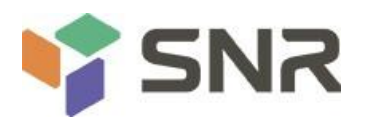

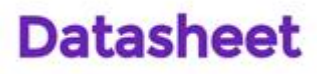

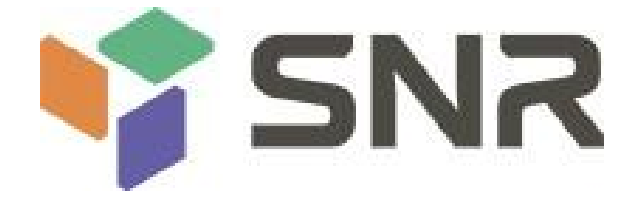

## **Whitley Platform L-shaped Server Barebones**

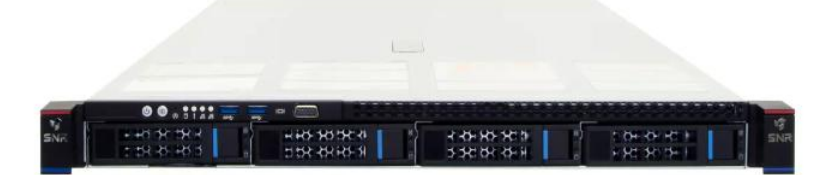

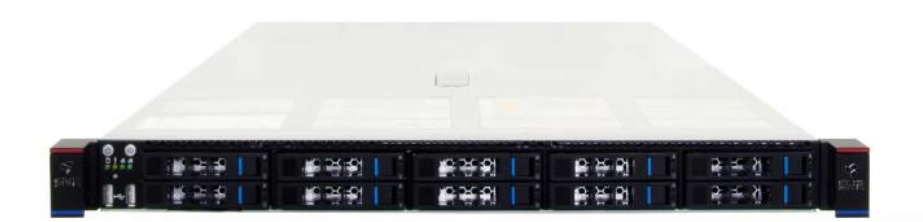

## **User's Manual V1.0**

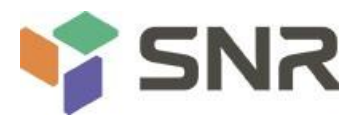

## **Glossary:**

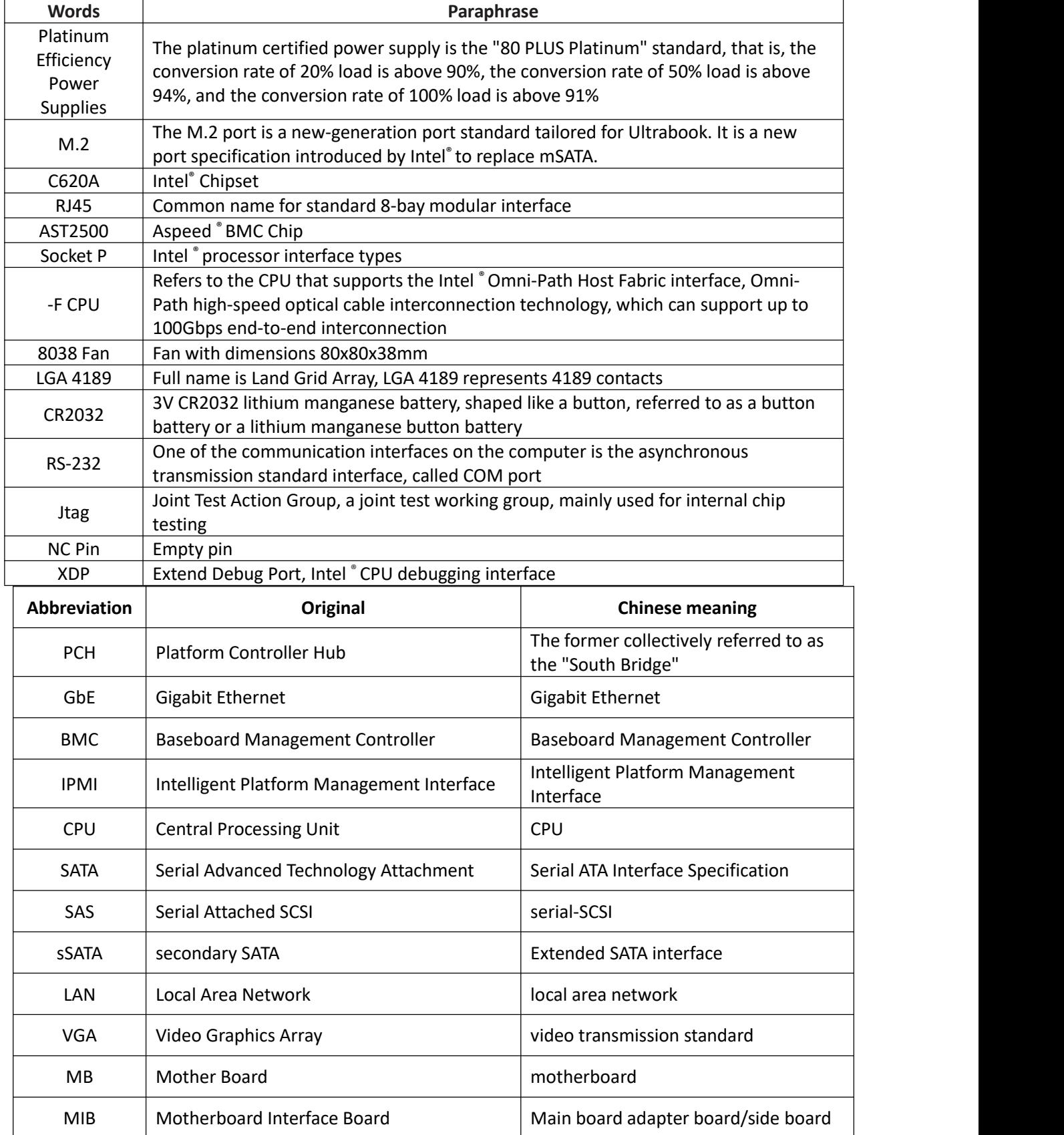

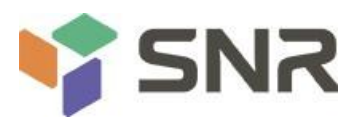

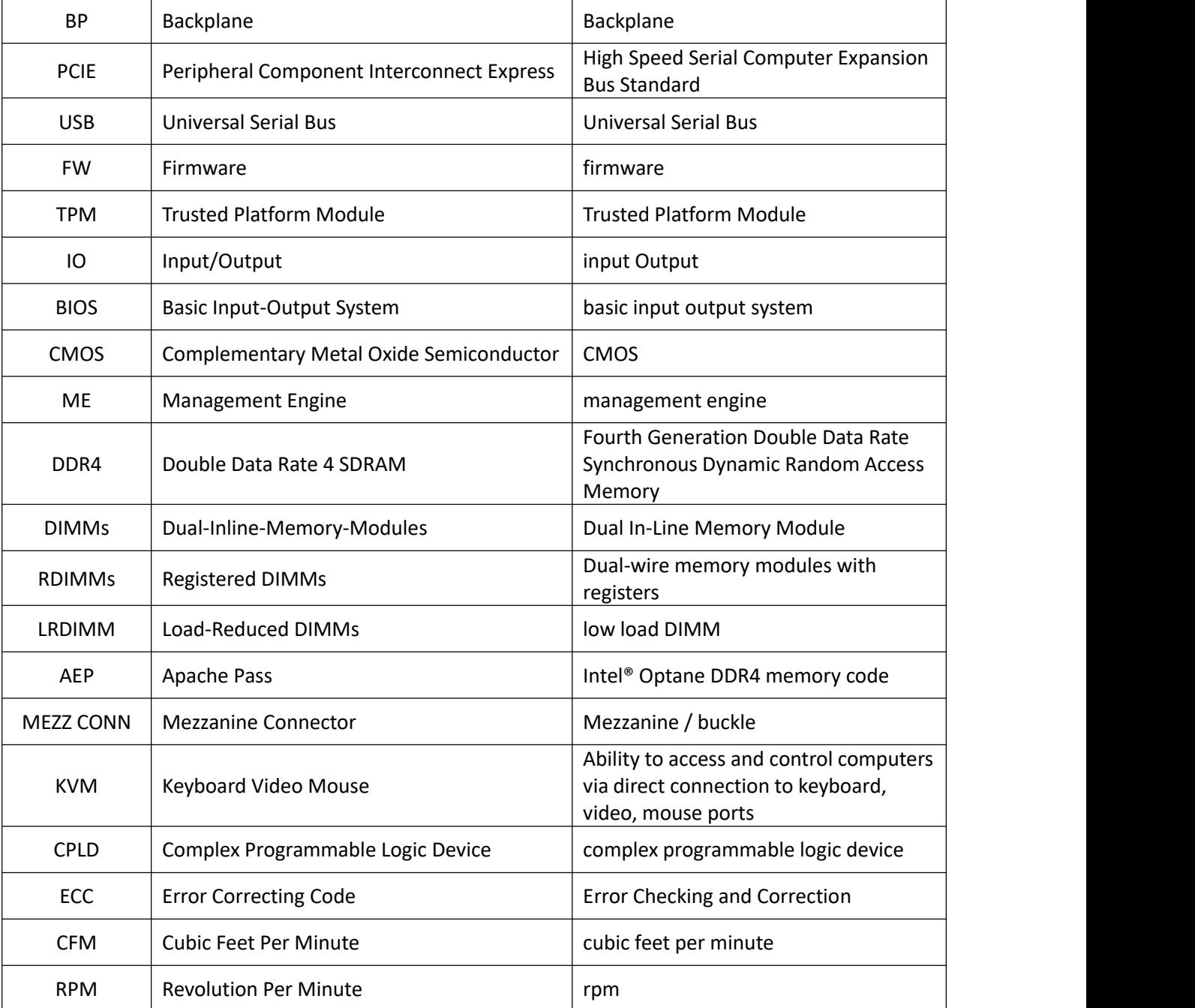

### **Conventions:**

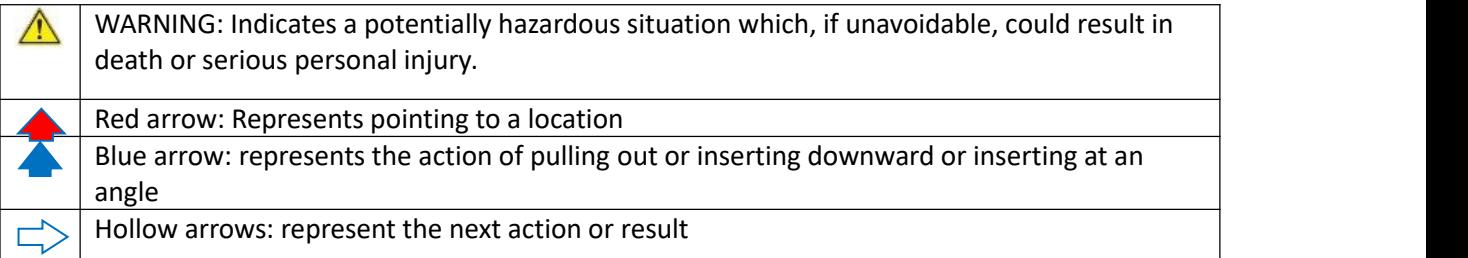

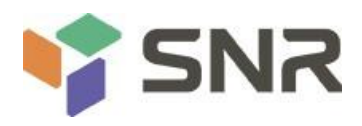

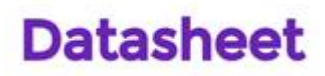

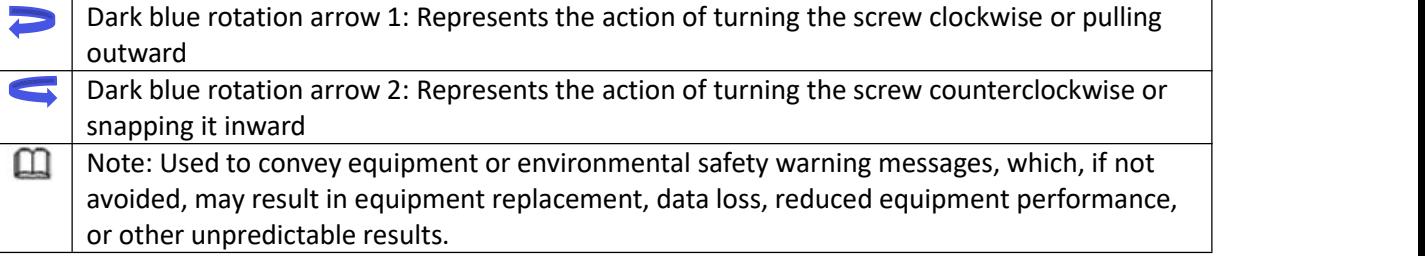

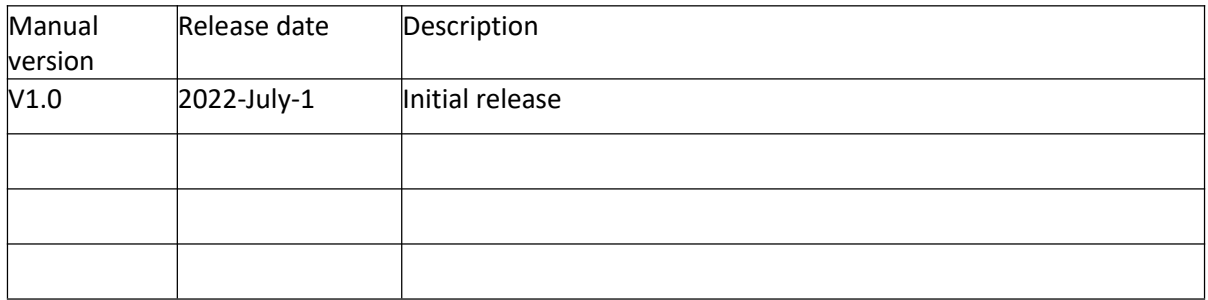

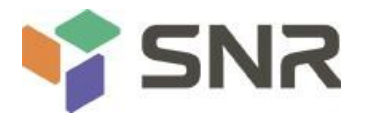

#### contents

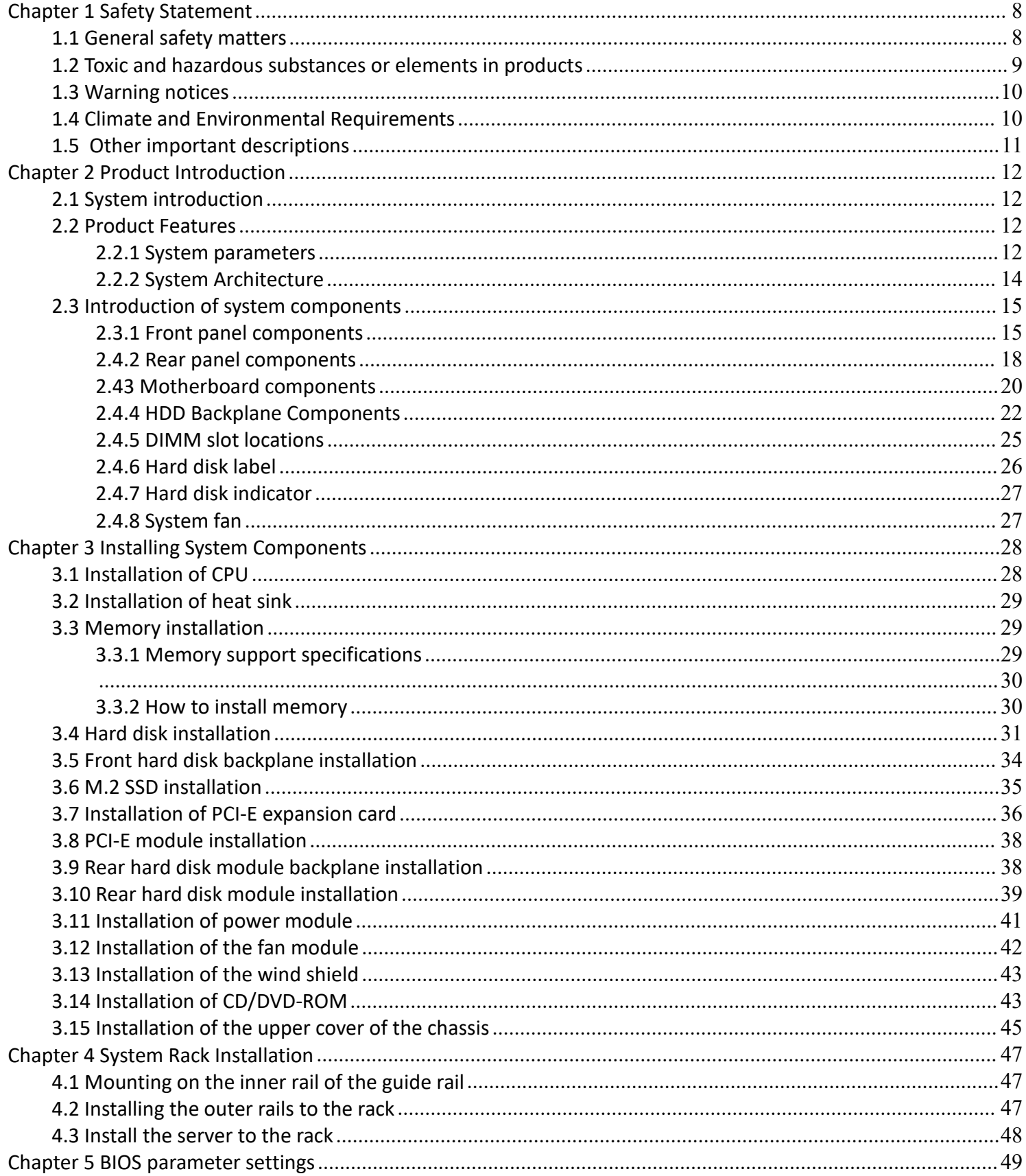

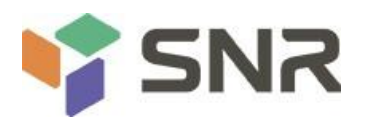

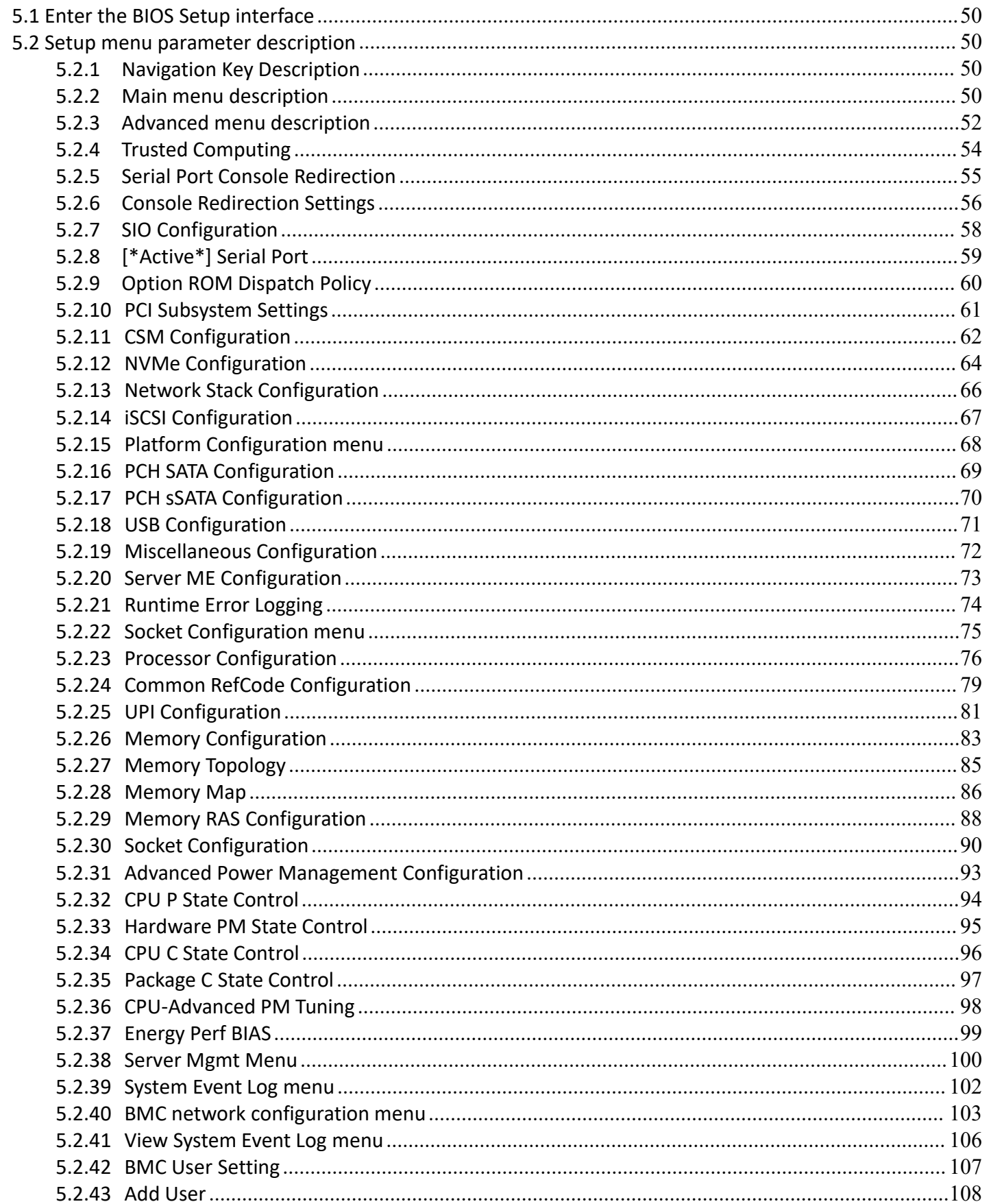

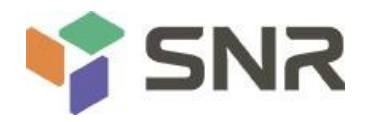

<span id="page-6-0"></span>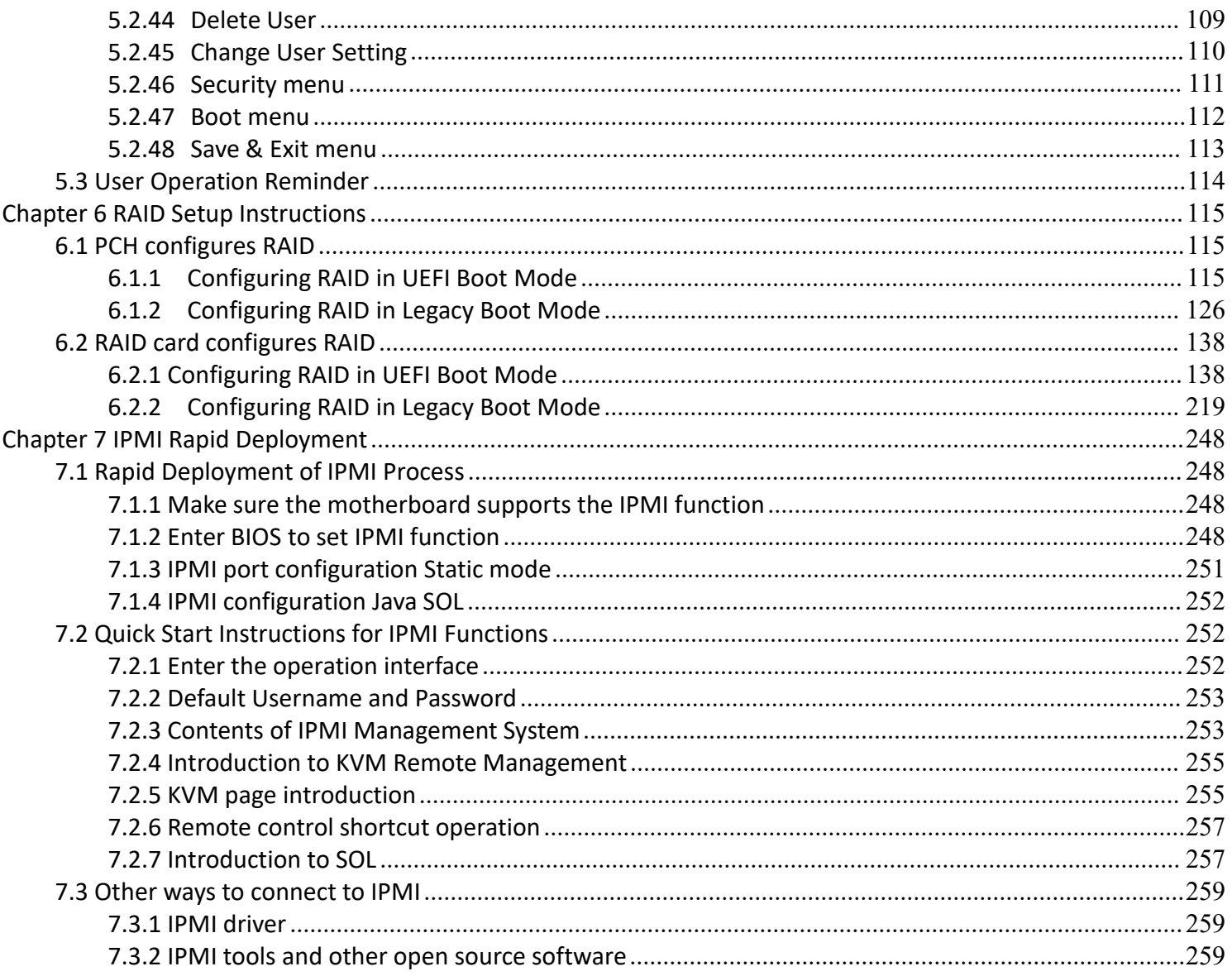

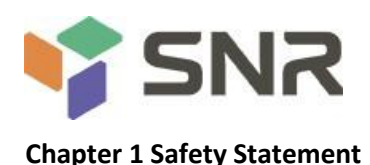

#### <span id="page-7-0"></span>**1.1 General safety matters**

#### **To prevent the risk of personal and property damages,be sure to follow the recommendations below.**

Please do not open the system cover by yourself, it should be operated by professionally trained maintenance technicians. Do not touch the triangle-marked portion with the lightning bolt that may be subject to high voltage or electric shock.

IMPORTANT: Disconnect all cables before servicing. (There may be more than one cable)

It is strictly forbidden to carry out live operations such as starting the machine before the cover is closed.

When it is necessary to open the cover, please wait for the internal equipment to cool before performing it, otherwise it may cause burns to you.

Do not use this device in wet environments.

If an extension cable needs to be used, use a three-wire cable and make sure it is properly grounded.

Make sure the computer is well grounded. Different grounding methods are possible, but they must be physically connected to ground. If you are not sure whether the grounding protection is safe, please contact the appropriate agency or electrician to confirm. If cable routing is required, please contact manufacturer for advice.

Please use a three-core power cord and socket with grounding protection. Improper grounding may cause leakage, burnout, or even personal injury.

Please ensure that the power socket and the power interface can be in close contact, loose contact may cause a fire hazard.

Please use your computer under 220V AC voltage. Working with inappropriate voltage will cause the danger of electric shock, fire and damage to the computer.

It is required that the computer is well ventilated and kept away from heat, fire, and cooling fans, otherwise the computer may be at risk of smoke, fire or other damage due to overheating.

If you smell or see smoke from your computer, shut down the computer immediately and unplug the powercord.

The power cord is required to be easily accessible from the power source and the power outlet. Please keep the power cord and plug clean and undamaged, otherwise there may be a risk of electric shock or fire.

**Note:** There is a danger of explosion if the battery is improperly replaced. Only use the replacement parts of the same or equivalent type recommended by the manufacturer. The used battery will pollute the environment. Please set the replaced old battery according to the relevant instructions.

Keep your computer away from electromagnetic fields.

Stay away from electronic noise caused by high-frequency safety equipment such as air conditioners, large fans, and large motors for radio and television stations.

8

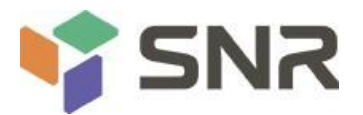

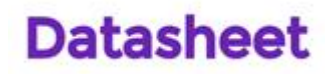

Please do not plug or unplug the backplane cable or move the computer while the computer is running, otherwise the computer may crash or parts may be damaged.

Please try to avoid frequent restart or power on and off to prolong the life of your computer.

Please keep the environment clean and avoid dust. The temperature of the equipment working environment is 10℃~40℃, and the humidity is 35%~80%.

Please back up important data in time, manufacturer is not responsible for data loss caused by any circumstances. The optical drive used in this product is a **Class 1 laser device**.

Class 1 Laser Equipment

*Figure 1- 1*

### <span id="page-8-0"></span>**1.2 Toxic and hazardous substances or elements in products**

During the 10-year environmental protection use period, the toxic and harmful substances or elements contained in the product will not leak or mutate under normal use conditions, and the use of electronic information products by users of electronic information products will not cause serious pollution to the environment or serious damage to persons and property.

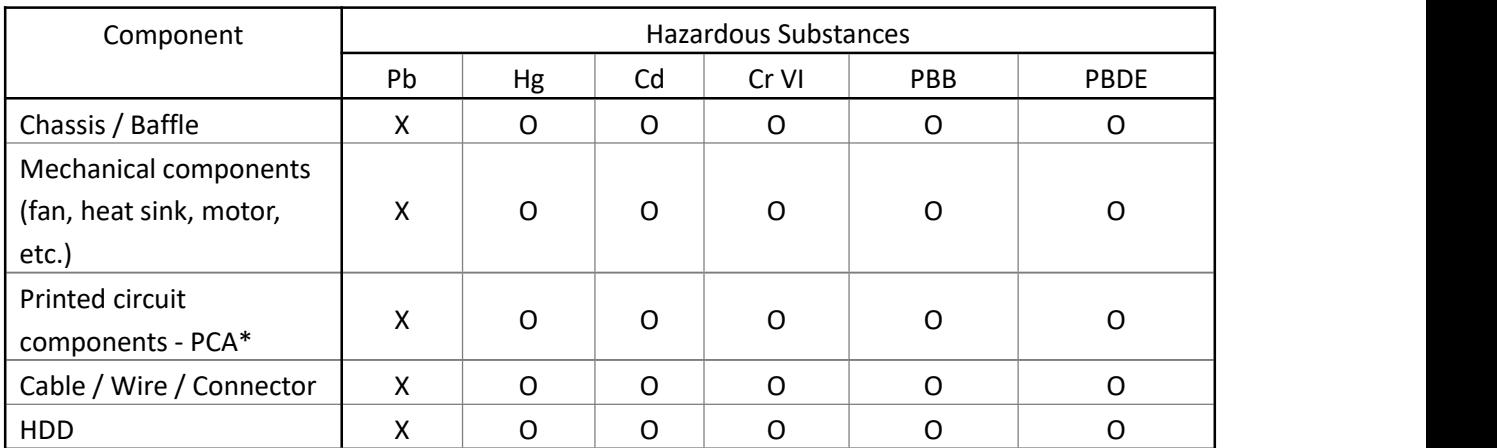

*Table 1- 1*

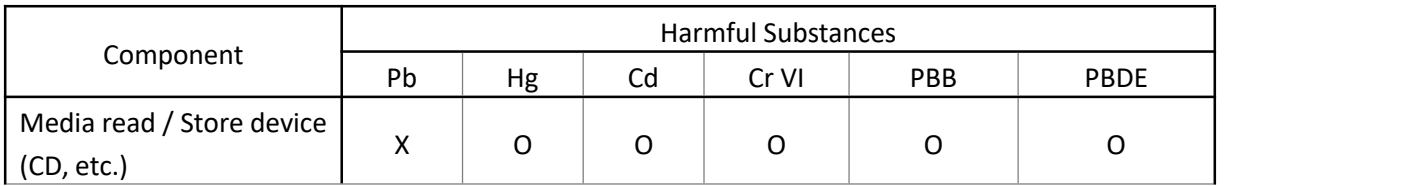

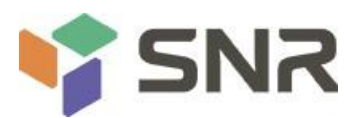

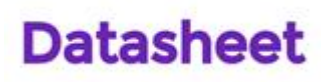

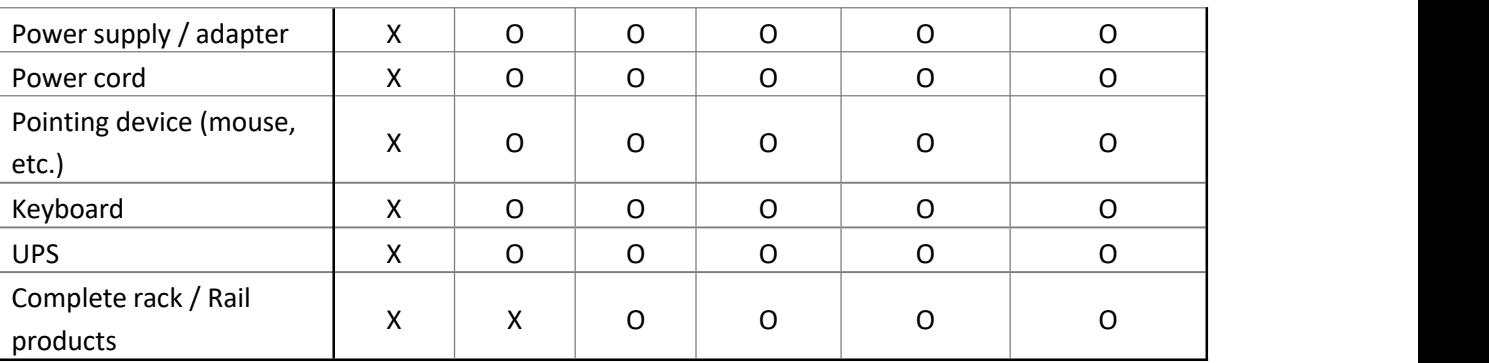

#### *Table 1- 2*

○ means that the content of the toxic and harmful substance in all homogeneous materials of the component is below the limit specified in GB**/**T26572-2011 *Limit Requirements for Restricted Substances in Electronic and Electrical Products*.

× indicates that the content of the toxic and harmful substance in at least one homogeneous material of the component exceeds the limit requirements specified in GB**/**T26572-2011 *Limit Requirements for Restricted Substances in Electronic and Electrical Products*. However, it complies with the EU RoHS Directive (including its exemption provisions).

Note: the table shows the information of toxic and hazardous substances in all possible components of SNR server, storage and workstation products. Customers can refer to the status of toxic and hazardous substances in all components of the purchased products according to this table.

### <span id="page-9-0"></span>**1.3 Warning notices**

This product complies with EMC Class A standards.

### <span id="page-9-1"></span>**1.4 Climate and Environmental Requirements**

 The best working temperature of the equipment is 10℃-40℃; the maximum indoor ambient temperature of the equipment is 40℃.

◆ System battery 3 V CR2032 lithium battery

**NOTE:** Some configurations have been verified for performance at 45°C temperature and 90% (29°C maximum dew point) humidity.

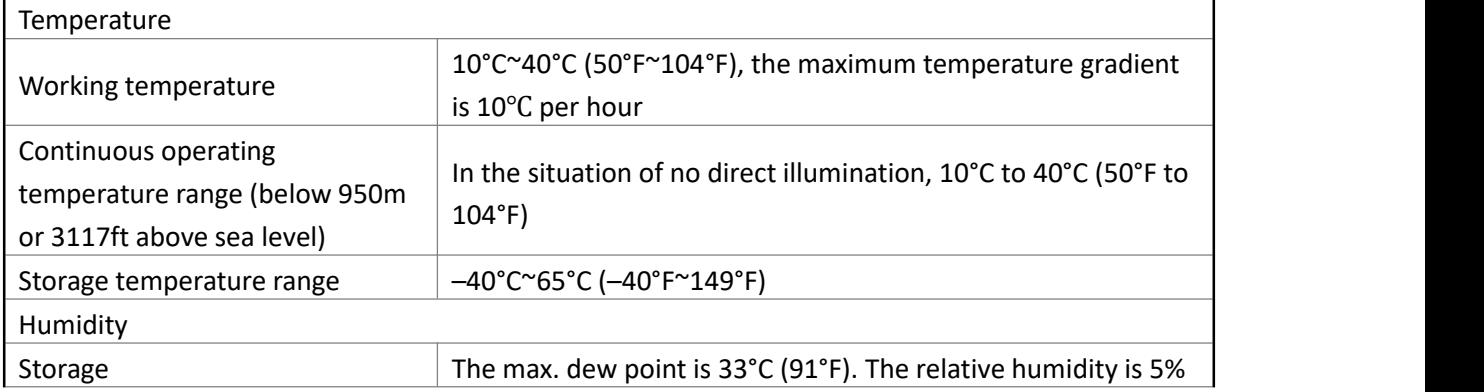

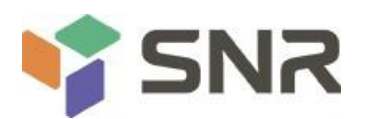

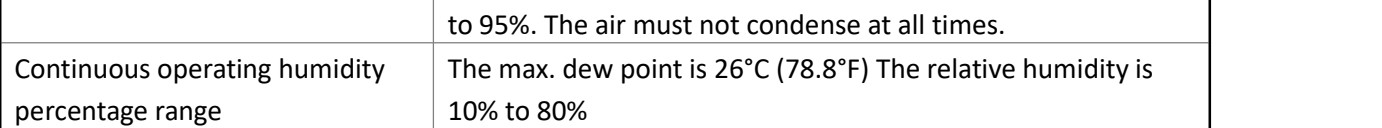

#### *Table 1- 3*

- If the lightning protection facilities of the computer are poor or not available, please shut down the computer in thunderstorm weather and unplug the powerline, network cable, telephone line, etc. connected with the computer.
- Please use the authorized operating system and software and configure them correctly. Manufacturer. is not responsible for server failure caused by operating system and software.
- Please do not disassemble the chassis, increase or decrease the hardware configuration of the server. Manufacturer is not responsible for the hardware and data damage caused by this.
- When the server fails, please first check the "troubleshooting" section of this manual to determine and remove common faults. If you are not sure the cause of the failure, please contact the technical support department of Manufacturer
- Choosing a suitable environment for the computer is helpful for the stable operation and can prolong the life of the computer.
- Manufacturer. reserves the right of final interpretation of the above terms.

### <span id="page-10-0"></span>**1.5 Other important descriptions**

- If the equipment is marked with a label, it means that the equipment with the label is only designed and  $\binom{2000}{2000}$ evaluated as the altitude of 2000m. Therefore, it is only suitable for safe use below 2000m, and there may be potential safety hazards when it is used above 2000m.
- If the equipment is marked with this mark, it means that the equipment with this mark is only designed and evaluated based on non tropical climate conditions.Therefore, it is only suitable for safe use in non tropical climate conditions, and there may be potential safety hazards when it is used in tropical climate conditions.

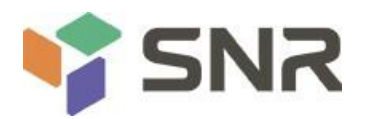

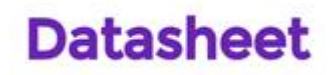

### <span id="page-11-0"></span>**Chapter 2 Product Introduction**

### <span id="page-11-1"></span>**2.1 System introduction**

SNR Whitley dual-socket L-shaped servers are the 1U, 2U and 4U rack L-shaped storage server that SNR has launched based on Intel Whitley platform and aimed at the needs of the Internet, IDC (Internet Data Center), cloud computing, enterprise market and telecom applications. It is applicable to the high-density deployment of cloud computing, virtualization, high-performance computing (HPC), big data processing and other loads to improve the space utilization of the data center. The server has the advantages of large storage capacity, strong expansion ability, high reliability, easy

management and easy deployment.

#### <span id="page-11-2"></span>**2.2 Product Features**

- ◆ The CPU adopts 1 or 2 third-generation Intel® Xeon® Scalable processors (ICE Lake) 8300/ 6300/ 5300/ 4300 series processors, LGA4189 socket, 270W TDP
- 32 DDR4 memory slots support DDR4 LRDIMM/RDIMM/ECC, the memory frequency supports 2400/ 2666/ 2933/ 3200MHz
- The motherboard has 1 built-in PCIE 4.0x 4 M.2 ports
- Modular design, various combinations of PCIE and hard drives
- Onboard 2 Gigabit data network ports and 1 Gigabit management network port
- Optional 1 OCP3.0 network card module.

### <span id="page-11-3"></span>**2.2.1 System parameters**

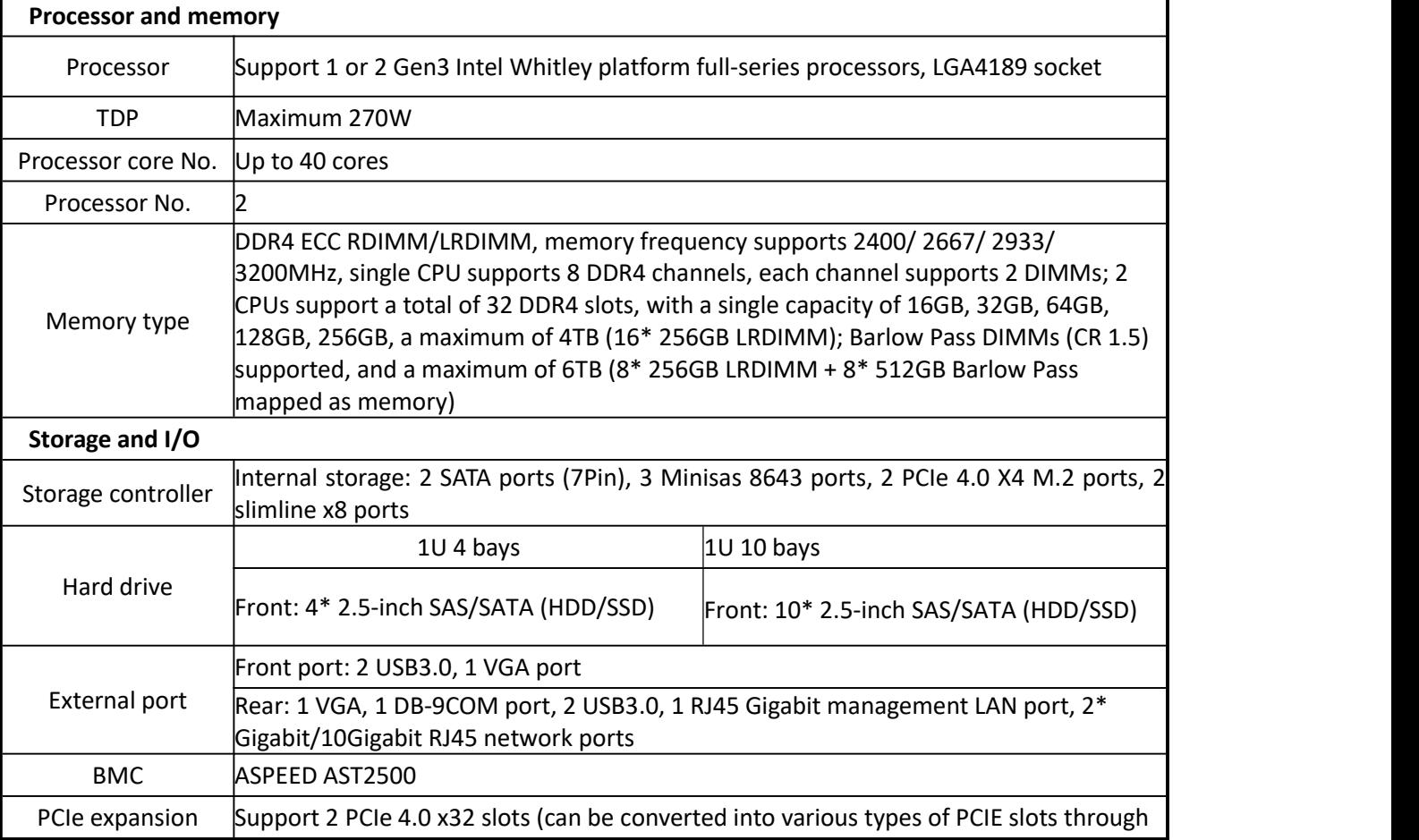

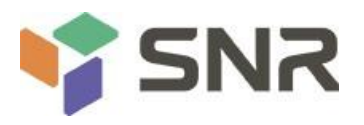

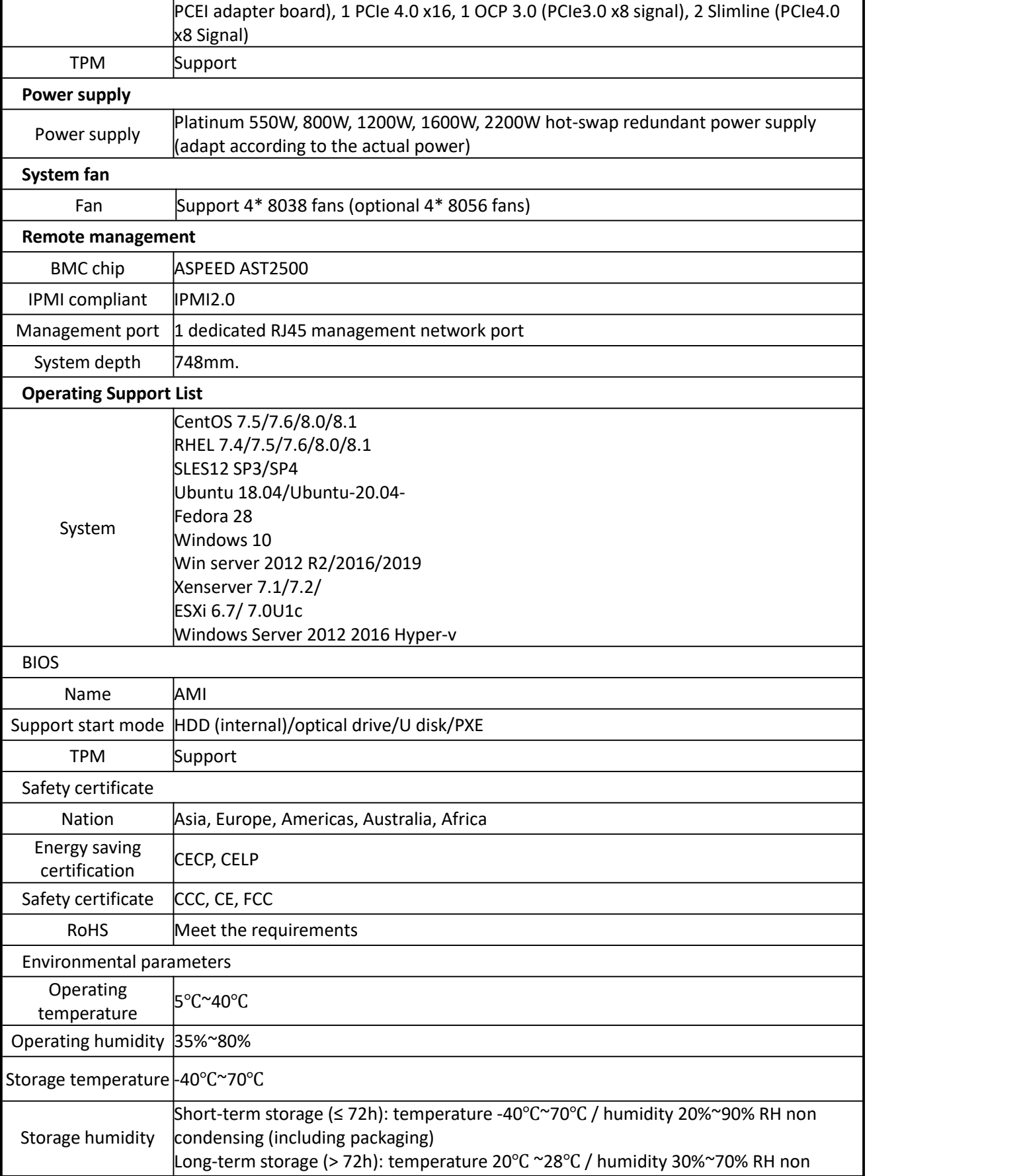

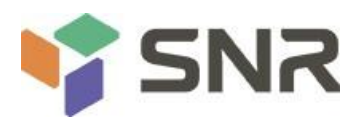

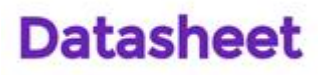

condensing (including packaging)

#### *Table 1- 4*

#### <span id="page-13-0"></span>**2.2.2 System Architecture**

SL series servers include 1U, 2U and 4U models (**SNR-SR1304RS**, **SNR-SR1310RS**, **SNR-SR2308RS**, **SNR-SR2312RS**, **SNR- SR2325RS**, **SNR-SR4324RS**, **SNR-SR4336RS**). This manual mainly introduces the **1U** model. The name of the motherboard is G4DCL-B, and the models are the same except for the hard disk connection method and the maximum number of compatible hard disks.

The motherboard features are as follows:

- ◆ The CPU adopts the third-generation Intel® ICE-Lake® Scalable processor, LGA 4189 socket, TDP 270 W; single processor can reach up to 40 cores, providing excellent system performance, the highest main frequency is 3.2GHz, using Intel® largest single core that can be achieved by the Turbo acceleration technology, the maximum overclocking (Max Turbo Frequency) is 3.4GHz
- Support Intel® Hyper-Threading Technology, allowing multiple threads to run concurrently on each processor core (up to 2 threads per core) to improve multi-threaded application performance
- Per CPU support 8 DDR4 channels, each channel supports 2 memory sticks, RDIMM /LRDIMM
- Support up to 32\* 2400/2666/2933/3200 MHz DDR4 LRDIMM/RDIMM/ECC memory, and supports a single capacity of 8GB, 16GB, 32GB, 64GB, 128GB, 256GB. Support Intelsecond-generation Optane memory BPS (maximum 512GB per DIMM)
- Motherboard integrated AST2500 BMC chip, standard KVM function
- G4DCL-B motherboard provides 2\* M.2 Key M SSD slots, supports 2280 size, only supports PCIe 4.0 X 4 signals
- 2 Gigabit Ethernet ports are integrated on the motherboard, using 88E1512 chip from PCH;
- PCH adopts INTEL LEWISBURG C620A series chipset
- Modular design of hard disk module, PCIE expansion module, power supply, fan and other components, tool-free maintenance
- PCH leads out 14 SATA Ports, maximum speed: 6Gb/s, compatible with SATA 1.5Gb/s, 3.0Gb/s; SATA Controller outputs 8 SATA PORTs, while SSATA outputs 6 SATA PORTs, of which SATA PORT has 8 PORTs, based on sequentially introduced into 2 SFF-8643 connectors, while the first 4 PORTs of SSATA are introduced into a SFF-8643 connector, and the latter 2 PORTs are introduced into 7PIN SATA connectors for connecting SATA DOM and DVD
- The BMC chip in this single board adopts the AST2500 control chip of ASPEED Company, which is used for IPMI remote management. VGA output port, dedicated Gigabit RJ45 management network port, and connected to PCH via RMII/NCSI.

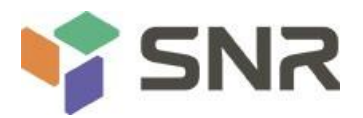

The system architecture motherboard block diagram is as follows:

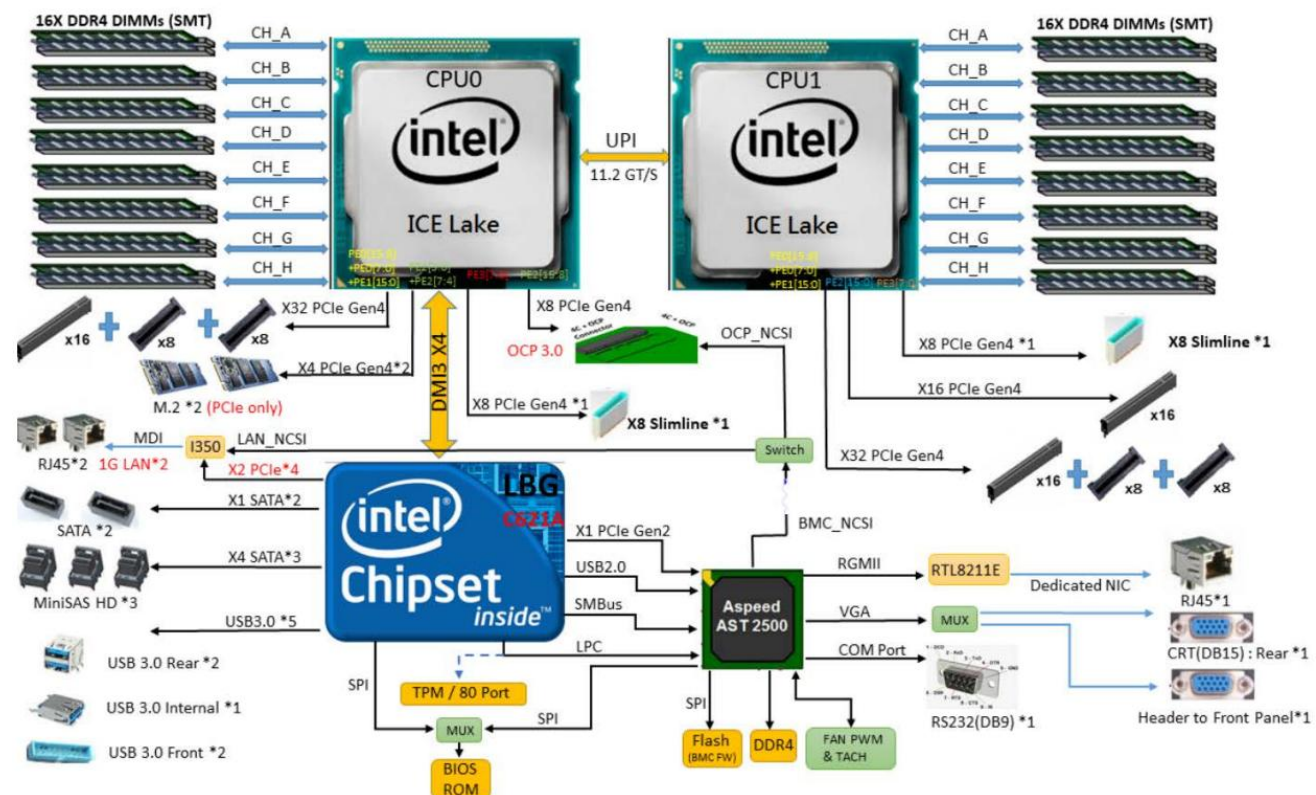

*Figure 2- 1*

### <span id="page-14-0"></span>**2.3 Introduction of system components**

## <span id="page-14-1"></span>**2.3.1 Front panel components**

**1U4-bay model**

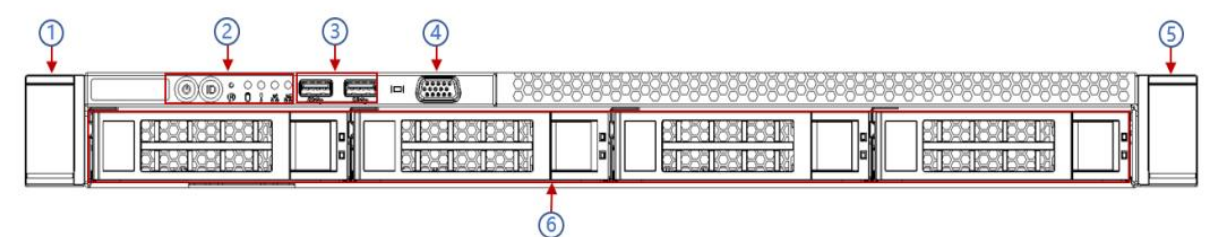

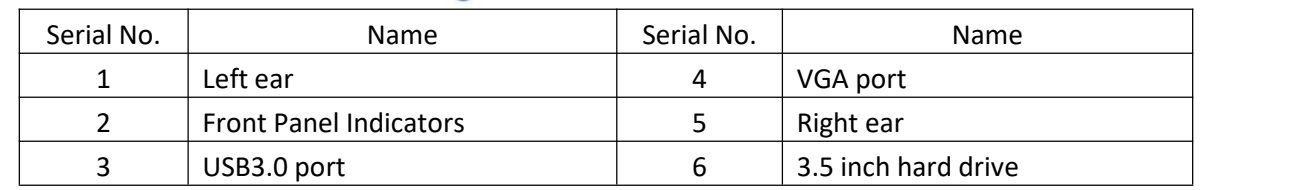

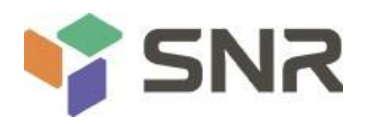

#### **1U10-bay model**

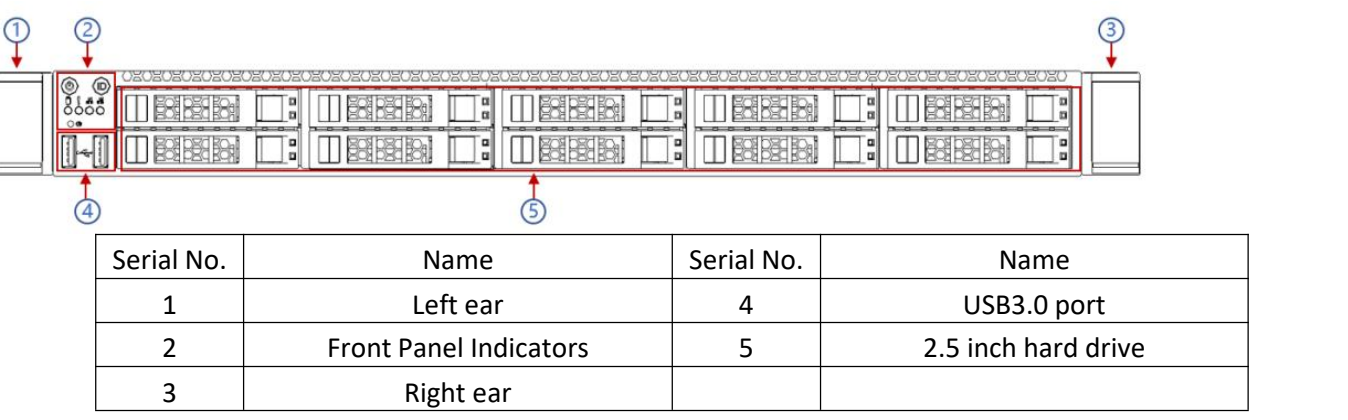

#### **Front panel port description**

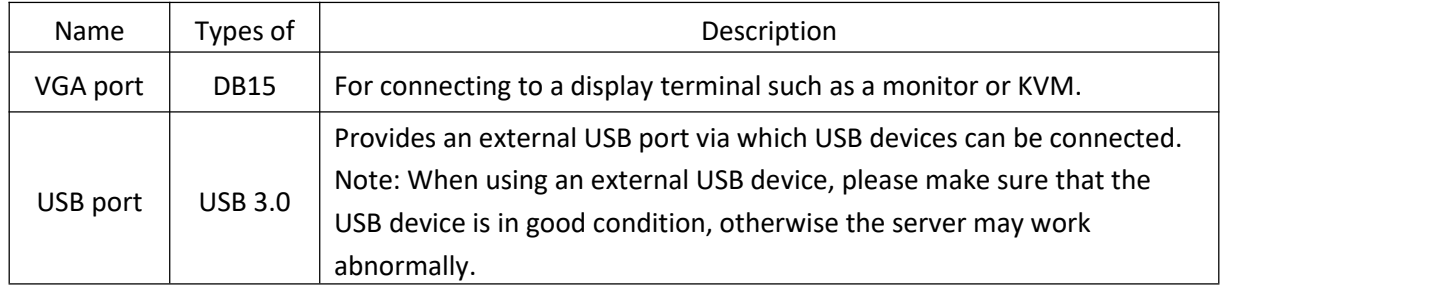

### *Table 1- 11*

## **Front panel indicators and button description:**

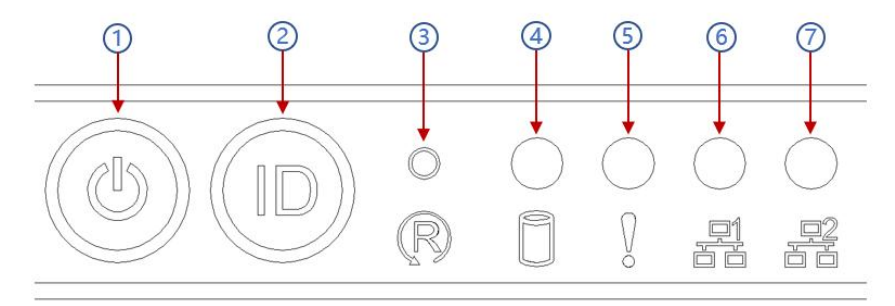

### *Figure 2- 8*

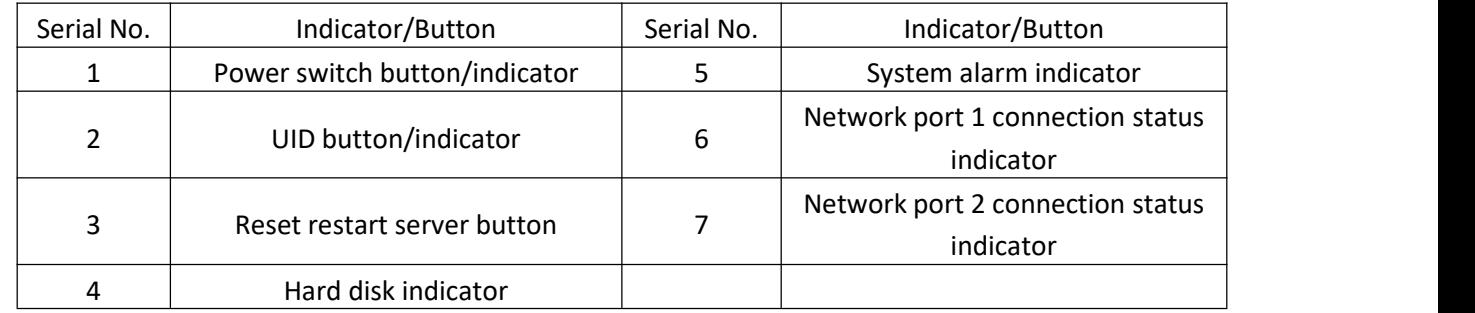

#### *Table 1- 12*

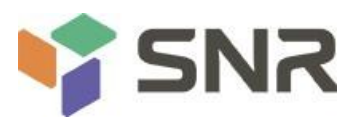

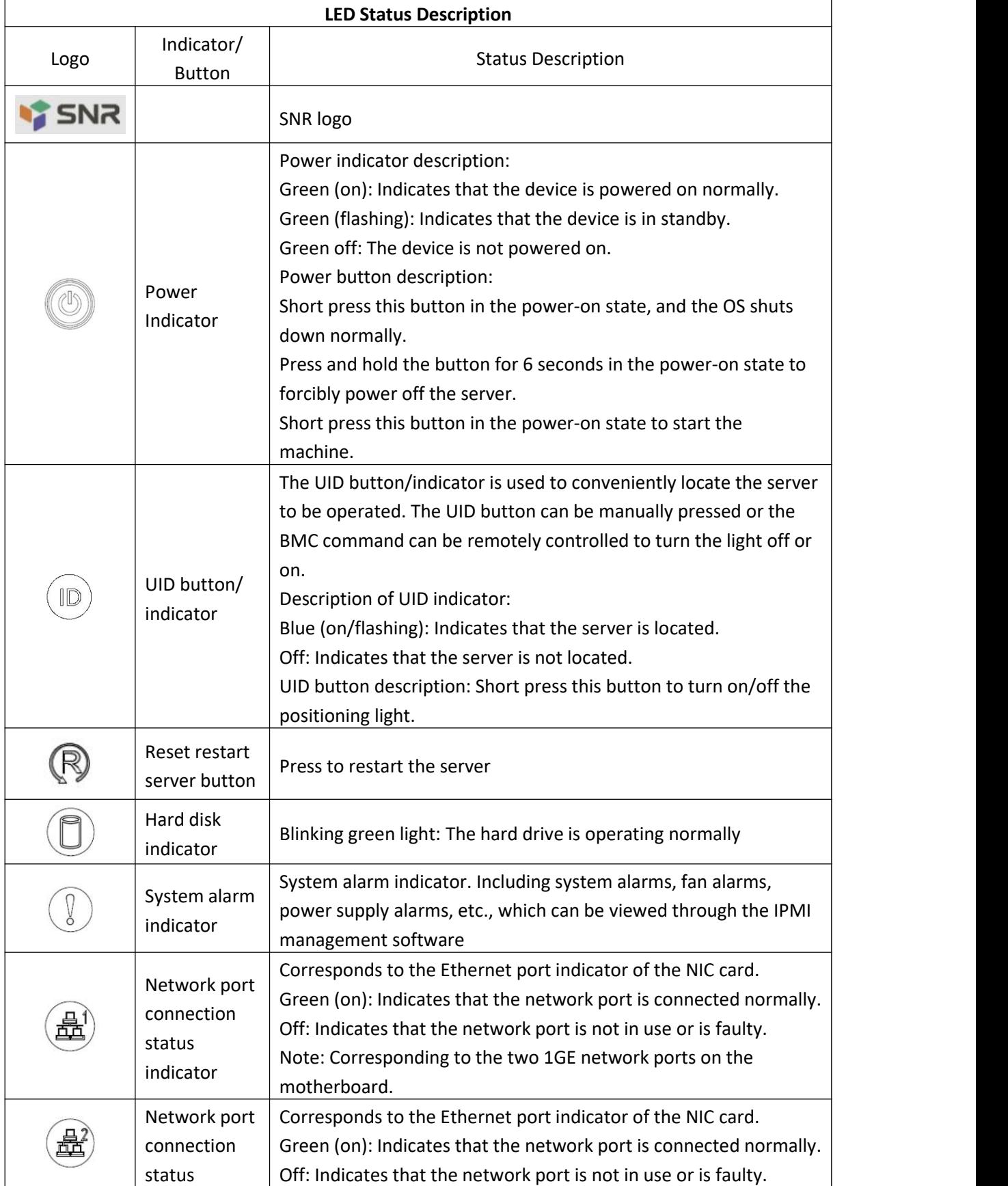

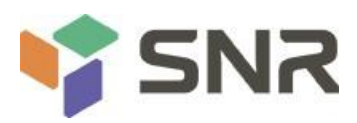

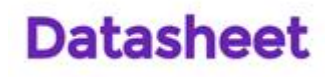

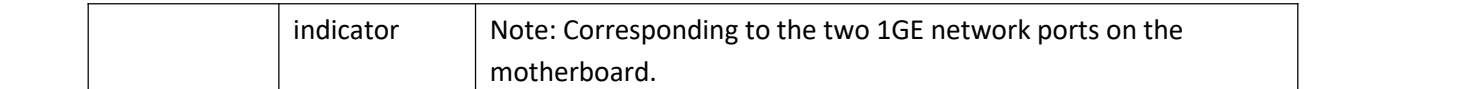

### *Table 1- 13*

### <span id="page-17-0"></span>**2.4.2 Rear panel components**

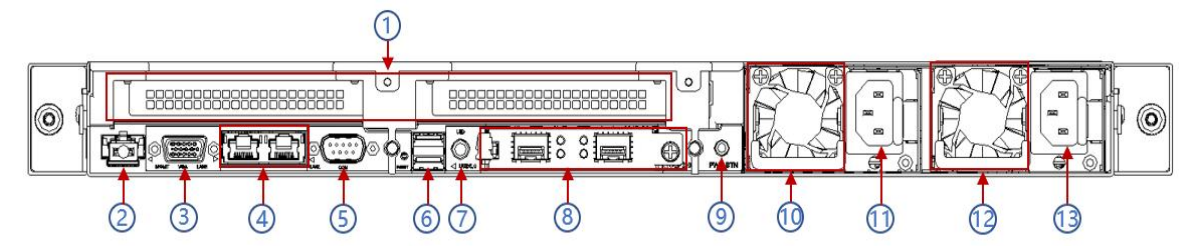

## *Figure 2- 9*

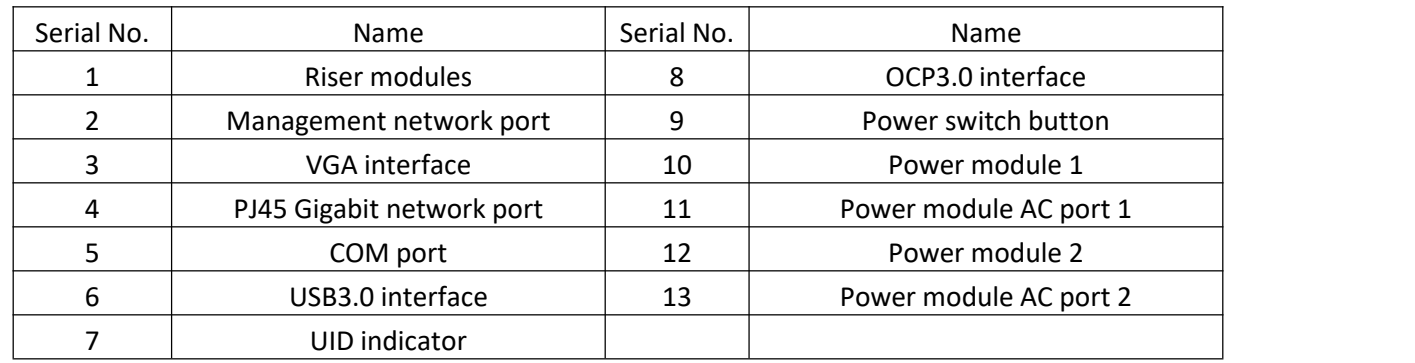

*Table 1- 14*

## **Rear panel port description:**

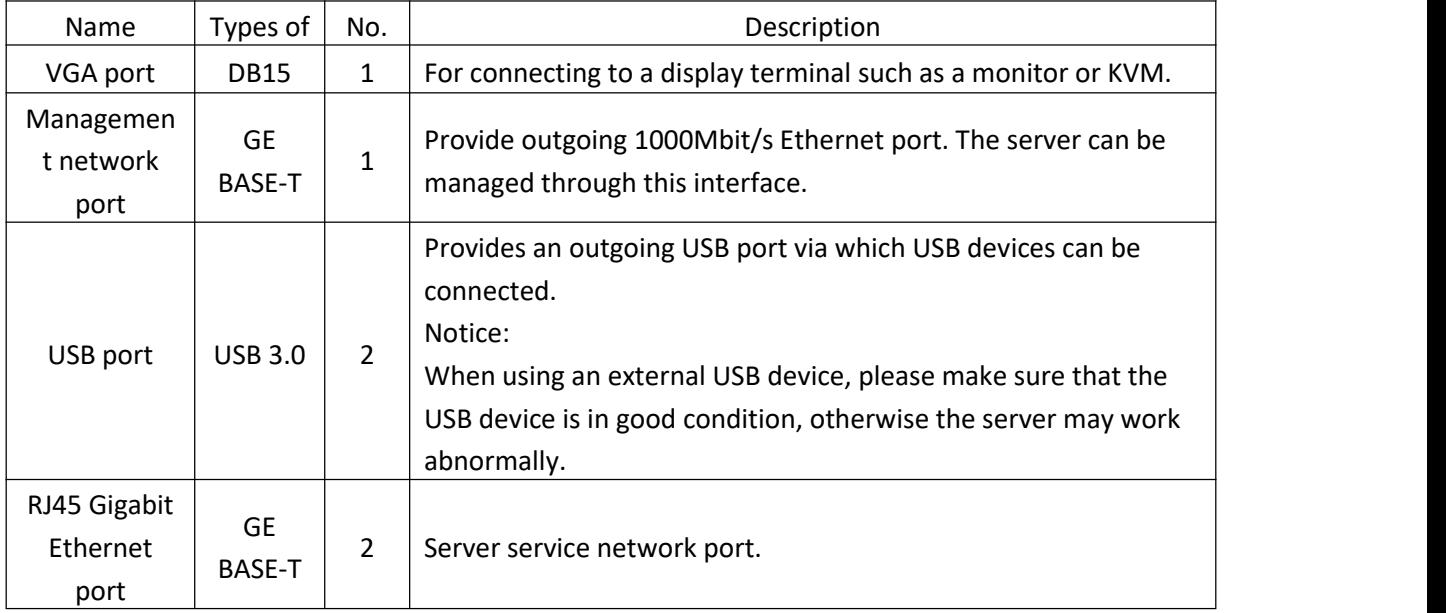

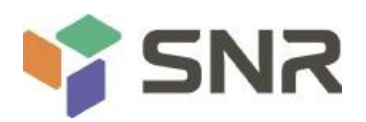

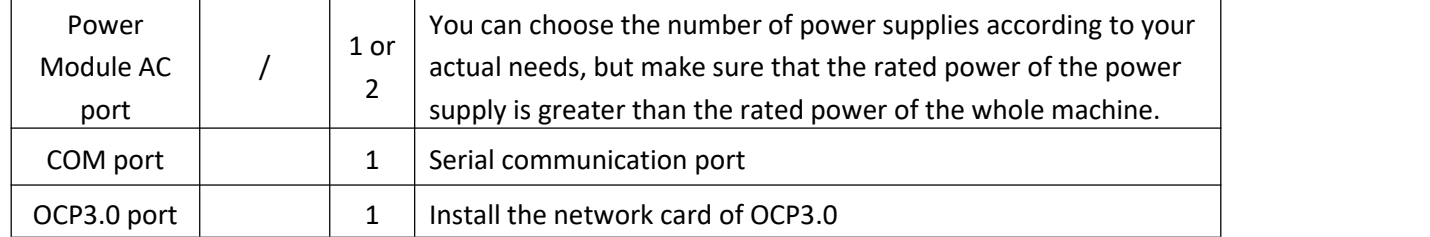

*Table 1- 15*

## **Rear panel indicators and button description:**

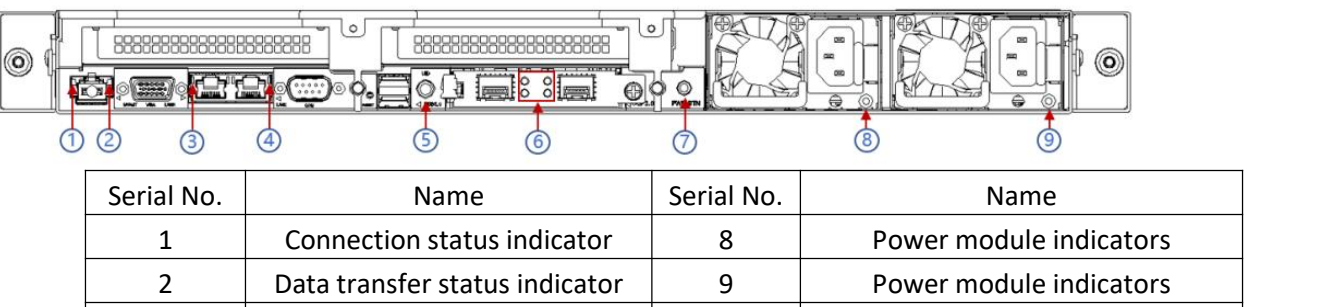

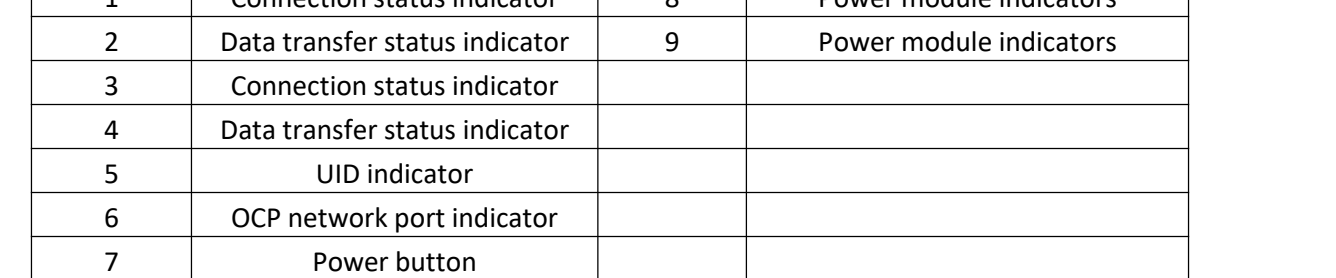

#### *Table 1- 16*

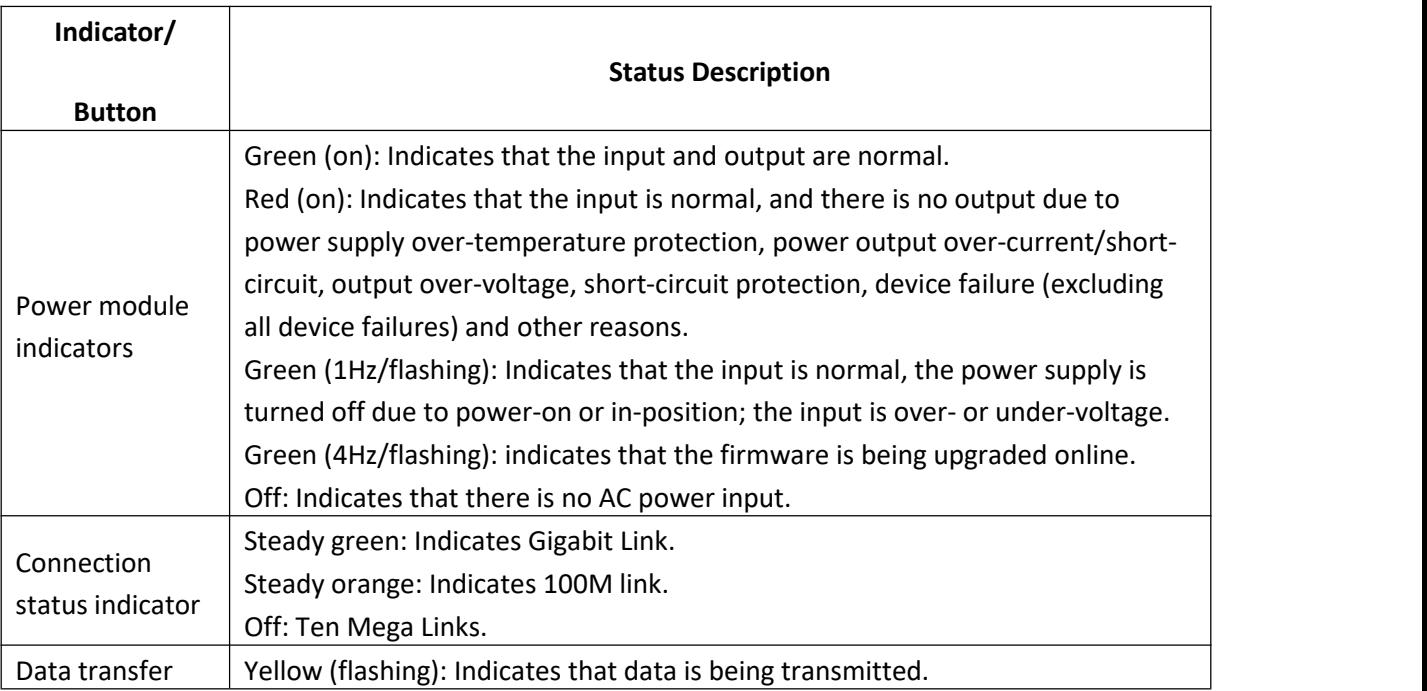

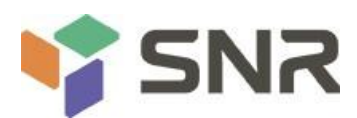

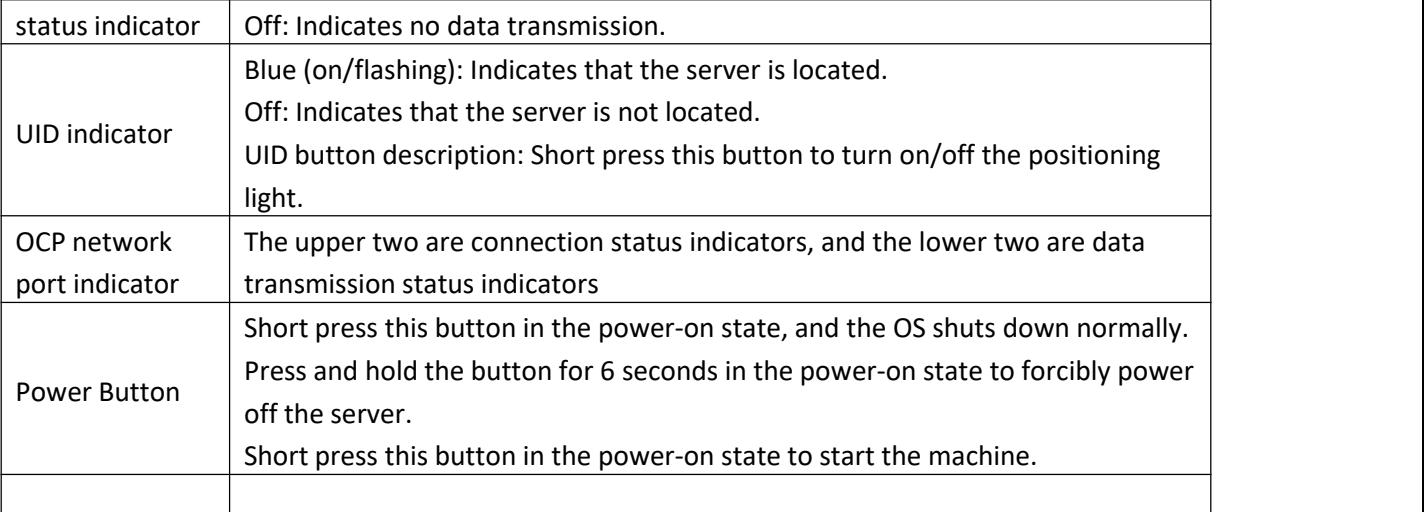

*Table 1- 17*

## <span id="page-19-0"></span>**2.43 Motherboard components**

All models share motherboard components, the port description is as follows:

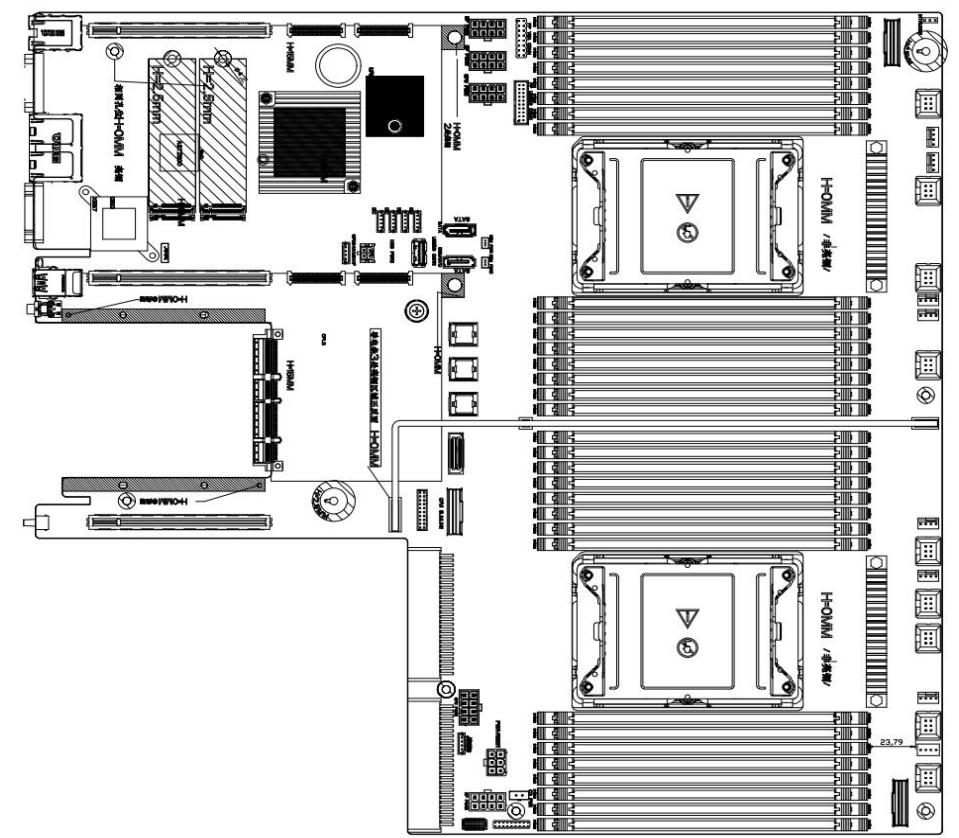

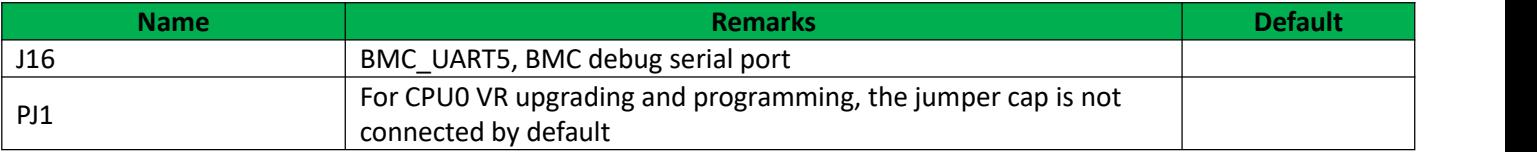

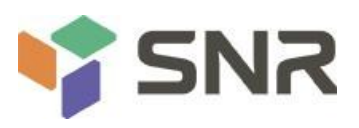

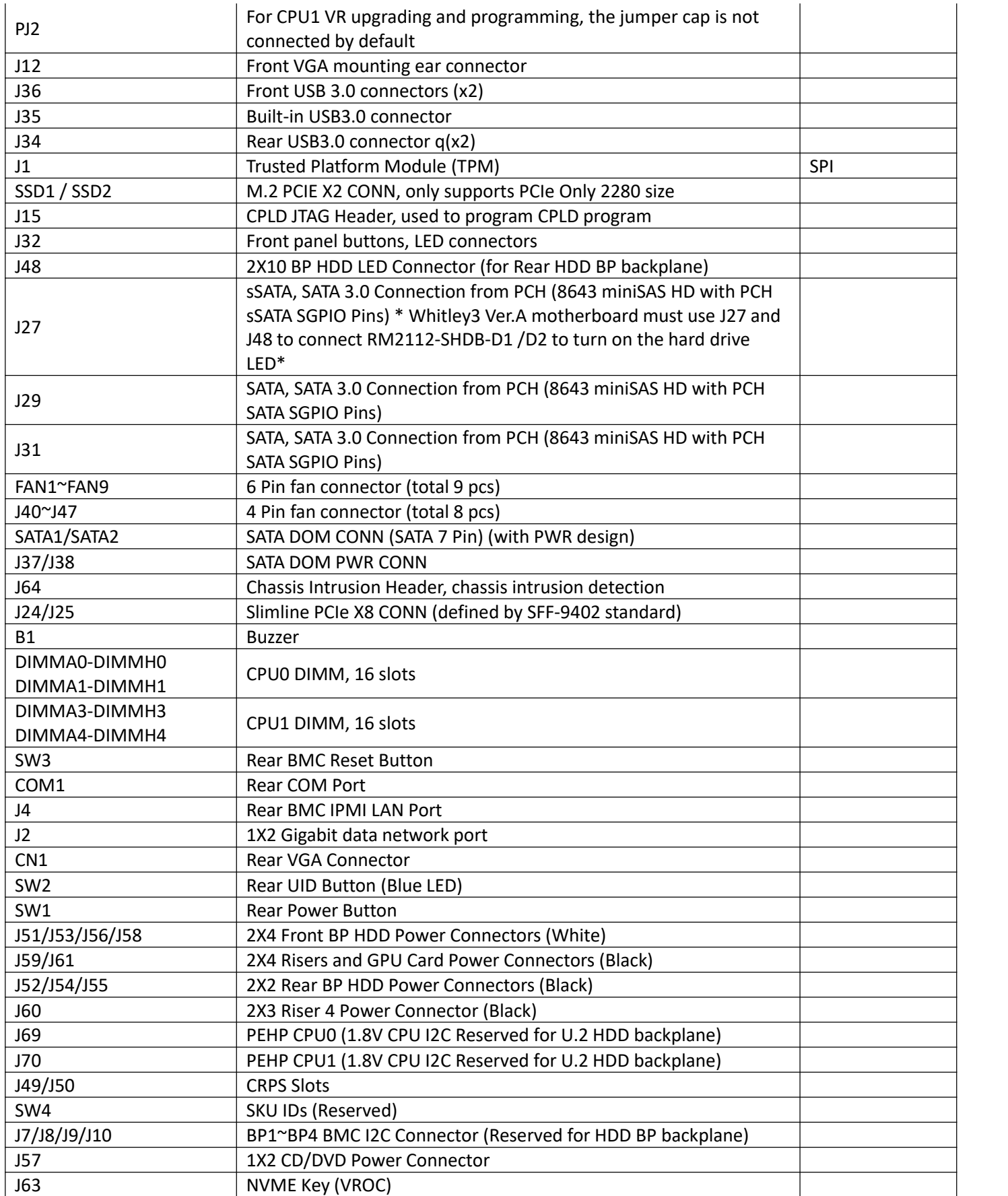

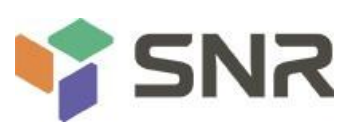

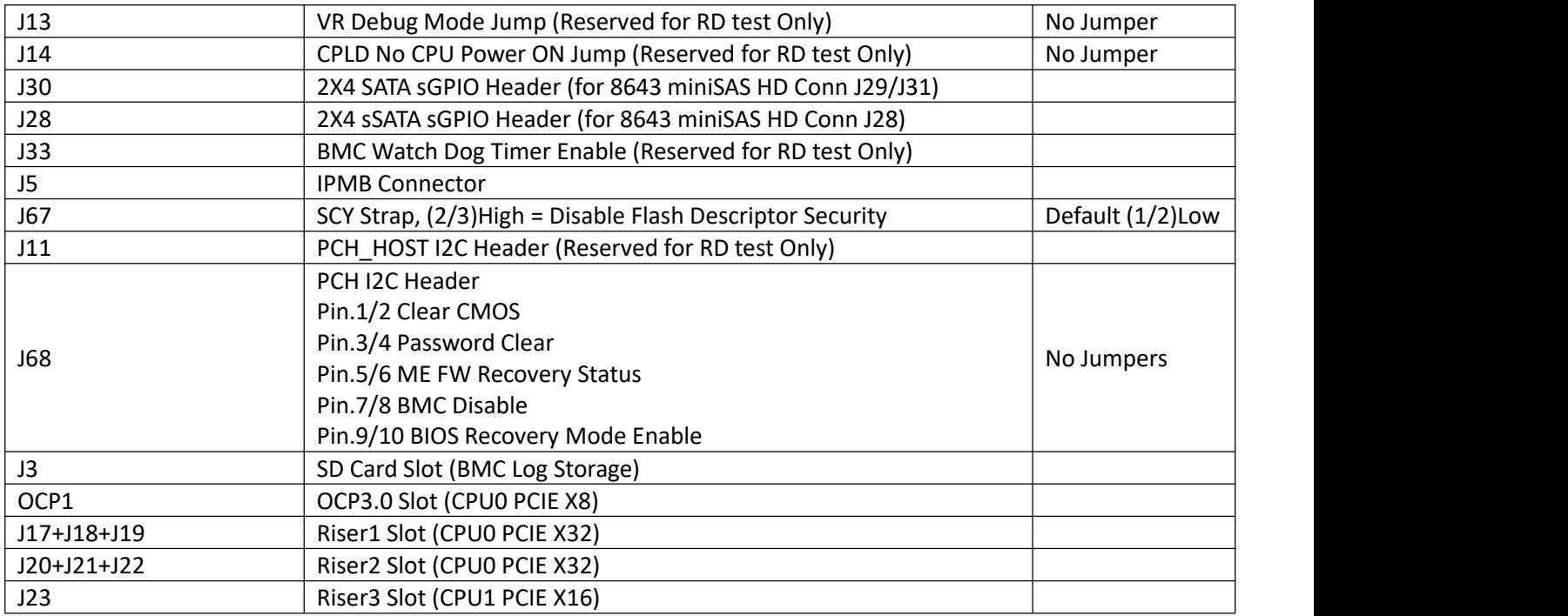

## <span id="page-21-0"></span>**2.4.4 HDD Backplane Components**

**1U4 active backplane as shown in the figure**

## **Top surface:**

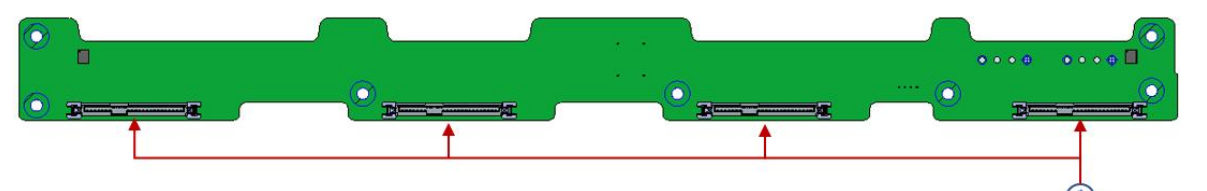

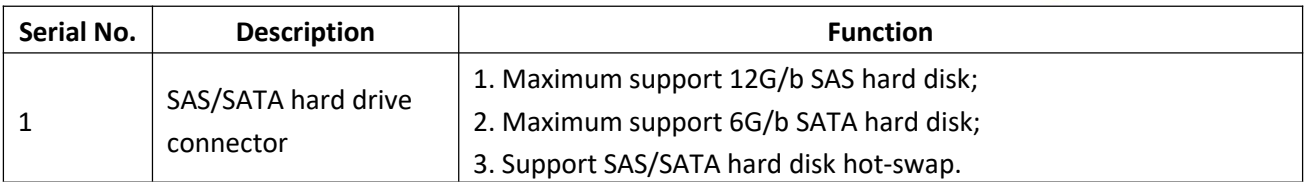

### **Bottom surface:**

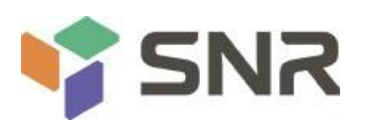

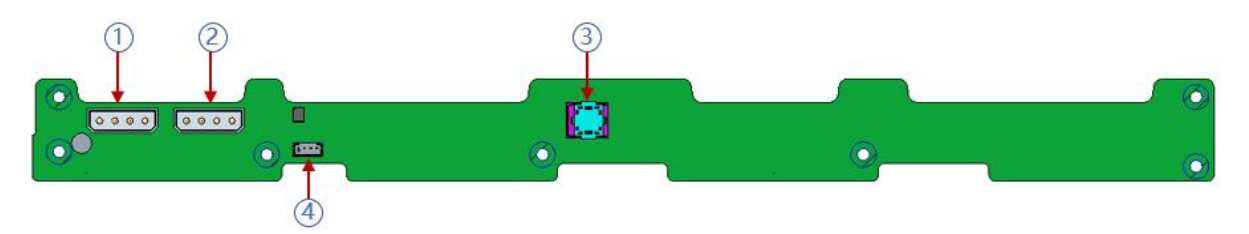

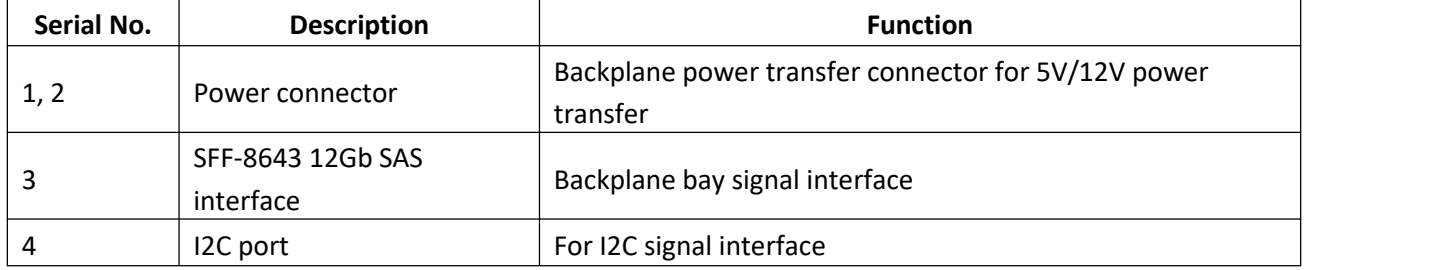

## **1U10 active backplane as shown**

## **TOP surface:**

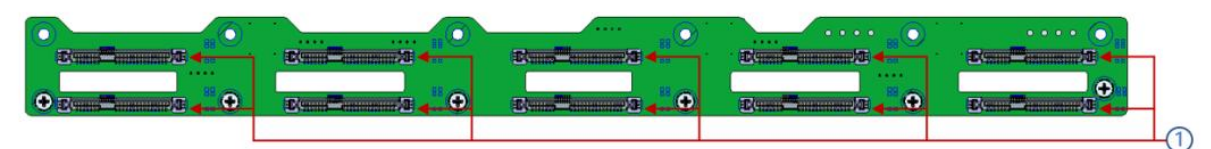

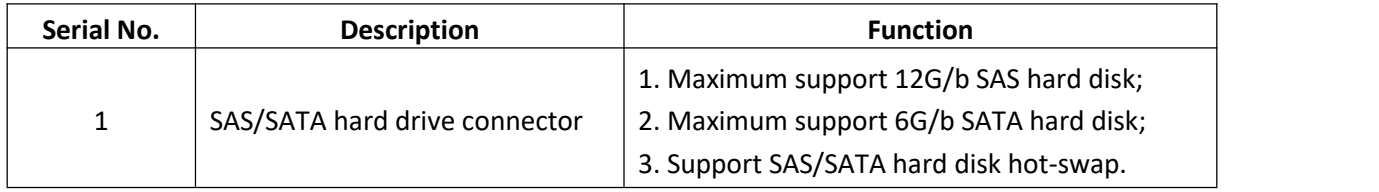

### **Bottom view:**

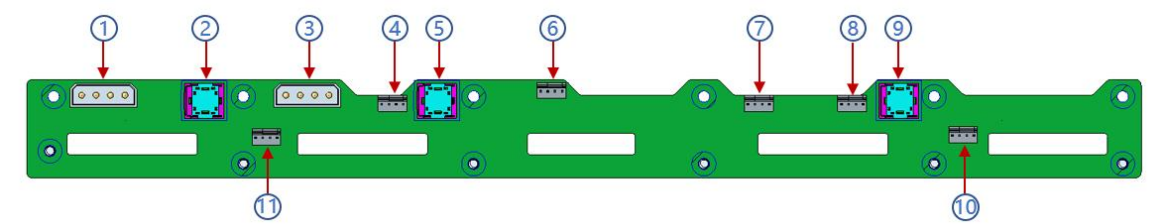

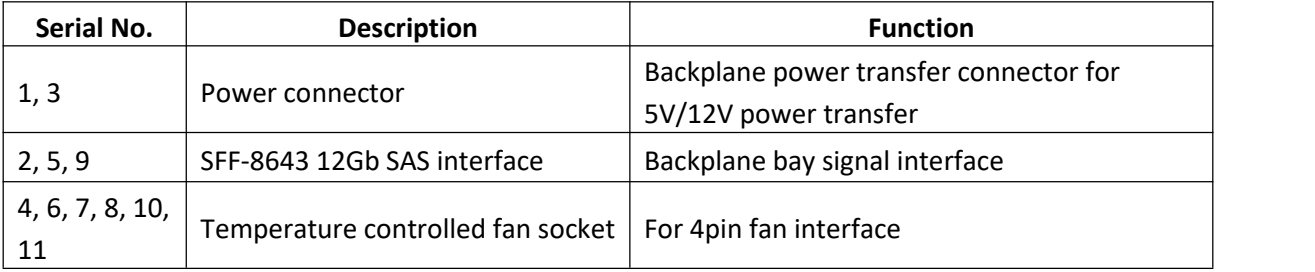

**The OCP3.0 network card is shown in the figure:**

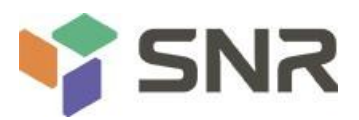

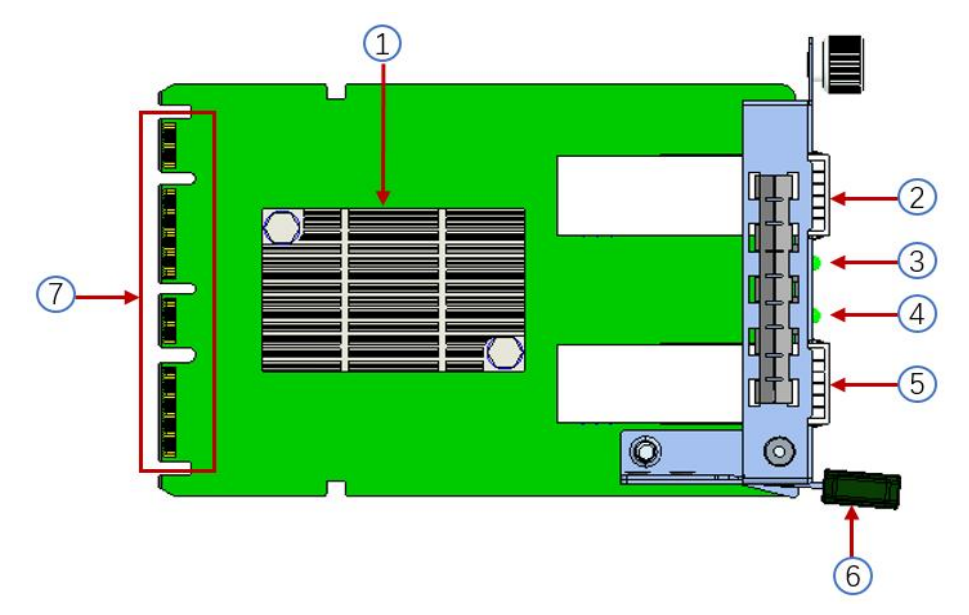

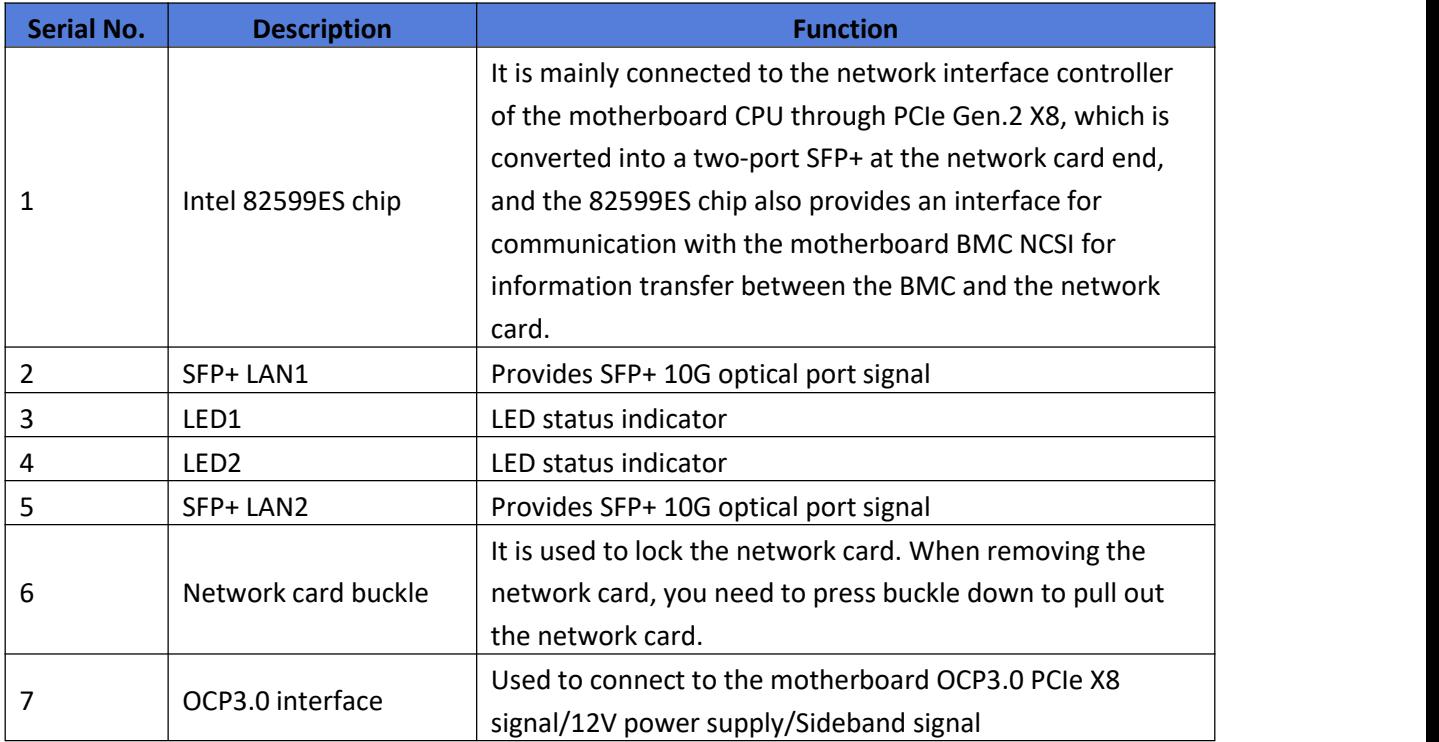

## **LED description**

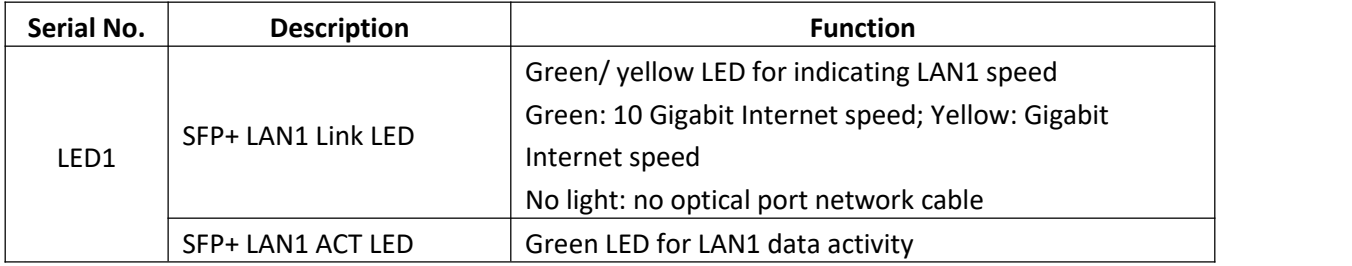

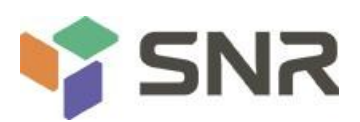

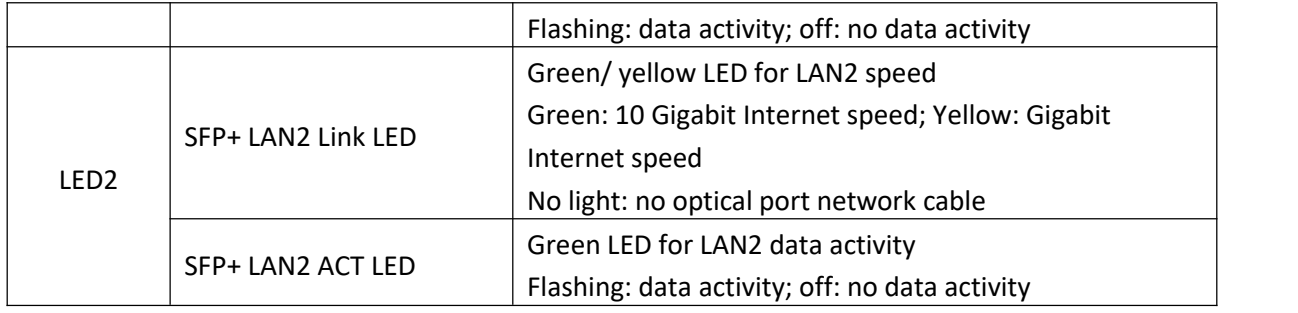

### **RISER 1 backplane as shown:**

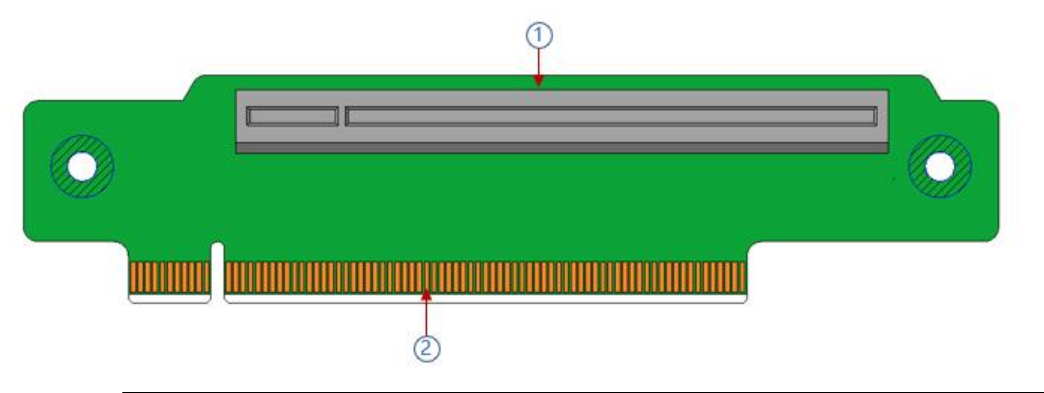

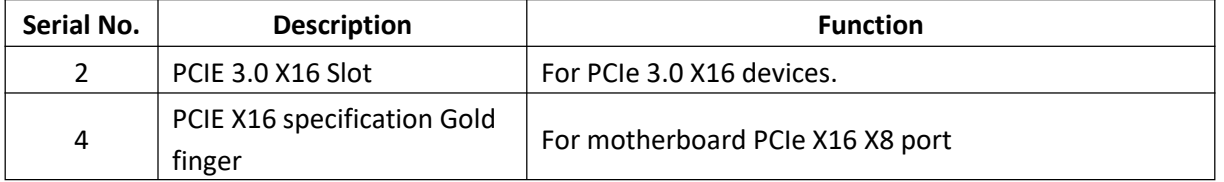

### <span id="page-24-0"></span>**2.4.5 DIMM slot locations**

The motherboard adopts Intel Whitley platform and is equipped with Intel Xeon ICE Lake CPU. Each CPU supports 8 channels, and each channel has 2 DIMMs. The entire motherboard can support 32 DIMMs. When only one memory is inserted, the blue box in the figure below is preferred, (inner slot board slot plastic color is blue), supports DDR4 ECC RDIMMs/ LRDIMMs server memory, the memory frequency supports 2400/2666/2933 / MHz; the location is as shown below:

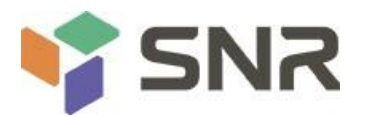

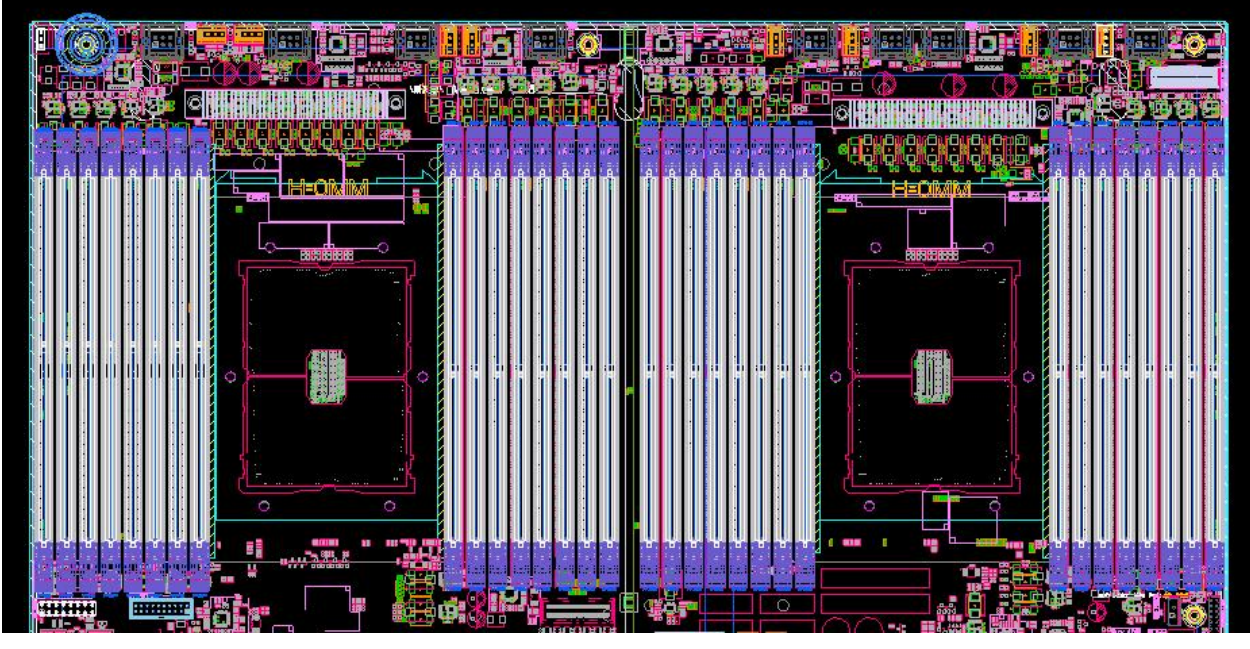

### <span id="page-25-0"></span>**2.4.6 Hard disk label**

**1U4-bay model**

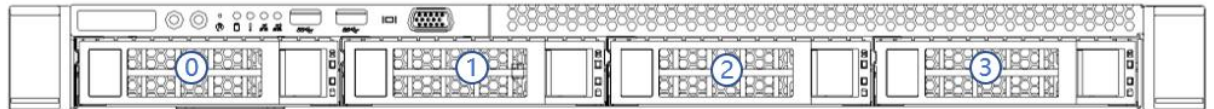

## **1U10-bay model**

<span id="page-25-1"></span>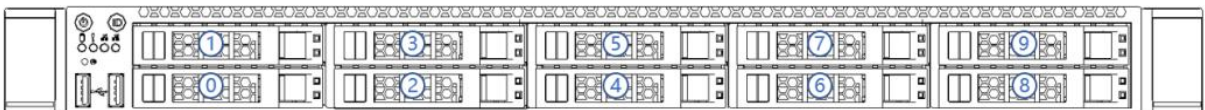

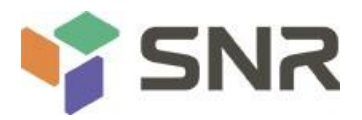

## **2.4.7 Hard disk indicator**

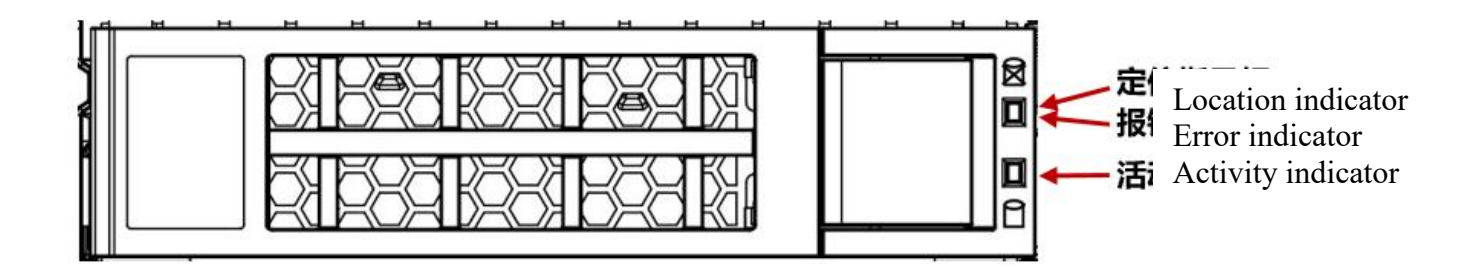

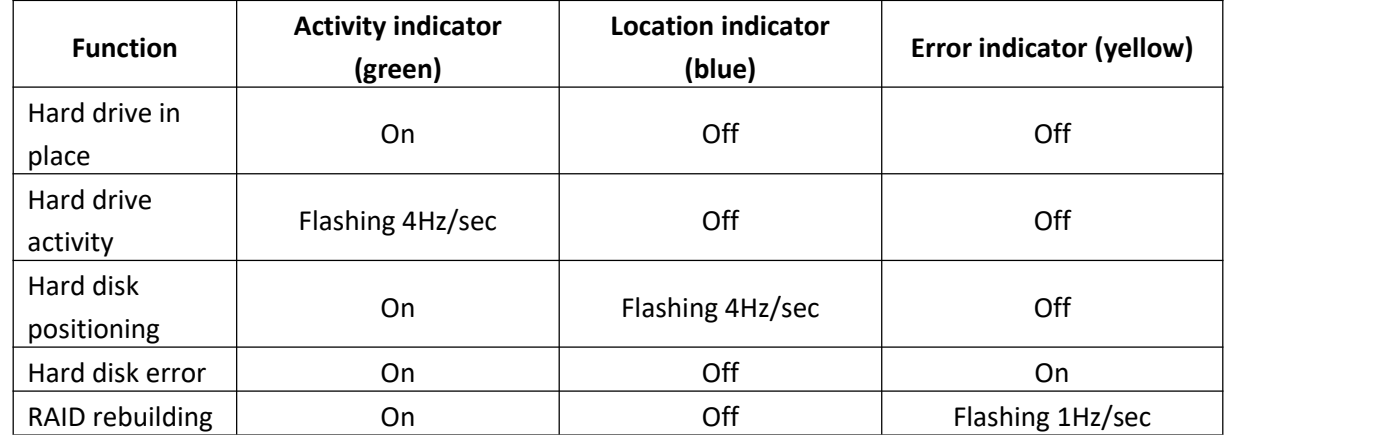

### <span id="page-26-0"></span>**2.4.8 System fan**

The server supports variable fan speeds. Normally the fan runs at the lowest speed, if the server temperature rises, the fan will increase the speed to cool down.

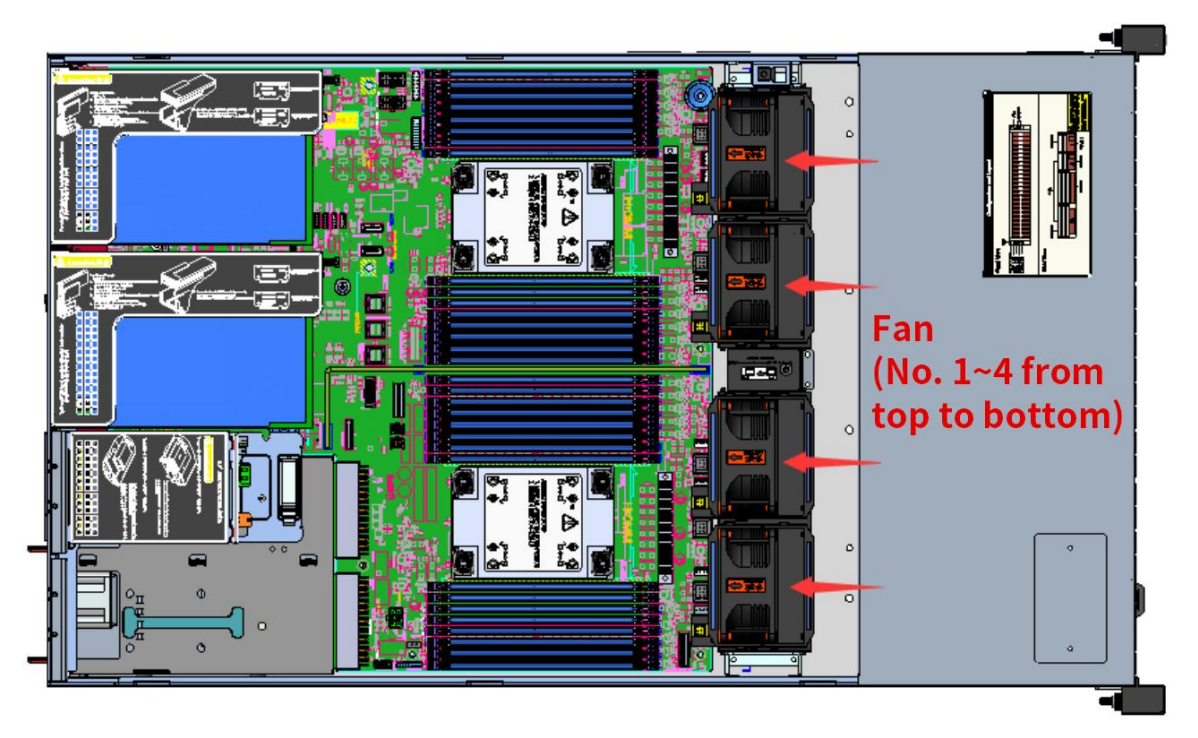

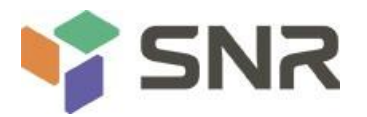

### <span id="page-27-0"></span>**Chapter 3 Installing System Components**

#### <span id="page-27-1"></span>**3.1 Installation of CPU**

Install the processor:

Step 1: CPU Installation

1. Tilt the CPU angle as shown in the figure, align the A1 corner (triangle mark), and clamp it on one end of the clamping piece.

2. Direction, press the other end of the clamping piece to fix the CPU to the clamping piece.

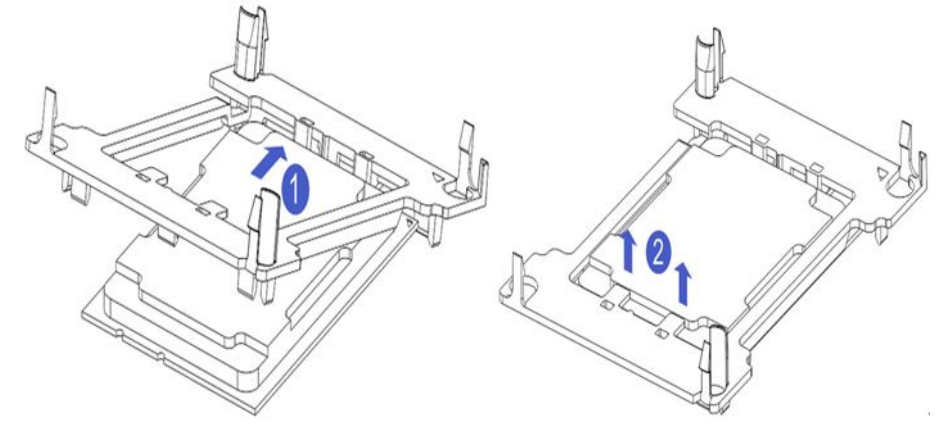

### *Figure 3-1*

Step 2: Install the CPU on the heat sink, and ensure that the surface of the CPU and heat sink is clean and free of oil and foreign body. (As shown below)

1. Smear about 0.4ml of thermal grease on the CPU and smooth it evenly.

2. Align the A1 corner (triangle mark), and buckle the CPU on the heat sink.

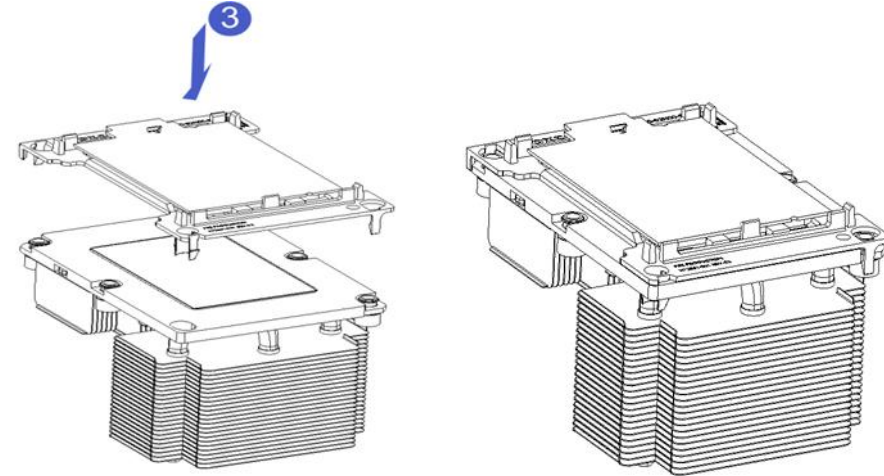

<span id="page-27-2"></span>*Figure 3-2*

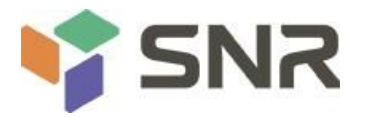

### **3.2 Installation of heat sink**

Installing steps:

1. Remove the processor blank (as shown in the figure below)

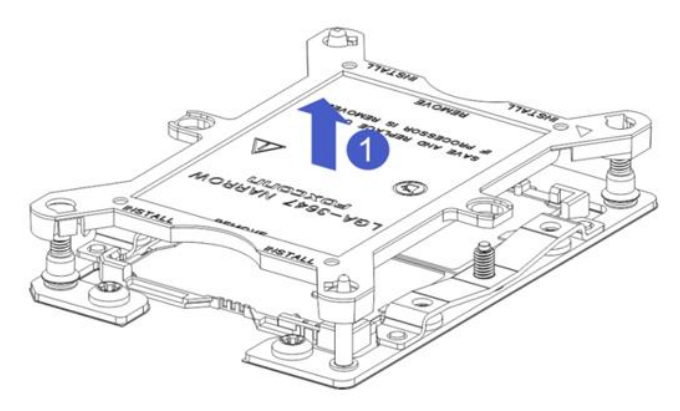

### *Figure 3- 1*

2. Align the heat sink with the heat sink fixing studs on the CPU base, and tighten the heat sink fixing screws in sequence according to the instructions. (As shown below)

**NOTE:** The pins on the motherboard are extremely fragile. To avoid damaging the motherboard, do not touch the processor or processor socket contacts.

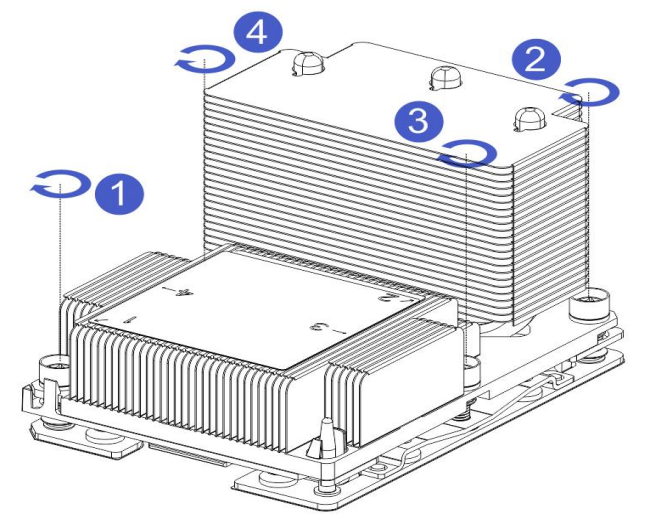

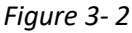

### <span id="page-28-0"></span>**3.3 Memory installation**

### <span id="page-28-1"></span>**3.3.1 Memory support specifications**

The motherboard supports 64GB R-DIMM, 128GB LR-DIMM, 256GB 3DS LRDIMM DDR4 memory, up to 2933 MHz

(2933MT/s is only achieved with a single memory per channel, depending on the CPU SKU).

**Note:** Please use memory modules with the same CAS delay value on this motherboard. It is recommended that you use the same capacity and the same frequency memory produced by the same manufacturer.

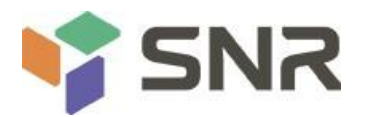

<span id="page-29-0"></span>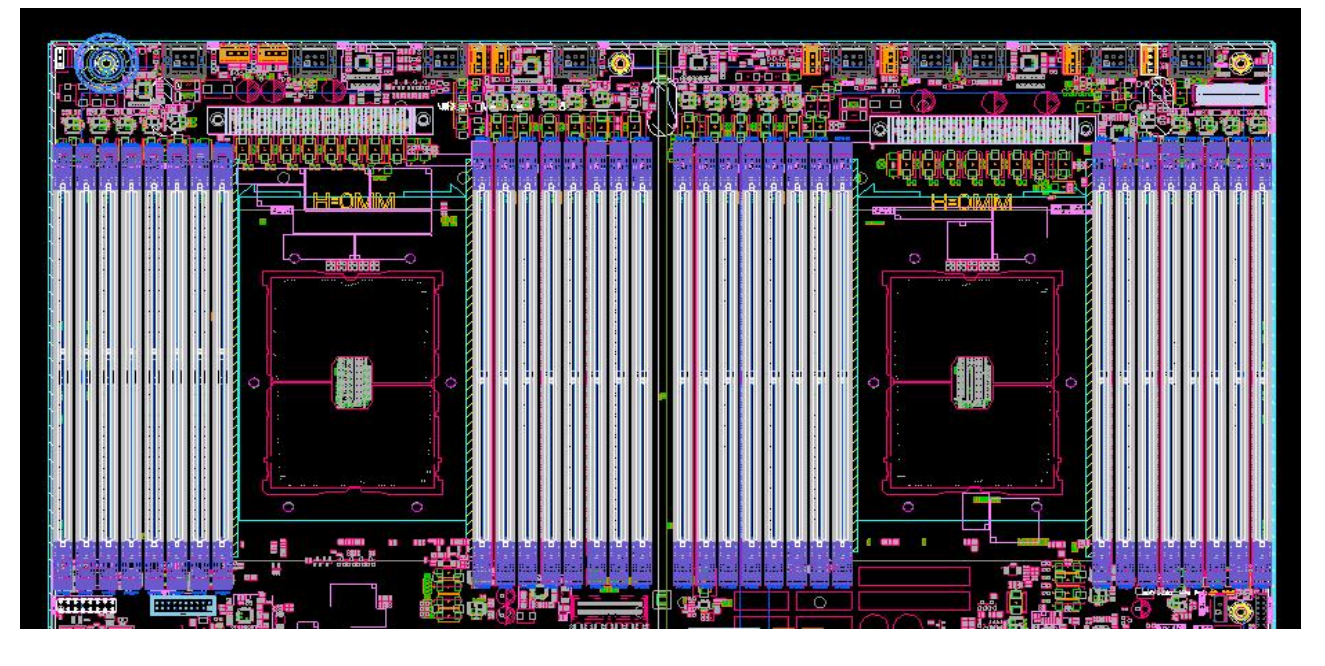

#### <span id="page-29-1"></span>**3.3.2 How to install memory**

The 8 memory slots controlled by CPU 1 on the motherboard are: DIMMA1, A2, DIMMB1, B2, DIMM C1, C2 and DIMM D1, D2; the 8 memory slots controlled by CPU 2 are: DIMME1, E2, DIMMF1, F2, DIMMG1, G2 and DIMMH1, H2, pay attention to the notch of the memory and the notch of the DIMM slot, and snap each DIMM module into place vertically to prevent incorrect installation.

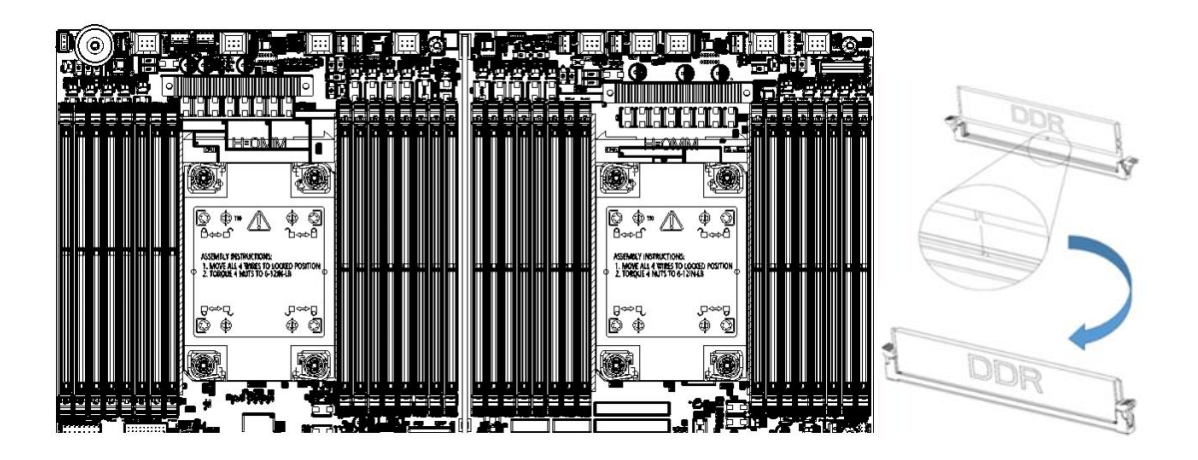

*Figure 3- 3*

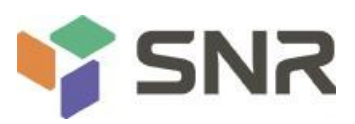

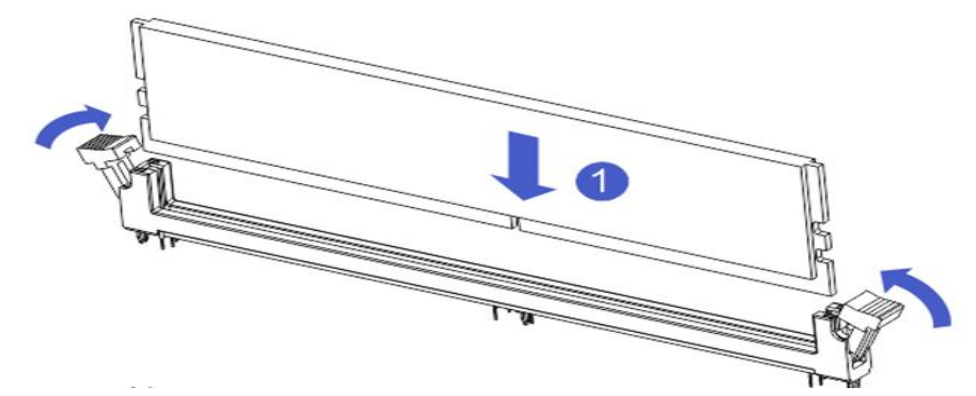

*Figure 3- 4*

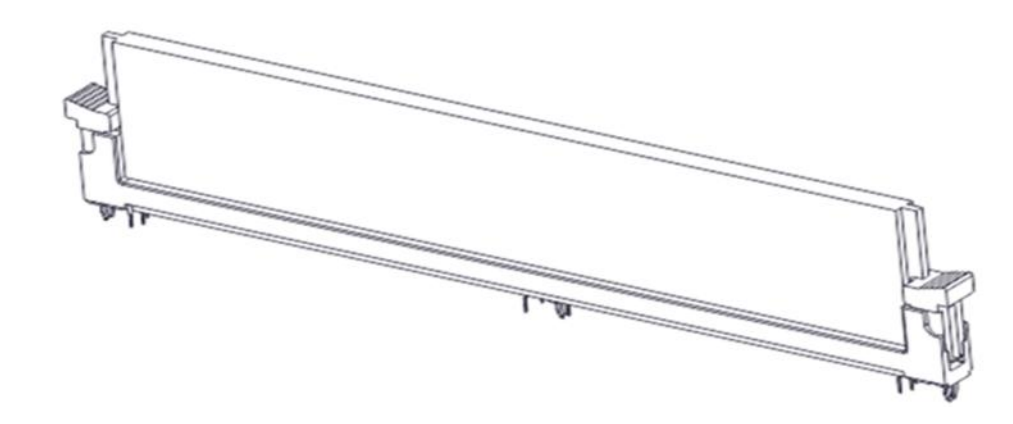

*Figure 3-5*

### <span id="page-30-0"></span>**3.4 Hard disk installation**

Install 3.5" hard drive:

1. Put the hard disk in the tray

2. There are 4 countersunk head screws on the left and right sides to lock the hard disk (the screw heads must not protrude from the surface of the slide rail on both sides of the tray)

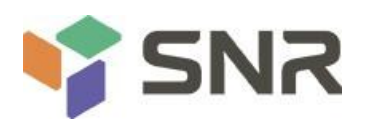

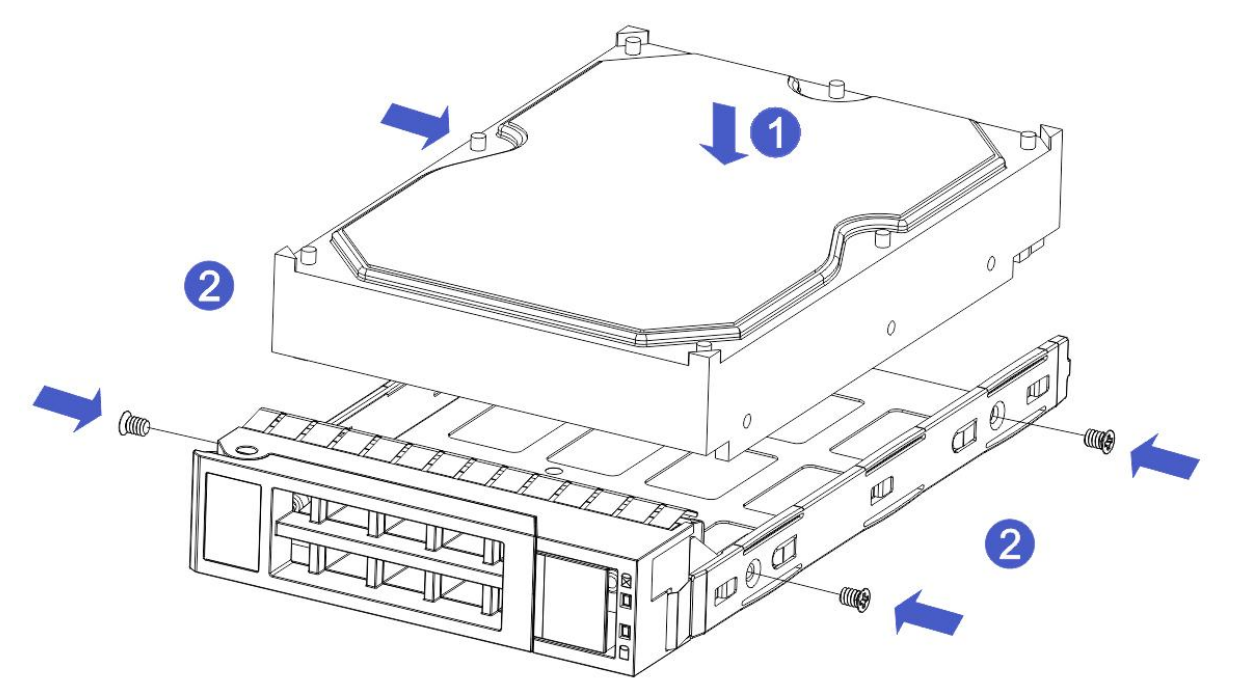

*Figure 3- 6*

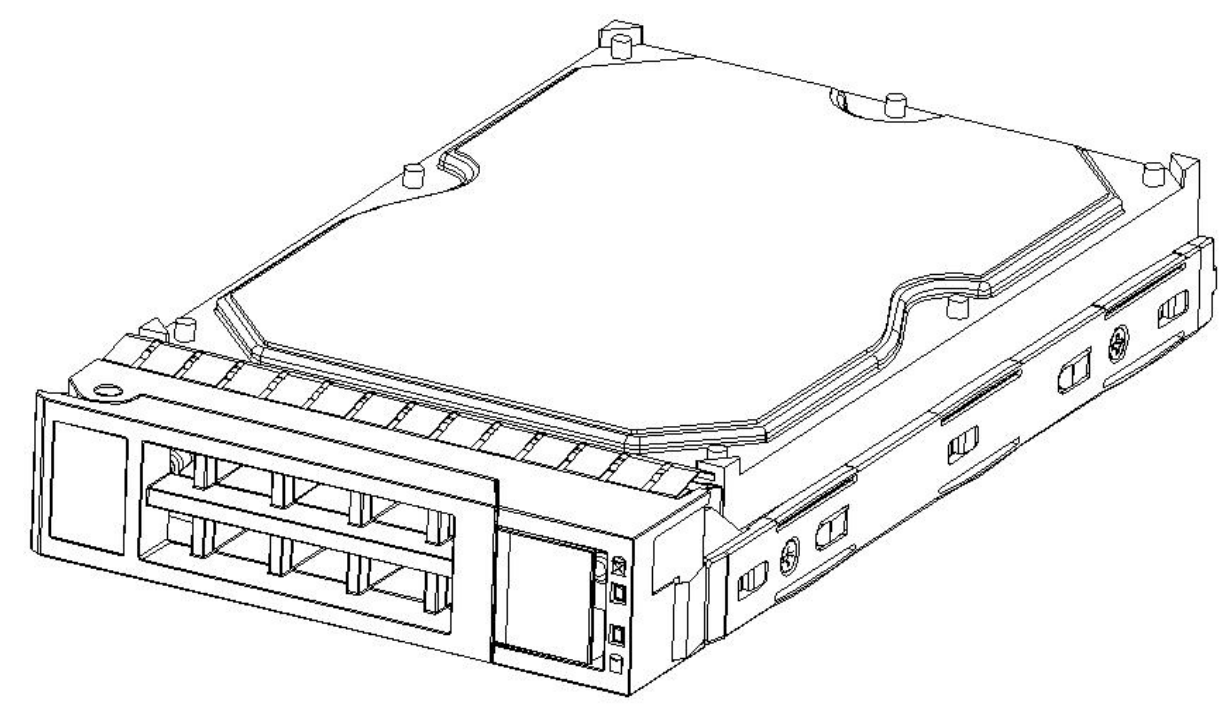

*Figure 3- 7*

Install 2.5" hard drive

1. Put the hard disk in the tray

2. Four countersunk head screws at the bottom lock the hard disk (the screw heads protrude from the bottom of the tray)

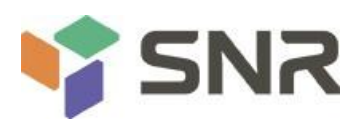

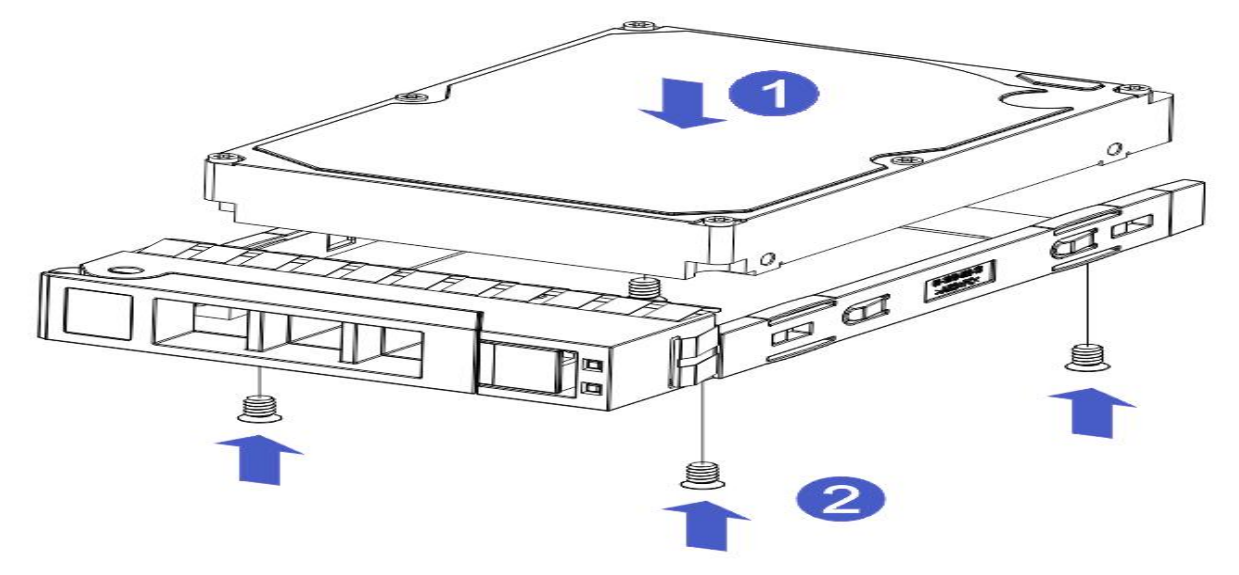

*Figure 3- 8*

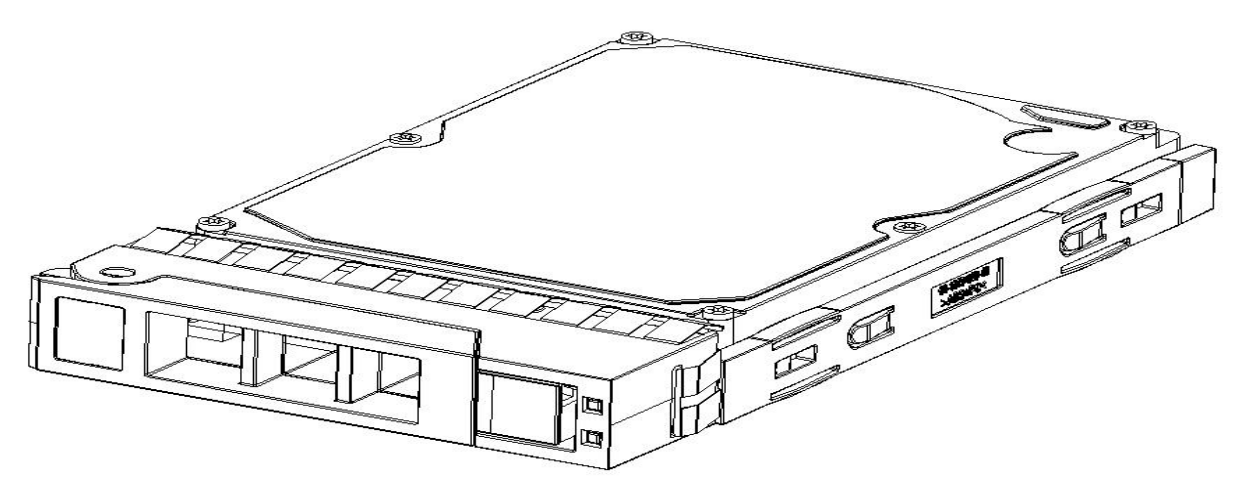

## *Figure 3- 9*

HDD Tray Assembly Installed into Chassis

- 1. With the hard drive wrench open, push it into the chassis
- 2. When the hard disk gold finger touches the backplane device, turn the wrench in the direction of the arrow
- 3. Schematic diagram of hard disk installation in place

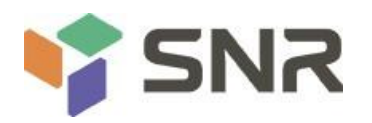

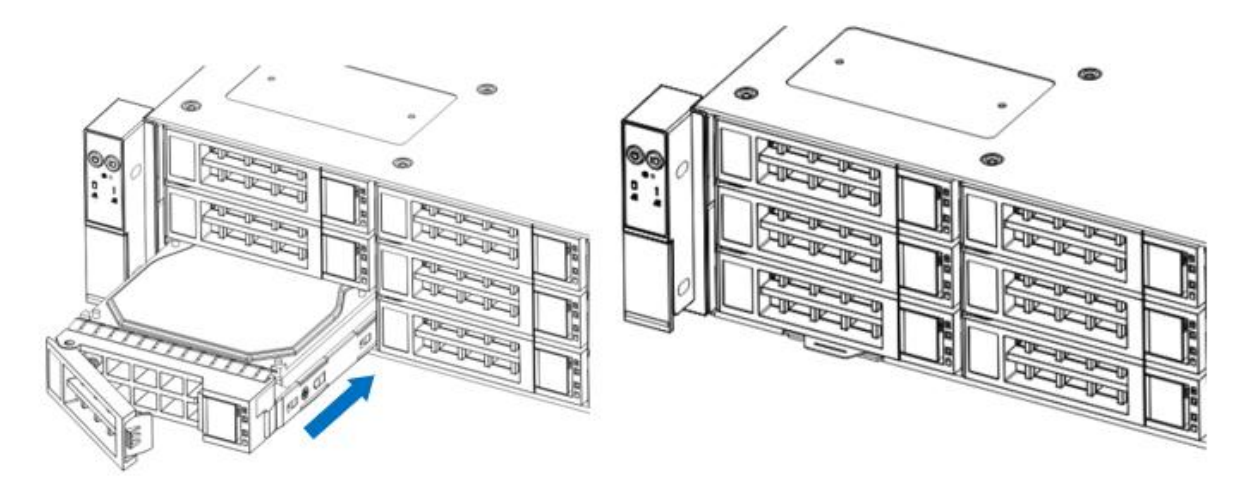

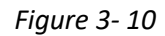

### <span id="page-33-0"></span>**3.5 Front hard disk backplane installation**

Front hard disk backplane installation:

- 1. The gourd holes and hanging holes on the left and right sides of the disk backplane are aligned with the pegs of the hard disk frame, and advance in the direction of the arrow.
- 2. After the hard disk backplane is pushed into place, press the backplane down until all the hoist nails and hanging holes on both sides are in place.
- 3. Flip the fixing parts on the left and right sides of the hard disk backplane, and laythe fixing parts flat.

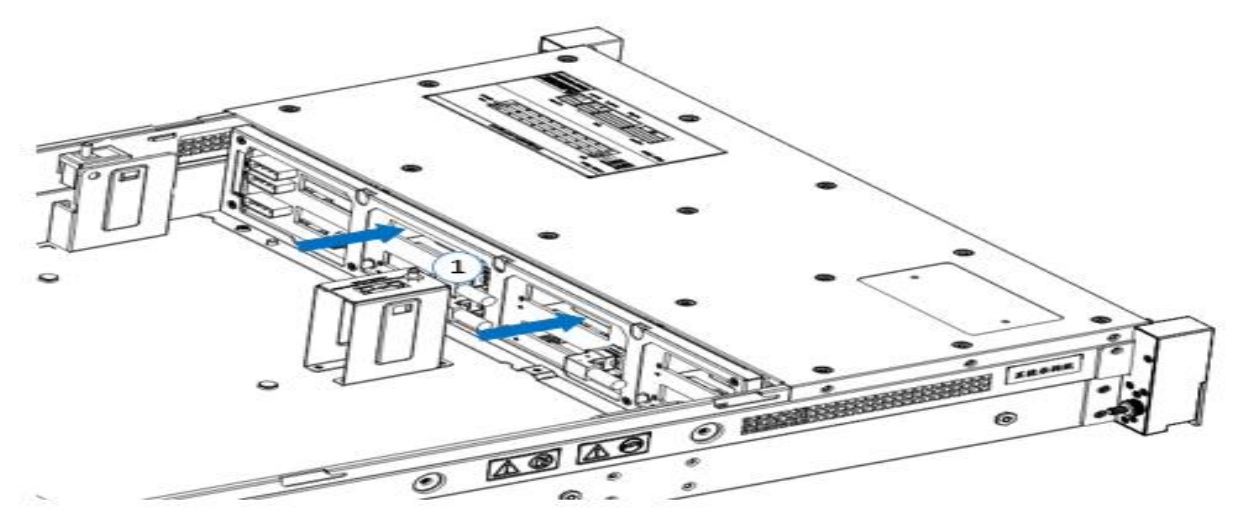

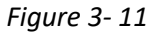

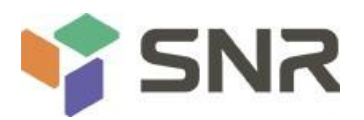

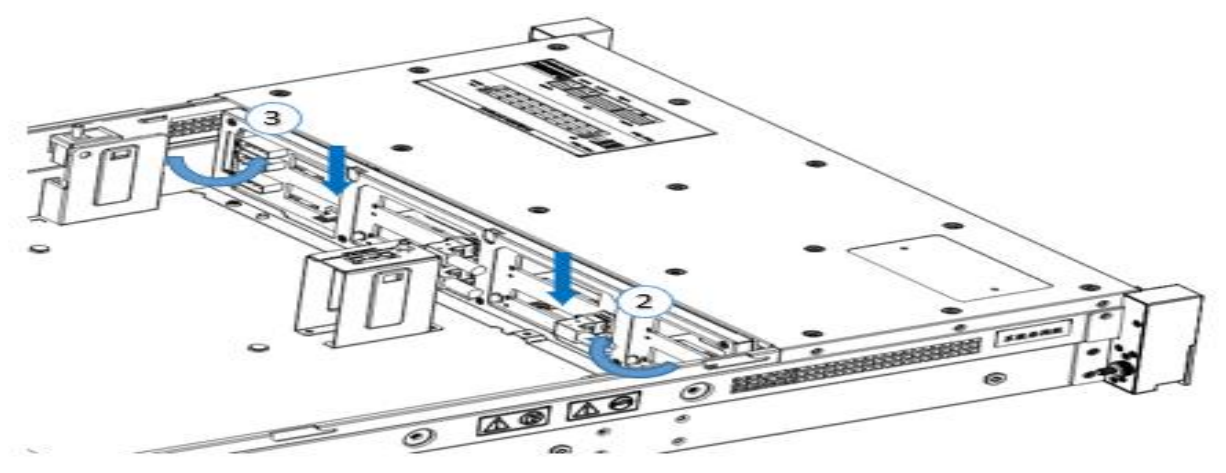

*Figure 3- 12*

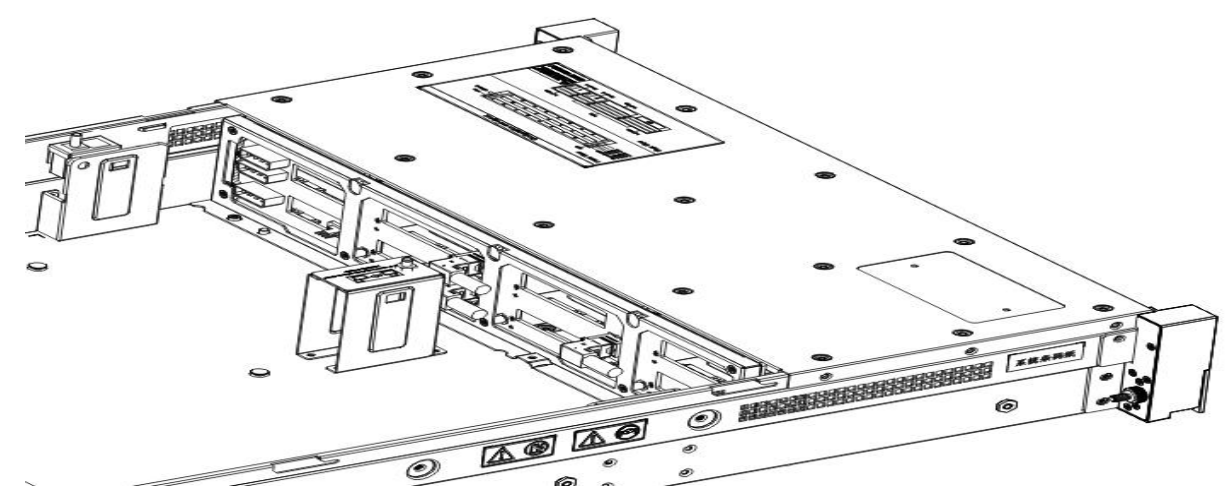

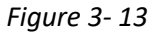

## <span id="page-34-0"></span>**3.6 M.2 SSD installation**

Step 1: Install the positioning studs according to the length of the M.2 card to be installed.

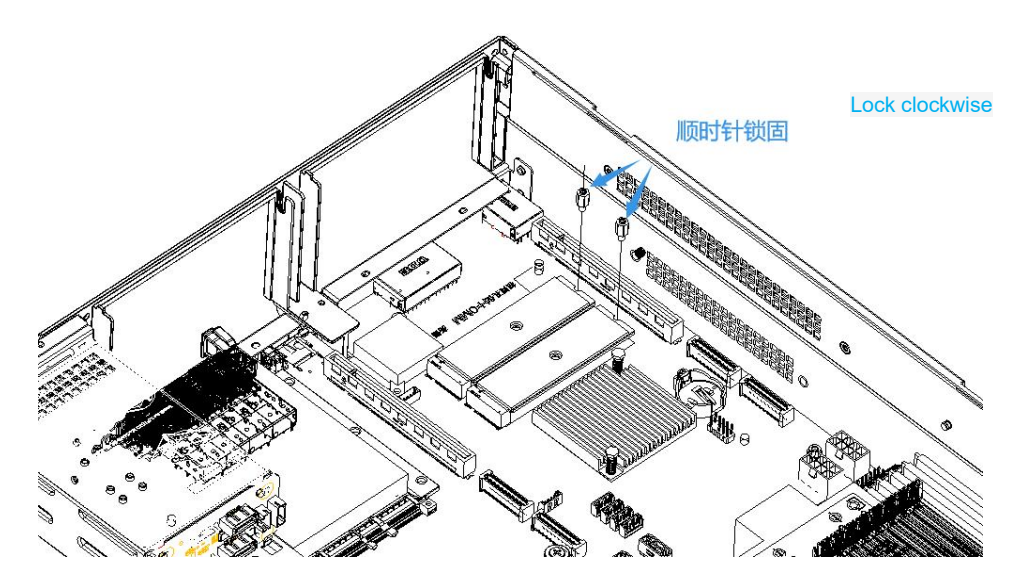

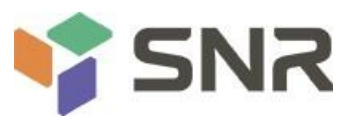

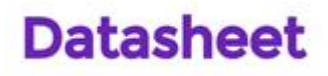

*Figure 3- 14*

Step 2: Install the M.2 Card

- 1. Insert the M.2 card connector end into the motherboard connector as shown in the illustration.
- 2. Press the other end of the M.2 card to the plane of the positioning stud in step 1.

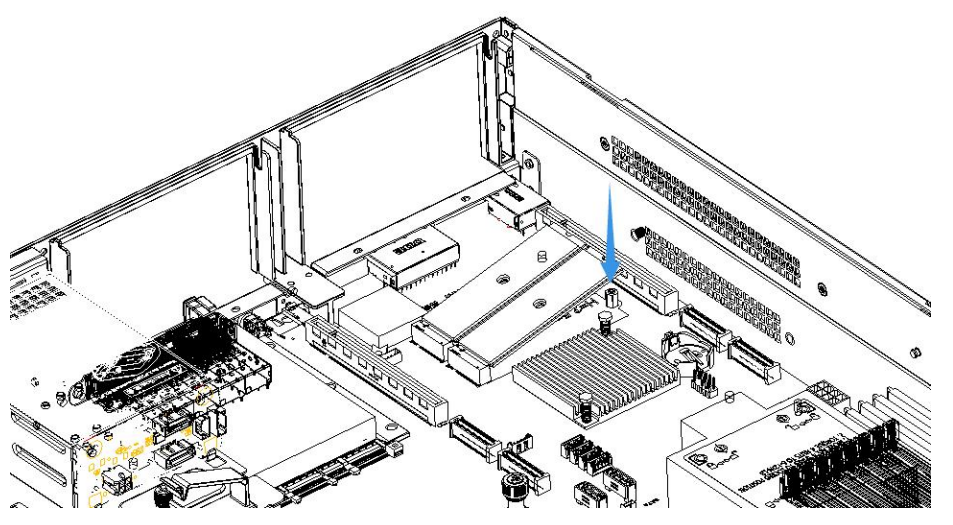

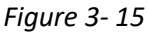

Step 3: Install the fixing screws of the M.2 card.

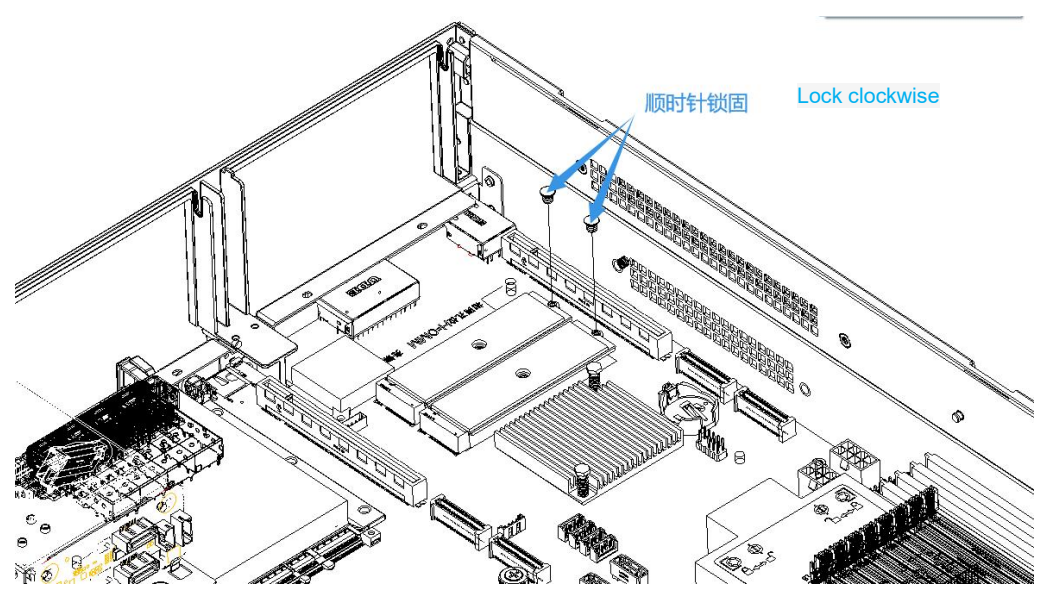

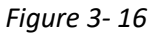

### <span id="page-35-0"></span>**3.7 Installation of PCI-E expansion card**

Step: Install the PCIE Card

- 1. Insert the PCIE card according to the direction shown in the figure
- 2. Rotate PCIE card lock
- 3. According to the arrow plan, lock the PCIE card lock
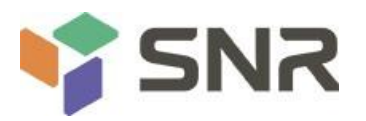

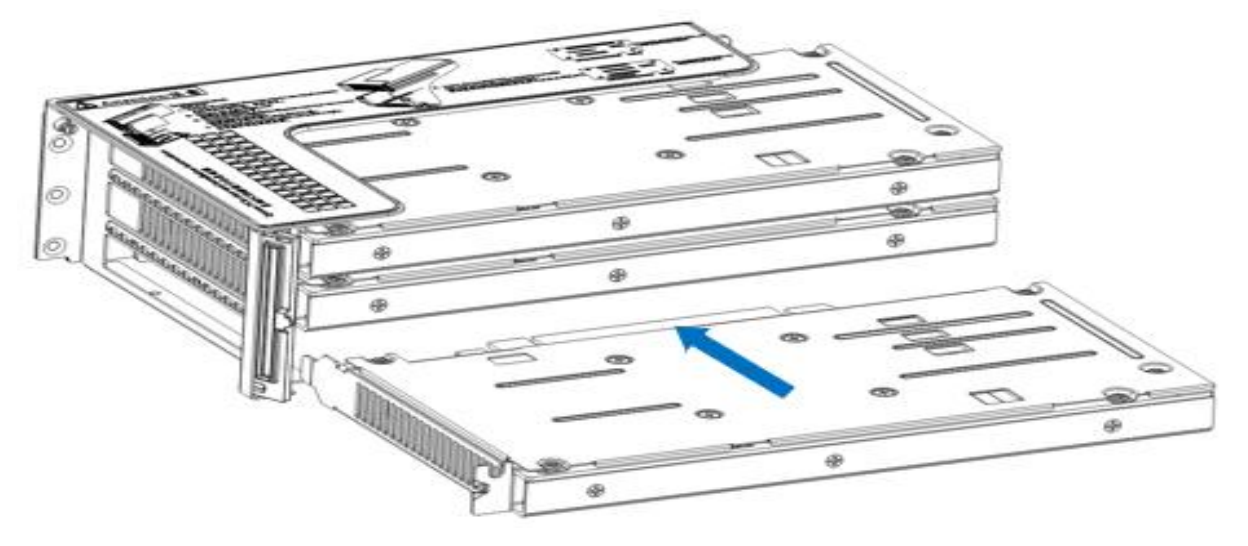

*Figure 3- 19*

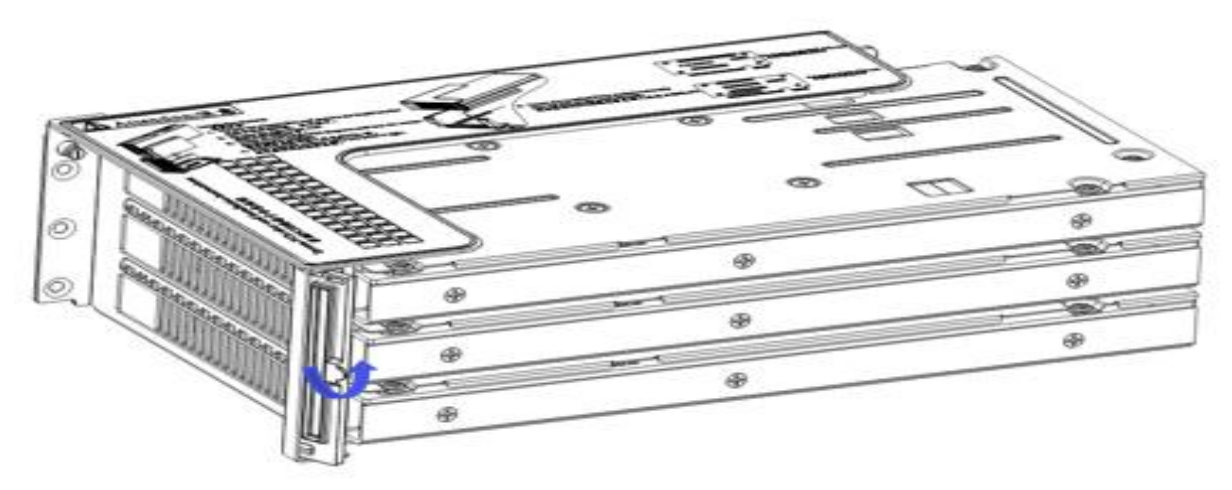

*Figure 3- 20*

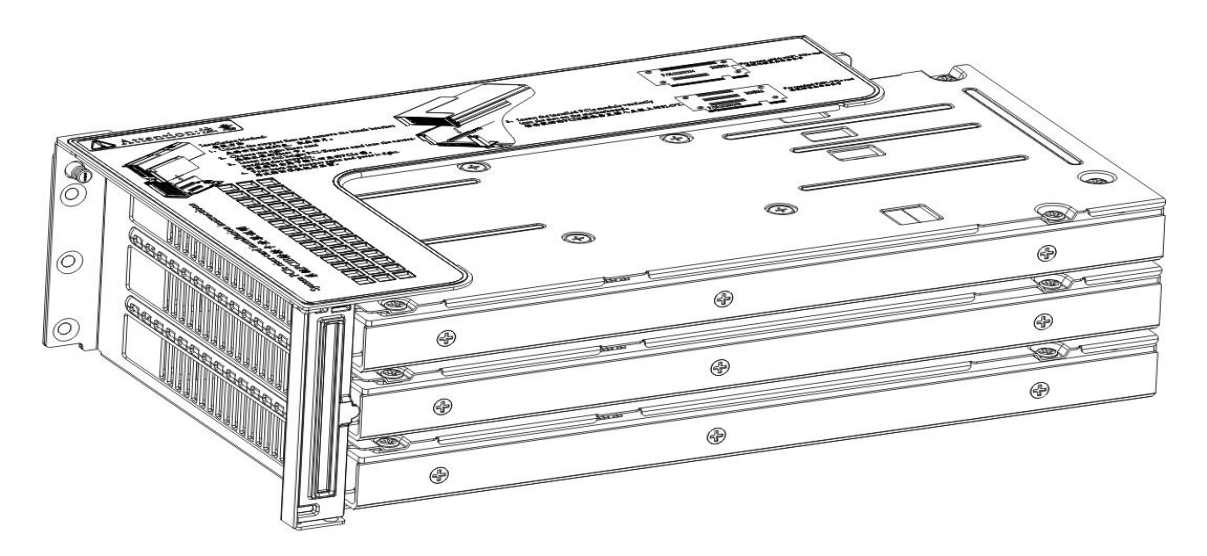

*Figure 3- 21*

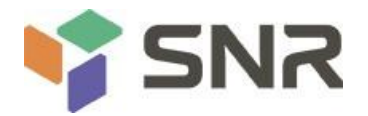

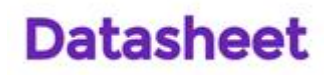

### **3.8 PCI-E module installation**

Riser1-3 module installation steps: PCIE components on the rear window, place them vertically downward - align with the PCIE slot, align with the positioning holes, and place them flush with the rear window.

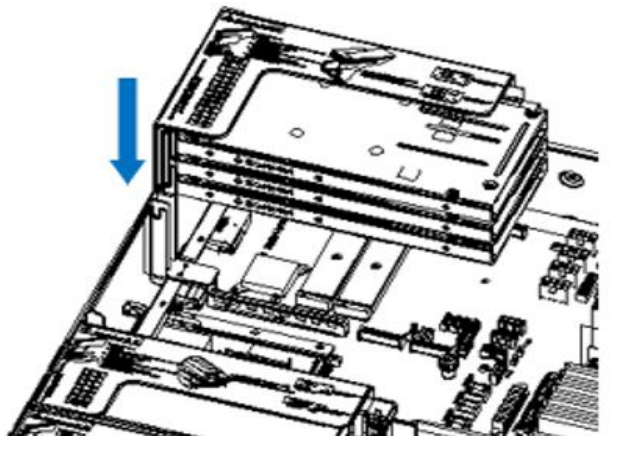

### *Figure 3.22*

Riser4 module installation steps: PCIE components in the rear window, place vertically downwards - align the PCIE slot, align the positioning holes, place it flush with the rear window, and then tighten the side screws.

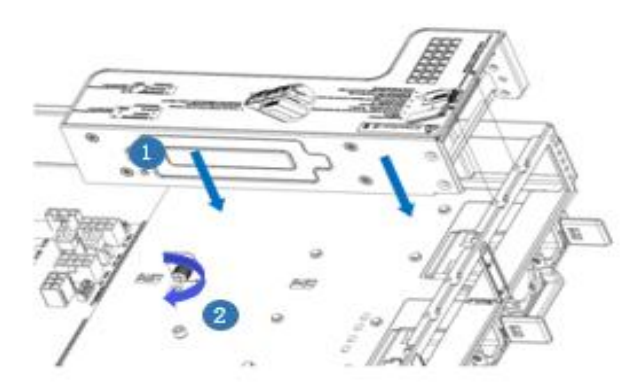

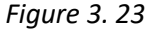

#### **3.9 Rear hard disk module backplane installation**

Step 1: Rear hard disk Module Backplane Installation

1. Move the back plate limit shrapnel outwards with your hands, and hold the shrapnel with your hands - keep the shrapnel open

2. Align the peg holes on the backplane of the hard disk with the pegs of the hard disk module bracket, push it in, and place it down in place, release the hard disk limit shrapnel, and the shrapnel will automatically bounce back to the original position;

3. Flip over the fixing parts on the back panel of the hard disk, as shown in the figure - the fixing parts can be placed flat.

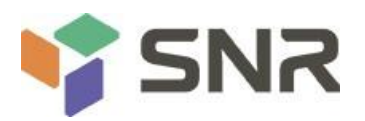

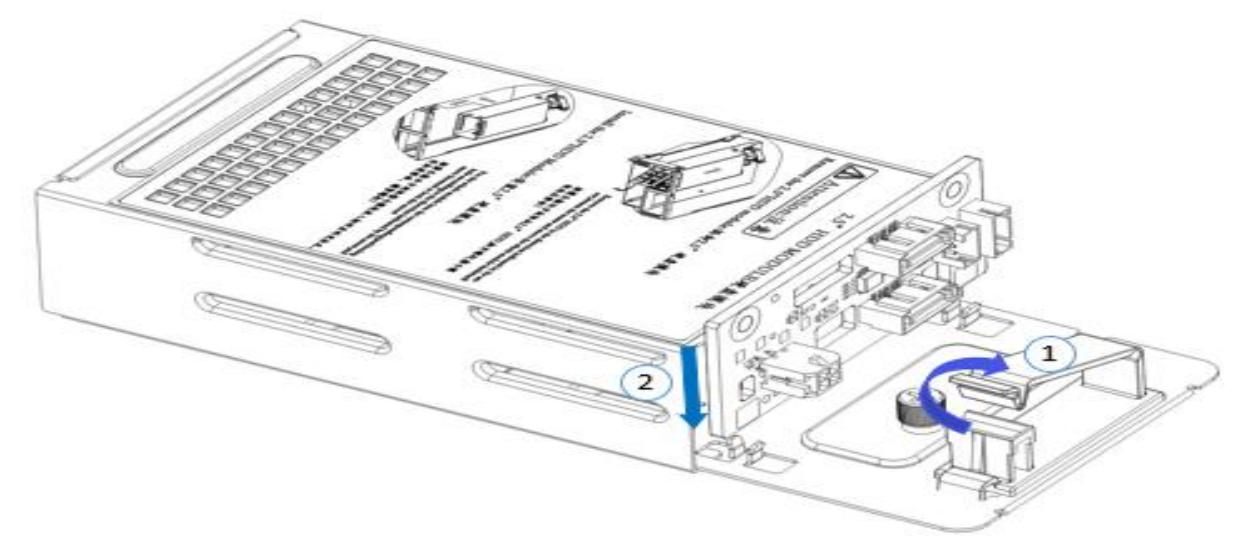

*Figure 3- 24*

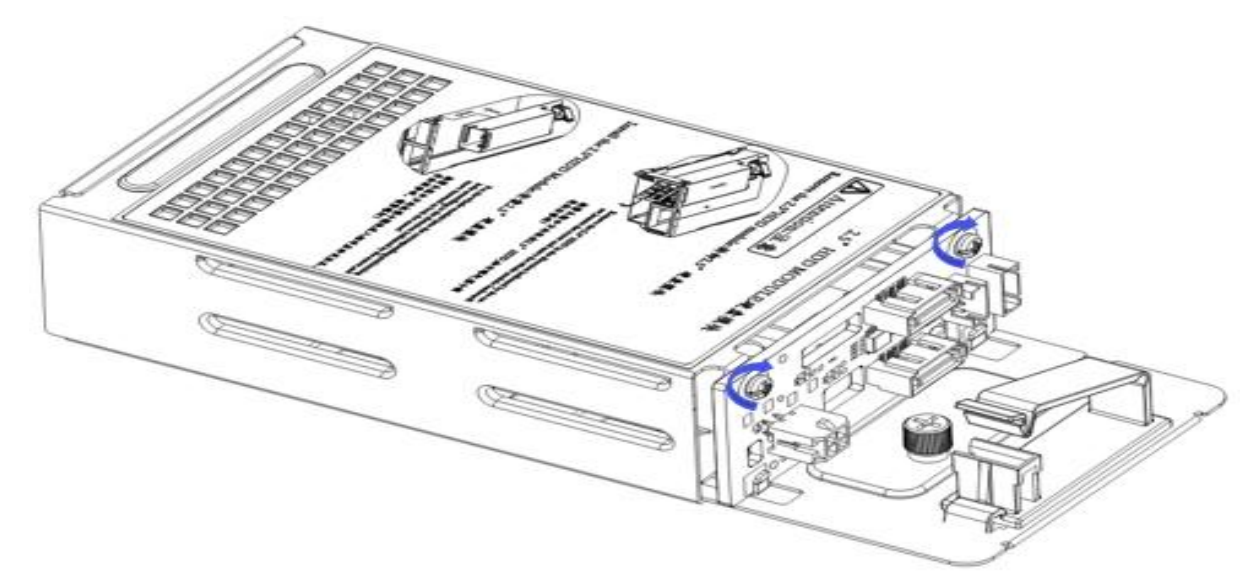

*Figure 3- 25*

## **3.10 Rear hard disk module installation**

- Rear 3.5-inch hard disk enclosure installation
- Step 1. The hard disk box is placed vertically down and flush with the rear window
- Step 2. Rear hard disk Cage Assembly Fixing
- Step 3. Lock a captive screw

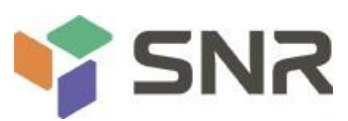

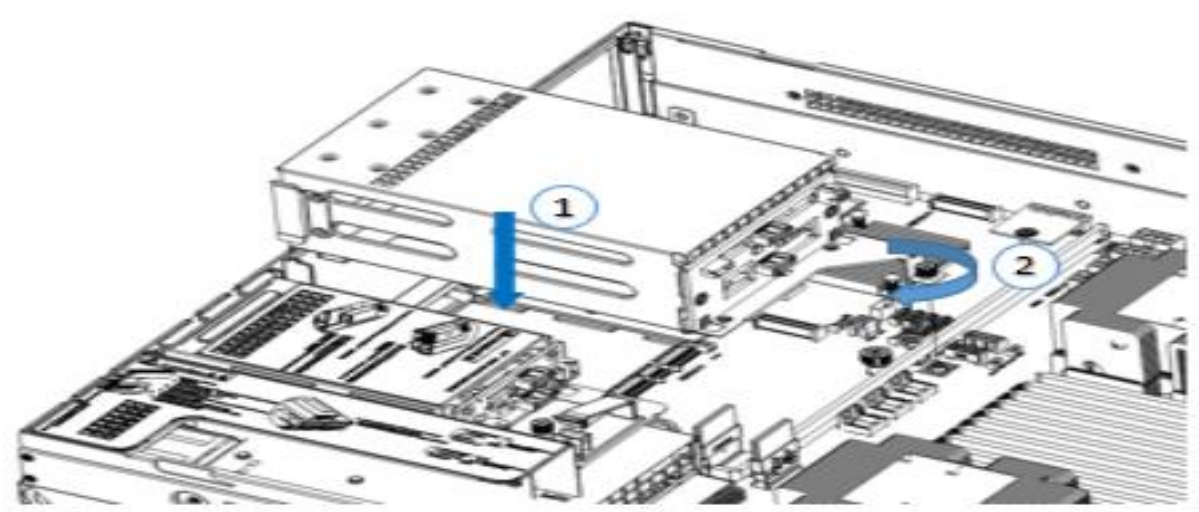

*Figure 3- 26*

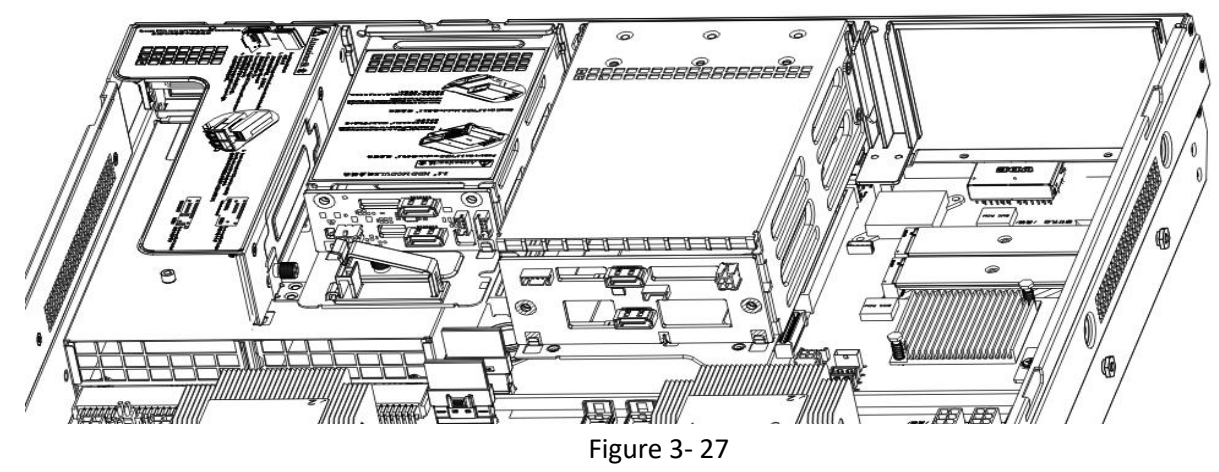

- Rear 2.5-inch hard disk enclosure installation
- 1. Place vertically downward and align with the guide pin at the lower end
- 2. After placing it flat, push it in the direction of the arrow to the end.
- 3. Lock the captive screw

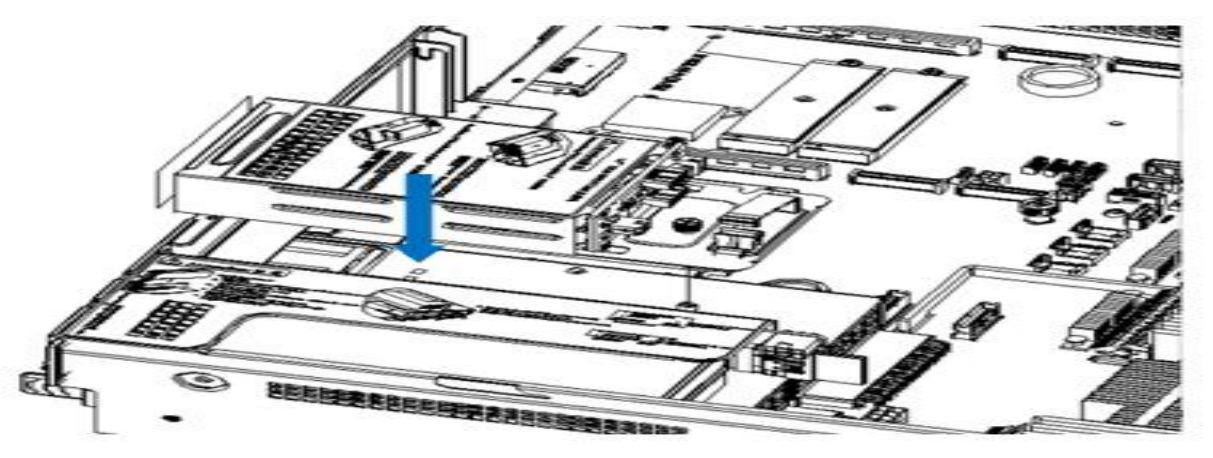

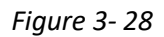

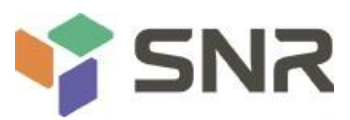

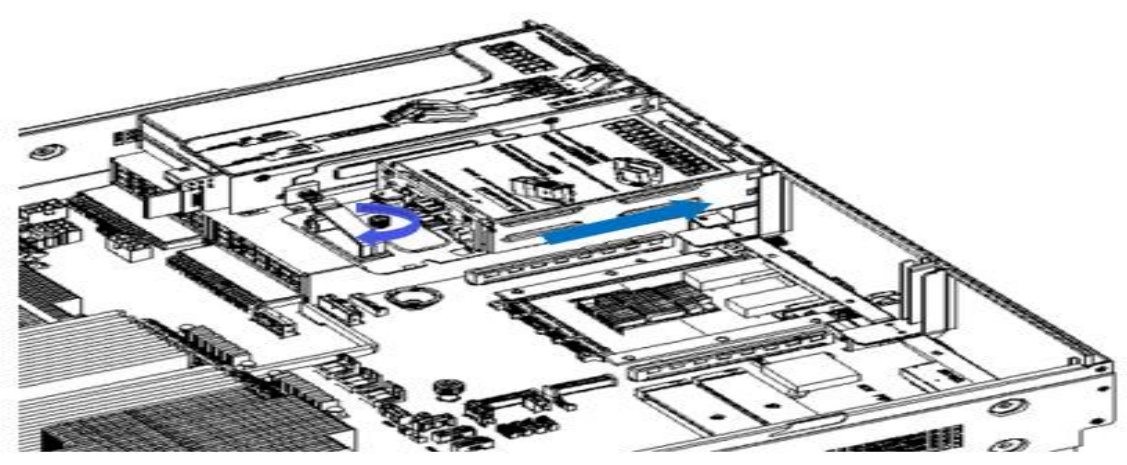

## *Figure 3- 29*

### **3.11 Installation of power module**

Steps: Push the power supply to the end in the direction of the arrow, and after the shrapnel wrench on the right makes a clicking sound, it means the installation is in place;

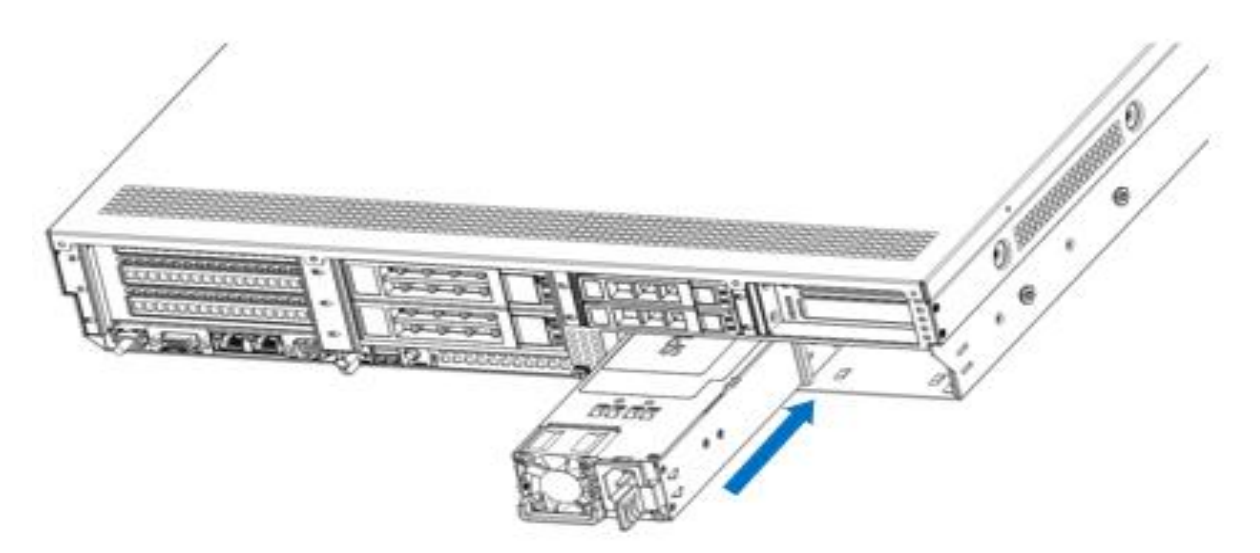

*Figure 3- 30*

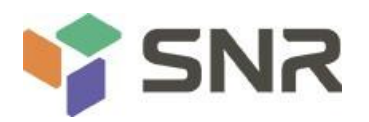

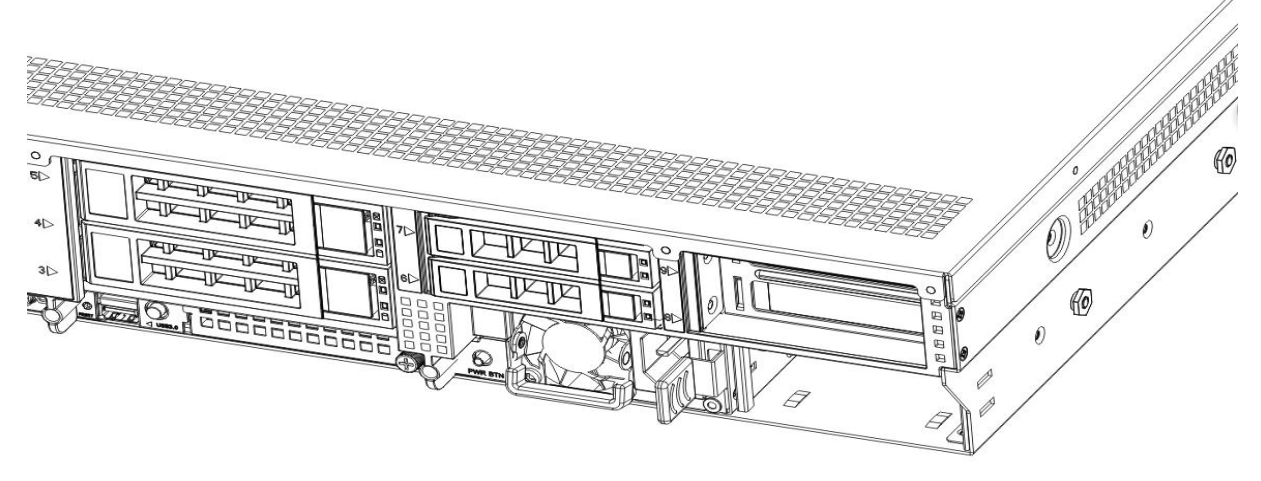

*Figure 3- 31*

## **3.12 Installation of the fan module**

Steps: Place the fan module vertically downward in the direction of the arrow (pay attention to the direction of the fan module)

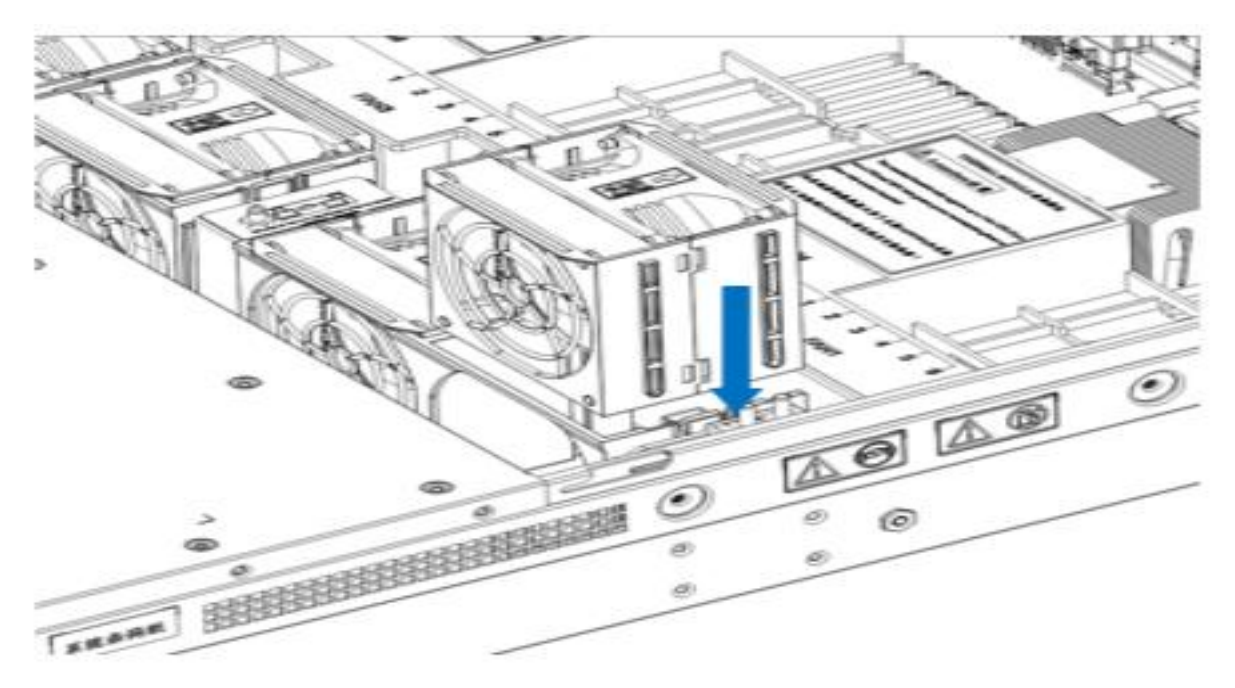

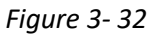

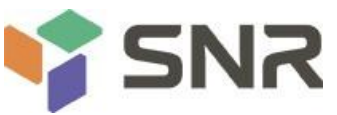

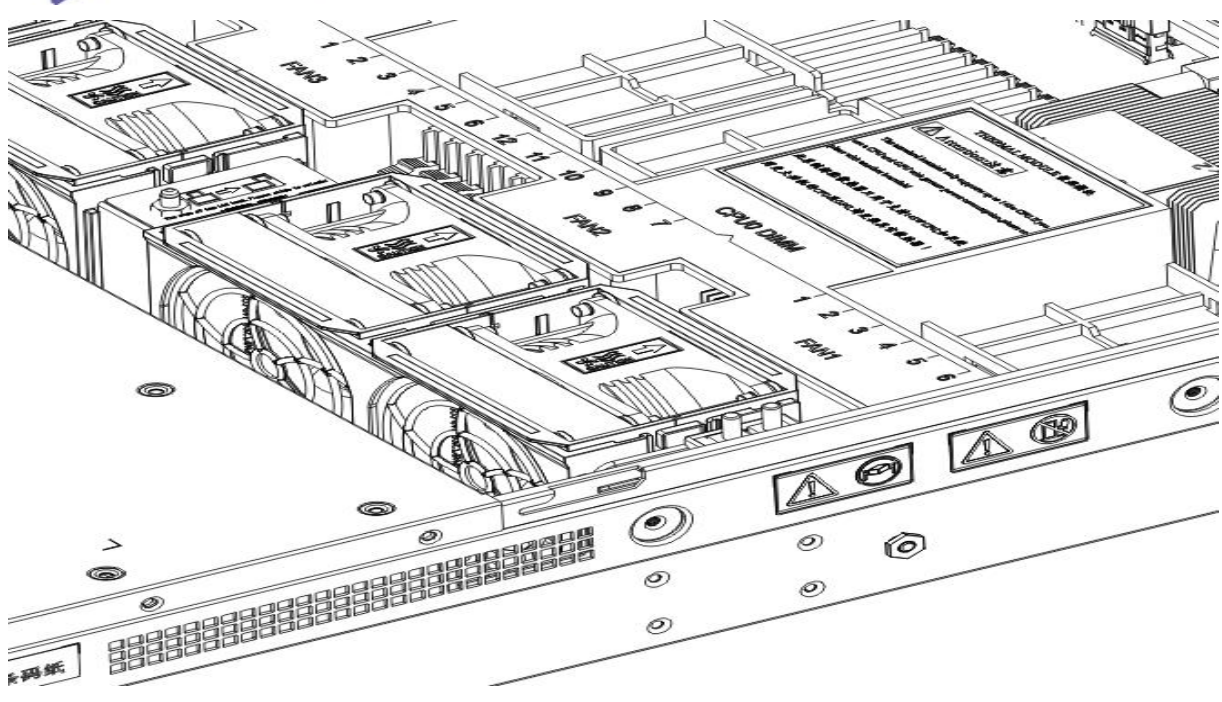

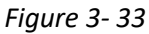

## **3.13 Installation of the wind shield**

Steps: Align the air deflector module with the hanging points on the left and right sides, and place it vertically downward - the height is lower than the height of the cabinet

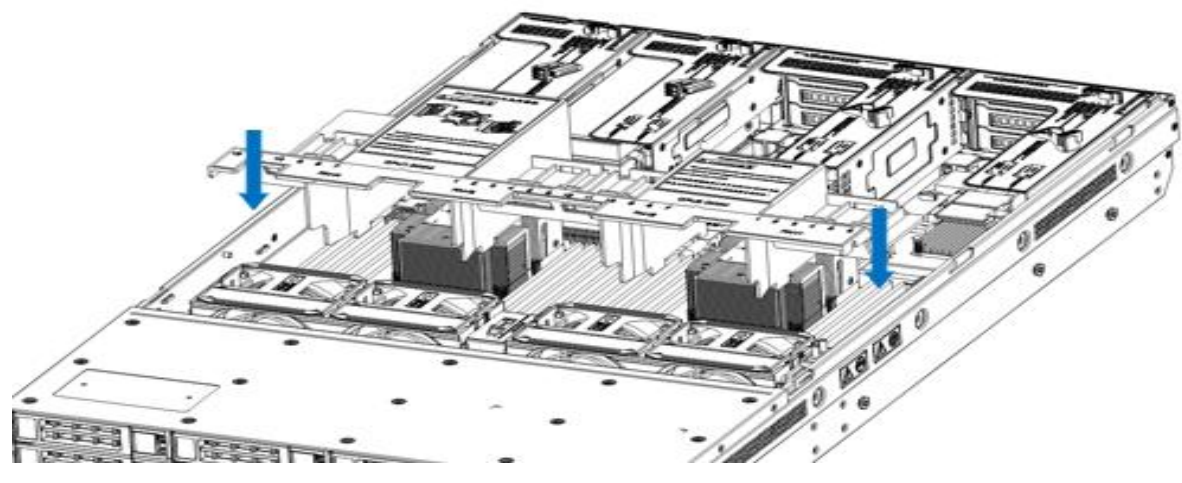

*Figure 3- 34*

### **3.14 Installation of CD/DVD-ROM**

- Steps: Install the CD/DVD-ROM
- 1. The optical drive is as shown in Figure 3-35:

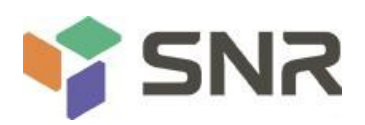

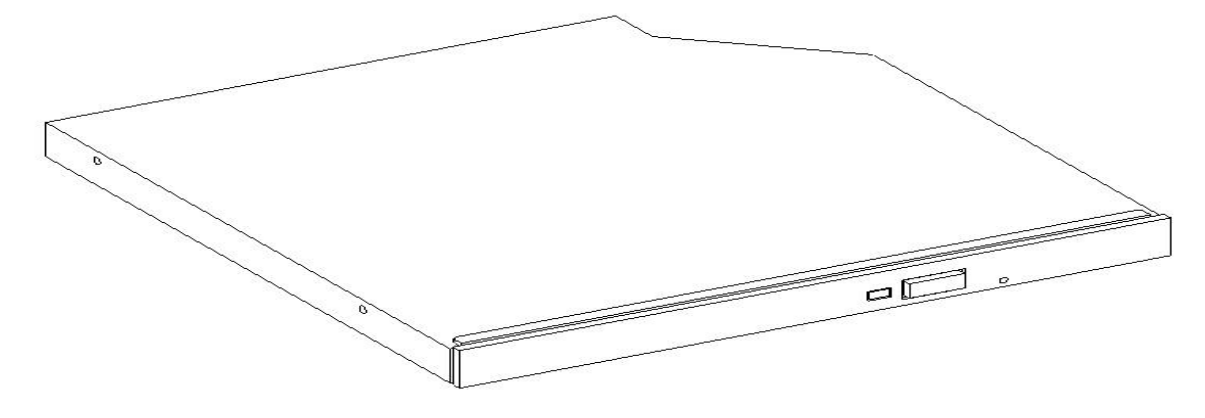

## *Figure 3- 35*

2. Align the opening of the optical drive on the chassis, and push the optical drive in the direction of the arrow until the fixing part locks automatically.

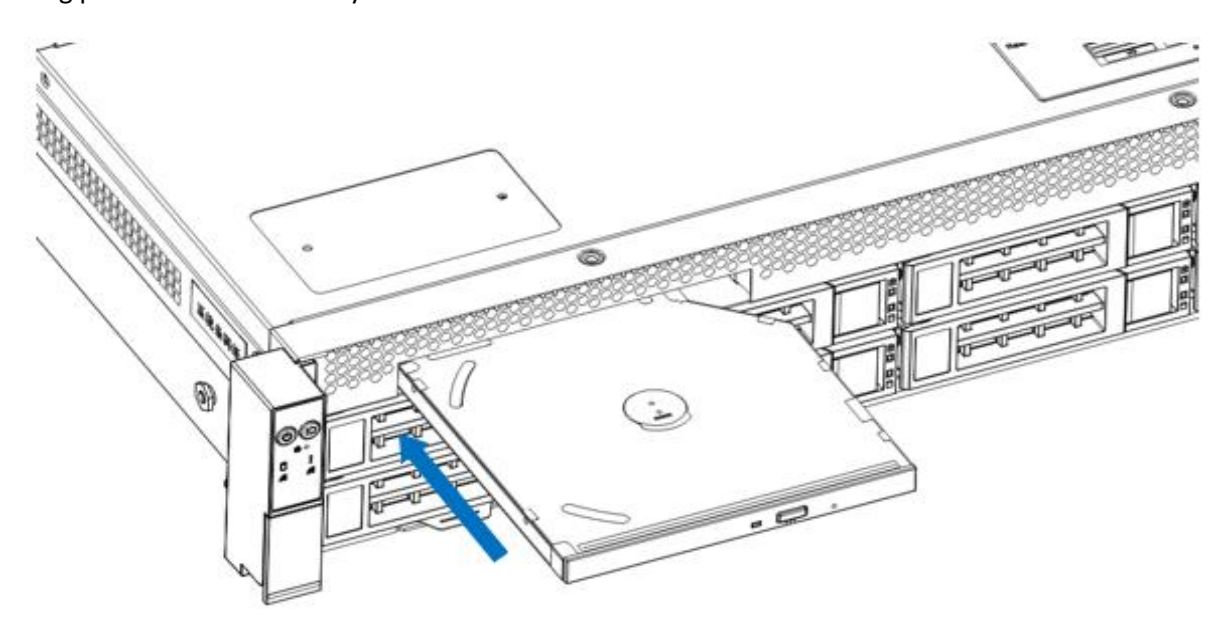

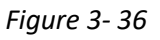

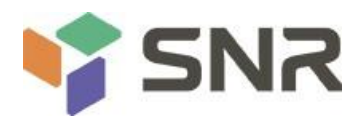

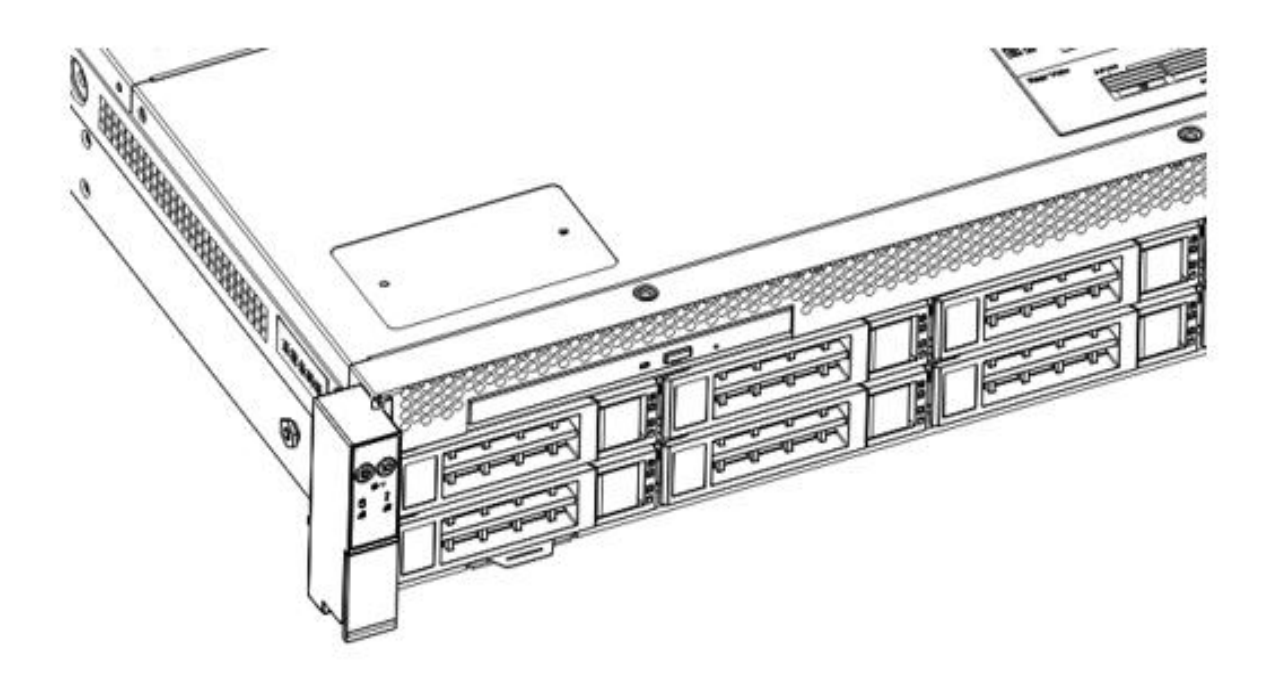

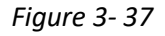

### **3.15 Installation of the upper cover of the chassis**

Step 1: Install the case back cover

- 1. Align the top cover with the opening of the box and place it downwards
- 2. Rotate the upper cover lock in the direction of the arrow to lock it in place

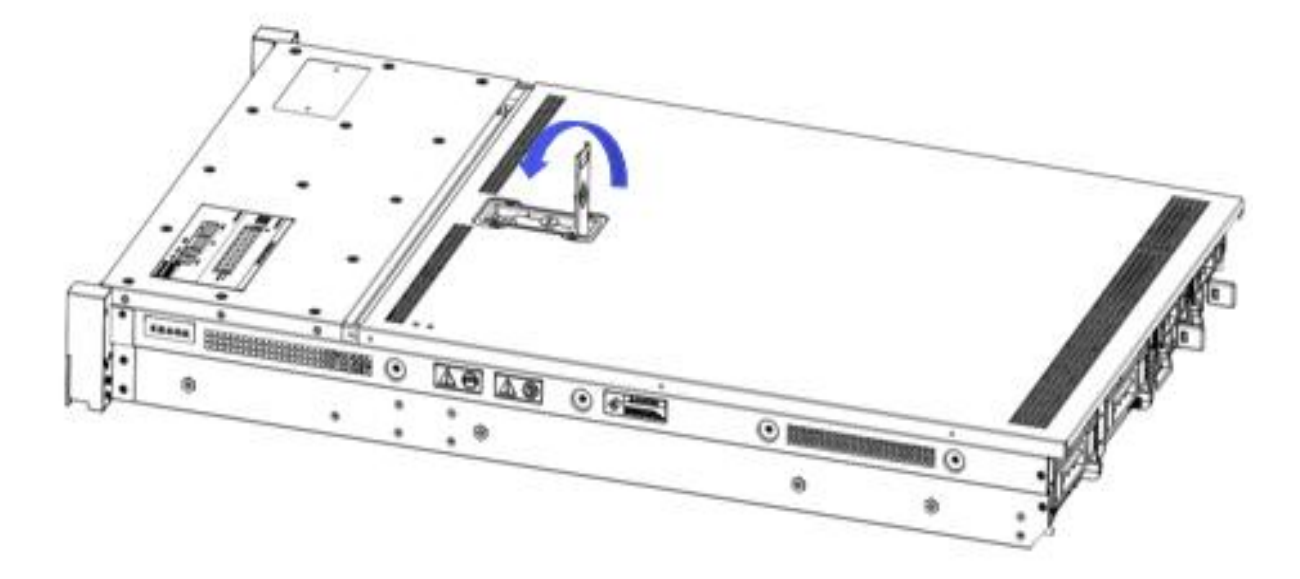

*Figure 3- 38*

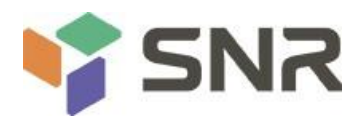

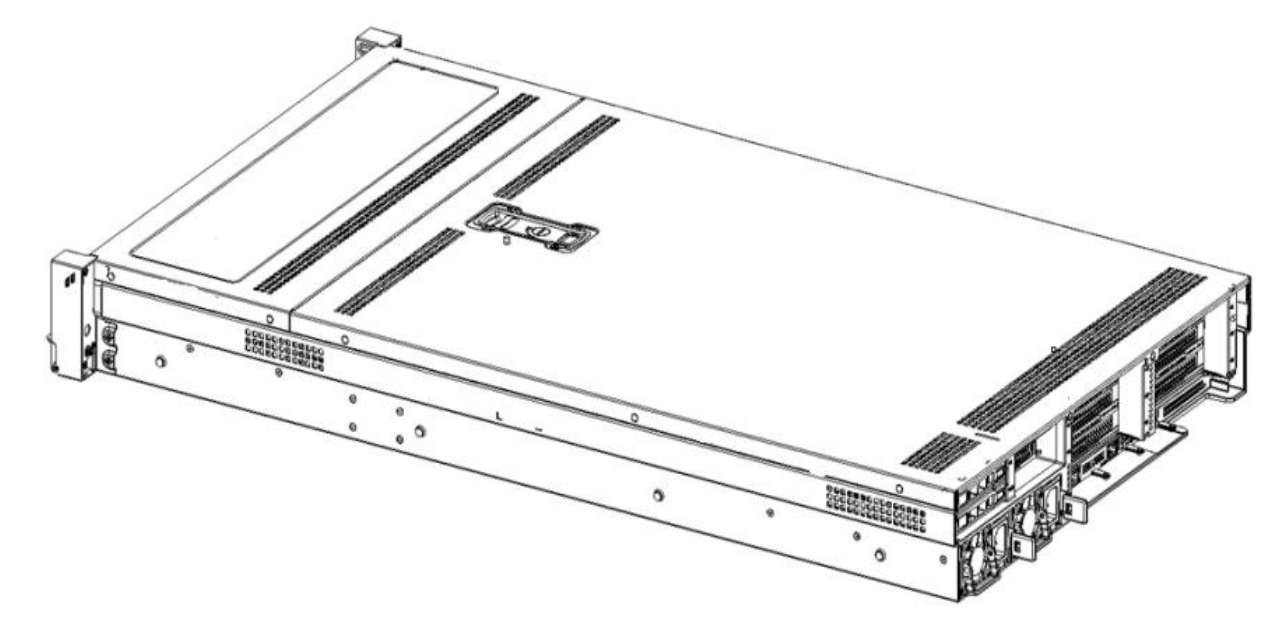

*Figure 3- 39*

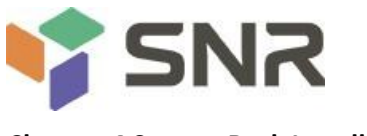

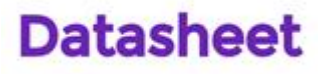

#### **Chapter 4 System Rack Installation**

### **4.1 Mounting on the inner railof the guide rail**

Step 1. Prepare two slide rails and pull out the inner rail.

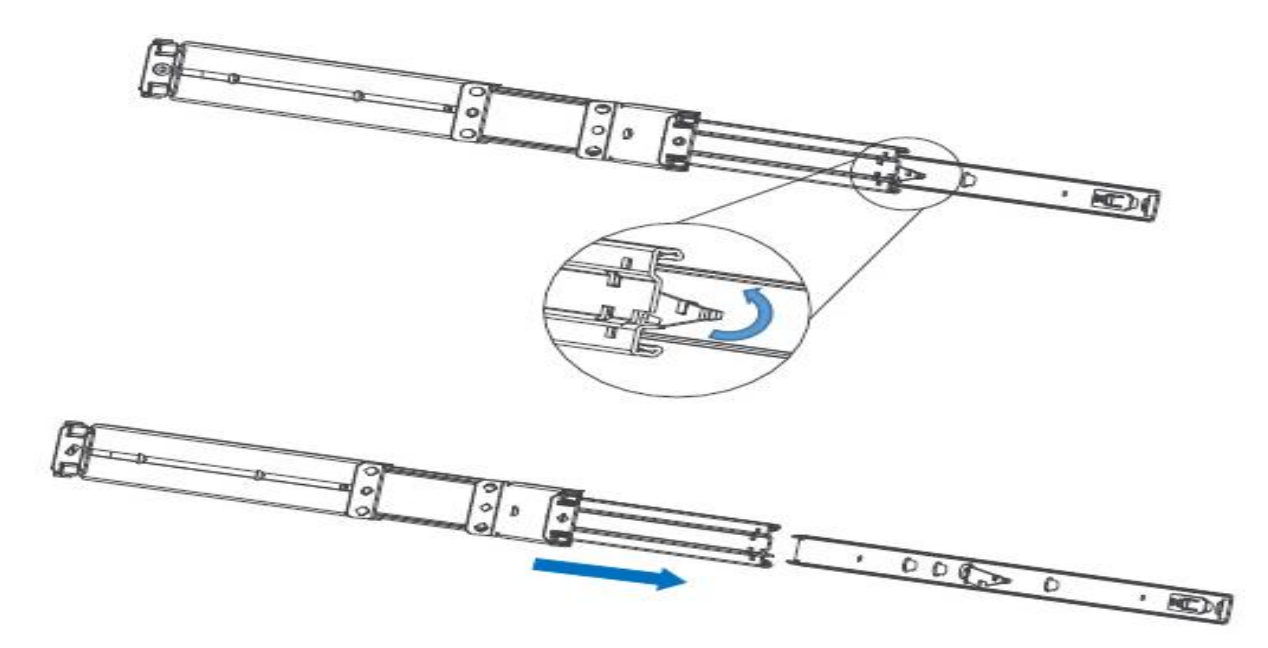

*Figure 4- 1*

Step 2. Fasten the inner rails on both sides of the chassis.

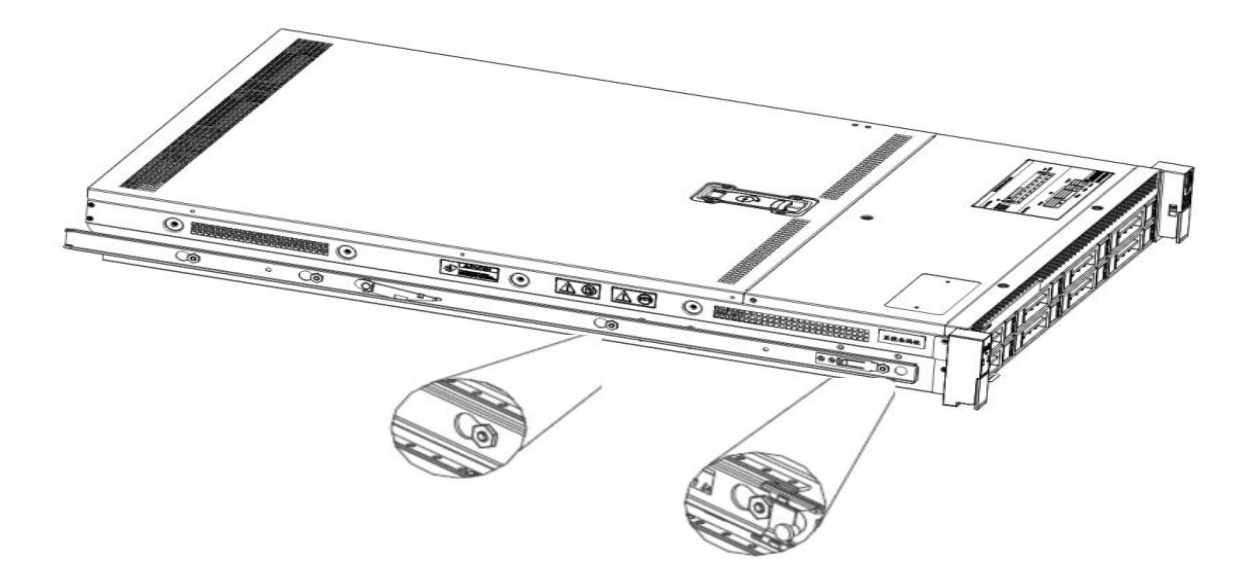

*Figure 4- 2*

## **4.2 Installing the outer rails to the rack**

Step 3. Install the outer rail on the cabinet bracket and tighten the screws.

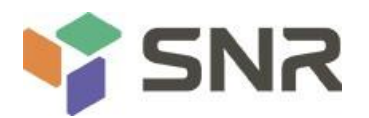

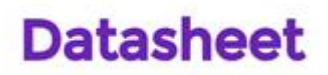

Note: When installing the rail, you need to align the U mark, and install it in place when you hear a snap, and use M5 screws to tighten it.

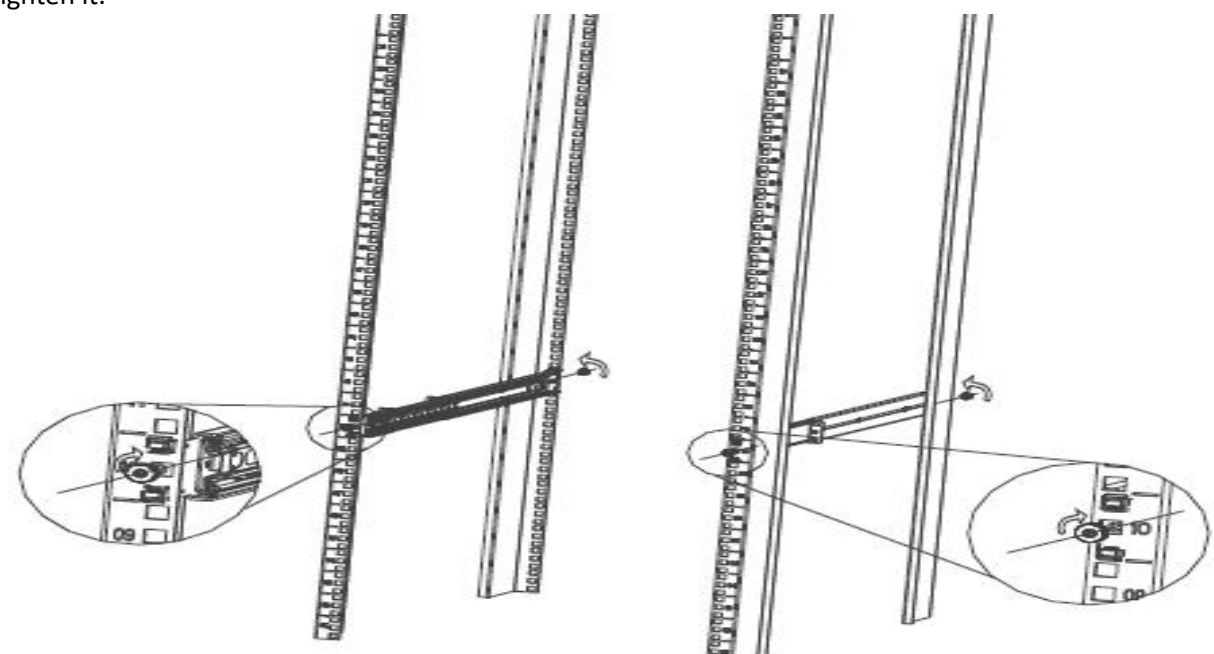

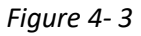

### **4.3 Install the serverto the rack**

Step 4. Align the chassis with the inner rails installed on the outer rails for installation.

Note: When you can push the chassis forward, you will hear a popping sound. If you can't push it, you need to pull the inner rail buckle down to continue to push the chassis gently.

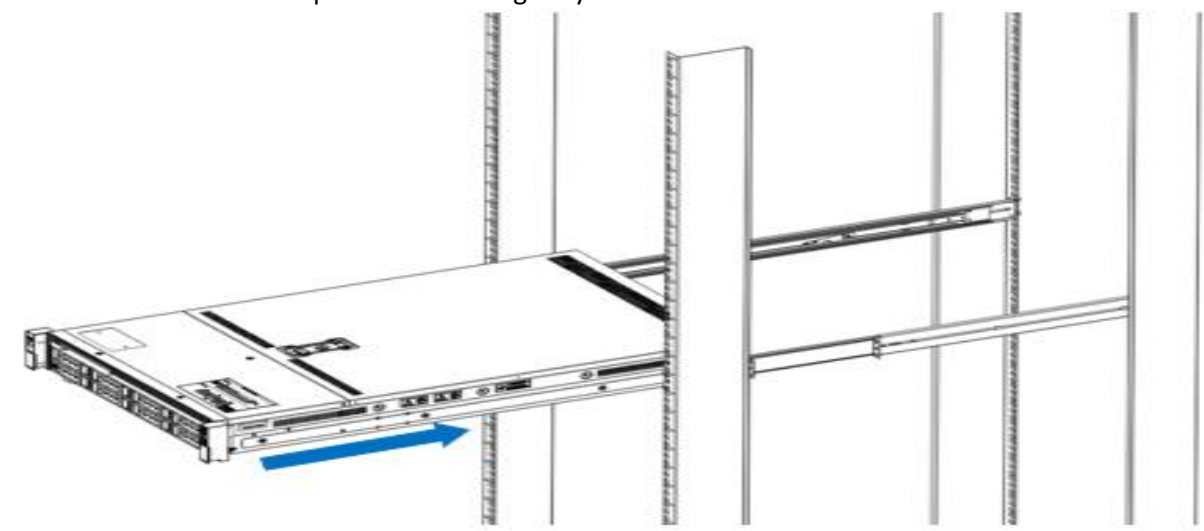

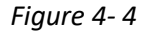

Step 5. When the chassis is pushed forward and cannot slide, the screw installation is completed.

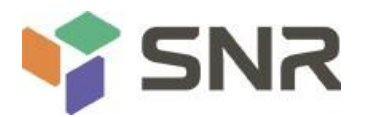

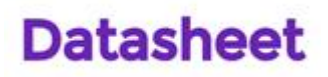

Note: During equipment maintenance, you need to loosen the panel screws, pull the chassis lightly, and do not push or pull the chassis at random to avoid damage to the equipment.

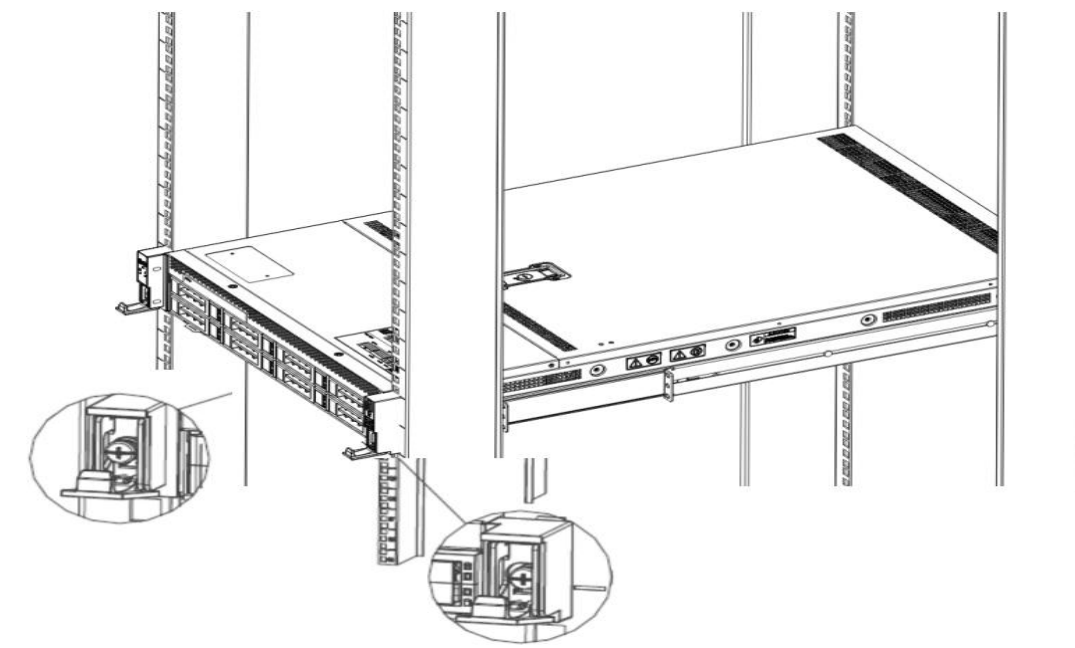

*Figure 4- 5*

**Chapter 5 BIOS parameter settings**

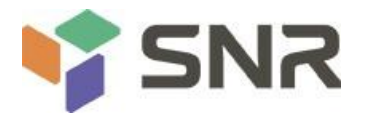

### **5.1 Enter the BIOS Setup interface**

Steps:

1. Power on the server motherboard and connect the keyboard;

2. During the POST process, pay attention to the prompt to enter the BIOS Setup interface at the bottom left of the Logo screen, "Press <DEL> or <ESC> to enter setup, <F7> to enter Boot Menu.";

3. Press the <DEL> or <ESC> key on the keyboard to prepare to enter the BIOS Setup interface;

## **5.2 Setup menu parameter description**

### **5.2.1 Navigation Key Description**

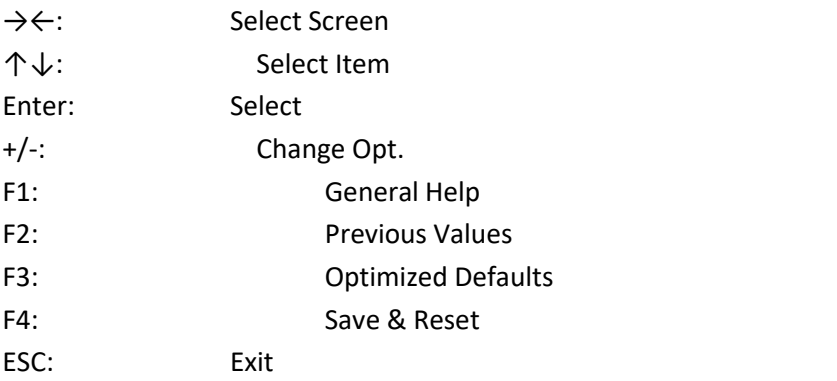

### **5.2.2 Main menu description**

The Main interface contains the basic information of the BIOS system, such as BIOS version number, CPU model, memory capacity, and system time can be set.

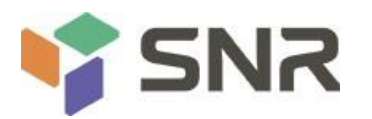

#### Aptio Setup Utility - Copyright (C) 2020 American Megatrends, Inc. Main Advanced Platform Configuration Socket Configuration Server Mgmt Security Boot

06/19/2020 11:28:13

G3DCL 0.05 x64

0A:4.1.4.256

 $1.00.0$ 

Set the Date. Use Tab to switch between Date elements.

Days: Dependent on month

Range of Years may vary.

Default Ranges:

Year: 1998-9999

\*\*: Select Screen

14: Select Item

+/-: Change Opt. F1: General Help

F4: Save & Exit ESC: Exit

F2: Previous Values

F3: Optimized Defaults

Enter: Select

Months: 1-12

BIOS Information Project Version Build Date and Time BMC Firmware Revision ME Firmware Version

CPLD name CPLD version Build Date and Time

Access Level

Platform Information Processor Processor Type PCH RC Revision

Memory Information Total Memory Usable Memory

System Time

01 06/11/2020 Administrator 50654 - SKX UO

 $Intel(R)$  Xeon $(R)$  Bro LBG QS/PRQ - 1G - SO 0580.D04 8192 MB

[Fri 06/19/2020]  $[16:50:43]$ 

8192 MB

Version 2.20.1275. Copyright (C) 2020 American Megatrends, Inc.

#### *Figure 5- 1*

#### **BIOS Information**

Project Version:

Displays the version information of the board BIOS.

Build Date and Time:

Displays the compilation date and time of the board BIOS.

BMC Firmware Revision:

Displays the version information of the board BMC.

ME Firmware Version:

Displays the version information of the board ME.

CPLD Name:

Displays the name information of the board CPLD.

CPLD Version:

Displays the version information of the board CPLD.

Build Date and Time:

Displays the compilation date and time of the board CPLD.

Access Level:

Displays the access rights of the current user of the board.

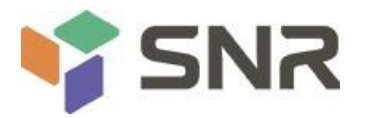

### **Platform Information**

Processor:

CPUID and stepping information.

Processor Type:

CPU model information.

PCH:

PCH SKU and stepping information.

RC Revision:

Displays the version information of the board RC.

## **Memory information**

Total Memory:

Displays the total system memory capacity.

Usable Memory:

Displays the amount of available memory in the system.

System Language:

Select the current system language.

System Date:

Displays and sets the current system date. The format of the system date is "week month/day/year". Press "Enter" to

switch between month, day, and year. You can change the value in the following ways:

Press "+": the value increases by 1.

Press "-": the value decreases by 1.

Press the number key: directly change the value.

System Time:

Display and set the current system time. The system time is in 24-hour format, and the format is "hour:minute:second".

Press "Enter" to switch between hours, minutes, and seconds. You can change the value in the following ways:

Press "+": the value increases by 1.

Press "-": the value decreases by 1.

Press the number key: directly change the value.

## **5.2.3 Advanced menu description**

The Advanced interface contains advanced configuration itemsof the BIOS system.

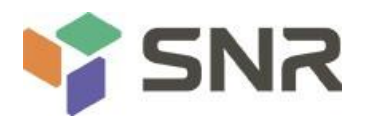

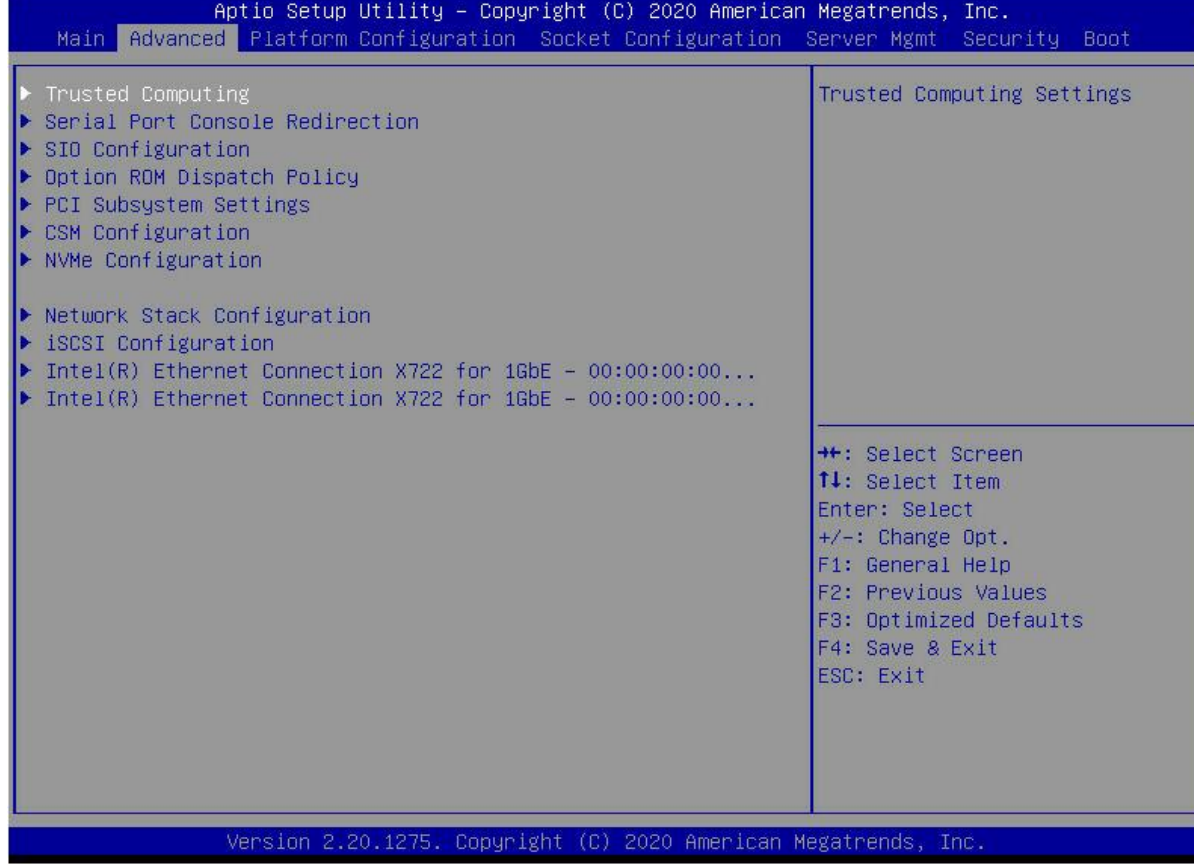

## *Figure 5- 2*

Trusted Computing

Trusted Execution Module configuration.

### Serial Port Console Redirection

Serial port redirection configuration.

SIO Configuration

Option ROM Dispatch Policy

PCI Subsystem Settings

CSM Configuration

NVMe Configuration

Network Stack Configuration

iSCSI Configuration

Intel Ethernet Connection X722 for xGbE - XX:XX:XX:XX:XX:XX

Intel xG network card UEFI OPROM configuration

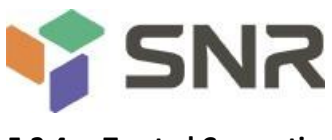

## **5.2.4 Trusted Computing**

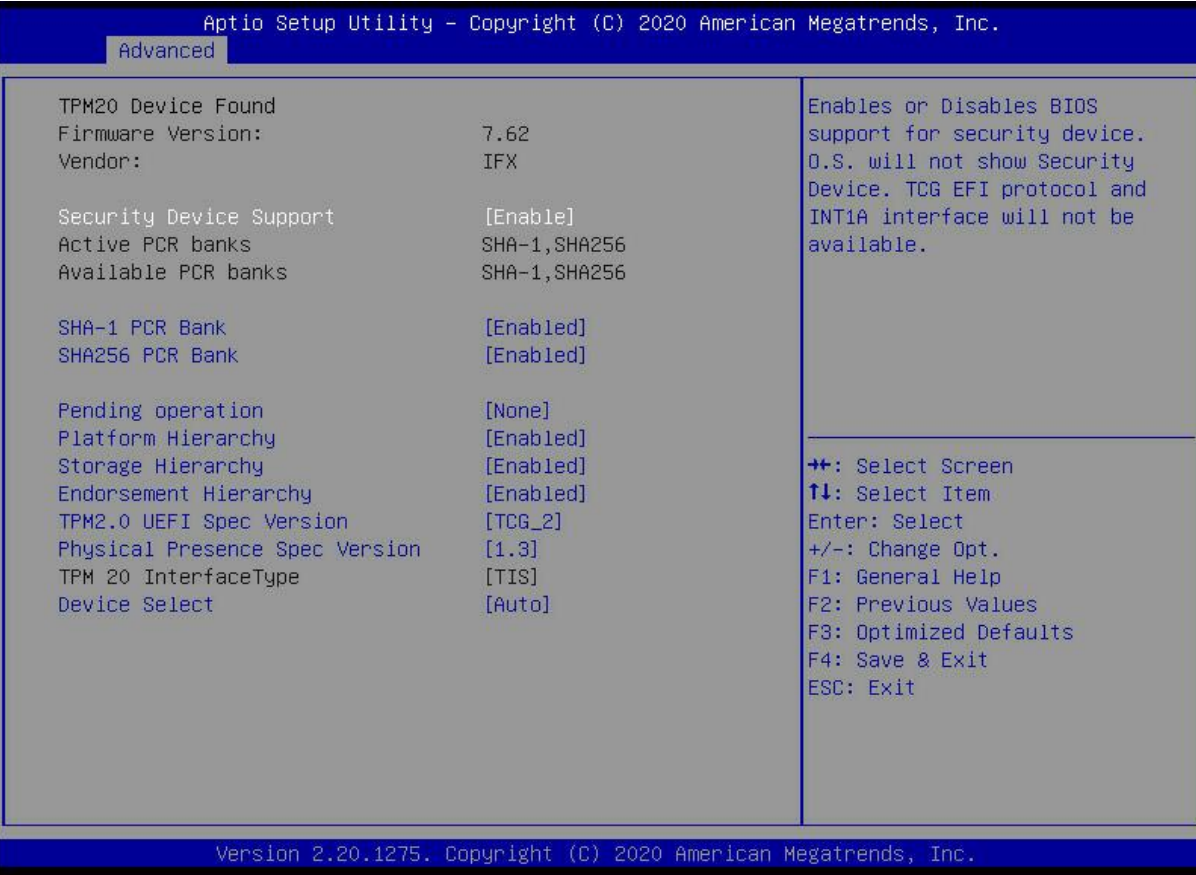

## *Figure 5- 3*

Display and set TCM/TPM module information. Different module options have different settings. Users can set according to the Setup help instructions.

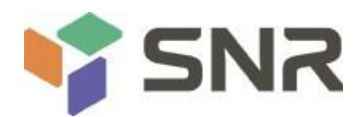

## **5.2.5 Serial Port Console Redirection**

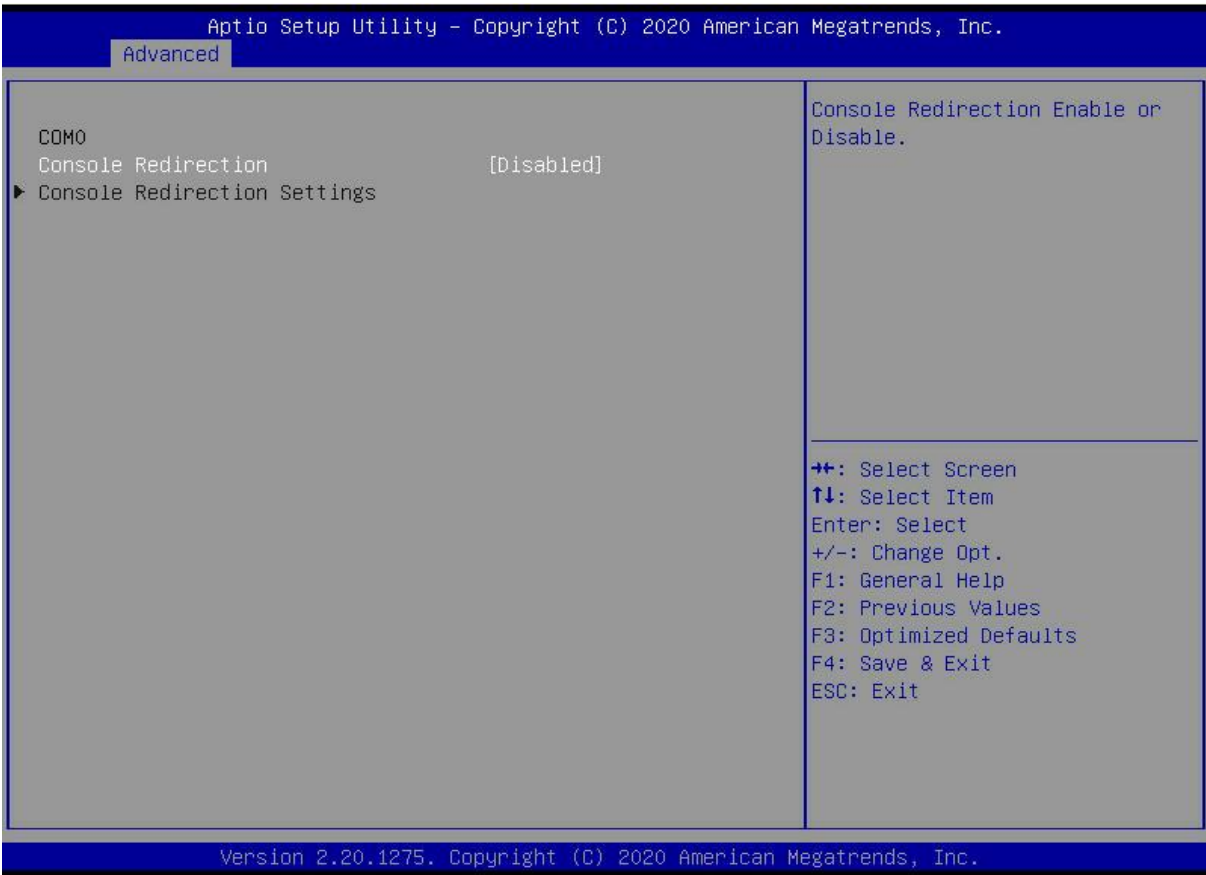

### *Figure 5- 4*

### Console Redirection

The console redirection function switch redirects the information output from the console (such as a graphics card) to the display to the serial port.<br>Disabled: Disable the redirection function.

Enabled redirection.

Default: Disabled

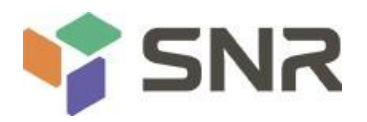

### **5.2.6 Console Redirection Settings**

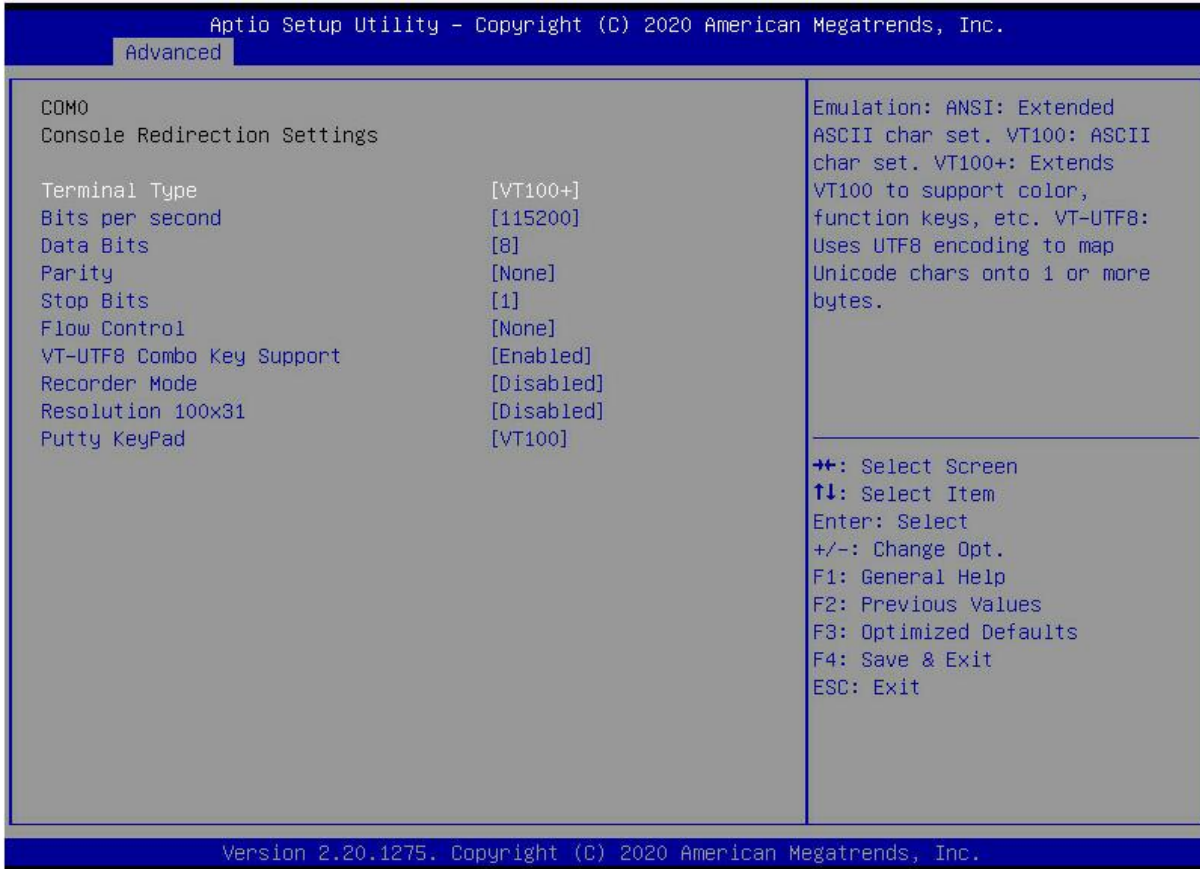

### *Figure 5- 5*

### Terminal Type

This option selects the emulation type, the BIOS emulation type must match the mode selected in the terminal program. The menu options are:

VT100

VT100+

VT-UTF8

ANSI

Default: VT100+

Bits per second

Serial port redirection rate, the value range is  $9600^\circ$ 115200

Default: 115200

Data Bits

Serial port redirection data bit length, menu options are: 8, 7 Default: 8

#### Parity

Serial port redirection verification switch, the menu options are: None: no verification

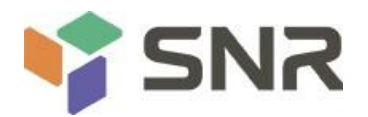

Even: Even parity Odd: odd parity Mark: The check digit is always 1 Space: The check digit is always 0 Default: None Mark and Space checks are not allowed to detect errors.

Stop Bits

Serial port data packet end flag, the menu options are:

 $1 \quad \text{or} \quad$ 

2

Default: 1

Flow Control

Serial port redirection control flow selection switch, the menu options are:

None: close the serial port redirection control flow

Hardware RTS/CTS: Request to Send/Clear to Send

Default: None

VT-UTF8 Combo key support

ANSI/VT100 terminal VT-UTF8 key combination support switch, the menu options are:

Disabled: Disable ANSI/VT100 terminal VT-UTF8 key combination support

Enabled ANSI/VT100 terminal VT-UTF8 key combination support

Default: Enabled

Recorder Mode

Record mode switch, enable this function, only text information will be sent, the menu options are: Enabled Disabled

Default: Disabled

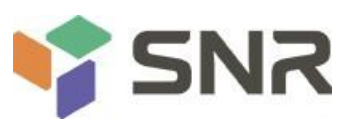

## **5.2.7 SIO Configuration**

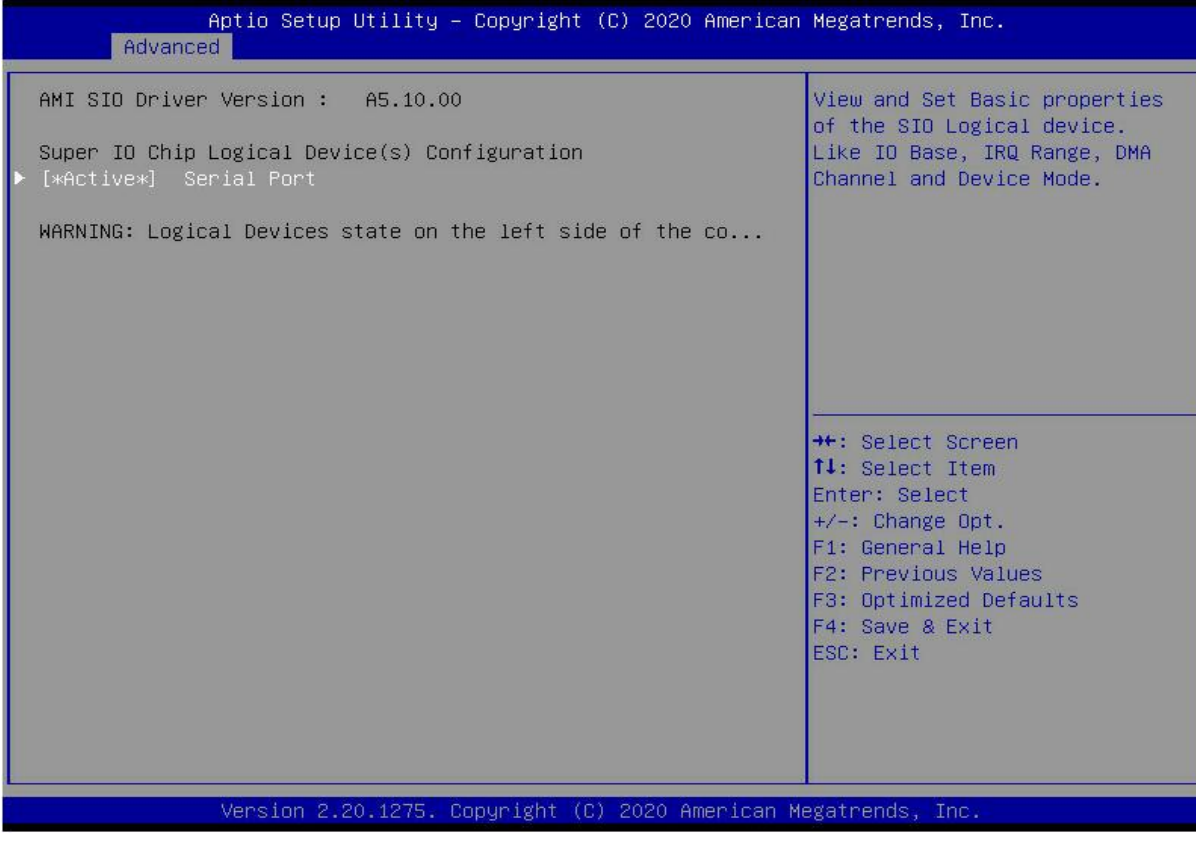

*Figure 5- 6*

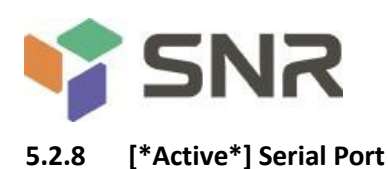

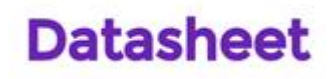

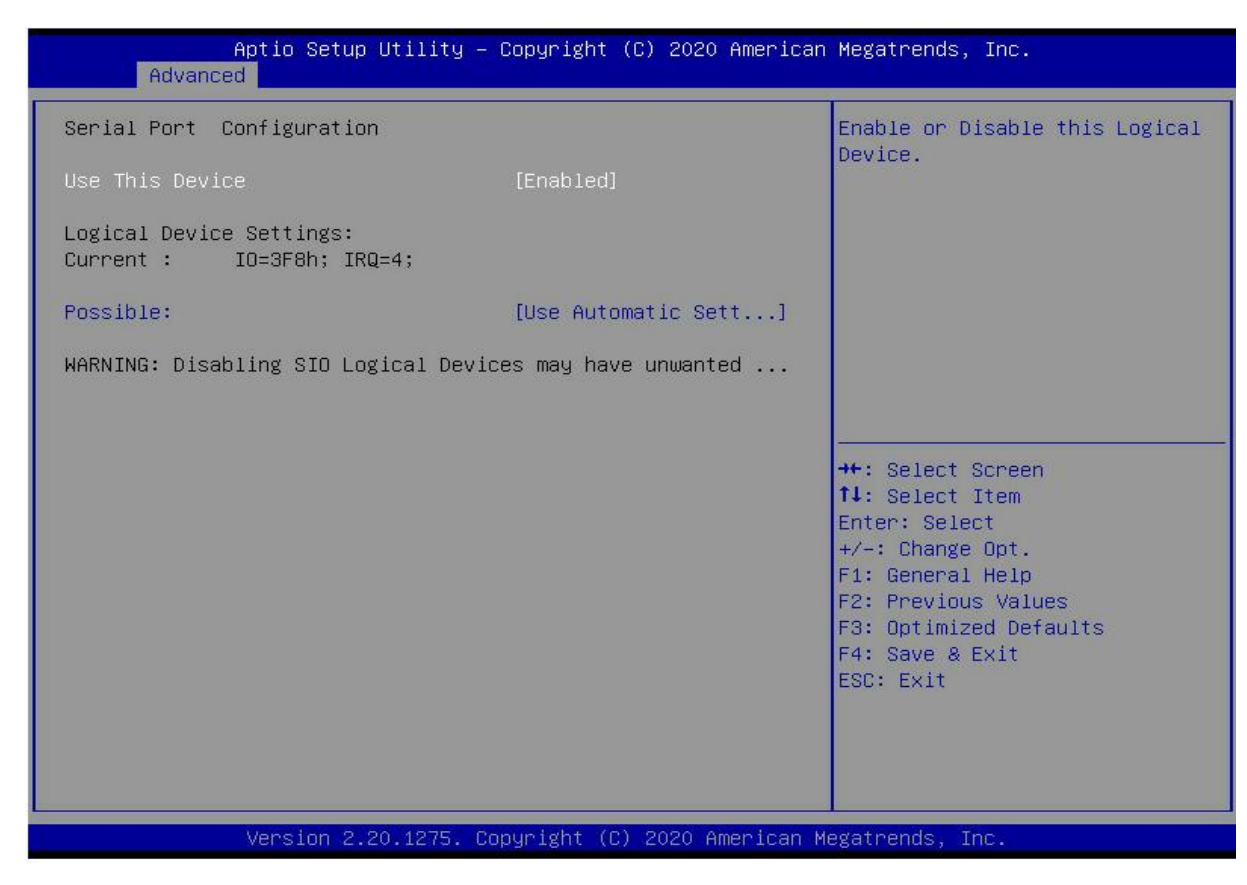

## *Figure 5- 7*

Use This Device

With this device, the menu options are:

Enabled

Disabled

Default: Enabled

#### Possible

Select the optimal setting for the serial port according to your needs. The menu options are:

Use Automatic Settings

IO=3F8h; IRQ=4; DMA;

IO=3F8h; IRQ=3,4,5,7,9,10,11,12; DMA;

IO=2F8h; IRQ=3,4,5,7,9,10,11,12; DMA;

IO=3E8h; IRQ=3,4,5,7,9,10,11,12;DMA;

IO=2E8h; IRQ=3,4,5,7,9,10,11,12; DMA;

Default: Use Automatic Settings

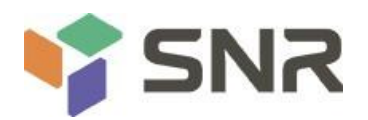

## **5.2.9 Option ROM Dispatch Policy**

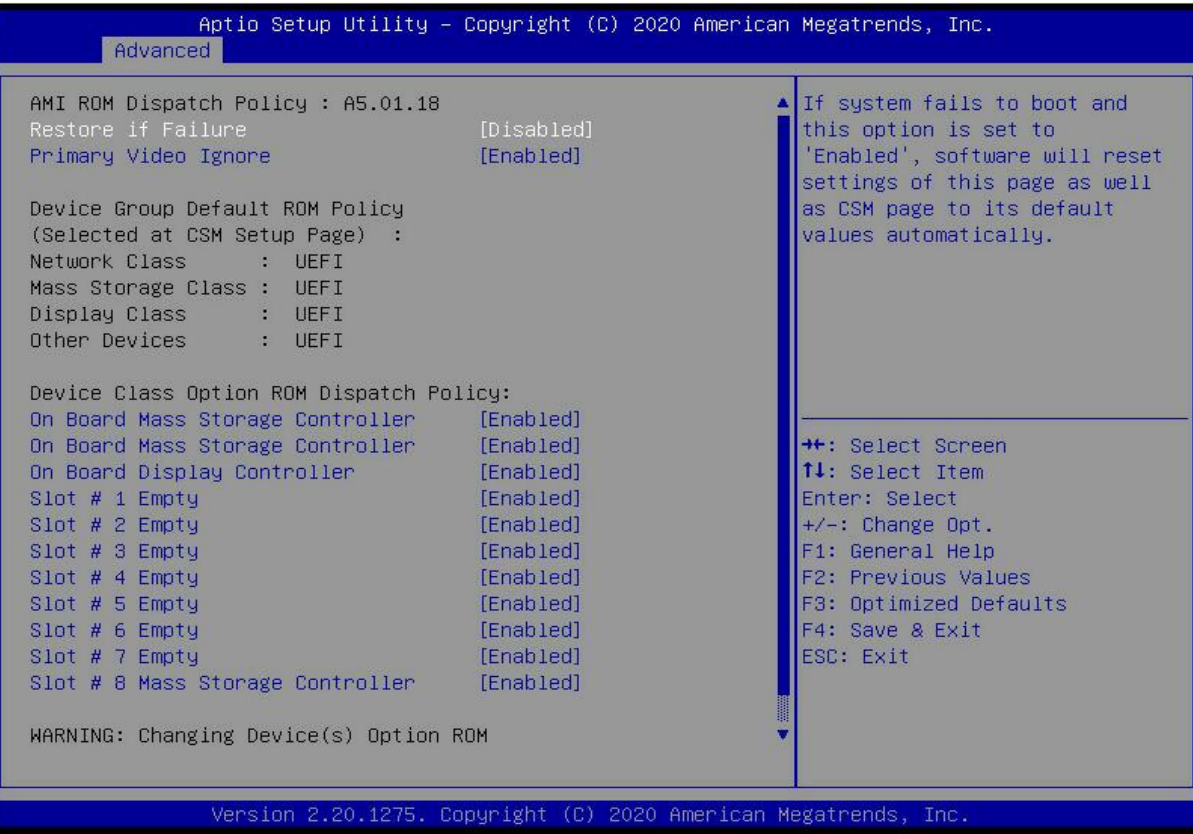

### *Figure 5-8*

Manage Option ROM call policy

Restore if Failure

To recover from a failure, the menu options are:

Enabled

Disabled

Default: Disabled

Primary Video Ignore

Ignoring the base graphics card, the menu options are:

Enabled

Disabled

Default: Enabled

On Board Mass Storage Controller

Onboard or external device controller, the menu options are:

Enabled

Disabled

Default: Enabled

On Board Mass Storage Controller

Onboard or external device controller, the menu options are:

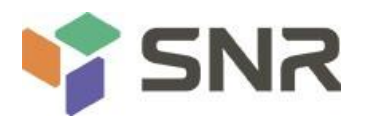

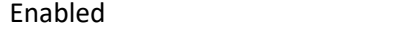

Disabled

Default: Enabled

On Board Display Controller

Onboard or external device controller, the menu options are:

Enabled

Disabled

Default: Enabled

Slot # 1 Empty

Onboard or external device controller, the menu options are:

Enabled

Disabled

Default: Enabled

## Slot # 8 Empty

Onboard or external device controller, the menu options are:

Enabled

Disabled

Default: Enabled

## **5.2.10 PCI Subsystem Settings**

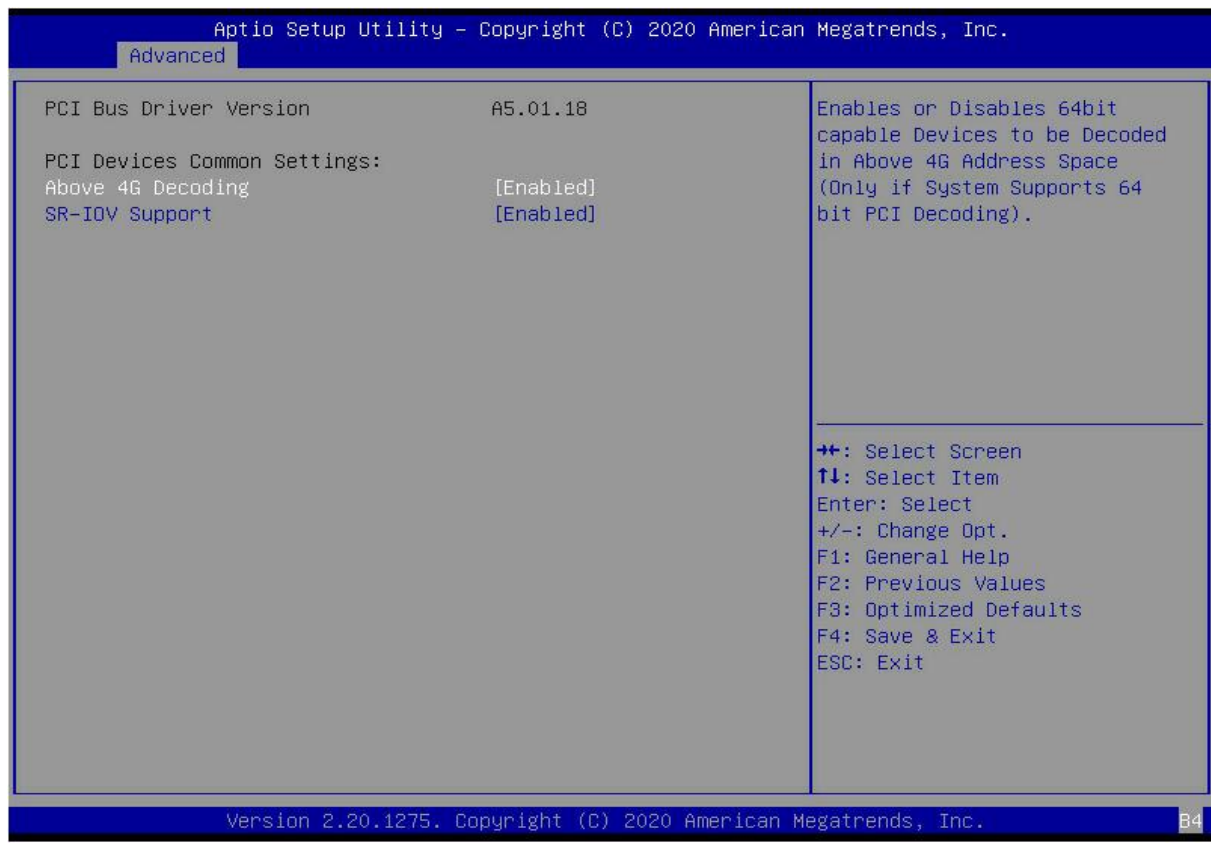

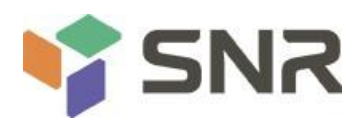

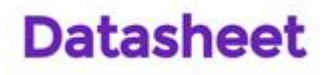

### *Figure 5- 9*

Above 4G Decoding

The decoding control switch of memory space resources above 4G, the menu options are:

Enabled

Disabled

Default value: Enabled

SR-IOV Support

SR-IOV supports switch settings, the menu options are:

Enabled

Disabled

Default: Enabled

### **5.2.11 CSM Configuration**

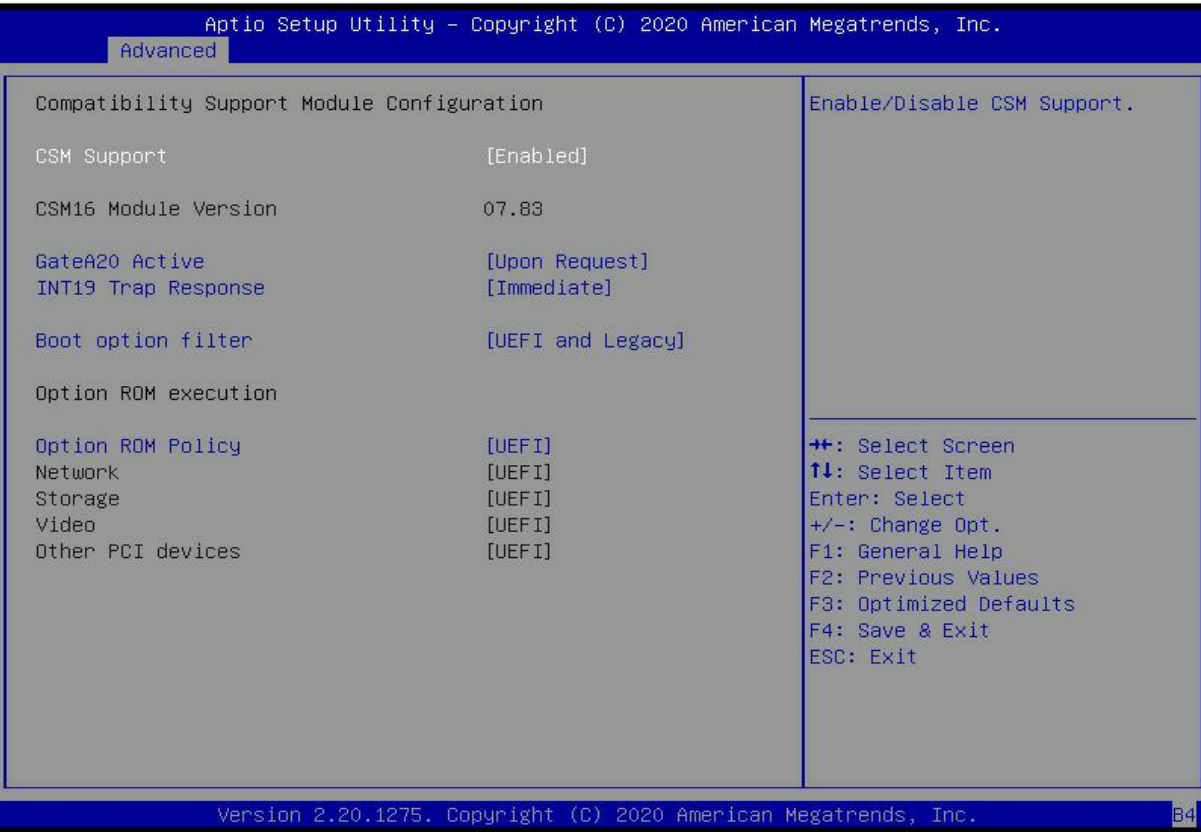

## *Figure 5-10*

CSM Support

To enable or disable compatible support modules, the menu options are:

Disabled

Enabled

Default: Enabled

GateA20 Active

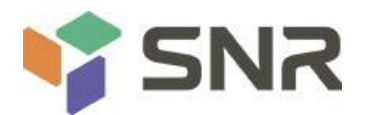

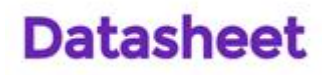

The control mode setting of the A20 address line, the menu options are:

Upon Request: if needed

Always

Default: After Request

INT19 Trap Response

Interrupt, capture signal response settings, the menu options are:

Immediate: respond immediately

Postponed: Delayed response

Default: Immediate

Boot option filter

Startup option class control switch, the menu options are:

UEFI and Legacy: UEFI and Legacy Boot Items

UEFI only: UEFI Boot items

Legacy only: Legacy Boot items

Default: UEFI and Legacy

Option ROM Policy

Select the Option ROM execution method, the menu options are:

UEFI: UEFI mode

Legacy: Legacy Mode

Default: UEFI

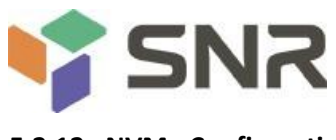

## **5.2.12 NVMe Configuration**

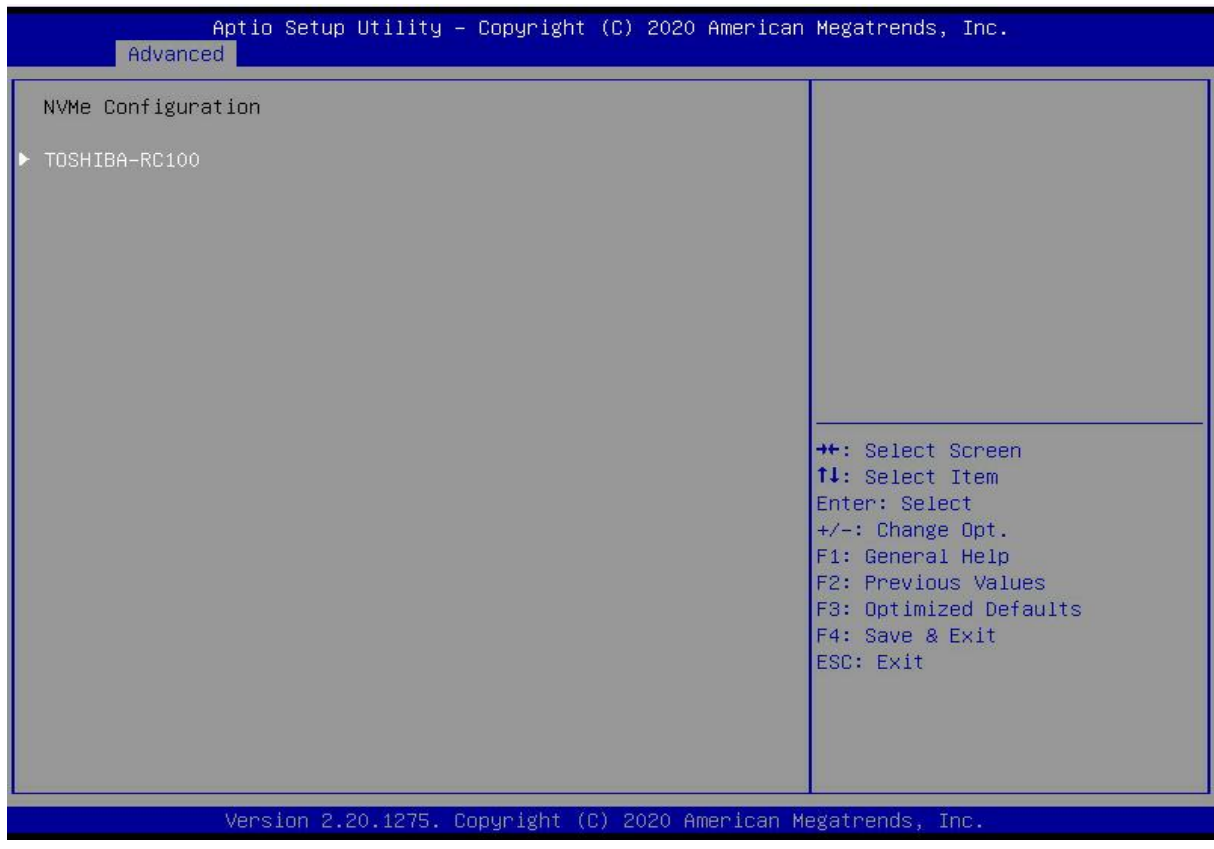

*Figure 5- 11*

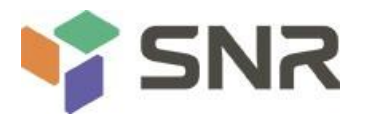

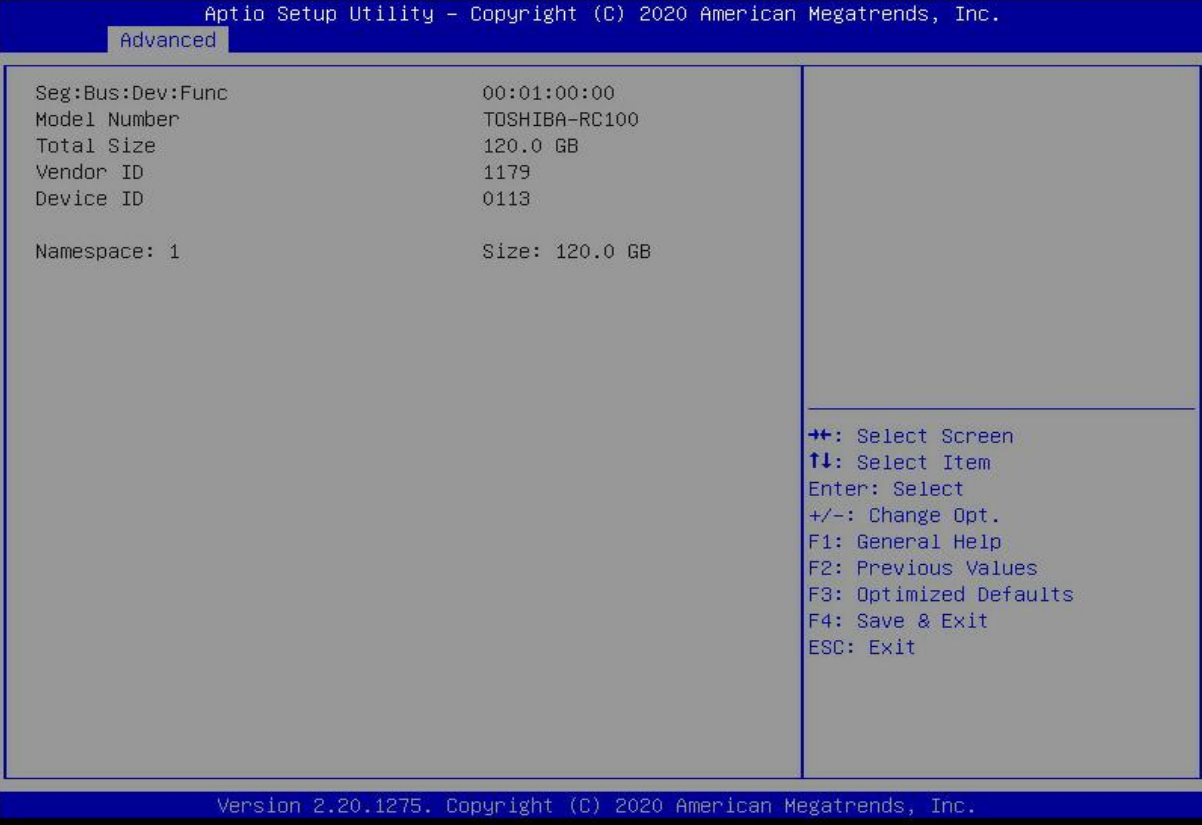

## *Figure 5- 12*

Displays detailed information about NVMe hard drives.

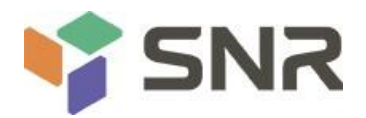

## **5.2.13 Network Stack Configuration**

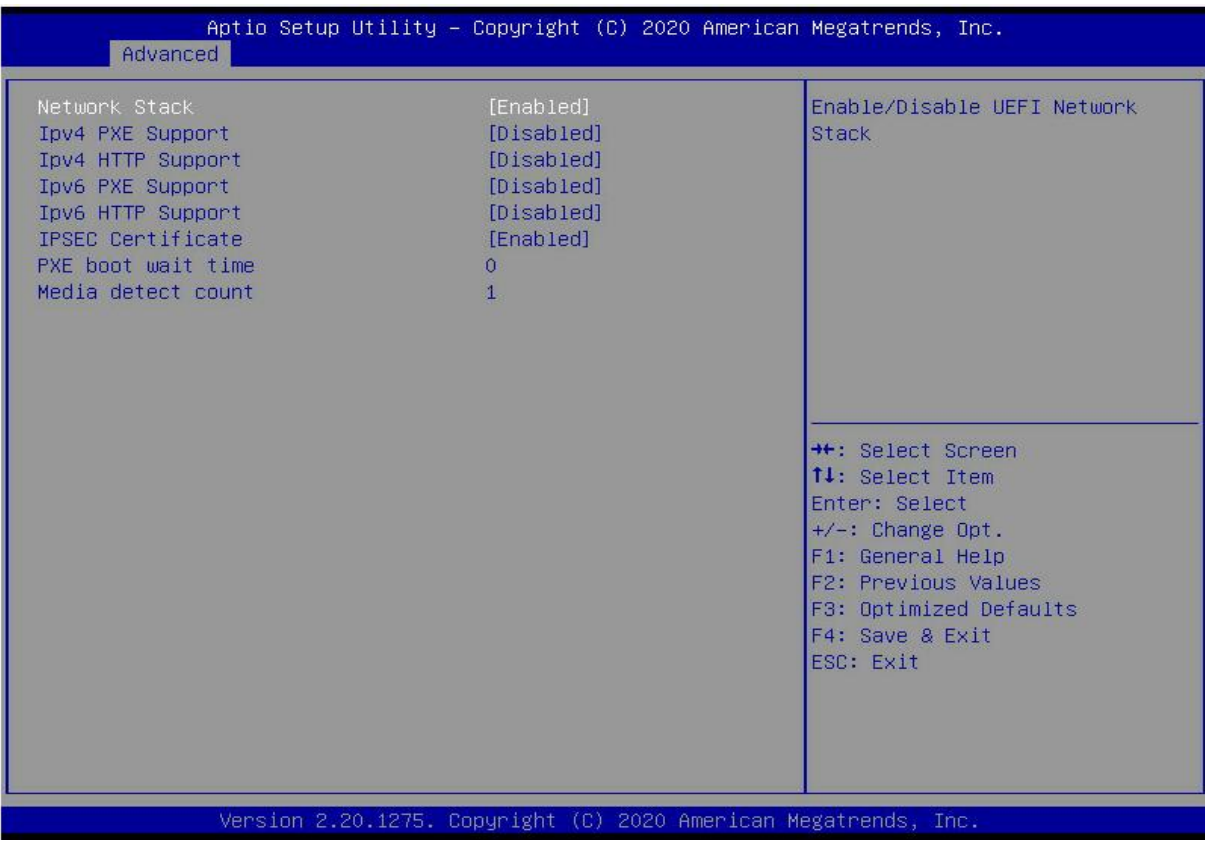

## *Figure 5- 13*

#### Network Stack

Network stack control switch, the menu options are:

Enabled

Disabled

Default: Disabled

#### IPv4 PXE Support

Ipv4 UEFI PXE function control switch, the menu options are:

Enabled

Disabled

Default: Disabled

## Ipv4 HTTP Support

Ipv4 HTTP function control switch, the menu options are:

Enabled

Disabled

Default: Disabled

### IPv6 PXE Support

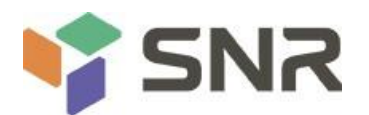

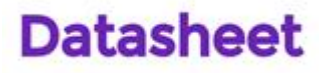

Ipv6 UEFI PXE function control switch, the menu options are: Enabled Disabled Default: Disabled

Ipv6 HTTP Support

Ipv6 HTTP function control switch, the menu options are: Enabled Disabled Default: Disabled

PXE boot wait time

PXE startup waiting time, the user can input the PXE startup waiting time, and can press "ESC" to give up PXE startup during the waiting process, the default is 0.

Media detect count

The number of device presence detections, the user can input the number of device network card device detections, the default is 1.

### **5.2.14 iSCSI Configuration**

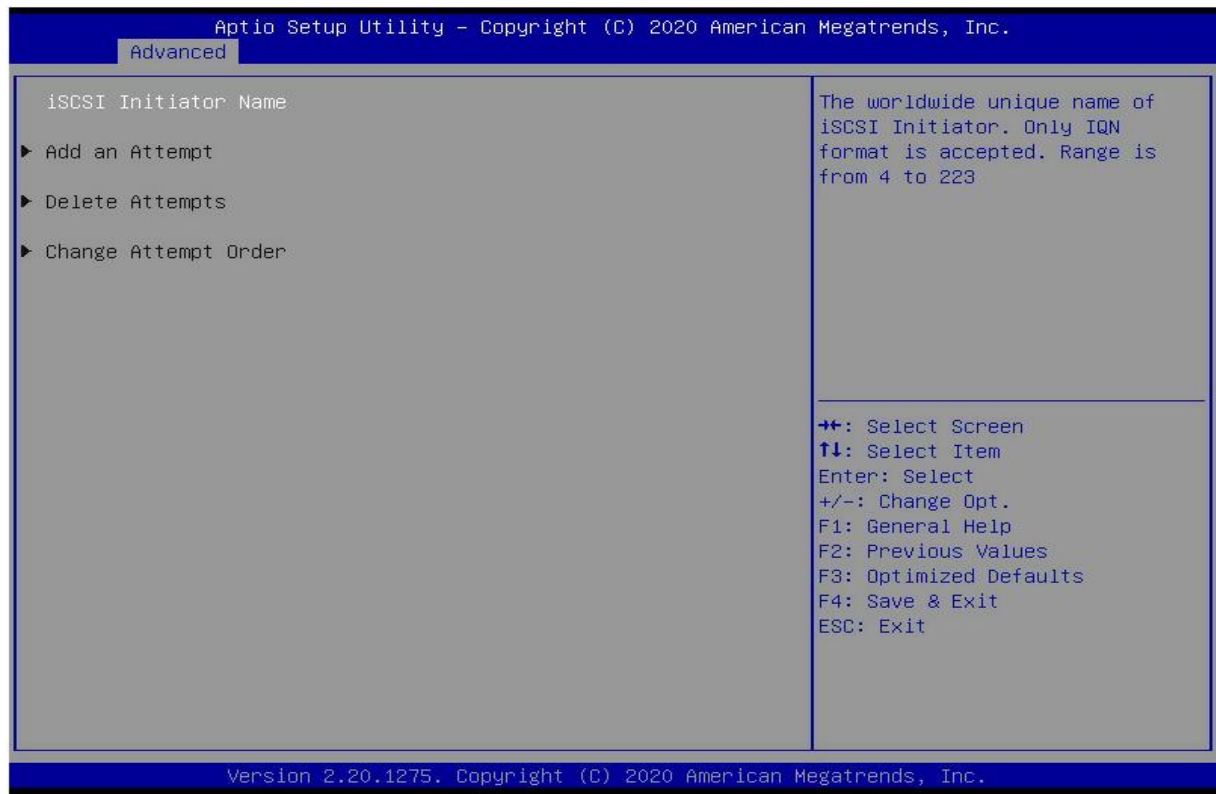

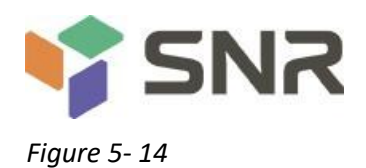

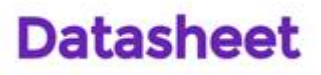

iSCSI configuration

## **5.2.15 Platform Configuration menu**

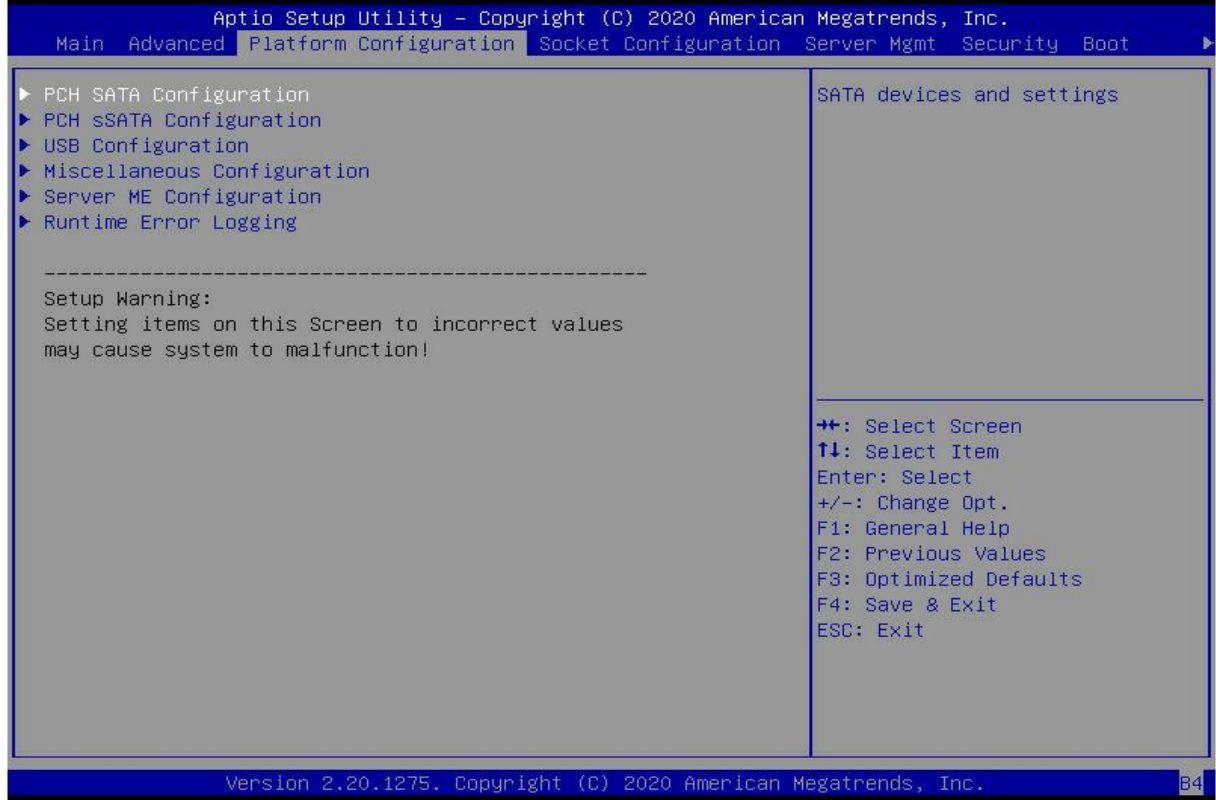

## *Figure 5- 15*

PCH SATA Configuration

PCH sSATA Configuration

USB Configuration

Miscellaneous Configuration

Server ME Configuration

Runtime Error Logging

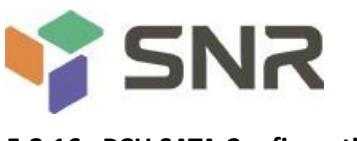

### **5.2.16 PCH SATA Configuration**

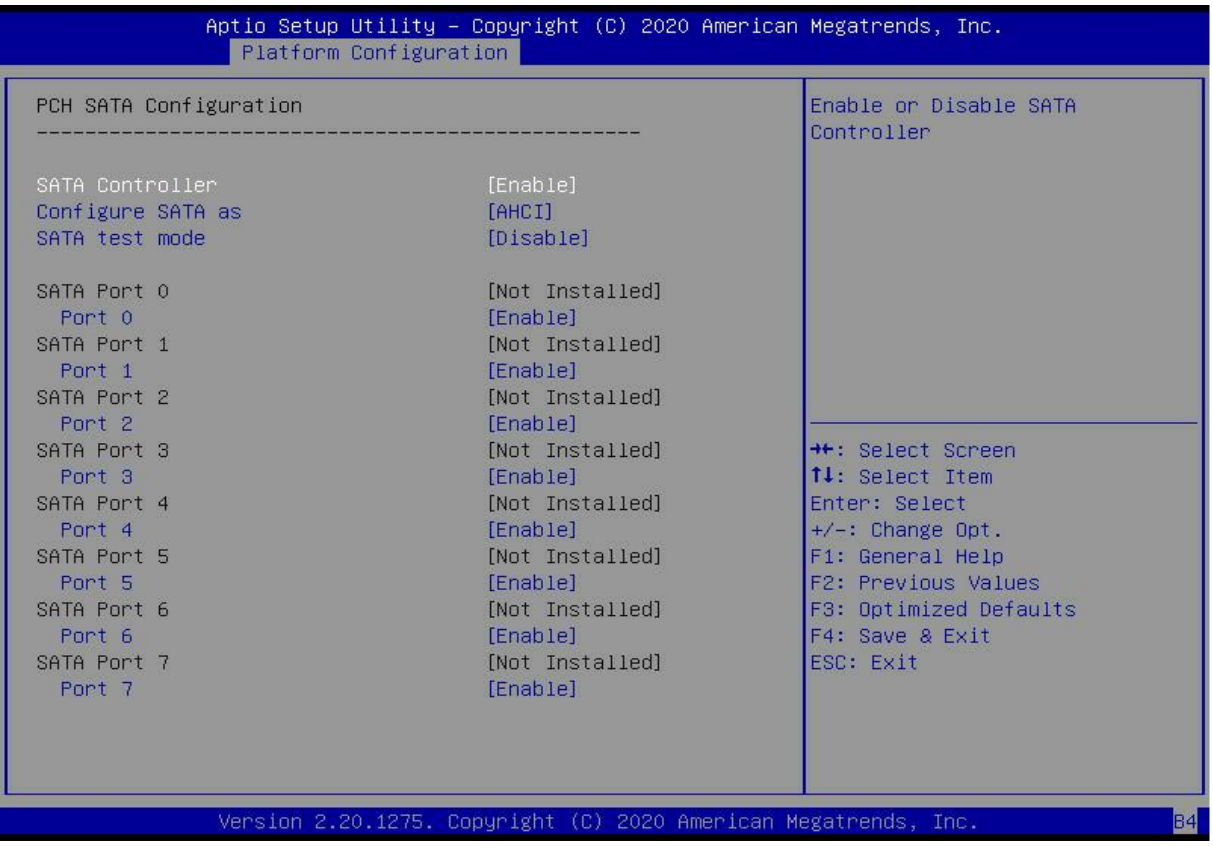

### *Figure 5- 16*

#### SATA Controller

SATA controller switch, control to turn on and off the SATA controller, the menu options are:

Disabled: Disable the SATA controller.

Enabled: Enable the SATA controller.

Default: Enabled

#### Configure SATA as

SATA mode selection, the menu options are:

AHCI: Select SATA mode as AHCI mode.

RAID: Select SATA mode as RAID mode.

Default: AHCI

SATA test mode

SATA test mode switch, the menu options are:

Disabled

Enable

Default: Disable

#### SATA Port X

Displays device information on SATA Port 0~7, and displays Not Installed when no device is connected.

Port X

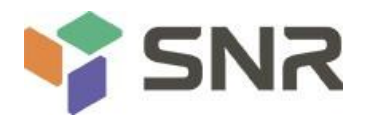

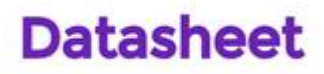

To control the opening and closing of SATA Port X, the menu options are:

Disabled: Disable SATA Port X.

Enabled: Enable SATA Port X.

Default: Enabled

### Hot Plug

Control the hot plug function of SATA Port X device on and off, the menu options are:

Disabled: Disable the SATA Port X hot-plug function.

Enabled: Enable SATA Port X hot plug function.

Default: Enabled

## **5.2.17 PCH sSATA Configuration**

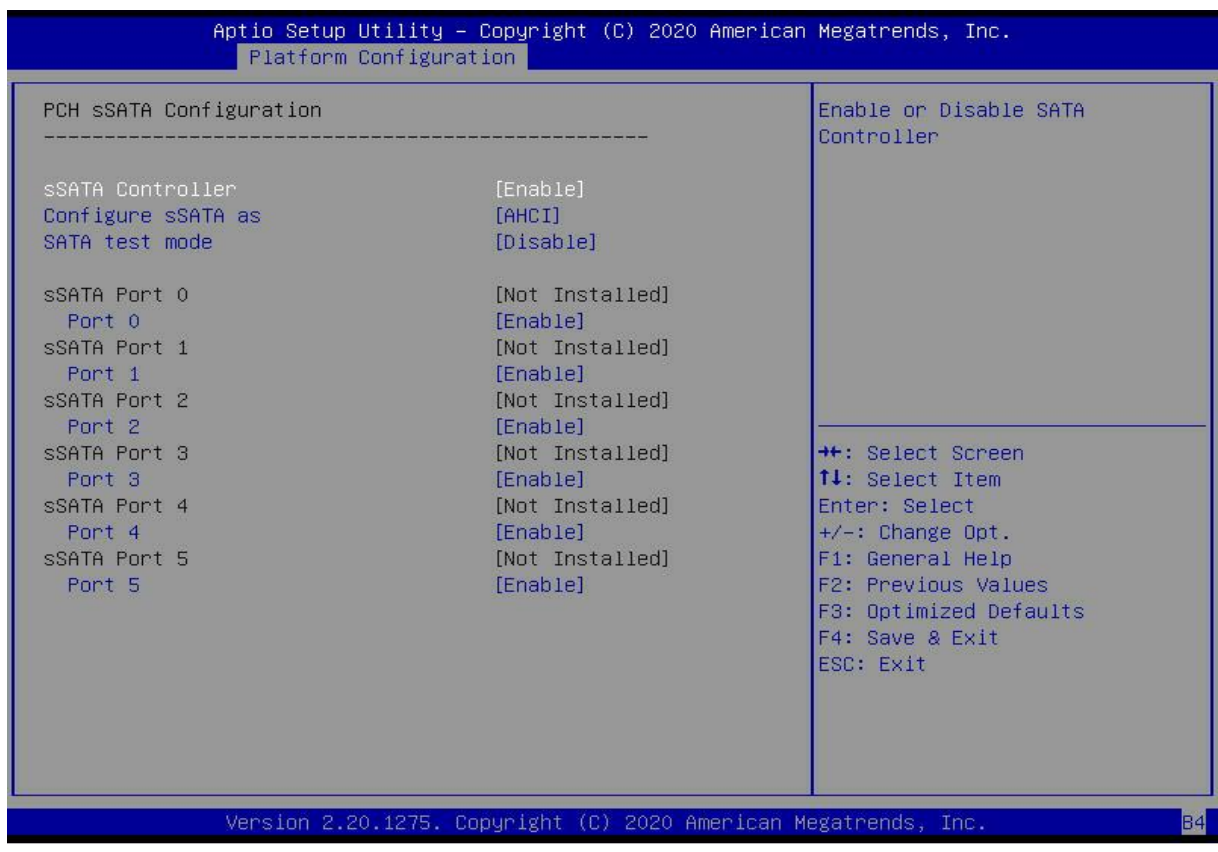

## *Figure 5- 17*

sSATA Controller

sSATA controller switch, control to turn on and off the sSATA controller, the menu options are:

Disabled: Disable the sSATA controller.

Enabled: Enable the sSATA controller.

Default: Enabled

Configure sSATA as

sSATA mode selection, the menu options are:

AHCI: Select sSATA mode as AHCI mode.

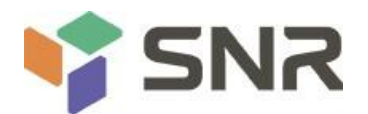

RAID: Select sSATA mode as RAID mode.

Default: AHCI

SATA test mode

SATA test mode switch, the menu options are:

Disabled

Enable

Default: Disable

## sSATA Port X

Displays device information on sSATA Port 0~7, and displays Not Installed when no device is connected.

## Port X

To control the opening and closing of sSATA Port X, the menu options are:

Disabled: Disable sSATA Port X.

Enabled: Enable sSATA Port X.

Default: Enabled

## **5.2.18 USB Configuration**

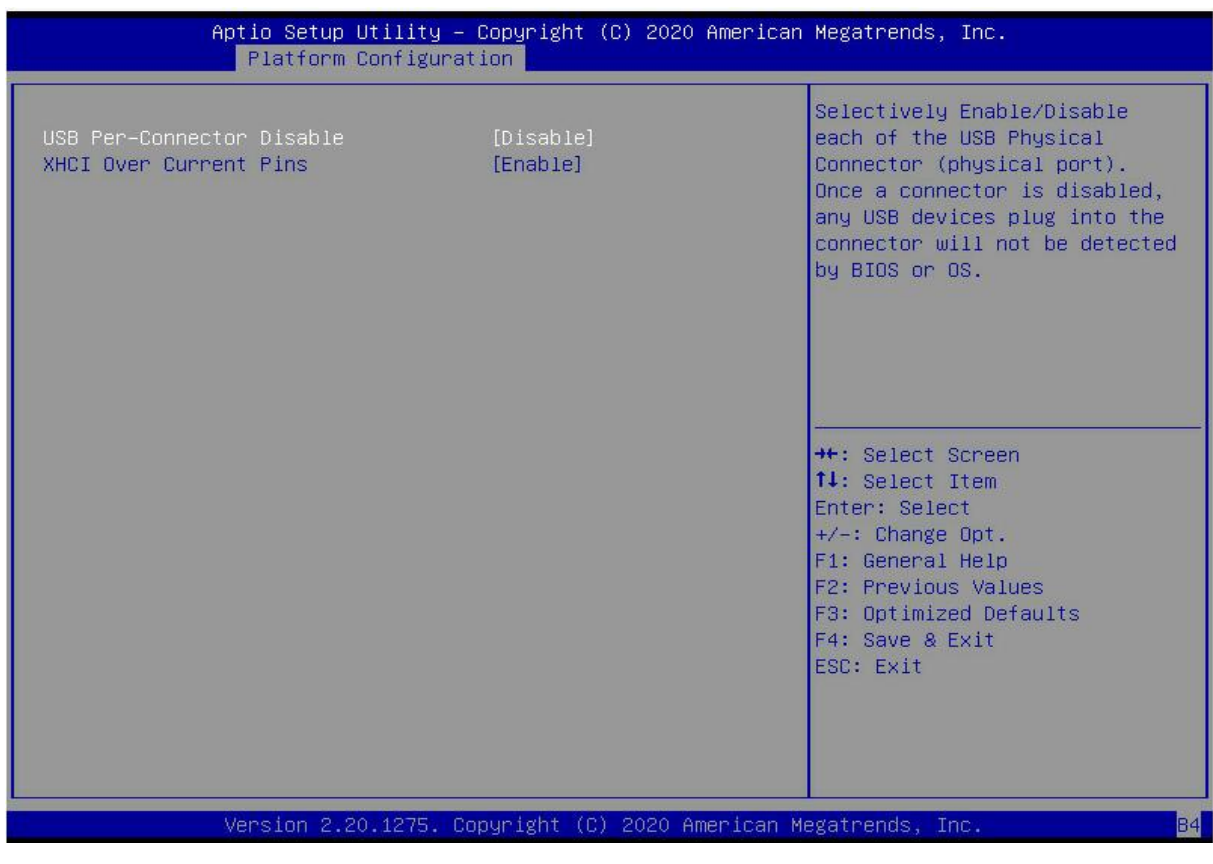

*Figure 5- 18*

USB Per-Connector Disable

For each USB connector switch, the menu options are:

Enable

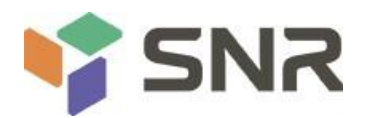

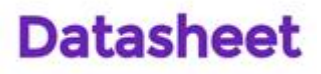

Disable

Default: Disable

XHCI Over Current Pins

XHCI overcurrent pin switch, the menu options are:

Enable

Disable

Default: Enable

### **5.2.19 Miscellaneous Configuration**

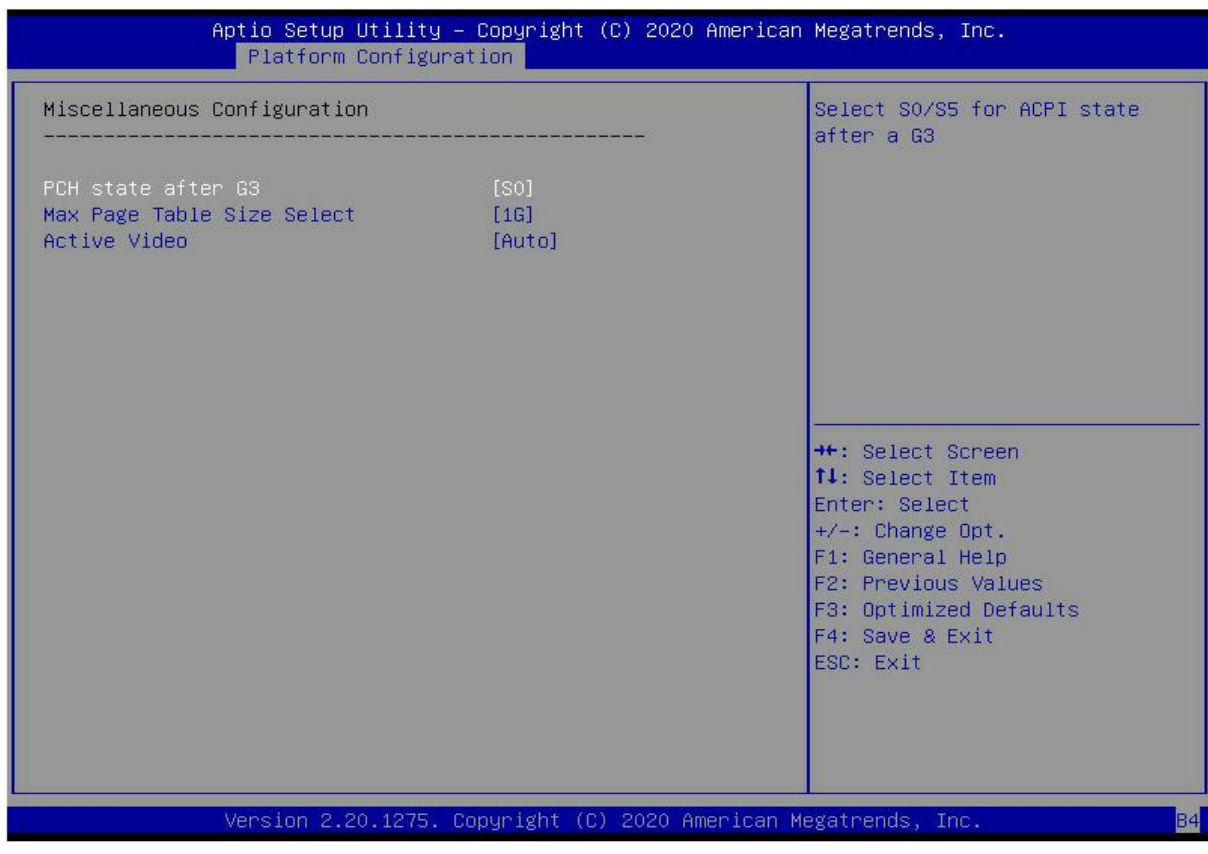

*Figure 5- 19*

PCH state after G3

PCH state setting after G3, the menu options are:

S0: Power on directly

S5: You need to press the Power button to turn on the power

leave power state unchanged: keep the power state unchanged

Default: S0

Max Page Table Size Select

To select the maximum page table size setting, the menu options are:

2M

1G
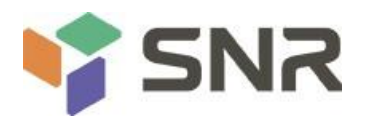

Default: 1G

Active Video

Select the active display device type, the menu options are:

Auto

Onboard Device

PCIE Device

Default: Auto

### **5.2.20 Server ME Configuration**

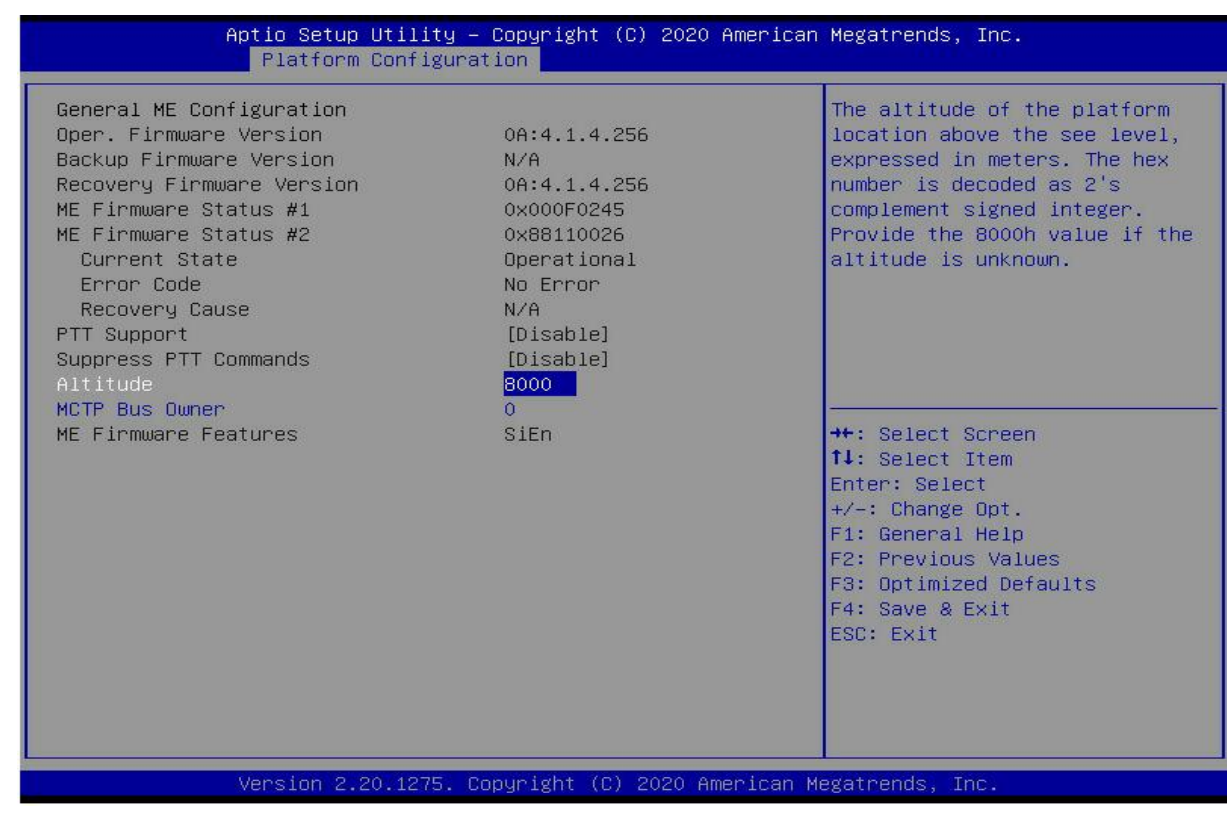

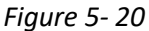

Display Server ME version, features, status and other information;

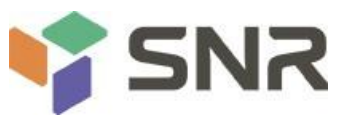

### **5.2.21 Runtime Error Logging**

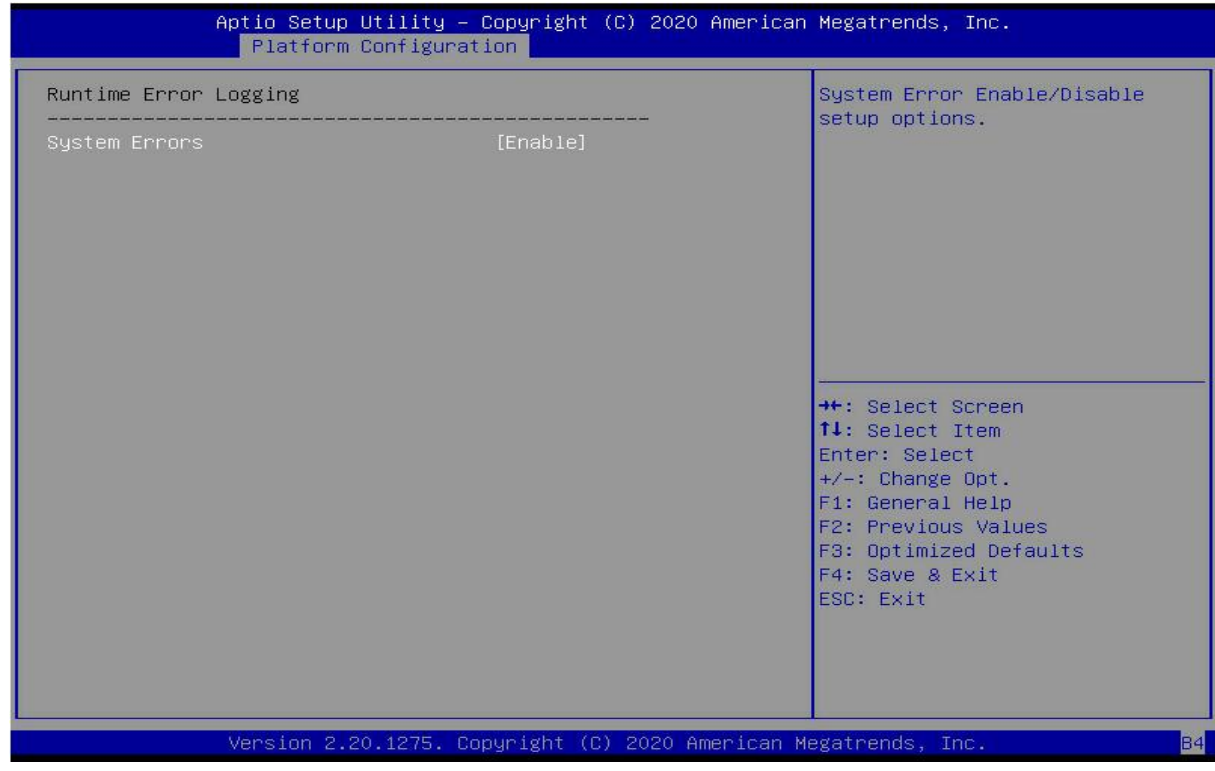

### *Figure 5- 21*

System Errors

Turn on or off the system error function, the menu options are:

Disabled

Enabled

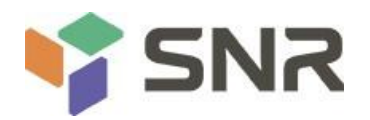

### **5.2.22 Socket Configuration menu**

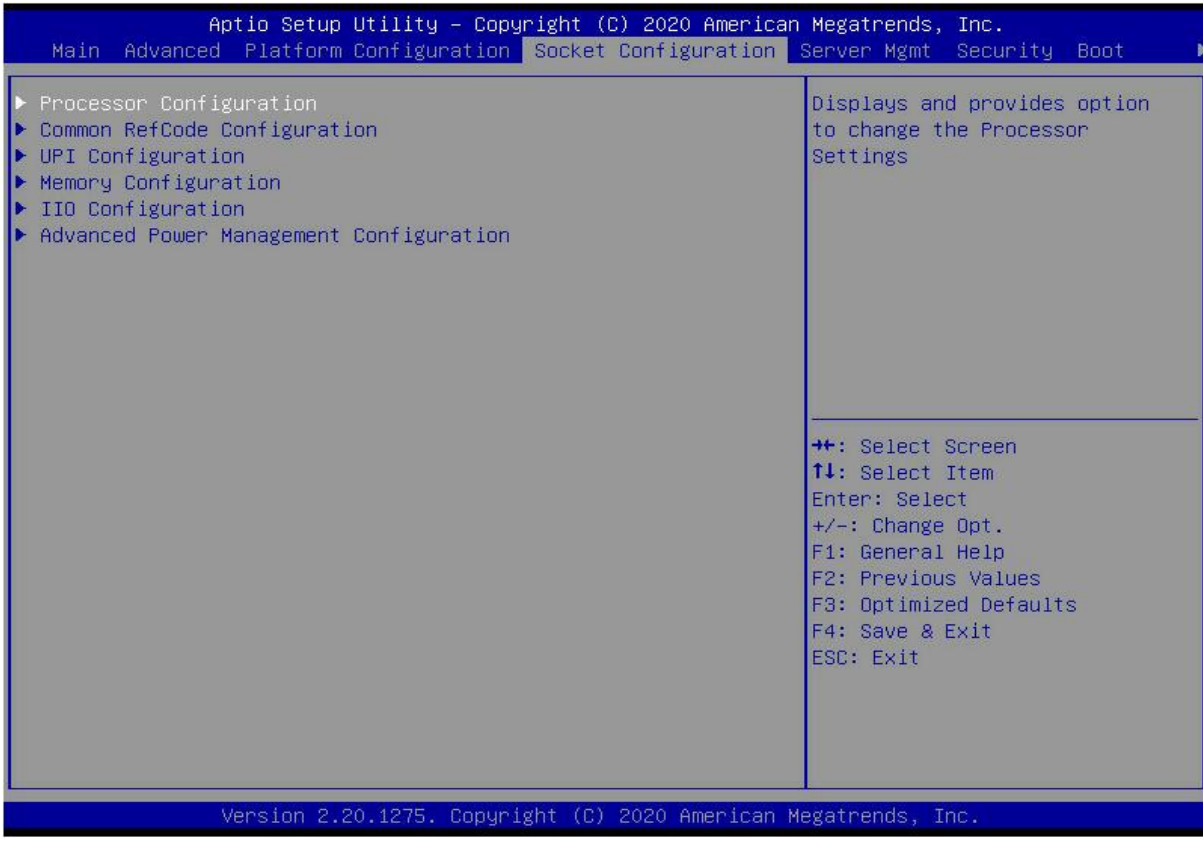

### *Figure 5- 22*

Processor Configuration

Common RefCode Configuration

UPI Configuration

Memory Configuration

IIO Configuration

Advanced Power Management Configuration

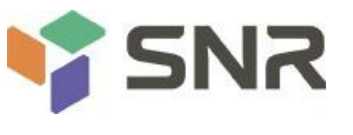

### **5.2.23 Processor Configuration**

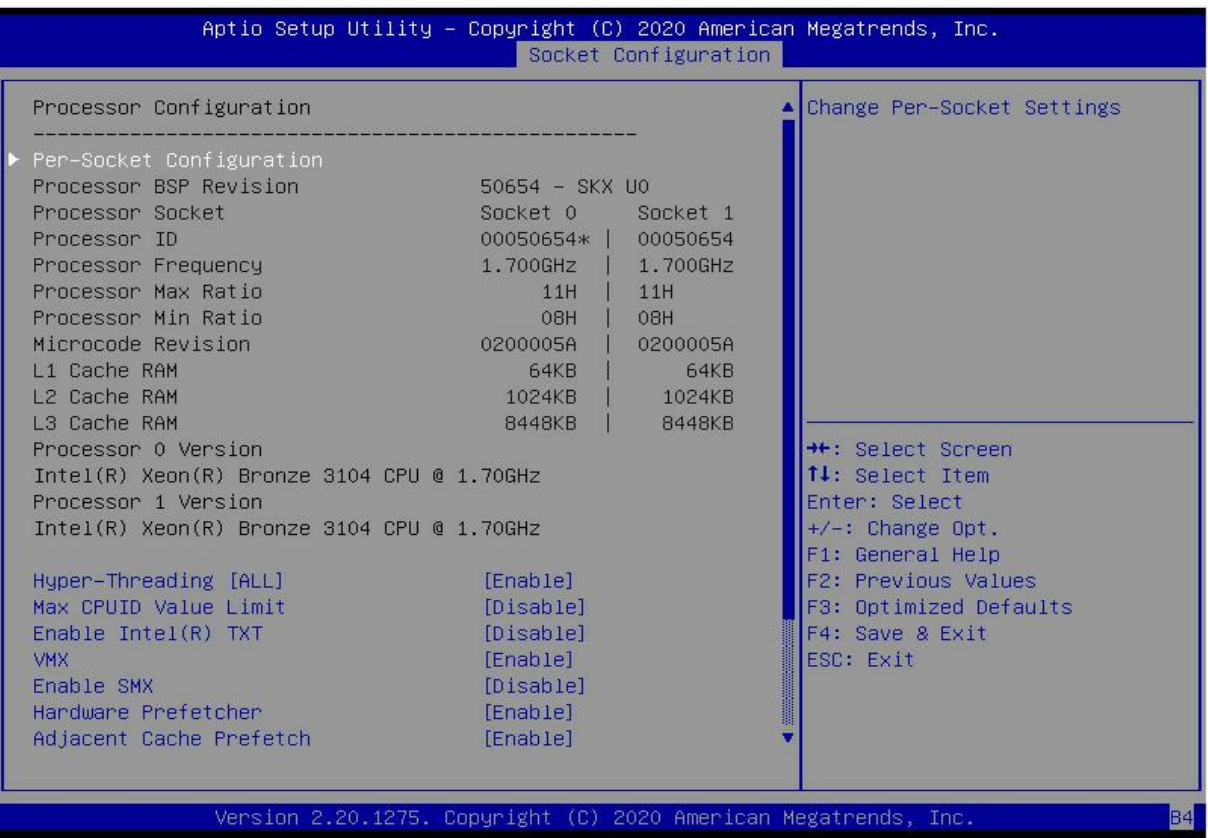

*Figure 5- 23*

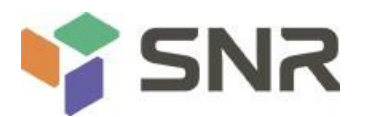

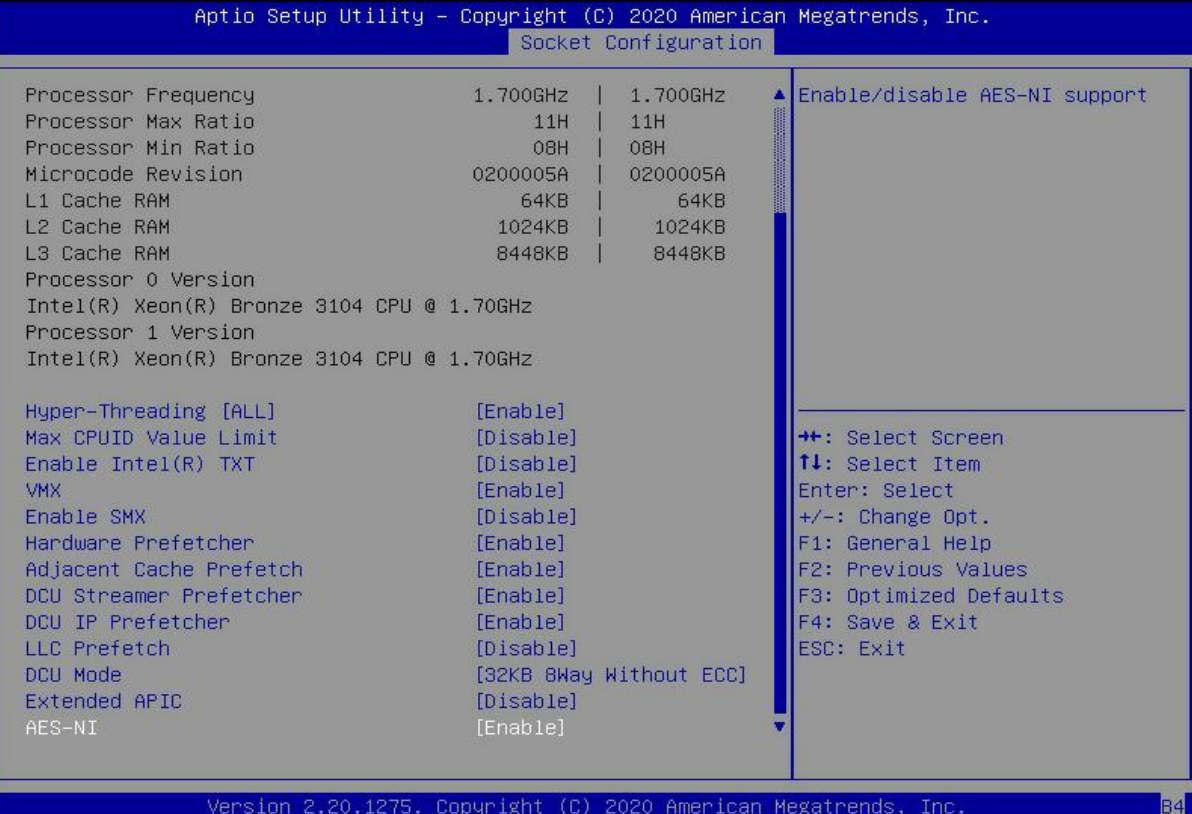

#### *Figure 5- 24*

Display CPU Type\ID\Speed\Cache and other information, configure CPU-related functions;

Pre-Socket Configuration: each slot configuration;

Hyper-Threading

Hyper-Threading Control Switch, this option enables or disables the Hyper-Threading feature of Intel processors. When this feature is enabled, each physical processor core is equivalent to two logical processor cores; when this feature is disabled, each physical processor core is equivalent to only one logical processor core. Enabling this feature results in a higher processor core count, improving the overall performance of the application. The menu options are:

Enable

Disable

Default: Enable

Max CPUID Value Limit

Enabled when booting a legacy operating system that cannot support extended CPUIDs, the menu options are: Enable

Disable

Default: Disable

Enable Intel(R) TXT

Intel TXT function switch, the menu options are:

Enable

Disable

Default: Disable

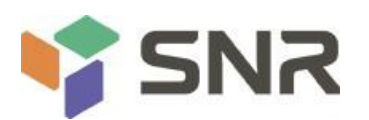

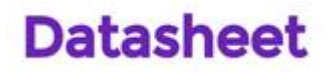

VMX

CPU Virtualization Technology switch, if this option is enabled, the virtualization layer or operating system that supports this option can use the hardware capabilities of Intel Virtualization Technology. Some virtualization layers require Intel Virtualization Technology to be enabled. This option can also be left enabled without using a hypervisor or operating system that supports this option. The menu options are:

Enable

Disable

Default: Enable

Enable SMX

Extended safe mode function switch, the menu options are:

Enable

Disable

Default: Disable

Hardware Prefetcher

Hardware prefetching means that before the CPU processes instructions or data, it prefetches these instructions or data from memory to the L2 cache, thereby reducing memory read time, helping to eliminate potential bottlenecks, and improving system performance. The menu options are:

Enable

Disable

Default: Enable

Adjacent Cache Prefetch

After the adjacent cache prefetch function is enabled, when the computer reads data, it will intelligently think that the data next to or adjacent to the data to be read is also needed, so these adjacent data will be pre-read during processing. , which can speed up reading. When the application scenario is to access memory sequentially, enabling this function will improve performance. When the application scenario is random access to memory, it is recommended to disable this option. The menu options are:

Enable

Disable

Default: Enable

DCU Streamer Prefetcher

DCU stream prefetch switch, the menu options are:

Enable

Disable

Default: Enable

DCU IP Prefetcher

DCU IP prefetch switch, the menu options are:

Enable

Disable

Default: Enable

LLC Prefetcher

LLC prefetch switch, the menu options are:

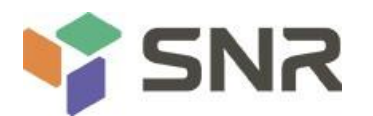

Enable

Disable

Default: Disable

DCU Mode

DCU mode setting, the menu options are:

32KB 8Way Without ECC: 32KB 8Way Without ECC

16KB 4Way With ECC: 16KB 4Way With ECC

Default: 32KB 8Way Without ECC

Extended APIC

To enable/disable extended APIC support, the menu options are:

Enable

Disable

Default: Disable

### AES-NI

To enable and disable AES (Advanced Encryption Standard), the menu options are:

Enable

Disable

Default: Enable

### **5.2.24 Common RefCode Configuration**

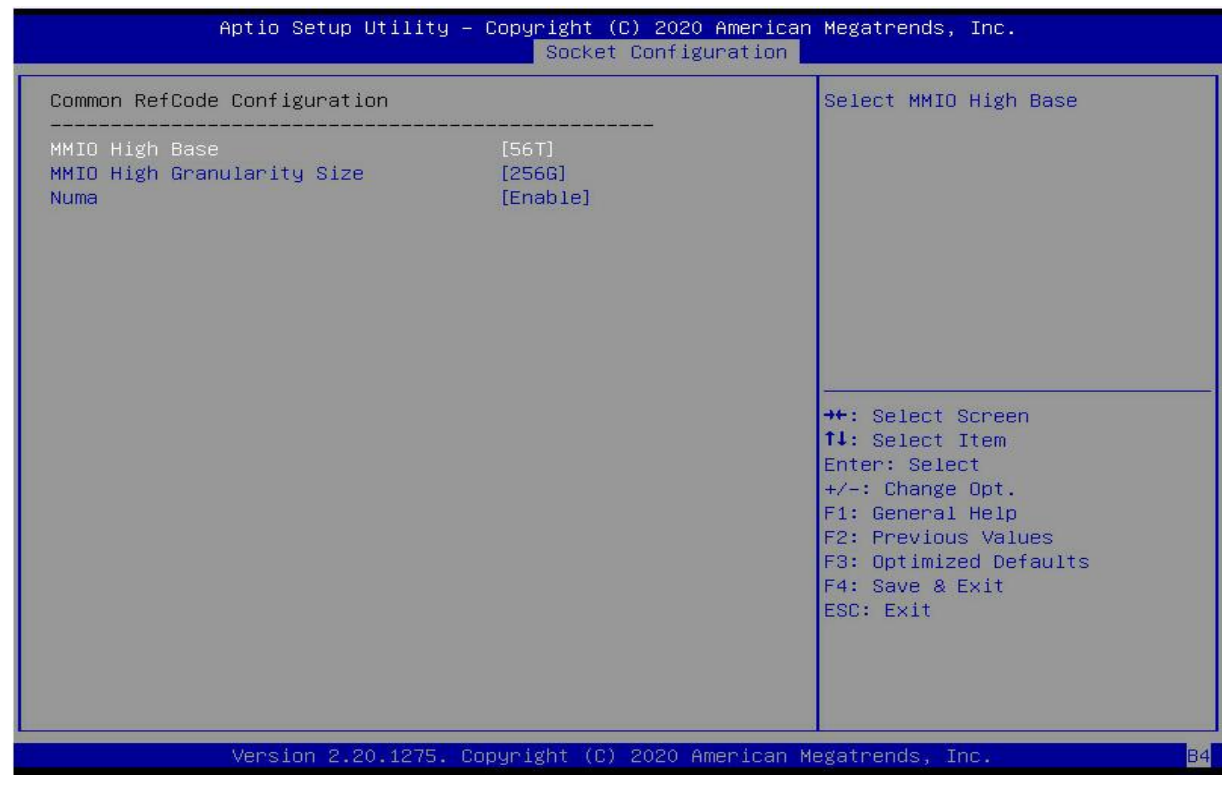

*Figure 5- 25*

MMIO High Base

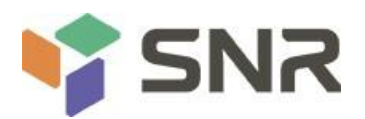

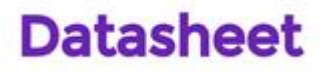

Select the MMIO high base address, the menu options are:

56T

40T

24T

16T

4T

1T

Default: 56T

MMIO High Granularity Size

To select the MMIO high interval size, the menu options are:

1G

4G

16G

64G

256G

1024G

Default: 256G

### Numa

To turn non-uniform memory access on or off, the menu options are:

Enable

Disable

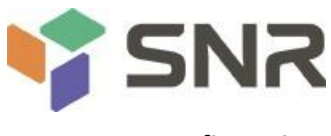

### **5.2.25 UPI Configuration**

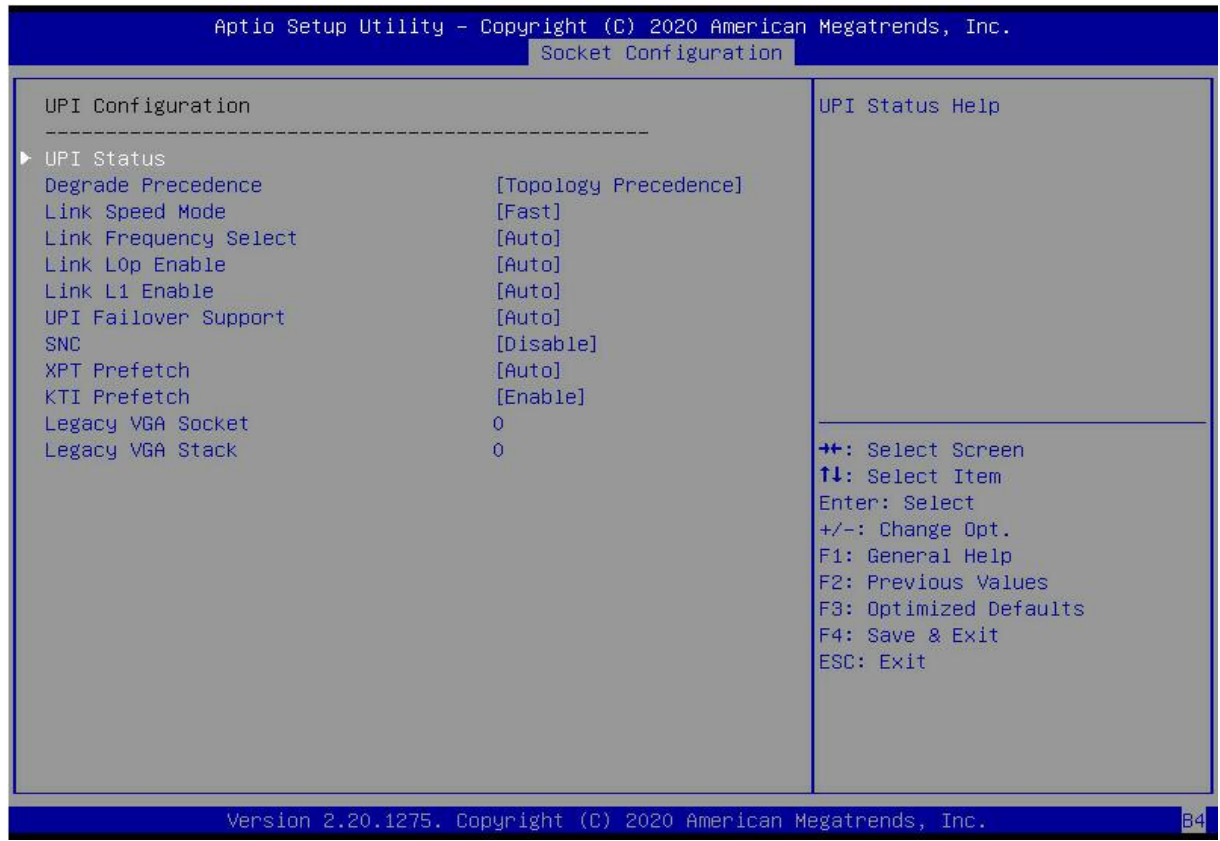

#### *Figure 5- 26*

UPI Status: UPI link status submenu, showing the current UPI link status

### Degrade Precedence

When the system settings conflict, you can lower the feature by setting Topology Precedence, or lowering the Topology by setting Feature Precedence. The menu options are:

Topology Precedence

Feature Precedence

Default: Topology Precedence

Link Speed Mode

Link speed mode setting, the menu options are:

Slow

Fast

Default: Fast

Link L0p Enable

Link L0p switch, the menu options are:

Disable

Enable

Auto

Default: Auto

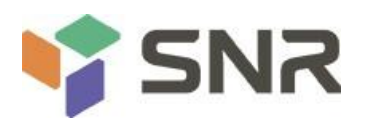

Link L1 Enable

Link L1 switch, menu options are:

Disable

Enable

Auto

Default: Auto

UPI Failover Support

UPI failover supports switch settings, the menu options are:

Disable

Enable

Auto

Default: Auto

### SNC

Sub NUMA cluster settings, the menu options are:

Disable

Enable

Auto

Default: Disable

XPT Prefectch

XPT prefetch settings, the menu options are:

Disable

Enable

Auto

Default: Auto

KTI Prefectch

KTI prefetch settings, the menu options are:

Disable

Enable

Auto

Default: Enable

Legacy VGA Socket: Set the number of traditional VGA, the valid value range is  $0^{\sim}1$ .

Legacy VGA Stack: Set the number of traditional VGA stacks, the valid value range is 0~6.

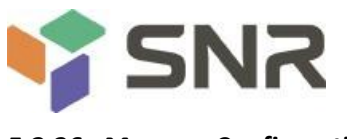

### **5.2.26 Memory Configuration**

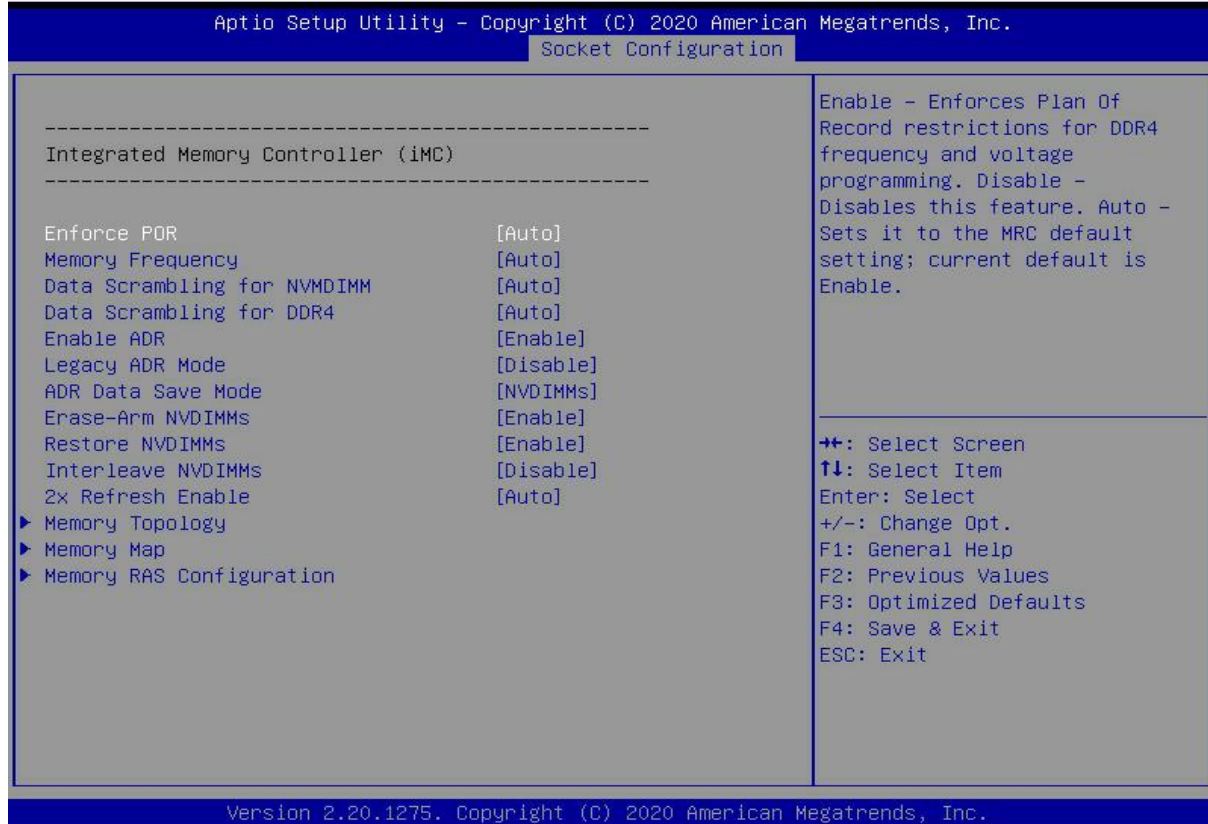

**Datasheet** 

### *Figure 5- 27*

### Enforce POR

To enforce POR settings, the menu options are:

Auto

POR : execute POR

Disable

Default: Auto

Memory Frequency

Memory frequency setting, the menu options are:

Auto

800

1000

1066

1200

1333

1400

1600

...

Default: Auto

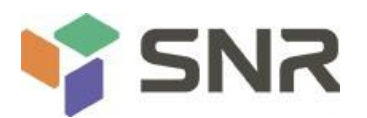

#### Data Scrambling for NVDIMMs

NVDIMM data scramble switch settings, the menu options are:

Auto

Disable

Enable

Default: Auto

#### Data Scrambling for DDR4

DDR4 data scramble switch settings, the menu options are:

Auto

Disable

Enable

Default: Auto

#### Enable ADR

ADR enable switch setting, the menu options are:

Disable

Enable

Default: Enable

#### Legacy ADR Mode

Traditional ADR mode switch settings, the menu options are:

Disable

Enable

Default: Enable

### ADR Data Save Mode

ADR data saving mode setting, the menu options are:

Disable

Batterybacked DIMMs

NVDIMMs

Default: NVDIMMs

#### Erase-ARM NVDIMMs

Erase-ARM NVDIMMs switch settings, menu options are:

Disable

Enable

Default: Enable

#### Restore NVDIMMs

Fix NVDIMMs switch settings, menu options are:

Disable

Enable

Auto

Default: Auto

#### Interleave NVDIMMs

To interleave the NVDIMMs switch settings, the menu options are:

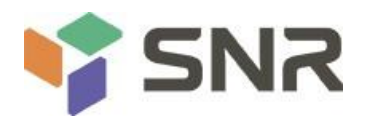

Disable

Enable

Default: Disable

2x Refresh Enable

2x refresh switch settings, the menu options are:

Disable

Enable

Default: Disable

Memory Topology

Memory topology submenu, showing in-place memory details;

Memory Map

Memory Map submenu;

Memory RAS Configuration

Memory RAS configuration submenu;

### **5.2.27 Memory Topology**

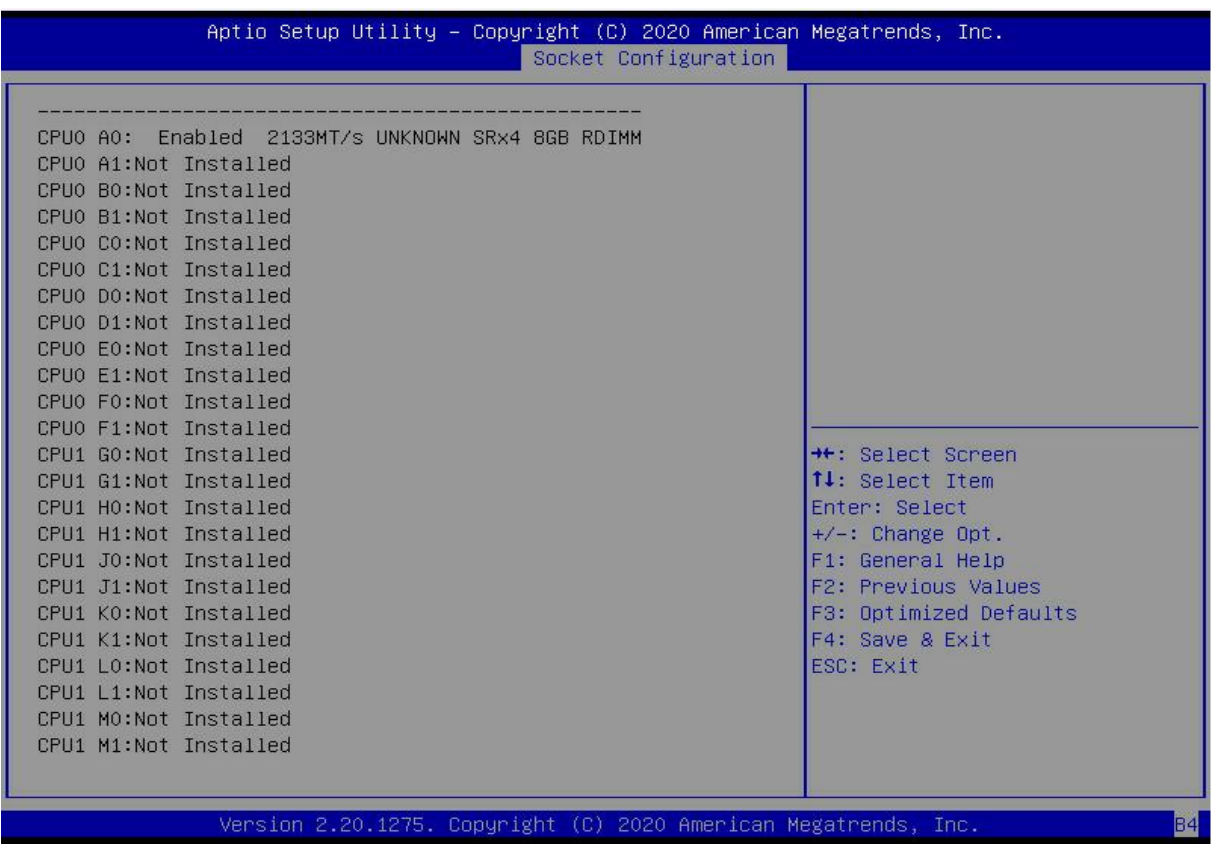

*Figure 5- 28*

Display current in-place memory details

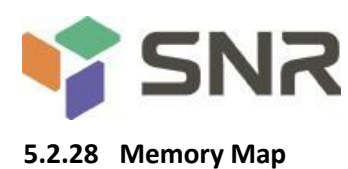

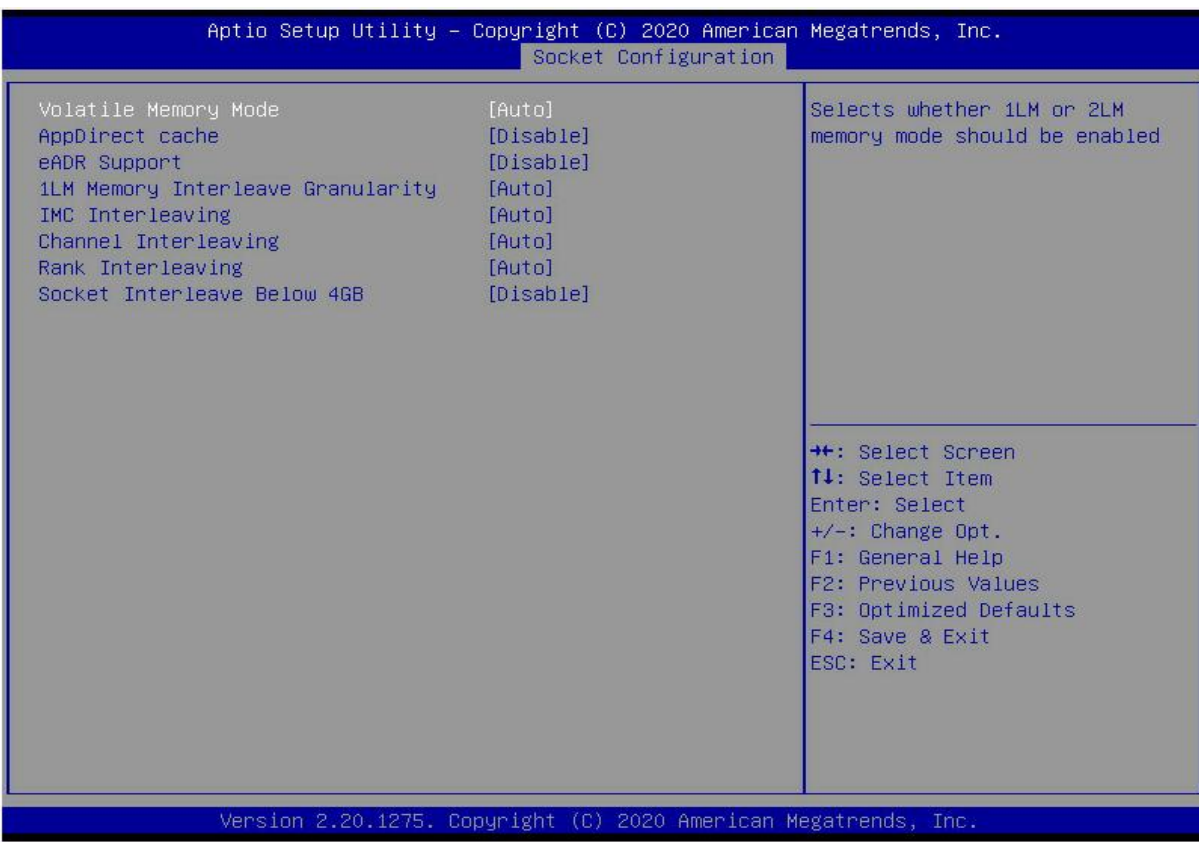

### *Figure 5- 29*

### Volatile Memory Mode

Volatile memory mode setting, the menu options are:

1LM

2LM

Auto

Default: Auto

1LM Memory Interleave Granularity

1LM memory interleaving interval setting, the menu options are:

Auto

256B Target, 256B Channel

64B Target, 64B Channel

Default: Auto

IMC Interleaving

IMC cross setting, the menu options are:

Auto

1-way Interleavel

2-way Interleavel

Default: Auto

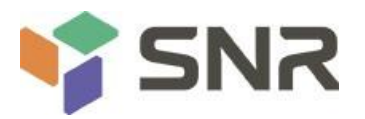

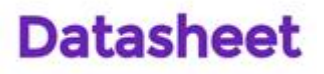

Channel Interleaving

Channel cross setting, the menu options are:

Auto

1-way Interleavel

2-way Interleavel

3-way Interleavel

Default: Auto

Rank Interleaving

Rank cross setting, the menu options are:

Auto

1-way Interleavel

2-way Interleavel

4-way Interleavel

8-way Interleavel

Default: Auto

Socket Interleave Below 4GB

4GB address space processor interleave switch settings, the menu options are:

Enable

Disable

Default: Disable

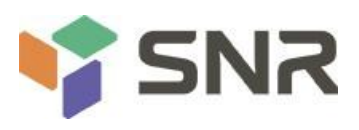

### **5.2.29 Memory RAS Configuration**

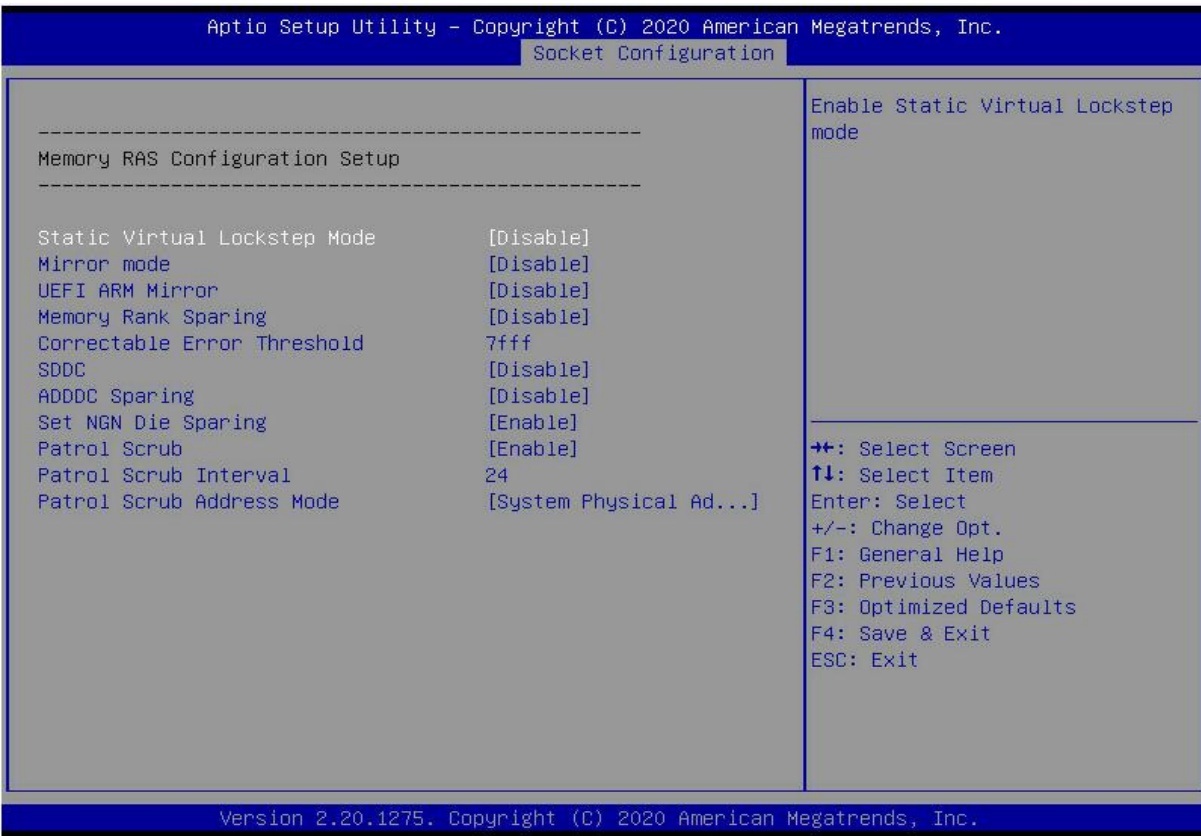

**Datasheet** 

### *Figure 5- 30*

#### Static Virtual Lockstep Mode

Static virtual Lockstep mode switch settings, the menu options are:

Enable

Disable

Default: Disable

#### Mirror Mode

Mirror mode settings, the menu options are:

Disable : disable

### Enable Mirror Mode (1LM)

Default: Disable

### UEFI ARM Mirror

UEFI ARM mirror mode switch settings, the menu options are:

Enable

Disable

Default: Disable

Memory Rank Sparing

Memory Rank hot spare switch settings, the menu options are:

Enable

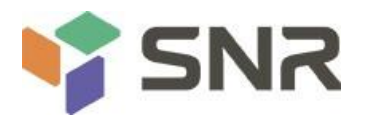

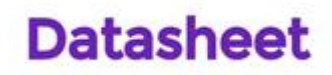

#### Disable

Default: Disable

Correctable Error Threshold : Correctable error threshold, the valid value is 0x01-0x7fff, the default value is 0x7fff. SDDC

SDDC switch setting, note: not supported when AEP DIMM exists, the menu options are:

Enable

Disable

Default: Disable

ADDDC Sparing

ADDDC hot standby switch settings, the menu options are:

Enable

Disable

Default: Disable

Set NGN Die Sparing

Set NGN Die hot standby switch settings, the menu options are:

Enable

Disable

Default: Enable

### Patrol Scrub

Patrol Scrub switch settings, menu options are:

Enable

Disable

Default: Enable

Patrol Scrub Interval : Patrol Scrub interval time setting, the unit is hour, the range is 1-24, the default value is 24.

Patrol Scrub Address Mode

Patrol Scrub address mode setting, the menu options are:

Reverse address

System Physical Address

Default: System Physical Address

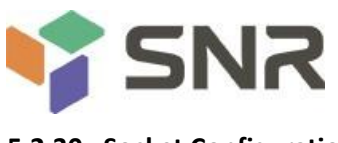

#### **5.2.30 Socket Configuration**

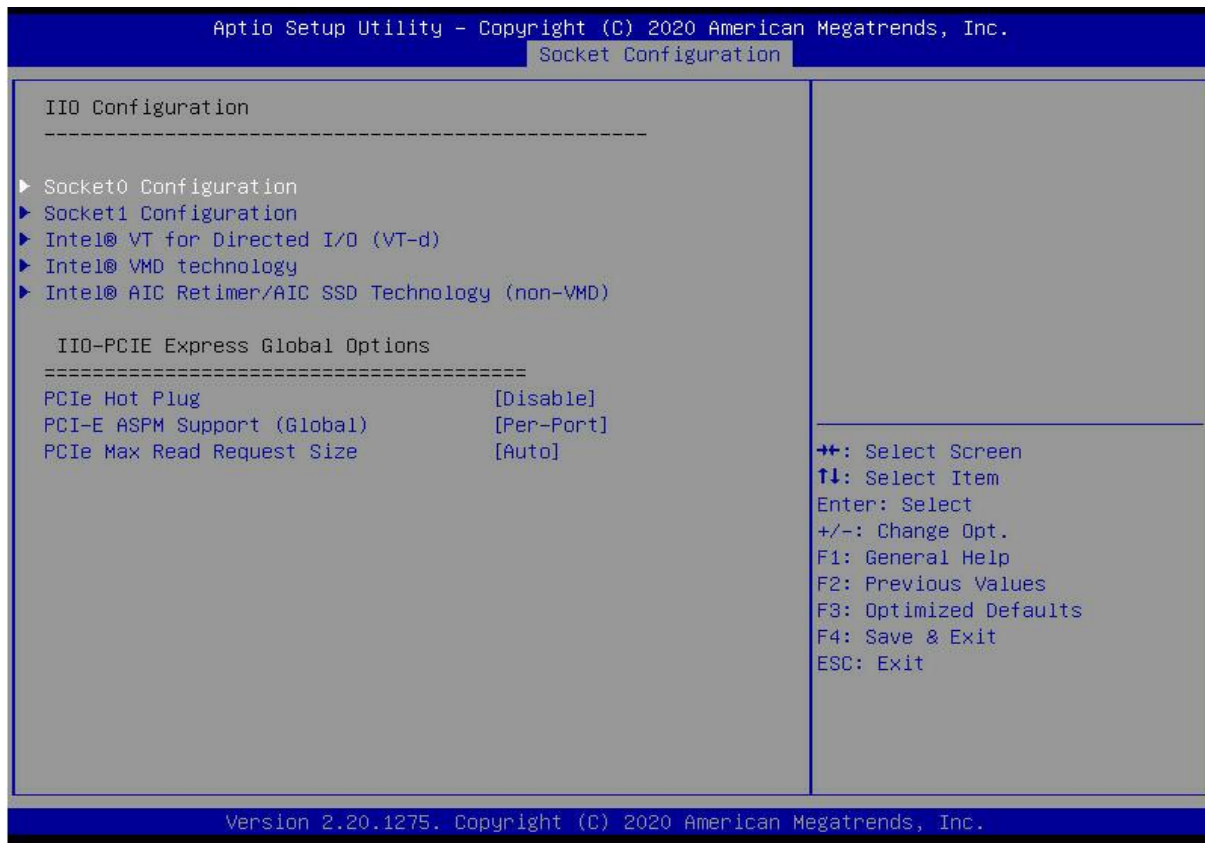

#### *Figure 5- 31*

SocketN Configuration

The SocketN configuration submenu is used to set the Link speed, Max Payload Size, ASPM and other settings of the device on the PCIE of CPU0, and display the link status of the current PCIE port, the maximum link, the current link rate, etc.;

Intel(R) VT for Directed I/O (VT-d)

Intel VT-d technology related settings submenu, Intel VT-d technology switch settings;

Intel(R) VMD Technology

Intel VMD technology related settings submenu, switch settings of VMD on each PStack of each CPU;

Intel(R) AIC Retimer/AIC SSD Technology(non-VMD)

Intel AIC Retimer/AIC SSD technology related settings submenu, switch settings of AIC Retimer/AIC SSD technology on each PStack of each CPU.

PCIe Hot Plug

PCIe hot-plug switch settings, the menu options are:

Enable

Disable

Default: Disable

PCI-E ASPM Support(Global)

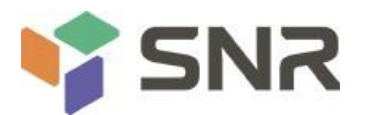

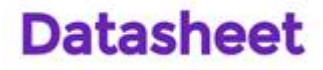

PCIE ASPM master switch settings, the menu options are:

Disable

Per-Port: each port

L1 Only

Default: Per-Port

PCI-E Max Read Request Size

PCIE maximum read request size setting, the menu options are:

Auto

128B

256B

512B

1024B

2048B

4096B

Default: Auto

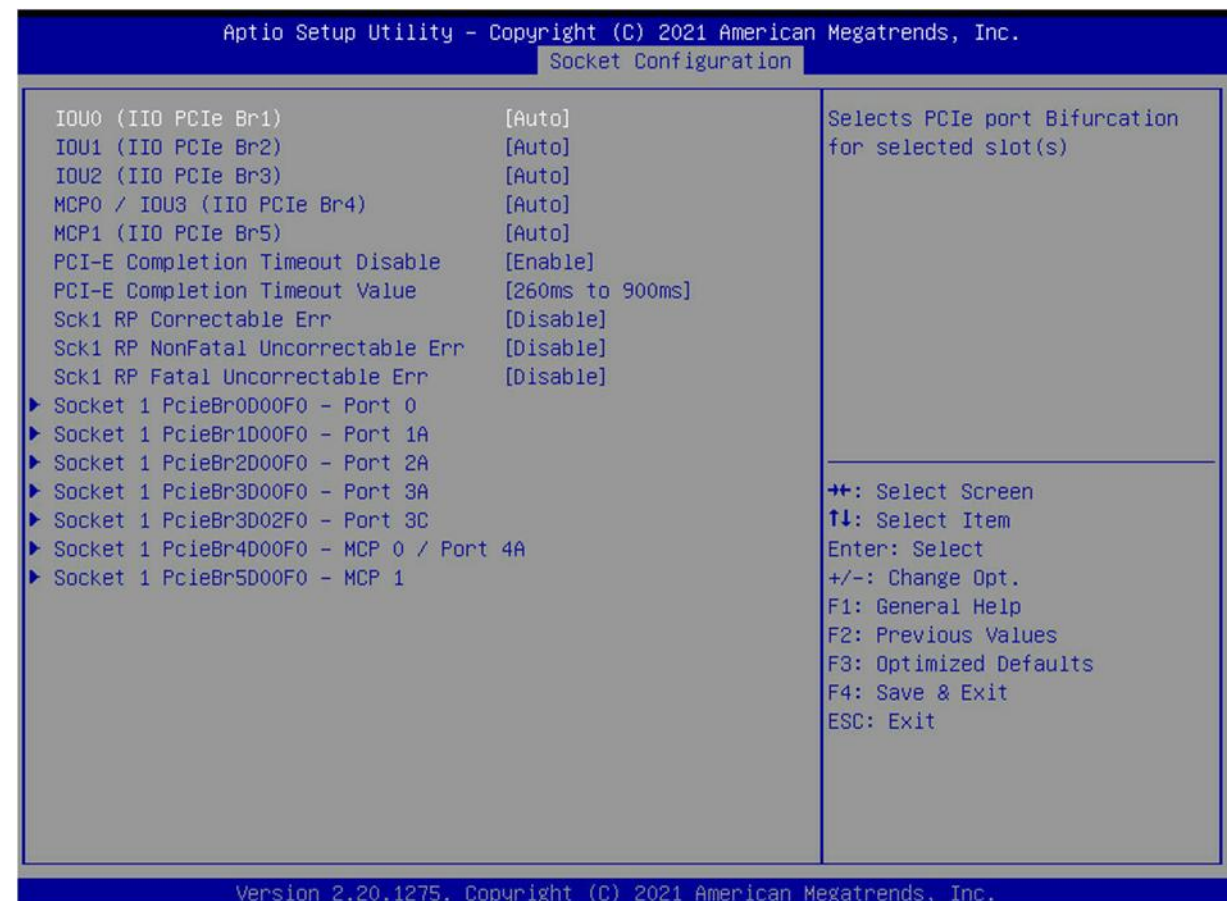

### **Socket0 Configuration**

IOU0 (IIO PCIe Br1) Control CPU 0 riser 1 x16 PCIE branch option; IOU1 (IIO PCIe Br2)

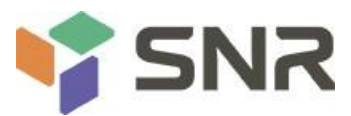

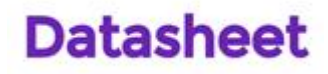

Control CPU 0 riser 1 x8 and riser 2 x8 PCIE branch options; IOU2 (IIO PCIe Br3) Controls OCP NIC slots and PCIE breakout options linked to PCH upstream channels; Socket 0 PcieBr0D00F0 – Port 0/DMI CPU 0 is linked to the PCH's DMI channel configuration menu; Socket 0 PcieBr1D00F0 – Port 1A CPU 0 riser 1 x16 slot configuration menu; Socket 0 PcieBr2D00F0 – Port 2A CPU 0 riser 2 x8 slot configuration menu; Socket 0 PcieBr2D02F0 – Port 2C CPU 0 riser 1 x8 slot configuration menu; Socket 0 PcieBr3D00F0 – Port 3A CPU 0 OCP card slot configuration menu; Socket 0 PcieBr3D02F0 – Port 3C CPU 0 is linked to the configuration menu of the PCH upstream channel; **Socket1 Configuration** IOU0 (IIO PCIe Br1) Control CPU 1 riser 3 x16 PCIE branch options; IOU1 (IIO PCIe Br2) Control CPU 1 riser 2 x16 PCIE branch options; IOU2 (IIO PCIe Br3) Control the PCIE branch options of CPU1 Slimline 1 and Slimline 2; Socket 1 PcieBr0D00F0 – Port 0 Unused; Socket 1 PcieBr1D00F0 – Port 1A CPU 1 riser 3 x16 slot configuration menu; Socket 1 PcieBr2D00F0 – Port 2A CPU 1 riser 2 x16 slot configuration menu; Socket 1 PcieBr3D00F0 – Port 3A CPU1 Slimline 1 slot configuration menu; Socket 1 PcieBr3D02F0 – Port 3C CPU1 Slimline 2 slot configuration menu;

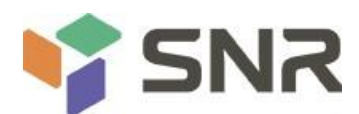

### **5.2.31 Advanced Power Management Configuration**

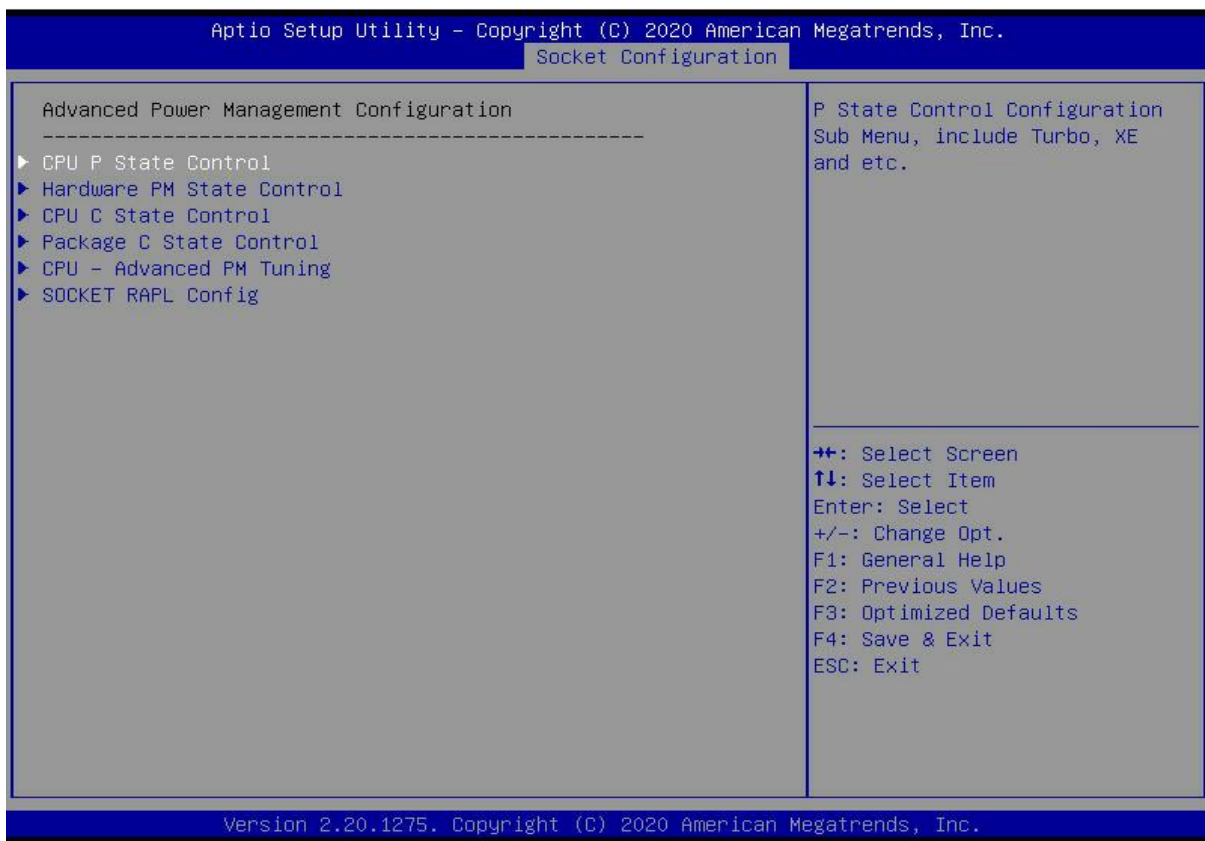

**Datasheet** 

*Figure 5- 32*

CPU P State Control

CPU P state control setting submenu;

Hardware PM State Control

Hardware power management state control submenu;

CPU C State Control

CPU C state control setting submenu;

Package C State Control

Package C status control submenu;

CPU-Advanced PM Tuning

CPU performance and power saving tuning submenu;

Socket RAPL Configuration

Socket RAPL configuration submenu;

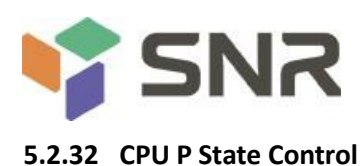

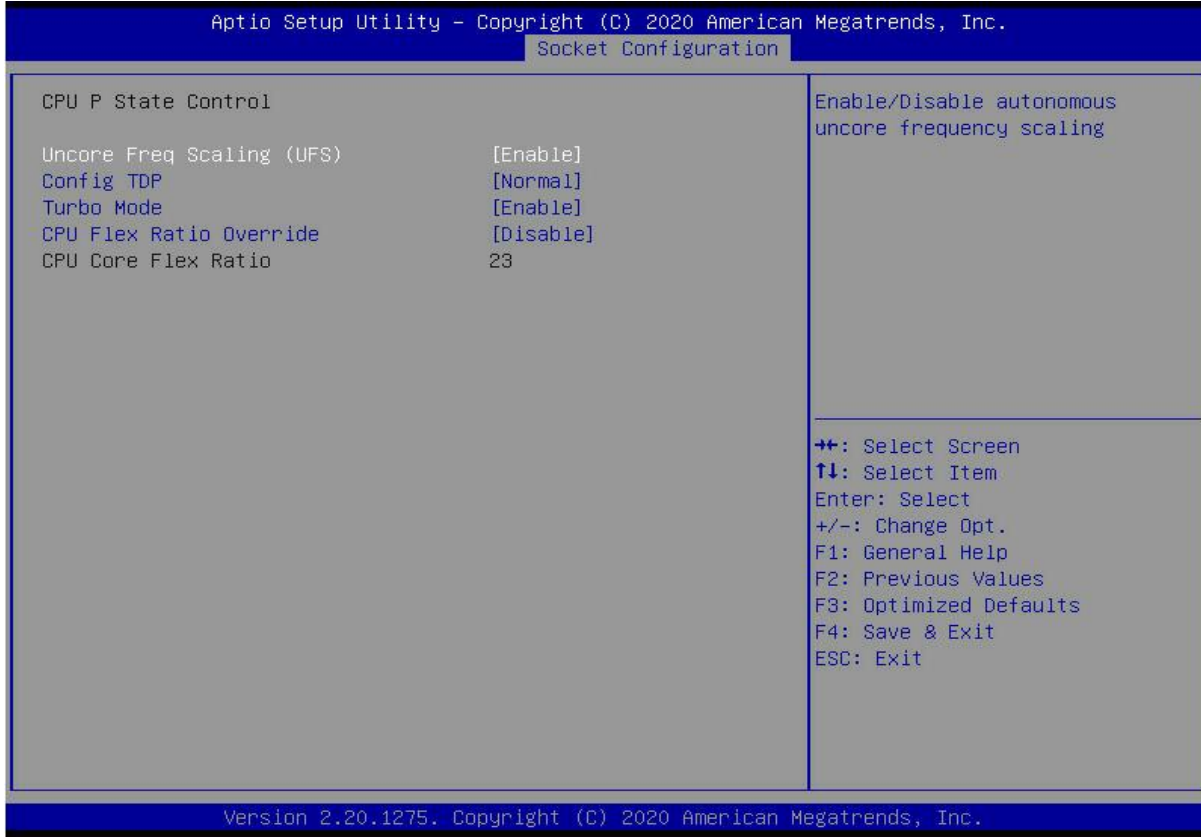

### *Figure 5- 33*

### Uncore Freq Scaling (UFS)

Uncore frequency extension settings, the menu options are:

Enable

Disable

Default: Enable

### Config TDP

TDP level settings, the menu options are:

Normal

Level 1

Level 2

Default: Normal

Turbo Mode

Dynamic acceleration switch settings, the menu options are:

Enable

Disable

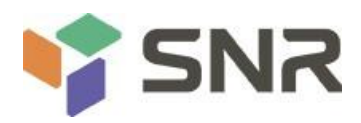

### **5.2.33 Hardware PM State Control**

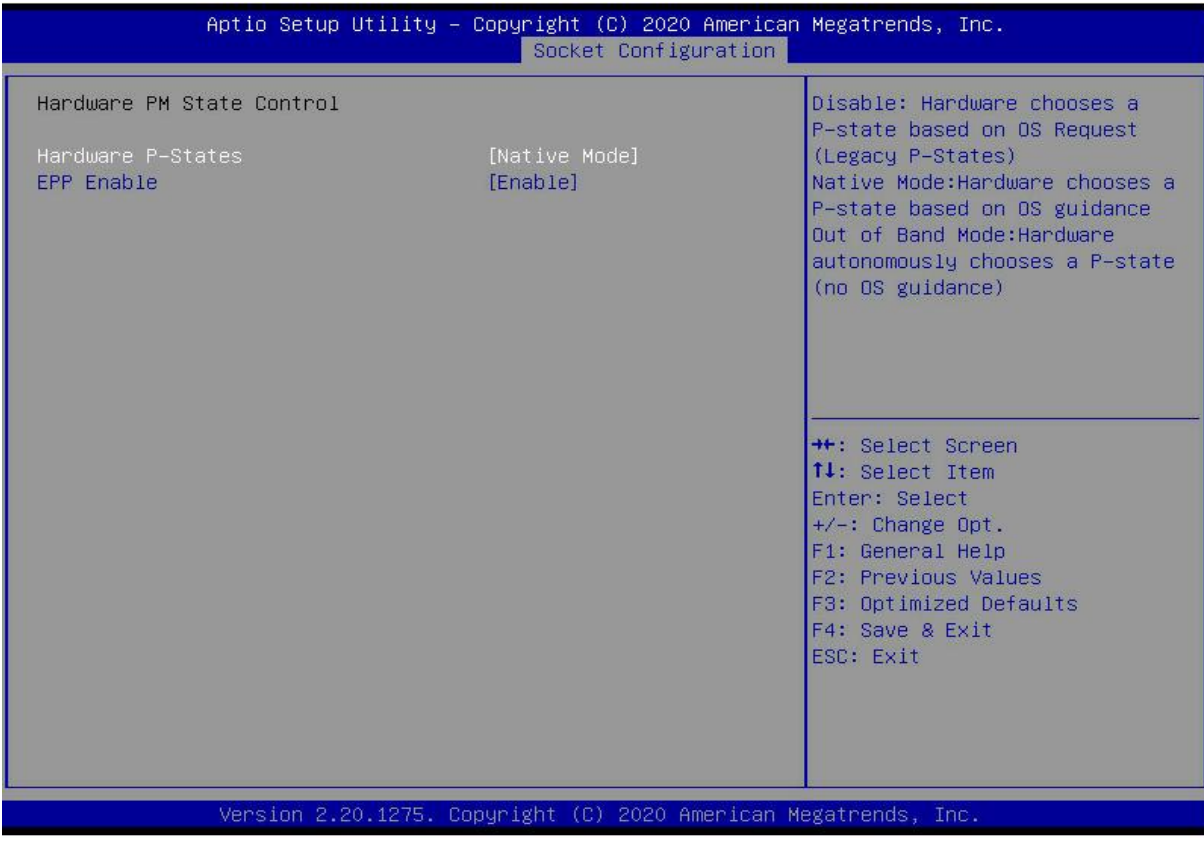

### *Figure 5- 34*

#### Hardware P-State

The hardware selects whether the P-State state is actively set by the OS. The default value is determined according to the actual test. The menu options are:

Disable : Hardware selects P-States based on legacy OS requests

Native Mode: Hardware selection P-State based on legacy OS boot

Out of Band Mode: Hardware is automatically selected, no OS boot required

Native Mode with No Legacy Support

Default: Native Mode

EPP Enable

EPP enable setting, the menu options are:

Enable

Disable

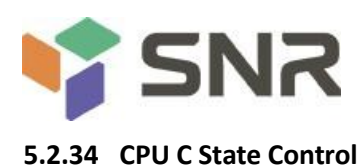

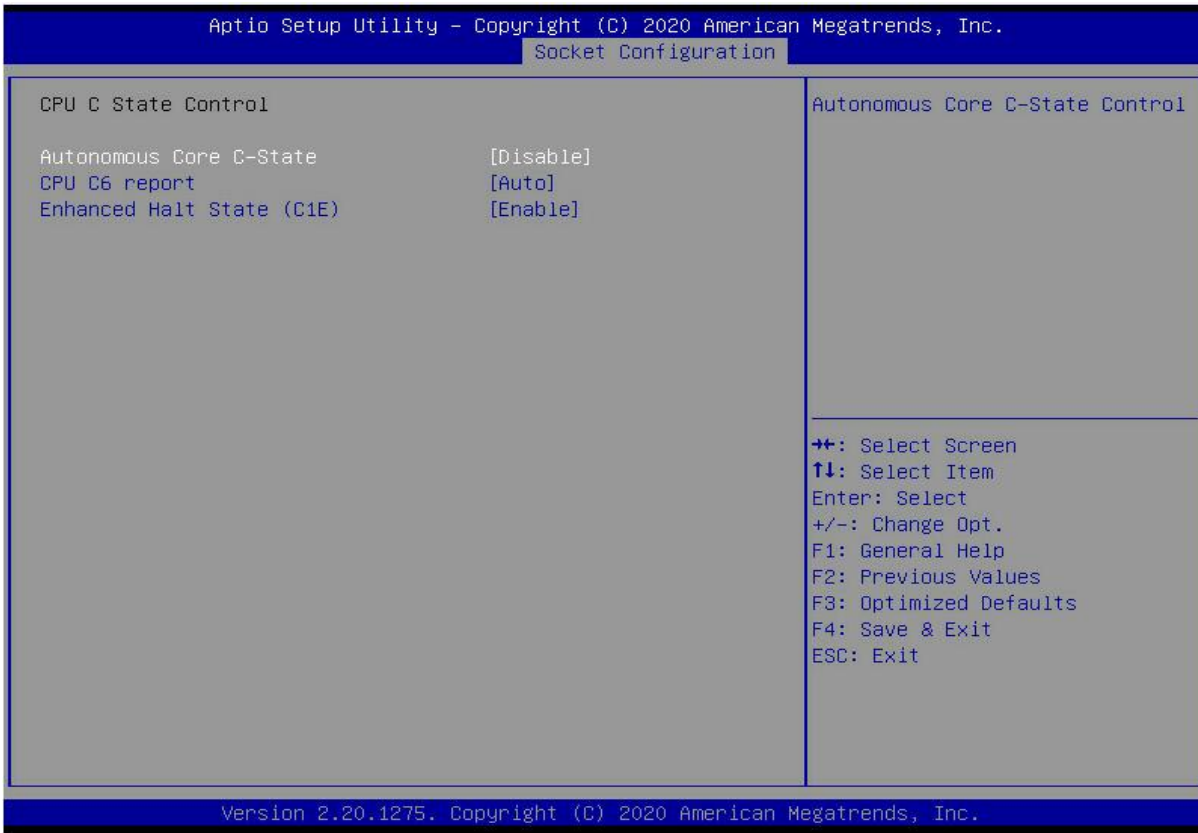

### *Figure 5- 35*

#### Autonomous Core C-State

Autonomous core C state switch settings, the menu options are:

Enable

Disable

Default: Disable

CPU C6 report

Reports the C6 status switch settings to the OS, the menu options are:

Disable

Enable

Auto

Default: Auto

Enhanced Halt State (C1E)

C1E switch settings, the menu options are:

Disable

Enable

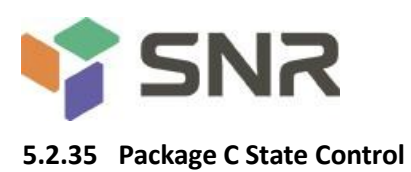

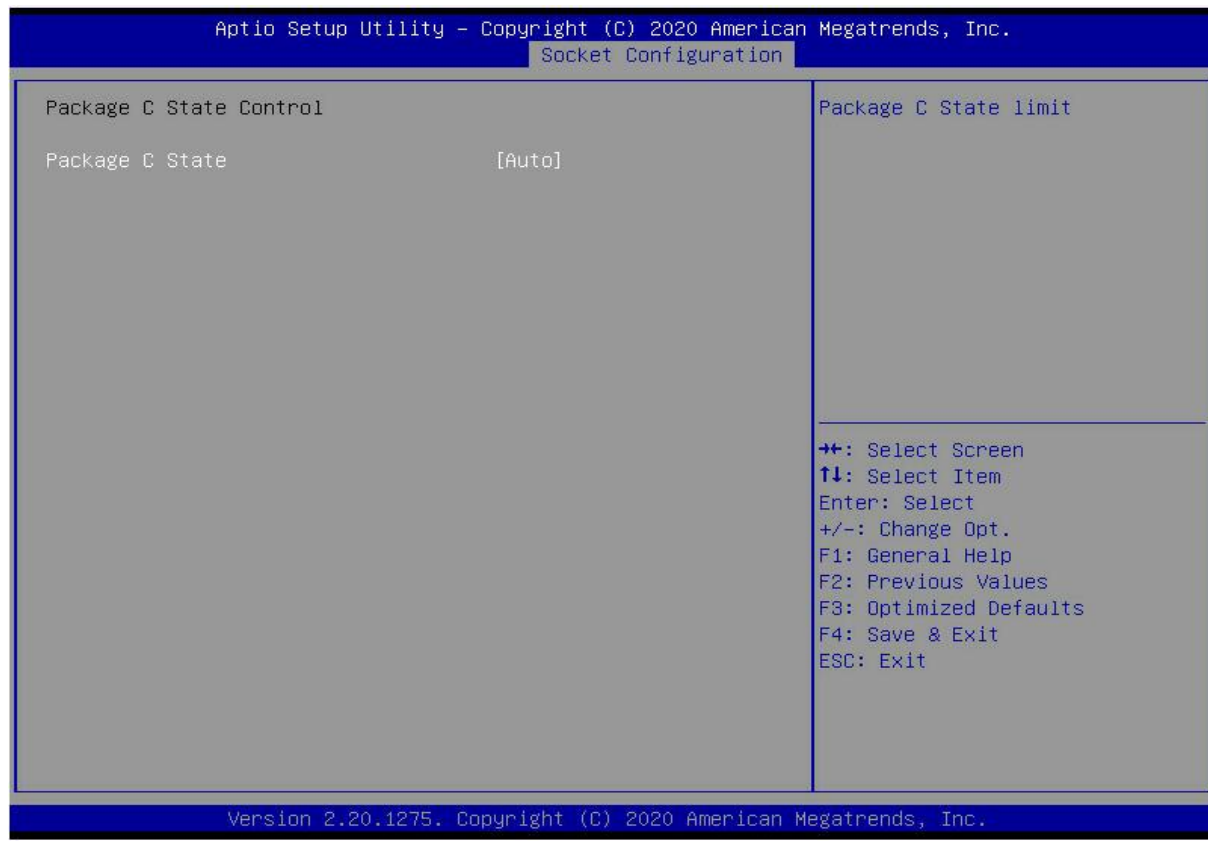

*Figure 5- 36*

Package C State

Package C status settings, the menu options are:

C0/C1 state

C2 state

C6(non Retention) state

C6(Retention) state

No Limit

Default: Auto

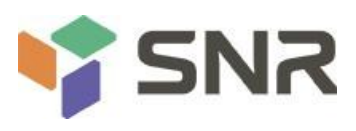

### **5.2.36 CPU-Advanced PM Tuning**

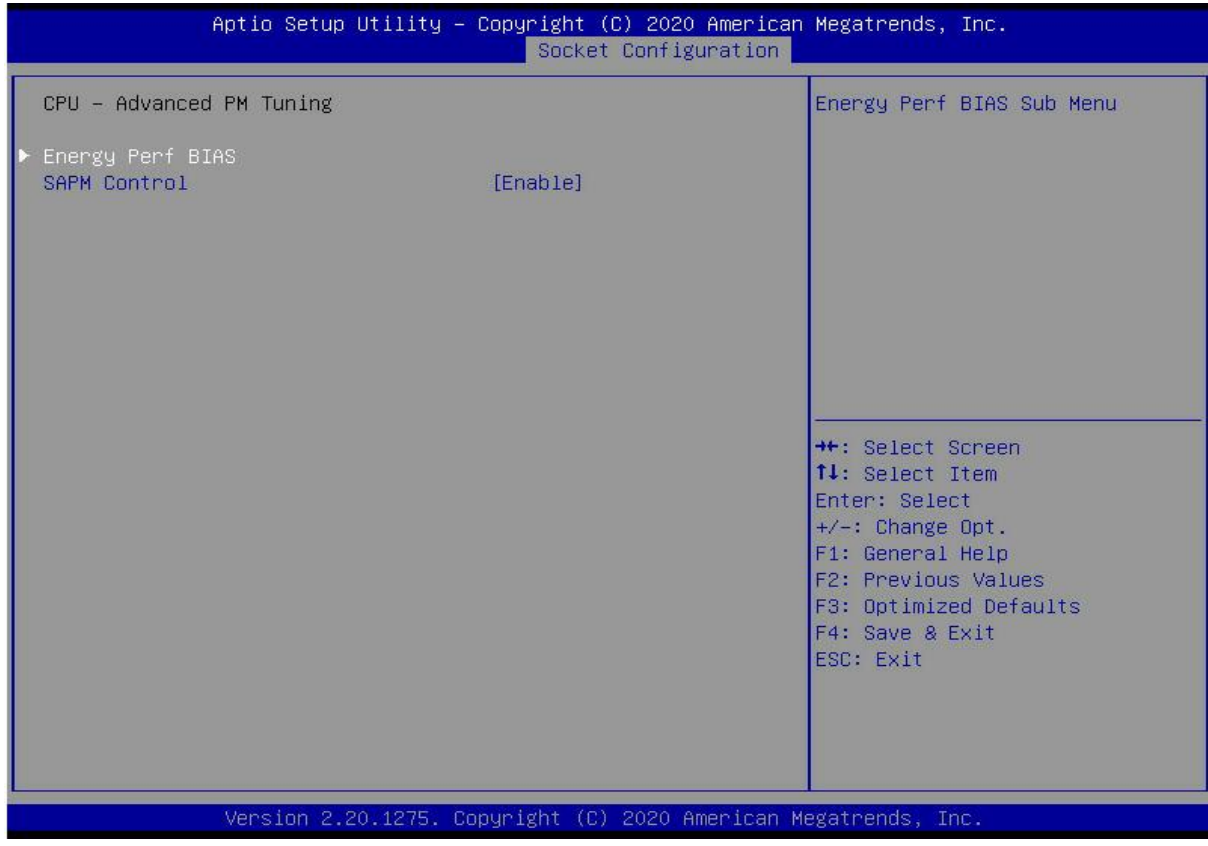

*Figure 5- 37*

### Energy Perf BIAS

CPU energy saving performance related options settings

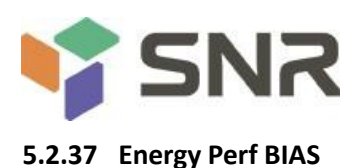

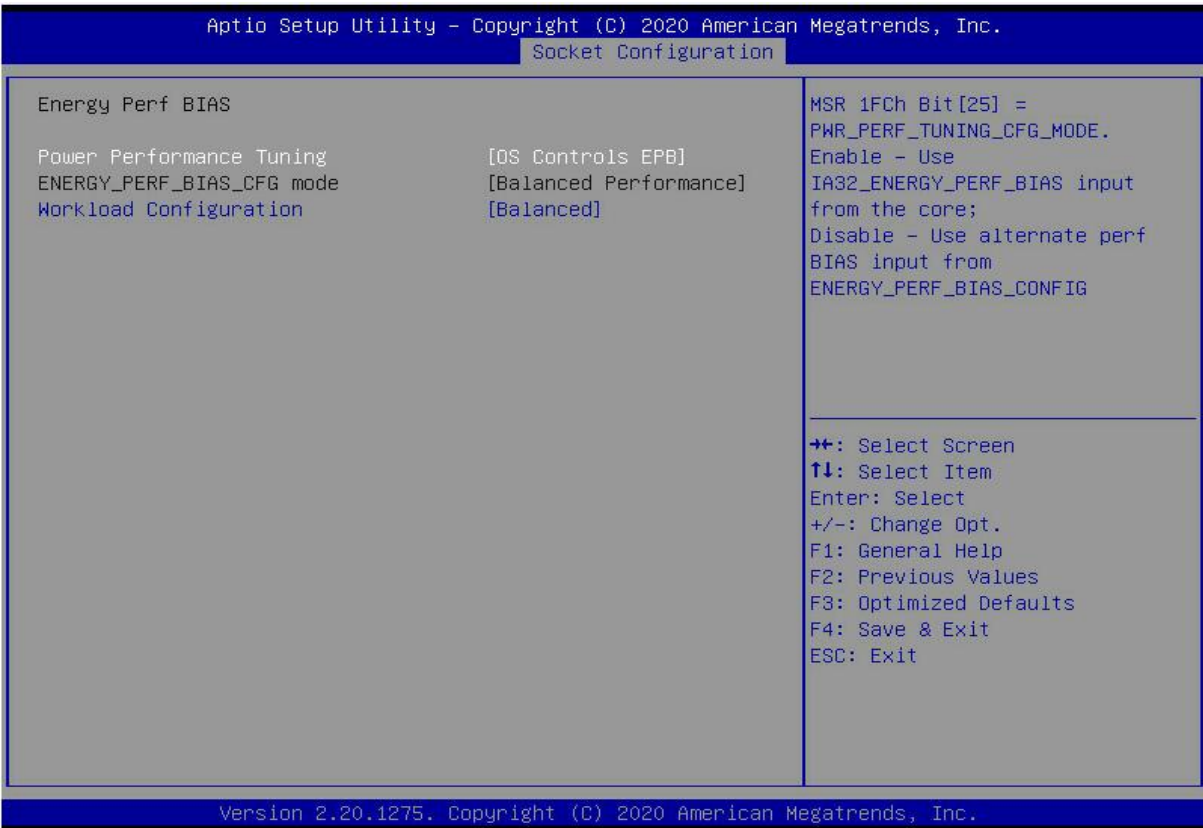

### *Figure 5- 38*

Power Performance Tuning

- Energy saving performance adjustment settings, the menu options are:
- OS Controls EPB: OS Controls Power Saving Performance Tuning
- BIOS Controls EPB: BIOS Controls Power Saving Performance Tuning
- Default: OS Controls EPB

### ENERGY\_PERF\_BIAS\_CFG Mode

Energy-saving performance management settings, this can be set when Power Performance Tuning is set to BIOS Control EPB, the menu options are:

Performance: performance

Balanced Performance: Balanced Performance

Balanced Power: Balanced Energy Savings

Power: Energy saving

Default: Balanced Performance

Workload Configuration

To optimize settings for workload characteristics, the menu options are:

Balanced

I/O Sensitive

Default: Balanced

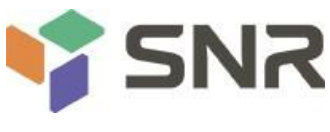

### **5.2.38 Server Mgmt Menu**

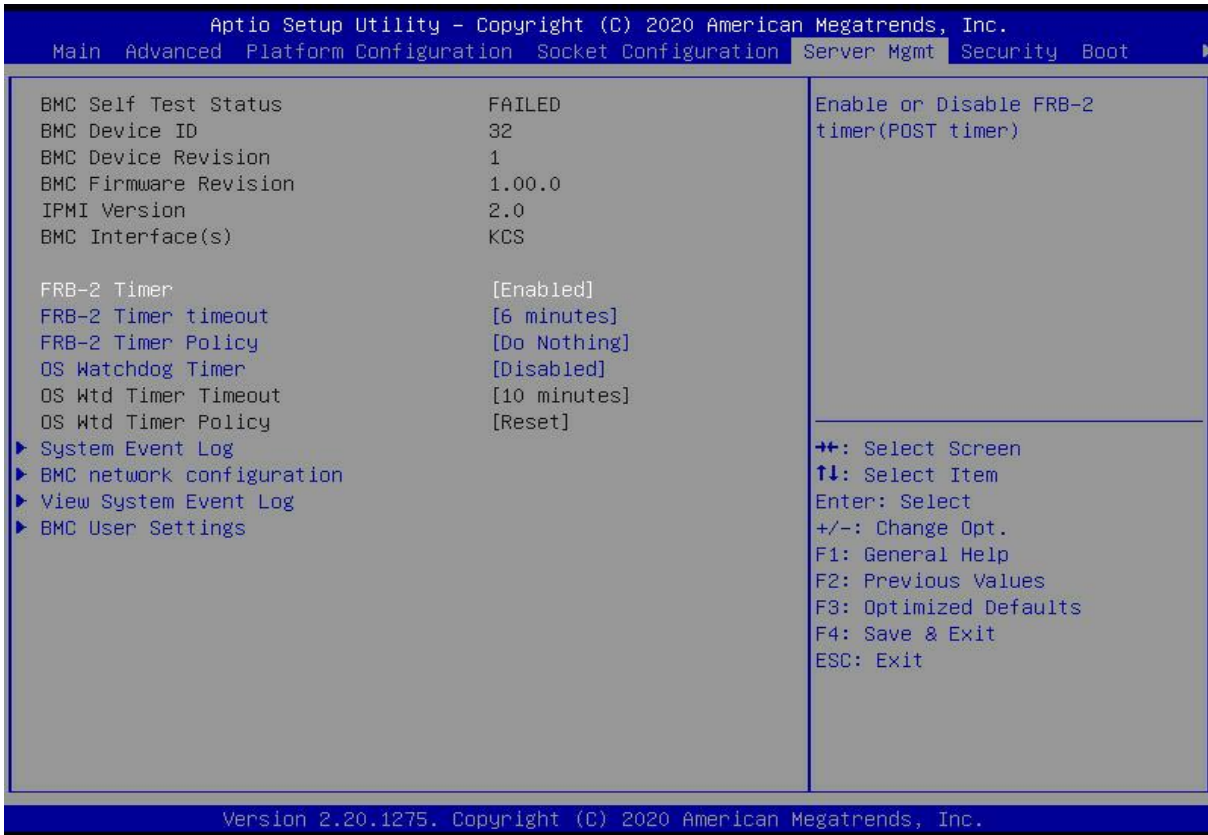

### *Figure 5- 39*

Display BMC self-check status, device ID, device version, BMC software version, and version that supports IPMI specification.

FRB-2 Timer

FRB-2 clock switch settings, the menu options are:

Enabled

Disabled

Default: Enabled

FRB-2 Timer timeout

FRB-2 clock timeout setting, the menu options are:

3 minutes

4 minutes

5 minutes

6 minutes

Default: 6 minutes

FRB-2 Timer Policy

Policy settings after FRB-2 clock timeout, the menu options are:

Do Nothing

Reset

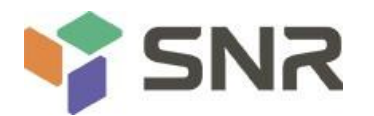

Power Down

Power Cycle

Default: Do Nothing

OS Watchdog Timer

OS watchdog clock switch settings, the menu options are:

Enabled

Disabled

Default: Disabled

OS Wtd Timer timeout

OS watchdog clock timeout setting, the menu options are:

5 minutes

10 minutes

15 minutes

20 minutes

Default: 10 minutes

OS Wtd Timer Policy

The policy setting after the OS watchdog clock times out, the menu options are:

Do Nothing

Reset

Power Down

Power Cycle

Default: Reset

System Event Log menu

System Event Log Control Menu

BMC network configuration menu

BMC Network Configuration Menu

View System Event Log menu

View the System Event Log Control Menu

BMC User Settings menu

BMC User Settings Menu

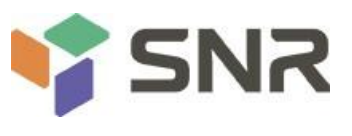

#### **5.2.39 System Event Log menu**

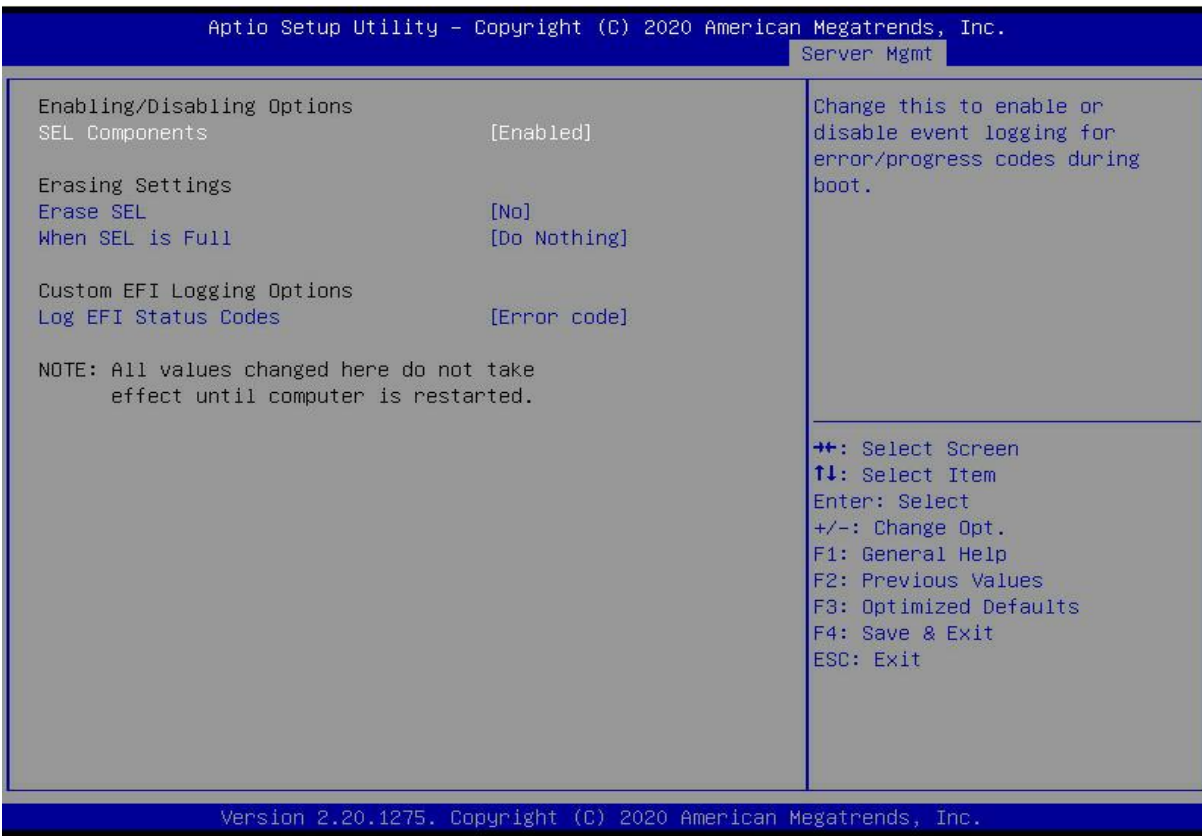

**Datasheet** 

### *Figure 5- 40*

#### SEL Components

Start-up process system event recording function control switch, menu options:

Enabled

Disabled

Default: Enabled

### Erase SEL

Clear system event log control switch, menu options:

No: do not clear

Yes, On next reset

Yes, On every reset

Default: No

When SEL is Full

When the system event record storage space is full, operate the control switch, menu options:

Do Nothing

Erase Immediately

Default: Do Nothing

Log EFI Status Codes

Configuration records EFI Status Codes, menu options:

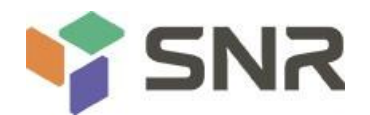

Disabled: Do not record Both: Record Error code & Progress code Error code: Only record Error code Progress code: Record only Progress code Default value: Error code

### **5.2.40 BMC network configuration menu**

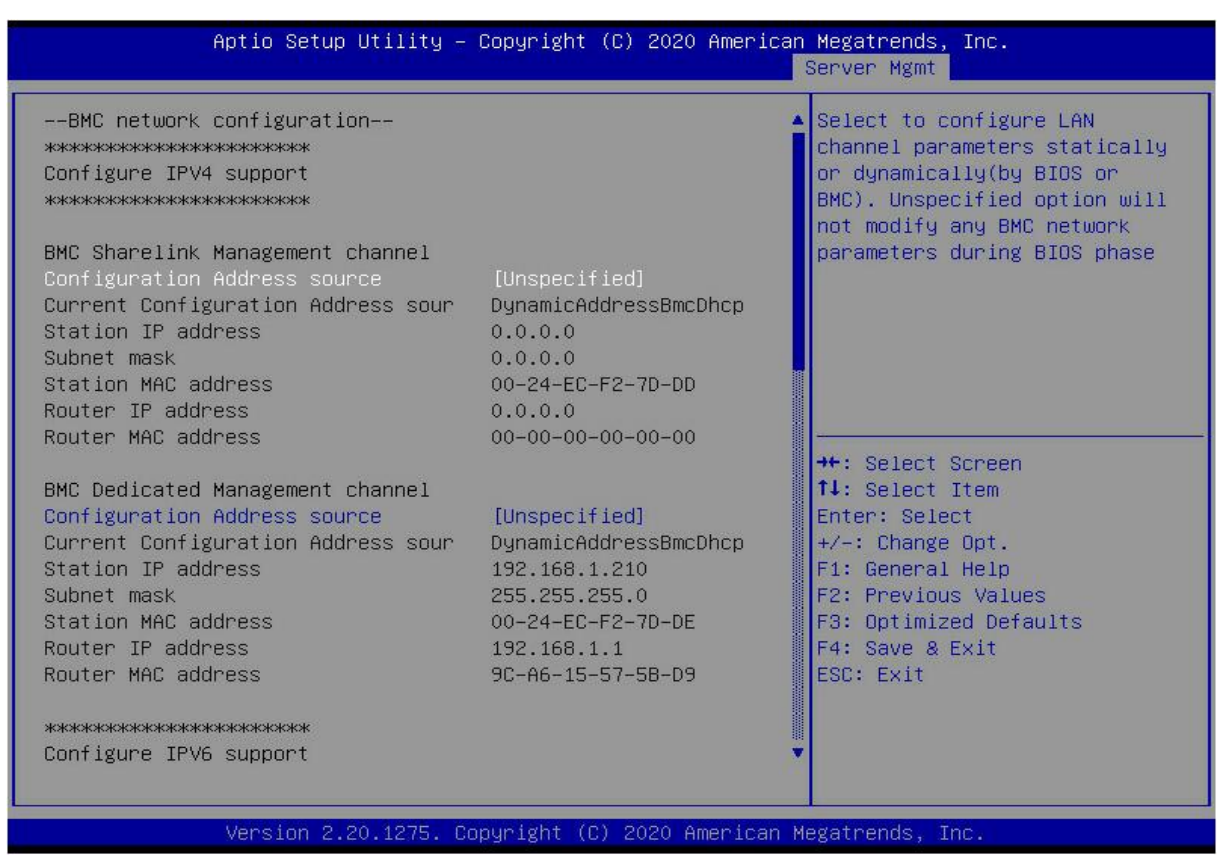

*Figure 5- 41*

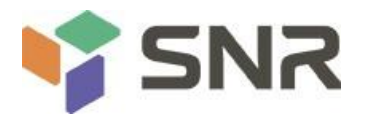

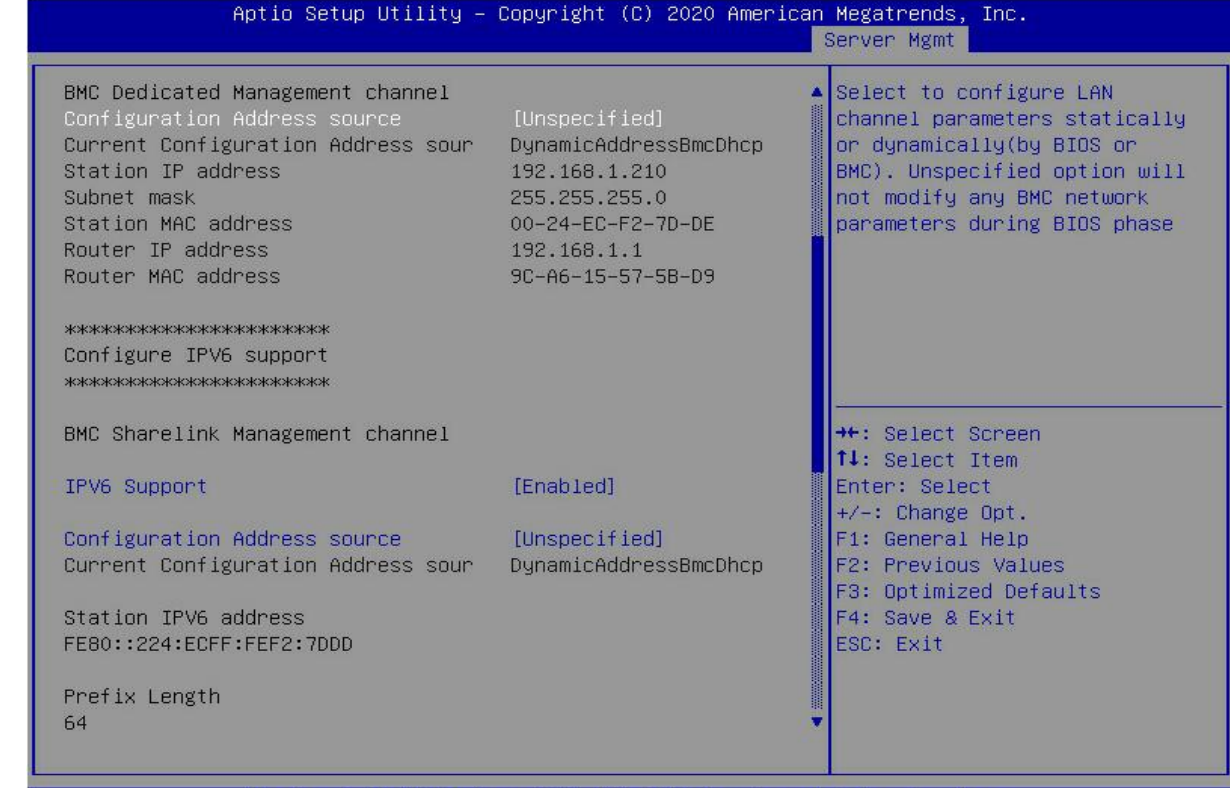

Version 2.20.1275. Copyright (C) 2020 American Megatrends, Inc.

*Figure 5- 42*

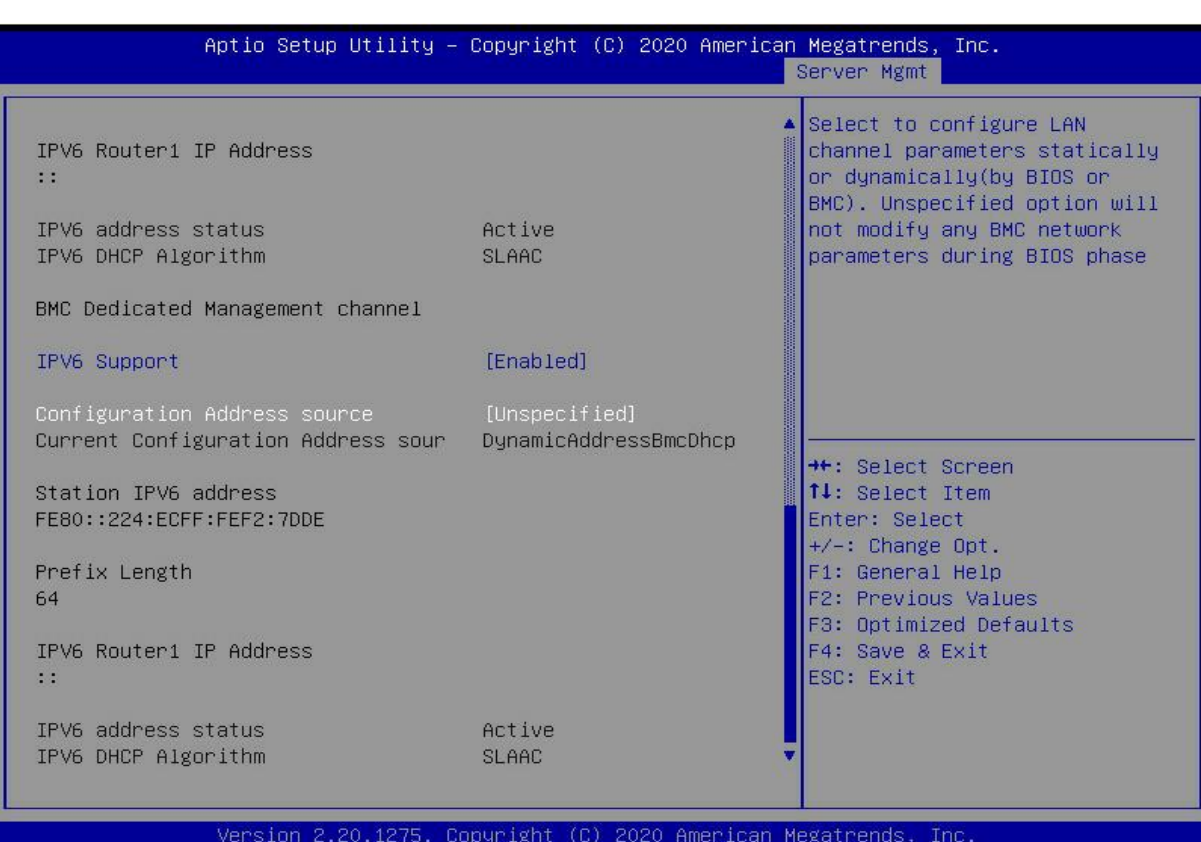

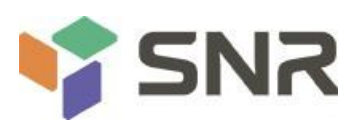

*Figure 5- 43*

Configure IPV4 support

BMC sharelink Management Channel

Configuration Address source

To configure the BMC IP address allocation mode, the menu options are:

Unspecified: Do not change BMC parameters

Static: BIOS static IP settings

DynamicBmcDhcp: BMC runs DHCP to dynamically assign IP

DynamicBmcNonDhcp: BMC runs Non-DHCP protocol to dynamically assign IP

Default: Unspecified

Modify the parameters from Unspecified to other parameters. After saving and restarting, the options will be restored to the Unspecified value, and there is no need to configure the BMC IP each time the startup process is performed.

When the Configuration Address source option is Unspecified, it will display the network parameter information (IPV4) of the system shared network port, the current IP configuration method, BMC IP, subnet mask, MAC address, routing IP, routing MAC;

BMC Dedicated Management Channel

Configuration Address source

To configure the BMC IP address allocation mode, the menu options are:

Unspecified: Do not change BMC parameters

Static: BIOS static IP settings

DynamicBmcDhcp: BMC runs DHCP to dynamically assign IP

DynamicBmcNonDhcp: BMC runs Non-DHCP protocol to dynamically assign IP

Default: Unspecified

Modify the parameters from Unspecified to other parameters. After saving and restarting, the options will be restored to the Unspecified value, and there is no need to configure the BMC IP each time the startup process is performed.

When the Configuration Address source option is Unspecified, it will display the network parameter information (IPV4) of the dedicated network port of the system, the current IP configuration method, BMC IP, subnet mask, MAC address, routing IP, routing MAC;

Configure IPV6 support

BMC Sharelink Management Channel

IPV6 Support

Choose whether to support IPV6, the menu options are:

Enabled: Supports IPV6

Disabled: Does not support IPV6

Default: Enabled

Modify the parameters from Unspecified to other parameters. After saving and restarting, the options will be restored to the Unspecified value, and there is no need to configure the BMC IP each time the startup process is performed.

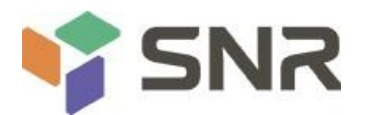

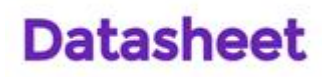

When the Configuration Address source option is Unspecified, the network parameter information (IPV6) of the system shared network port will be displayed;

BMC Dedicated Management Channel

IPV6 Support

Choose whether to support IPV6, the menu options are:

Enabled: Supports IPV6

Disabled: Does not support IPV6

Default: Enabled

Modify from Unspecified to other parameters, save and restart the execution, the option will restore the Unspecified value, without the need to configure the BMC IP every time the startup process.

When the Configuration Address source option is Unspecified, the network parameter information (IPV6) of the dedicated network port of the system will be displayed;

### **5.2.41 View System Event Log menu**

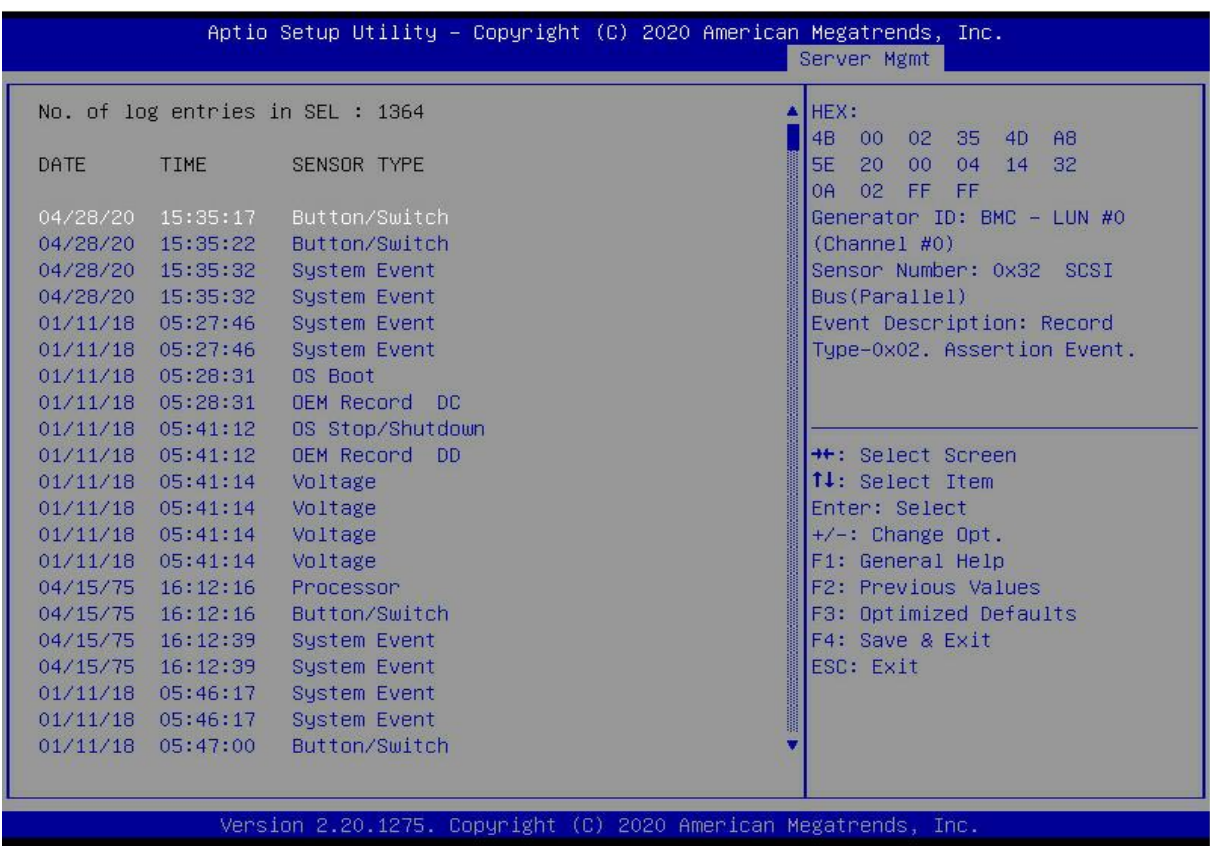

### *Figure 5- 44*

View system event log information.

Note that entering this menu, the BIOS needs to read the SEL data, and it needs to wait for a while.

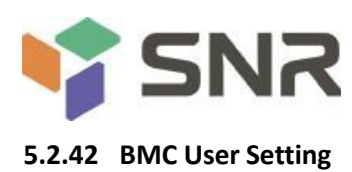

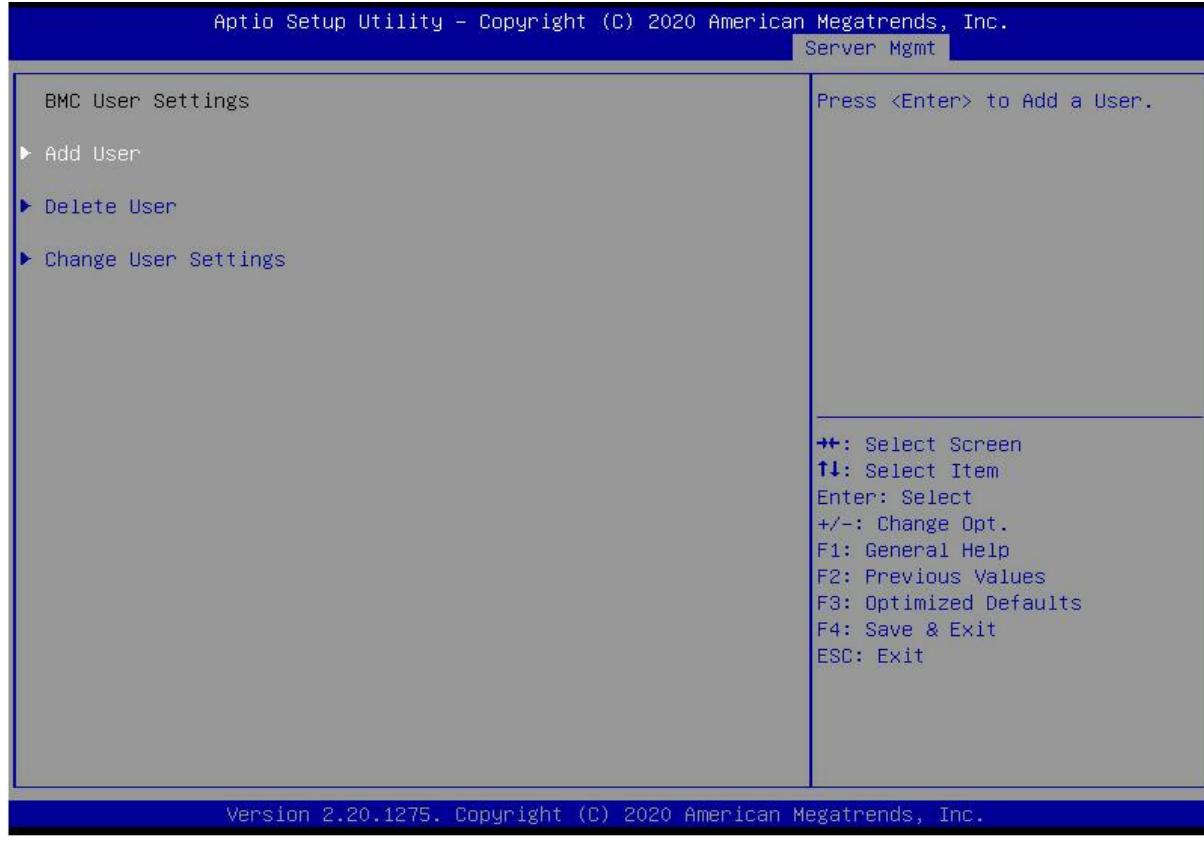

*Figure 5- 45*

Add User

Delete User

Change User Setting

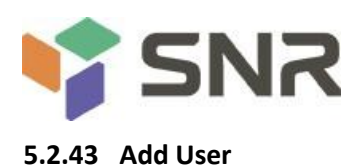

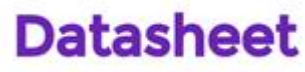

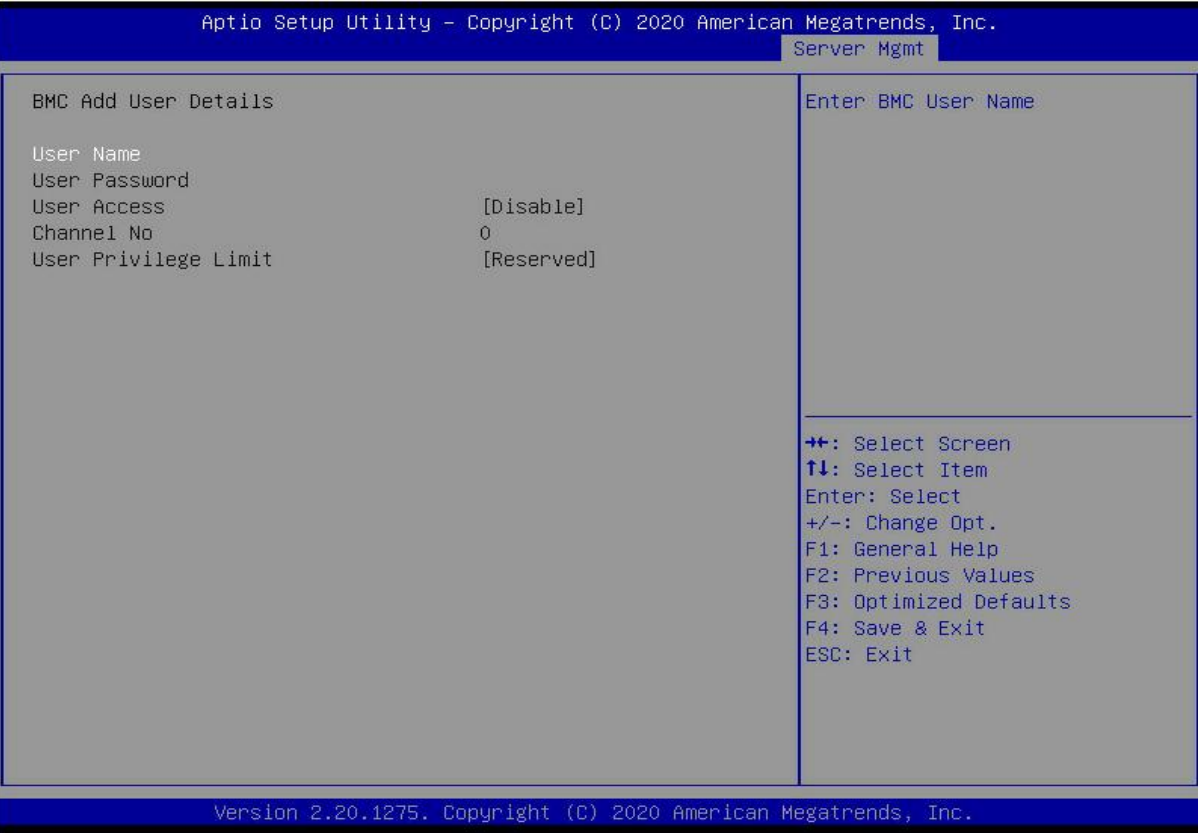

### *Figure 5- 46*

User Name : User name setting, up to 16 characters are supported.<br>User Password : User password settings, password characters must contain uppercase and lowercase letters, special characters and numbers, with a minimum of 8 characters and a maximum of 20 characters.

Channel No : BMC channel setting, input 1 or 8

User Privilege Limit

User permission settings, menu options are:

Reserved

Callback

User

Operator

Administrator

After the setting is successful, "Set User Access Command Passed" will be prompted, and the BMC User will take effect immediately.
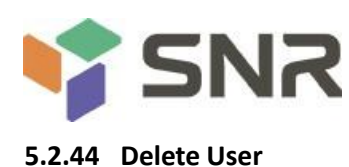

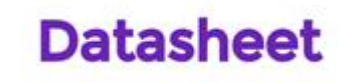

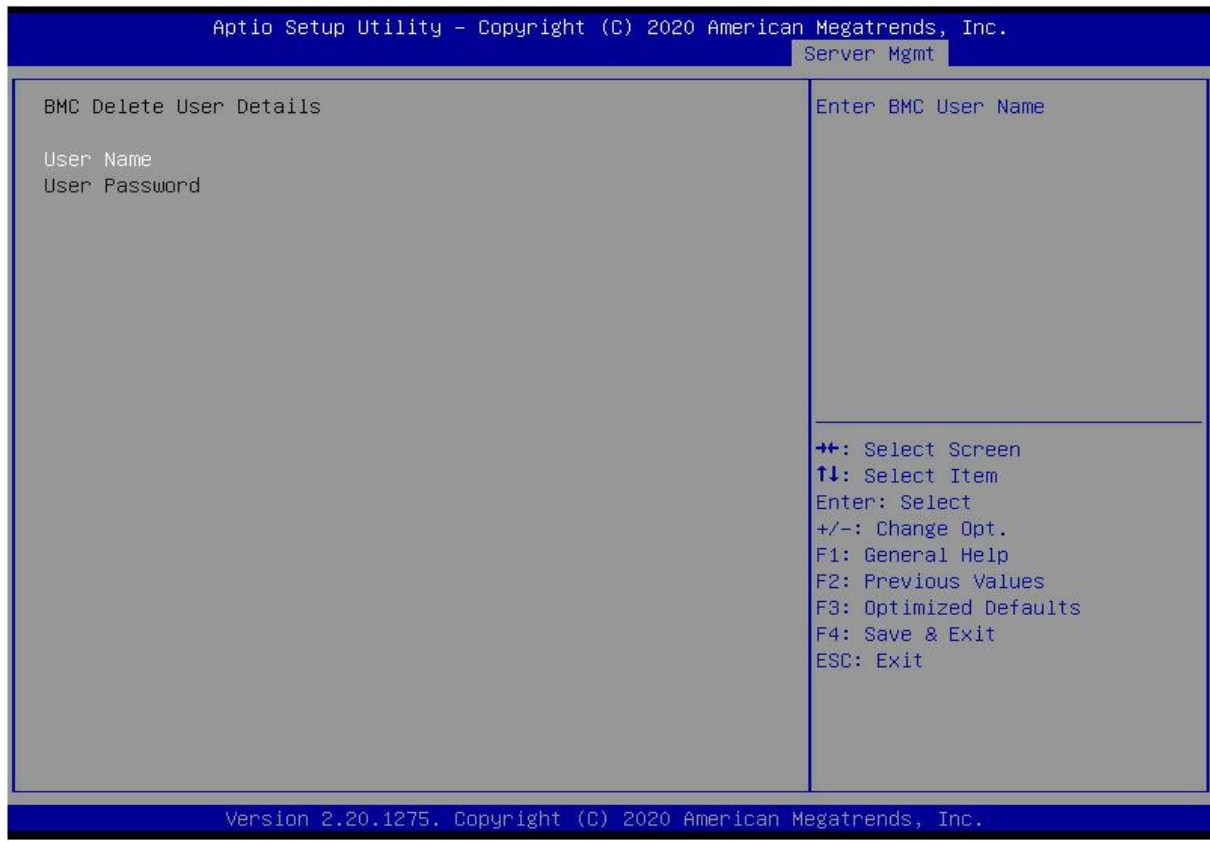

### *Figure 5- 47*

User Name : Enter the user name to delete.

User Password : Enter the password of the user to be deleted. After the correct password is entered, a prompt "User Delete!!!" will pop up. The successfully deleted user will take effect in the BMC immediately, and the user will not be able to log in to the BMC web interface.

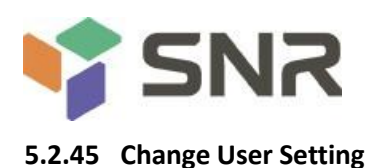

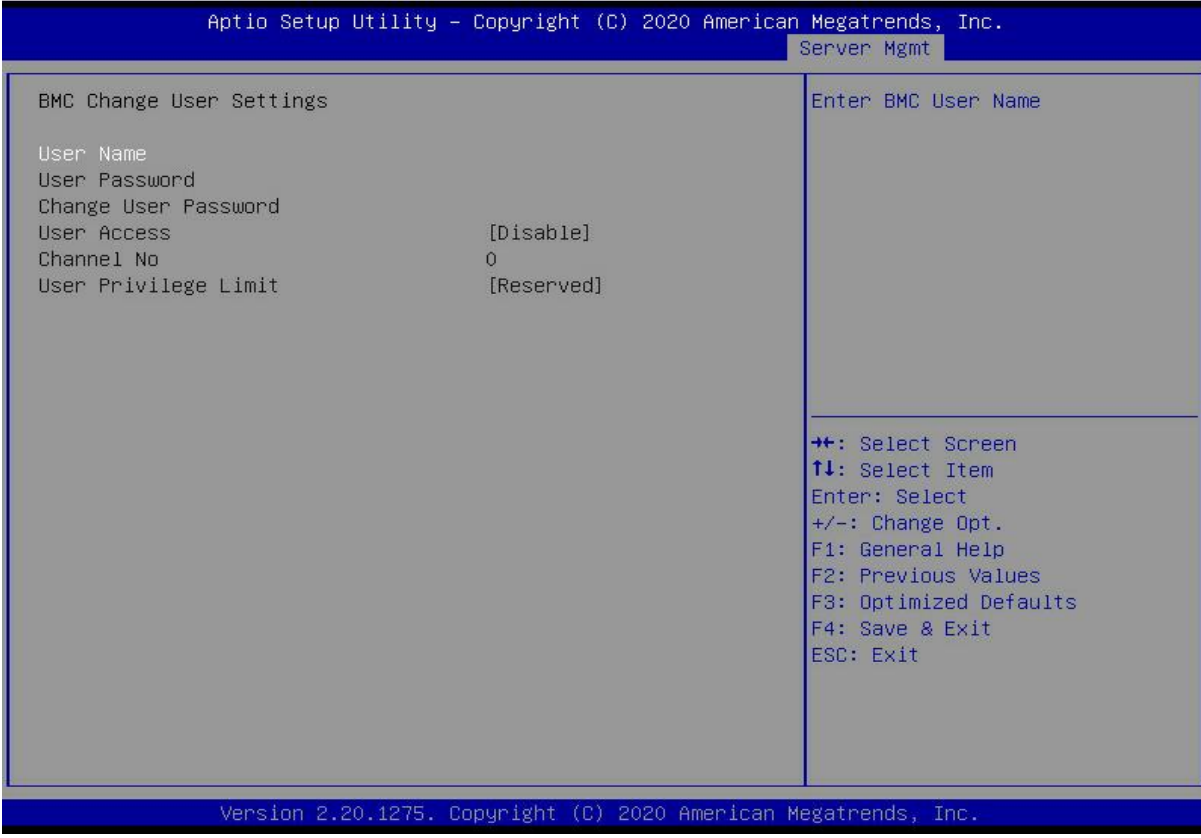

### *Figure 5- 48*

User Name : Enter the user name to be modified.

User Password : Enter to modify the user password, the following options can be modified only if the name and password are entered correctly.

User

User permission switch settings, menu options are:

Enabled

Disabled

Default: Disabled

Change User Password : Change the user password. The input password must contain uppercase and lowercase letters, special characters and numbers, with a minimum of 8 characters and a maximum of 20 characters.

Channel NO : BMC channel setting, input 1 or 8.

User Privilege Limit

To modify user permission settings, the menu options are:

Reserved

Callback

User

Operator

Administrator

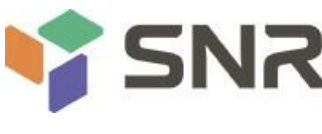

#### **5.2.46 Security menu**

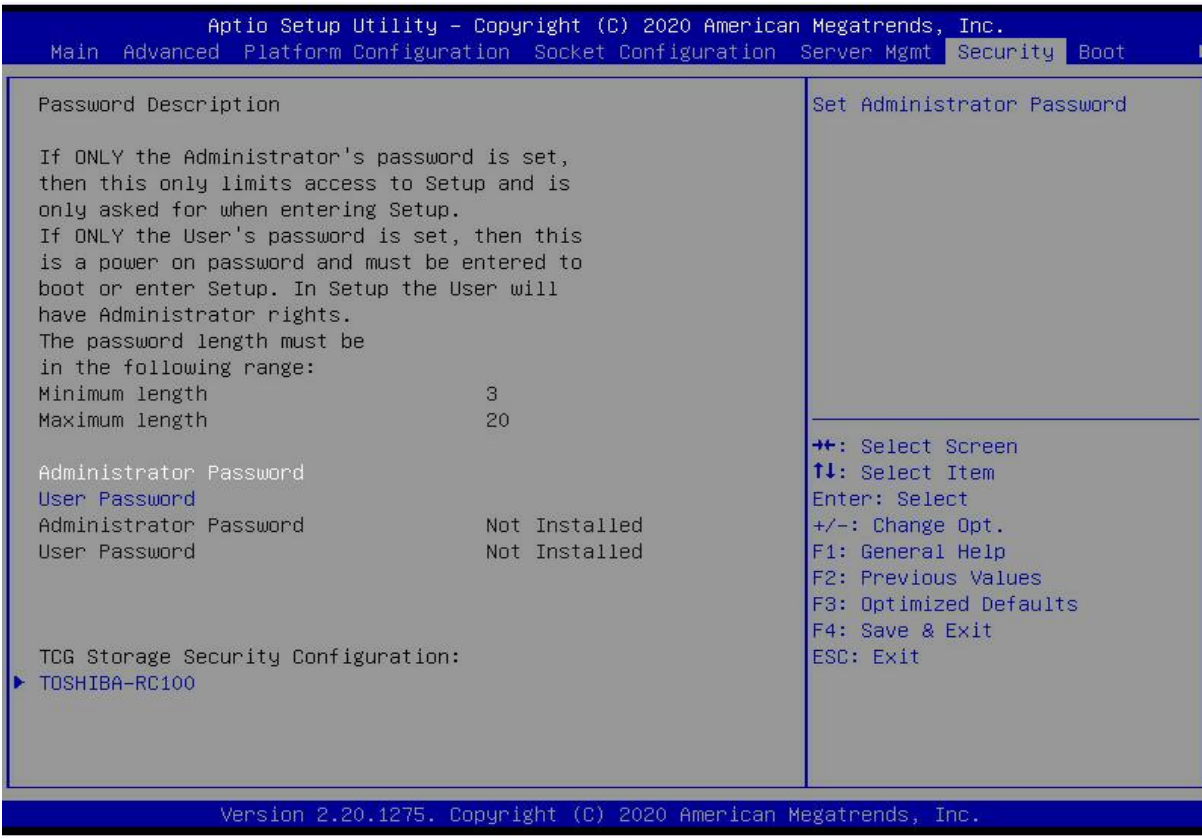

### *Figure 5- 49*

#### Administrator Password

Selects this option to set an administrator password;

#### User Password

Selects this option to set user password;

#### Administrator Password

Displays the administrator password status, if the system has an administrator password, it displays Installed; if there is no administrator password, it displays Not Installed;

#### User Password

Displays the user password status, if the system has a user password, it displays Installed, if there is no user password, it displays Not Installed;

### HDD Security Configuration

The hard disk list is displayed dynamically.The hard disks connected to the SATA and sSATA controllers will be displayed here. Enter the hard disk interface to set the hard disk password. If there is no hard disk connection, it will not be displayed.

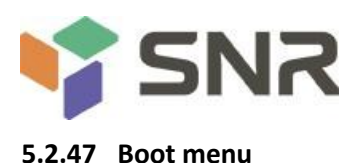

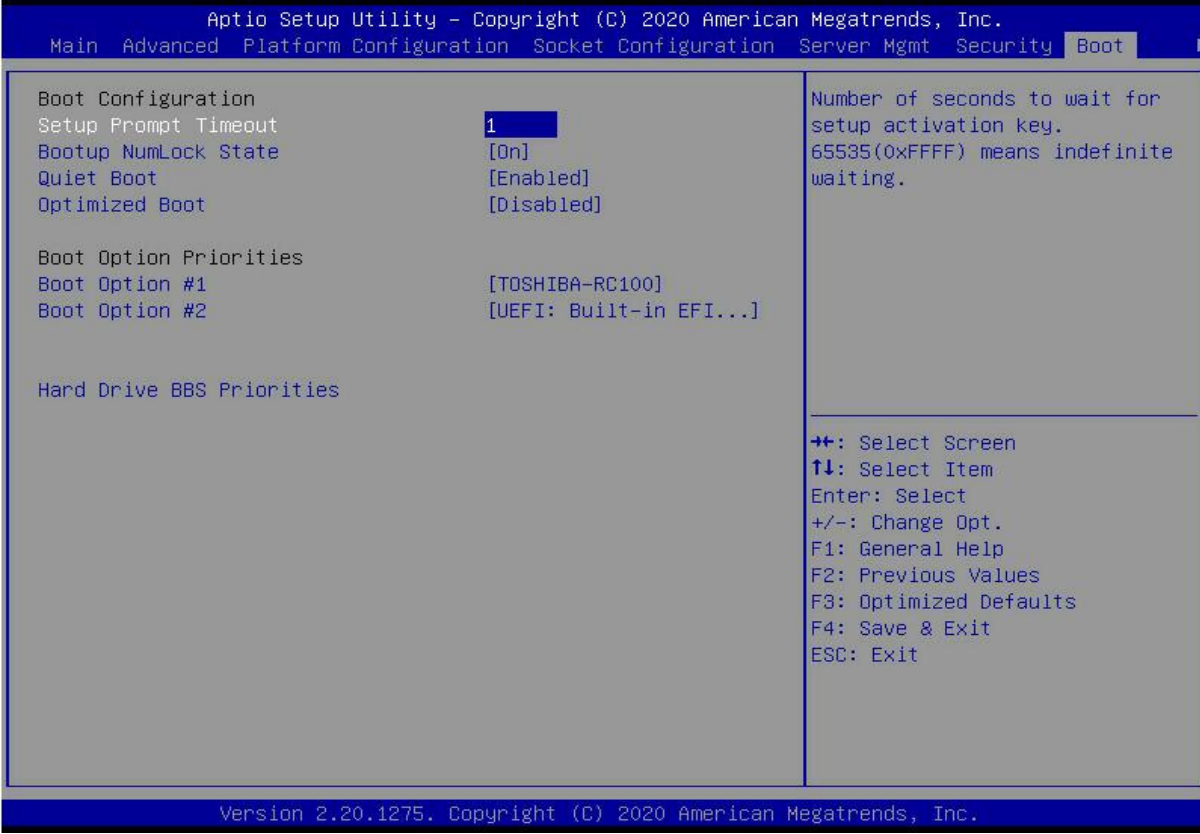

### *Figure 5- 50*

Setup Prompt Timeout: Setup prompt timeout setting, set the time to wait for the Setup activation key, the maximum value is 65535 seconds, and the default value is 1.

Bootup Numlock State

During the boot process, the keyboard Numlock indicator light state switch setting, the menu options are:

On : open

OFF : off

Default: On

Quiet Boot

To turn Quiet Boot on and off, the menu options are:

Disabled: Disable Quiet Boot, and POST information will be displayed at this time

Enabled: Enable Quiet Boot, and the OEM Logo will be displayed at this time

Default: Enabled

Optimized Boot

Turn on and off the Optimized Boot function, the menu options are:

Disabled: Disable Quiet Boot

Enabled: Enable Quiet Boot, which will disable Csm support and connect network devices to reduce startup time Default: Disabled

Boot Option Priorities

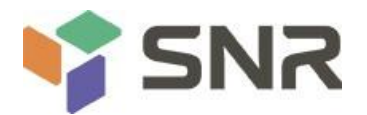

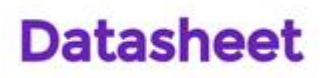

The list of startup options, this list is displayed dynamically and is determined by the number of startup options in the system. When there is no startup item, it will not be displayed.

XXXX Driver BBS Priorities

XXXX device BBS priority setting

#### **5.2.48 Save & Exit menu**

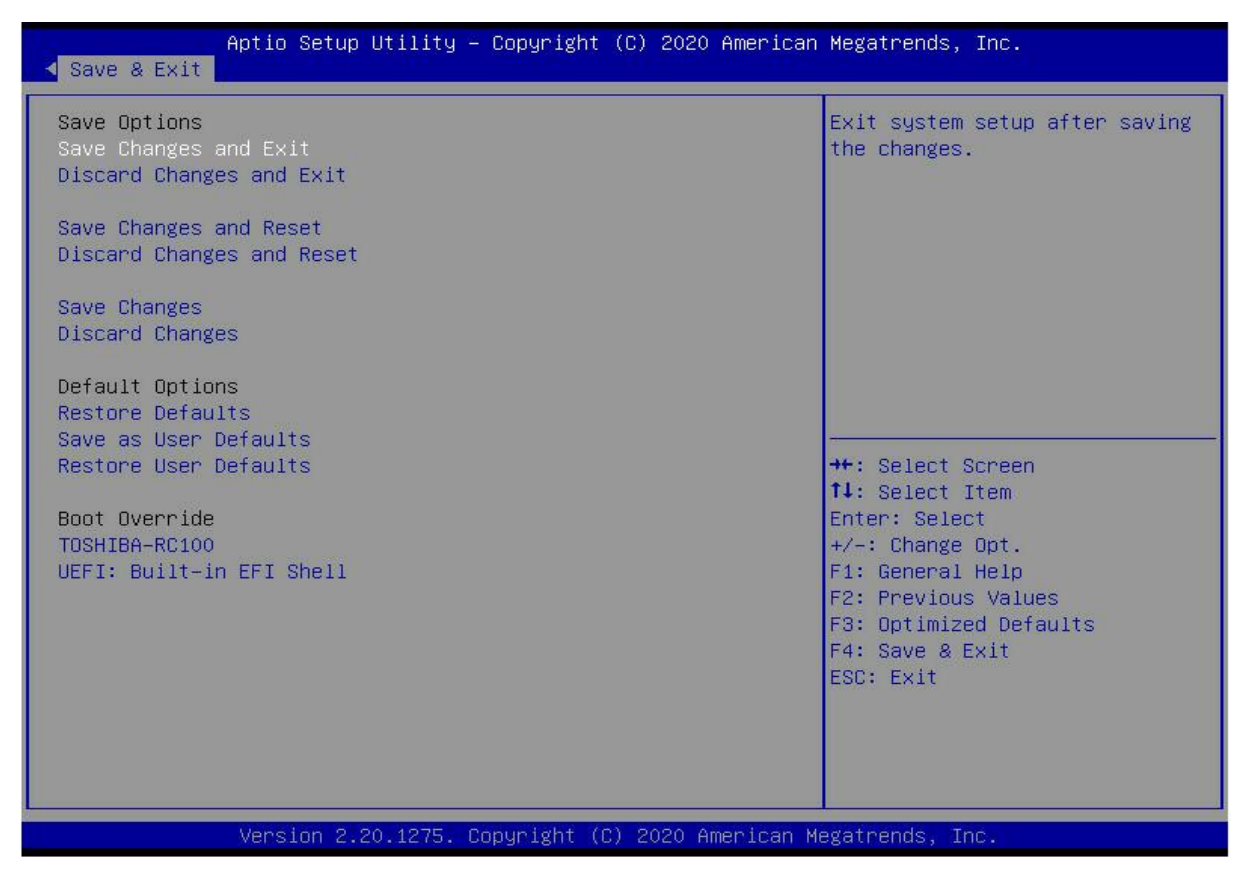

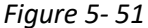

Save Changes and Exit

Save the settings and exit the BIOS setup menu;

Discard Changes and Exit

Abandon saving settings and exit BIOS setup menu;

Save Changes and Reset

Save the settings and restart the system;

Discard Changes and Reset

Give up saving the settings and restart the system;

Save Changes

Discard Changes

Restore Defaults

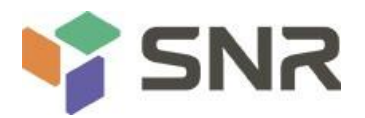

Save as user Defaults

Restore user Defaults

Boot Override

A list of startup options, where a startup option can be selected.

### **5.3 User Operation Reminder**

1. With option, when user operation is required, understand the operation specification in detail.

2. Whe  $\bigwedge$  erating options, please understand the meaning of the options in combination with the operation manual and the BIOS Setup interface option descriptions.

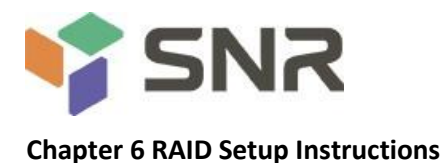

### **6.1 PCH configures RAID**

### **6.1.1 Configuring RAID in UEFI Boot Mode**

### **Operation before configuring RAID**

1. During the server startup process, press Delete/Esc as prompted to enter the BIOS Setup interface.

2. Move to the PlatForm page-->PCH Configuration-->PCH Sata Configuration-->Configure SATA as. Configure SATA to RAID mode, as shown in Figure 6-1.

Figure 6-1 Configure SATA to RAID mode:

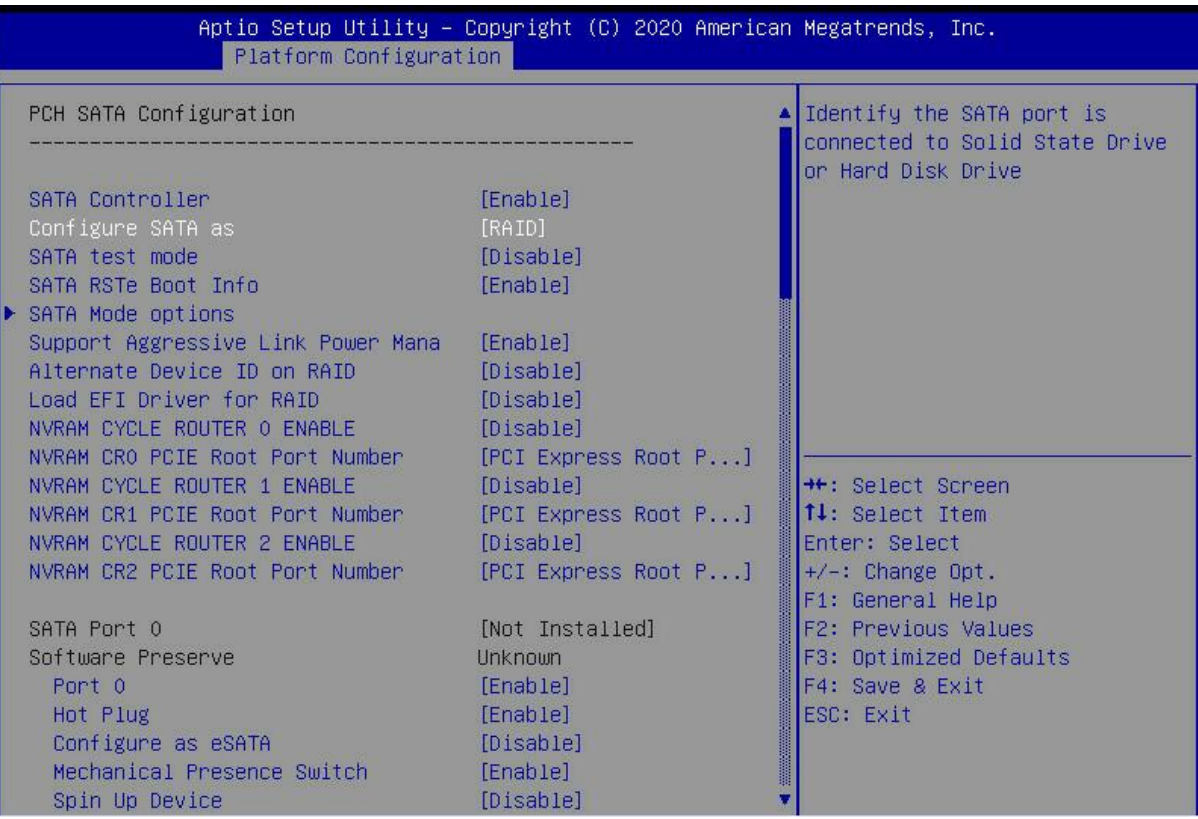

#### *Figure 6- 1*

3. Make sure that Storage and Video in CSM Configuration are in UEFI mode, as shown in Figure 6-2, set Storage and Video to UEFI mode

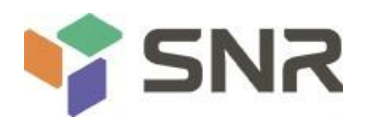

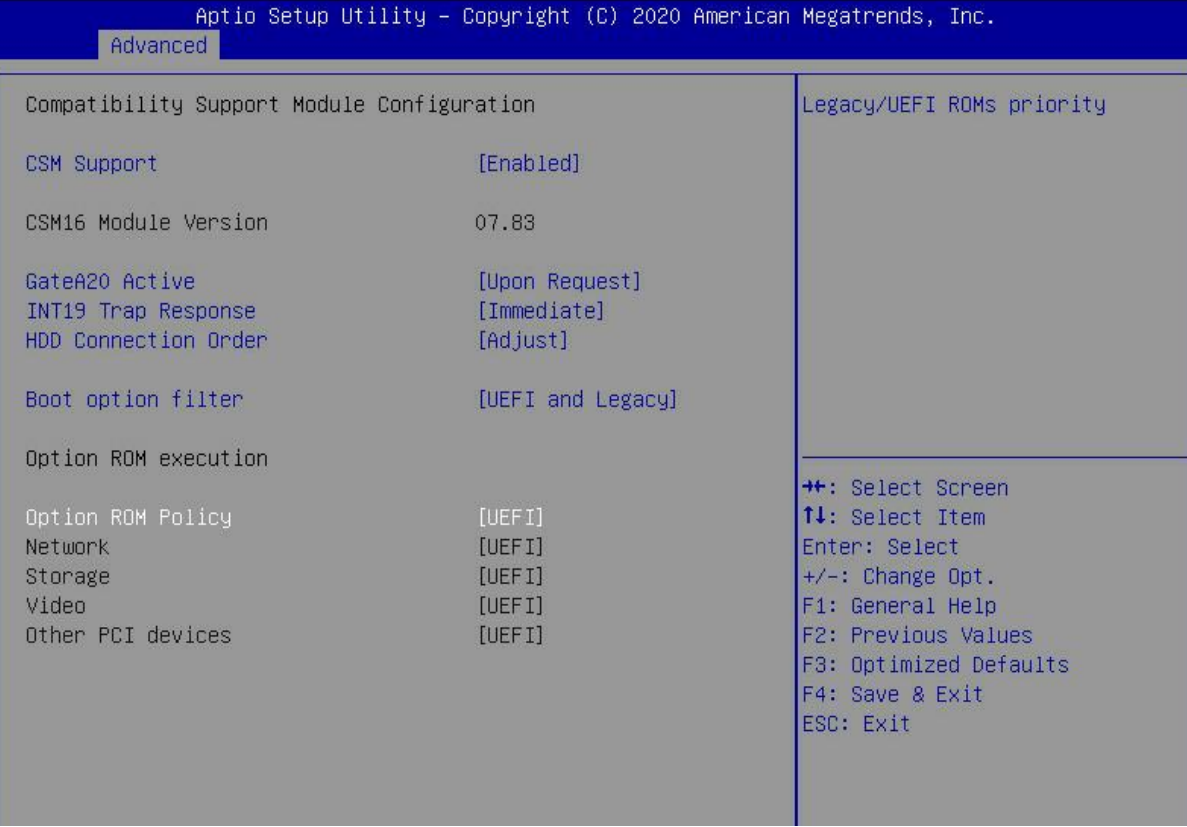

### *Figure 6- 2*

4. Restart the server to enter the BIOS Setup interface, move to the Advanced page, you will see the Intel(R) RSTe SATA Controller, press enter to enter the RAID configuration, as shown in Figure 6-3

Figure 6-3 Intel RSTe SATA Controller

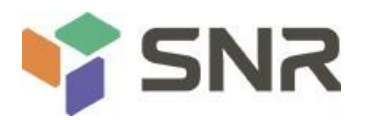

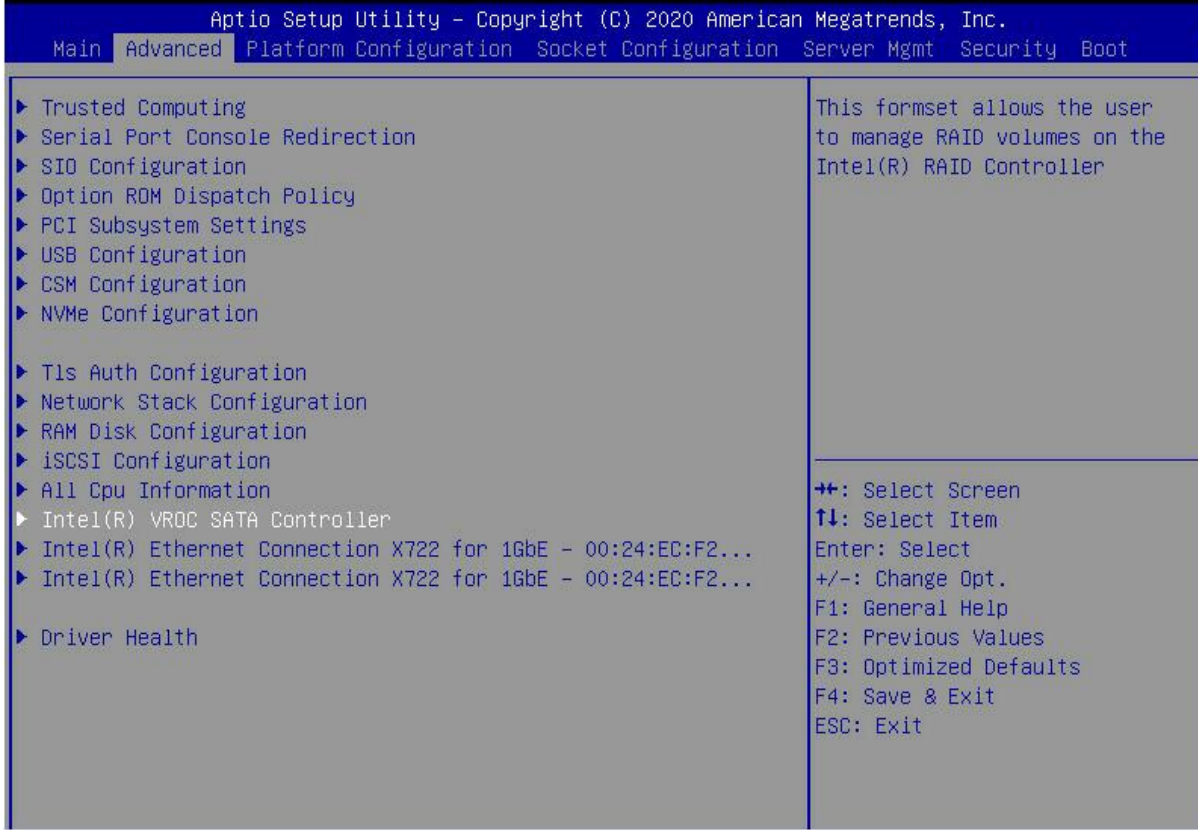

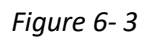

### **Create RAID**

1. Select Create RAID Volume and press enter. Figure 6-4

Figure 6-4 Create RAID

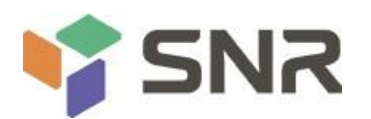

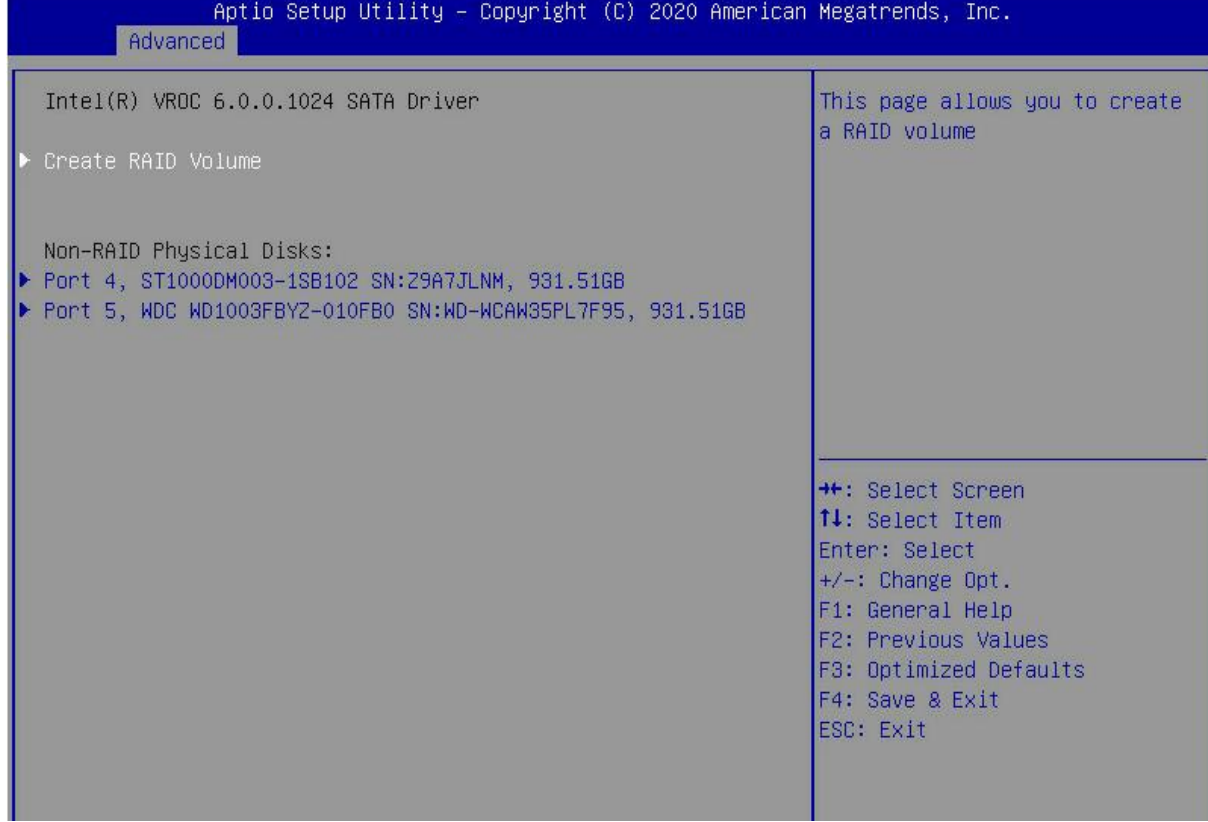

### *Figure 6- 4*

2. Change the name of the created RAID, being careful not to contain special characters. Figure 6-5 Figure 6-5 Create RAID name

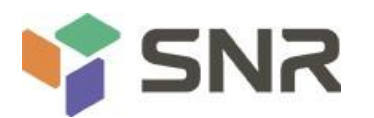

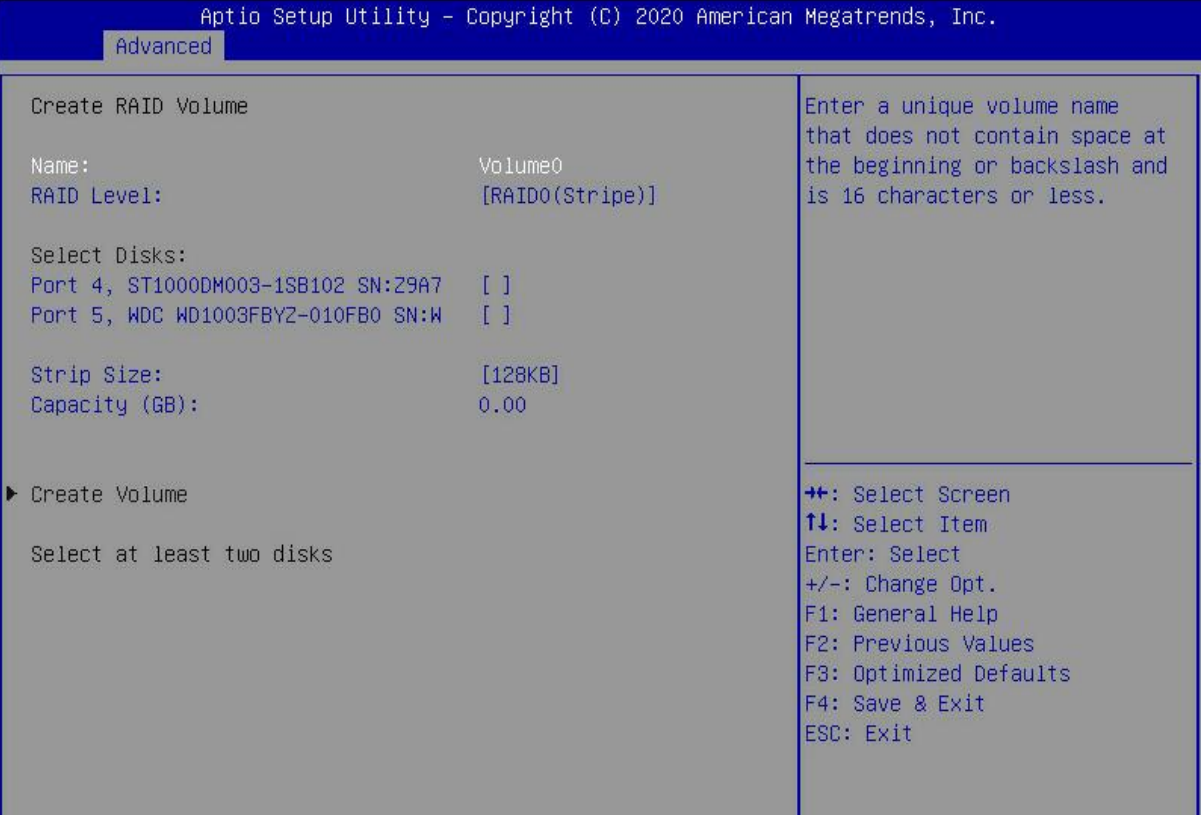

### *Figure 6- 5*

3. RAID Level: Select the configuring RAID level, as shown in Figure 6-6, select the configuring RAID level

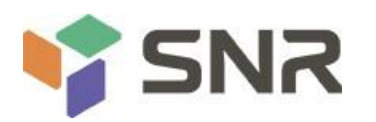

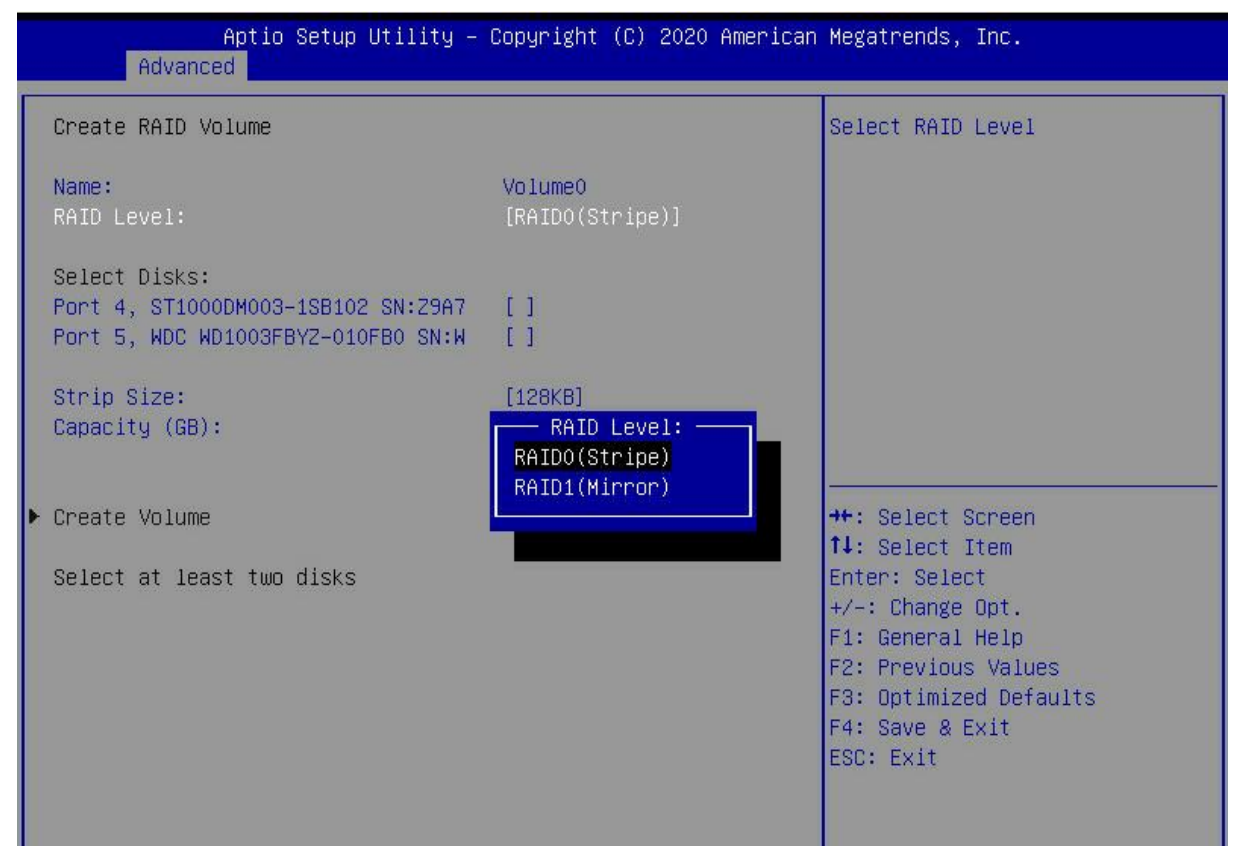

#### *Figure 6- 6*

4. Select Disks: Press the space bar to select the disks that need to participate in configuring RAID. Figure 6-7Selecting disks for configuring RAID

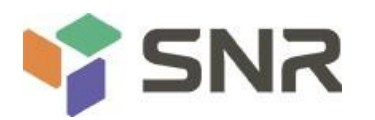

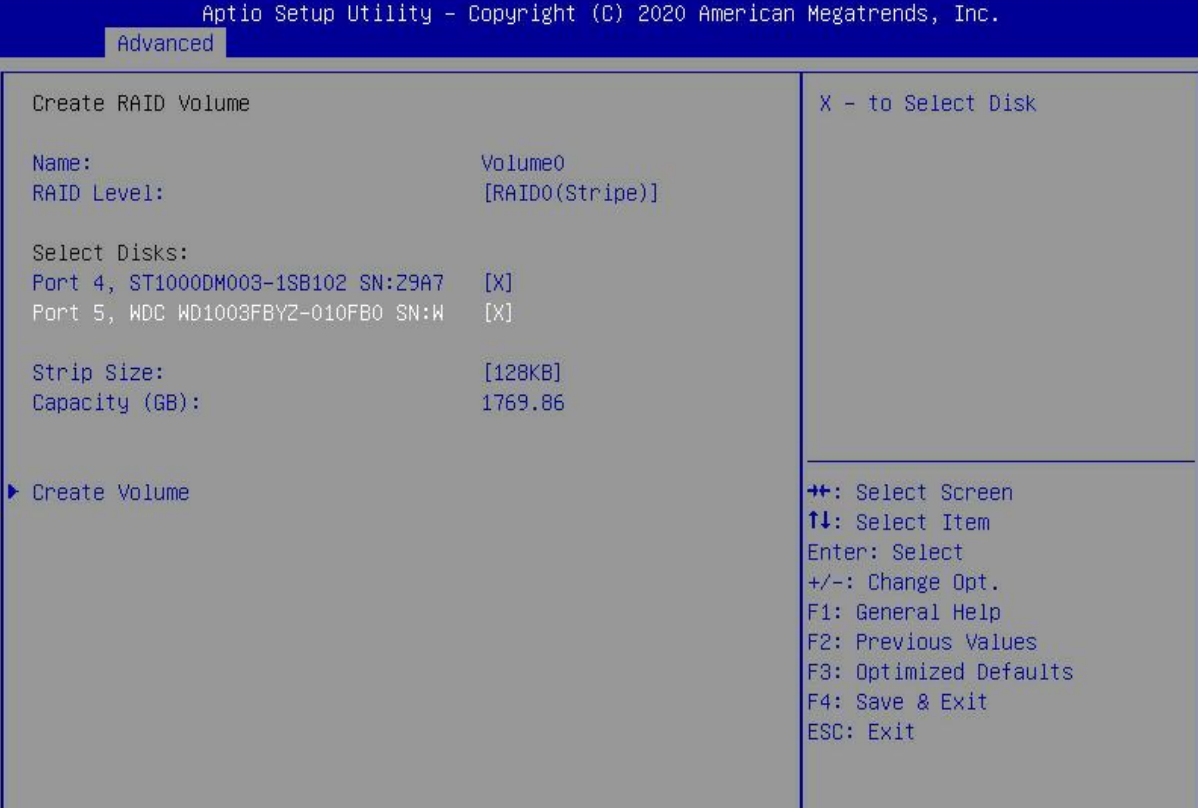

#### *Figure 6- 7*

5. Select Create Volume and press Enter to configure the RAID.

#### The relevant parameters are described in Table 1-36:

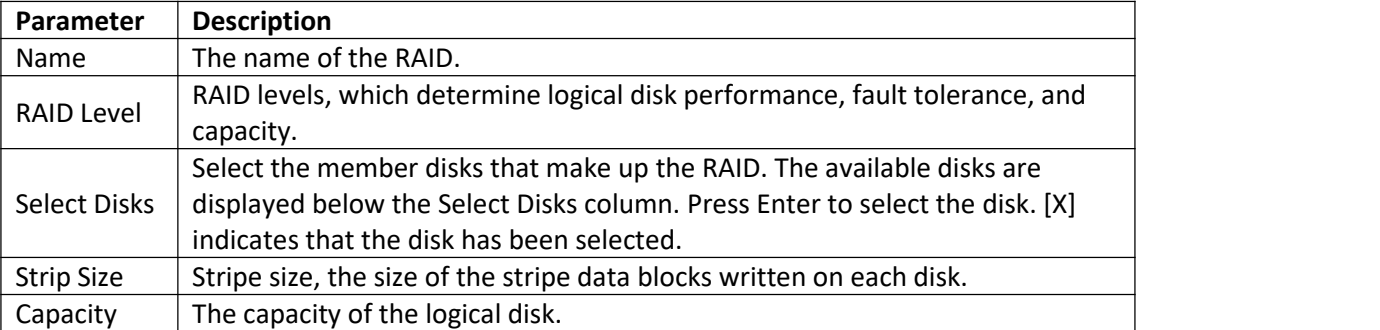

#### *Table 1- 36*

After the RAID is created, it will be displayed under the RAID Volumes directory. Select a RAID and press Enter to view the detailed information of the RAID (including RAID name, level, and disk information, etc.).

#### **Configure Hot Spare Disk**

1. As shown in Figure 6-8, select the disk to be configured as a hot spare, and press Enter. Figure 6-8 Selecting a disk to configure as a hot spare

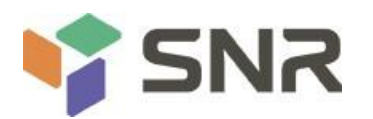

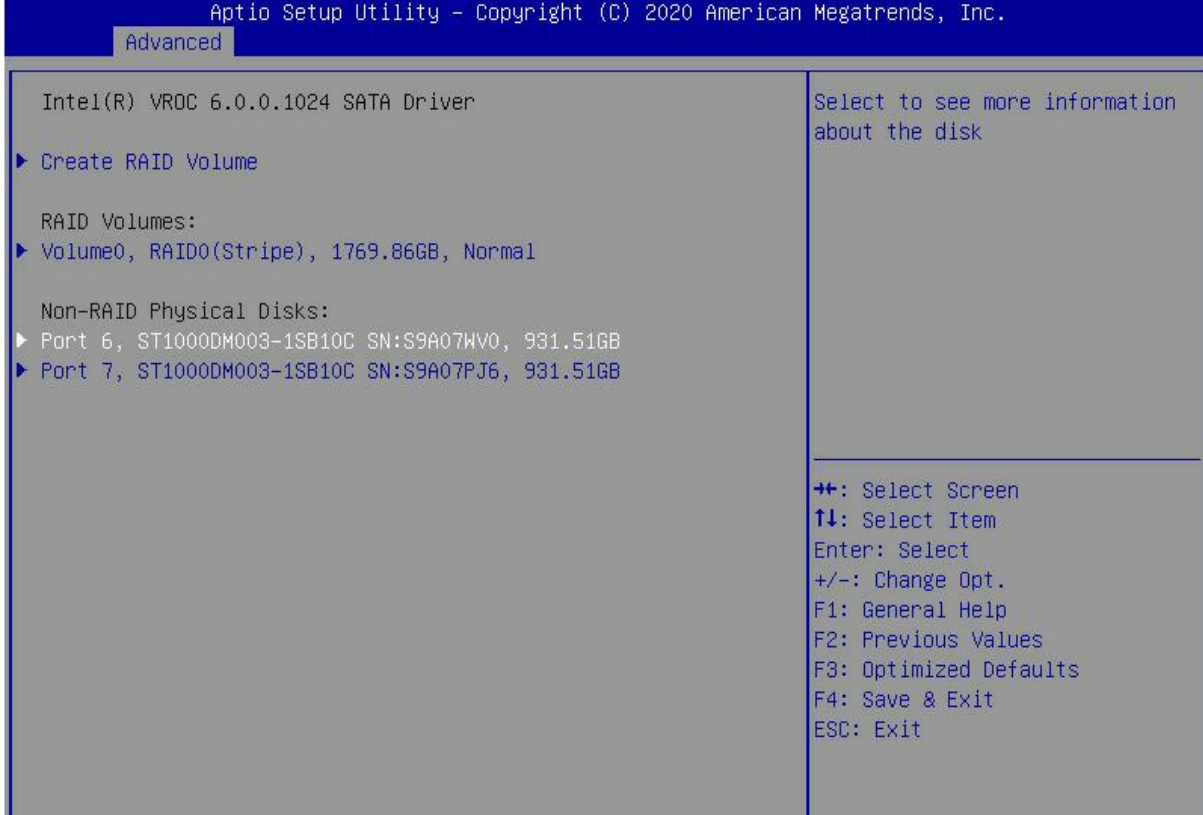

*Figure 6-8*

2. Enter the interface shown in Figure 6-9, select "Mark as Spare", and press Enter. Figure 6-9 Hot spare disk configuration interface

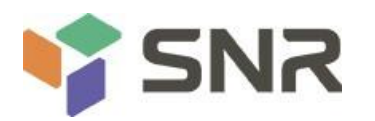

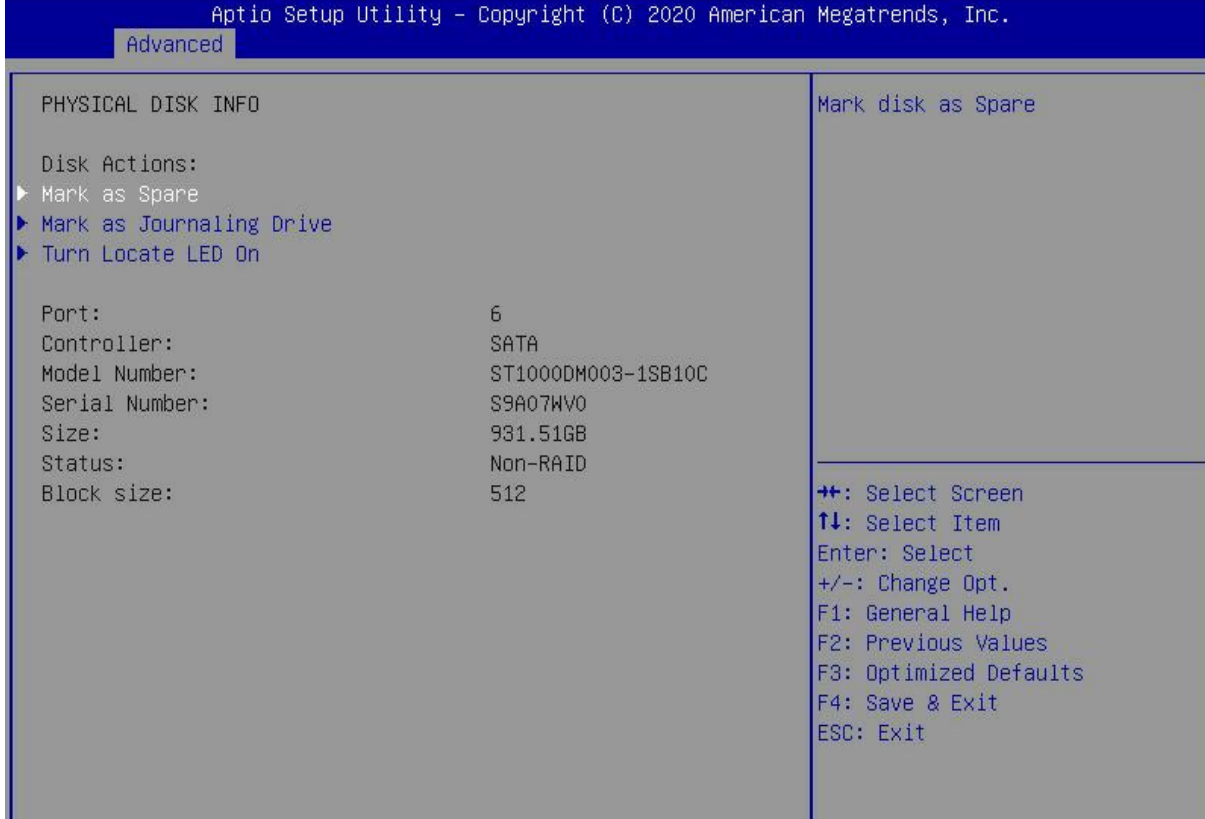

### *Figure 6- 9*

3. The interface shown in Figure 6-10 is displayed, select Yes, and press Enter to complete the configuration of the hot spare disk.

Figure 6-10 Confirming the configuration of the hot spare disk

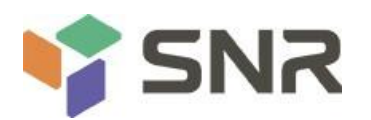

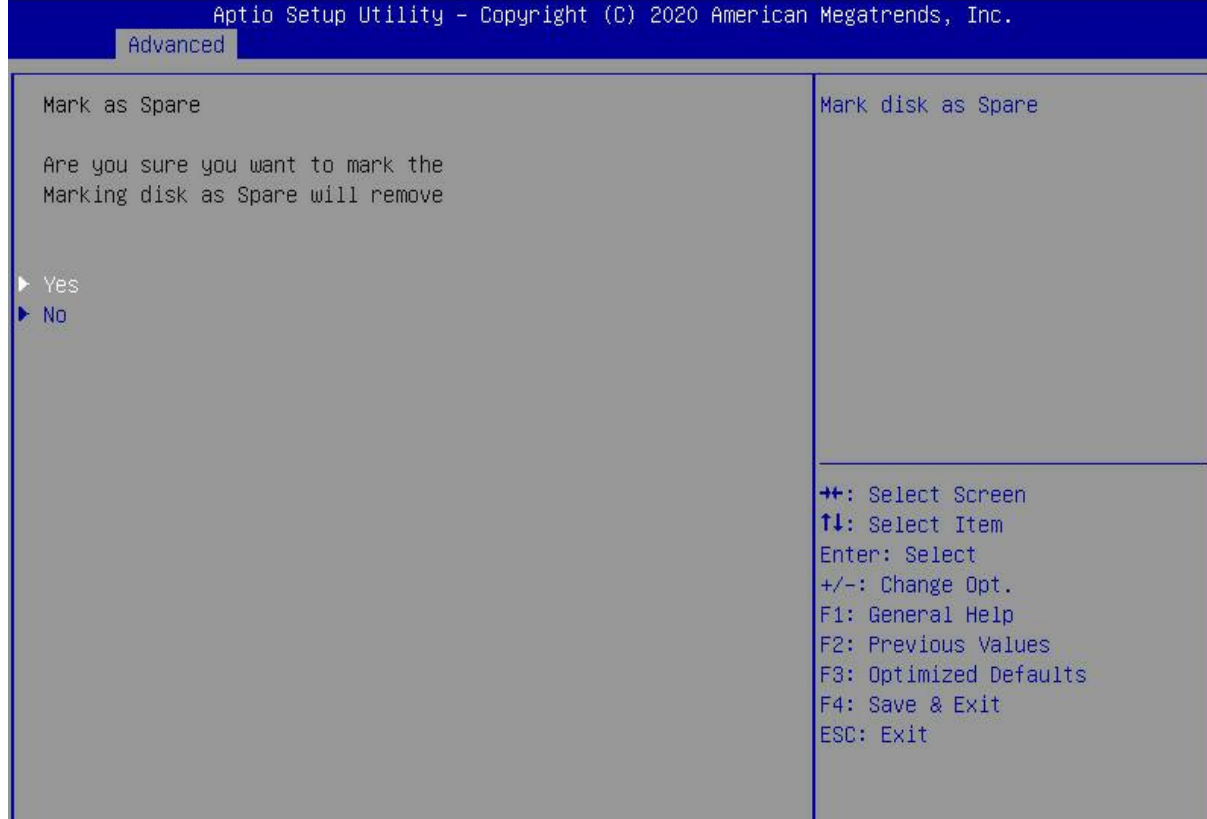

#### *Figure 6-10*

#### **Delete RAID**

1. Enter the RSTe configuration interface.

2. As shown in Figure 6-11, select the RAID to be deleted in the RAID Volumes directory, and press Enter.

Figure 6-11 Selecting the RAID to be deleted

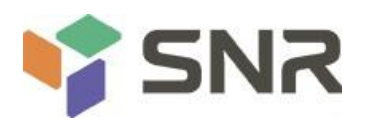

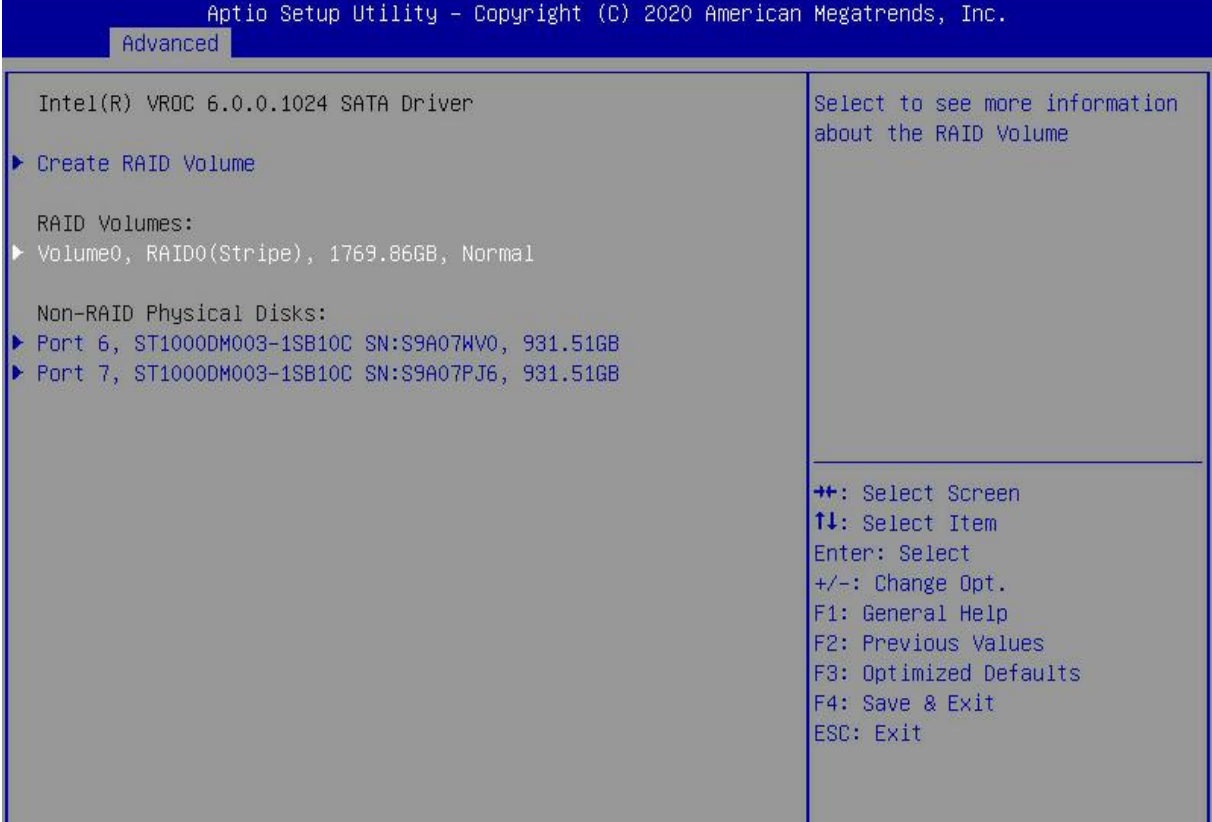

### *Figure 6- 11*

3. Enter the RAID information interface shown in Figure 6-12, select Delete, and press Enter to delete the RAID. Figure 6-12 RAID information interface

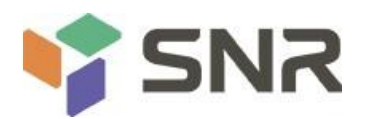

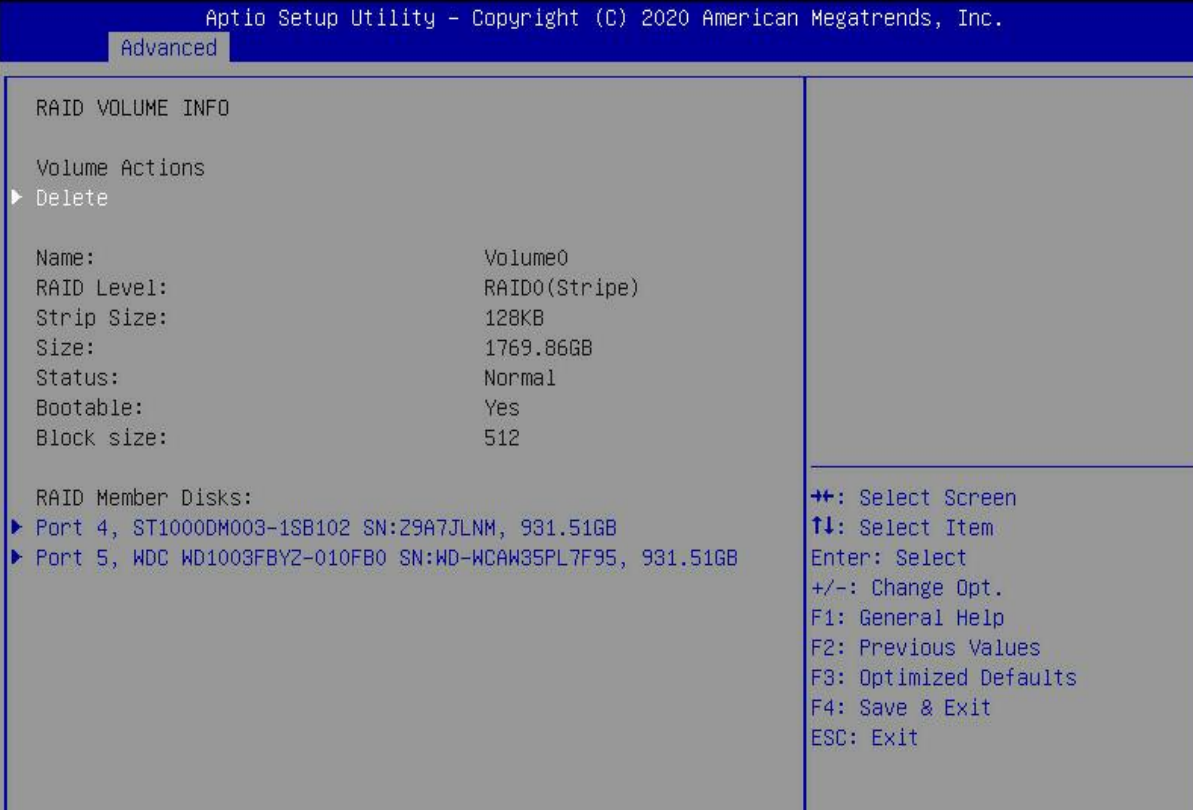

### *Figure 6- 12*

ш

### **6.1.2 Configuring RAID in Legacy Boot Mode**

### **Set RSTe working mode**

- 1. Enter the BIOS Setup interface.
- 2. Move to the PlatForm page-->PCH Configuration-->PCH SATA Configuration

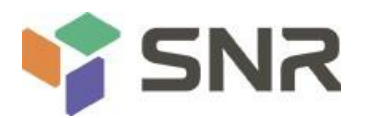

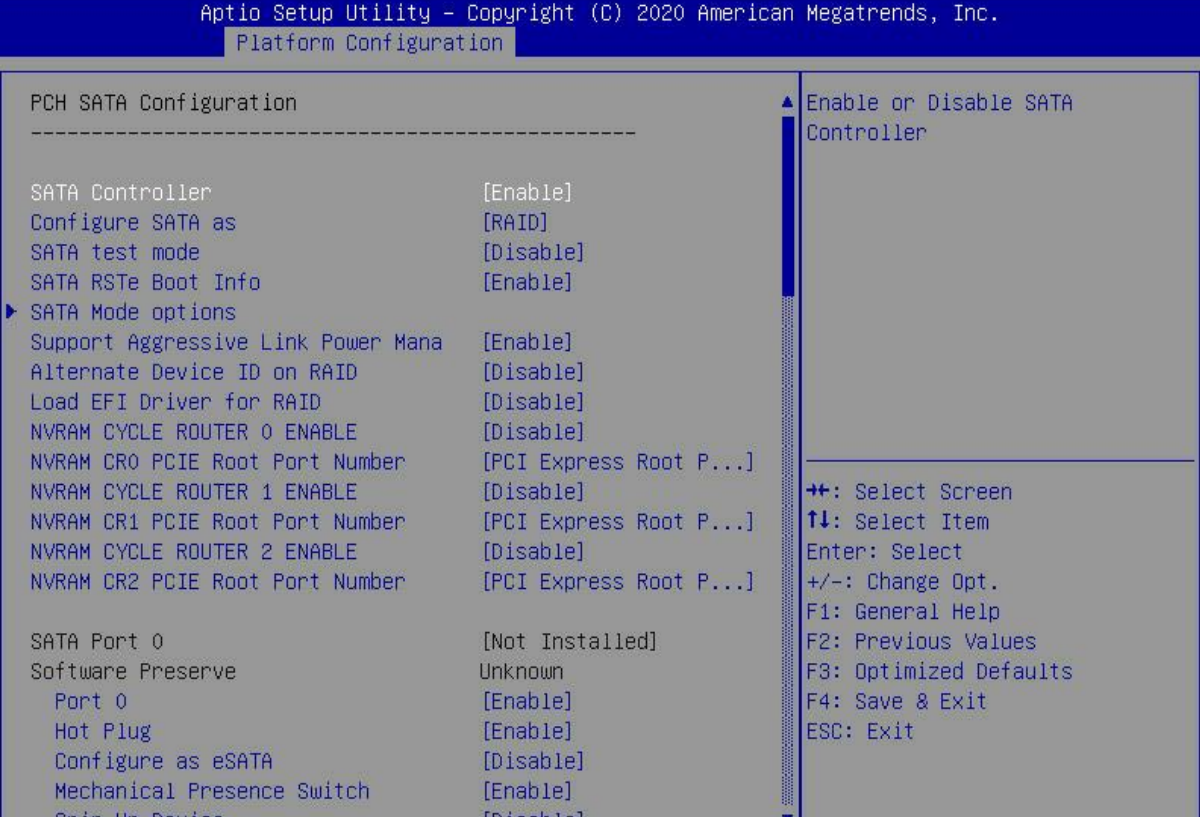

#### *Figure 6- 13*

The onboard soft RAID of RSTe has two controllers, SATA and sSATA, which manage the disks connected to the two interfaces of the RAID card respectively. The SATA controller supports up to 8 disks, and the sSATA controller supports up to 6 disks.

3. Enter the interface shown in Figure 6-14, select the Configure SATA As item, press Enter, and select the working mode of the RSTe onboard soft RAID.

Figure 6-14 Modifying the working mode of the RAID card

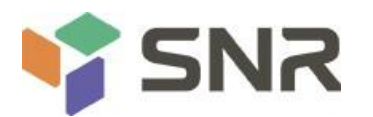

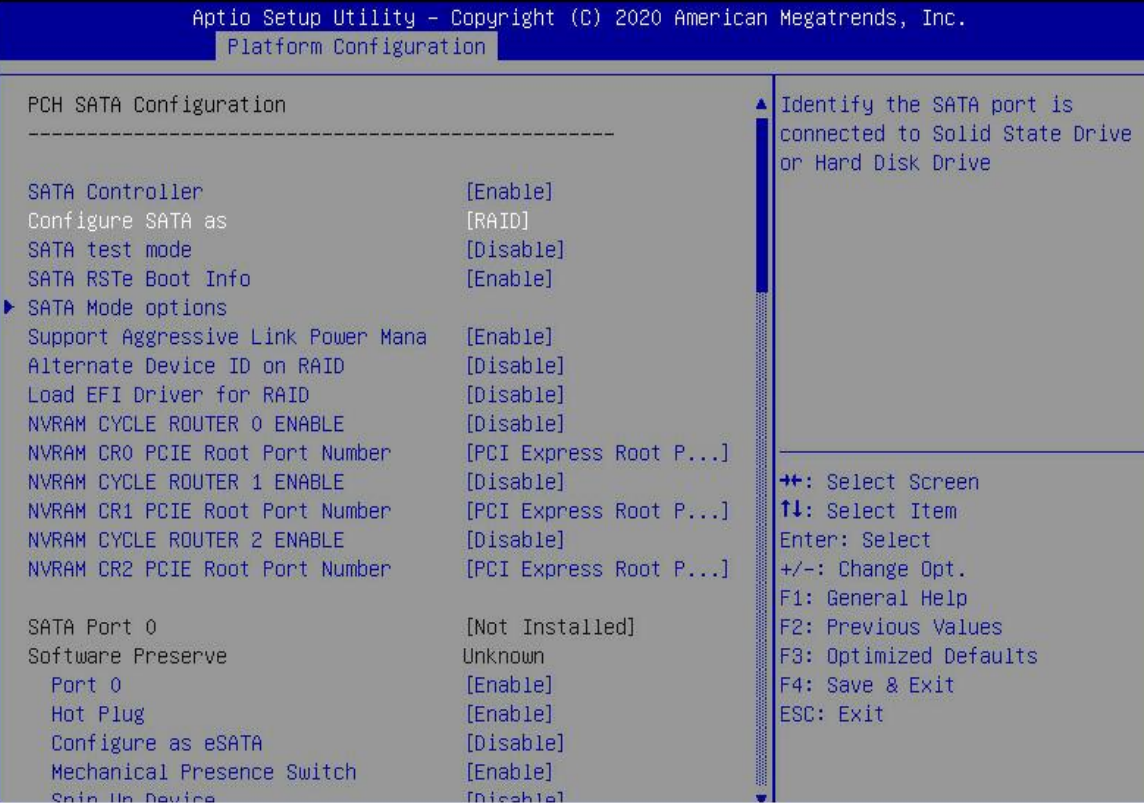

#### *Figure 6- 14*

#### **Enter the RSTe configuration interface**

1. Power on or restart the server, and press Ctrl+I when the interface shown in Figure 6-15 is displayed during the

BIOS startup process.

Figure 6-15 BIOS startup interface

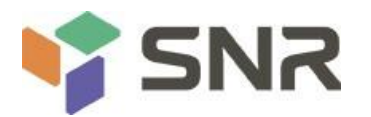

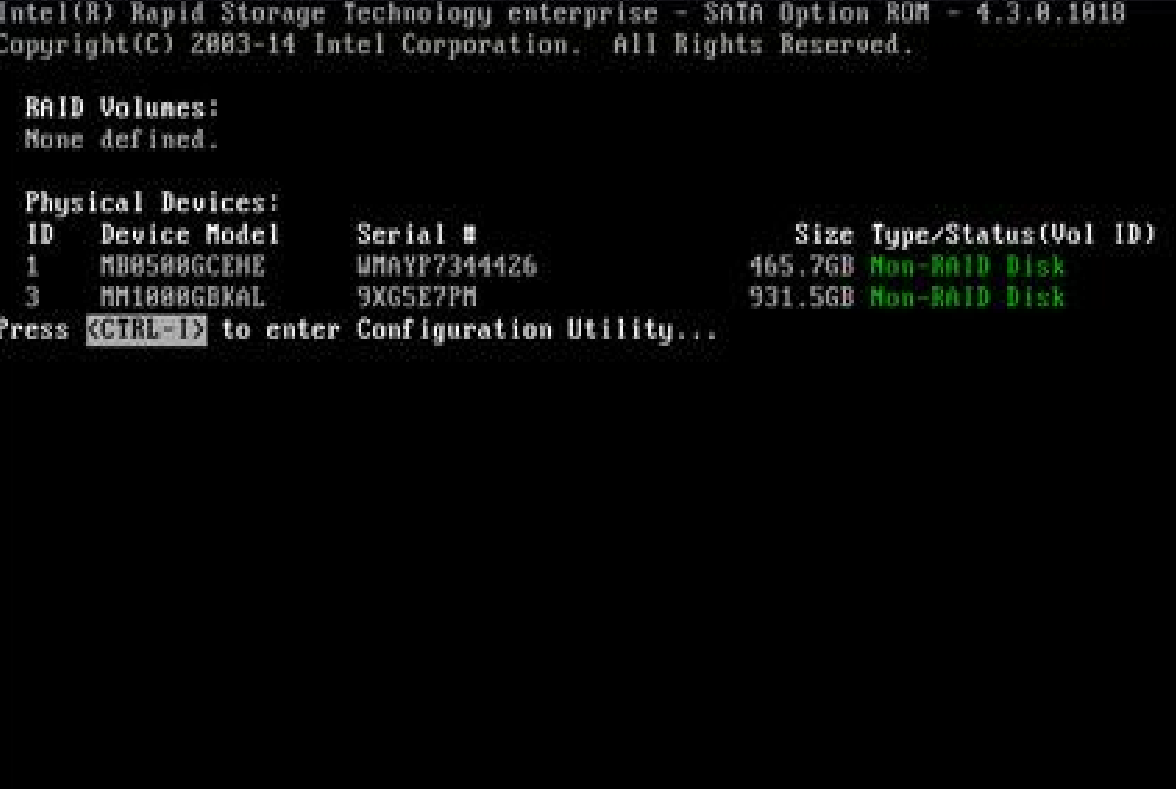

#### *Figure 6- 15*

If the working modes of both sSATA and SATA controllers are set to RAID, the prompt "Press <CTRL-I> to enter Configuration Utility" will appear twice during BIOS startup, corresponding to sSATA and SATA controllers in turn. Please configure RAID according to the The desired disk selection controller.

2. Enter the RSTe configuration interface shown in Figure 6-16 (see Table 1-29 for interface descriptions). Please refer to the key operation tips on the lower border of the interface to navigate and modify settings in the interface. Figure 6-16 RSTe configuration interface

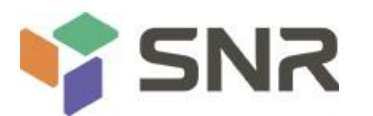

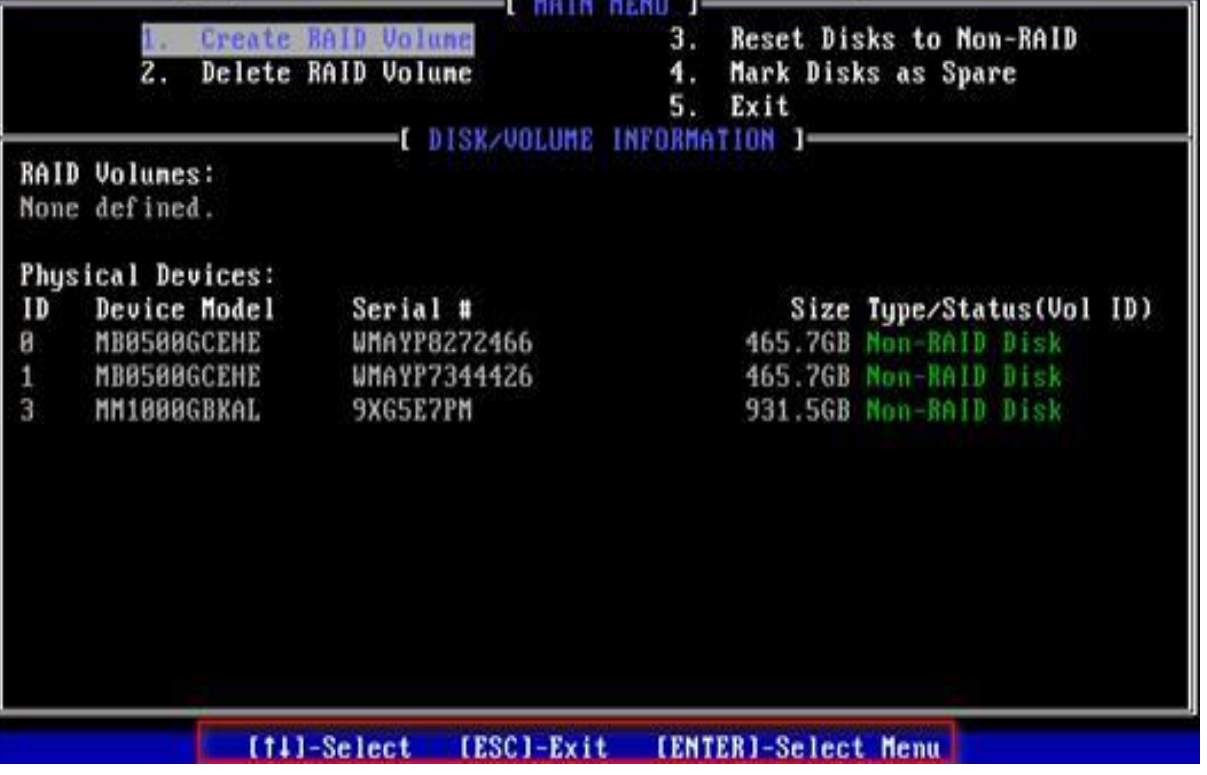

#### *Figure 6- 16*

Table 1-37 Description of the RSTe configuration interface

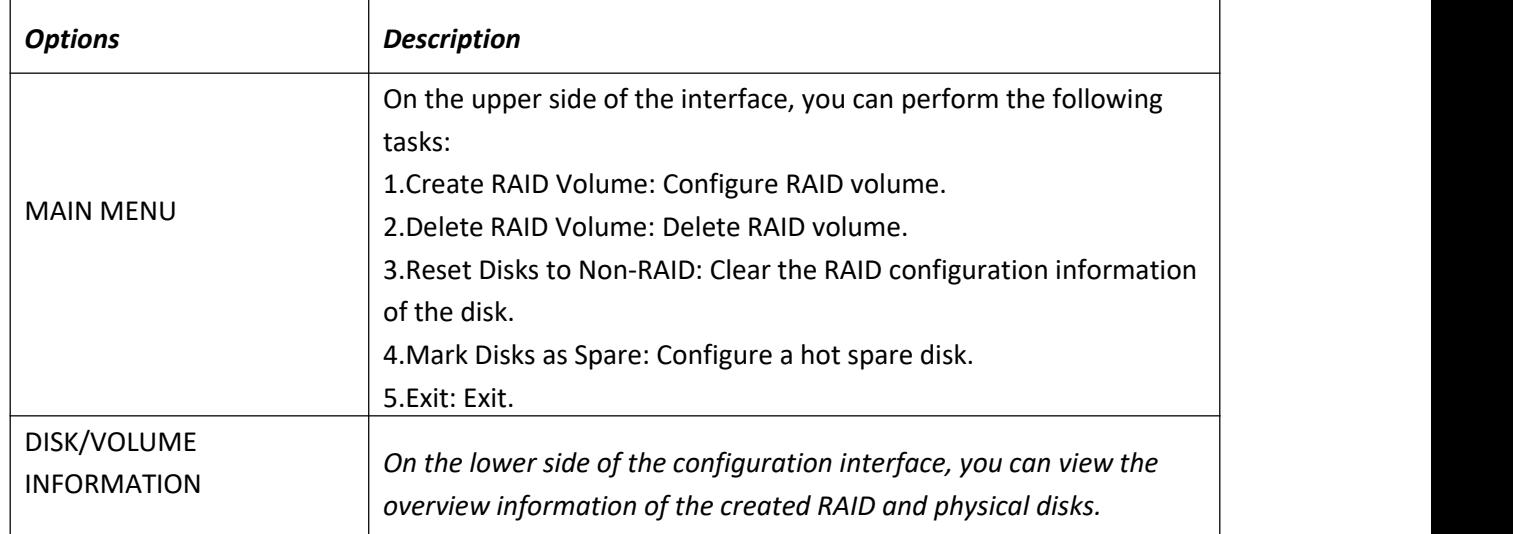

#### *Table 1- 37*

#### **Common tasks Configure RAID:**

1. Enter the RSTe configuration interface.

2. As shown in Figure 6-17, select Create RAID Volume on the RSTe configuration interface, and press Enter. Figure 6-17 RSTe configuration interface

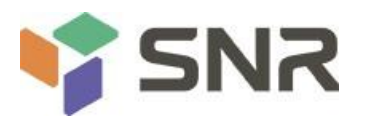

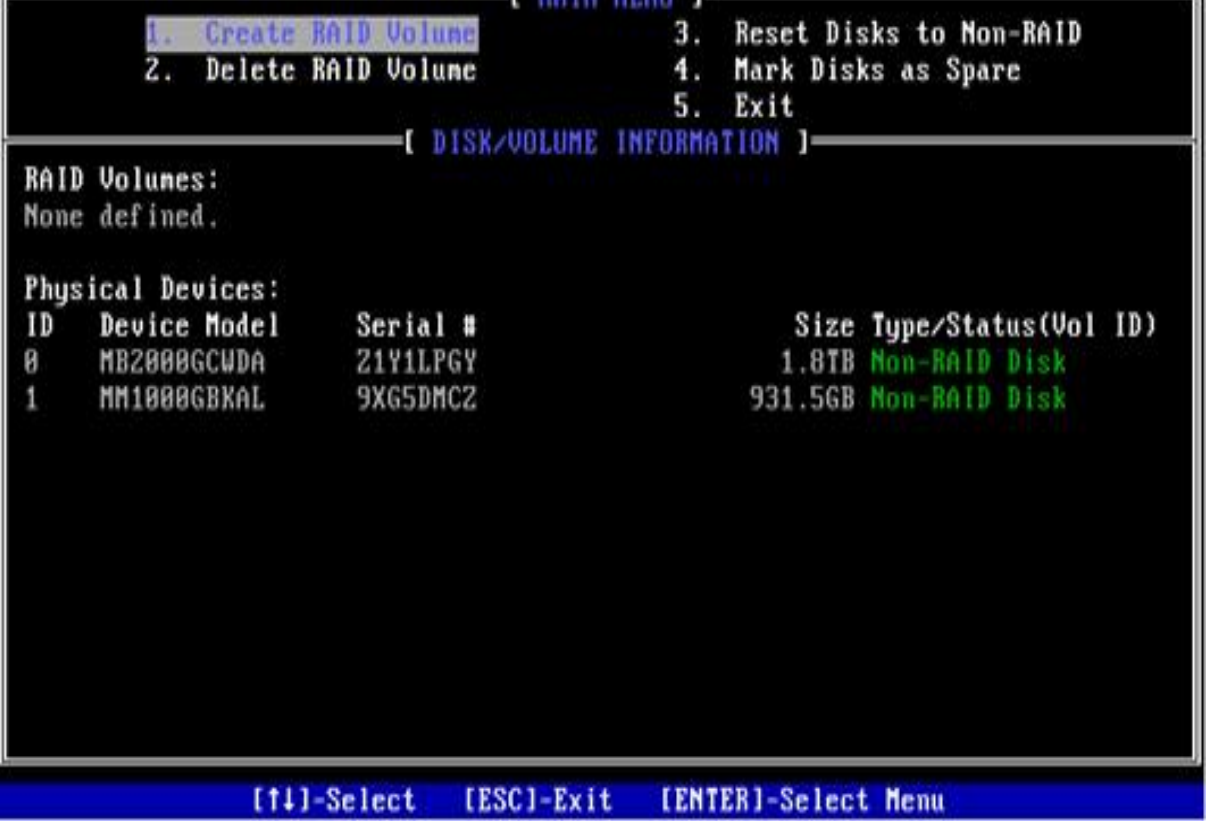

*Figure 6- 17*

3. Enter the interface shown in Figure 6-18, and set the Name, RAID Level, Disks, Strip Size, and Capacity columns accordingly (see Table 1-30 for parameter descriptions), select Create Volume, and press Enter. Figure 6-18 Create RAID Volume interface

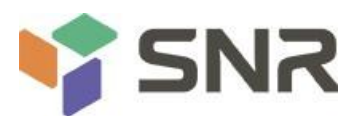

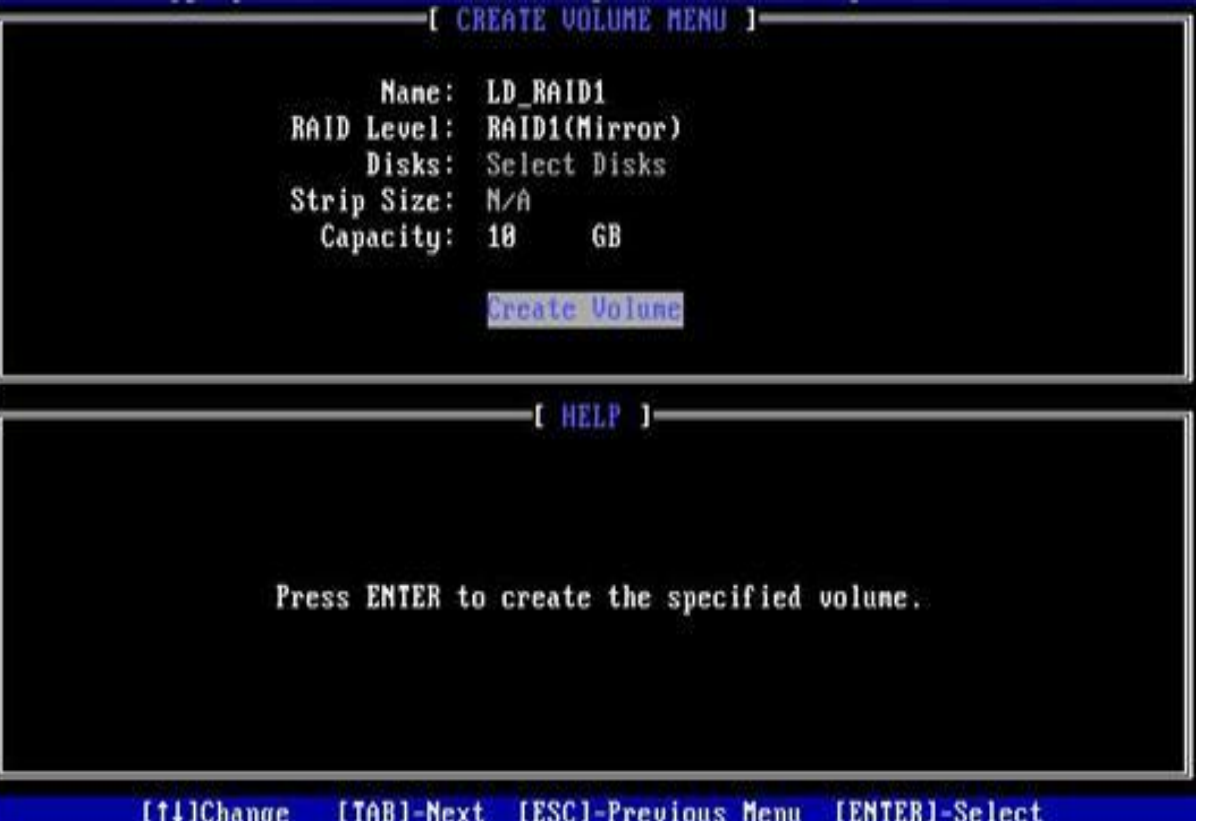

### *Figure 6- 18*

Table 1-38 Parameter description

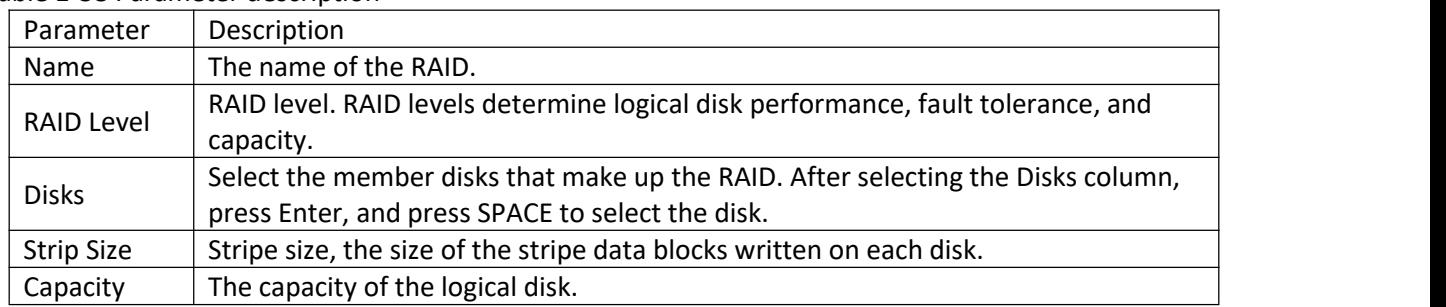

### *Table 1- 38*

4. Entering the interface shown in Figure 6-19, you can view the detailed information of the RAID (including the RAID name, level, and included disk information, etc.).

Figure 6-19 RAID information interface

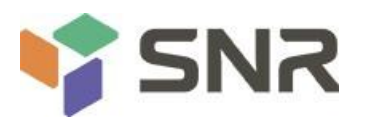

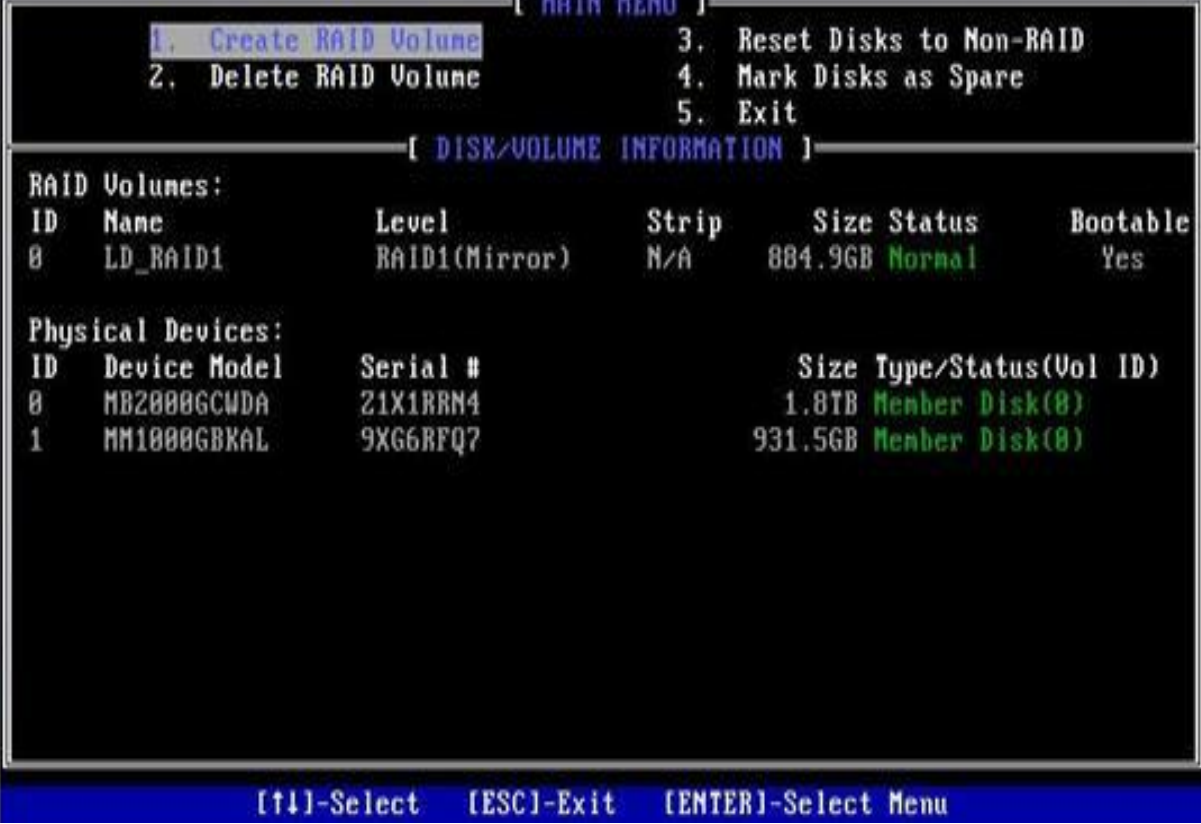

### *Figure 6- 19*

### **To configure a hot spare disk:**

1. Enter the RSTe configuration interface.

2. As shown in Figure 6-20, select Mark Disks as Spare on the RSTe configuration interface, and press Enter.

Figure 6-20 RSTe configuration interface

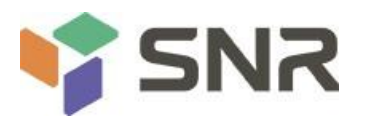

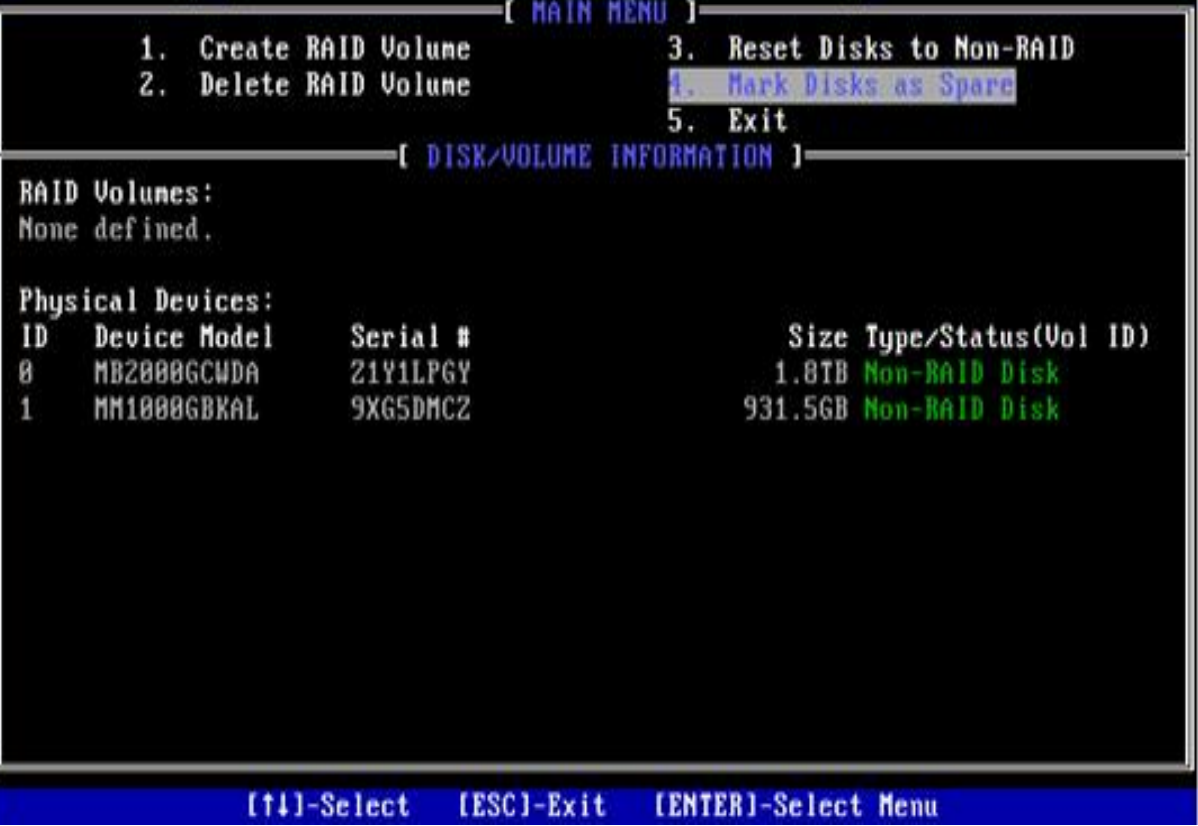

*Figure 6- 20*

3. On the interface shown in Figure 6-21, select the disk to be configured as a hot spare disk and press SPACE to select it, then press Enter, enter y in the displayed prompt box, and press Enter to complete the hot spare disk configuration.

Figure 6-21 Select disk

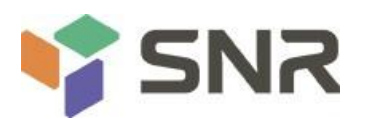

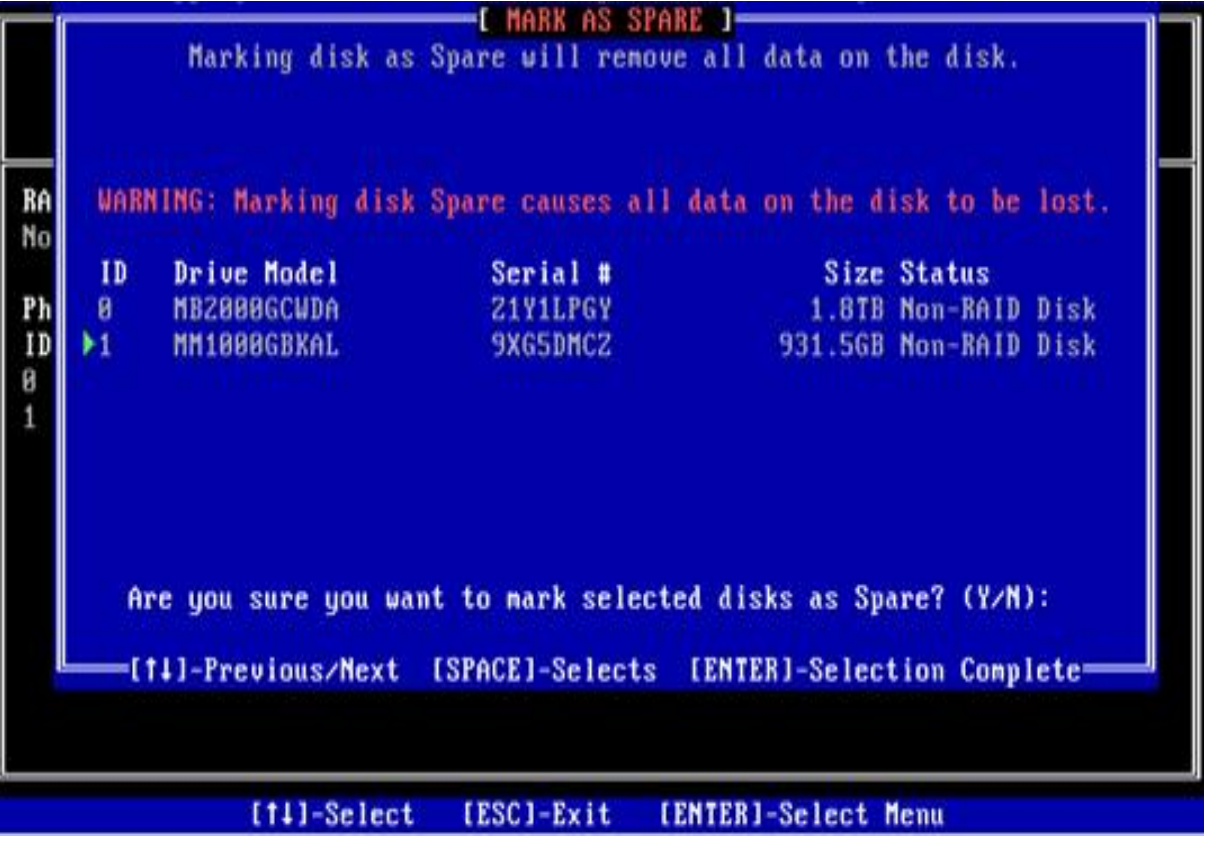

*Figure 6- 21*

4. On the RSTe configuration interface, you can view the hot spare disk information, as shown in Figure 6-22. Figure 6-22 Viewing hot spare disk information on the RSTe configuration interface

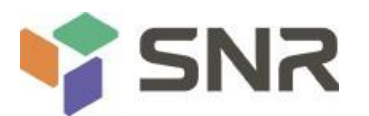

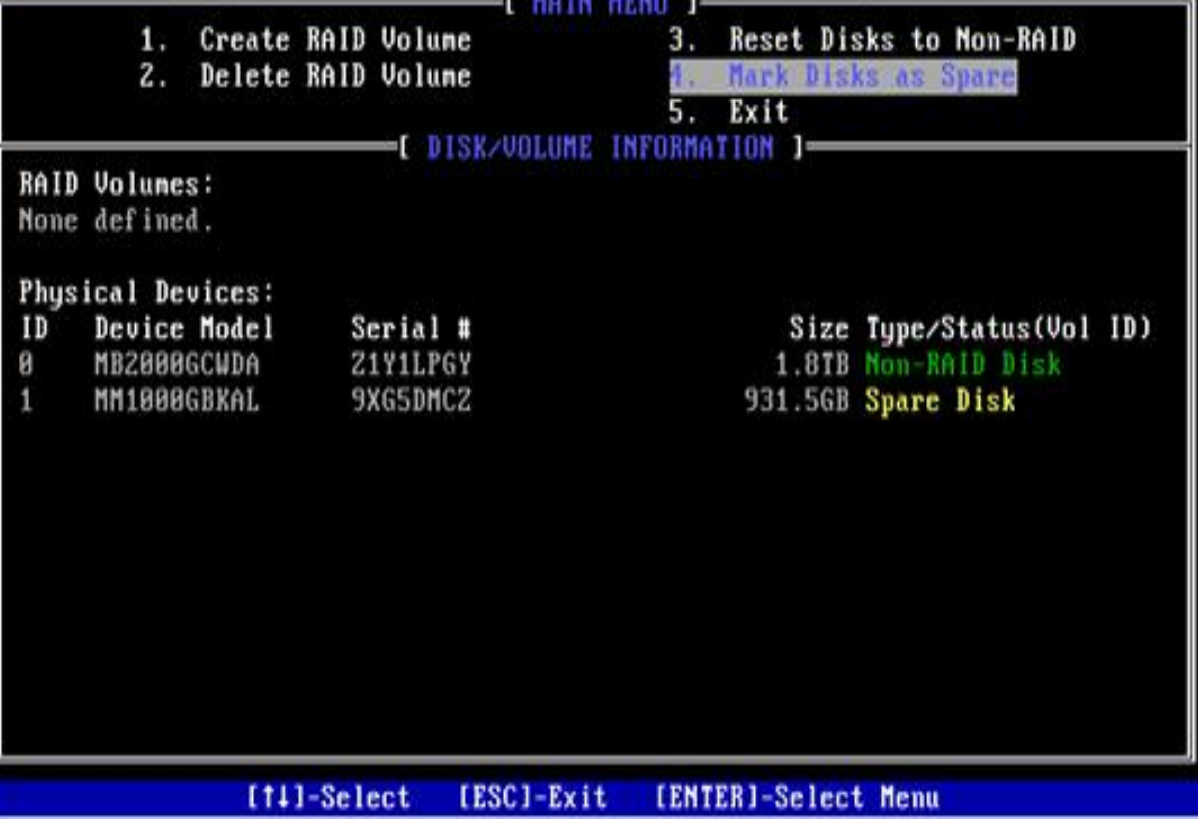

*GRAND BARROOM STARTS* 

*Figure 6- 22*

### **Delete RAID:**

1. Enter the RSTe configuration interface.

2. As shown in Figure 6-23, select Delete RAID Volume on the RSTe configuration interface, and press Enter.

Figure 6-23 RSTe configuration interface

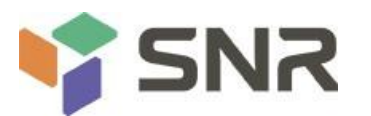

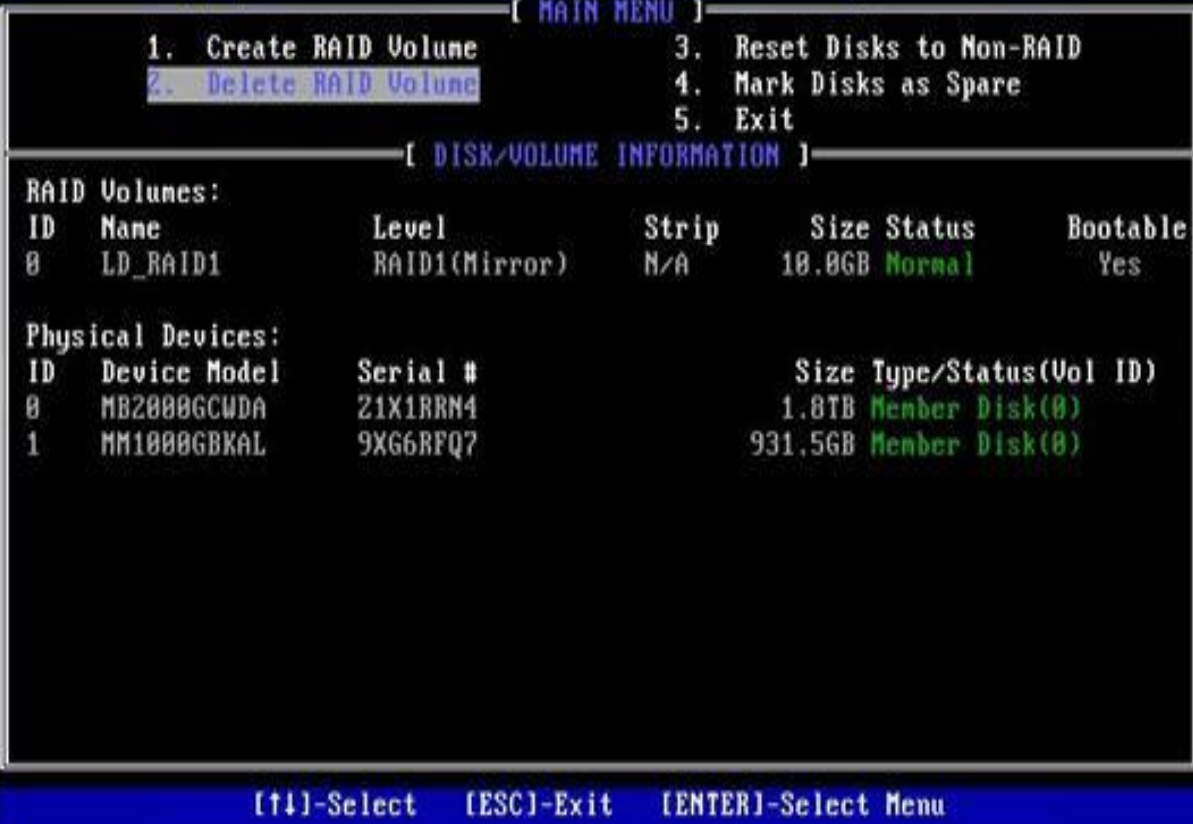

*Figure 6- 23*

3. Enter the interface shown in Figure 6-24, select the RAID to be deleted, and press Delete to complete the deletion.

Figure 6-24 Selecting the RAID to be deleted

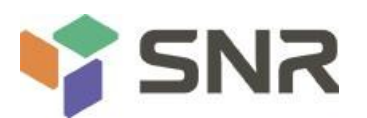

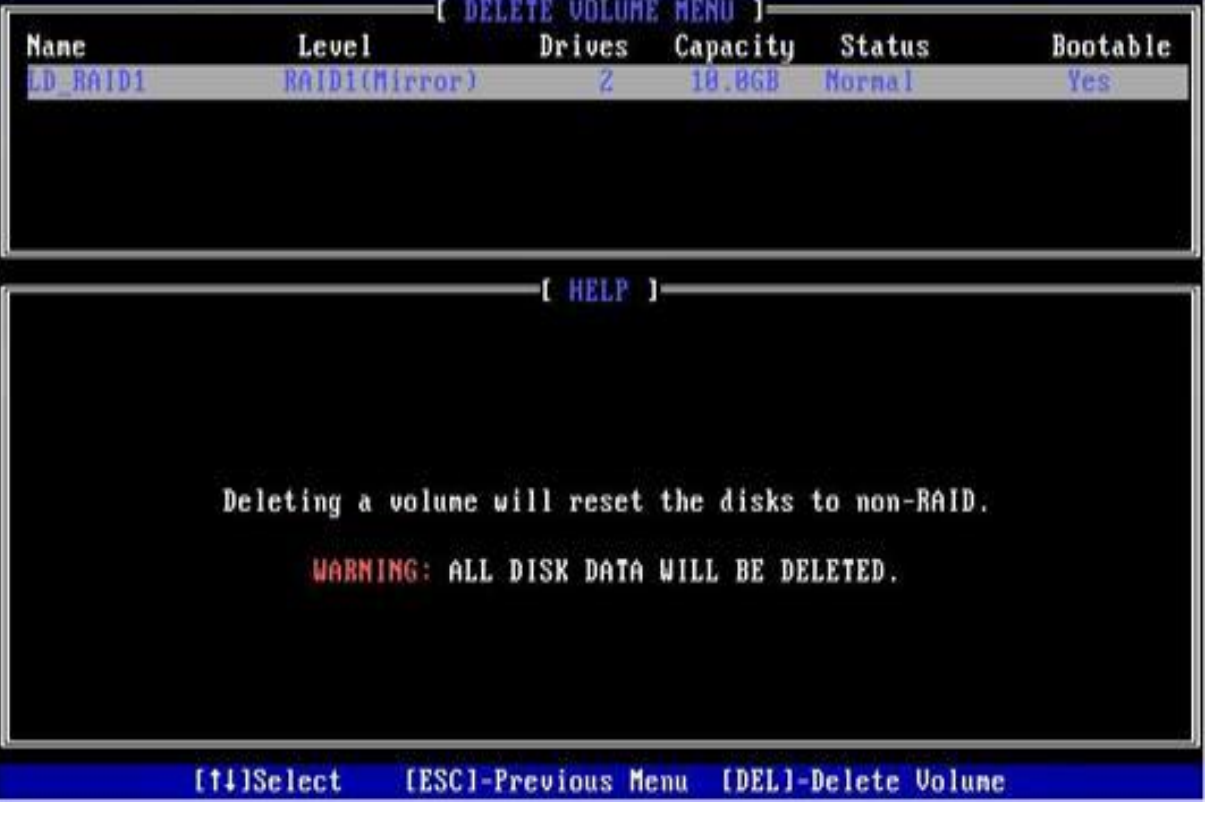

*Figure 6- 24*

### **6.2 RAID card configures RAID**

### **6.2.1 Configuring RAID in UEFI Boot Mode**

### **Enter the RAID card configuration interface**

1. During the server startup process, press Delete/Esc as prompted to enter the BIOS Setup interface.

2. Select Advanced>AVAGO MegaRAID<AVAGO MegaRAID SAS 91311-8i>Configuration Utility, and press Enter.

3. Enter the interface shown in Figure 6-25. Five types of configuration tasks are displayed on the interface (see Table 1-39 for related instructions).

Figure 6-25 RAID card configuration interface, as shown in Figure 6-25

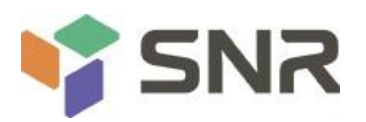

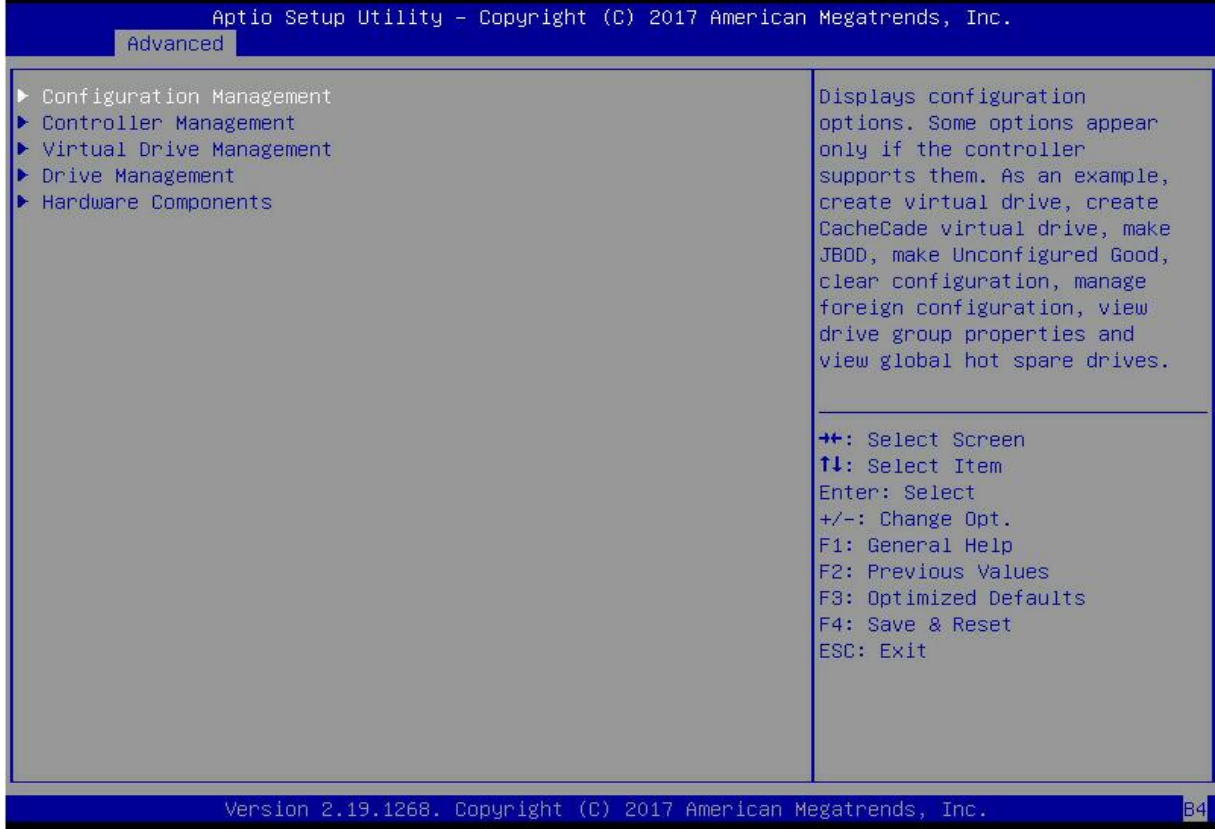

### *Figure 6- 25*

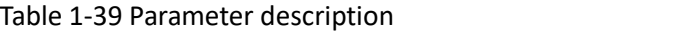

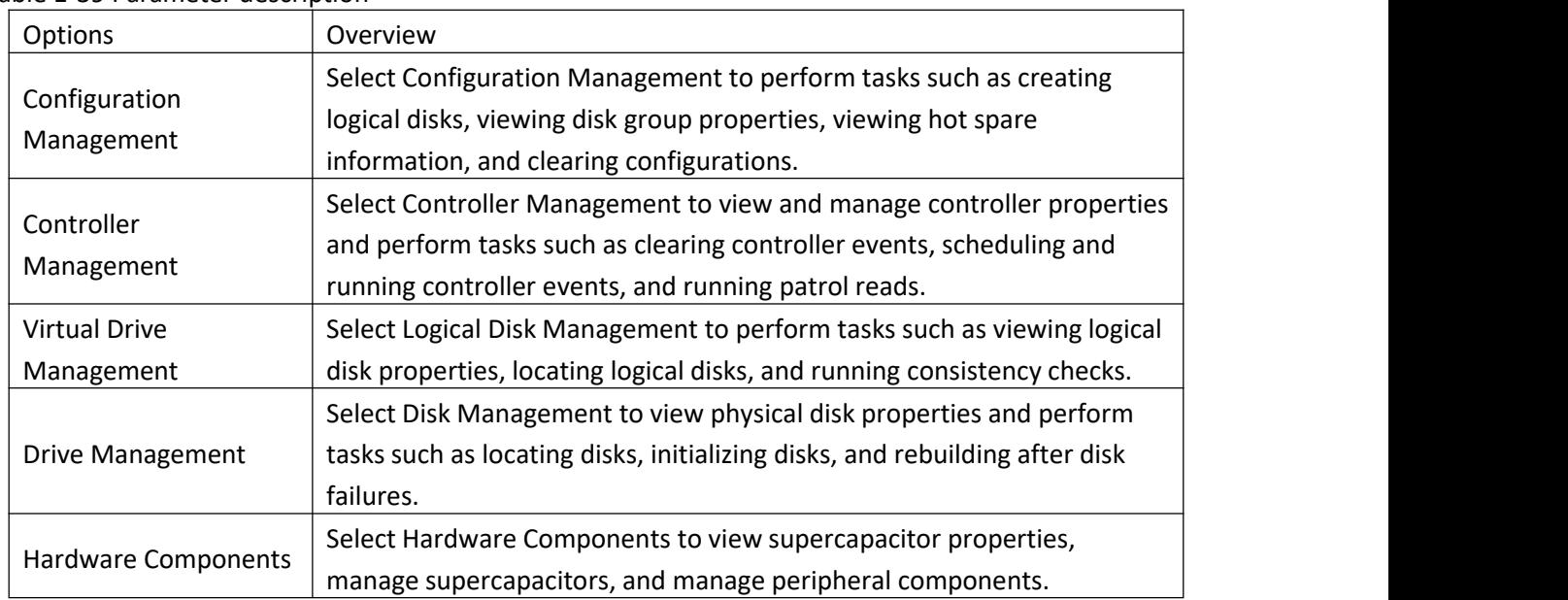

#### *Table 1- 39*

### **Common tasks**

### **Switch disk mode:**

The RAID card supports switching between the following three disk modes:

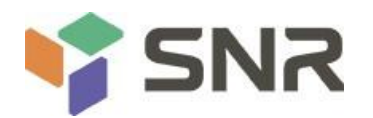

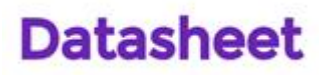

1. Unconfigured Good: Indicates that the physical disk is normaland can be used to configure RAID or hot spare disks.

2. Unconfigured Bad: Indicates that there is residual RAID information on the physical disk and needs to be cleared manually.

3. JBOD: Just a Bunch Of Disks, it only concatenates the disks together for capacity expansion, but does not have the RAID function.

Here is an example of switching from Unconfigured Good mode to Unconfigured Bad mode.

1. As shown in Figure 6-26, select Drive Management on the RAID card configuration interface, and press Enter. Figure 6-26 RAID card configuration interface

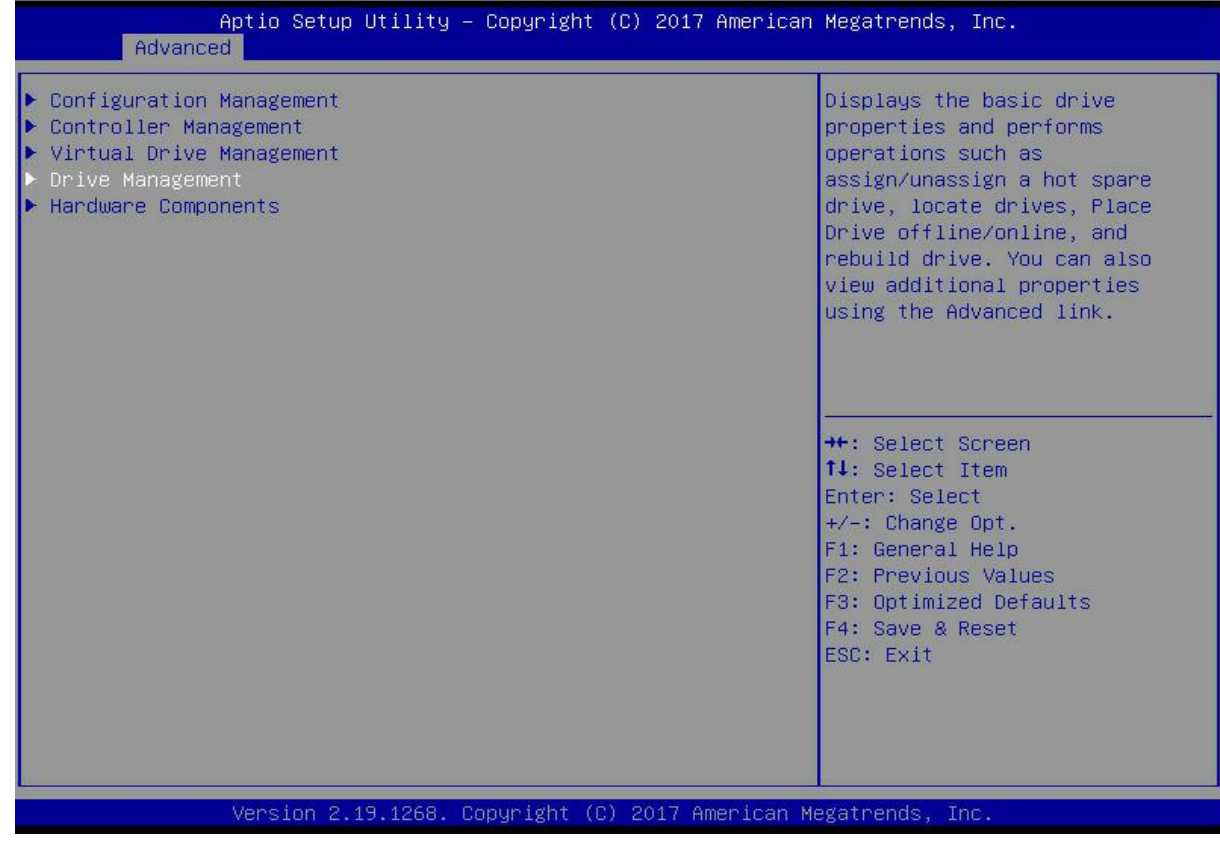

*Figure 6- 26*

2. The interface shown in Figure 6-27 is displayed, select the disk to be configured, and press Enter. Figure 6-27 Drive Management management interface

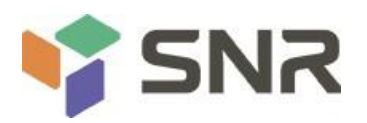

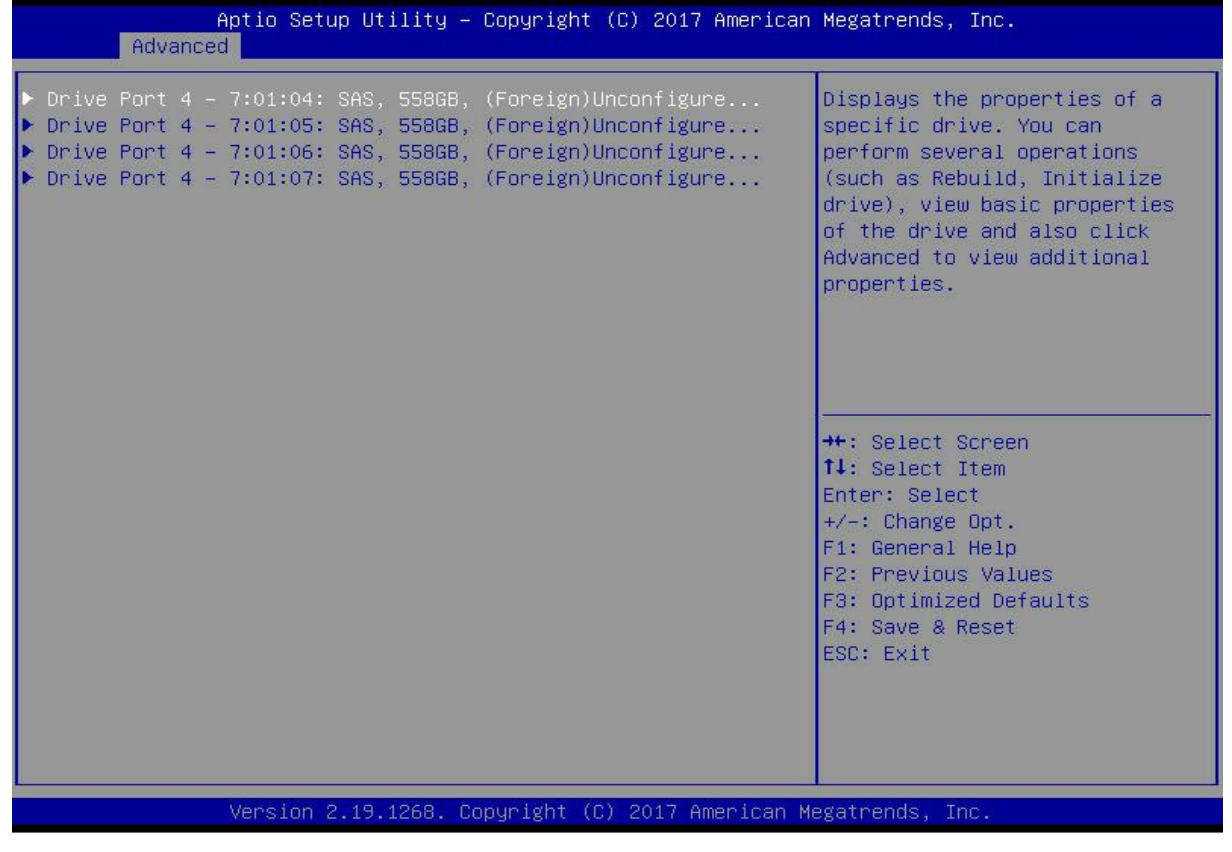

### *Figure 6- 27*

3. Enter the interface shown in Figure 6-28, select Operation, and press Enter. In the displayed dialog box, select Make Unconfigured Bad, and press Enter.

**Datasheet** 

Figure 6-28 Operation interface

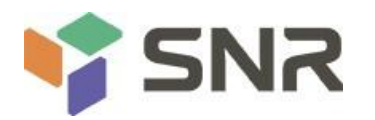

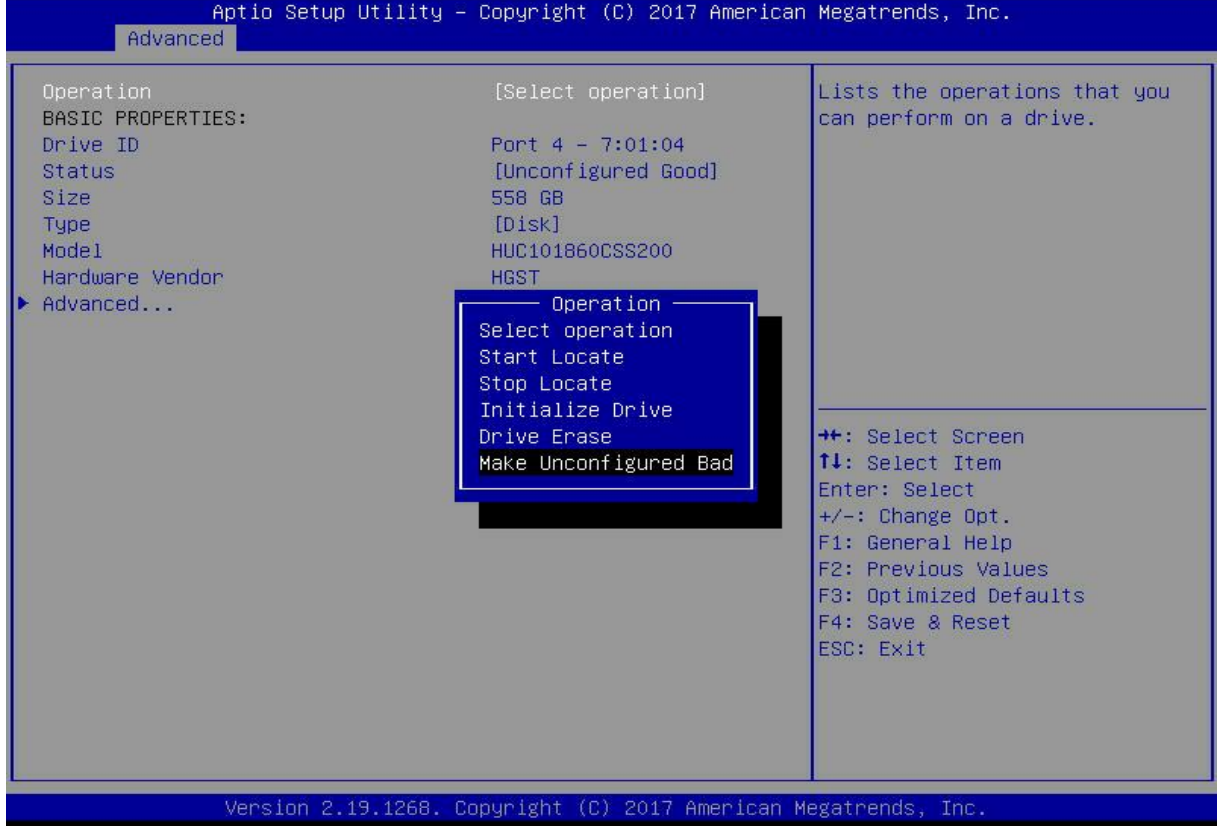

*Figure 6- 28*

4. Enter the interface shown in Figure 6-29, select Go, and press Enter. Figure 6-29 Select Go

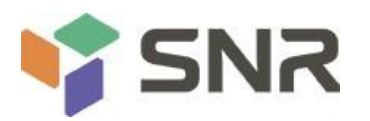

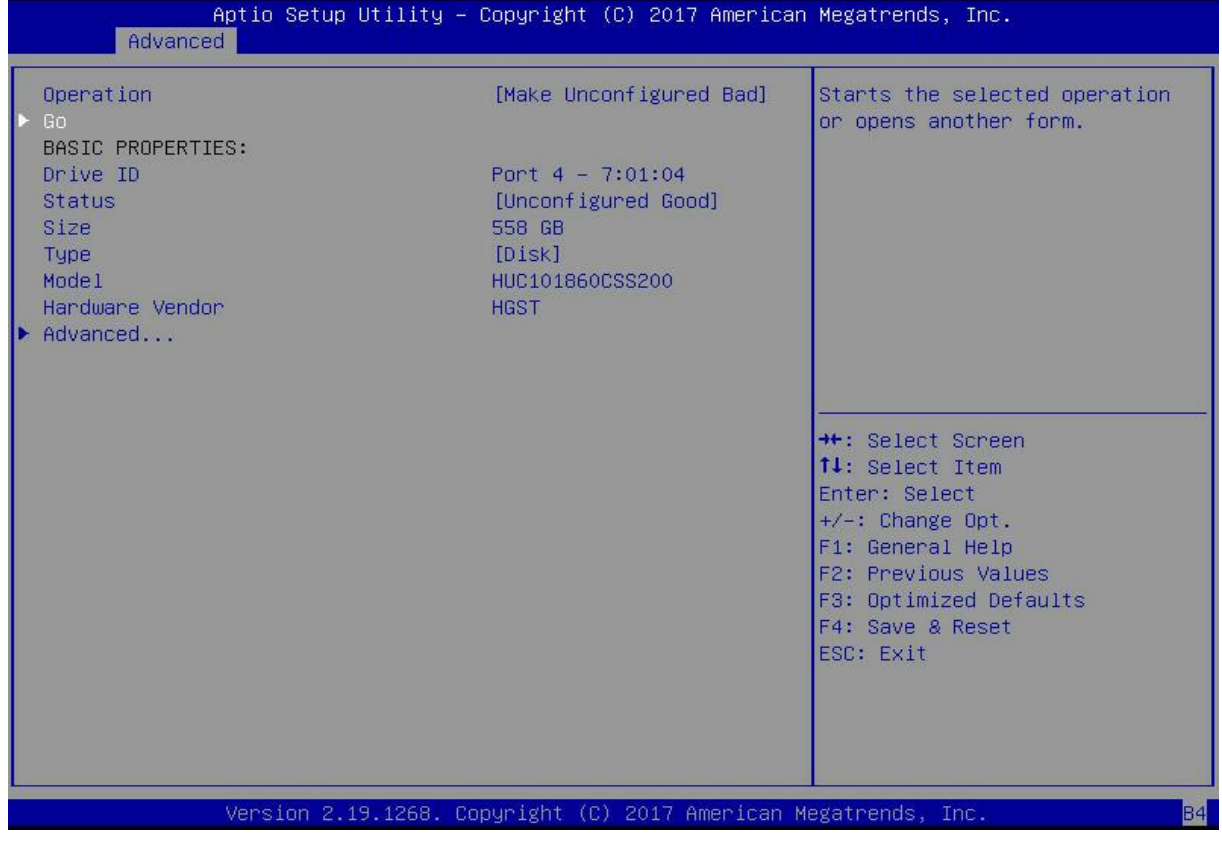

### *Figure 6- 29*

5. Enter the interface shown in Figure 6-30 and complete the operation of switching the disk mode.<br>Figure 6-30 Complete switching disk mode

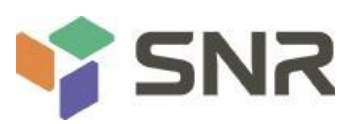

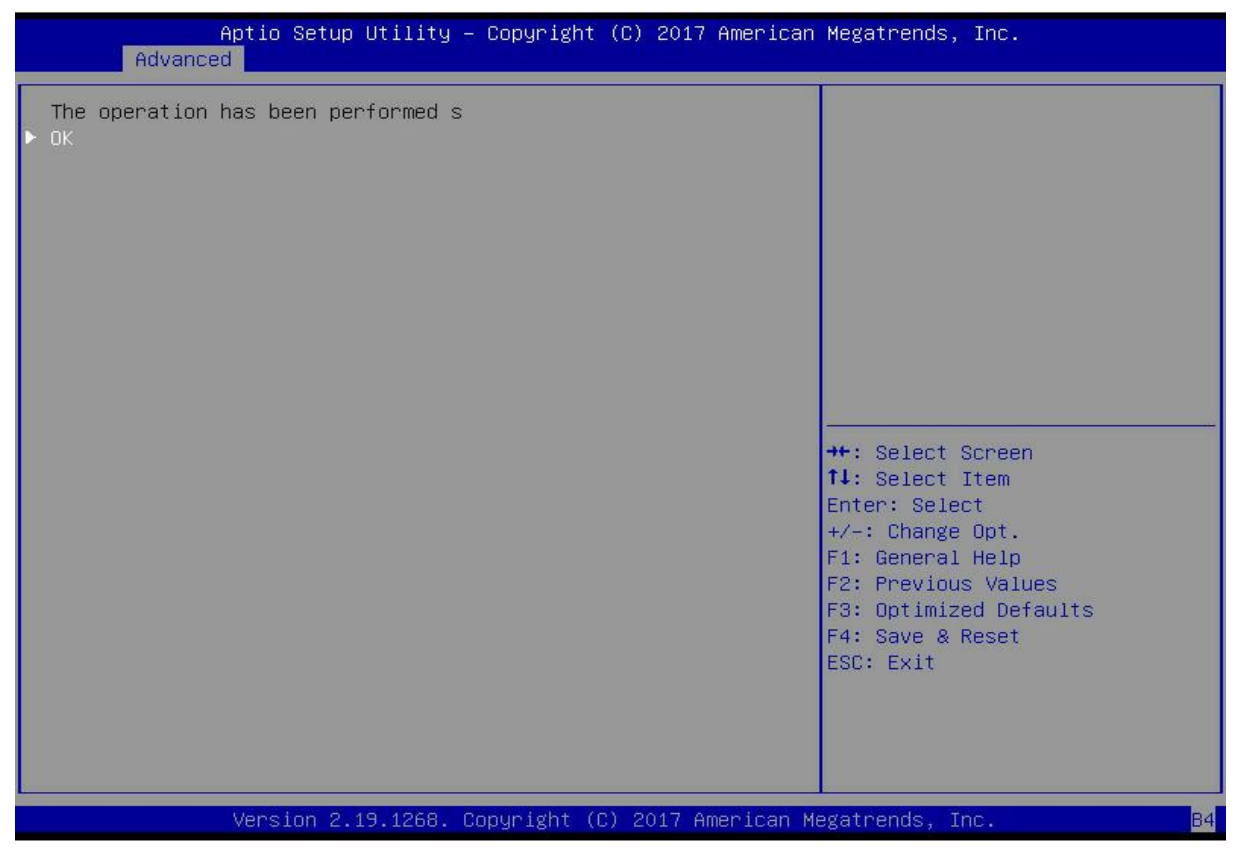

#### *Figure 6- 30*

#### **Create RAID:**

1. As shown in Figure 6-31, select Configuration Management on the RAID card configuration interface, and press Enter.

Figure 6-31 RAID card configuration interface
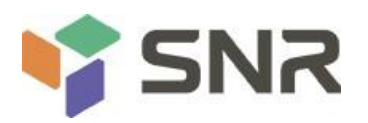

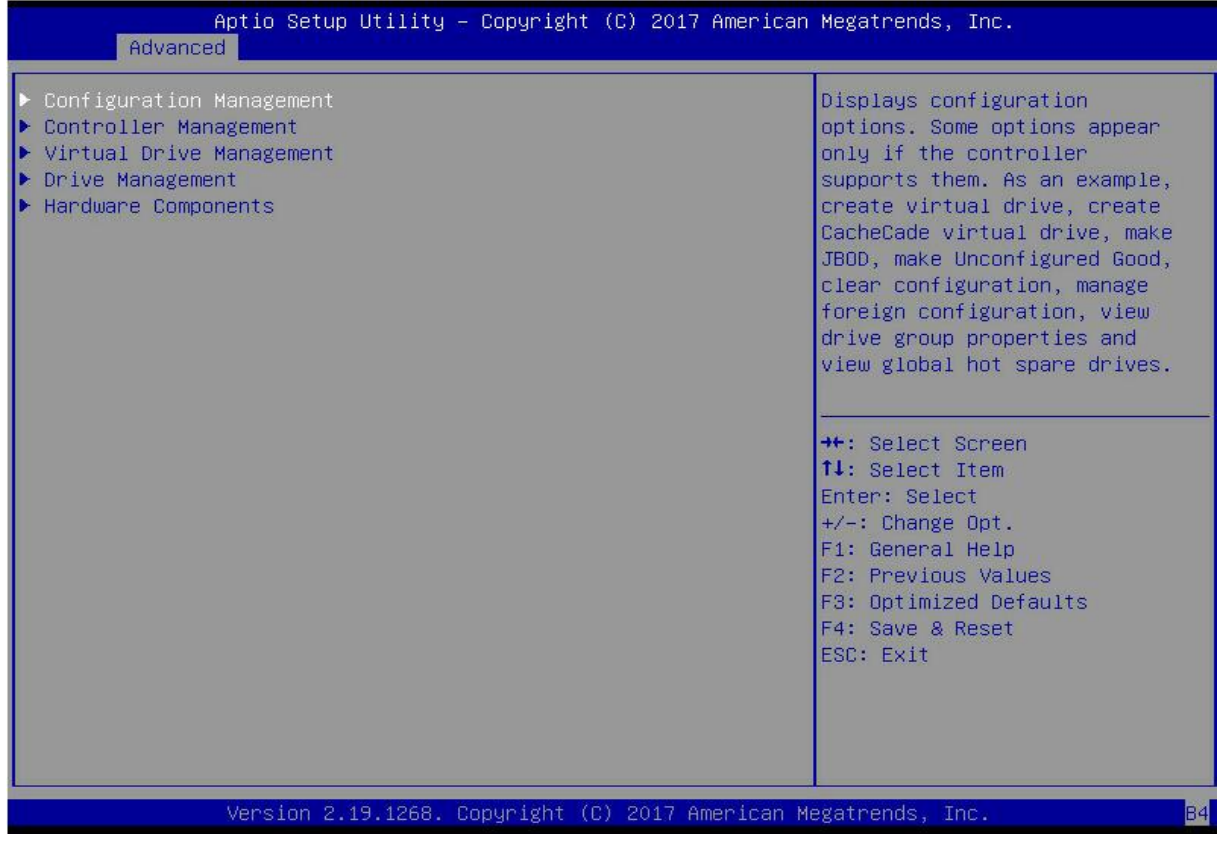

#### *Figure 6- 31*

2. Enter the interface shown in Figure 6-32, select Create Virtual Drive, and press Enter. Figure 6-32 Select Create Virtual Drive

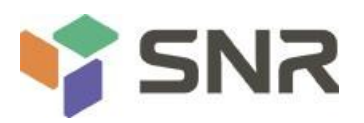

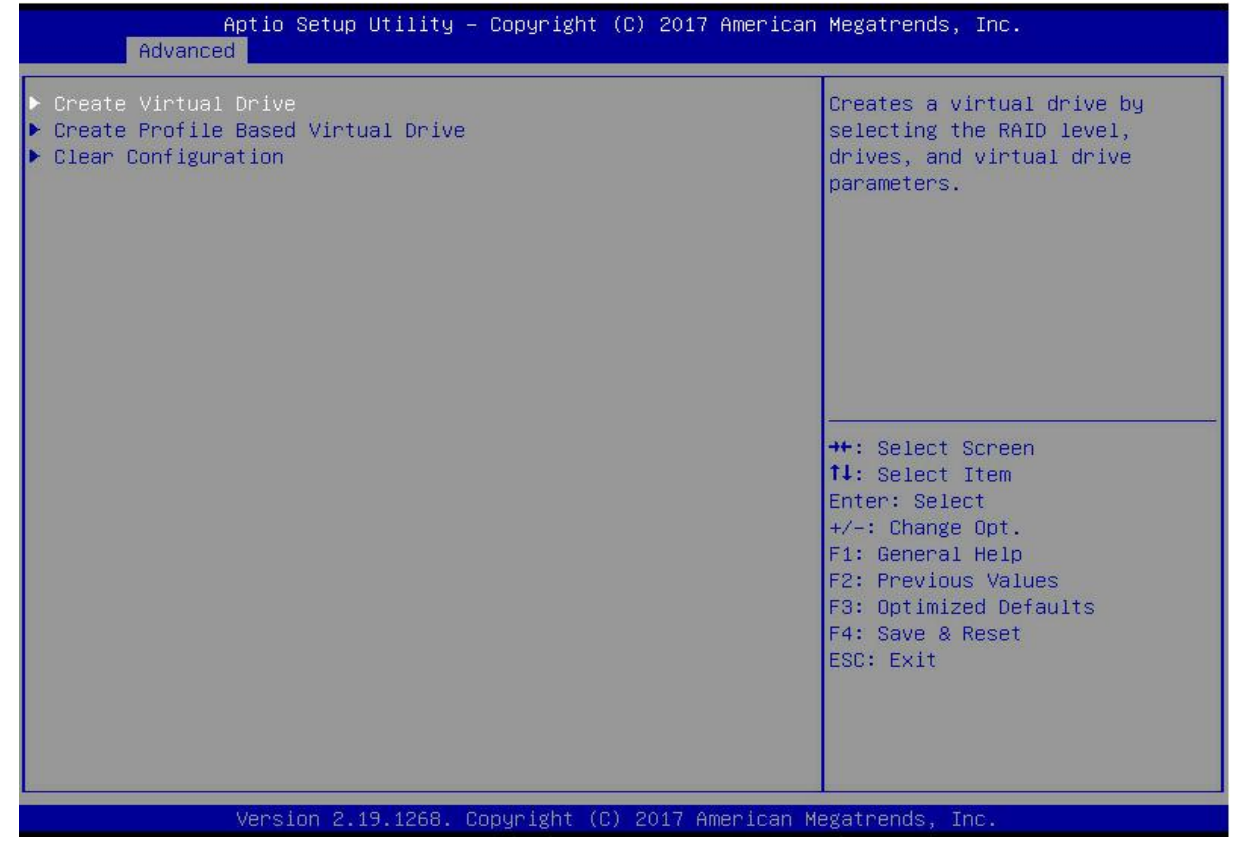

#### *Figure 6- 32*

3. On the interface shown in Figure 6-33, select Select RAID Level, set the RAID level, and press Enter. Figure 6-33 Setting the RAID level

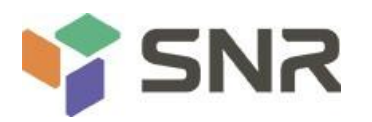

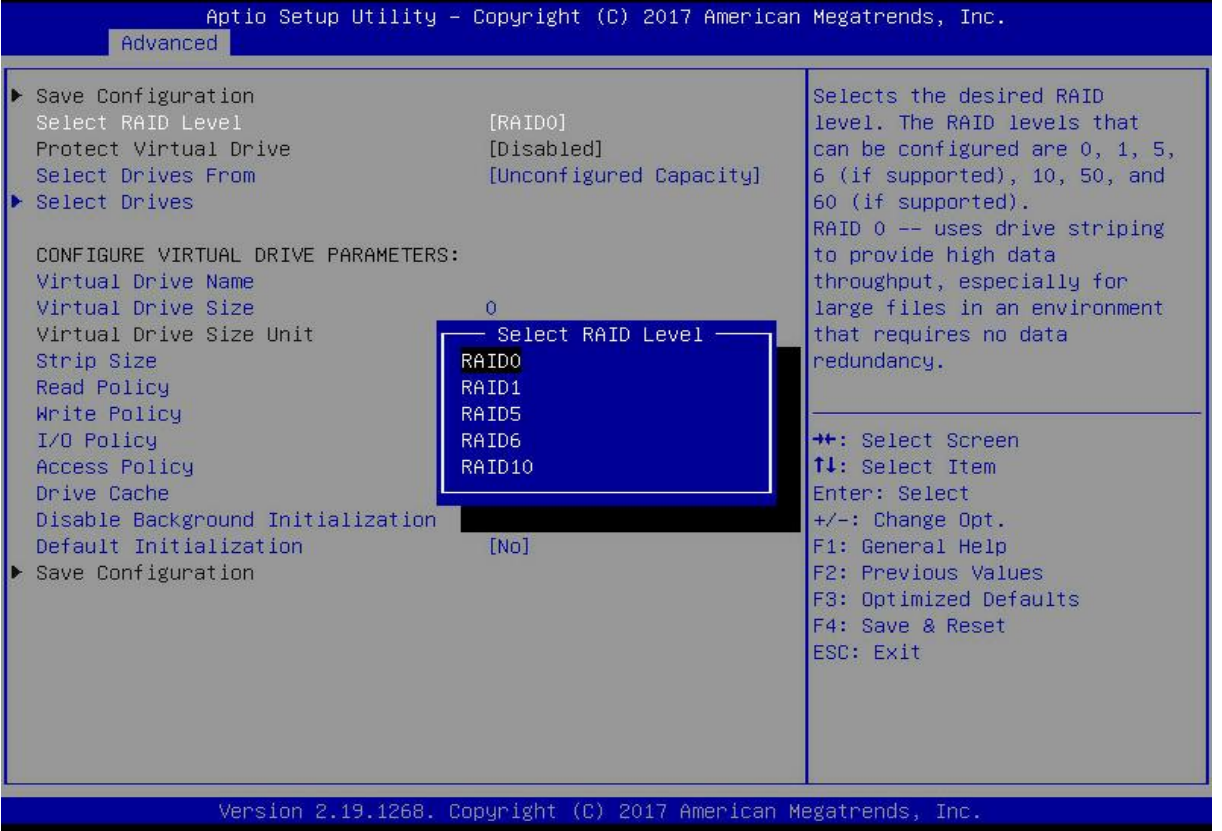

*Figure 6- 33*

4. Enter the interface shown in Figure 6-34, select Select Drives From, set the RAID disk capacity source, and press Enter.

[Unconfigured Capacity] indicates that the capacity comes from the remaining capacity of the RAID-configured disk.

[Free Capacity] indicates that the capacity comes from an empty disk.

Figure 6-34 Setting the disk capacity source of RAID

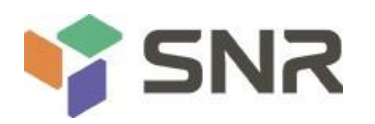

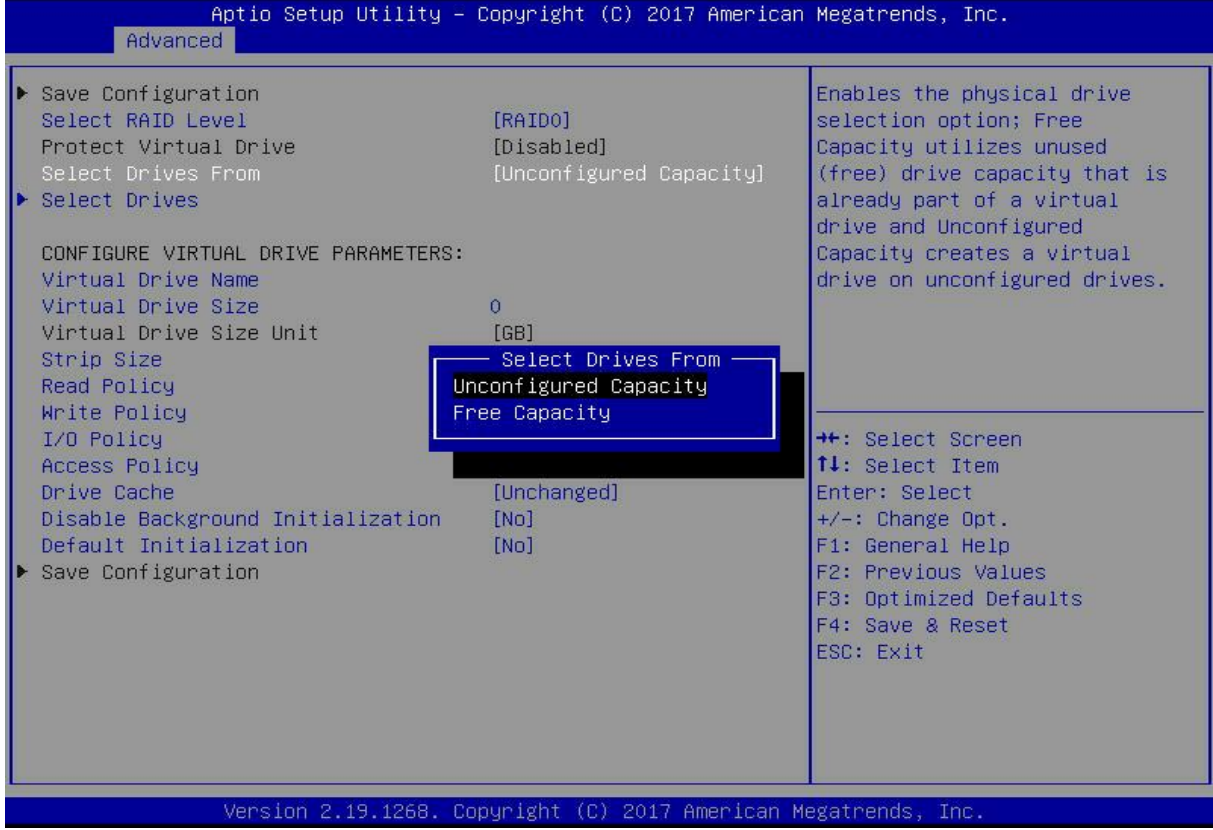

### *Figure 6- 34*

5. Enter the interface shown in Figure 6-35, select Select Drives, and press Enter. Figure 6-35 Select Select Drives

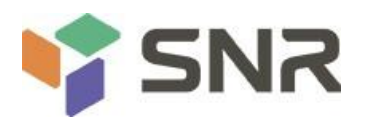

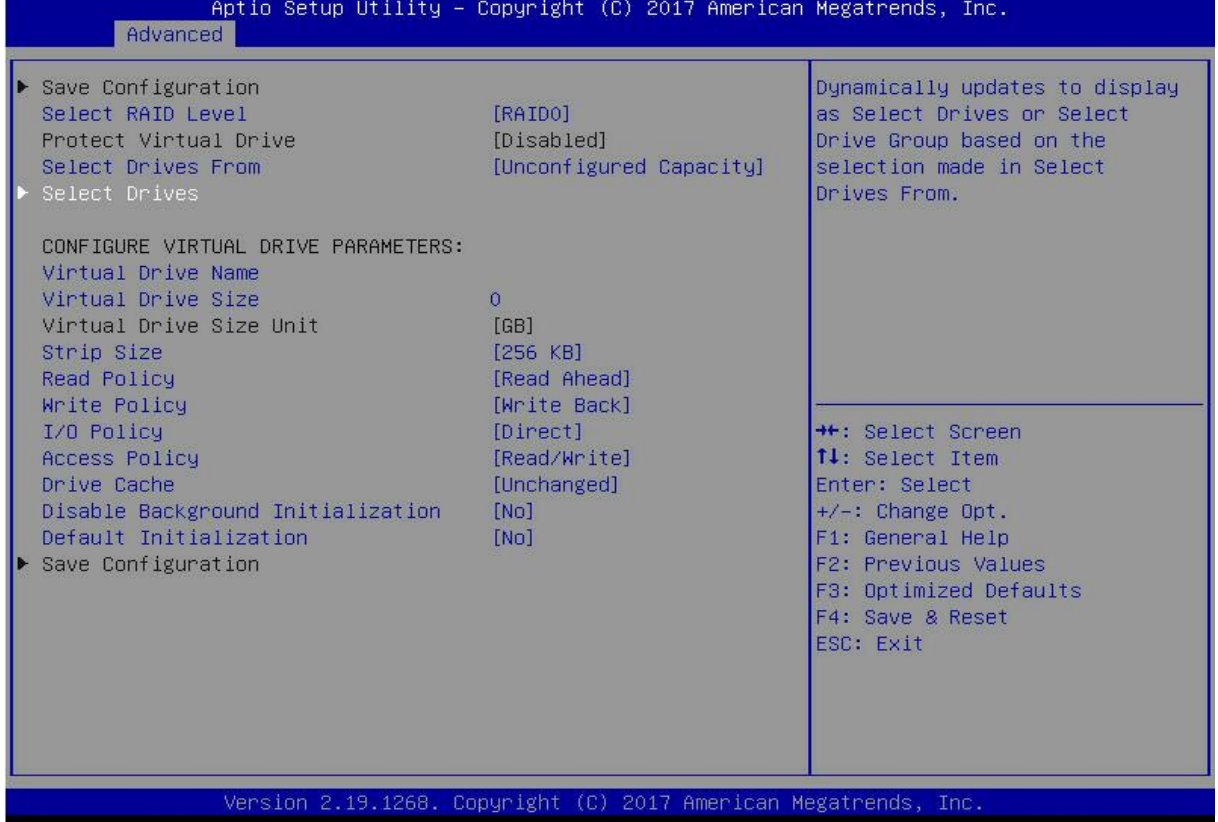

### *Figure 6- 35*

6. Enter the interface shown in Figure 6-36, select the disk to be used to configure RAID, [Enabled] means selected, then select Apply Changes, and press Enter. If the status of the disk is JBOD or Unconfigured Bad, it cannot be selected.

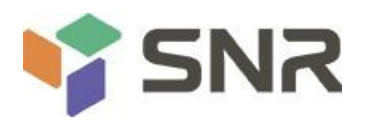

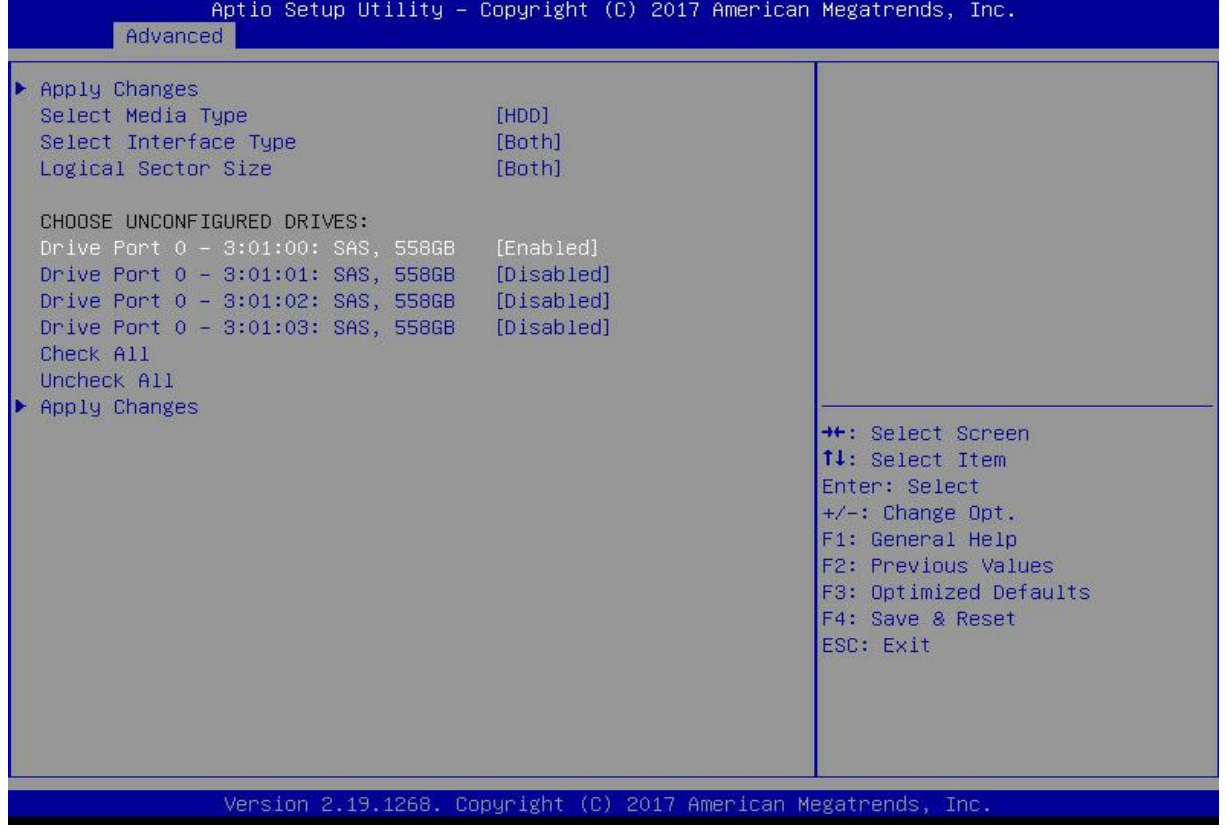

### *Figure 6- 36*

7. Enter the interface shown in Figure 6-37, make corresponding settings (see Table 1-32 for parameter descriptions), select Save Configuration, and press Enter.

Figure 6-37 Setting RAID parameters

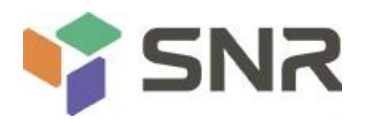

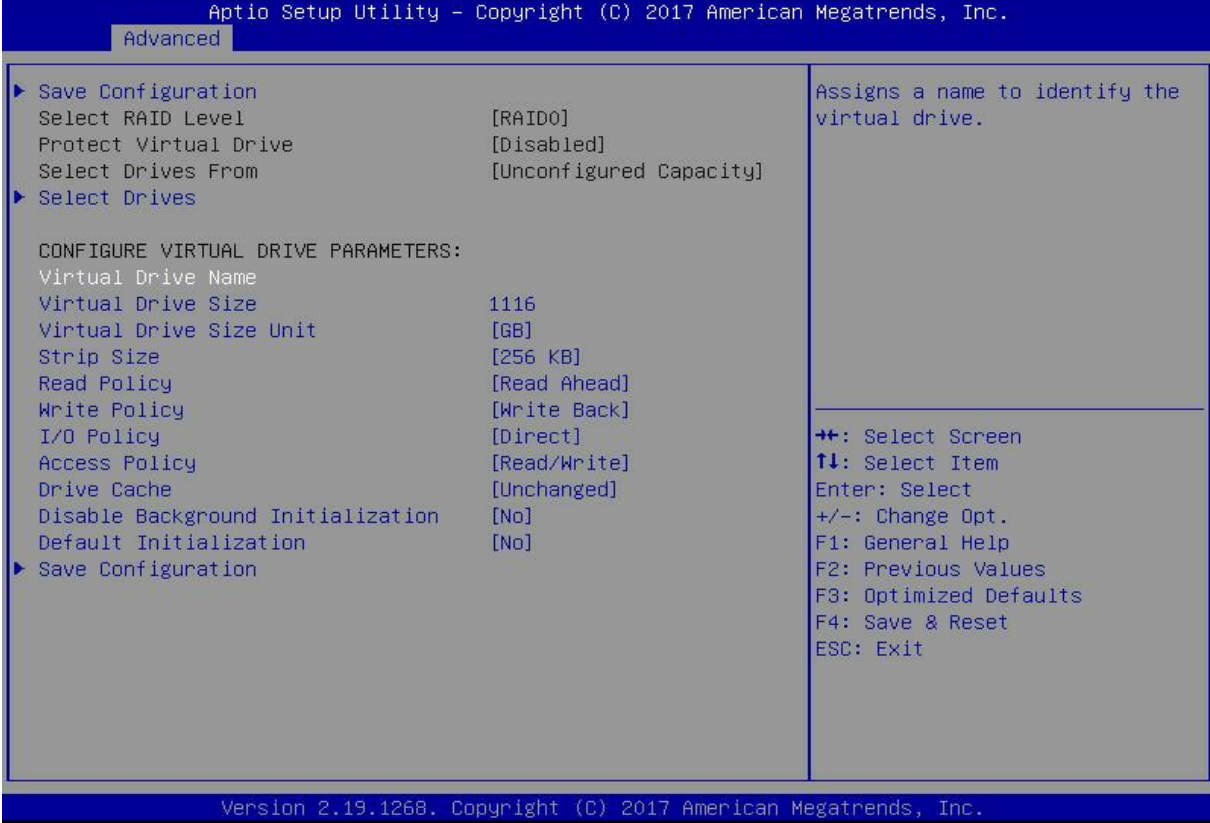

### *Figure 6- 37*

### Parameter Description

Ve.

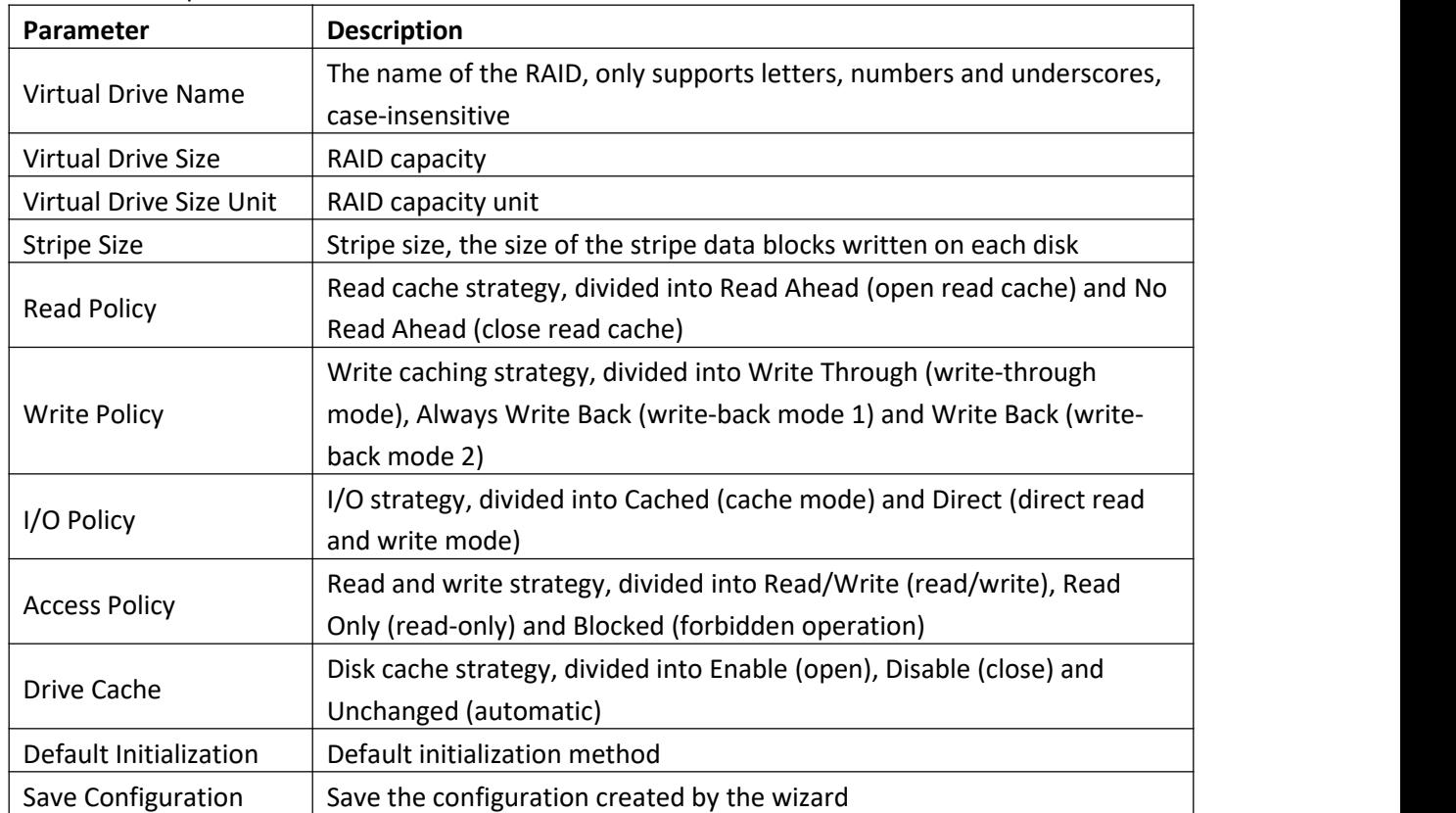

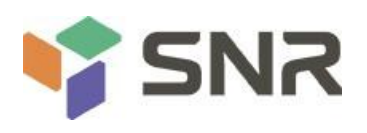

*Table 1- 40*

- $\mathbb{R}^2$
- $\diamond$  Do not use special characters as RAID names.
- $\diamond$  Compared with No Read Ahead, Write Through, and Direct, Read Ahead, Write Back, and Cached have improved performance, but data consistency cannot be guaranteed.
- $\Diamond$  If the supercapacitor is abnormal, when the write cache policy is set to "Write Back", the firmware will implement "Write Through" for writing data; if the write cache policy is set to "Always Write Back", the firmware write data will implement "Write Back".

8. Enter the interface shown in Figure 6-38, select Confirm to enable it, select Yes, and press Enter. Figure 6-38 Confirm the configuration

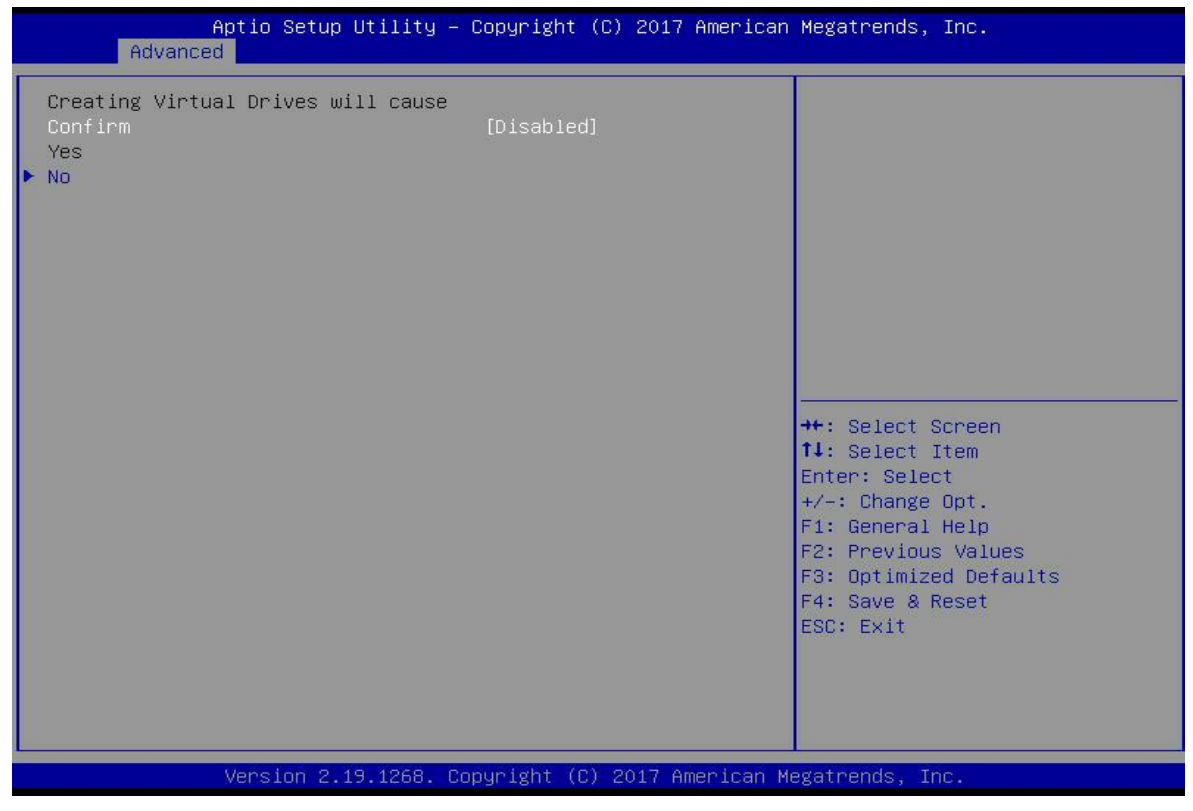

*Figure 6- 38*

9. Enter the interface shown in Figure 6-39, complete the RAID configuration operation, and select OK to return to the RAID card configuration interface.

Figure 6-39 Complete the RAID configuration

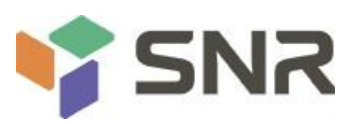

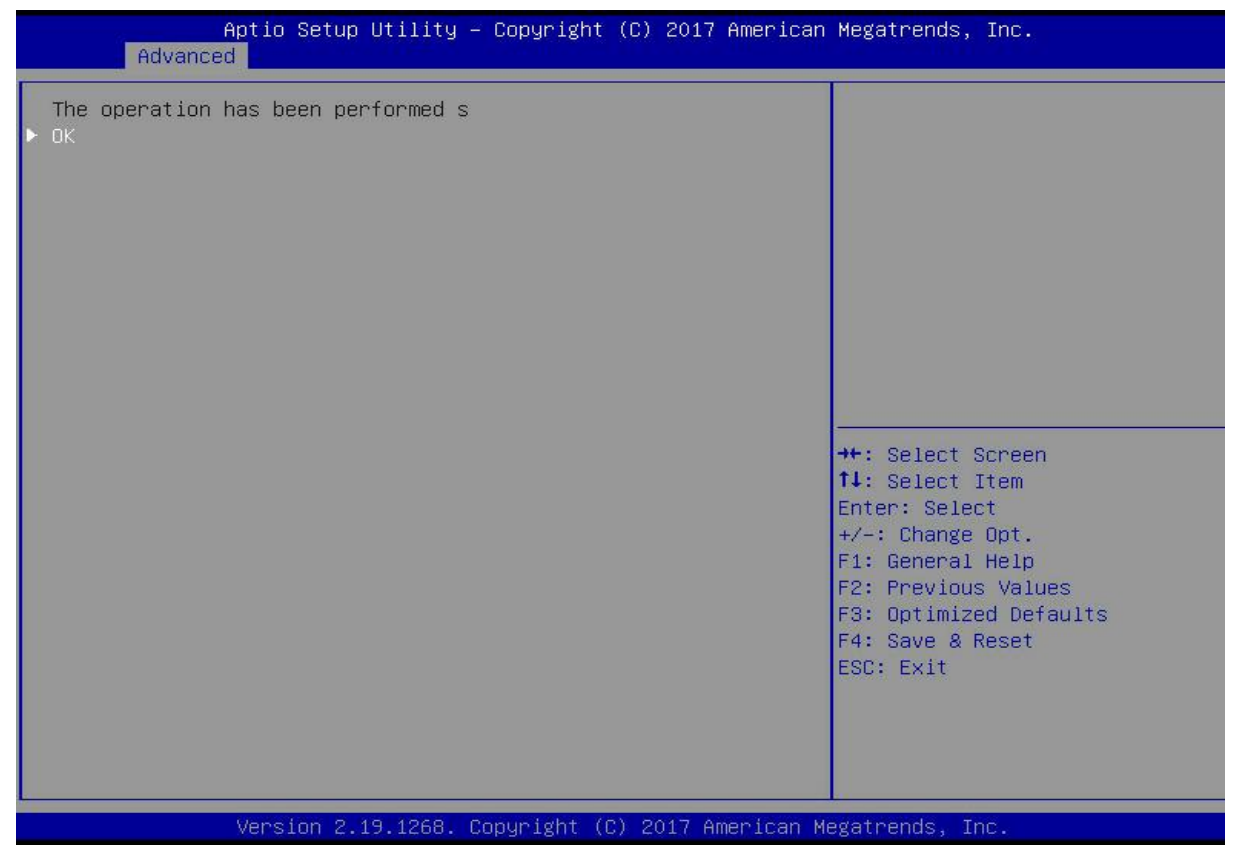

*Figure 6- 39*

10. As shown in Figure 6-40, select Virtual Drive Management on the RAID card configuration interface, and press Enter.

Figure 6-40 RAID card configuration interface

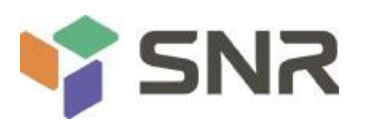

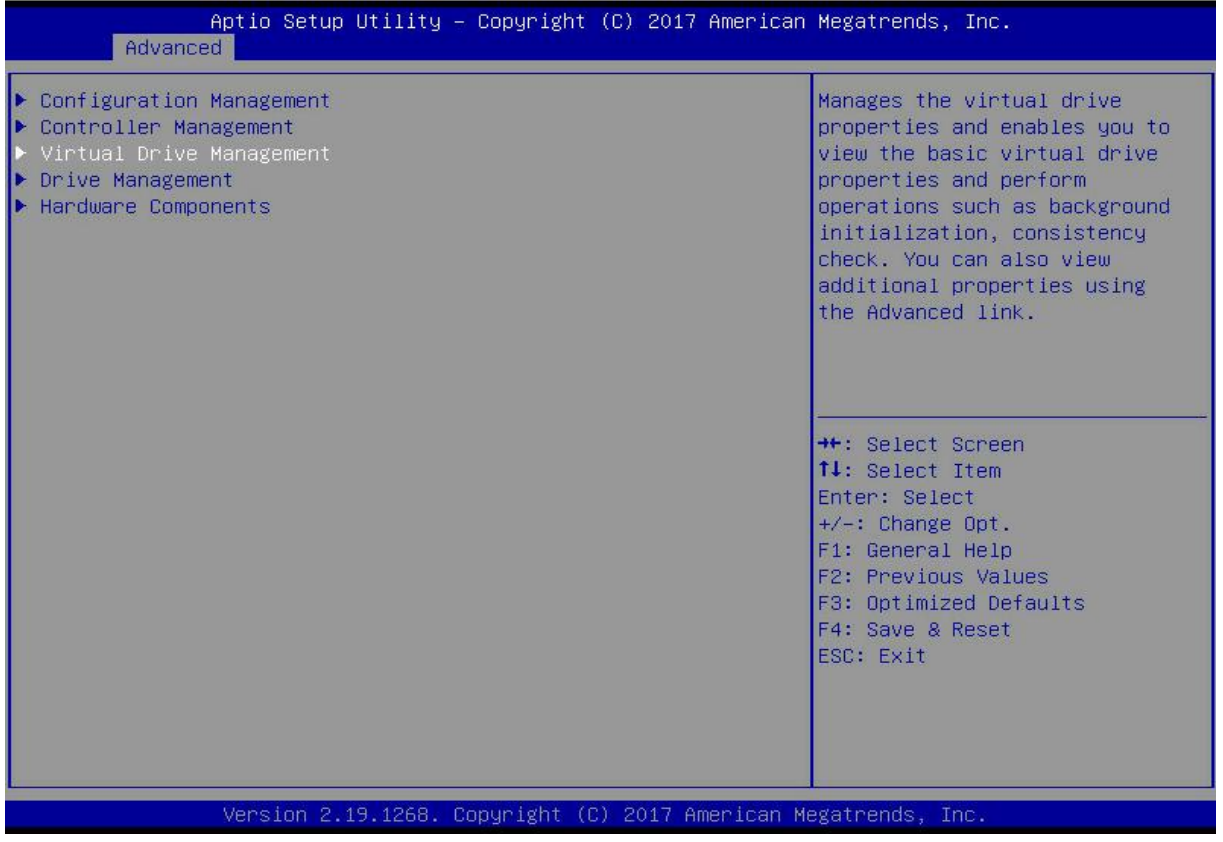

*Figure 6- 40*

11. On the interface shown in Figure 6-41, you can see the created RAID, select the RAID to be viewed, and press Enter.

Figure 6-41 Virtual Drive Management interface

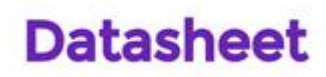

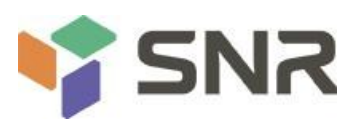

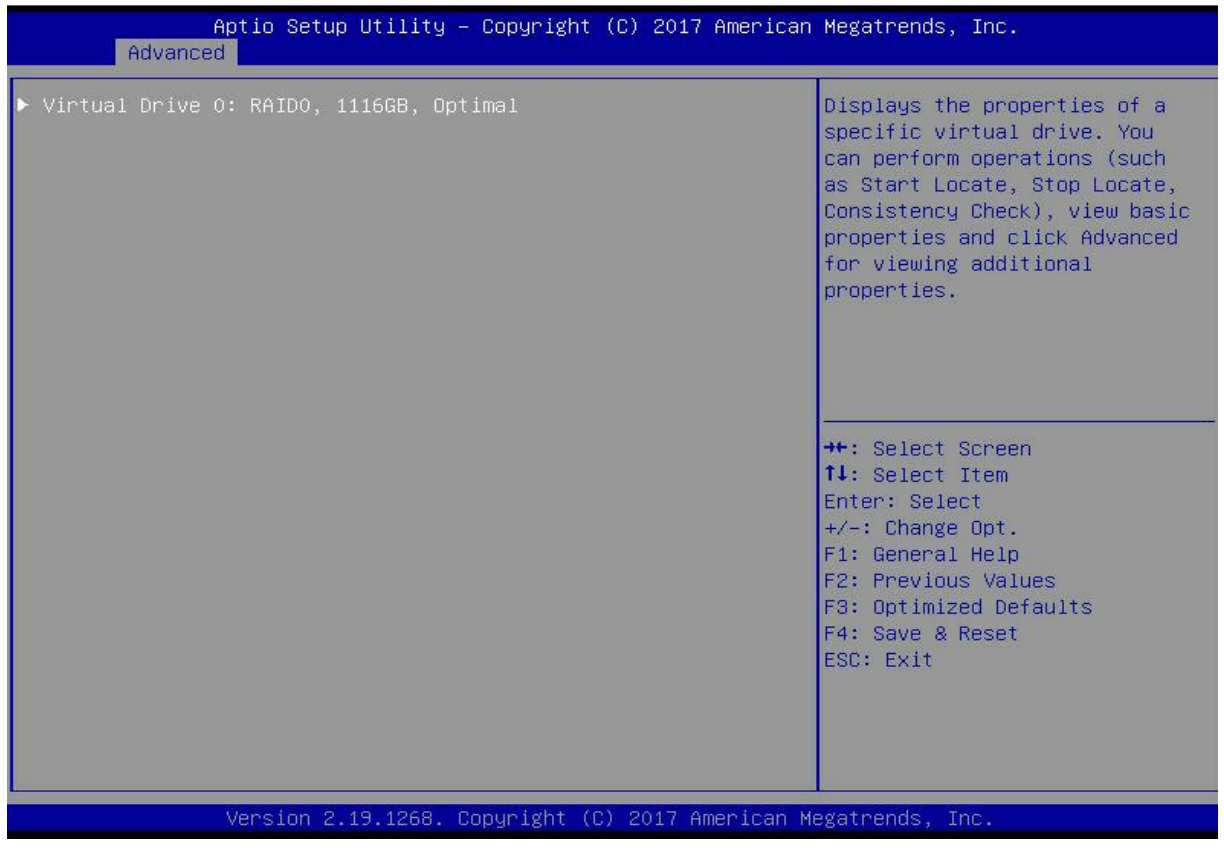

*Figure 6- 41*

12. Enter the interface shown in Figure 6-42, select View Associated Drives, and press Enter to view the detailed information of the RAID (including RAID name, level, and disk information, etc.).

Figure 6-42 Select View Associated Drives

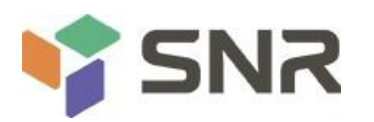

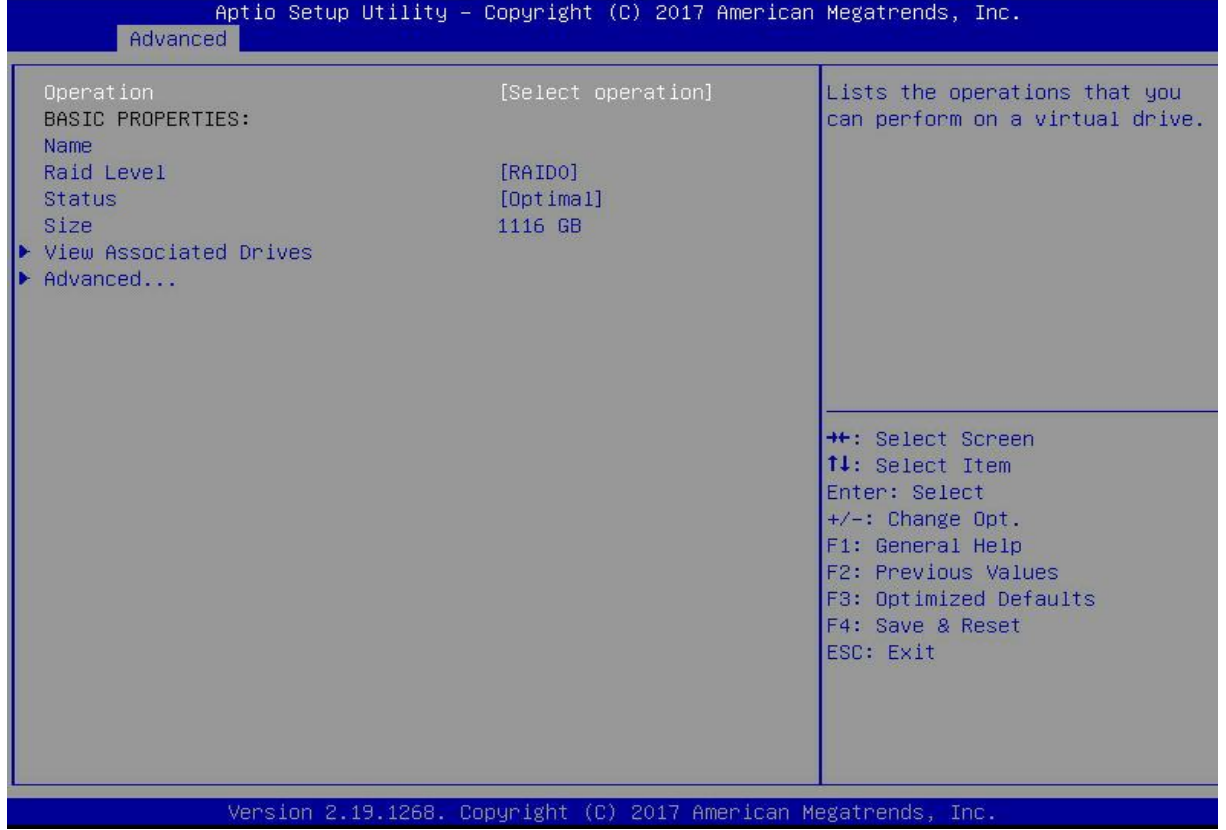

#### *Figure 6- 42*

### **To configure a hot spare disk:**

After configuring RAID, a hot spare disk is generally configured to improve data security. A global hot spare disk or a dedicated hot spare disk can be configured as required.

- $\Diamond$  Hot spares are only used for RAID levels where redundancy exists.
- $\Diamond$  The capacity of the hot spare disk is larger than the capacity of a single RAID member disk to contribute to the RAID.
- $\diamond$  Only disks whose configuration mode is Unconfigured Good are supported as hot spare disks.

Configuring a global hot spare

1. As shown in Figure 6-43, select Drive Management on the RAID card configuration interface, and press Enter. Figure 6-43 RAID card configuration interface

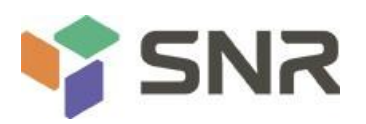

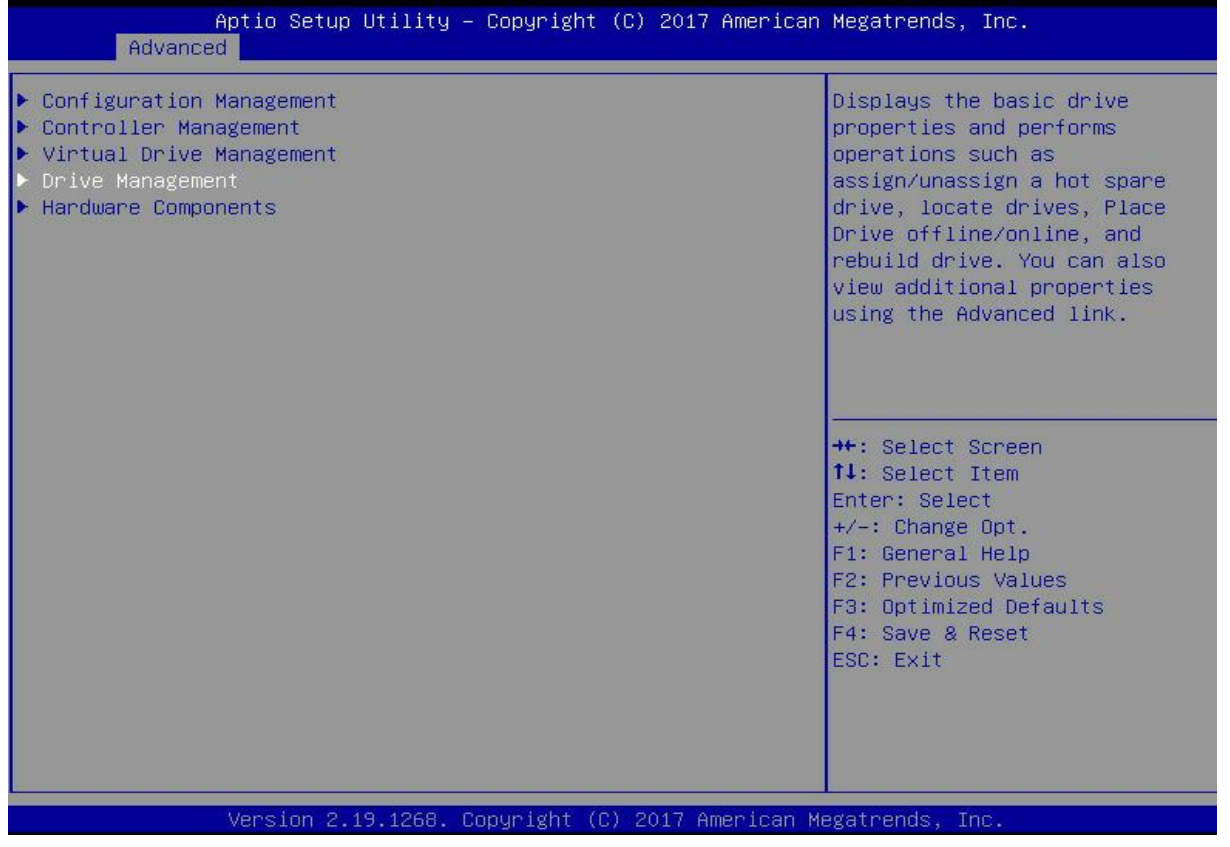

### *Figure 6- 43*

2. On the interface shown in Figure 6-44, select the disk to be configured as a global hot spare, and press Enter. Figure 6-44 Drive Management management interface

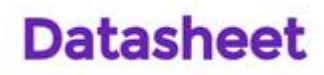

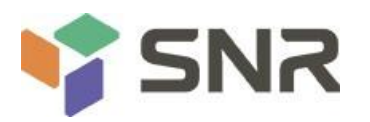

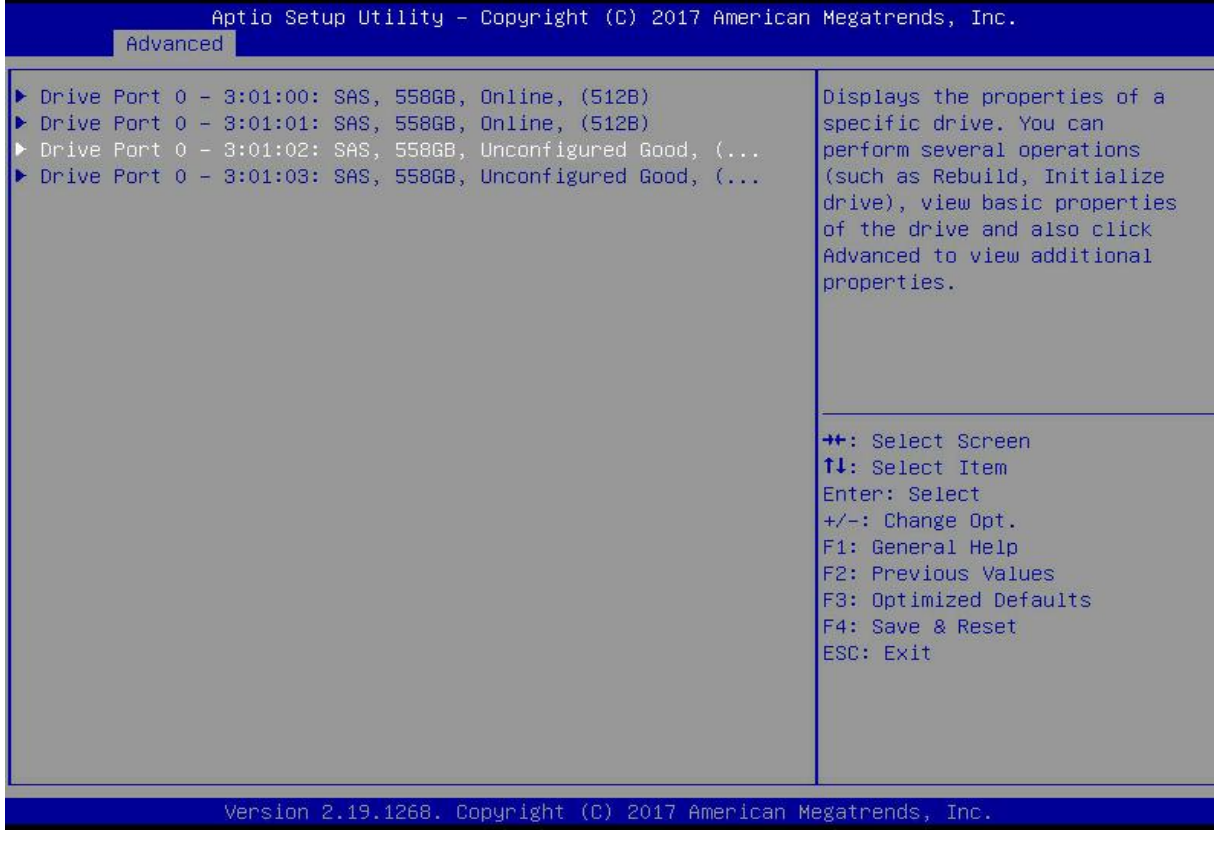

*Figure 6- 44*

3. On the interface shown in Figure 6-45, select Operation, press Enter, then select Assign Dedicated Hot Spare Drive, and press Enter.

Figure 6-45 Operation interface

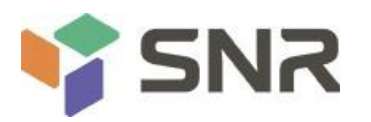

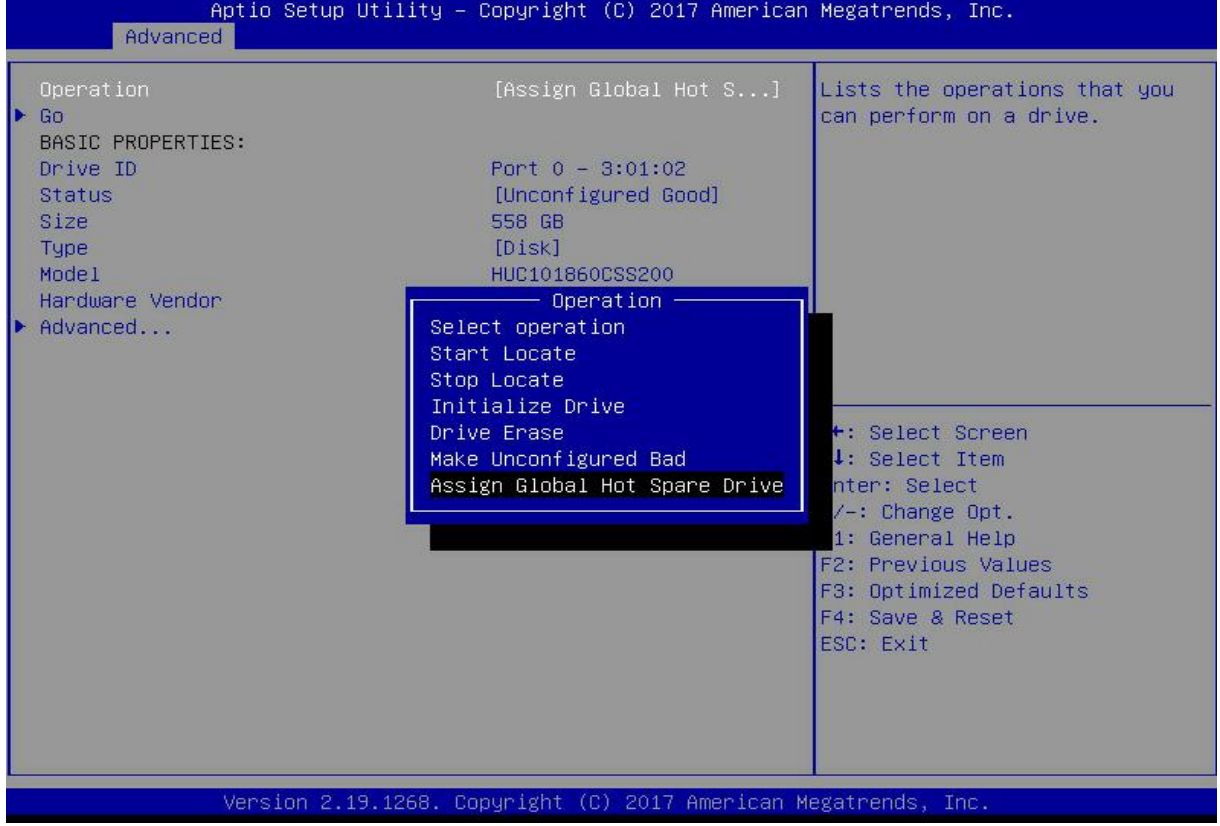

### *Figure 6-45*

4. Enter the interface shown in Figure 6-46, select Go, and press Enter. Figure 6-46 Select Go

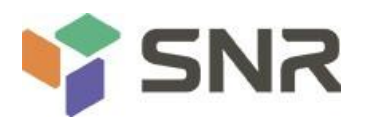

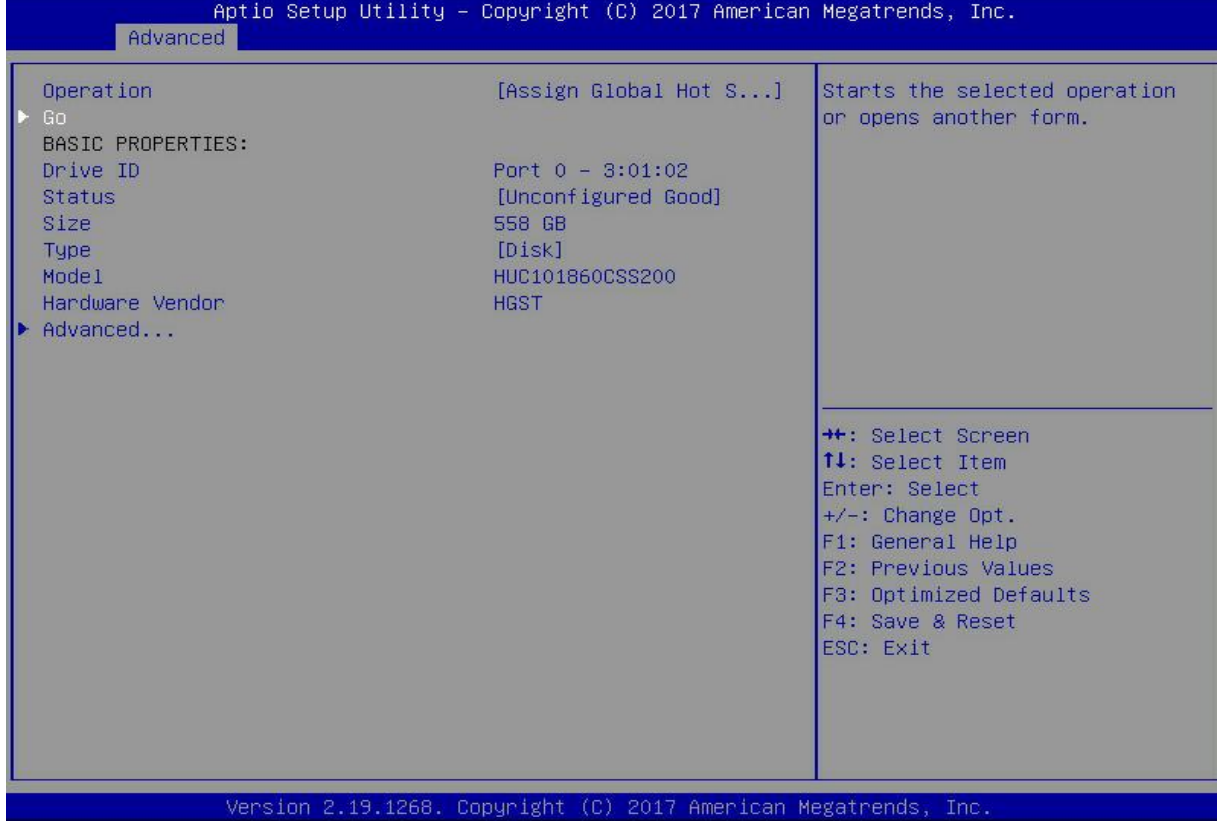

### *Figure 6- 46*

5. Enter the interface shown in Figure 6-47, select Confirm to enable it, select Yes, and press Enter. Figure 6-47 Confirm the configuration

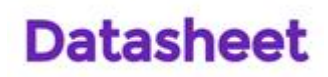

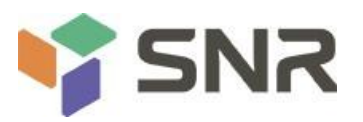

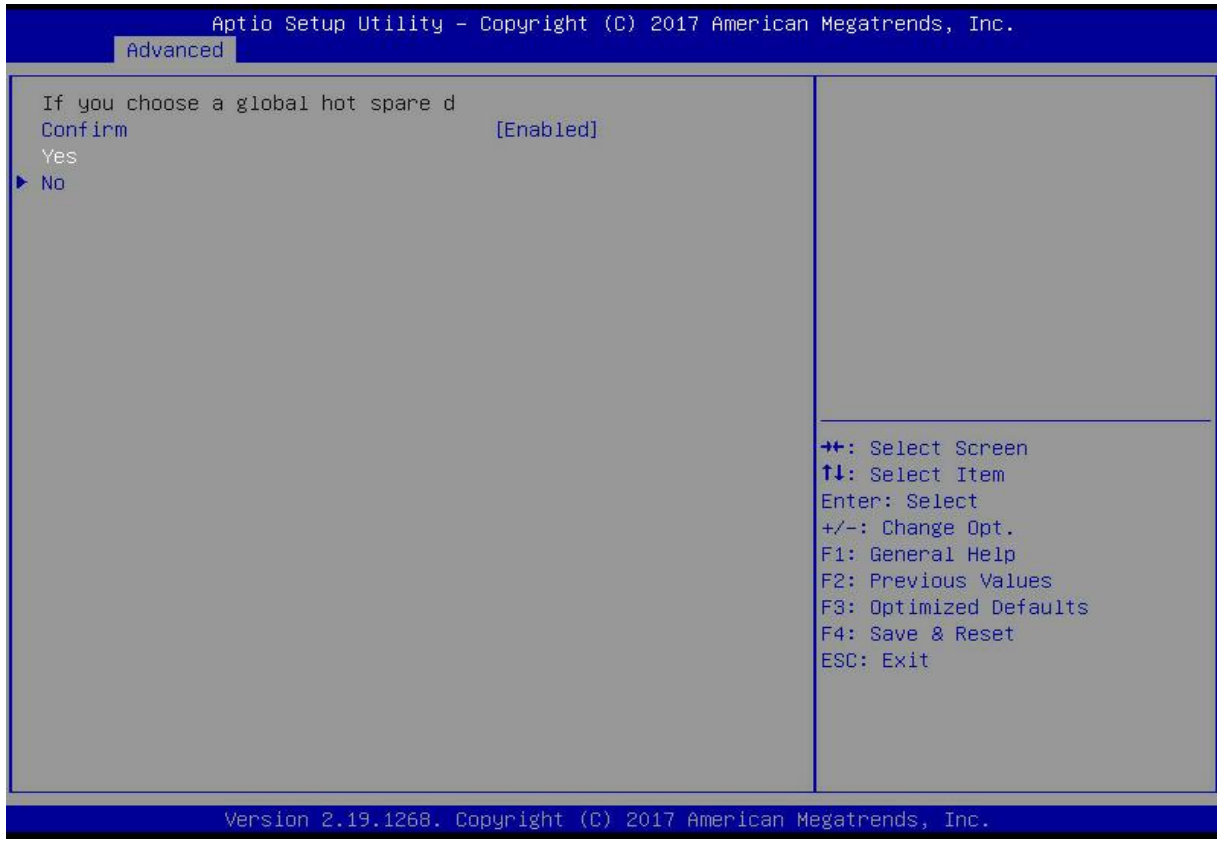

### *Figure 6- 47*

6. Enter the interface shown in Figure 6-48 and complete the operation of configuring the global hot spare disk. Figure 6-48 Complete the configuration of the global hot spare disk

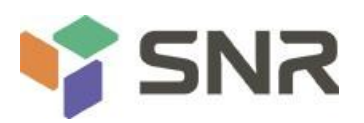

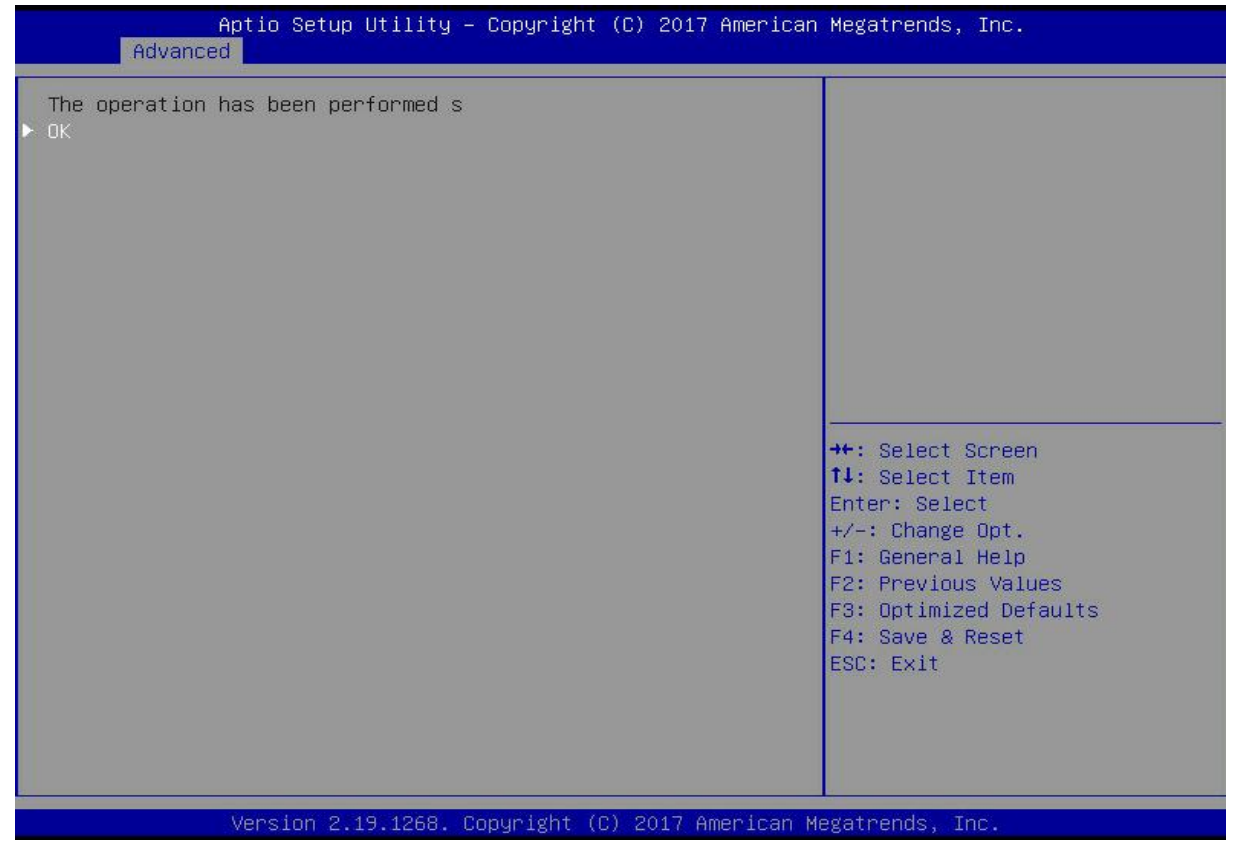

*Figure 6- 48*

#### **Delete RAID:**

As shown in Figure 6-49, select Virtual Drive Management on the RAID card configuration interface, and press Enter. Figure 6-49 RAID card configuration interface

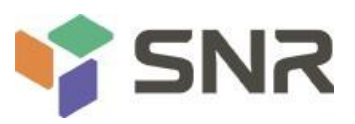

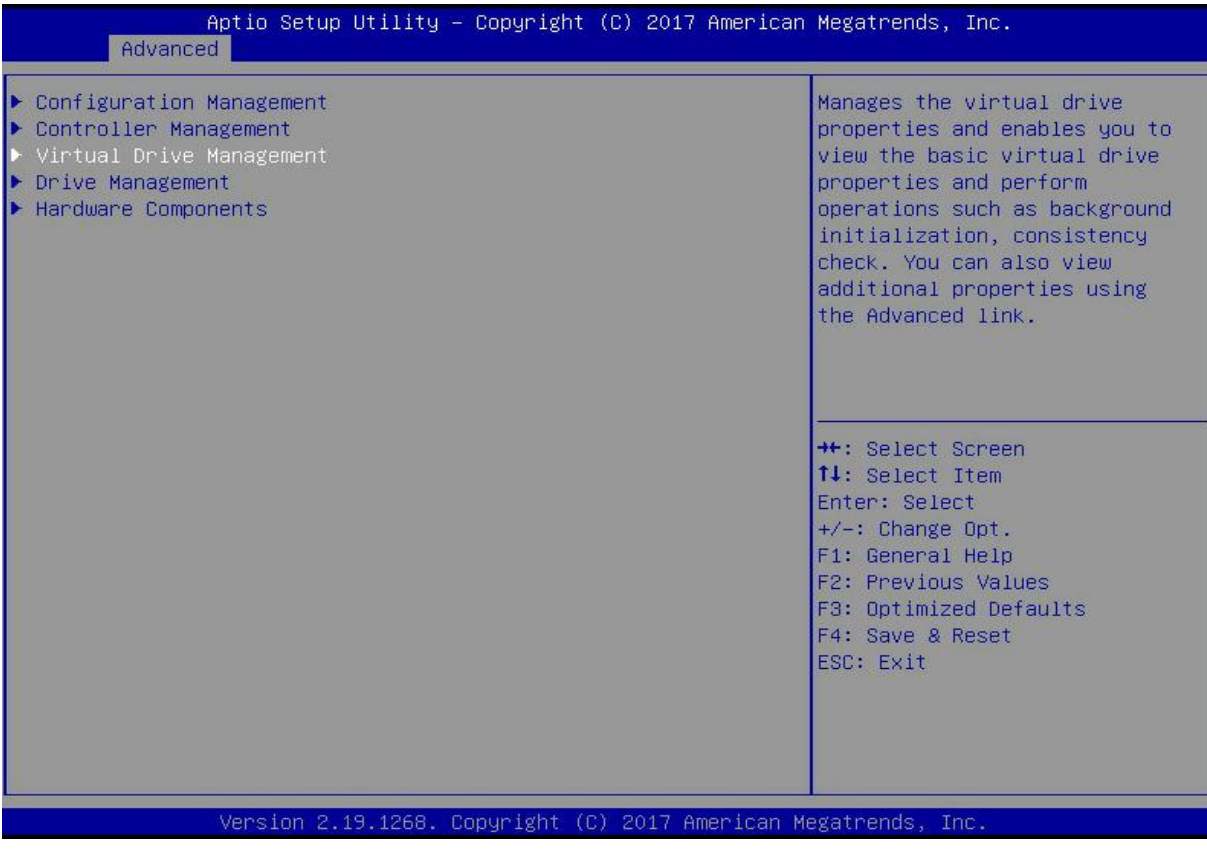

### *Figure 6- 49*

The interface shown in Figure 6-50 is displayed, select the logical disk to be deleted, and press Enter.<br>Figure 6-50 Logical disk management interface

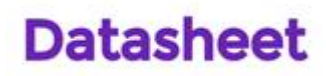

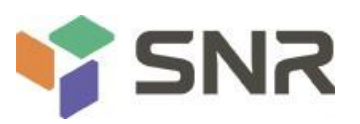

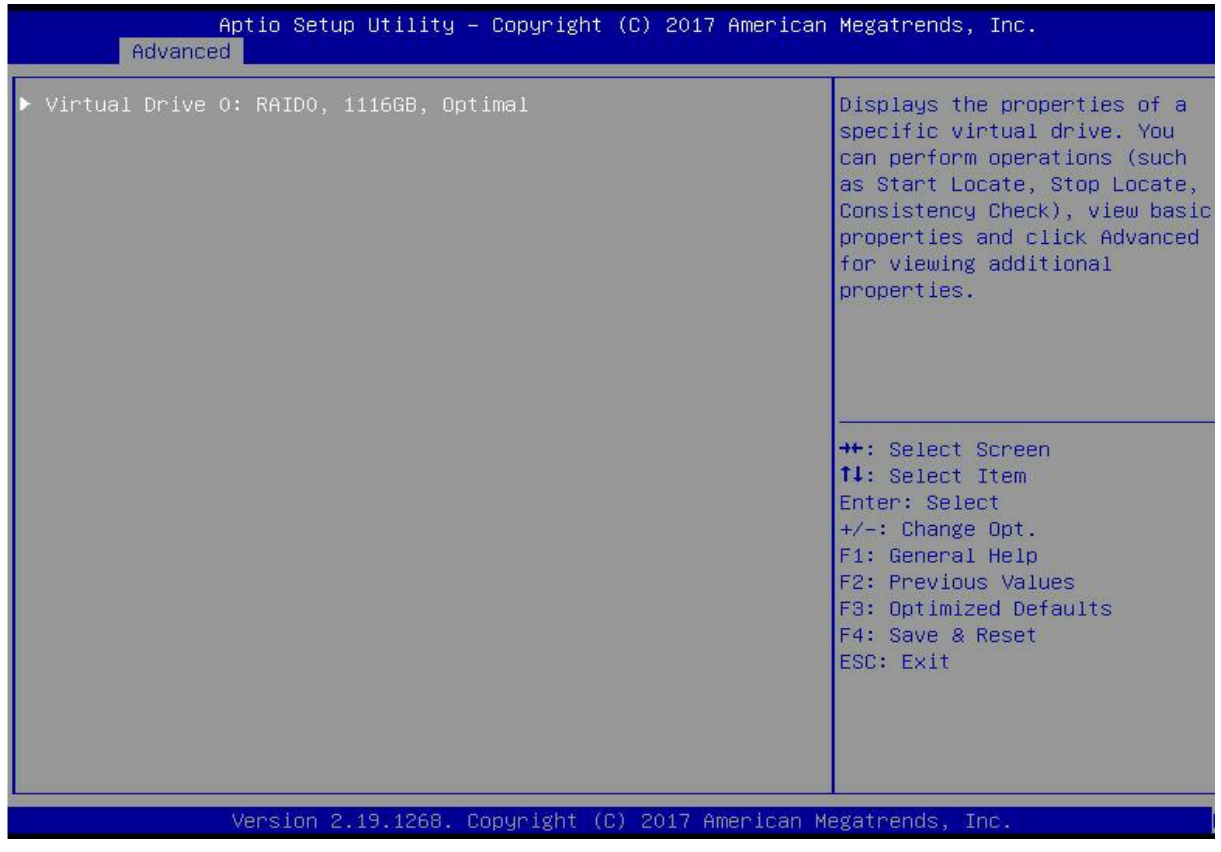

### *Figure 6- 50*

On the interface shown in Figure 6-51, select Operation and press Enter. In the displayed dialog box, select Delete Virtual Drive and press Enter.

Figure 6-51 Operation interface

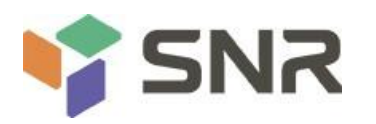

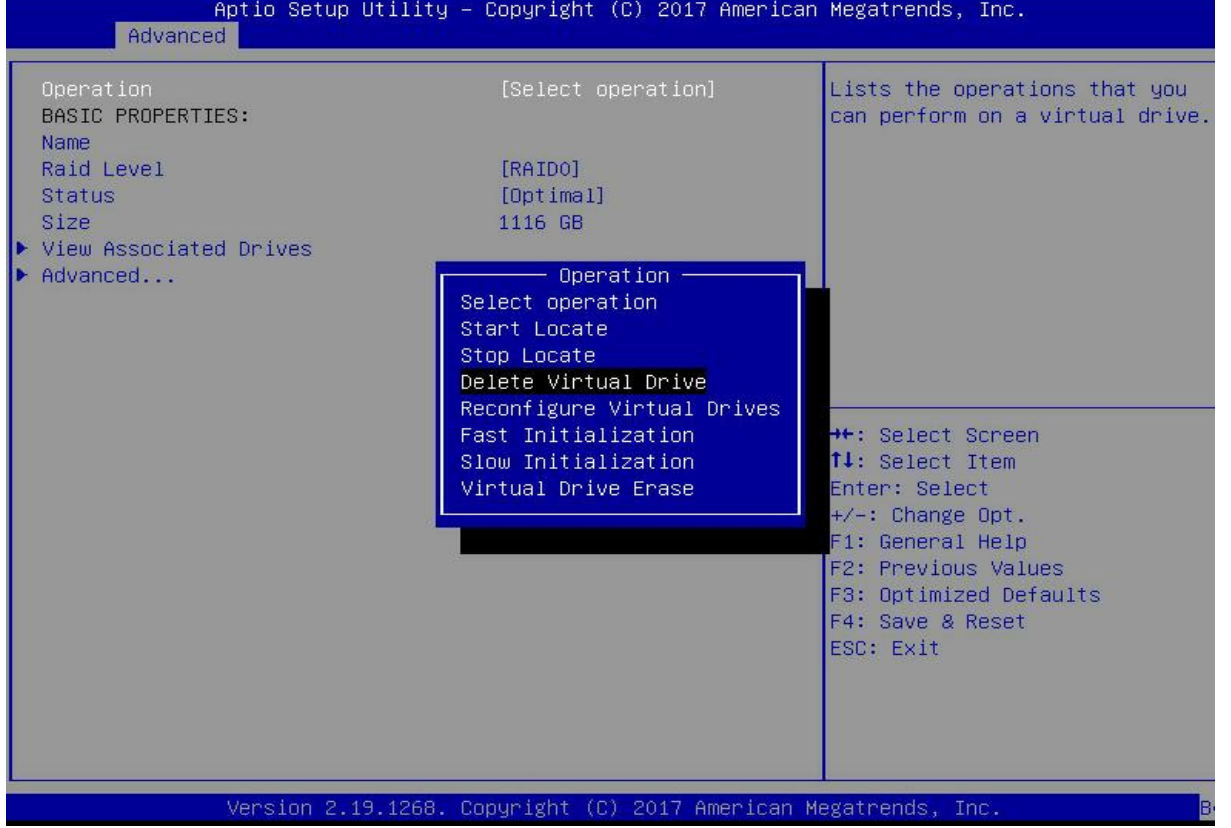

*Figure 6-51*

Enter the interface shown in Figure 6-52, select Go, and press Enter.

Figure 6-52 Select Go

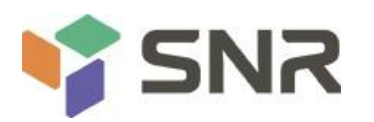

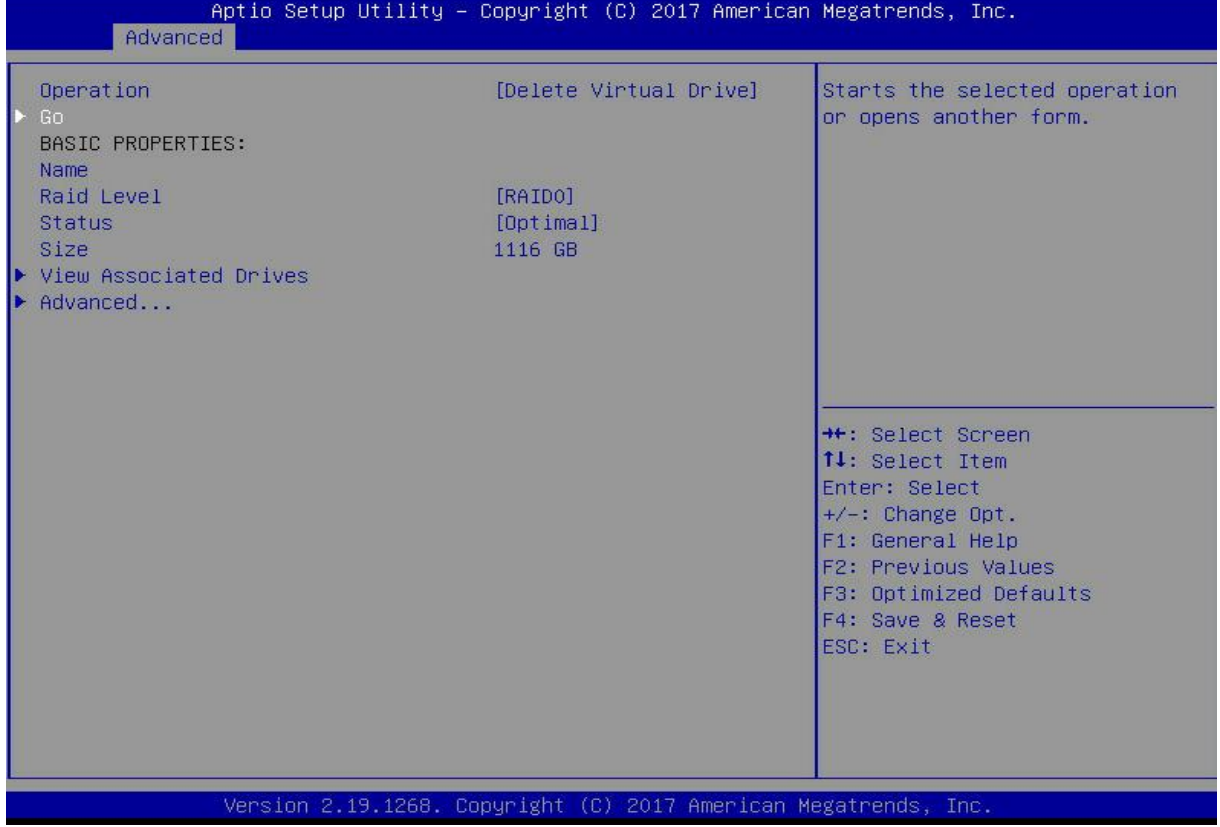

### *Figure 6-52*

Enter the interface shown in Figure 6-53, select Confirm to enable it, select Yes, and press Enter. Figure 6-53 Confirm deletion

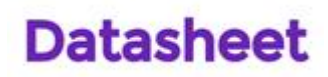

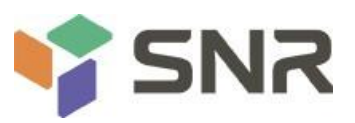

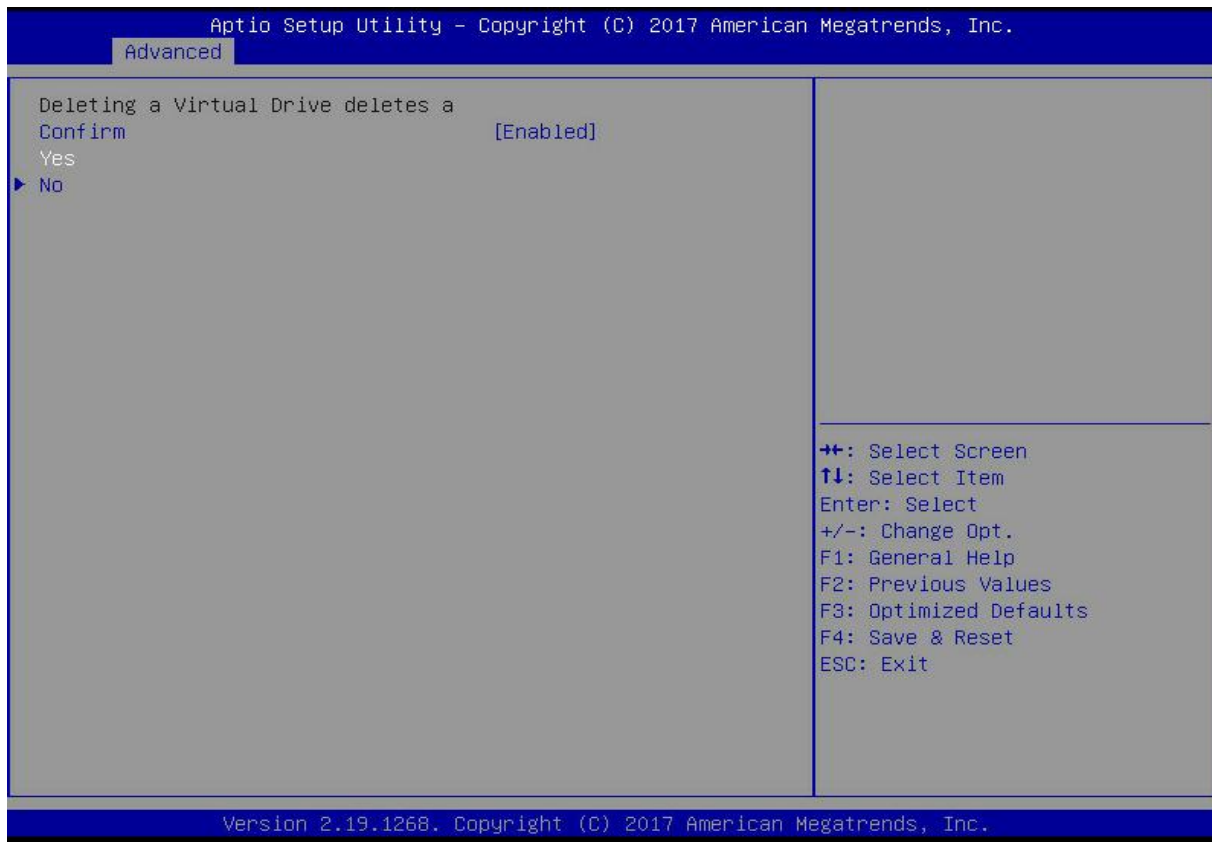

### *Figure 6-53*

The interface shown in Figure 6-54 is displayed, and the RAID deletion operation is completed. Figure 6-54 Complete the deletion of RAID

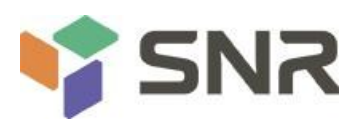

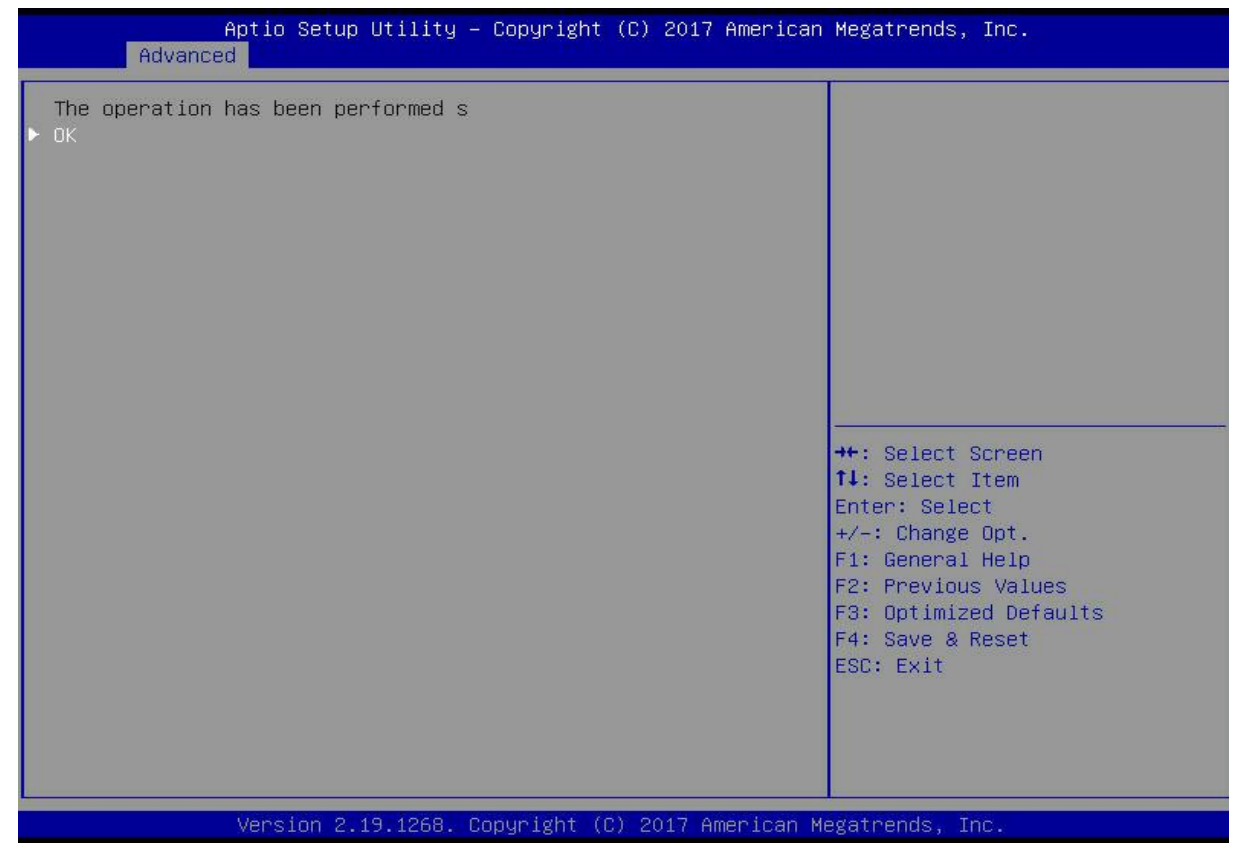

#### *Figure 6-54*

#### **Locate disk location:**

Locate physical disks

As shown in Figure 6-55, select Drive Management on the RAID card configuration interface, and press Enter. Figure 6-55 Select Drive Management

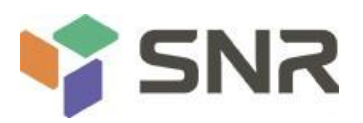

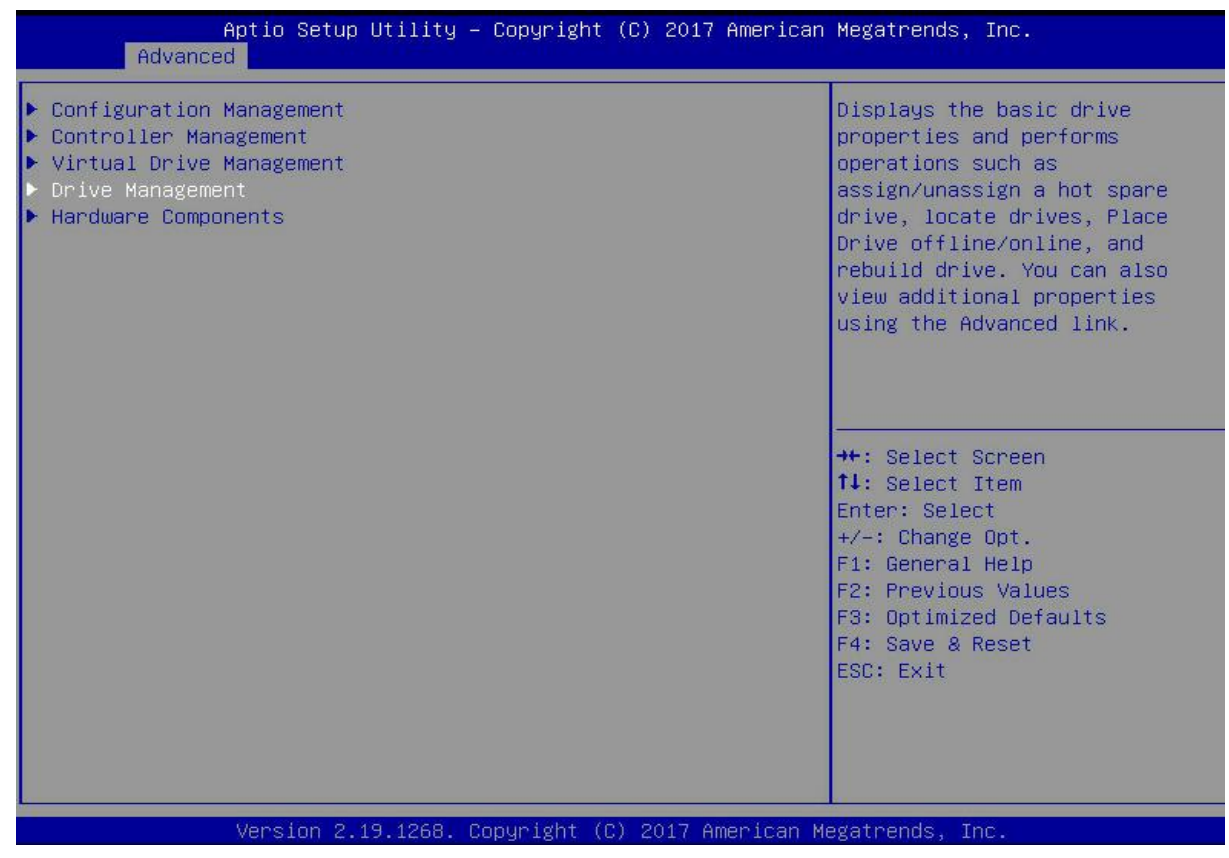

#### *Figure 6-55*

On the interface shown in Figure 6-56, select the disk to be located, and press Enter.<br>Figure 6-56 Select the disk to be located

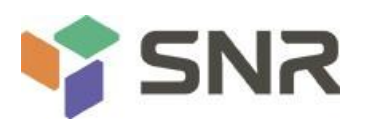

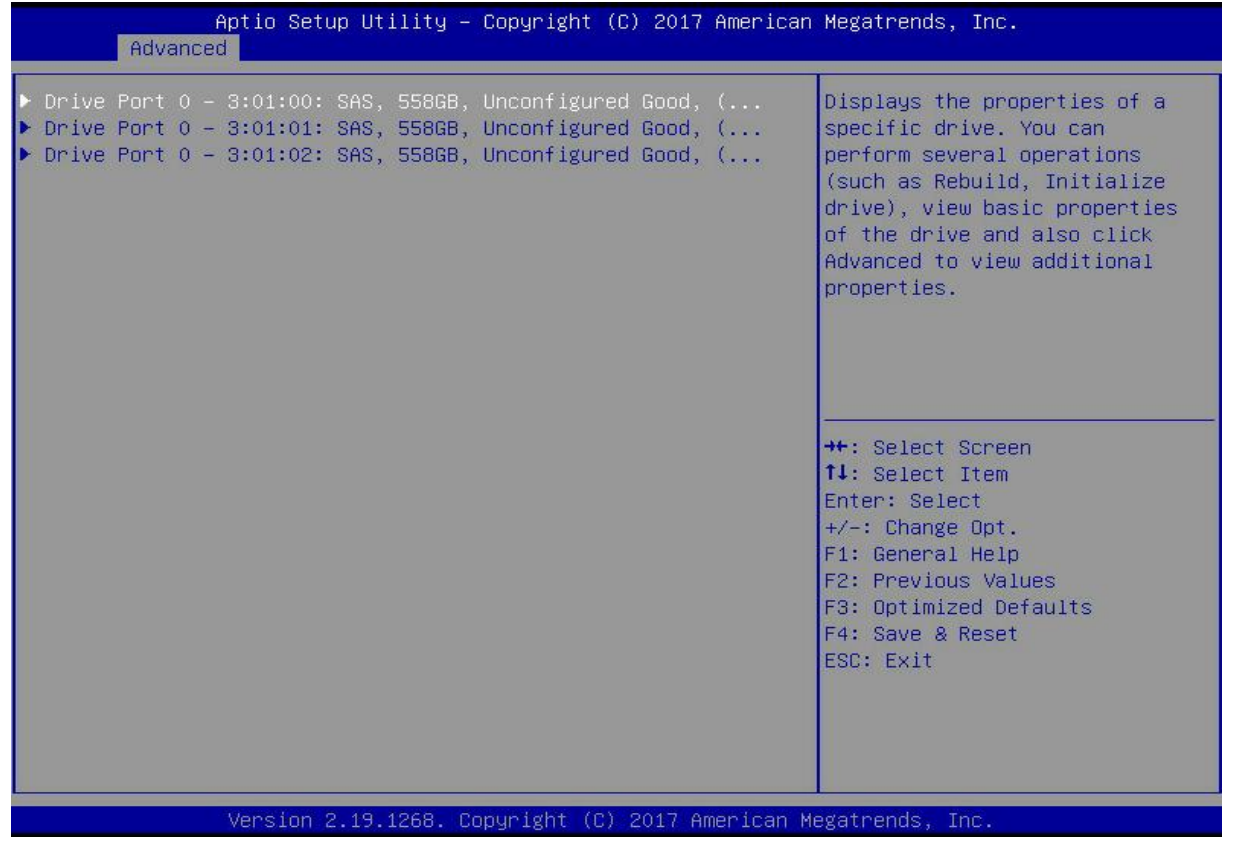

#### *Figure 6-56*

On the interface shown in Figure 6-57, select Operation, and press Enter. In the displayed dialog box, select Start Locate and press Enter.

**Datasheet** 

Figure 6-57 Operation interface

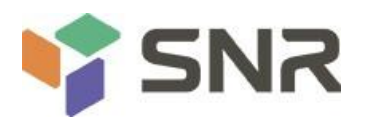

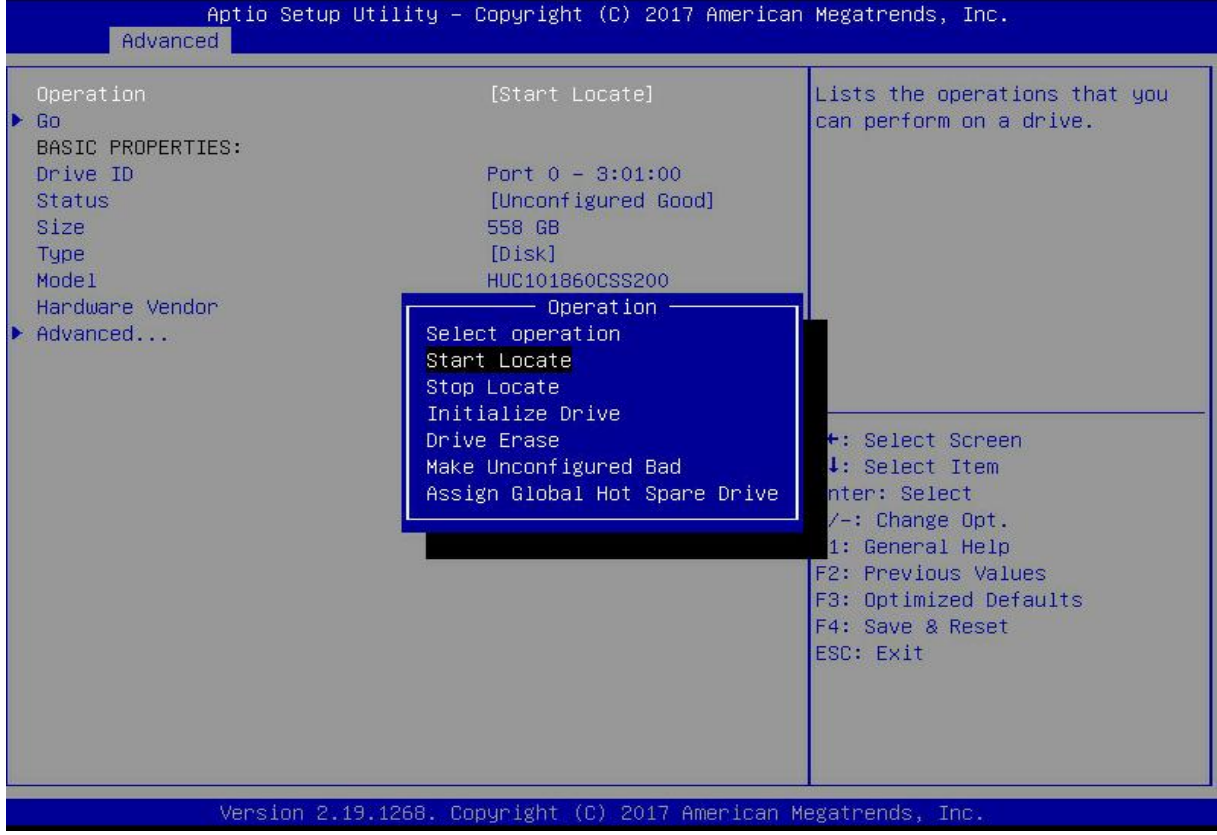

*Figure 6-57*

Enter the interface shown in Figure 6-58, select Go, and press Enter. Figure 6-58 Select Go

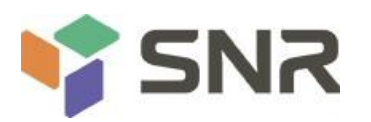

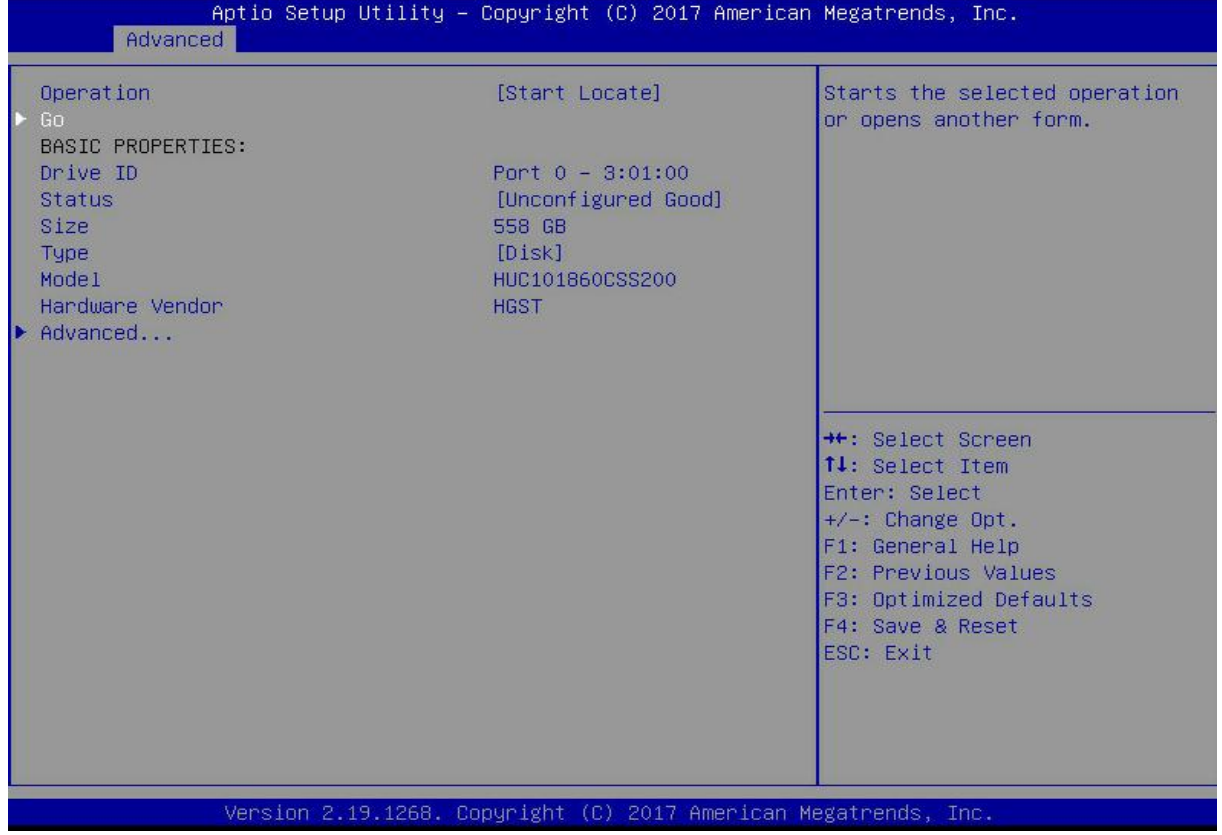

### *Figure 6-58*

Enter the interface shown in Figure 6-59 and complete the operation of locating the physical disk. Figure 6-59 Complete physical disk location positioning

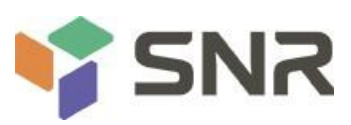

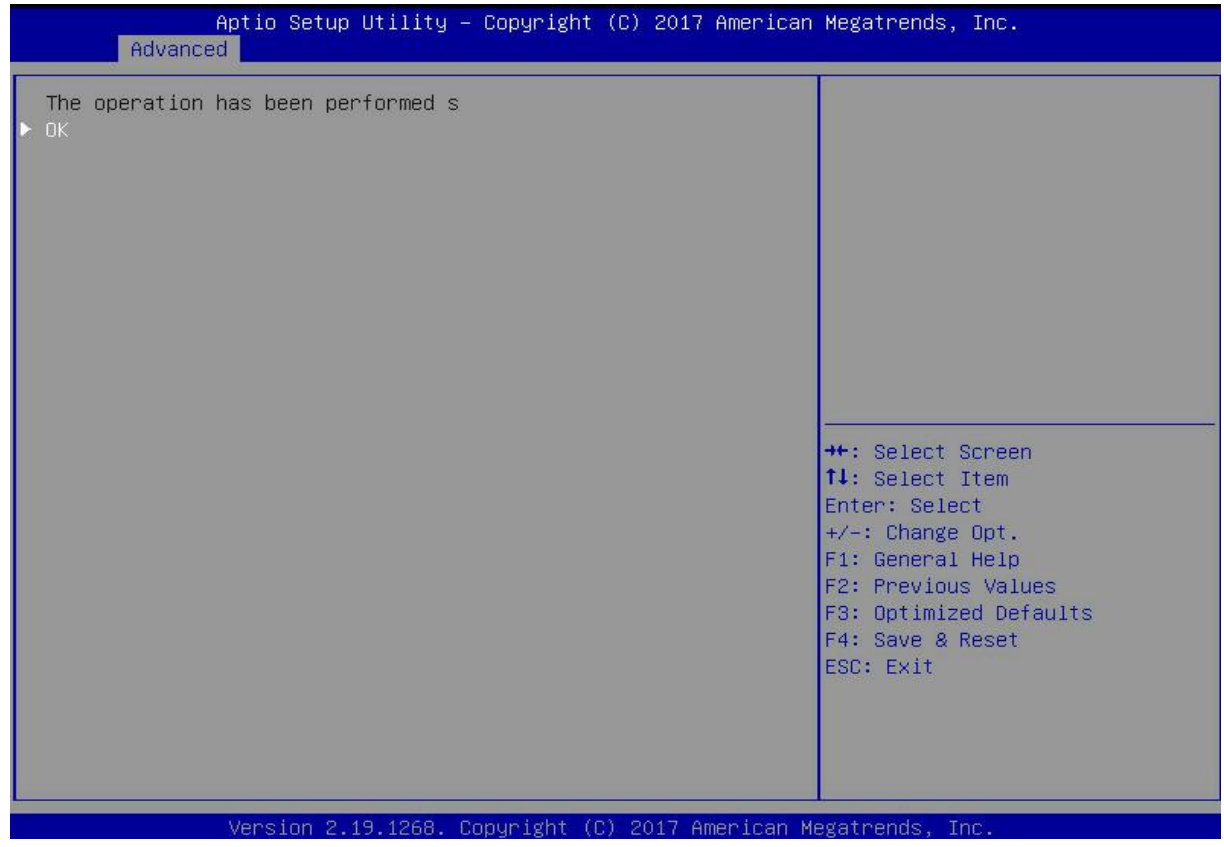

*Figure 6-59*

Locate all disks in a logical disk

As shown in Figure 6-60, select Virtual Drive Management on the RAID card configuration interface, and press Enter.

Figure 6-60 RAID card configuration interface

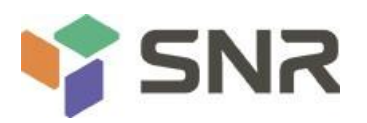

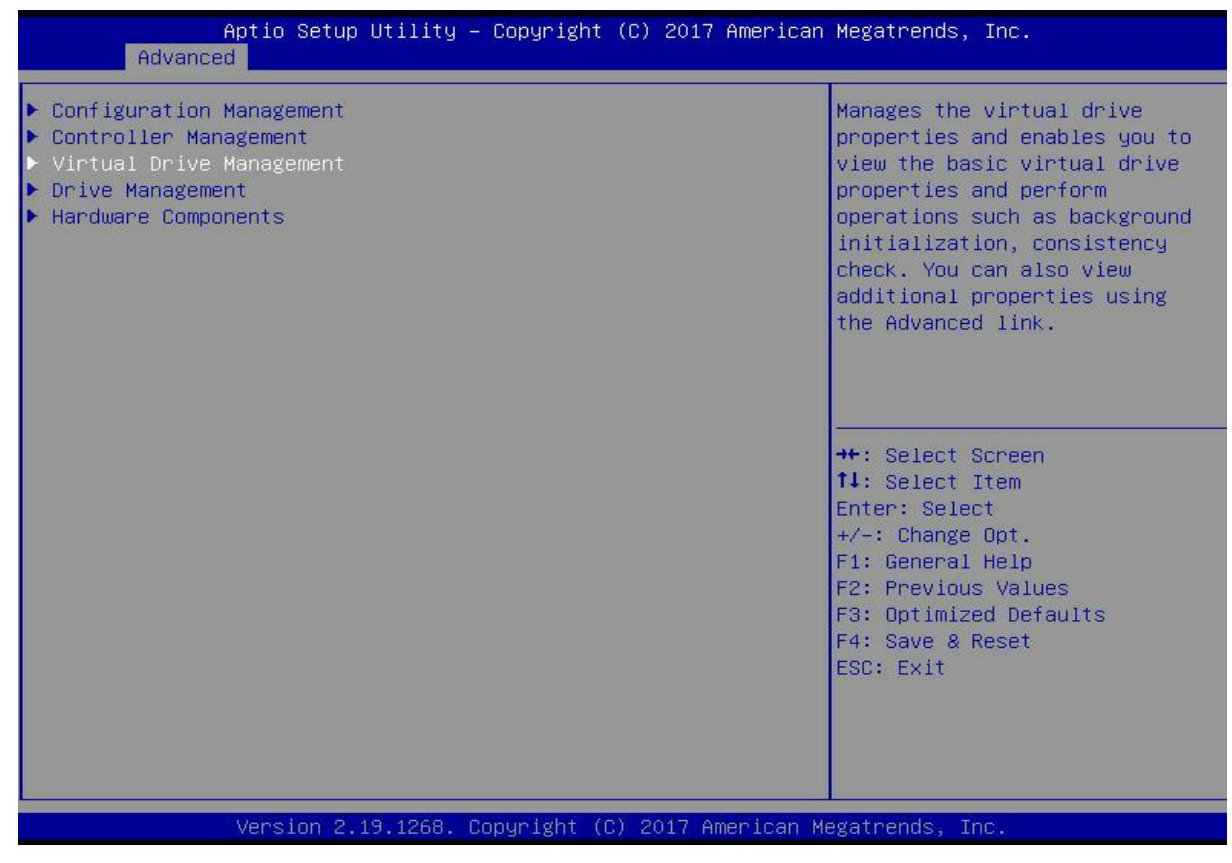

#### *Figure 6- 60*

On the interface shown in Figure 6-61, select the logical disk to be located, and press Enter. Figure 6-61 Selecting the logical disk to be located

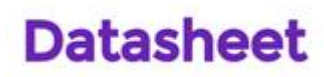

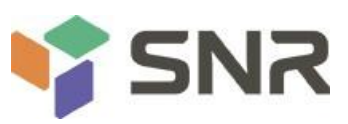

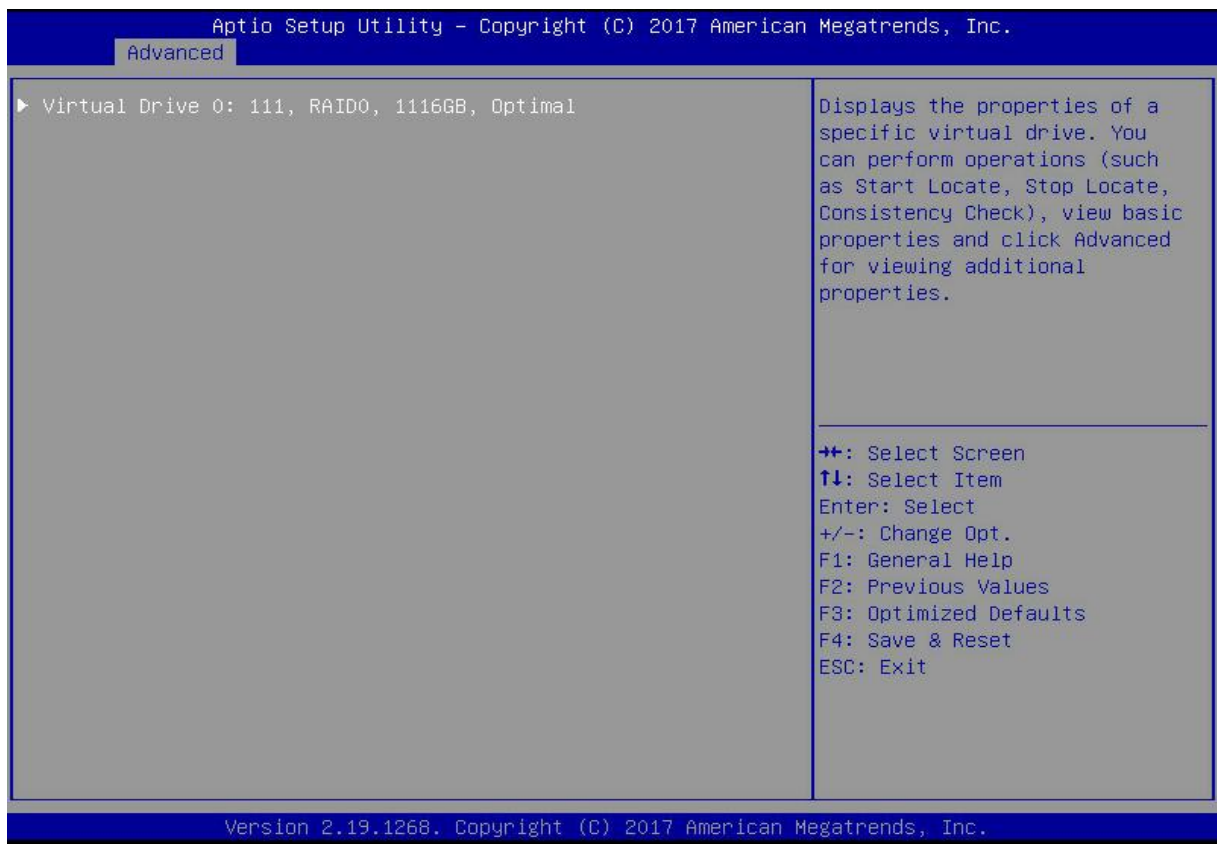

*Figure 6-61*

On the interface shown in Figure 6-62, select Operation and press Enter. In the displayed dialog box, select Start Locate and press Enter.

Figure 6-62 Operation interface

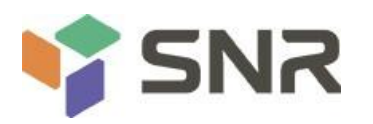

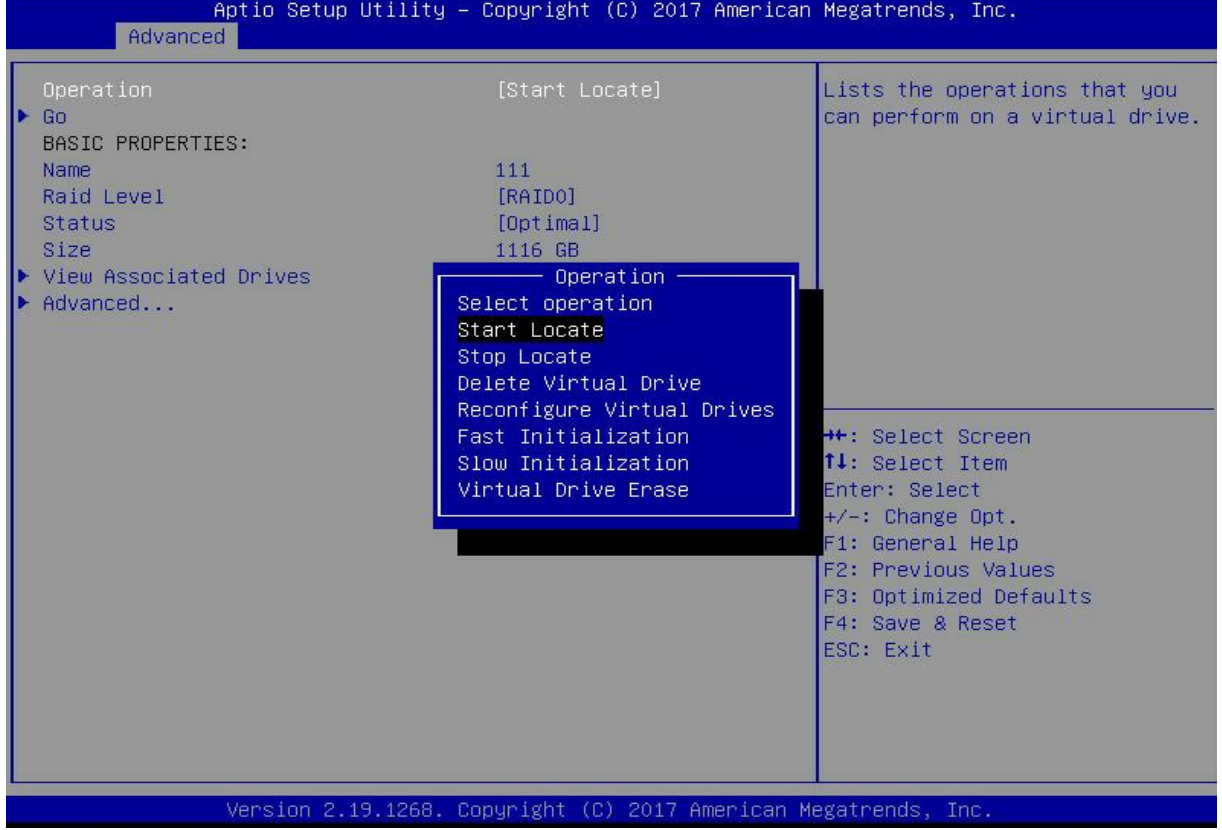

*Figure 6-62*

Enter the interface shown in Figure 6-63, select Go, and press Enter. Figure 6-63 Select Go

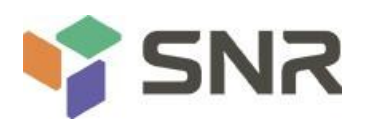

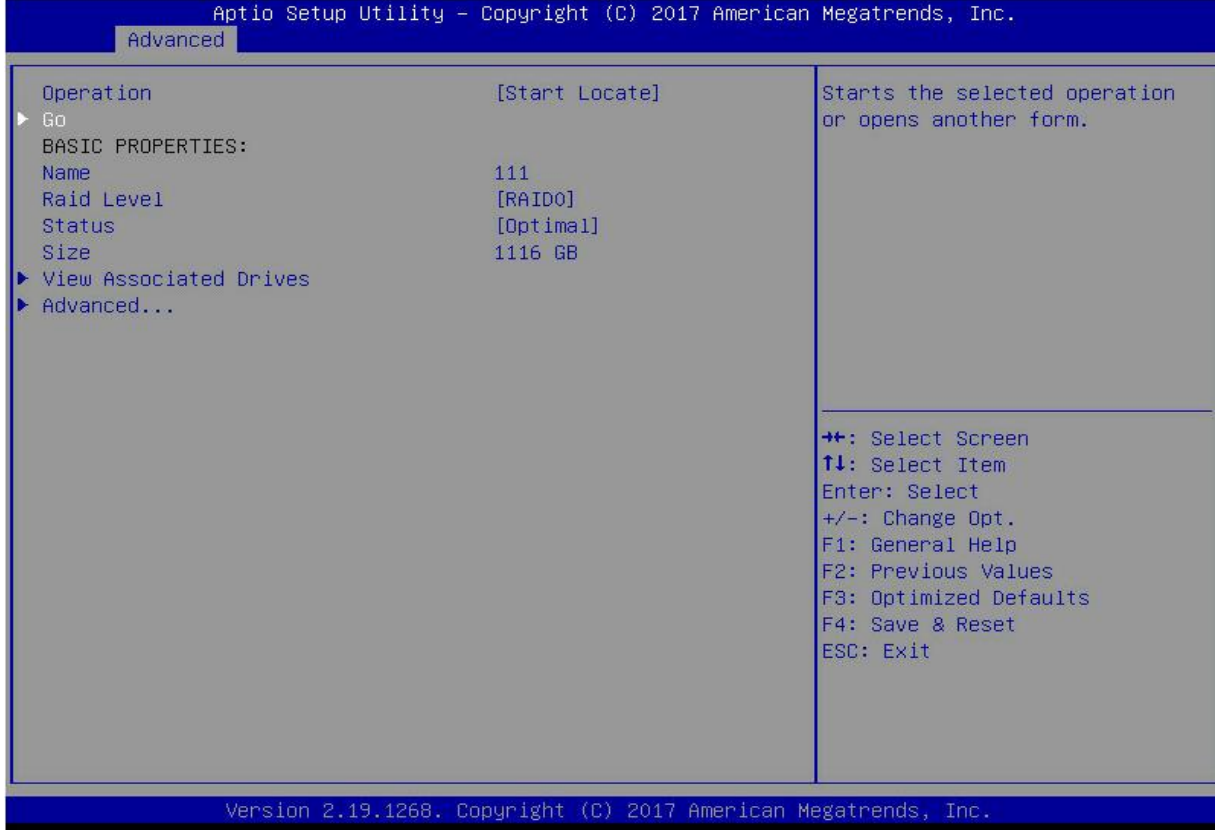

### *Figure 6- 63*

Enter the interface shown in Figure 6-64, and complete the operation of locating all disk locations in the logical disk.

Figure 6-64 Complete the positioning of all disks in the logical disk

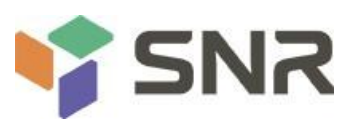

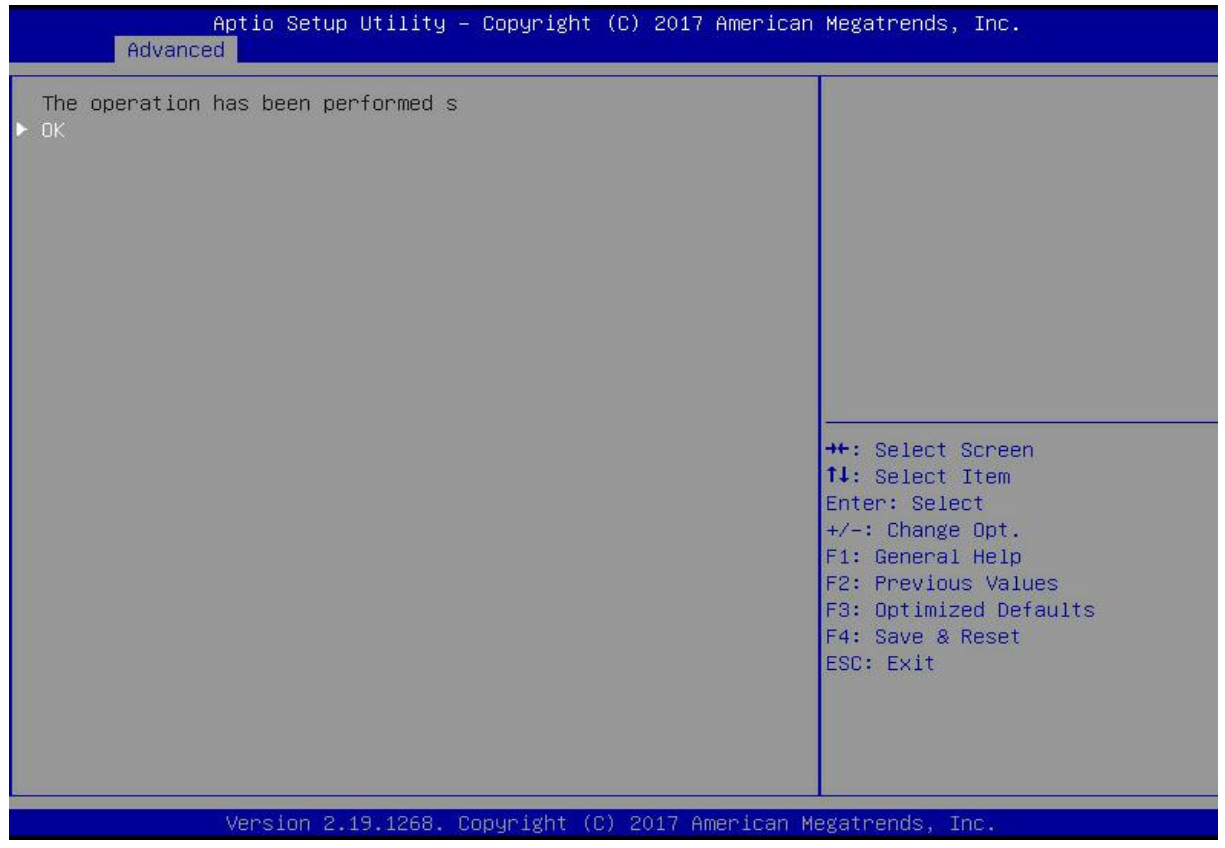

#### *Figure 6- 64*

#### **Initialize the logical disk:**

This function is used to initialize the internal data space of the logical disk so that it can be recognized and used by the operating system.

As shown in Figure 6-65, select Virtual Drive Management on the RAID card configuration interface, and press Enter.

Figure 6-65 RAID card configuration interface

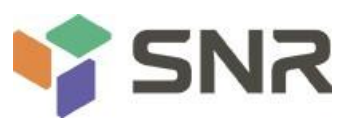

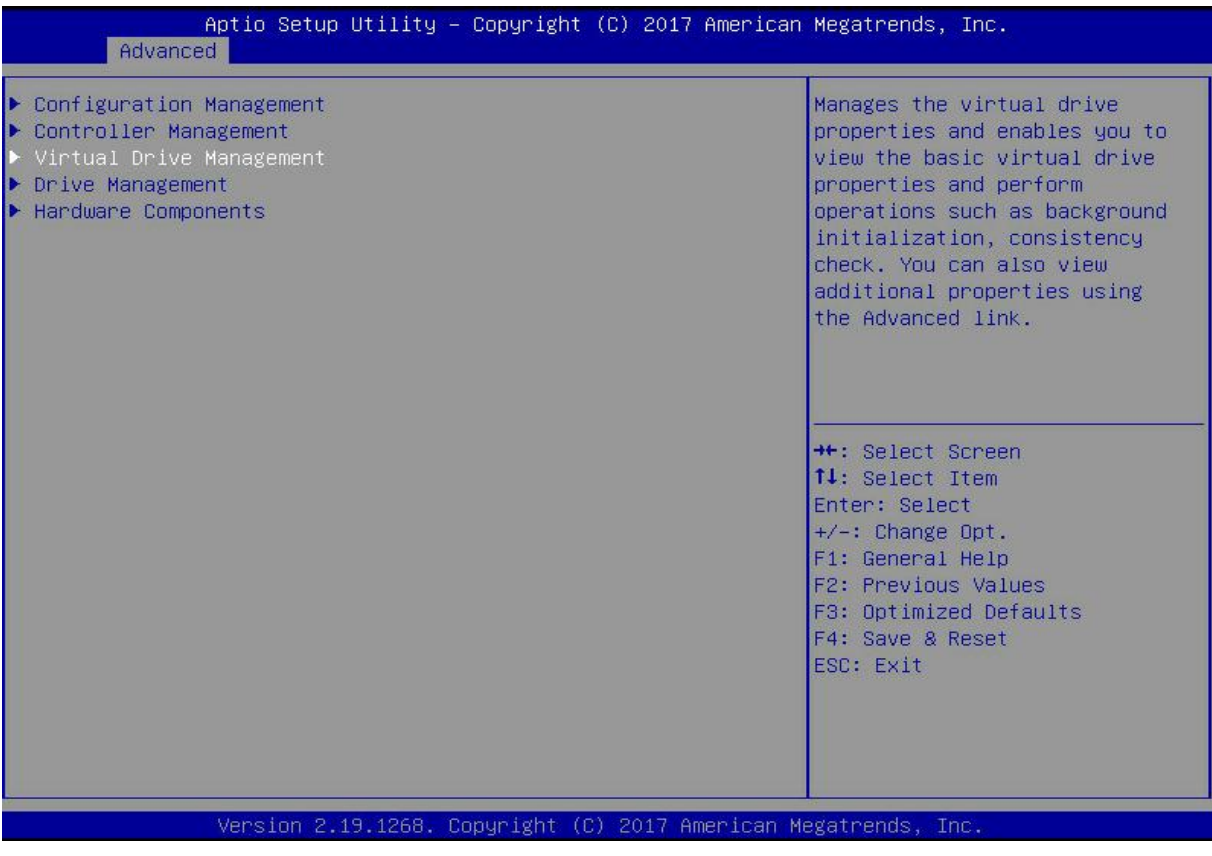

*Figure 6- 65*

On the interface shown in Figure 6-66, select the logical disk to be initialized, and press Enter. Figure 6-66 Logical disk management interface

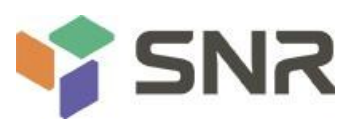

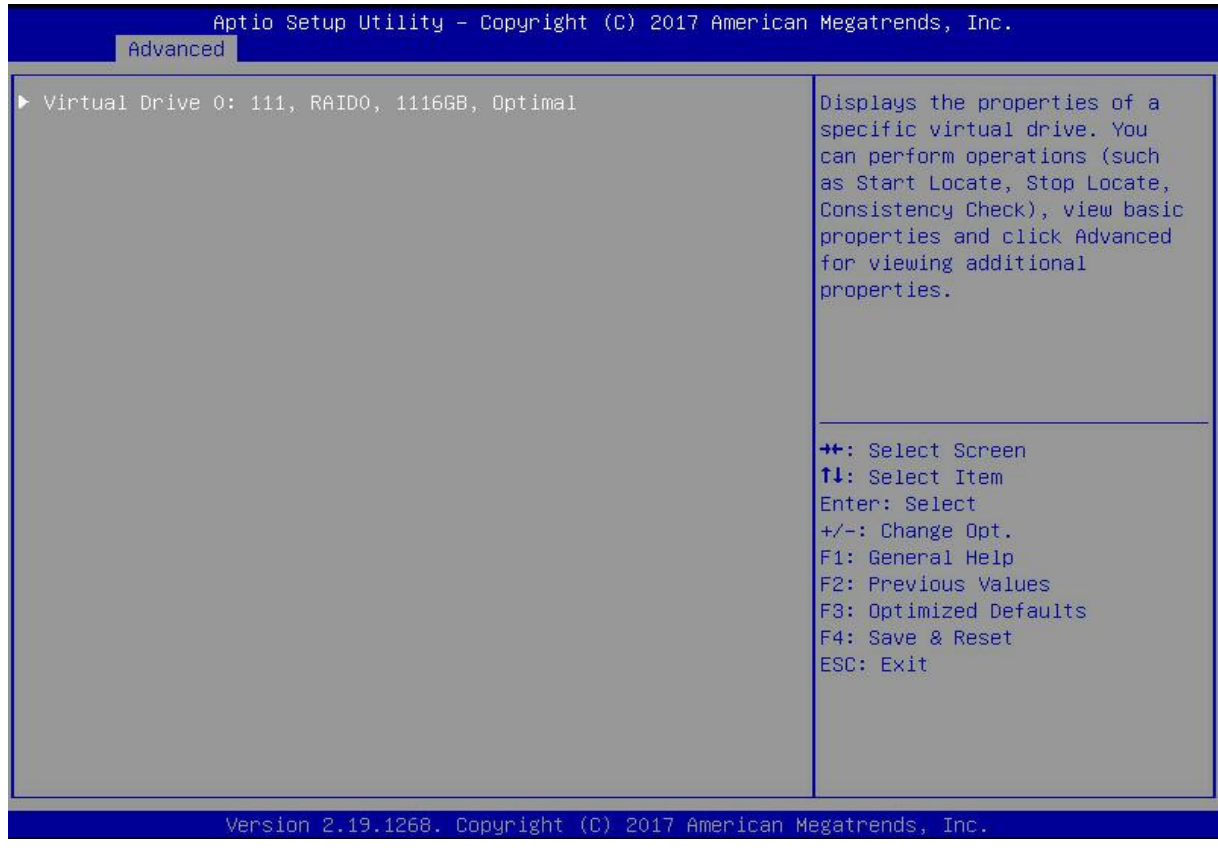

### *Figure 6- 66*

Enter the interface shown in Figure 6-67, select Operation, and press Enter. In the dialog box that pops up, select Fast/Slow Initialization and press Enter.

Figure 6-67 Operation interface
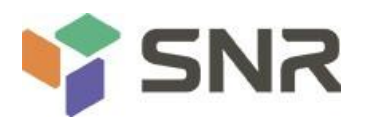

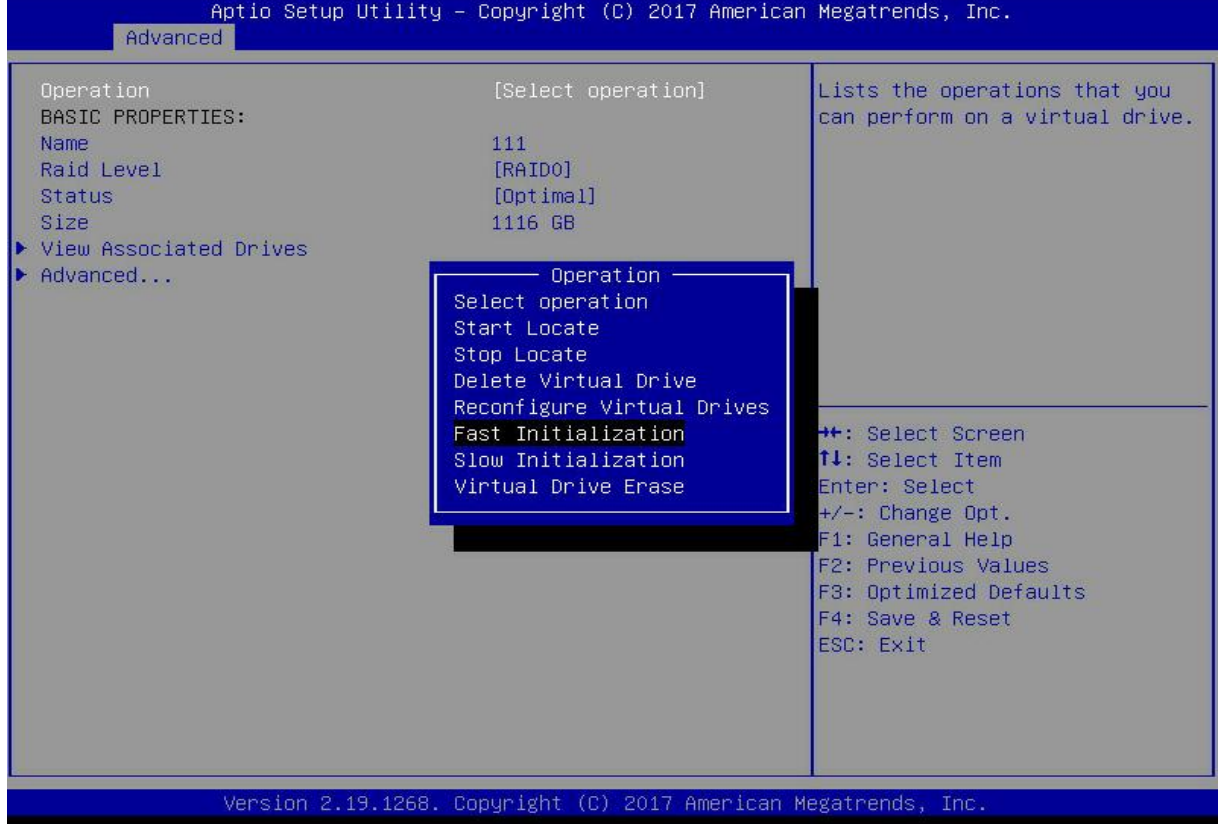

*Figure 6- 67*

The difference between Fast Initialization and Slow Initialization is that the former can write data immediately, while the latter needs to wait for all the disk space to be initialized before writing data.

Enter the interface shown in Figure 6-68, select Go, and press Enter.

Figure 6-68 Select Go

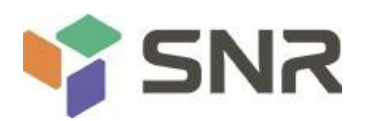

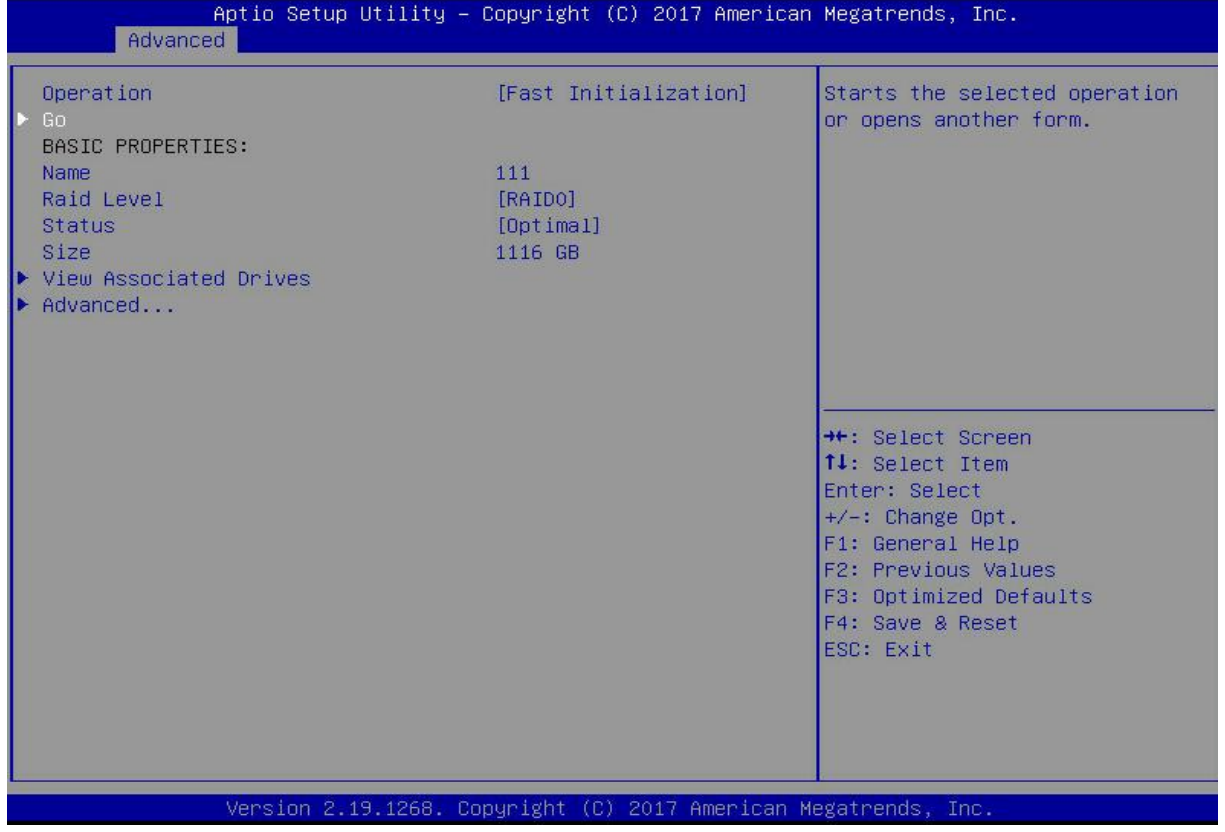

### *Figure 6- 68*

Enter the interface shown in Figure 6-69, select Confirm to enable it, select Yes, and press Enter. Figure 6-69 Confirm initialization

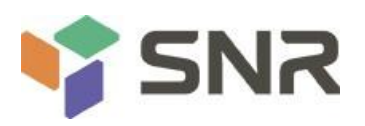

### Aptio Setup Utility - Copyright (C) 2017 American Megatrends, Inc. Advanced Initializing a Virtual Drive will Confirm [Enabled]  $\blacktriangleright$  No \*\*: Select Screen 14: Select Item Enter: Select +/-: Change Opt. F1: General Help F2: Previous Values F3: Optimized Defaults F4: Save & Reset ESC: Exit Version 2.19.1268. Copyright (C) 2017 American Megatrends, Inc.

**Datasheet** 

#### *Figure 6- 69*

Enter the interface shown in Figure 6-70 to complete the initialization of the logical disk. Figure 6-70 Complete the initialization of the logical disk

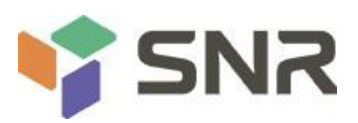

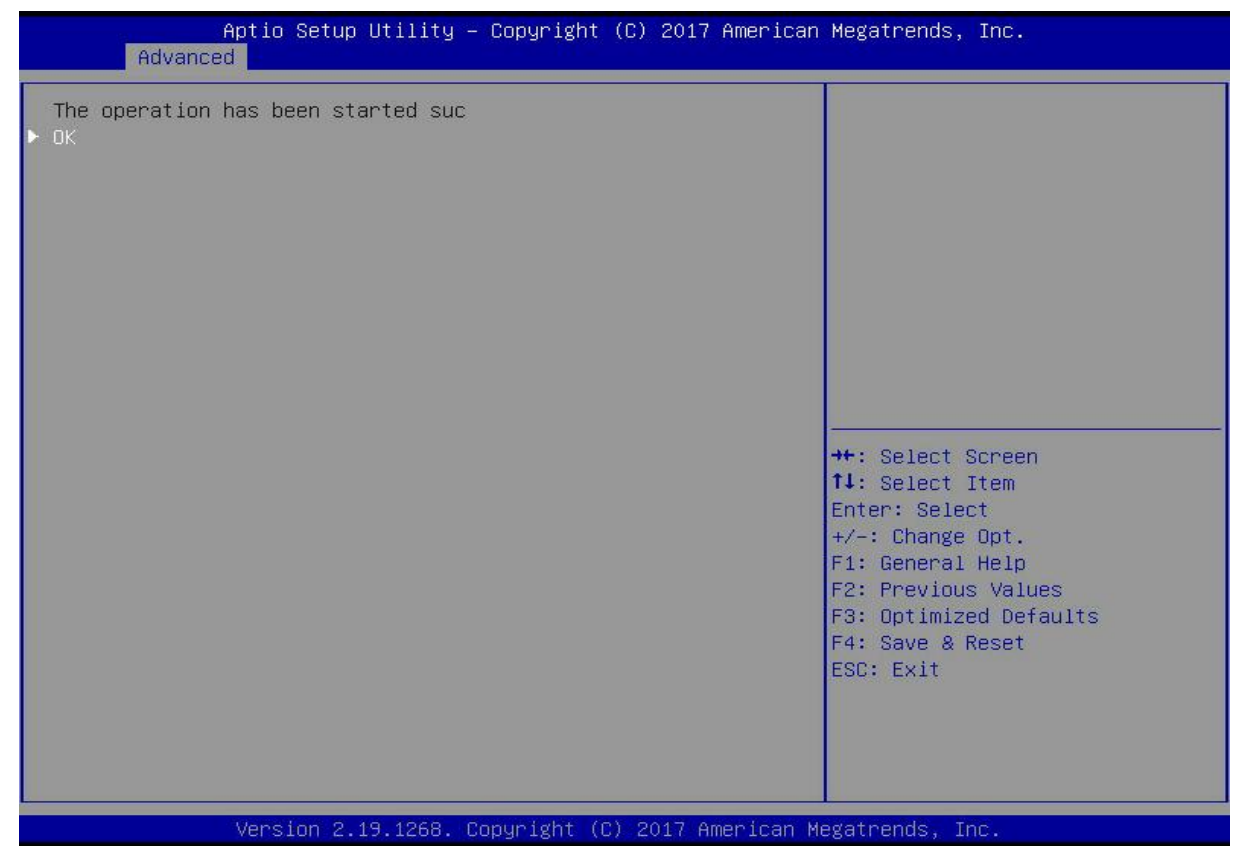

#### *Figure 6- 70*

#### **Initialize the physical disk:**

As shown in Figure 6-71, select Drive Management on the RAID card configuration interface, and press Enter. Figure 6-71 RAID card configuration interface

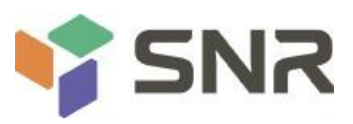

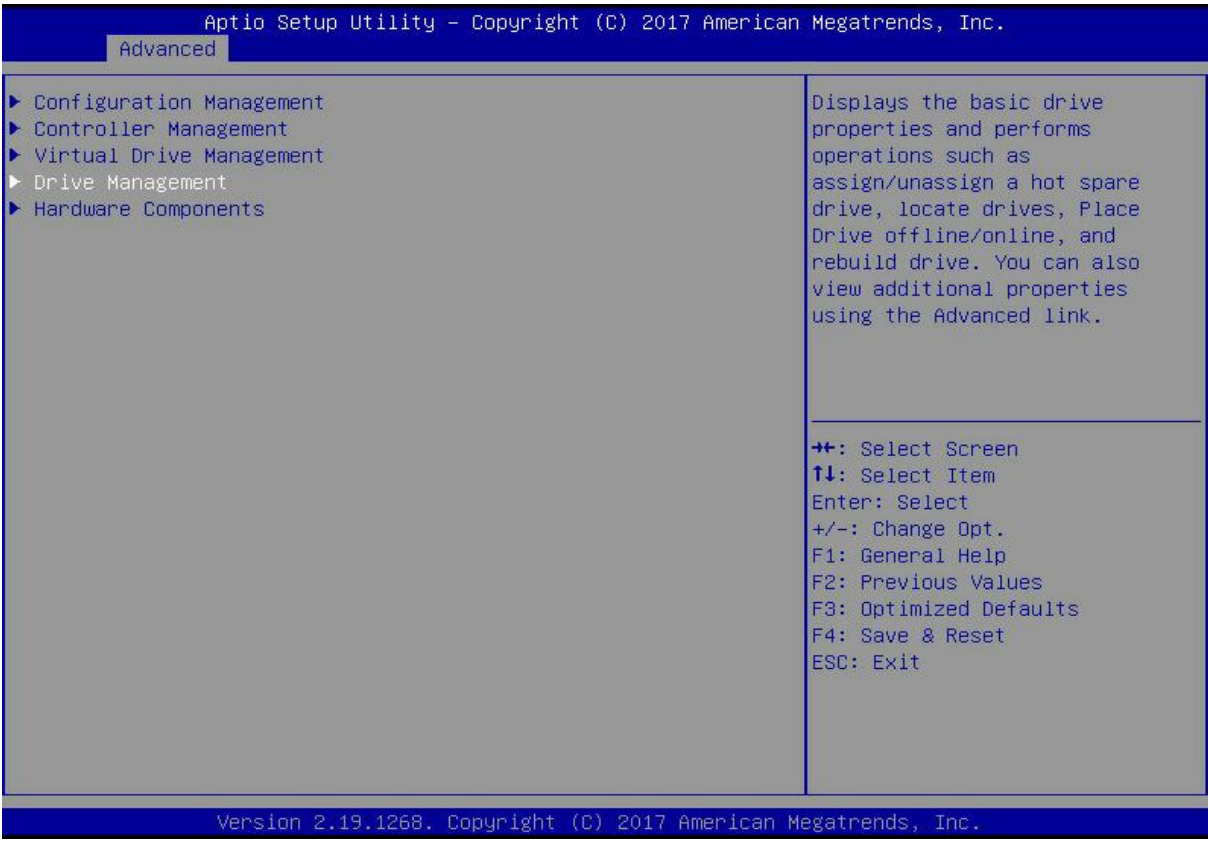

### *Figure 6- 71*

Enter the interface shown in Figure 6-72, select the disk to be initialized, and press Enter. Figure 6-72 Disk management interface

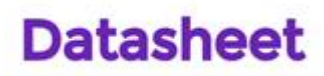

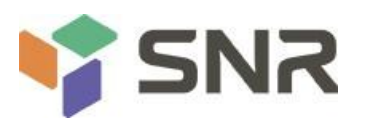

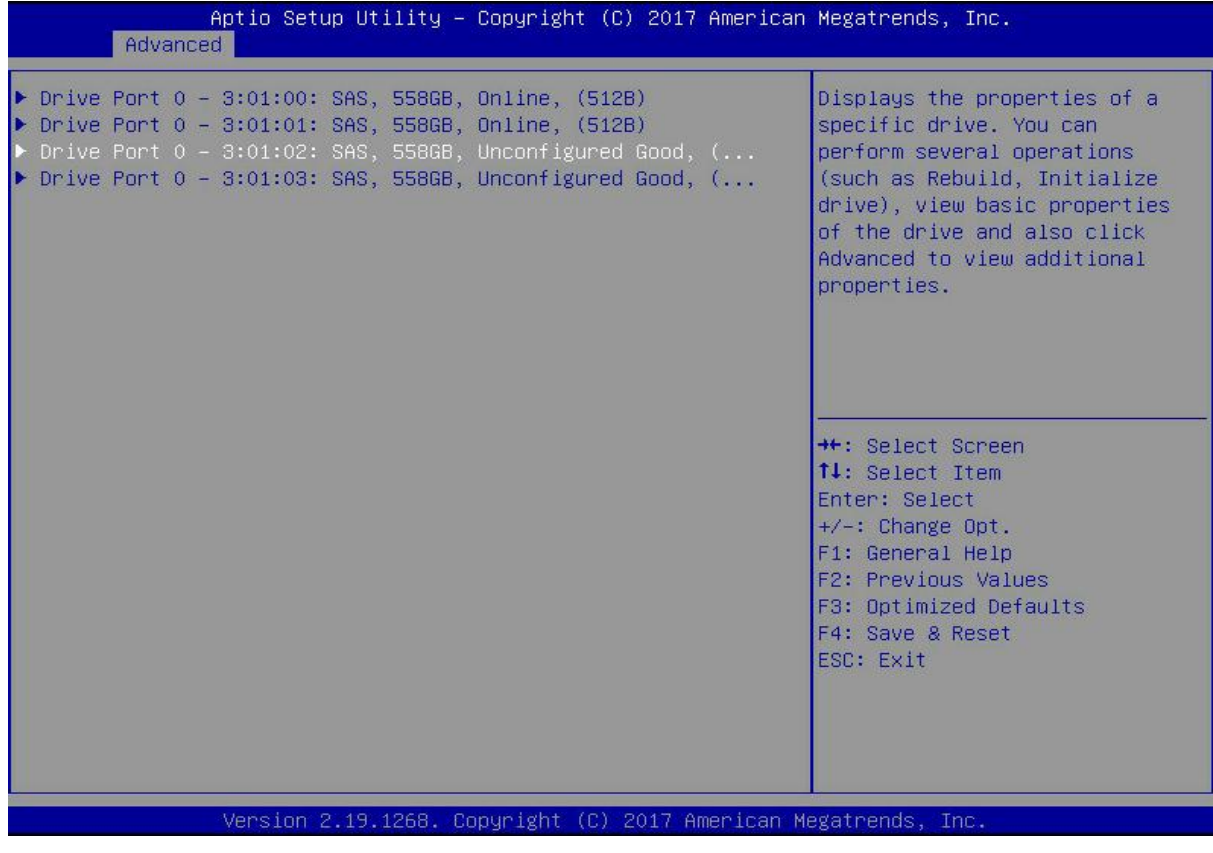

### *Figure 6- 72*

On the interface shown in Figure 6-73, select Operation, and press Enter. In the displayed dialog box, select Initialize Drive and press Enter.

Figure 6-73 Operation management interface

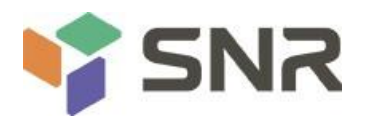

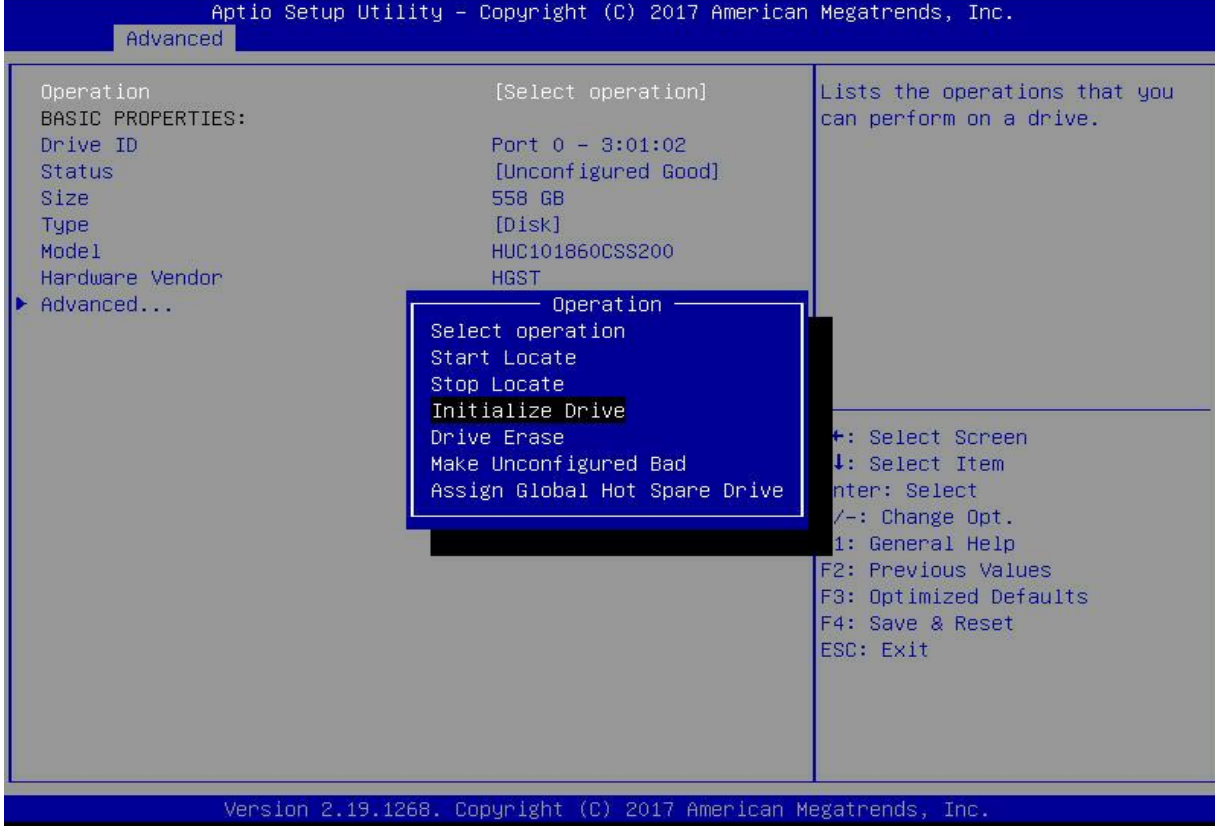

### *Figure 6- 73*

Enter the interface shown in Figure 6-74, select Go, and press Enter.

Figure 6-74 Select Go

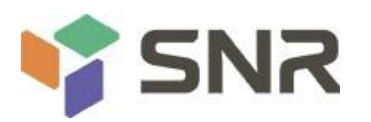

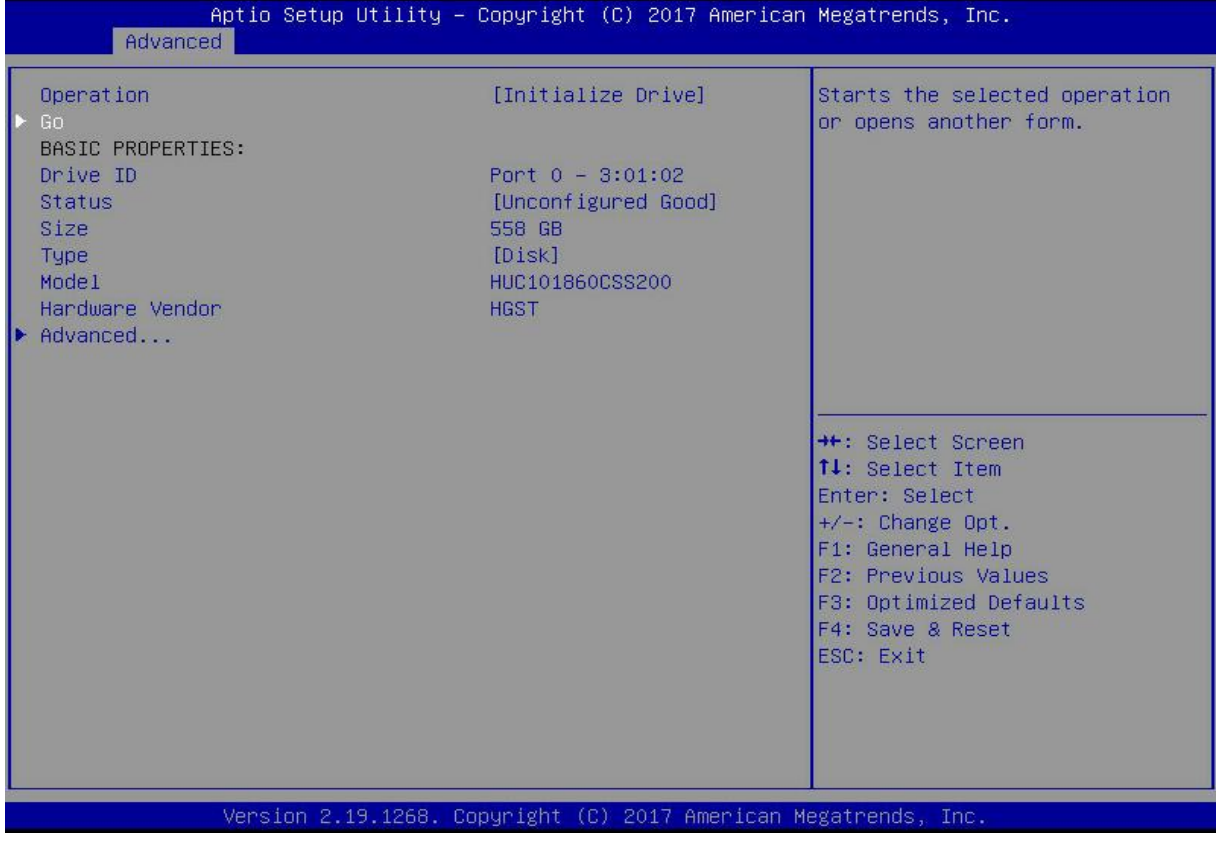

### *Figure 6- 74*

Enter the interface shown in Figure 6-75, select Confirm to enable it, select Yes, and press Enter. Figure 6-75 Confirm initialization

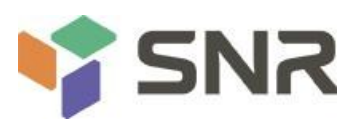

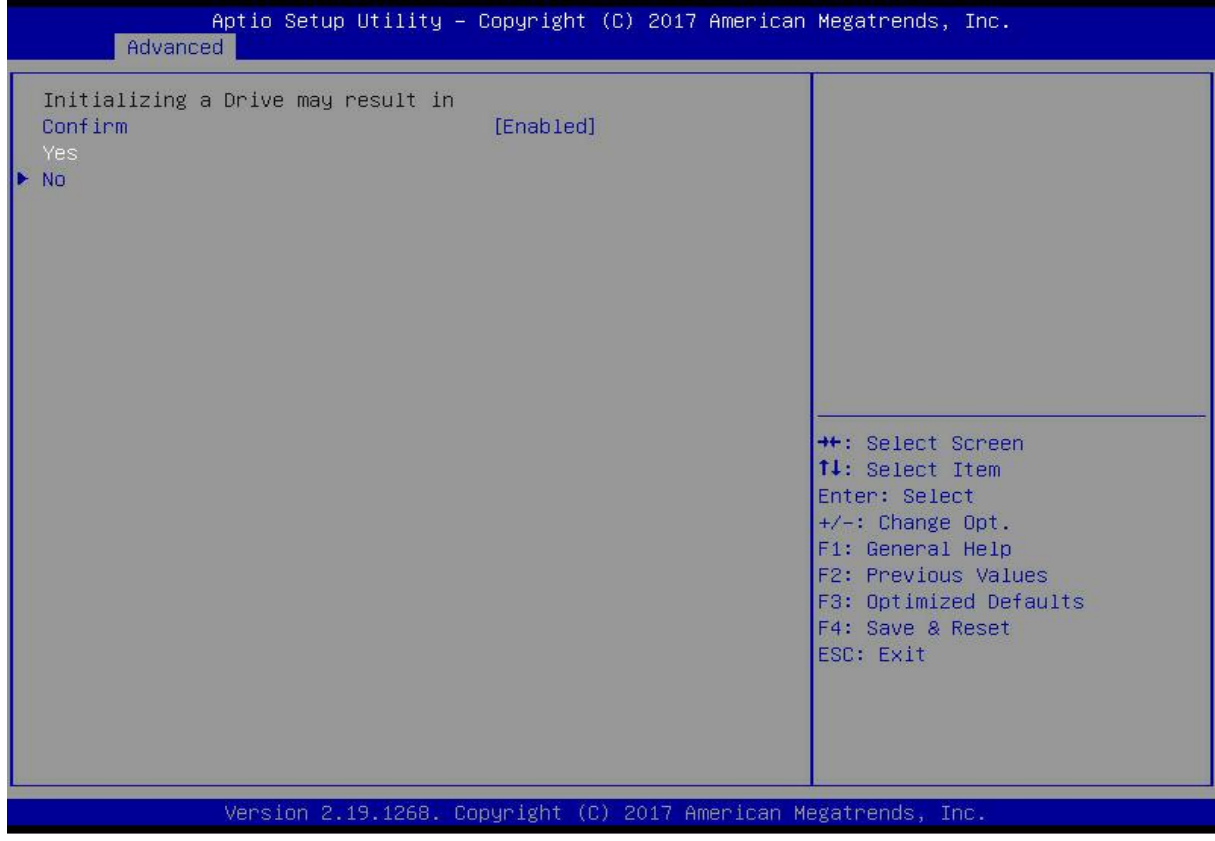

### *Figure 6- 75*

Enter the interface shown in Figure 6-76 to complete the initialization of the physical disk. Figure 6-76 Complete the initialization of the physical disk

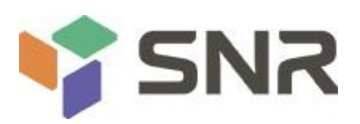

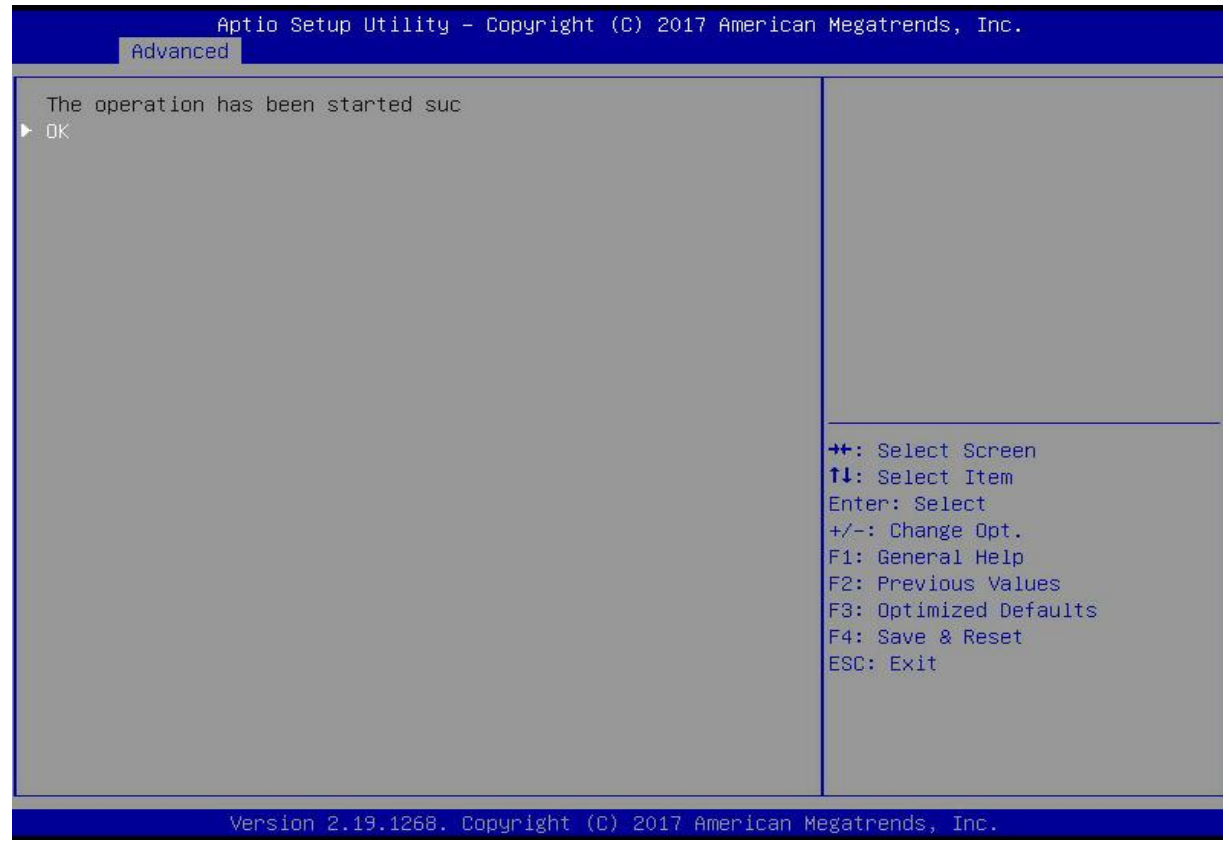

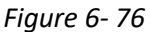

#### **Erase disk data:**

This function is used to delete data inside the disk, including erasing physical disk data and logical disk data. Erase physical disk data

As shown in Figure 6-77, select Drive Management on the RAID card configuration interface, and press Enter. Figure 6-77 RAID card configuration interface

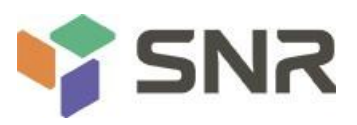

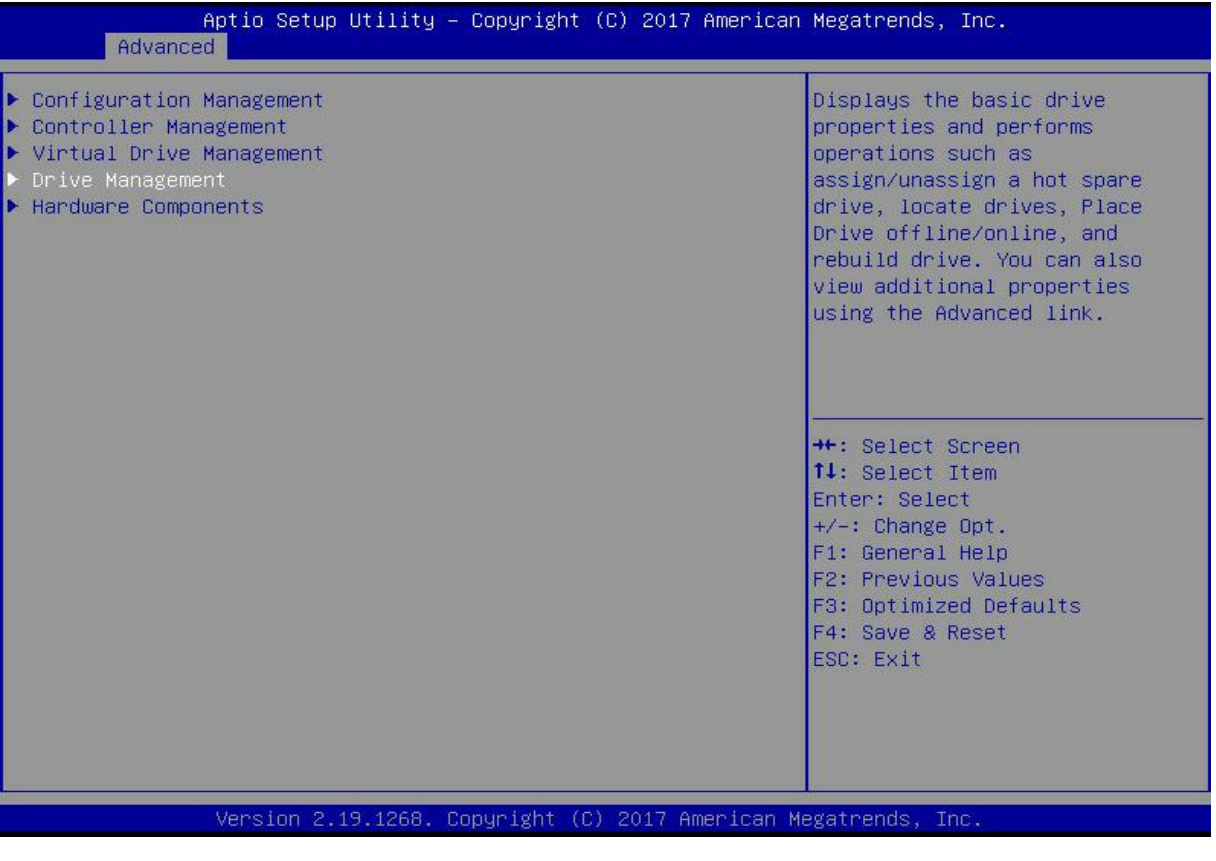

#### *Figure 6- 77*

The interface shown in Figure 6-78 is displayed, select the disk whose data is to be erased, and press Enter. Figure 6-78 Disk management interface

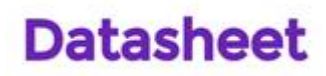

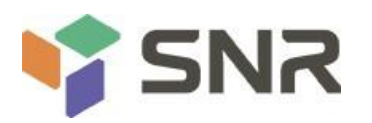

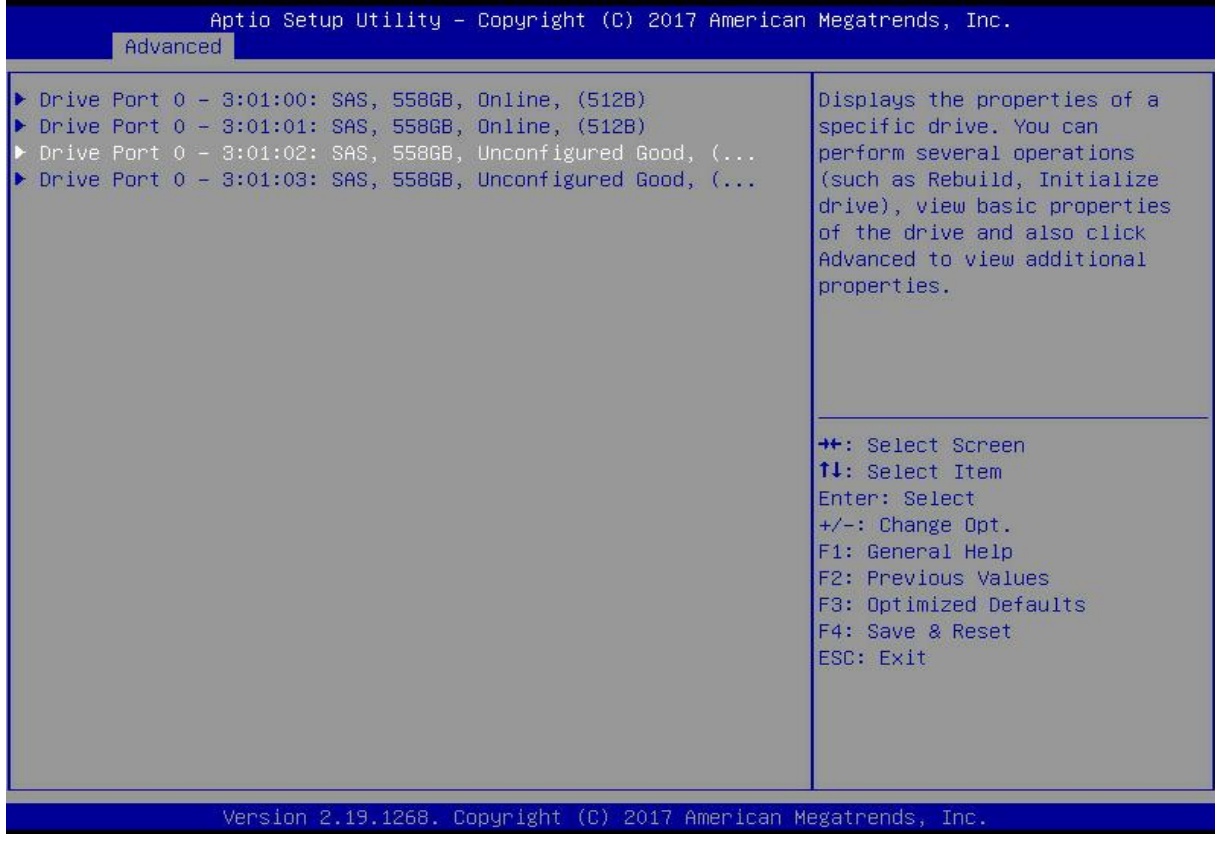

*Figure 6- 78*

Enter the interface shown in Figure 6-79, select Operation, press Enter, then select Drive Erase in the displayed dialog box, and press Enter.

Figure 6-79 Operation interface

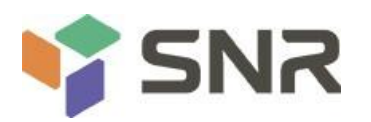

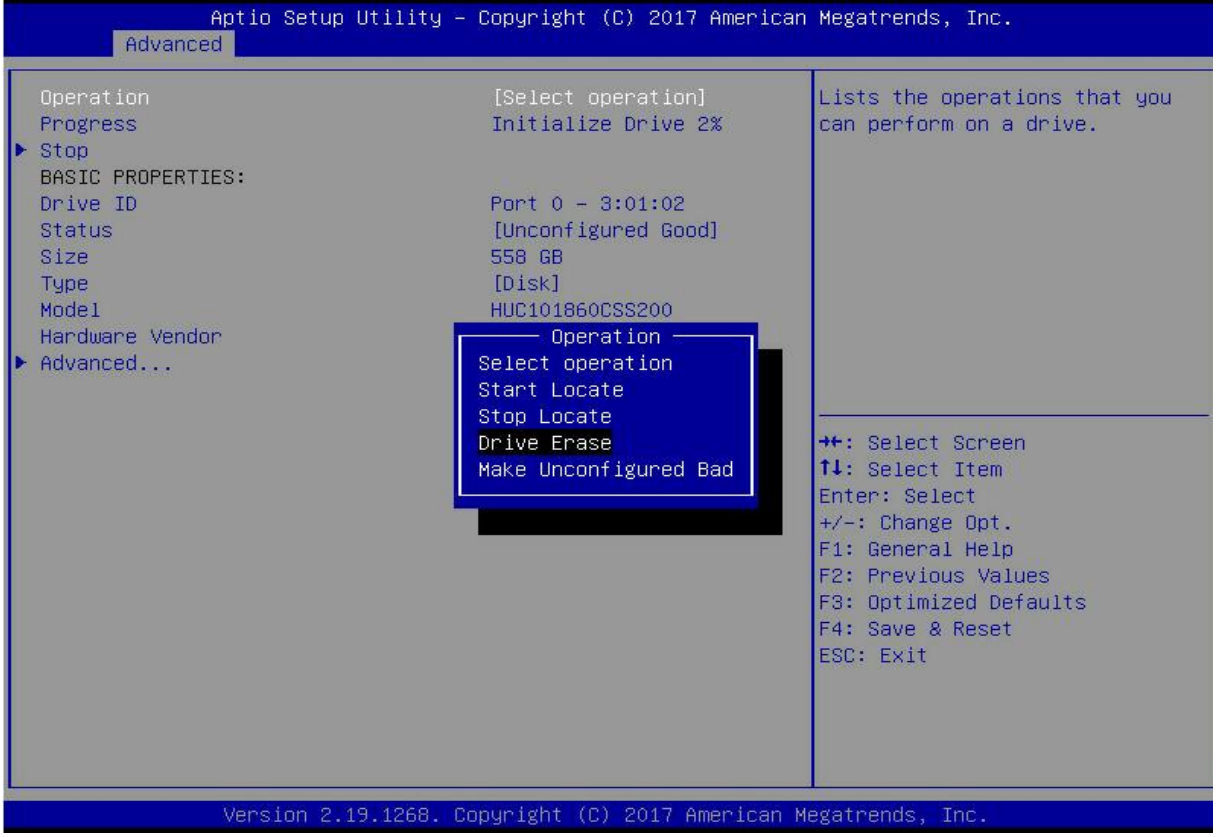

### *Figure 6- 79*

Enter the interface shown in Figure 6-80, press Enter, and then select the erase mode in the pop-up dialog box (the default mode is recommended: Simple).

Figure 6-80 Erase Mode interface

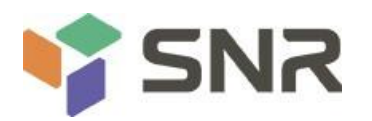

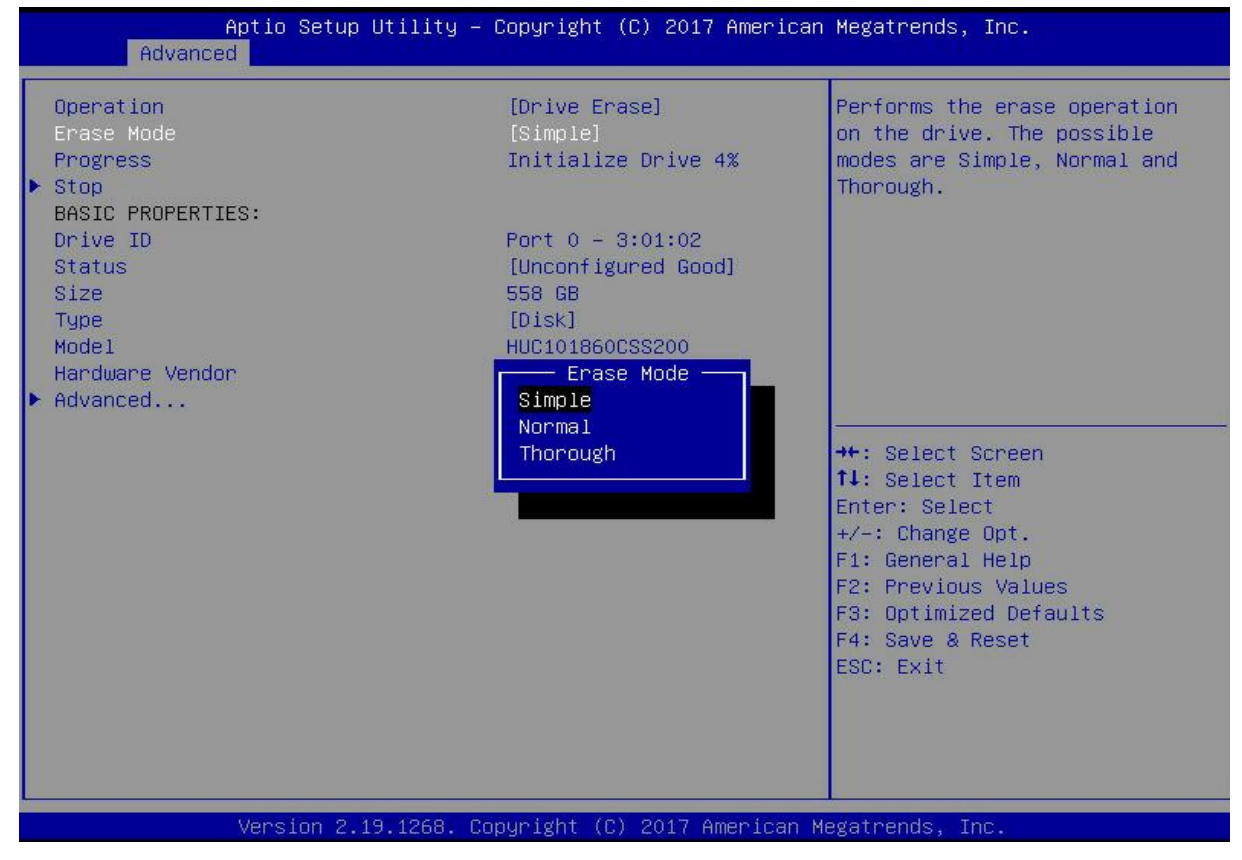

*Figure 6- 80*

Enter the interface shown in Figure 6-81, select Go, and press Enter. Figure 6-81 Select Go

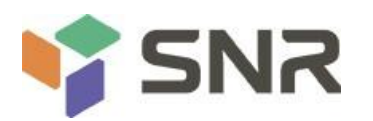

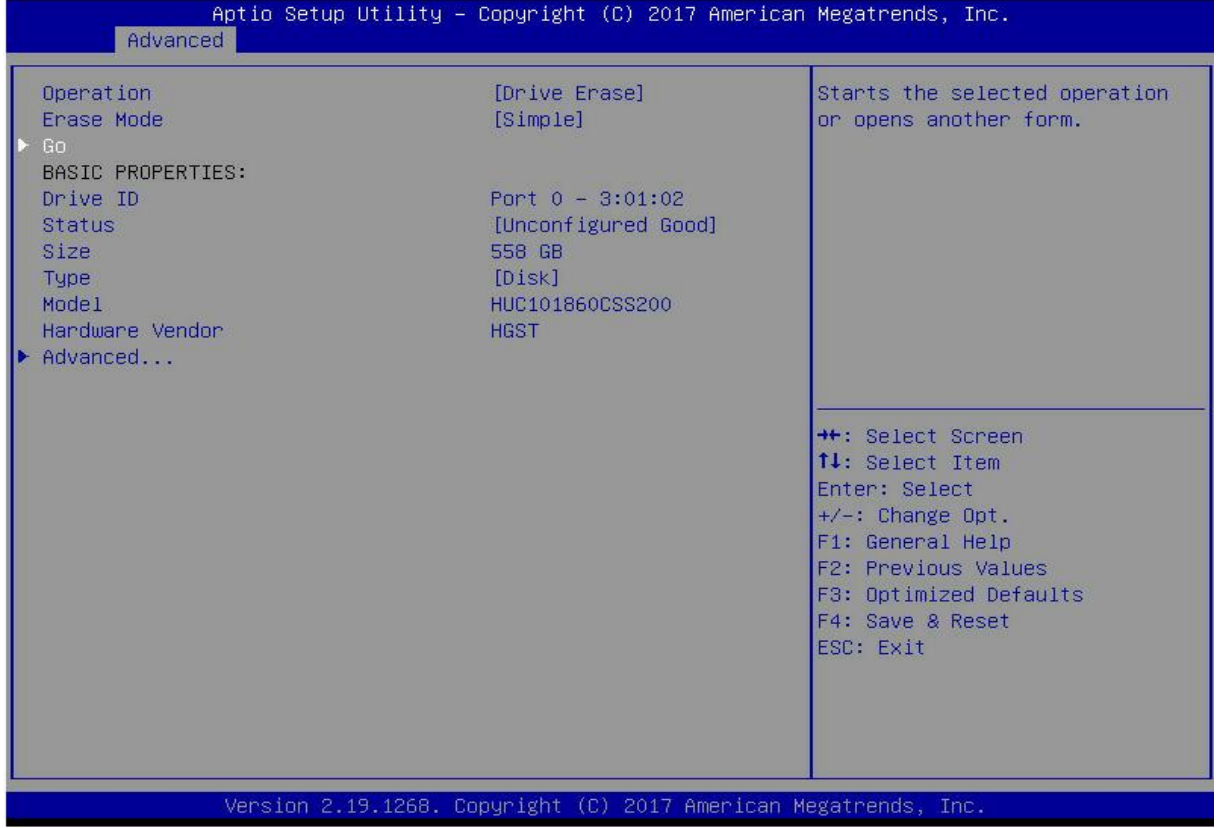

### *Figure 6- 81*

Enter the interface shown in Figure 6-82, select Confirm to enable it, select Yes, and press Enter. Figure 6-82 Confirm Erase

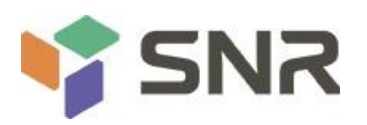

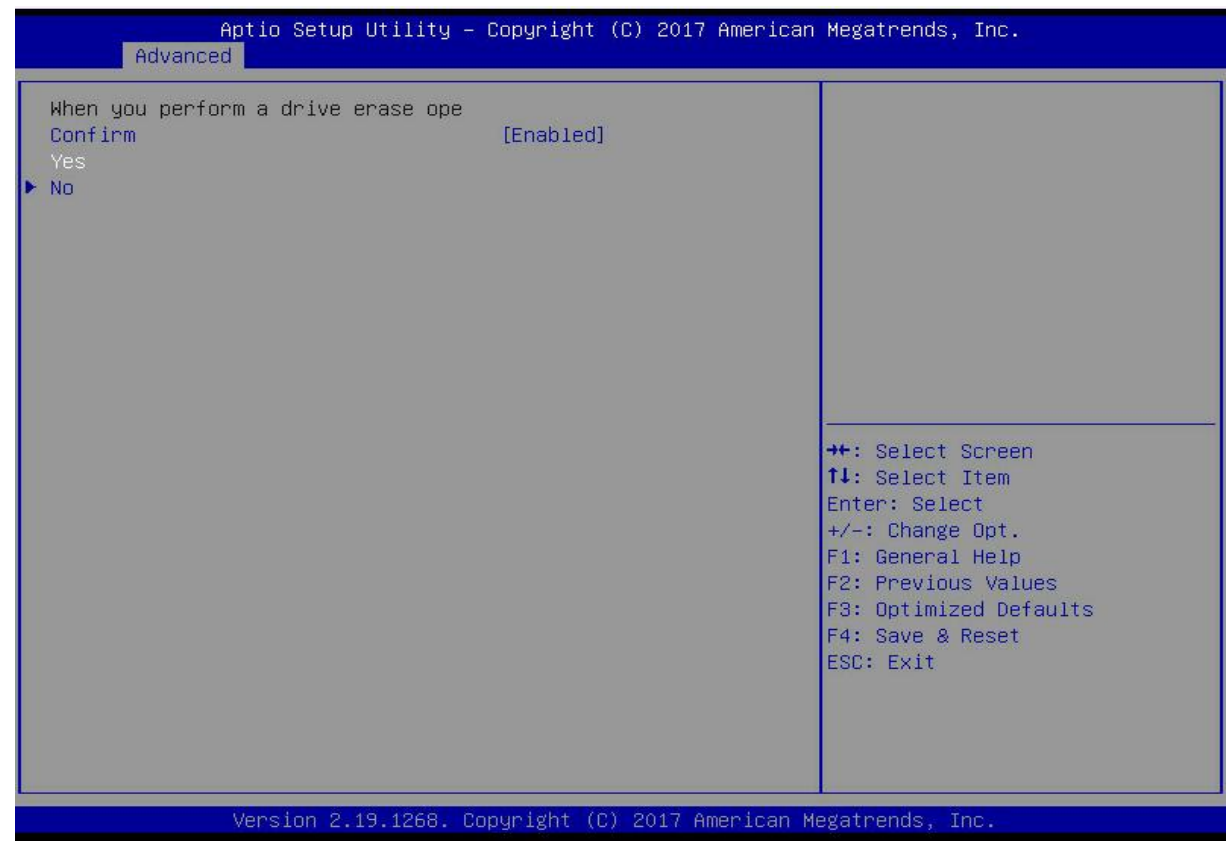

#### *Figure 6- 82*

Enter the interface shown in Figure 6-83 and complete the operation of erasing the physical disk data. Figure 6-83 Complete erasing physical disk data

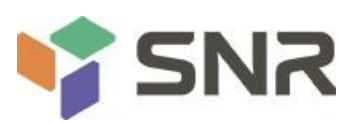

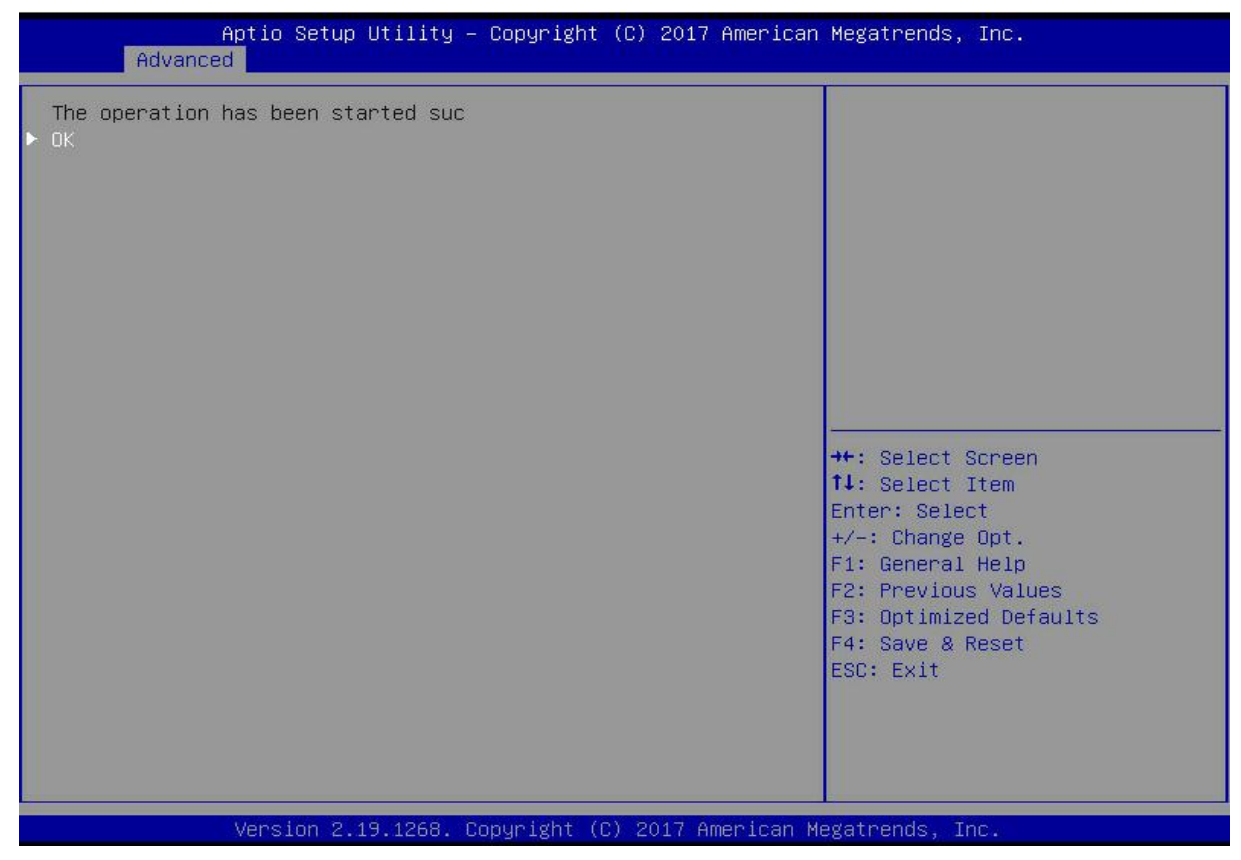

#### *Figure 6- 83*

To avoid disk failure, do not perform other operations while erasing physical disk data.

Erase Logical Disk Data

As shown in Figure 6-84, select Virtual Drive Management on the RAID card configuration interface, and press Enter.

Figure 6-84 RAID card configuration interface

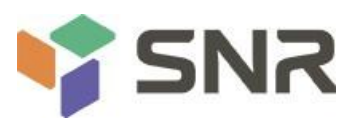

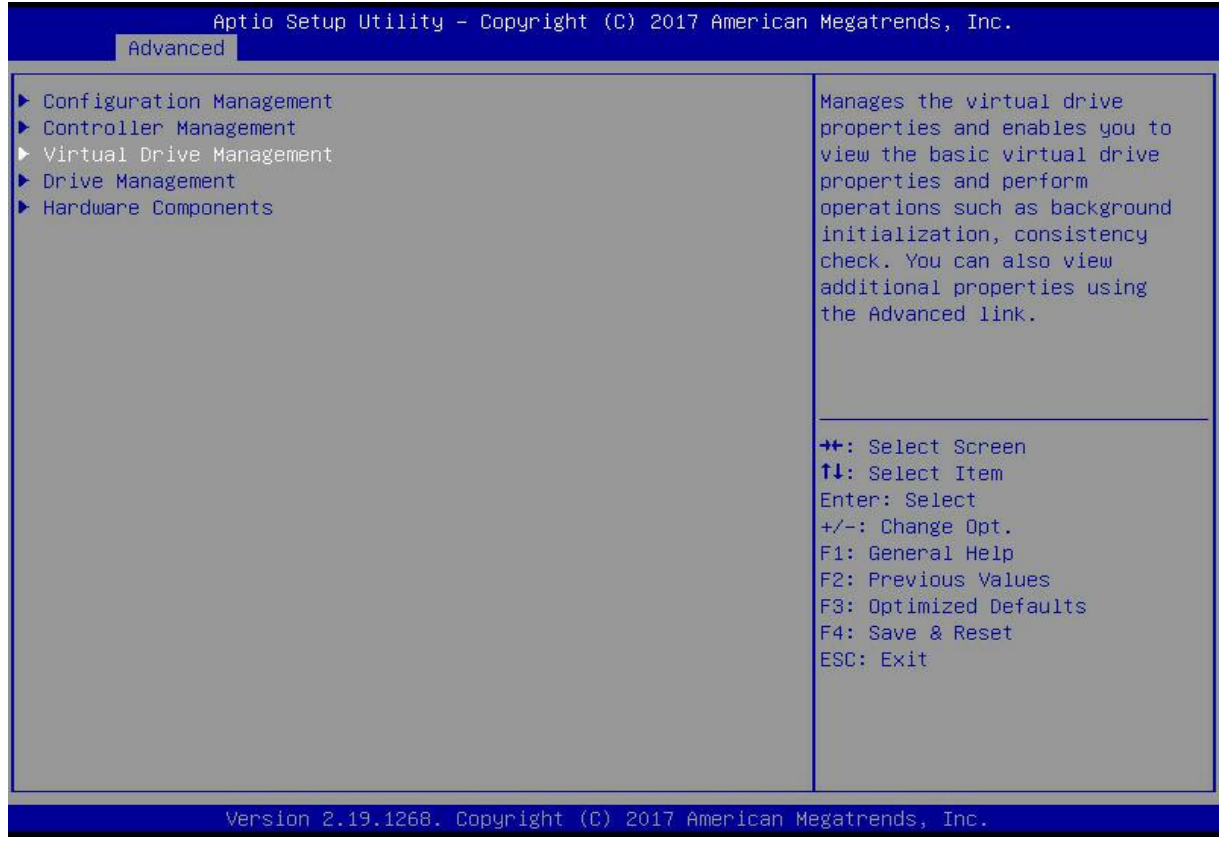

### *Figure 6-84*

On the interface shown in Figure 6-85, select the logical disk whose data is to be erased, and press Enter. Figure 6-85 Logical disk management interface

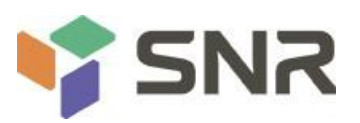

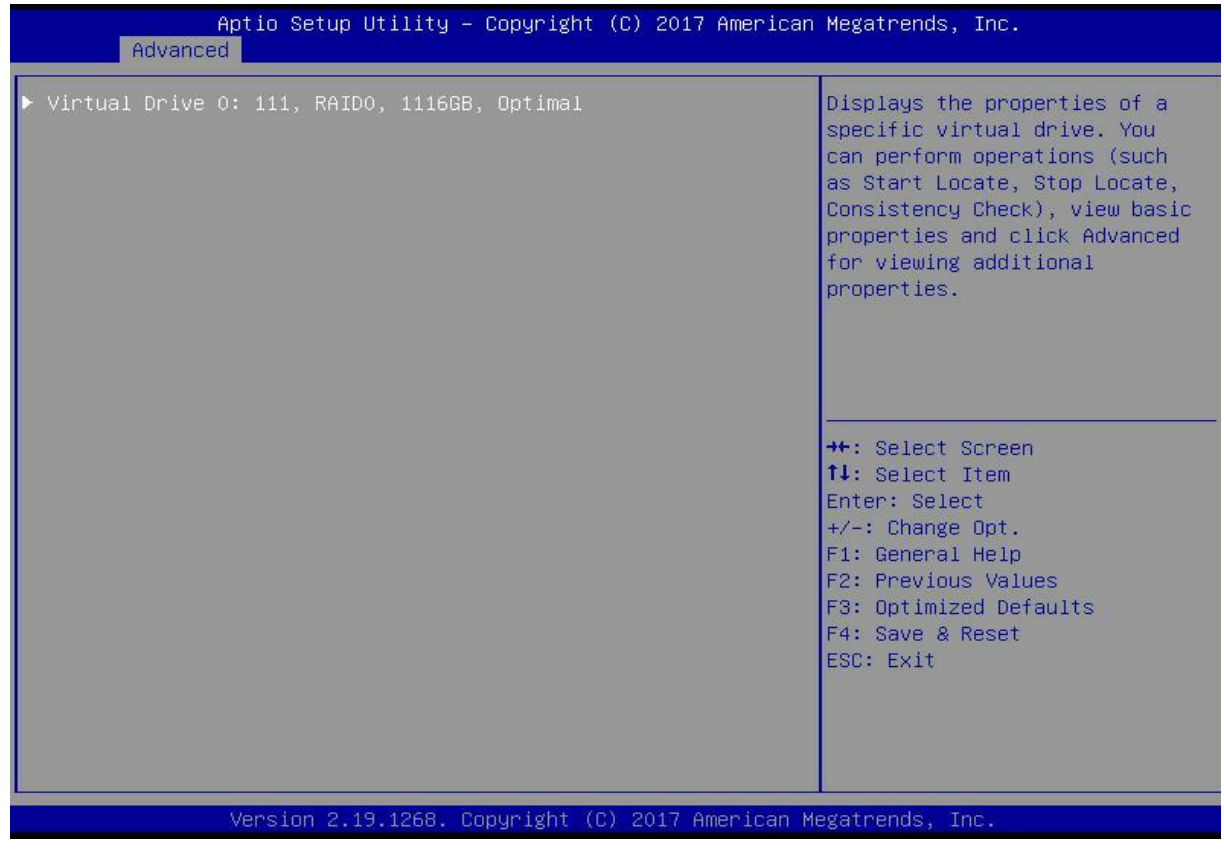

#### *Figure 6- 85*

Enter the interface shown in Figure 6-86, select Operation, and press Enter. In the displayed dialog box, select Virtual Drive Erase and press Enter.

Figure 6-86 Operation interface

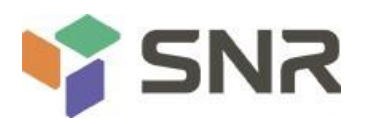

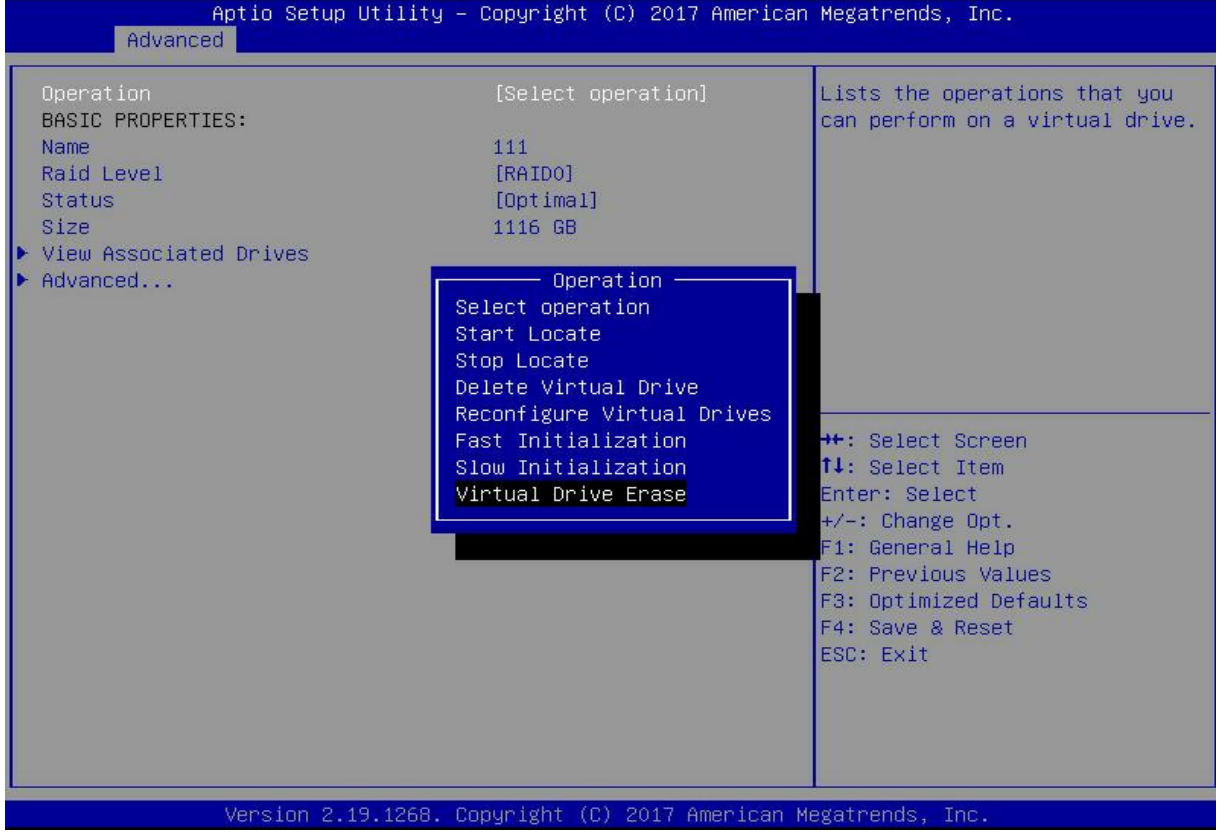

*Figure 6-86*

Enter the interface shown in Figure 6-87, press Enter, and then select the erase mode in the pop-up dialog box (the default mode is recommended: Simple).

Figure 6-87 Erase Mode interface

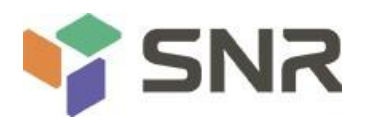

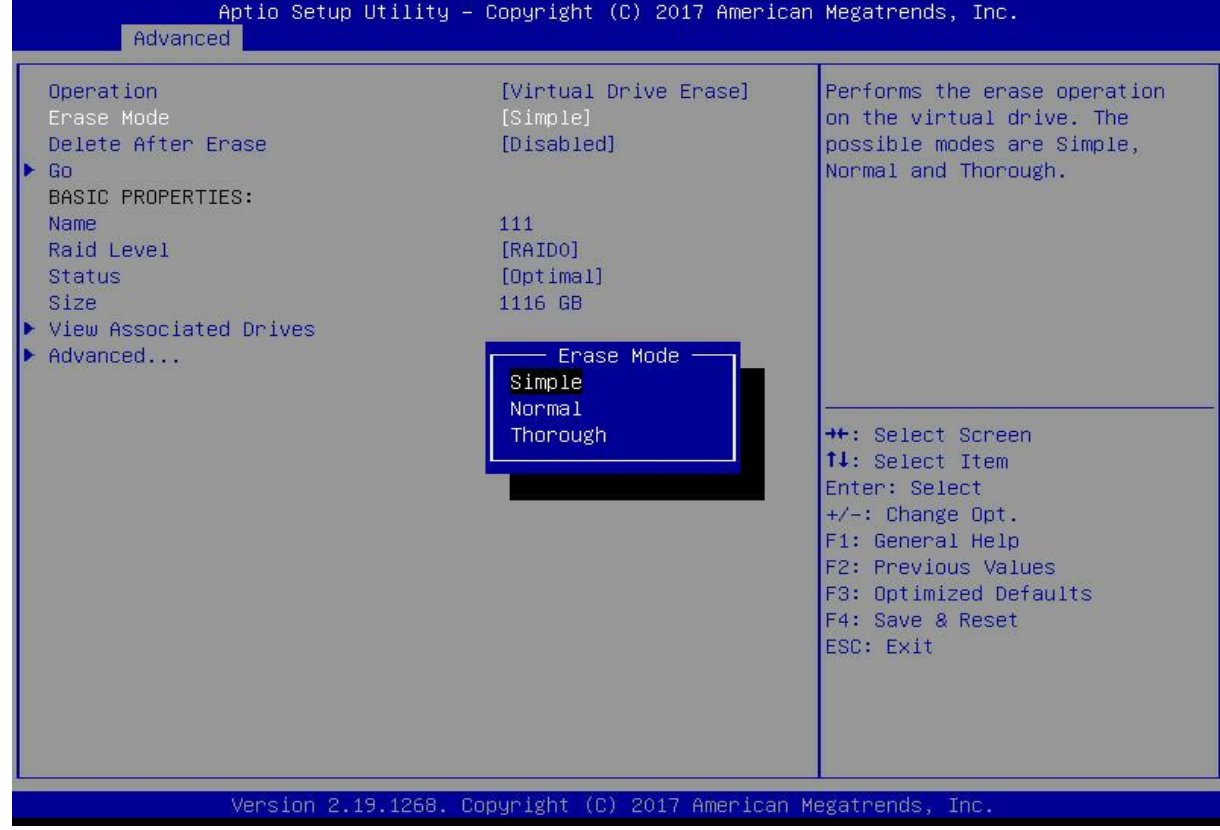

*Figure 6- 87*

Enter the interface shown in Figure 6-88, select Go, and press Enter. Figure 6-88 Select Go

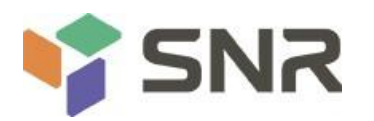

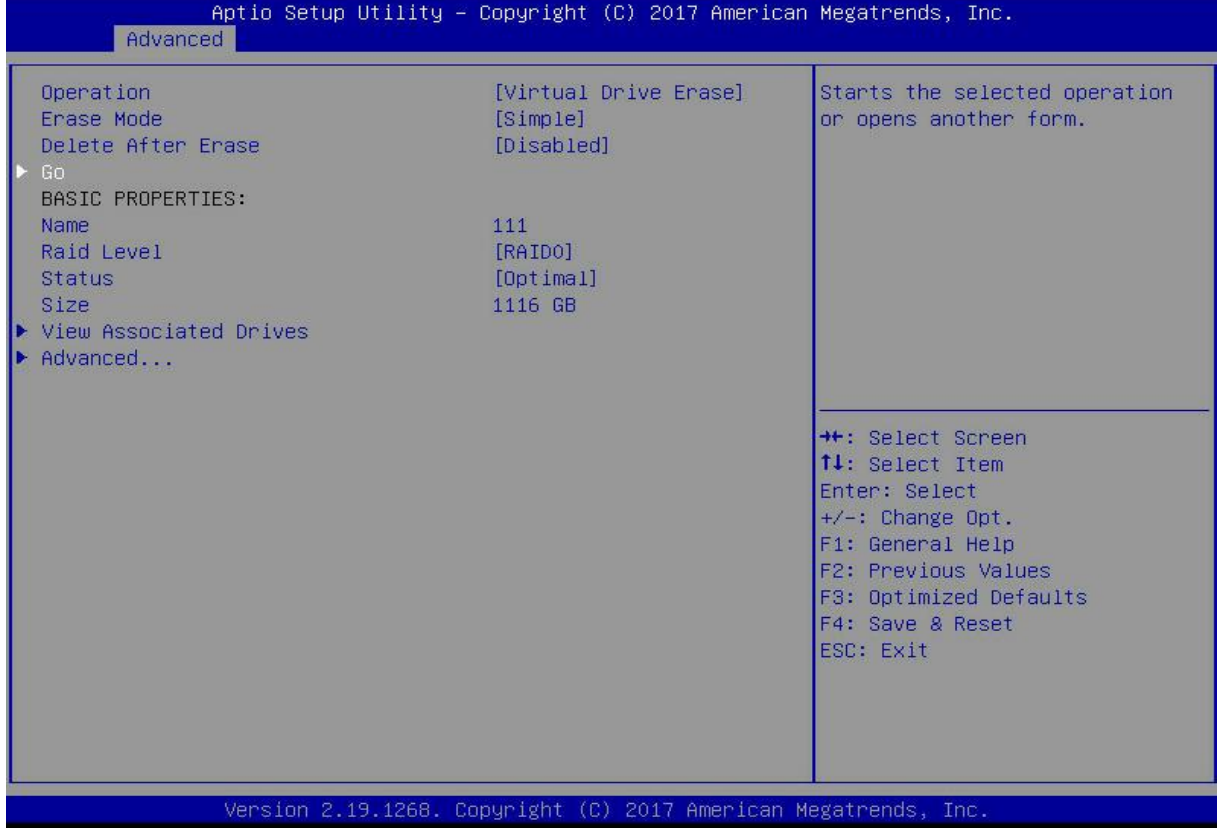

### *Figure 6- 88*

Enter the interface shown in Figure 6-89, select Confirm to enable it, select Yes, and press Enter. Figure 6-89 Confirm Erase

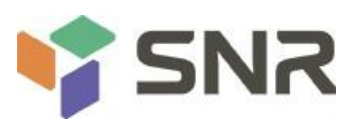

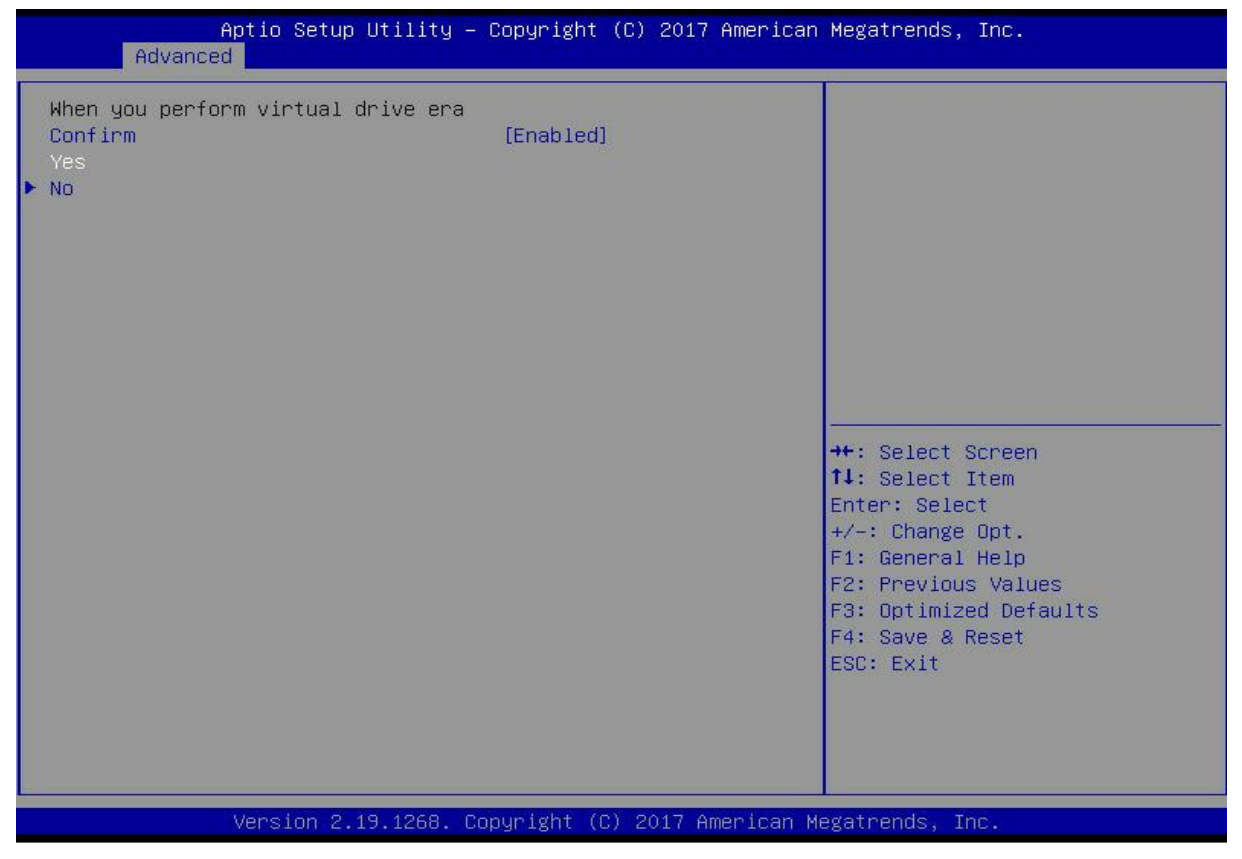

#### *Figure 6- 89*

Enter the interface shown in Figure 6-90 and complete the operation of erasing the logical disk data. Figure 6-90 Completion of erasing logical disk data

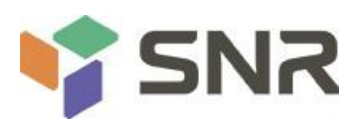

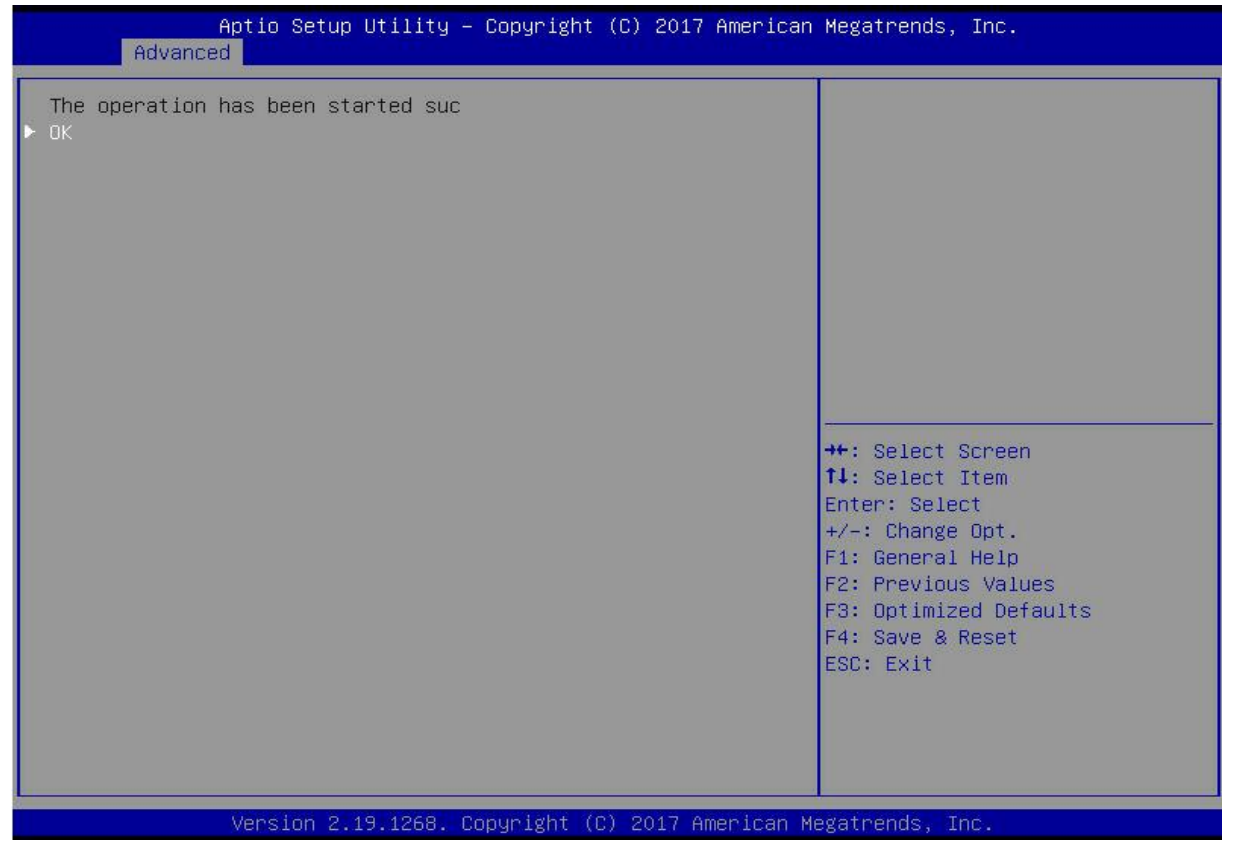

#### *Figure 6- 90*

#### **Migrating RAID levels:**

This function is used to modify the RAID level to meet the configuration requirements without affecting the current data integrity.

As shown in Figure 6-91, select Virtual Drive Management on the RAID card configuration interface, and press Enter. Figure 6-91 RAID card configuration interface

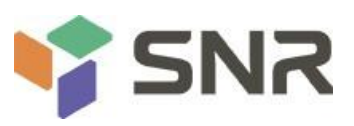

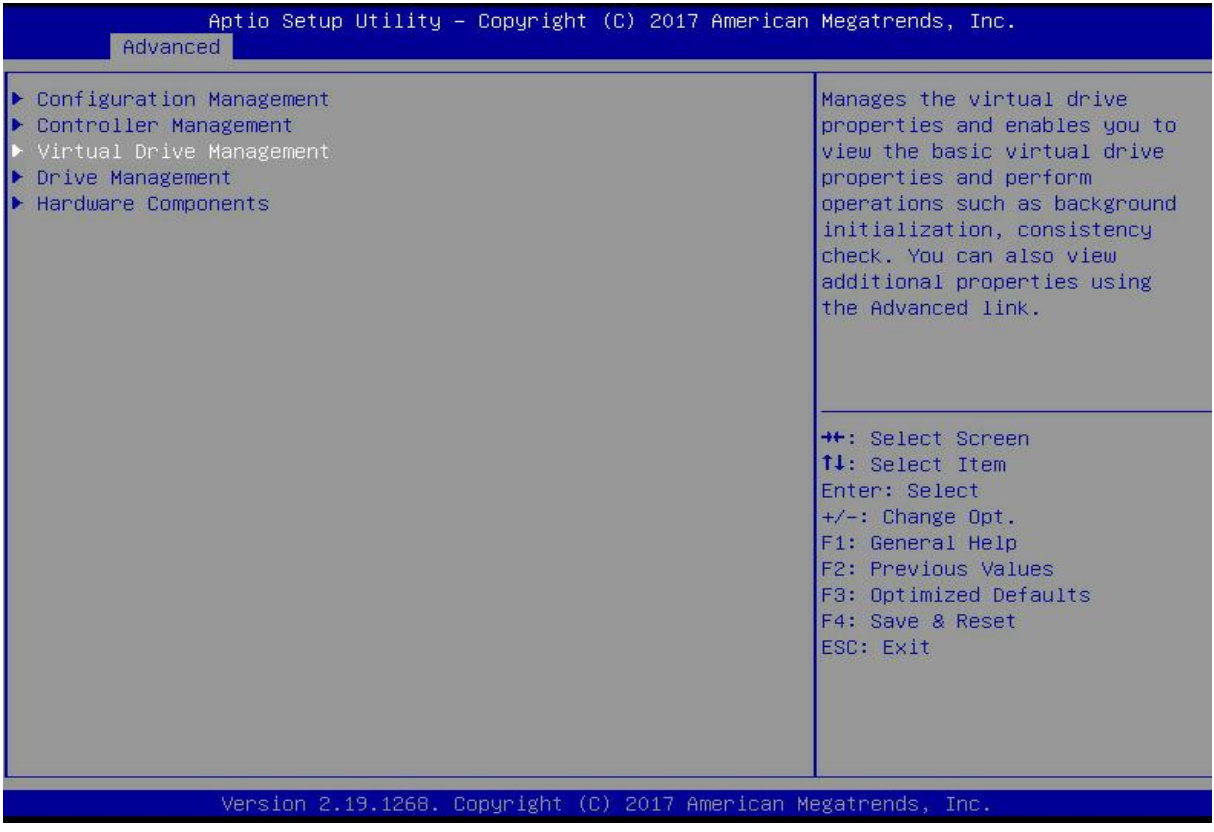

### *Figure 6- 91*

The interface shown in Figure 6-92 is displayed, select the logical disk to be rebuilt, and press Enter. Figure 6-92 Virtual Drive Management management interface

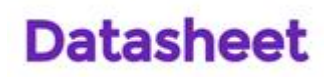

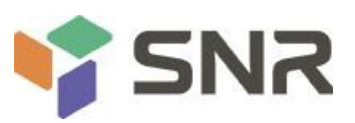

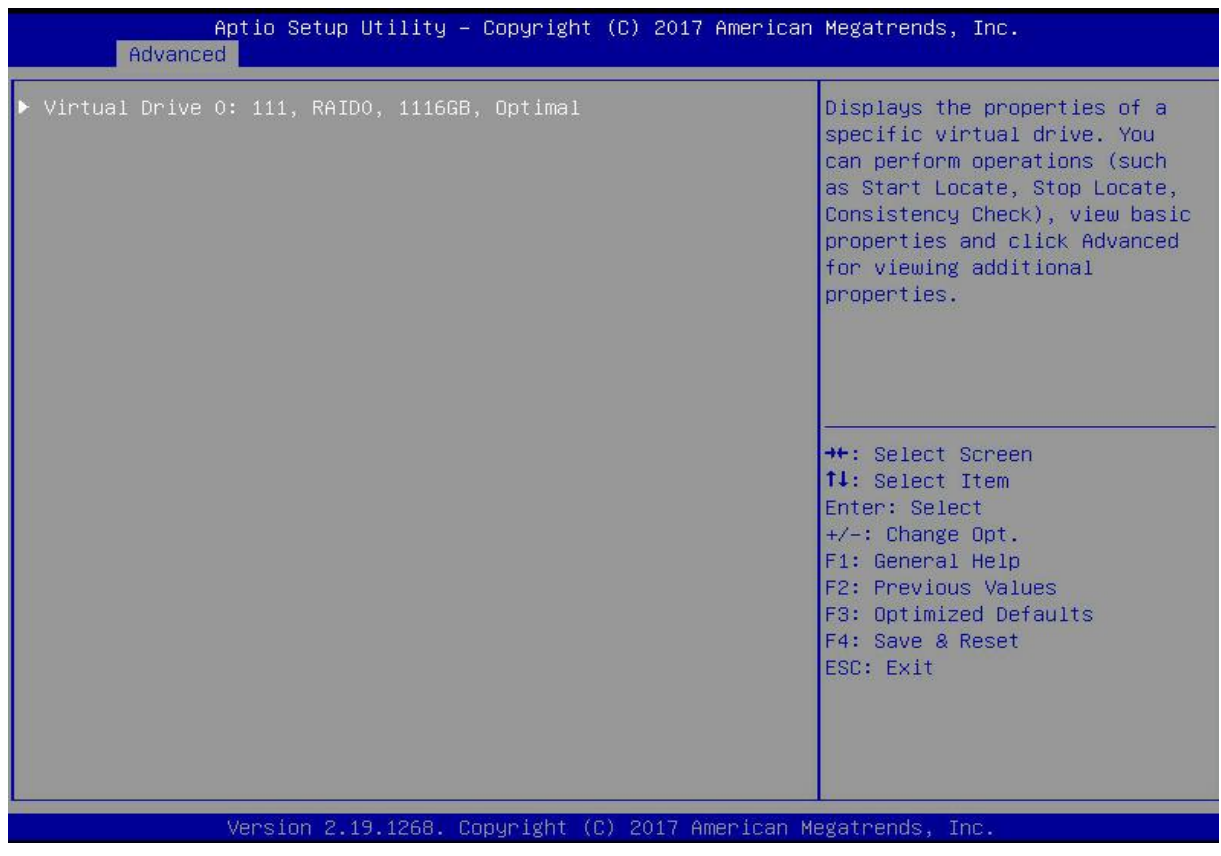

#### *Figure 6- 92*

Enter the interface shown in Figure 6-93, select Operation, and press Enter. In the displayed dialog box, select Reconfigure

Virtual Drive, and press Enter. Figure 6-93 Operation interface

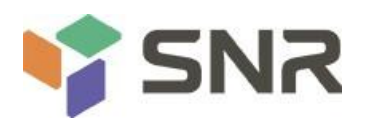

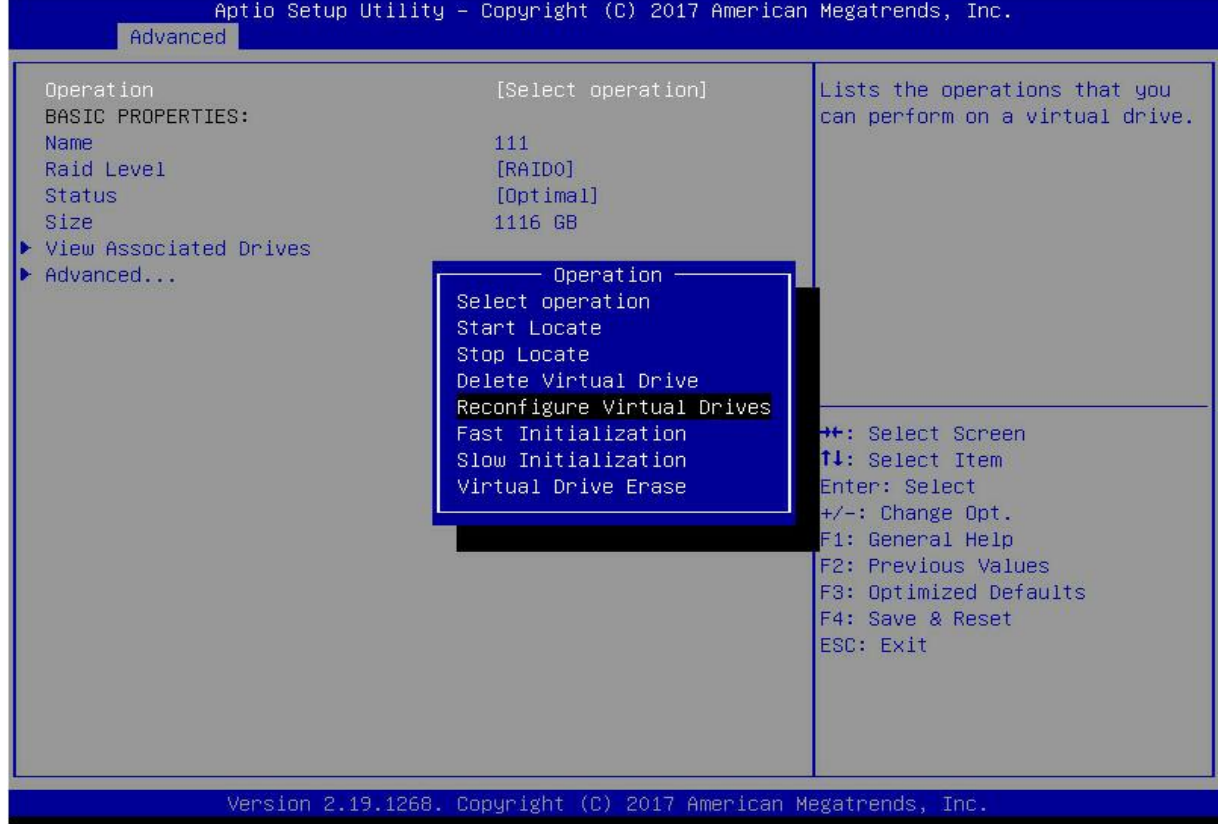

### *Figure 6- 93*

Enter the interface shown in Figure 6-94, select Go, and press Enter.

Figure 6-94 Select Go

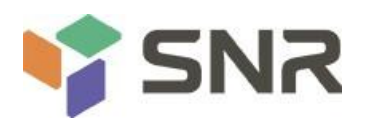

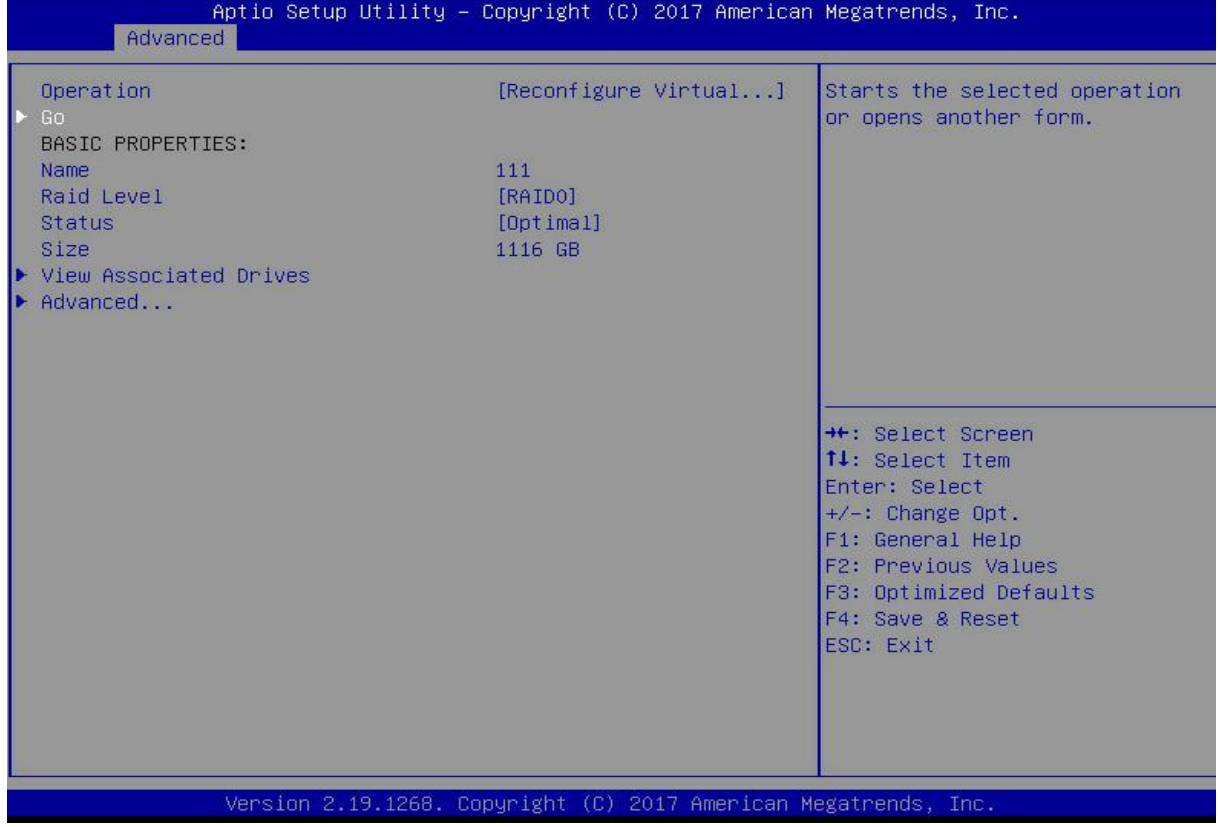

### *Figure 6- 94*

On the interface shown in Figure 6-95, set the RAID level, select Add Drives, and press Enter.

Figure 6-95 Advanced interface

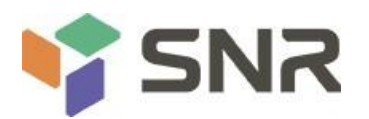

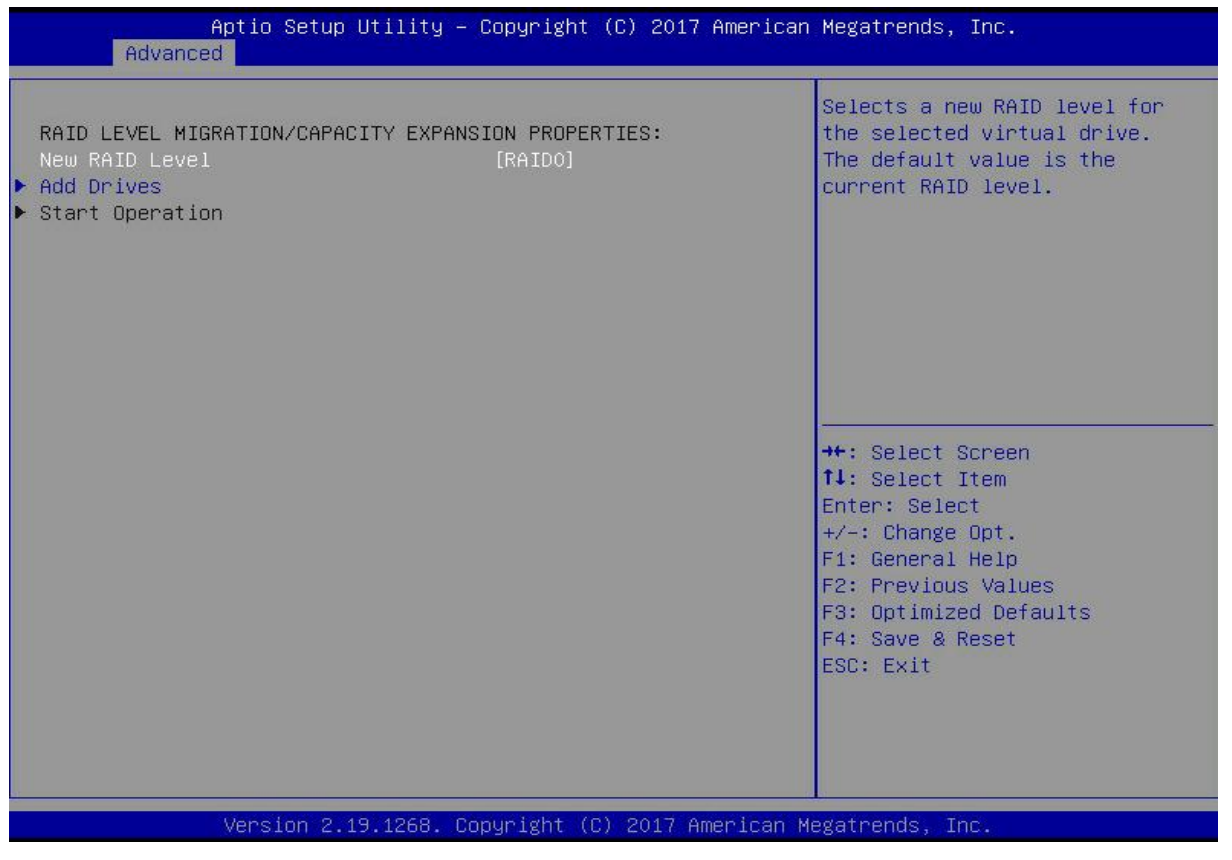

#### *Figure 6- 95*

On the interface shown in Figure 6-96, select the disk to be added, make it Enabled, select Apply Changes, and press Enter.<br>Figure 6-96 Add Drives interface

**Datasheet** 

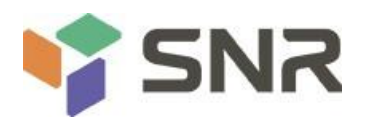

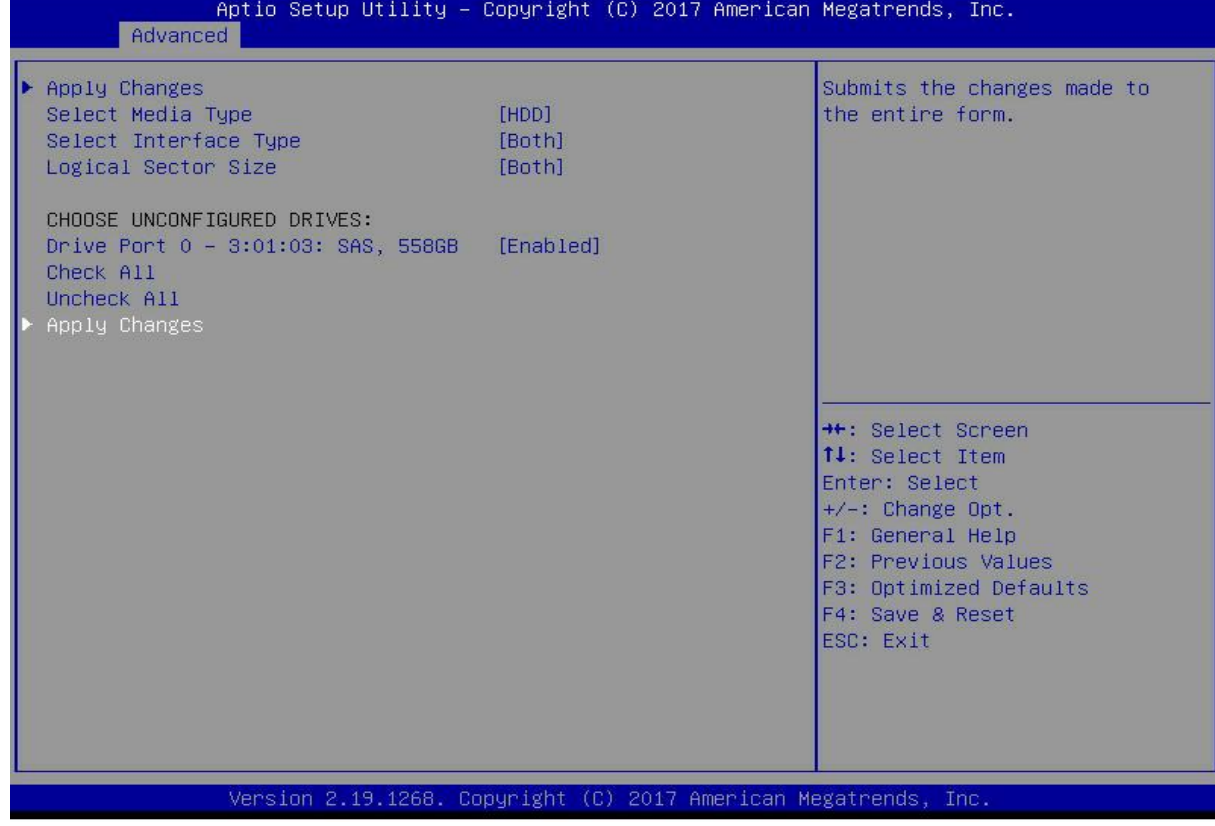

### *Figure 6- 96*

Enter the interface shown in Figure 6-97, select Confirm to enable it, select Yes, and press Enter. Figure 6-97 Confirm migration

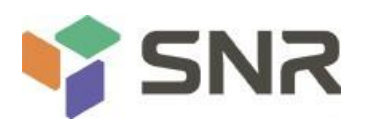

### Aptio Setup Utility - Copyright (C) 2017 American Megatrends, Inc. Advanced Selecting these Drives will cause Confirm [Enabled]  $\blacktriangleright$  No **\*\*:** Select Screen 14: Select Item Enter: Select  $+/-:$  Change Opt.<br>F1: General Help F2: Previous Values F3: Optimized Defaults F4: Save & Reset ESC: Exit Version 2.19.1268. Copyright (C) 2017 American Megatrends, Inc.

**Datasheet** 

#### *Figure 6- 97*

On the interface shown in Figure 6-98, select Start Operation, and press Enter.

Figure 6-98 Start Operation interface

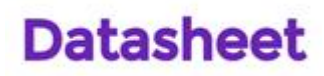

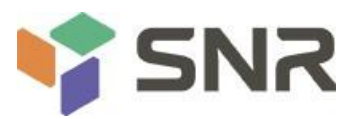

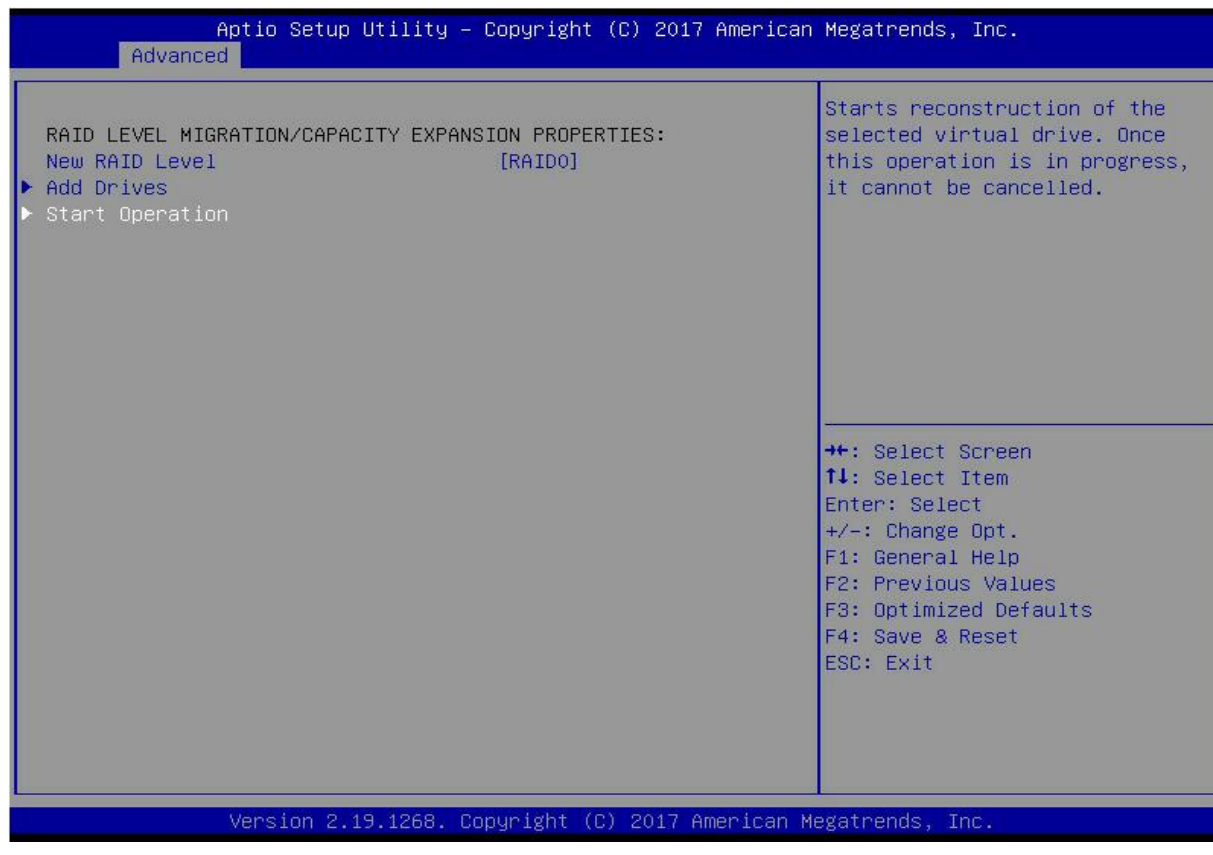

*Figure 6- 98*

Enter the interface shown in Figure 6-99, select OK, and press Enter.

Figure 6-99 Select OK

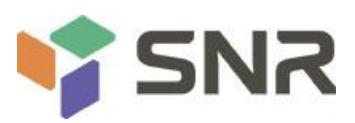

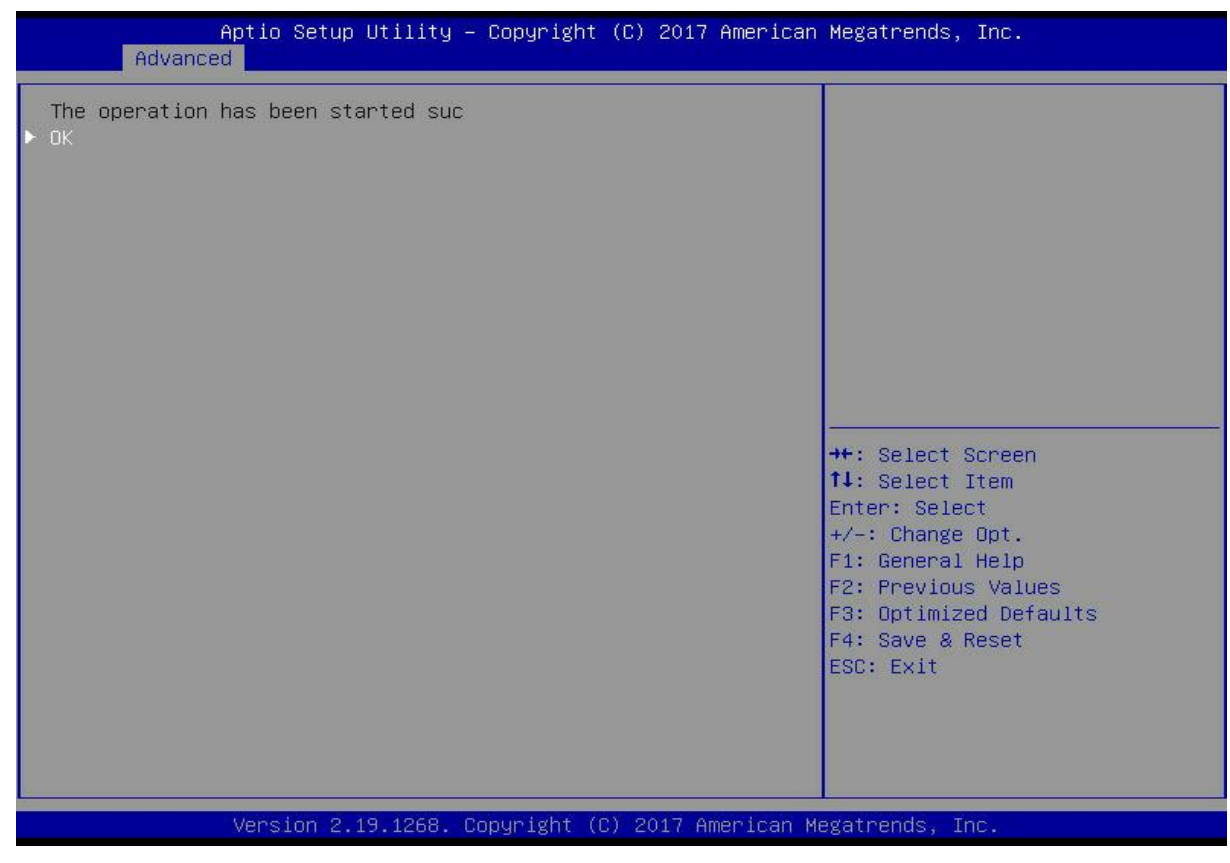

#### *Figure 6- 99*

On the interface shown in Figure 6-100, you can view the current migration progress.

Figure 6-100 RAID information interface

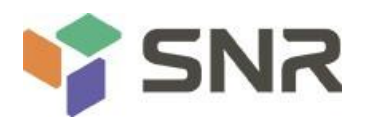

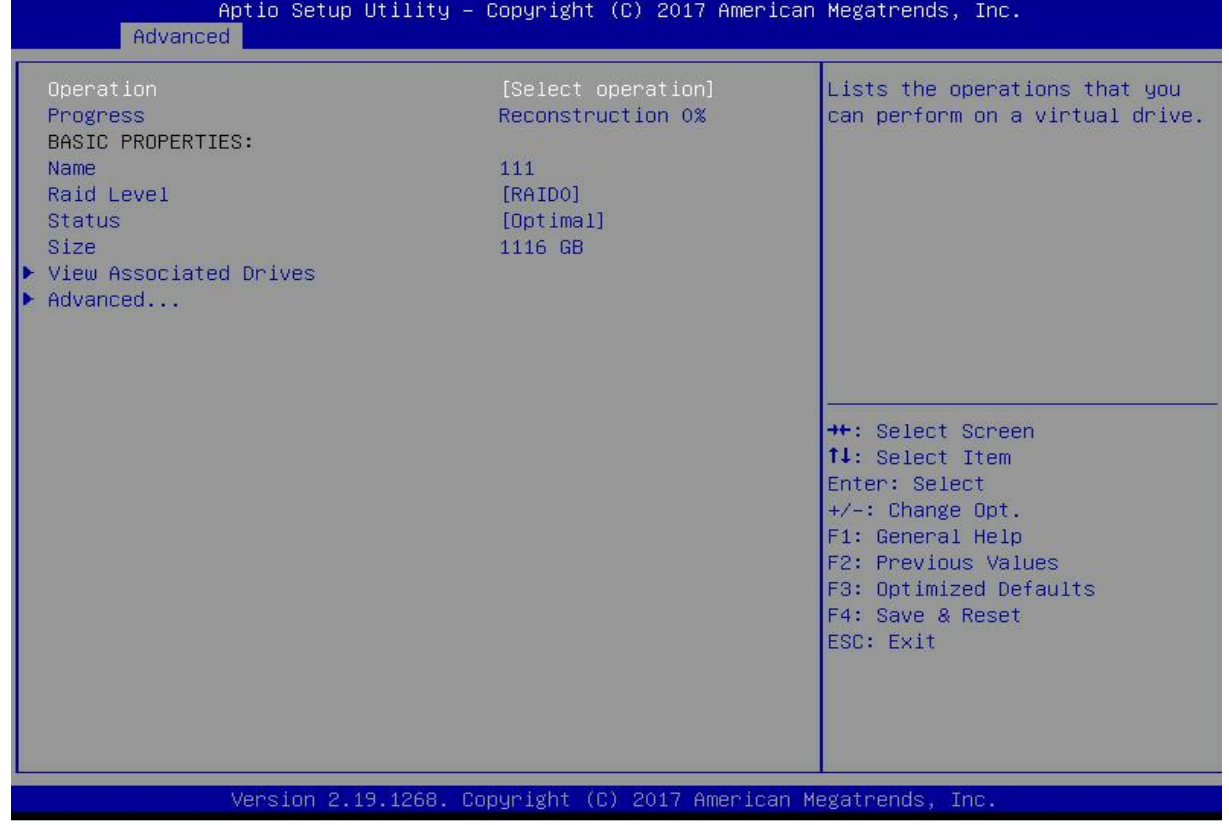

#### *Figure 6- 100*

#### **Clear disk RAID information:**

This function is used to clear the residual RAID information in the disk, so that the disk can be reused for RAID

configuration. This function is often used for disks whose mode is Unconfigured Bad.

Switch the disk mode Unconfigured Bad to Unconfigured Good.

As shown in Figure 6-101, select Configuration Management on the RAID card configuration interface, and press Enter.

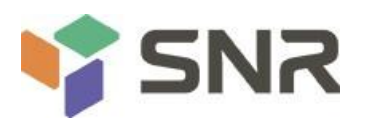

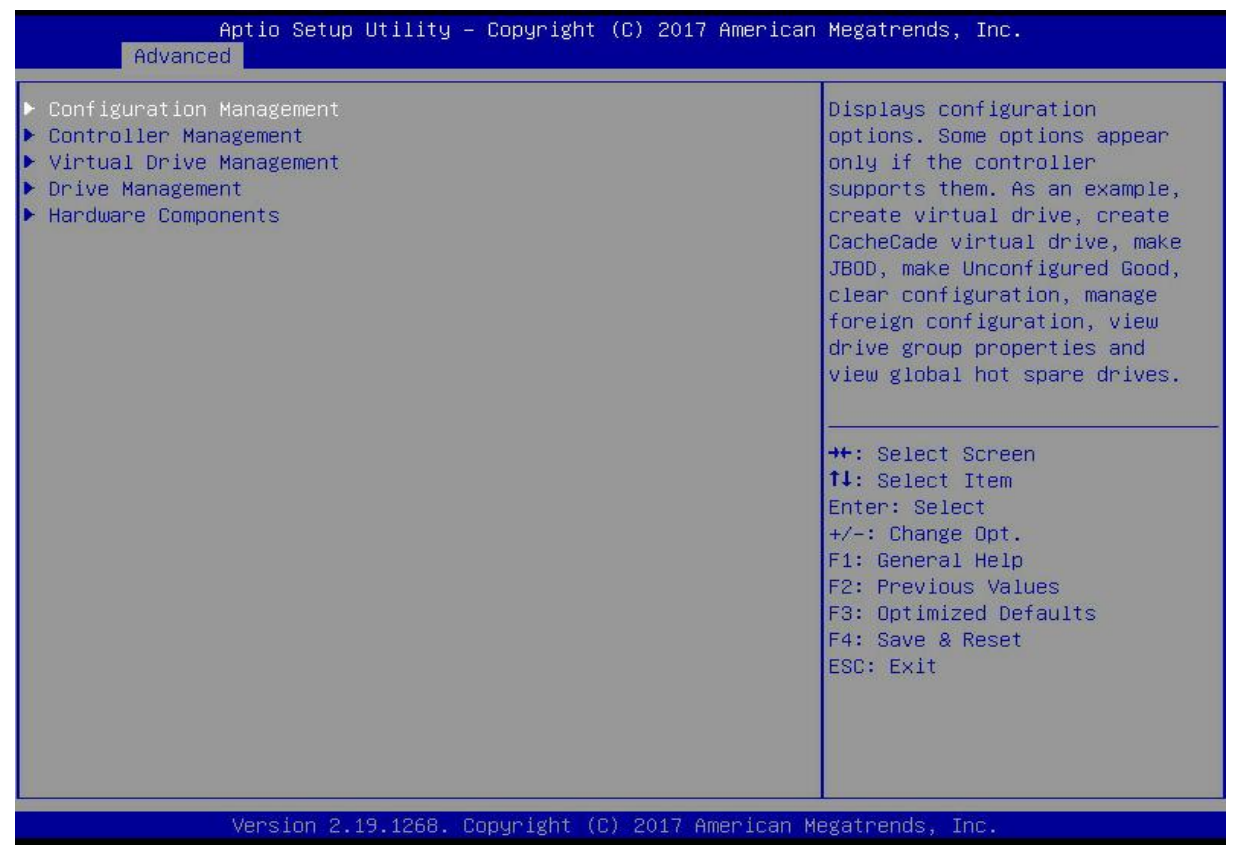

#### *Figure 6- 101*

On the interface shown in Figure 6-102, select Manage Foreign Configuration, and press Enter.<br>Figure 6-102 Select Manage Foreign Configuration

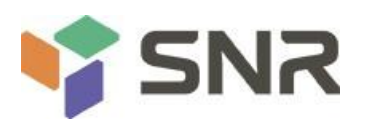

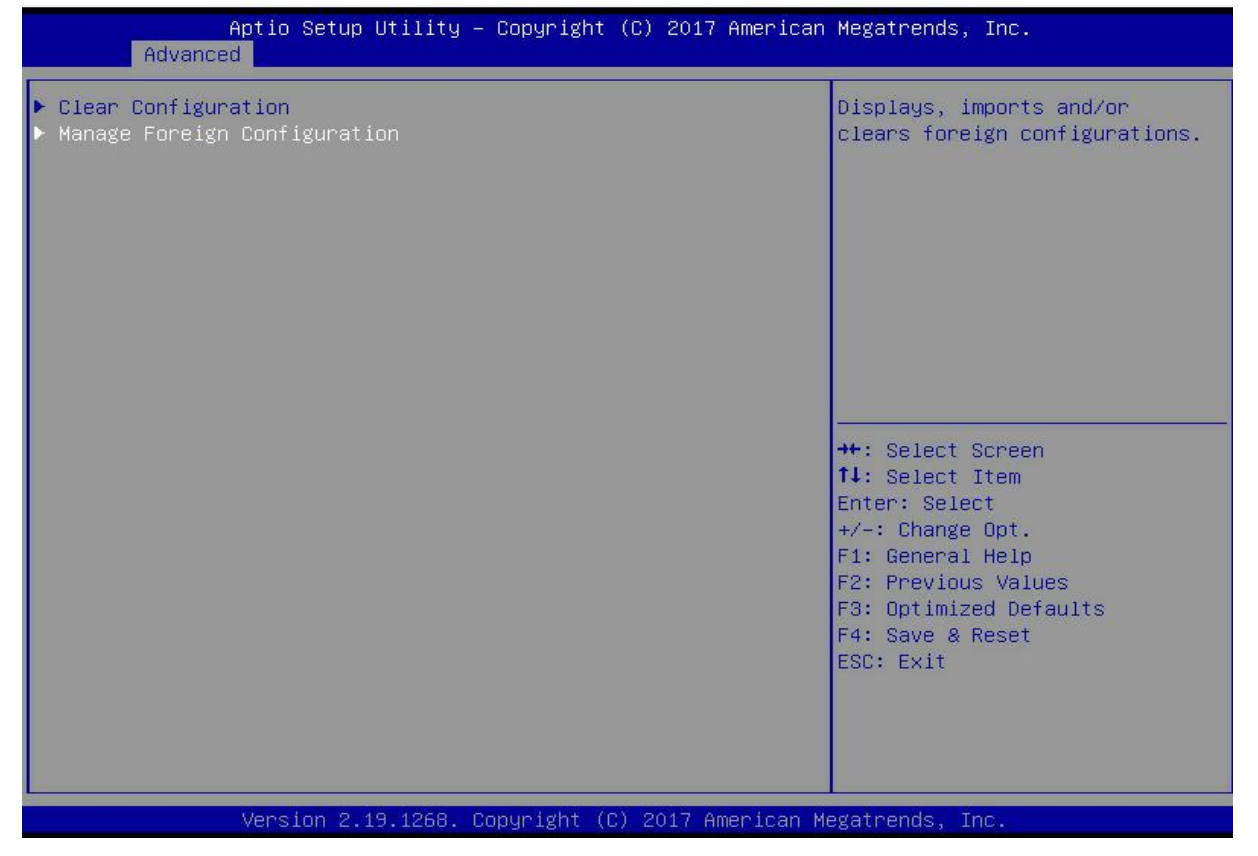

#### *Figure 6- 102*

Enter the interface shown in Figure 6-103, select Clear Foreign Configuration, and press Enter. Figure 6-103 Select Clear Foreign Configuration
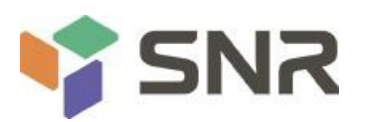

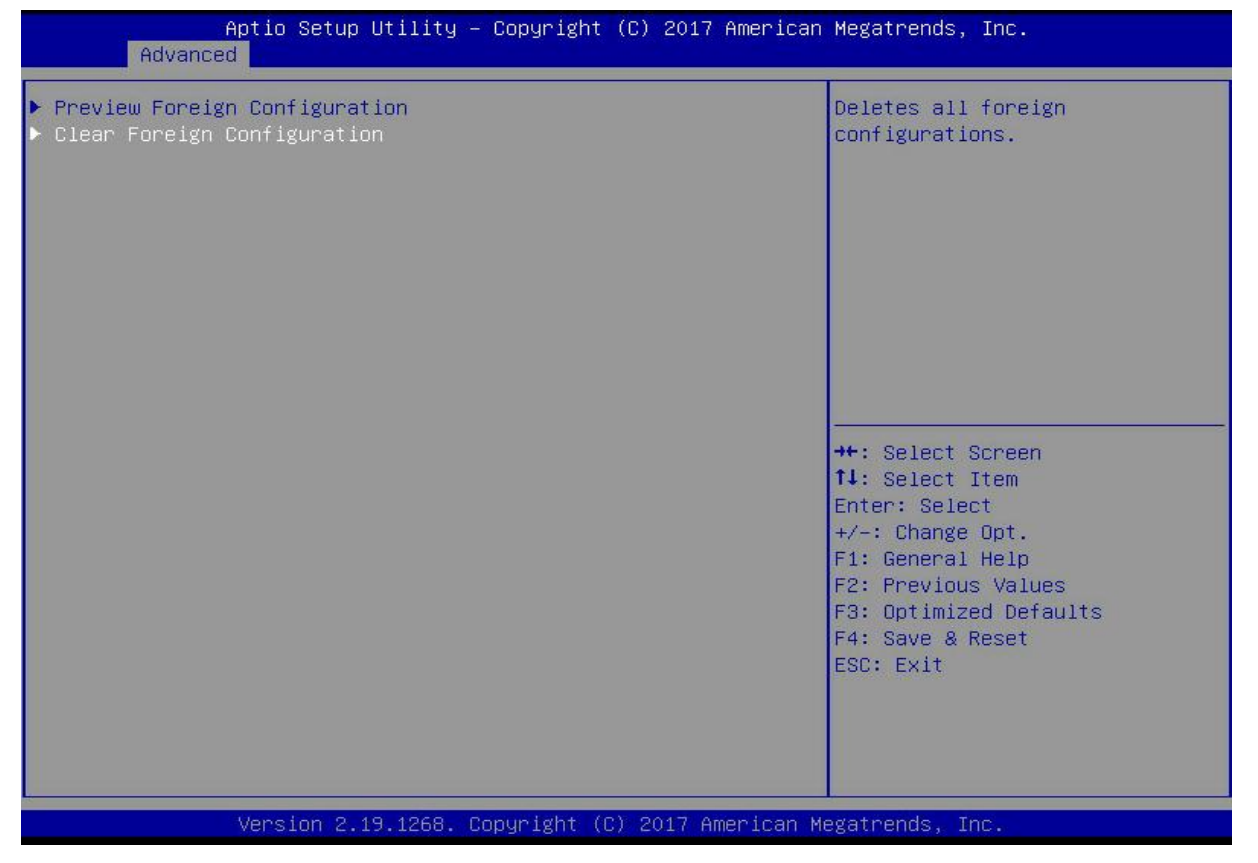

#### *Figure 6- 103*

Enter the interface shown in Figure 6-104, select Confirm to enable it, select Yes, and press Enter.

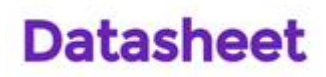

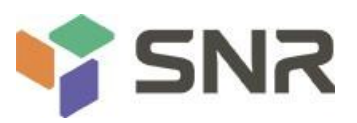

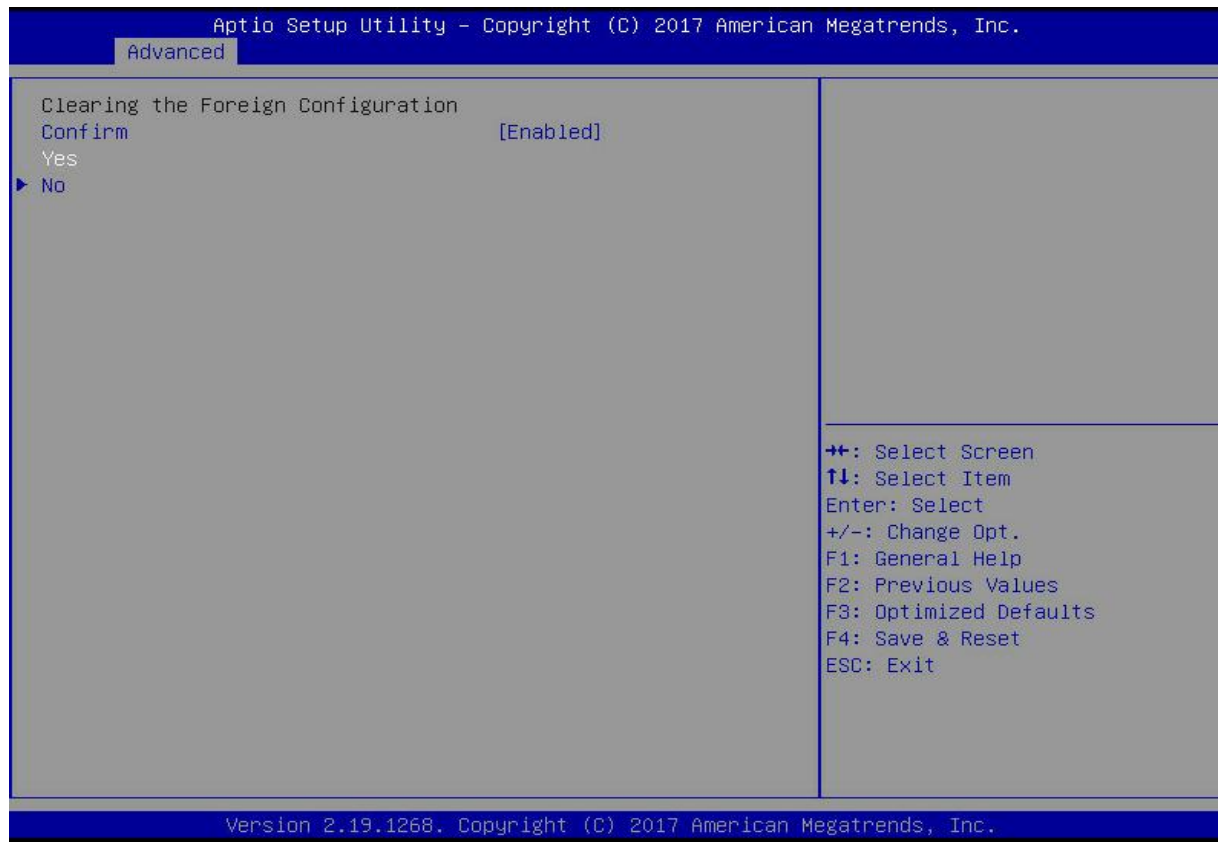

Enter the interface shown in Figure 6-105 and complete the operation of clearing disk RAID information.

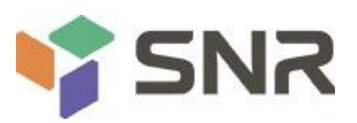

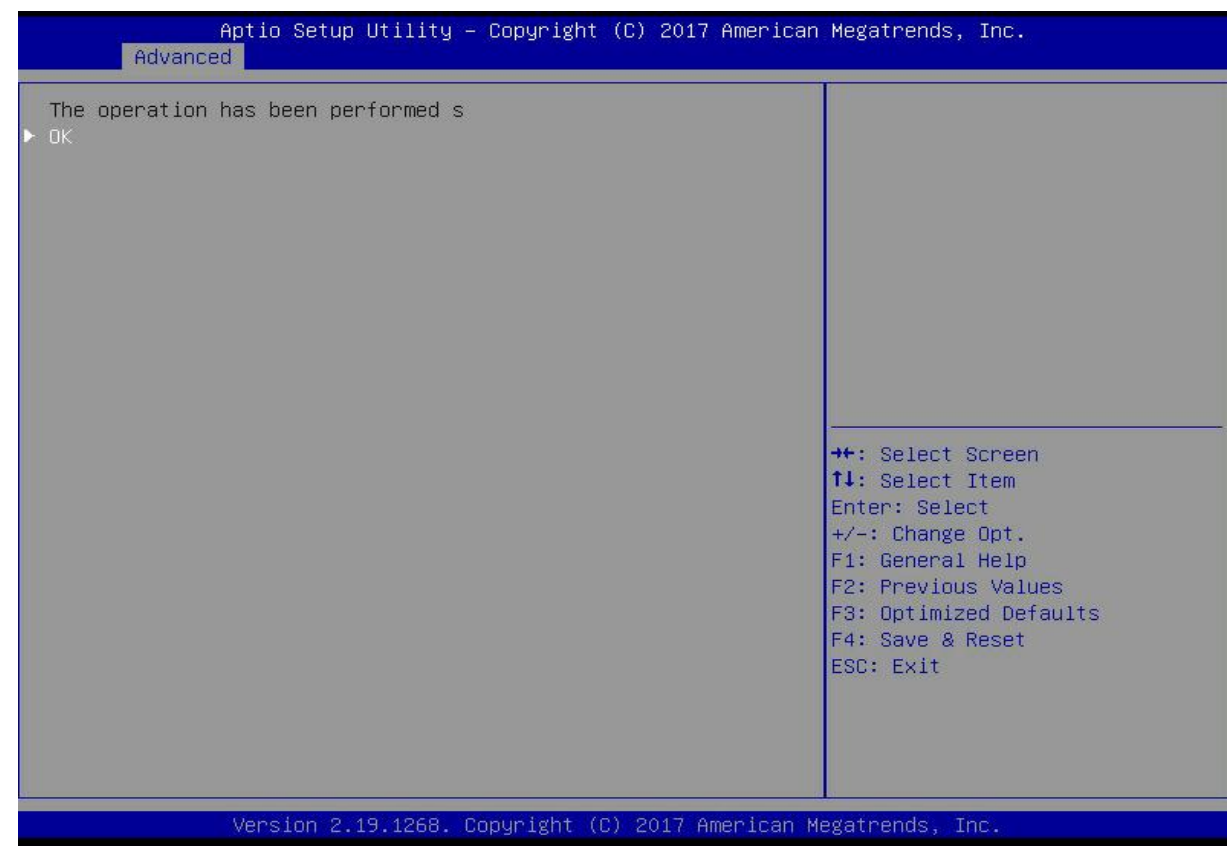

*Figure 6- 105*

### **6.2.2 Configuring RAID in Legacy Boot Mode**

#### **Enter the RAID card configuration interface**

During the BIOS startup, when the interface shown in Figure 6-105 is displayed, press Ctrl+R. Figure 6-106 Press Ctrl+R according to the prompt during BIOS startup

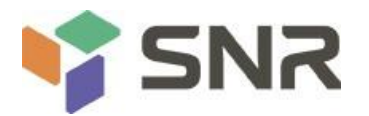

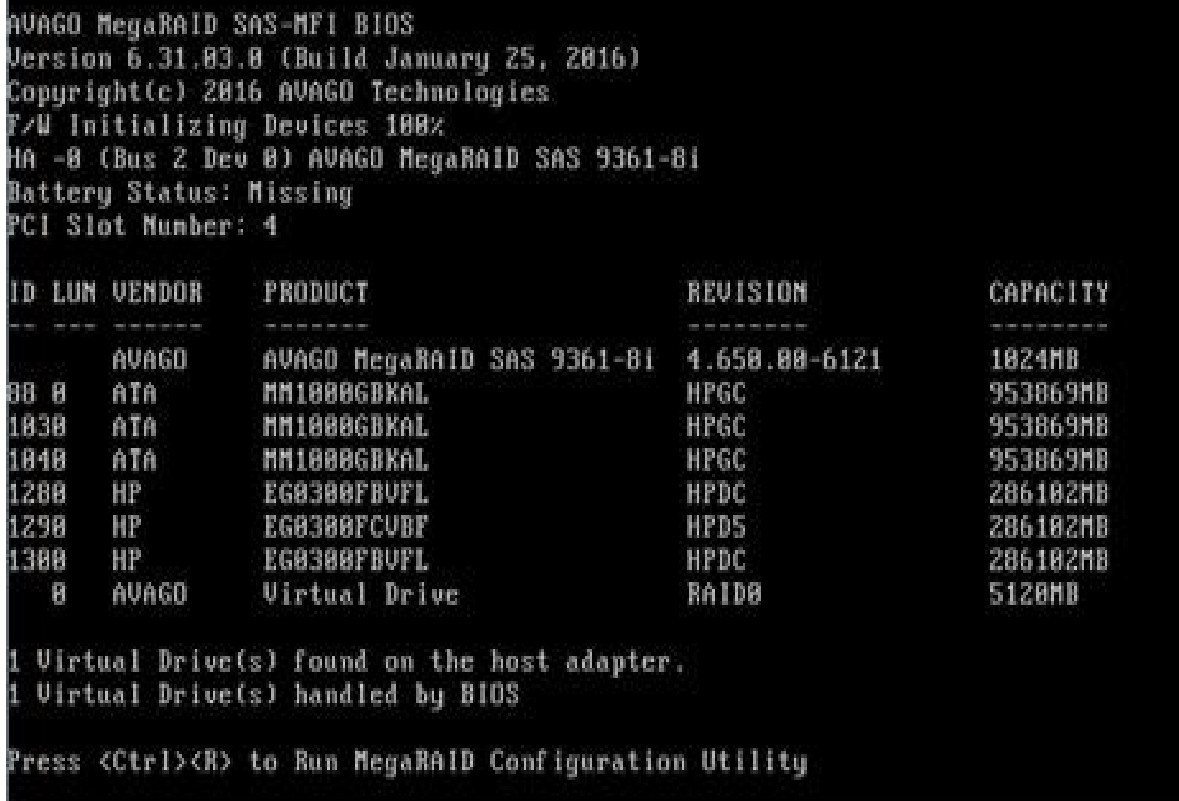

### *Figure 6- 106*

Enter the interface shown in Figure 6-107. Please refer to the key operation tips at the lower border of the interface to navigate the interface and modify settings. Figure 6-107 LSI RAID management interface

220

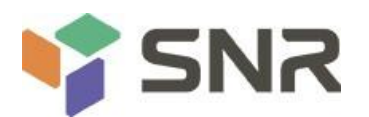

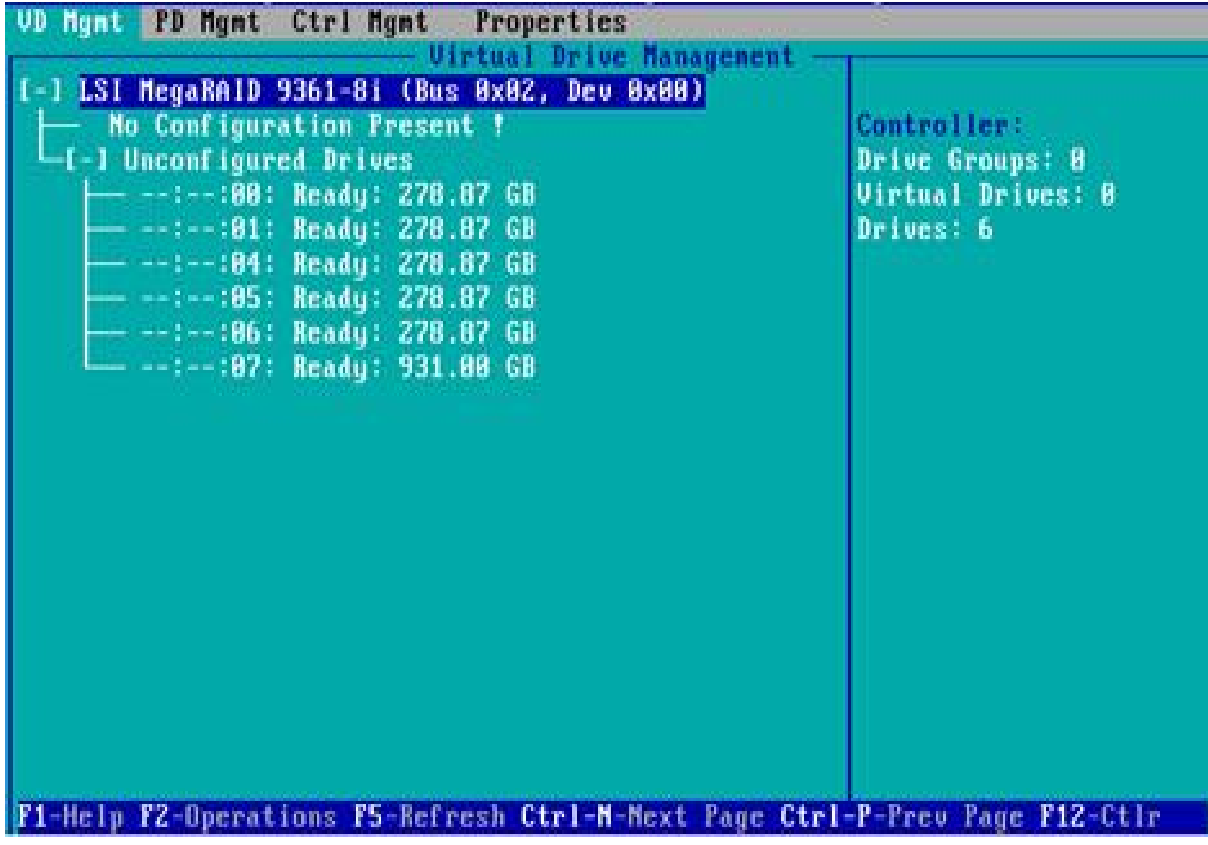

### *Figure 6- 107*

#### **Common tasks**

#### **Configure RAID:**

As shown in Figure 6-108, press F2 on the VD Mgmt interface and select Create Virtual Drive. Figure 6-108 Select Create Virtual Drive

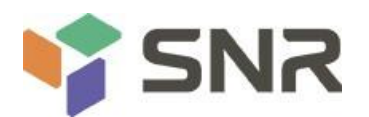

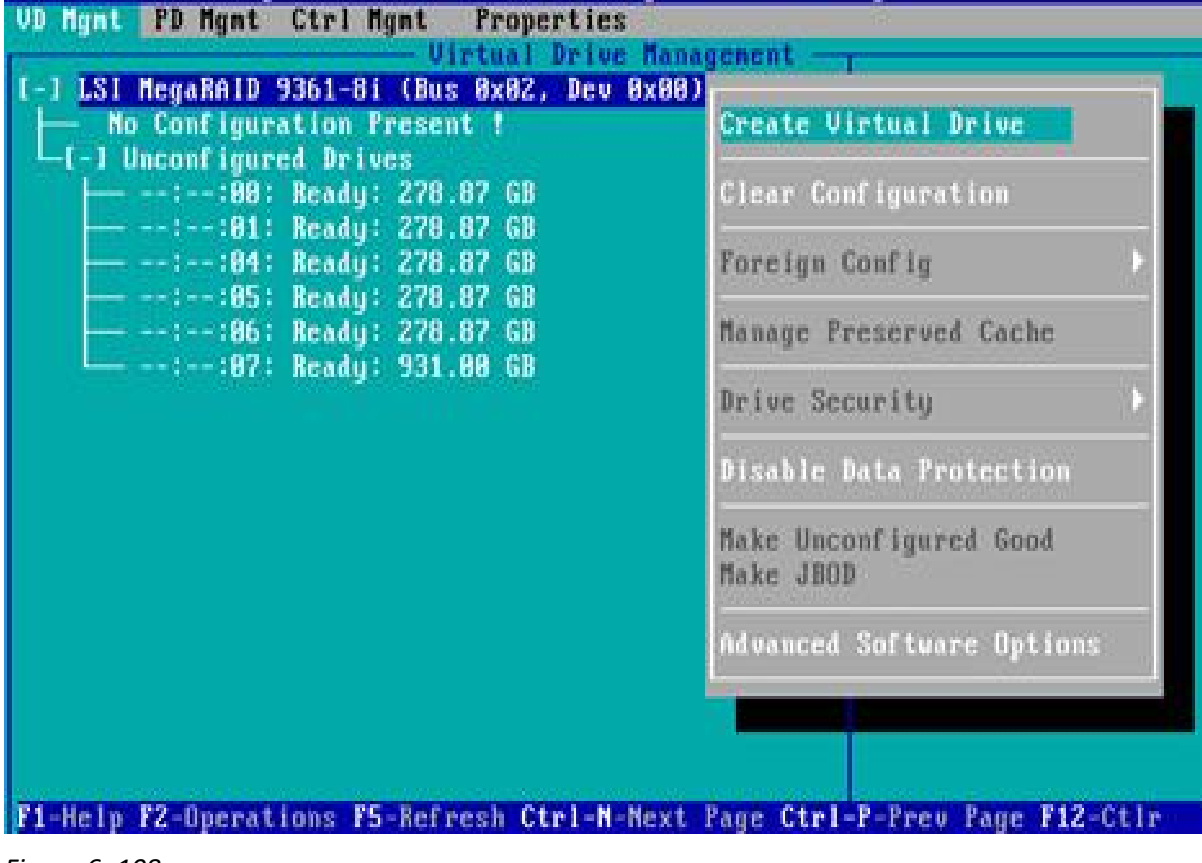

*Figure 6- 108*

Enter the interface shown in Figure 6-109, set the RAID level, and press Enter. Figure 6-109 Setting the RAID level

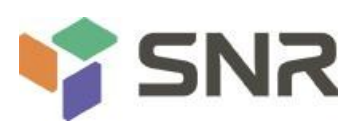

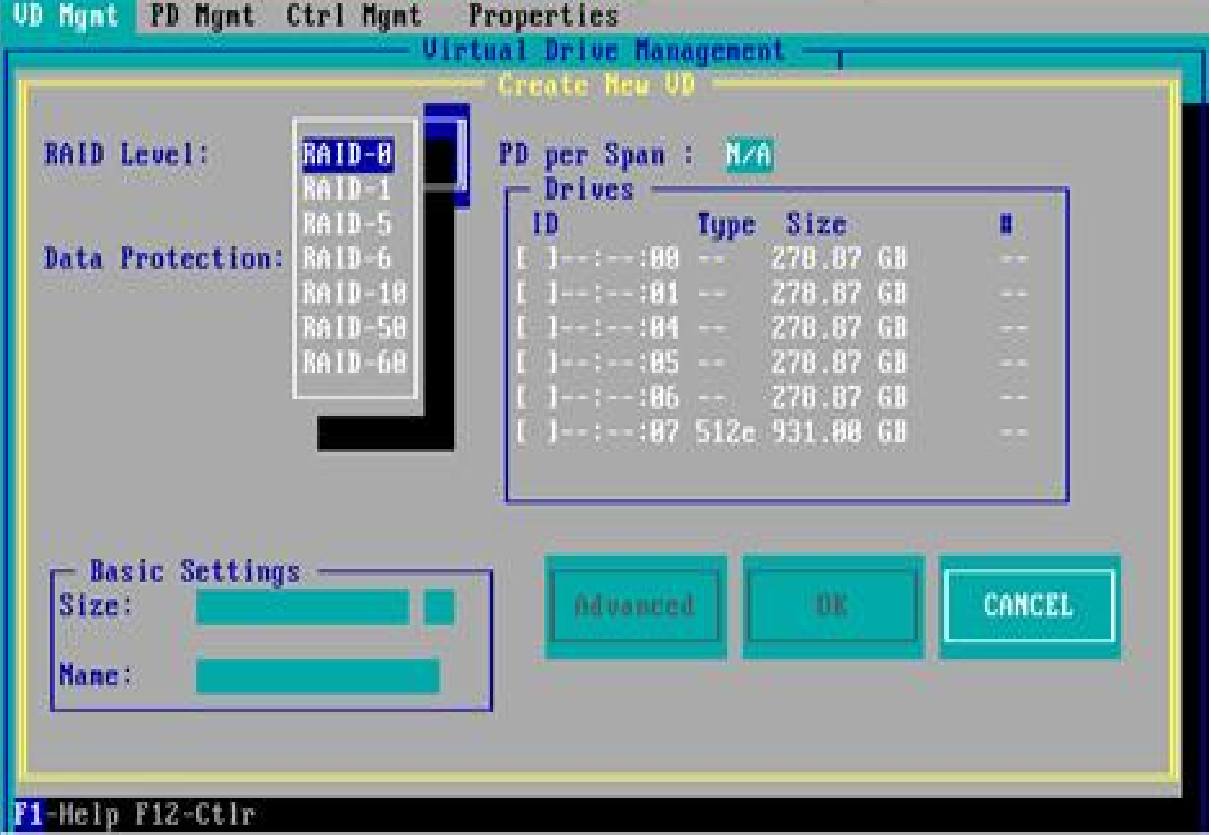

### *Figure 6- 109*

The interface shown in Figure 6-110 is displayed, select the disk for configuring RAID, and press Enter. Figure 6-110 Select disk

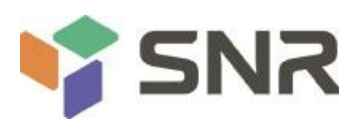

#### **Properties UD Mgnt PD Mgnt Ctrl Mgnt Virtual Drive Management** Create New UD  $RA1D-1$ RAID Level: PD per Span: **N/A Drives** Type Size ID п Data Protection: Disable. 278.B7 GB BB . BR 81 [X]--:--:81 --278.87 GB 278 .B7 Œ  $205$ 278,87  $68$  $: 86$ 278.87 GB :07 51Ze 931.00 GB - Basic Settings **CANCEL** Advanced GB. OK Size: 278.875 Mane: F1-Help F12-Ctlr

#### *Figure 6- 110*

Enter the interface shown in Figure 6-111, set the Size and Name accordingly, select Advanced, and press Enter. Figure 6-111 Setting the RAID name and capacity

**Datasheet** 

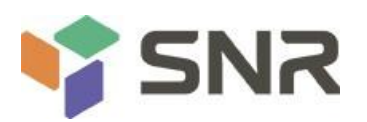

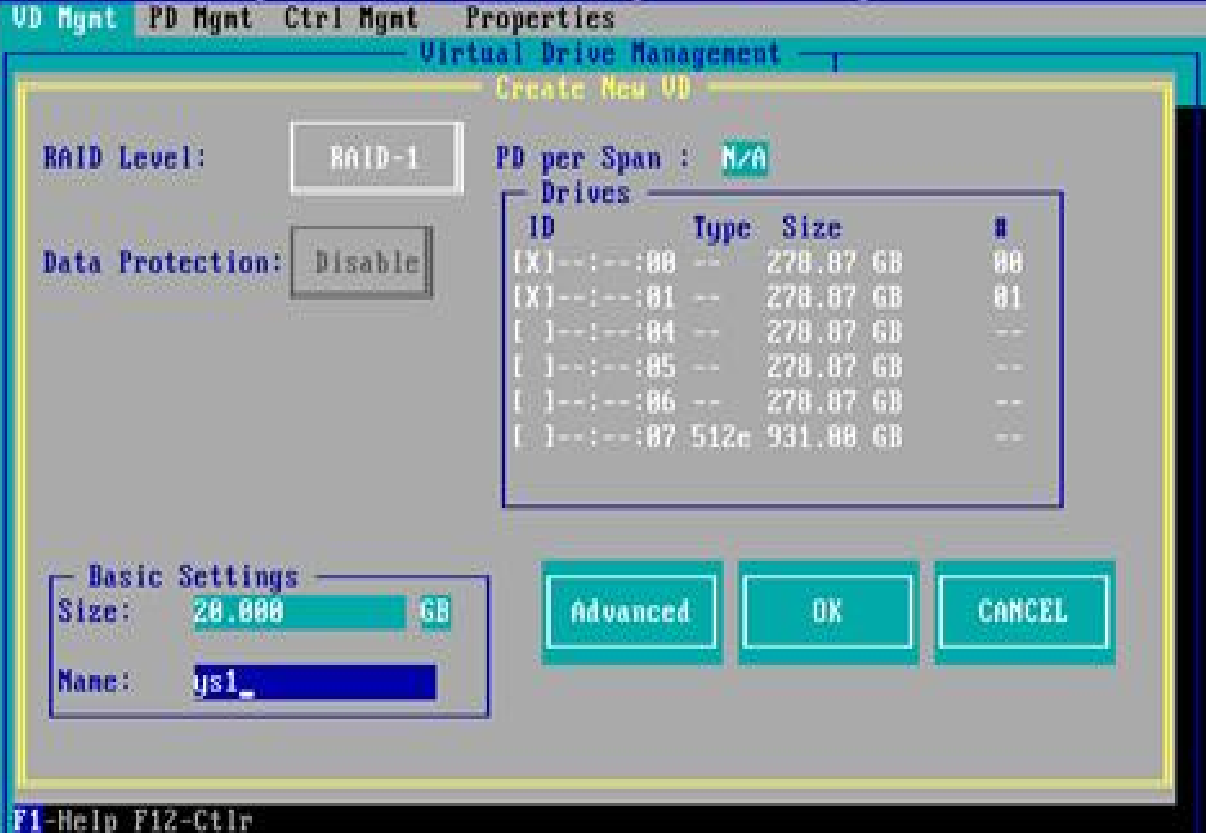

### *Figure 6- 111*

Enter the interface shown in Figure 6-112, set relevant parameters, select OK, and press Enter. Figure 6-112 Setting advanced parameters

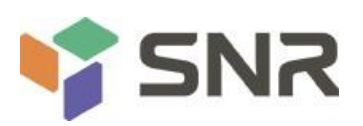

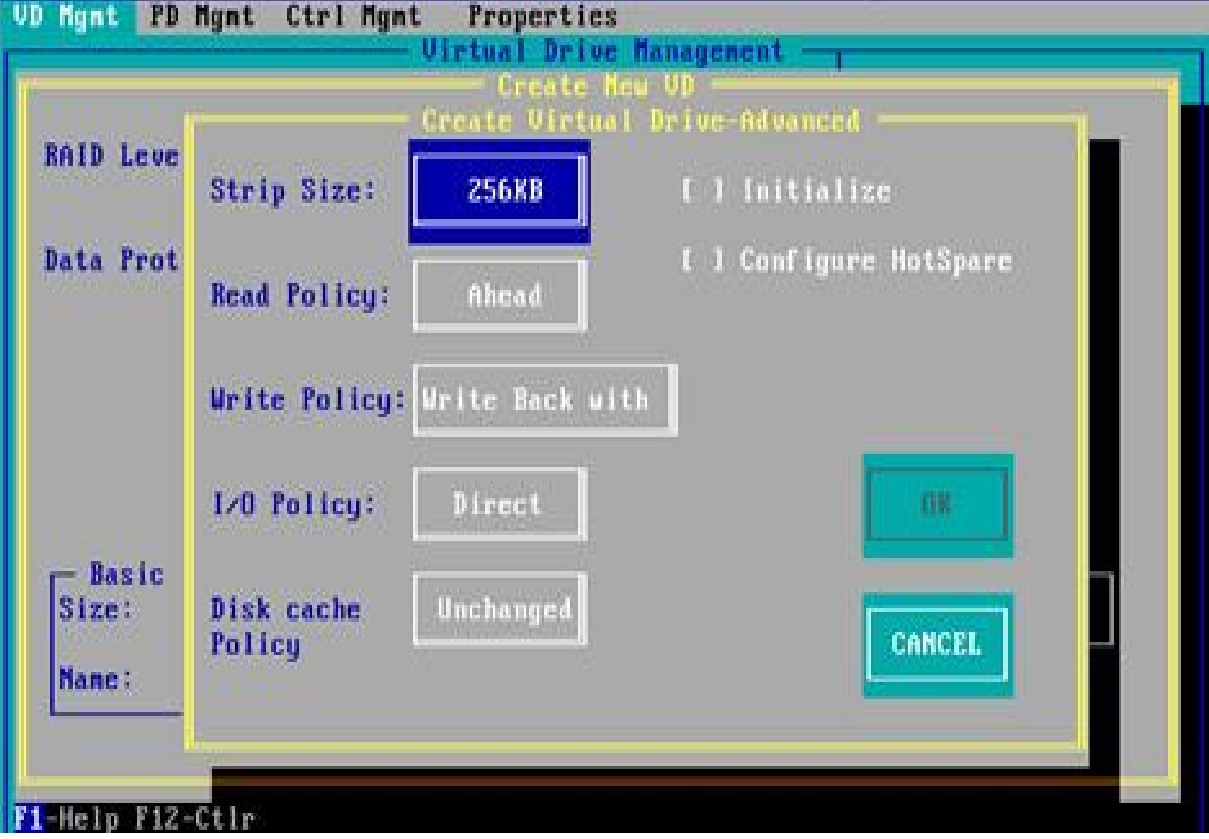

### *Figure 6- 112*

Enter the interface shown in Figure 6-113, select OK, and press Enter to complete the RAID configuration operation.

Figure 6-113 Confirm creation

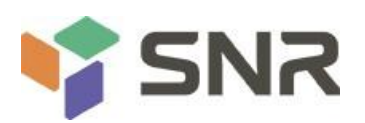

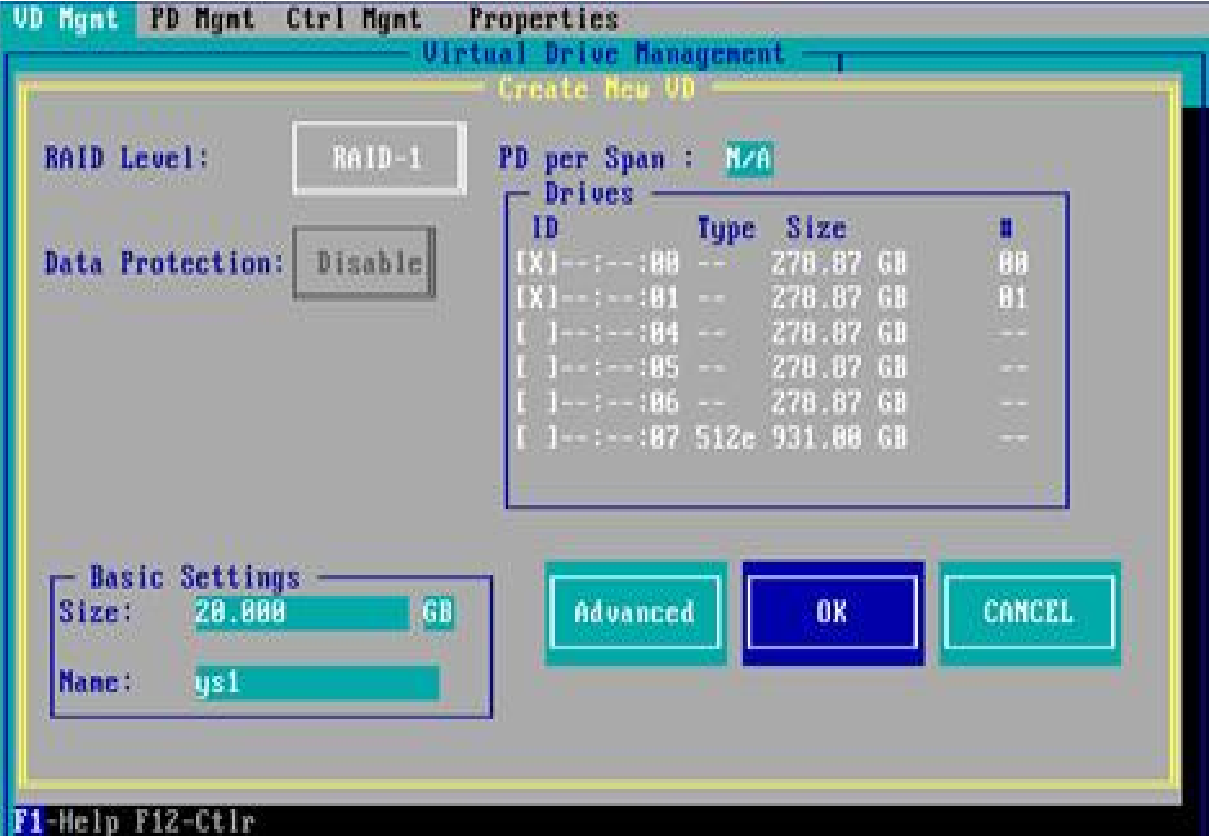

Select the RAID to be viewed and press Enter to view the detailed information of the RAID (including the RAID name, level, and disk information), as shown in Figure 6-114. Figure 6-114 Viewing RAID information

**Datasheet** 

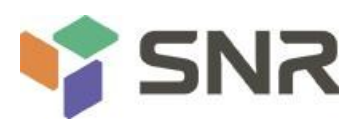

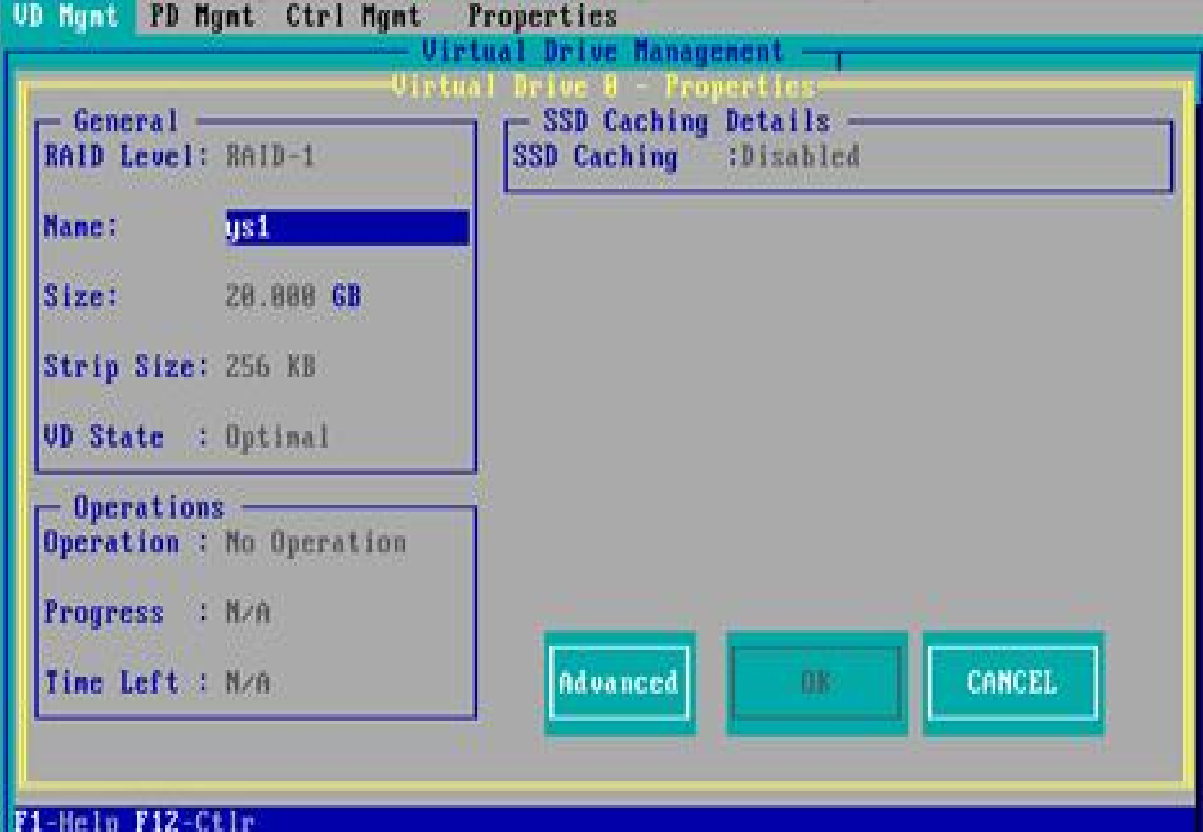

#### *Figure 6- 114*

#### **To configure a hot spare disk:**

After configuring RAID, a hot spare disk is generally configured to improve data security. Global hot spare disks and dedicated hot spare disks can be configured as required.

Hot spares are only used for RAID levels where redundancy exists.

The capacity of the hot spare disk is larger than the capacity of a single RAID member disk to contribute to the RAID.

Only disks whose configuration mode is Unconfigured Good are supported as hot spare disks.

Configuring a global hot spare

As shown in Figure 6-115, select the disk to be configured as a global hot spare on the PD Mgmt interface, and press F2.

Figure 6-115 Selecting the disk to be configured as a global hot spare

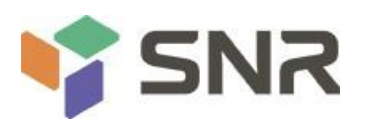

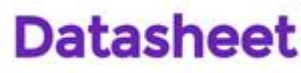

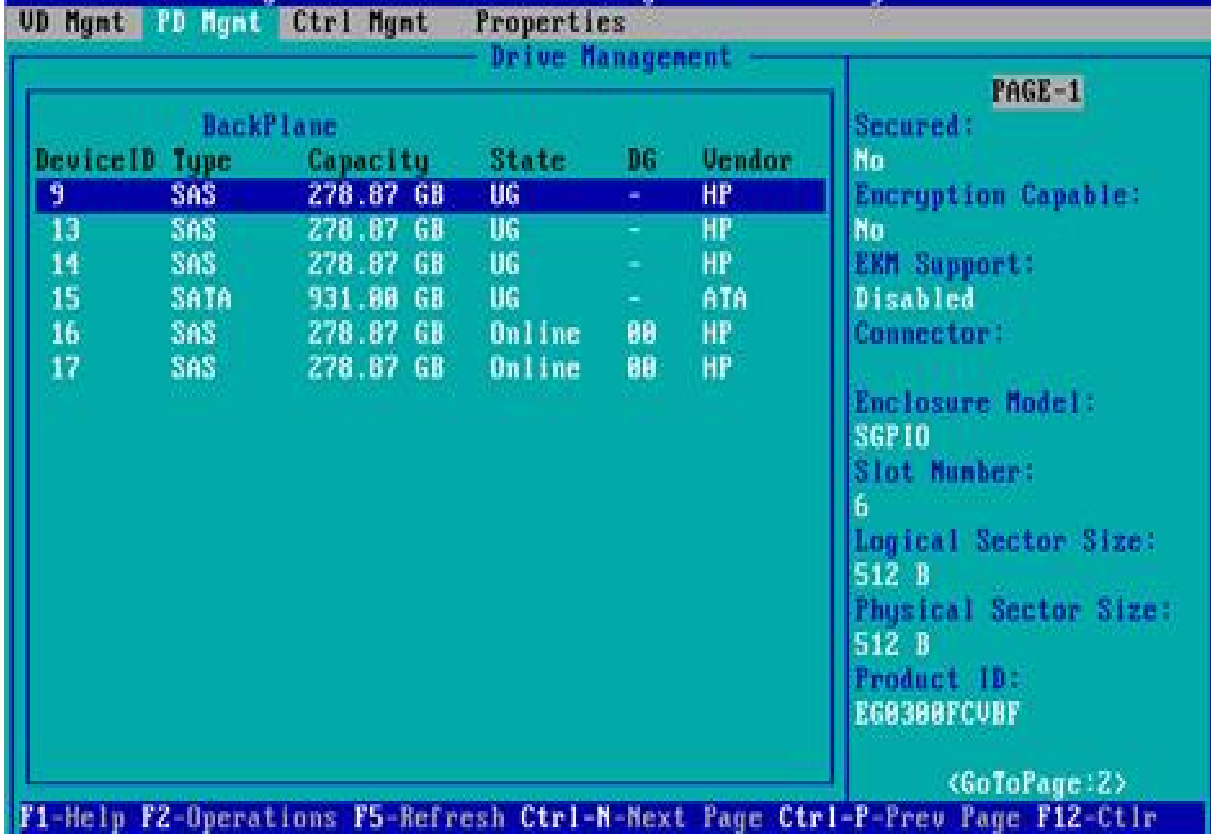

Enter the interface shown in Figure 6-116, select Make Global HS, and press Enter to complete the configuration of the global hot spare disk.

Figure 6-116 Select Make Global HS

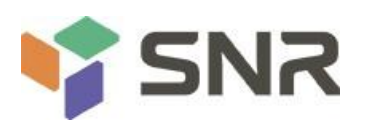

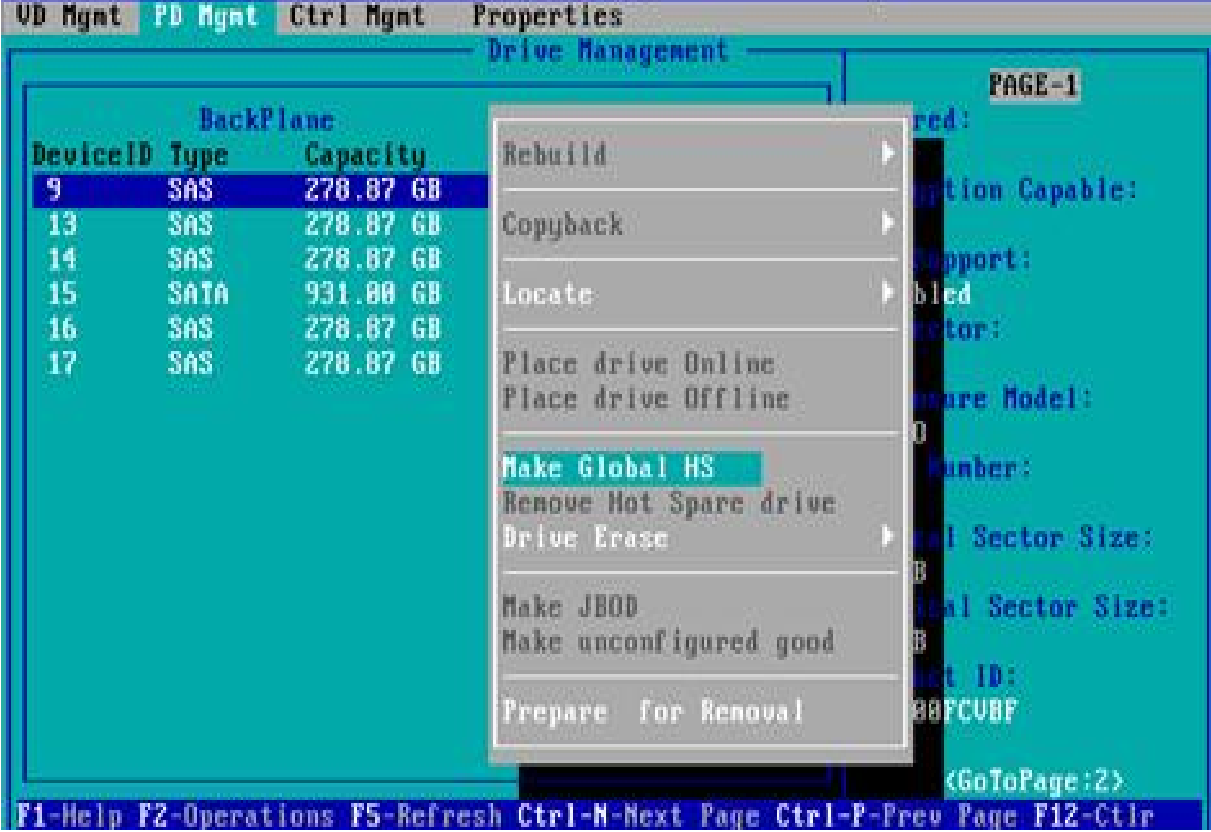

Return to the interface shown in Figure 6-117 and select a hot spare to view information about the global hot spare.<br>Figure 6-117 Viewing global hot spare disk information

**Datasheet** 

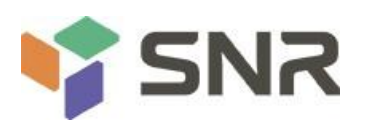

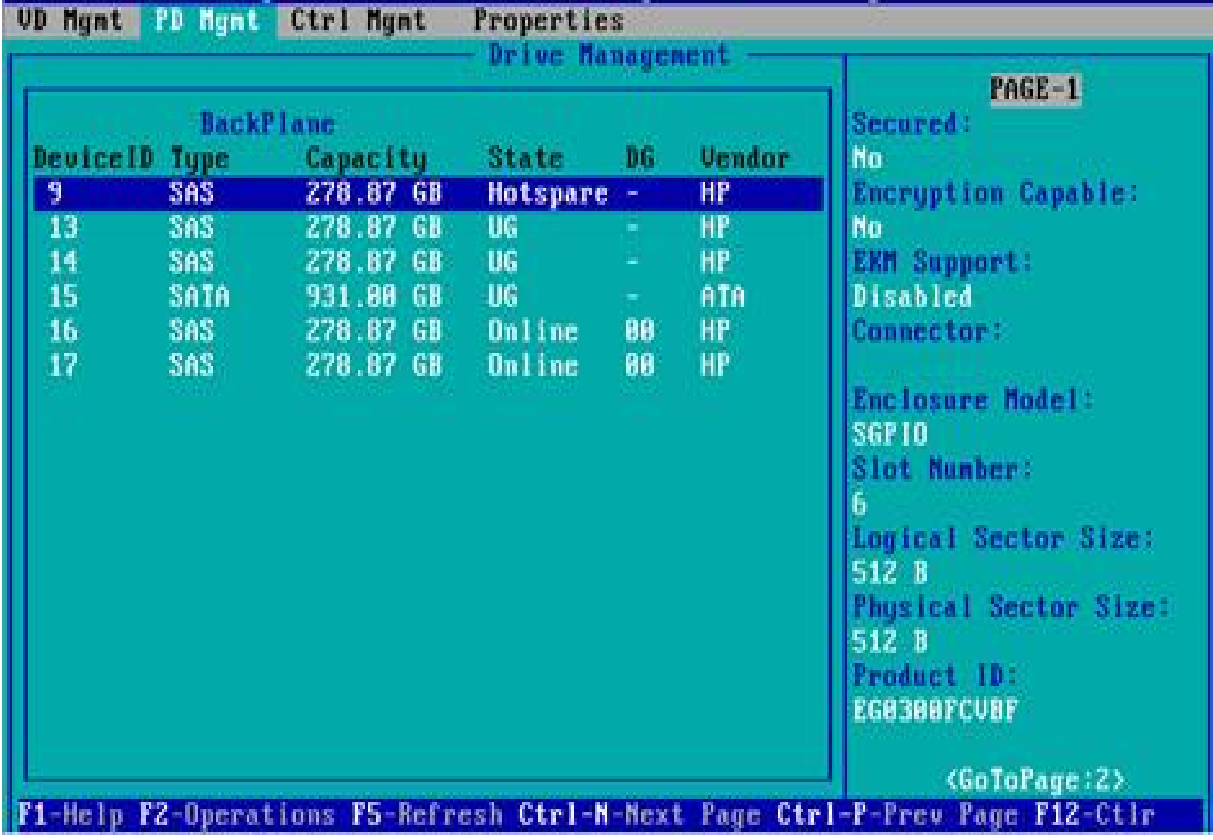

#### **Remove RAID:**

This function is used to delete RAID that is damaged or difficult to meet your needs. As shown in Figure 6-118, select the logical disk to be deleted on the VD Mgmt interface, and press F2. Figure 6-118 Select the logical disk to be deleted

**Datasheet** 

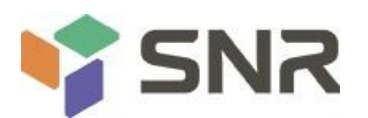

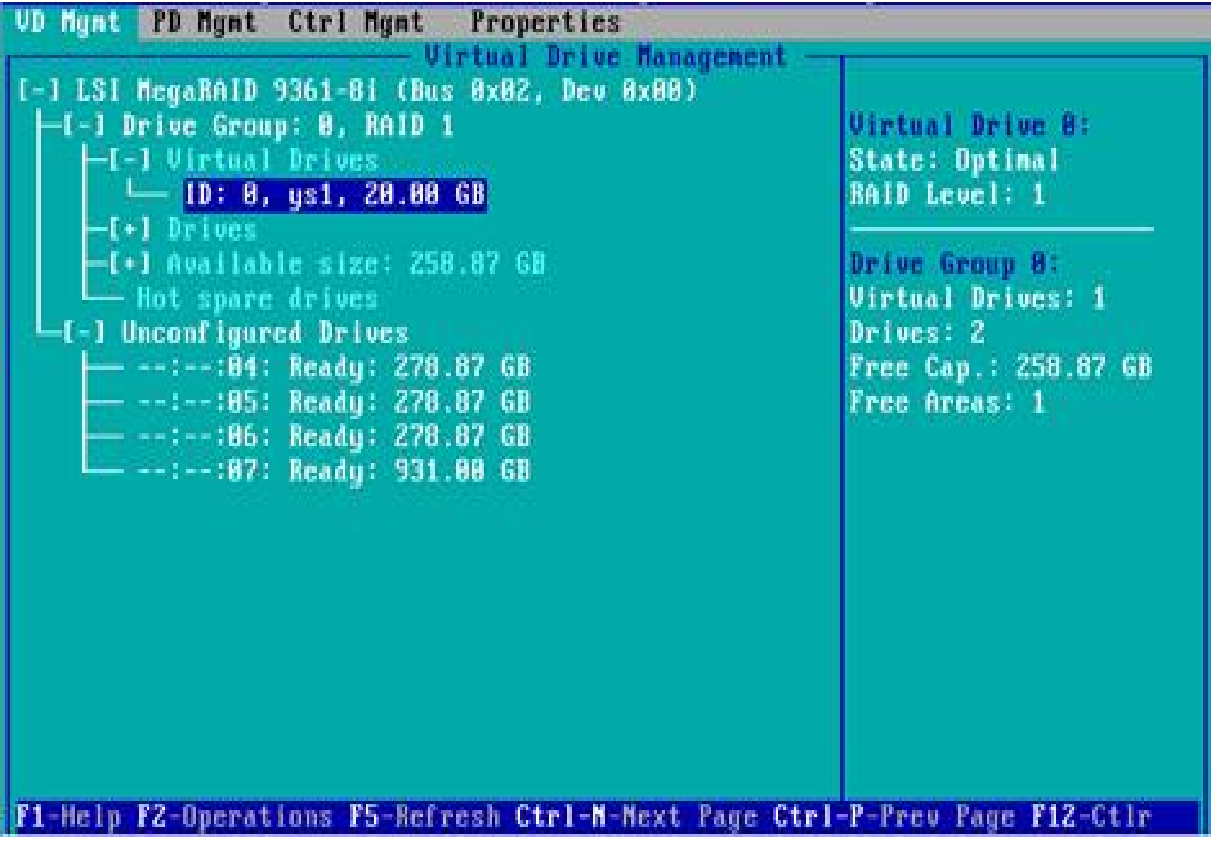

*Figure 6- 118*

Enter the interface shown in Figure 6-119, select Delete VD, and press Enter. Figure 6-119 Select Delete VD

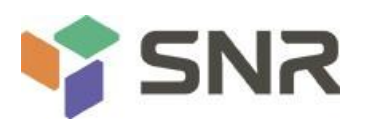

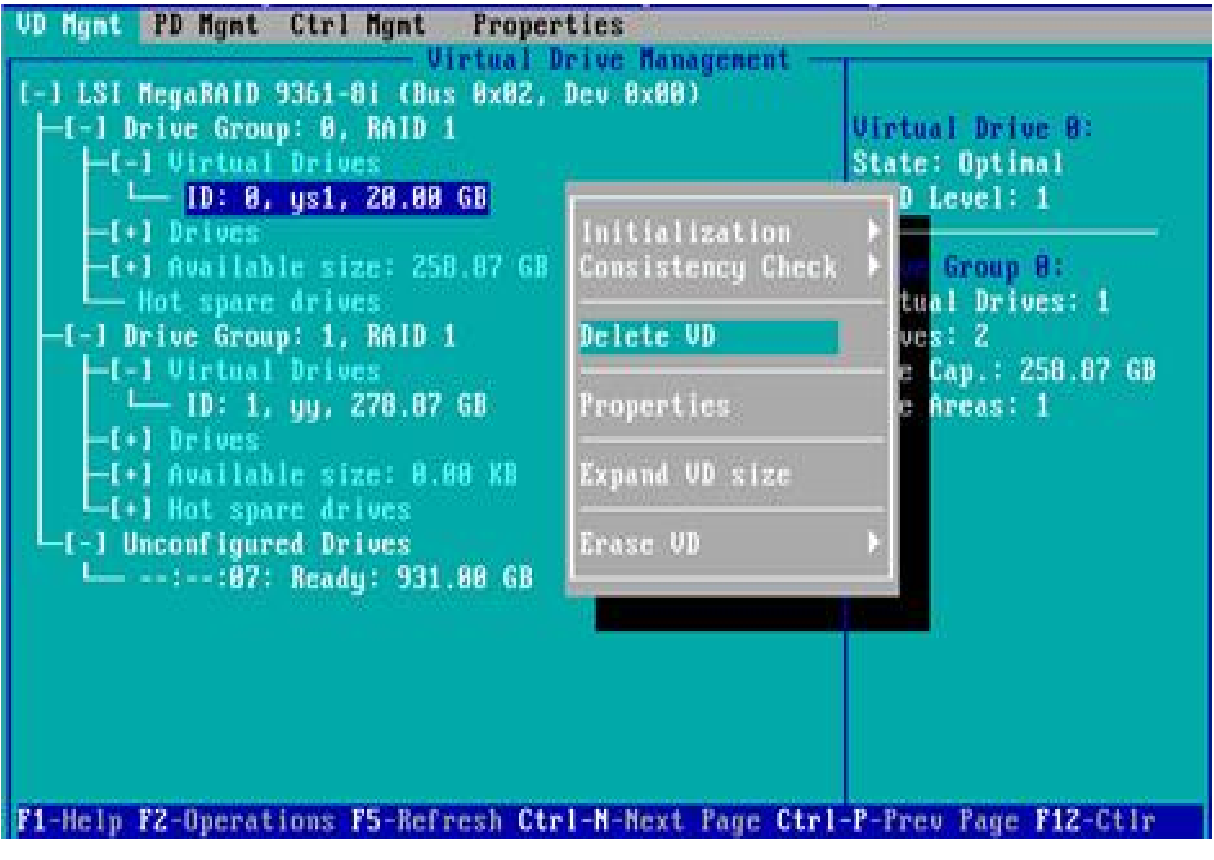

*Figure 6- 119*

The interface shown in Figure 6-120 is displayed, select YES, and press Enter to complete the RAID deletion operation.

Figure 6-120 Confirm deletion

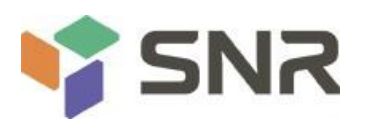

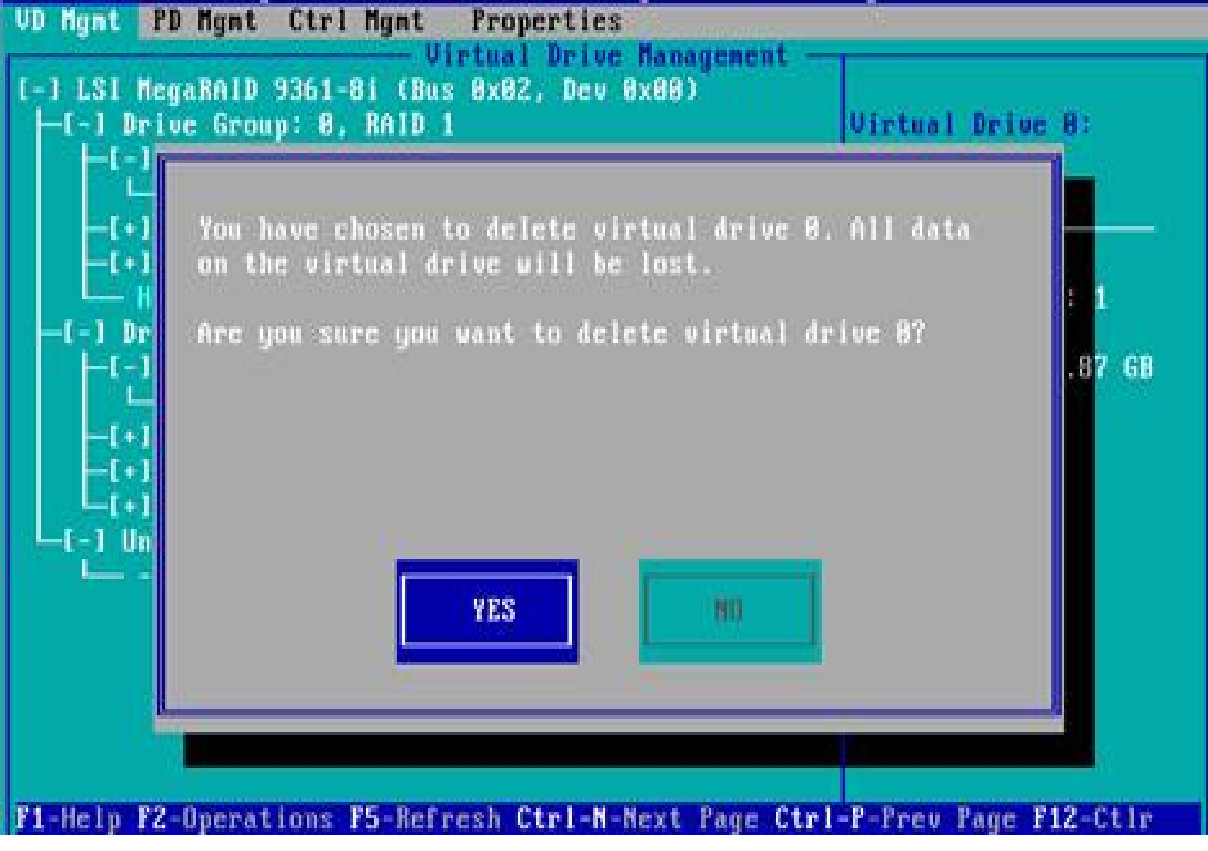

*Figure 6- 120*

#### **Locate the disk location:**

This function makes it easy for you to quickly find the disk by lighting the blue indicator of the corresponding slot of the disk. A single physical disk or all member disks included in a logical disk can be located.

As shown in Figure 6-121, select the disk to be located on the PD Mgmt interface and press F2.

Figure 6-121 Select the disk to be located

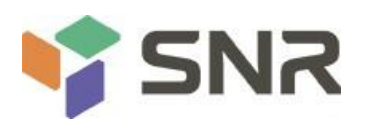

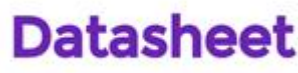

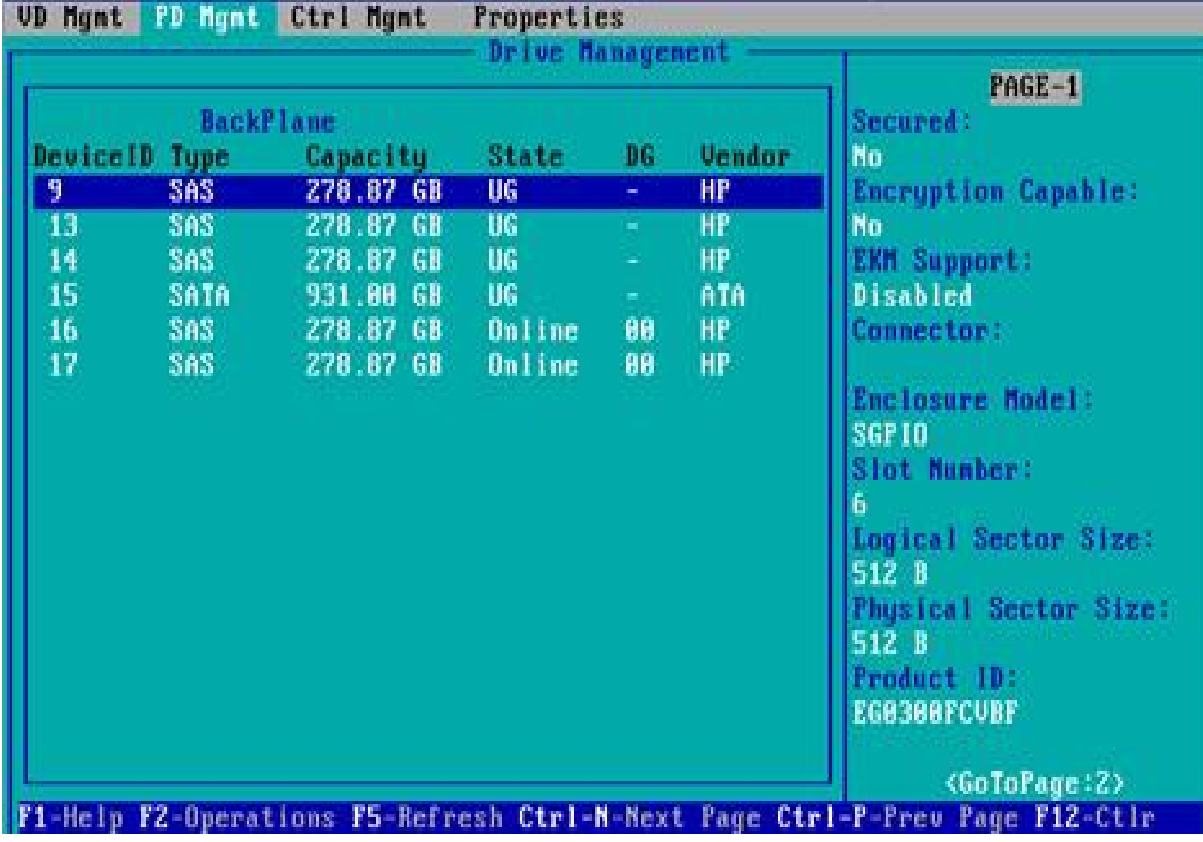

Enter the interface shown in Figure 6-122 and select Locate->Start to complete the disk location operation. Figure 6-122 Select Locate- >Start

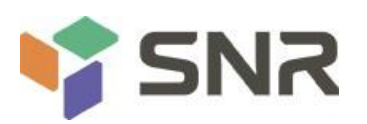

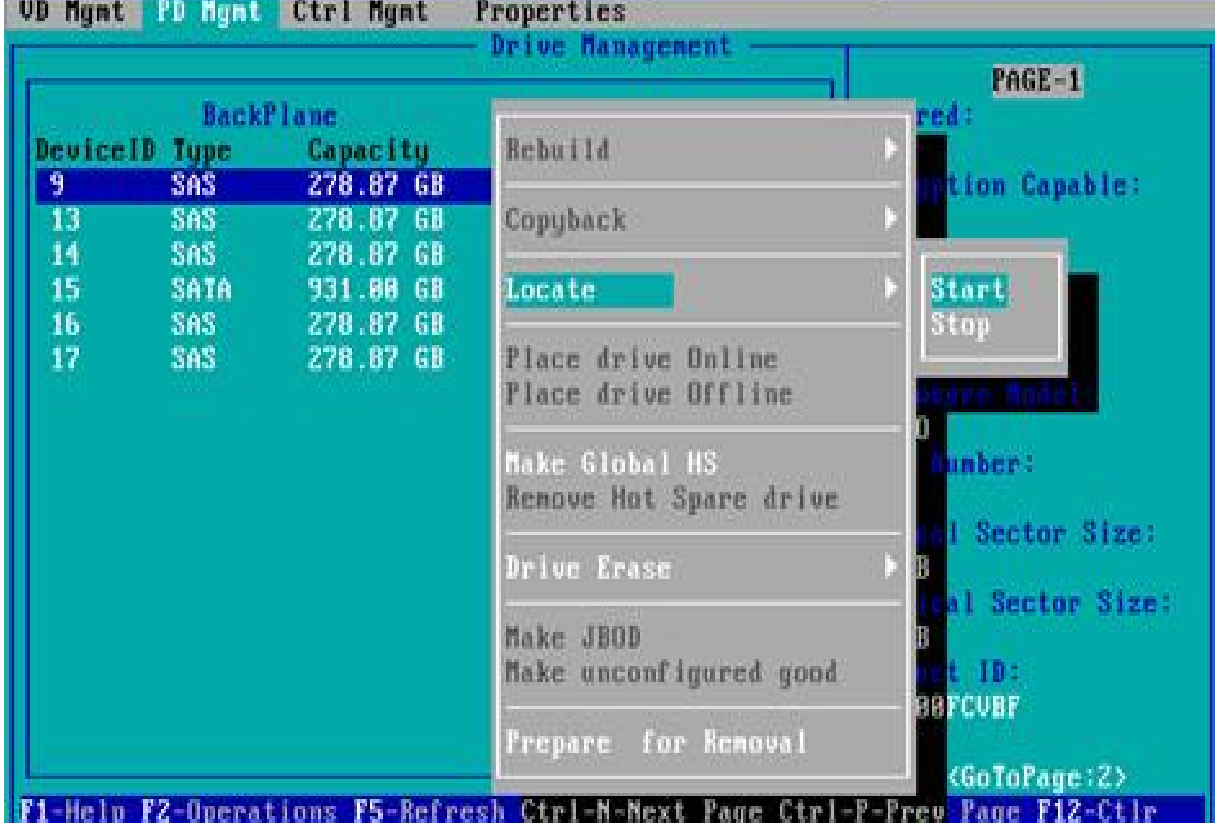

#### *Figure 6- 122*

Locate->Start: Start the disk location operation. Locate->Stop: Stop the locating disk operation.

#### **Initialize the logical disk:**

This function is used to initialize the internal data space of the disk so that it can be recognized and used by the operating system.

As shown in Figure 6-123, select the disk to be initialized on the VD Mgmt interface, and press F2. Figure 6-123 Selecting the disk to be initialized

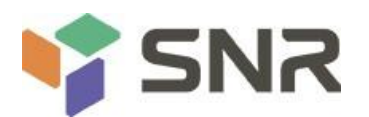

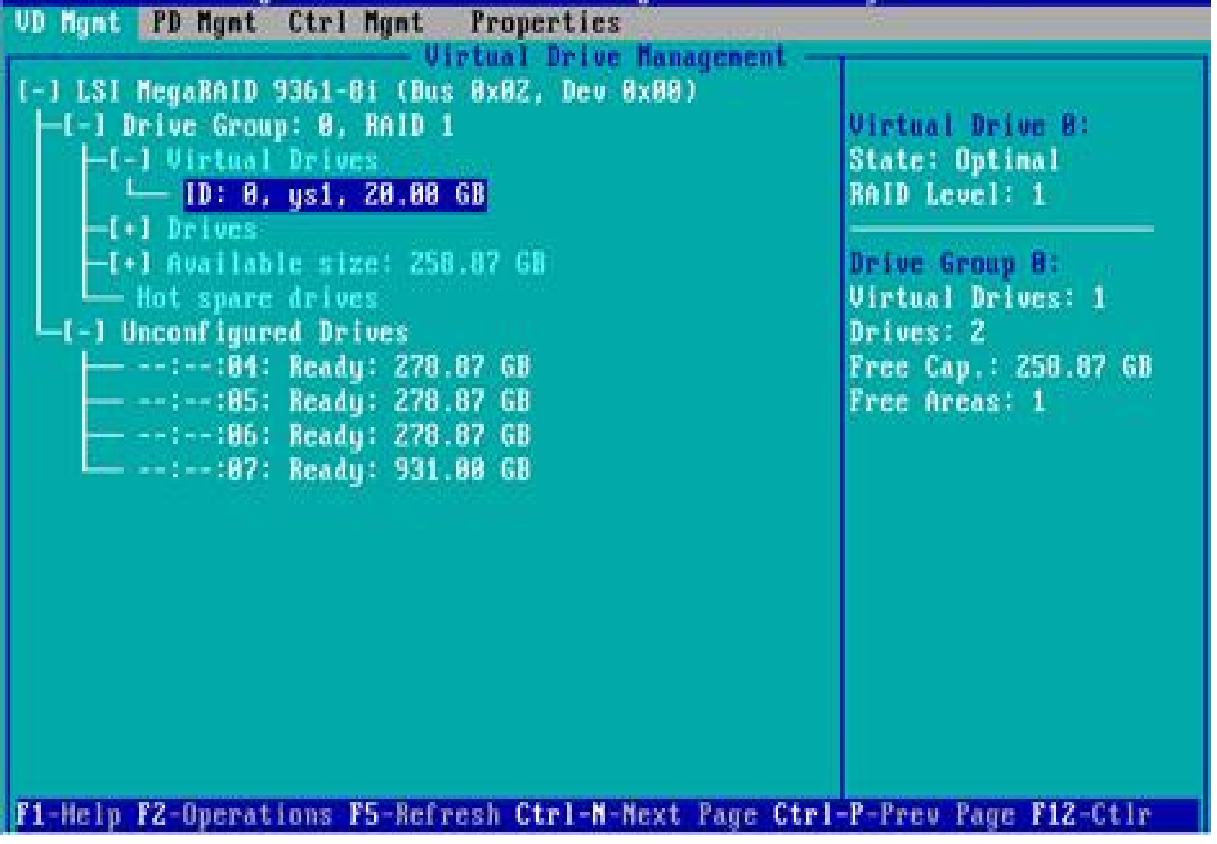

*Figure 6- 123*

Enter the interface shown in Figure 6-124 and select Initialization->Start FGI. Figure 6-124 Select Initialization- >Start FGI

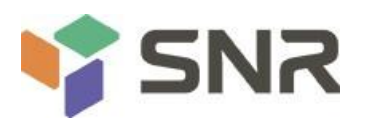

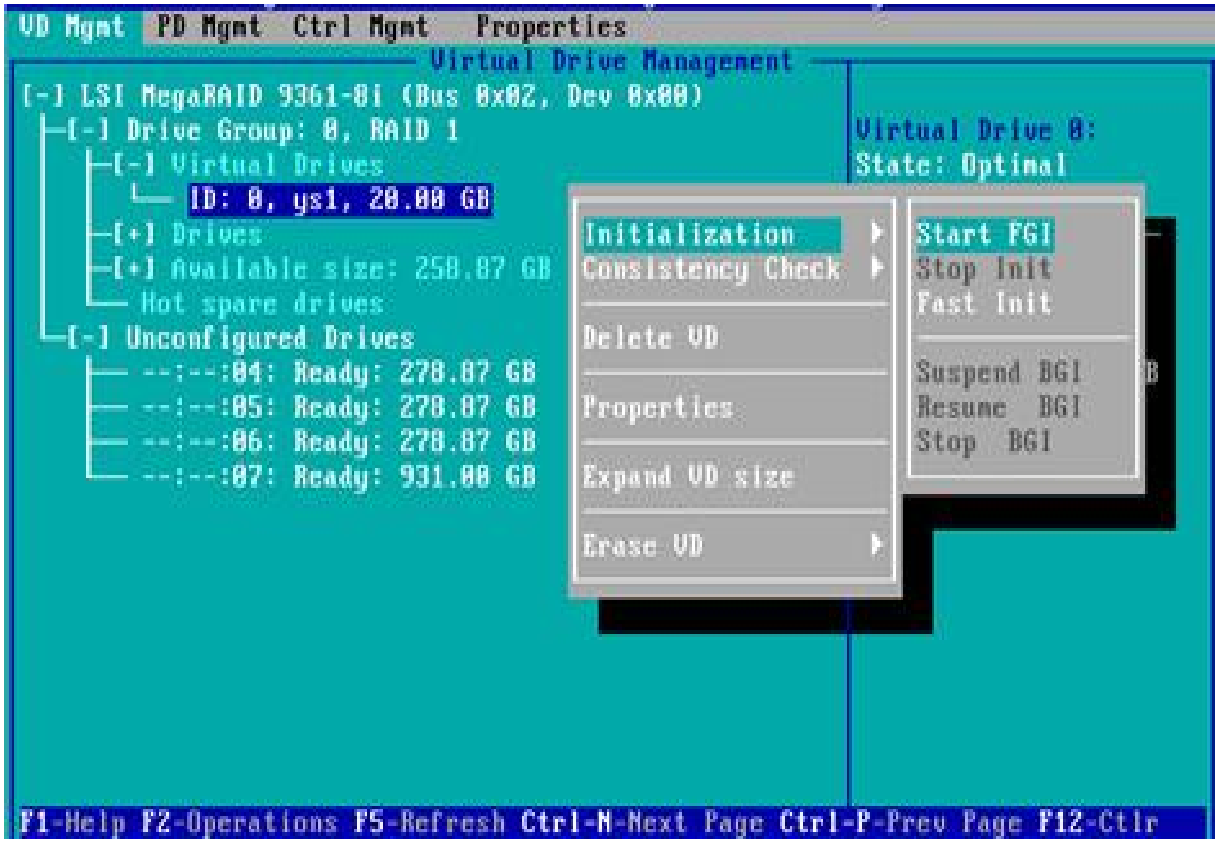

#### *Figure 6- 124*

BGI: Backgroud Initialization, background initialization, first initialize part of the RAID space for writing data, and the rest of the space is initialized in the background.

FGI: Full Groud Initialization, the whole disk is initialized, all the space of the RAID is initialized, and the data can be written after the initialization is completed.

Enter the interface shown in Figure 6-125, select YES, and press Enter to complete the disk initialization operation. Figure 6-125 Confirm initialization

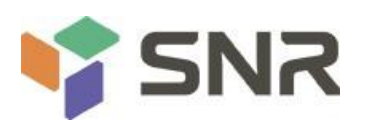

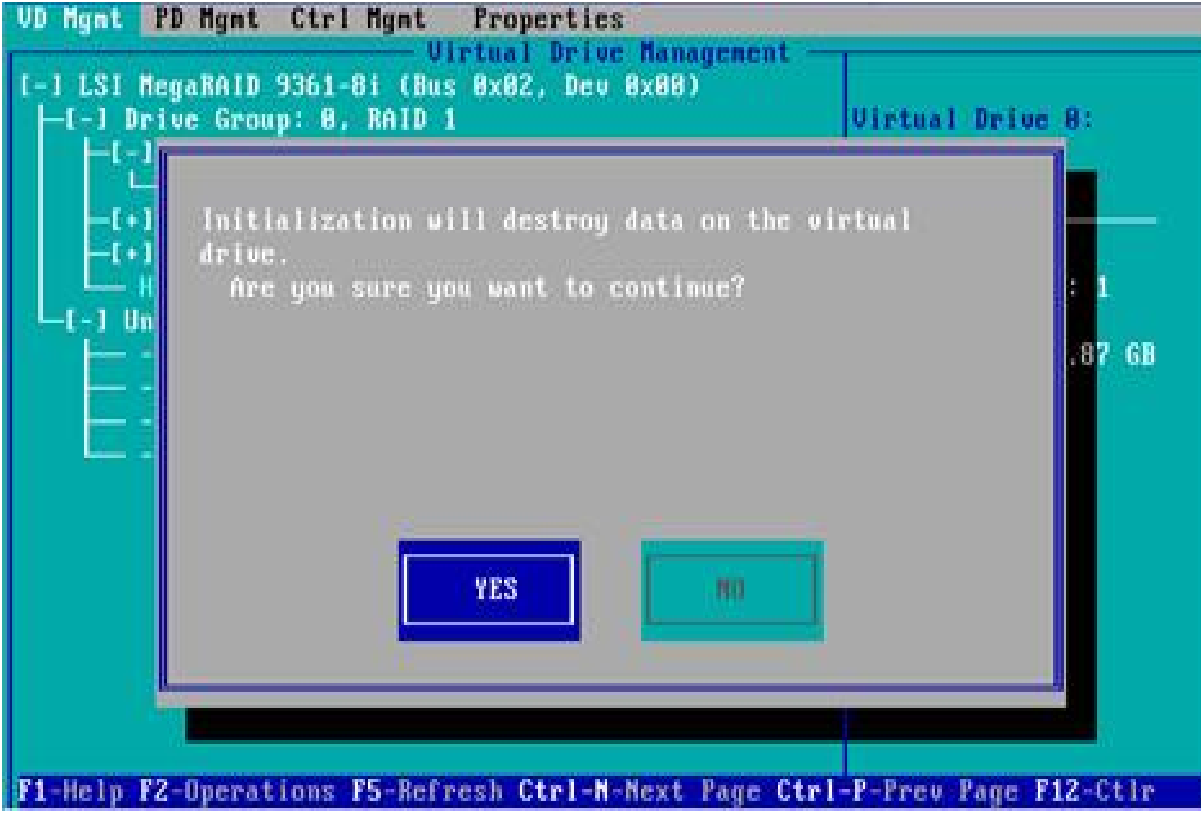

*Figure 6- 125*

#### **Erase disk data:**

This function is used to delete data inside the disk, including erasing physical disk data and logical disk data. Erase physical disk data

As shown in Figure 6-126, select the physical disk to be erased on the PD Mgmt interface, and press F2. Figure 6-126 Select the physical disk to be erased

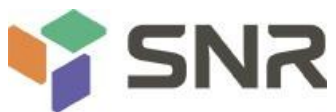

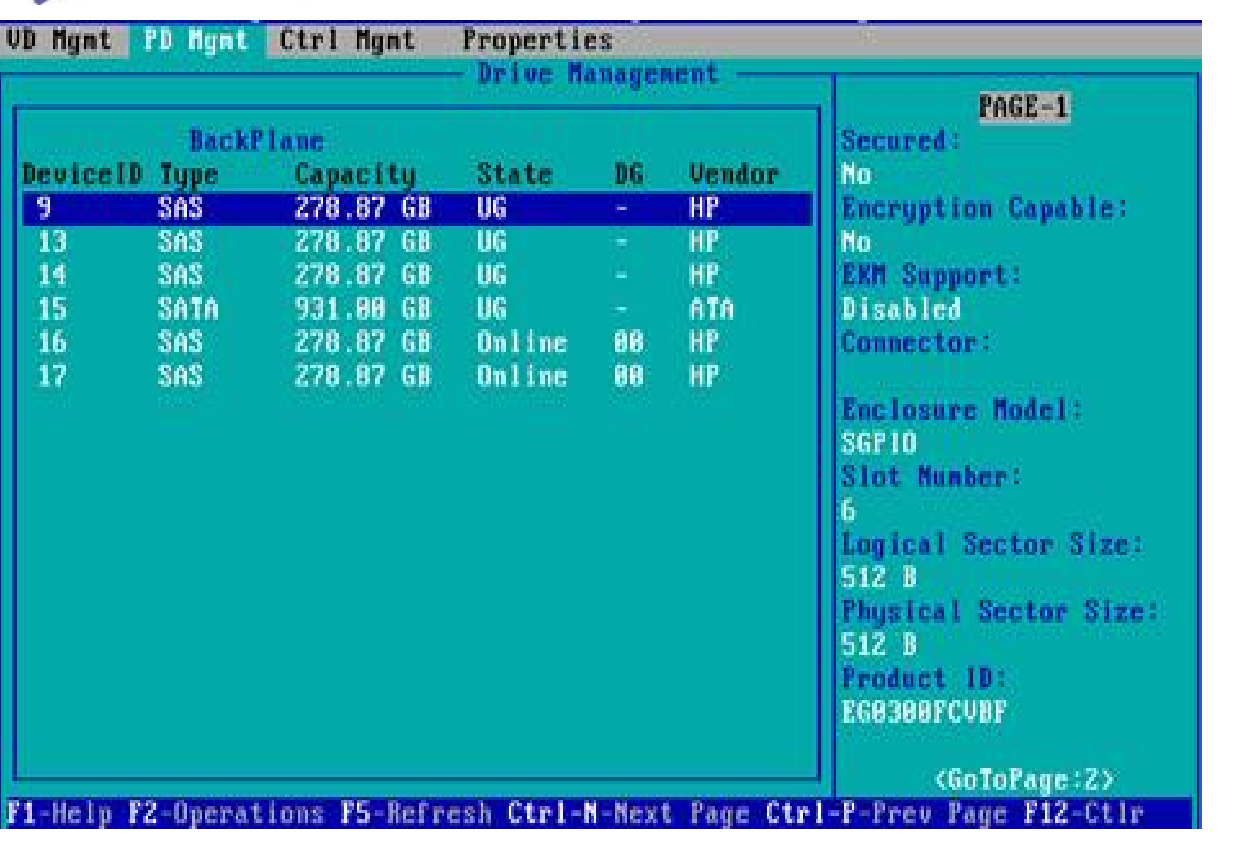

Enter the interface shown in Figure 6-127, select the erase mode (the default mode is recommended: Simple), and press Enter.

**Datasheet** 

Figure 6-127 Select Erase Mode

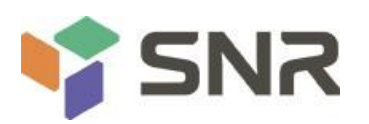

#### **UD Mgmt PD Mgmt Ctrl Mgmt** Properties Drive Management  $PAGE-1$ red: **BackPlane** Device ID Type Capacity Rebuild  $\mathfrak{I}$ tion Capable: **SAS** 278.87 GB 13 **SAS** 278.87 GB Copyback 14 SAS. 278.87 GB pport: 15 SATA 931.88 GB Locate hled 16 SAS: 278.87 GB tor: 17 SAS 278.87 GB Place drive Online Place drive Offline ure Model: **Make Global HS** unber: Renove Hot Spare drive Drive Erase Simple Make JBOD Nornal Make unconfigured good Thorough **Stop Erase** Prepare for Renoval <GoToPage:2> F1-Help F2-Operations F5-Refresh Ctrl-M-Next Page Ctrl-P-Prev Page F12-Ctlr

*Figure 6- 127*

Enter the interface shown in Figure 6-128, select Yes, and press Enter to complete the operation of erasing the physical disk data.

**Datasheet** 

Figure 6-128 Confirm Erase

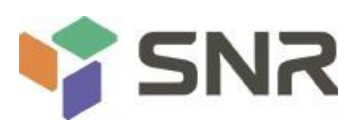

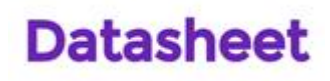

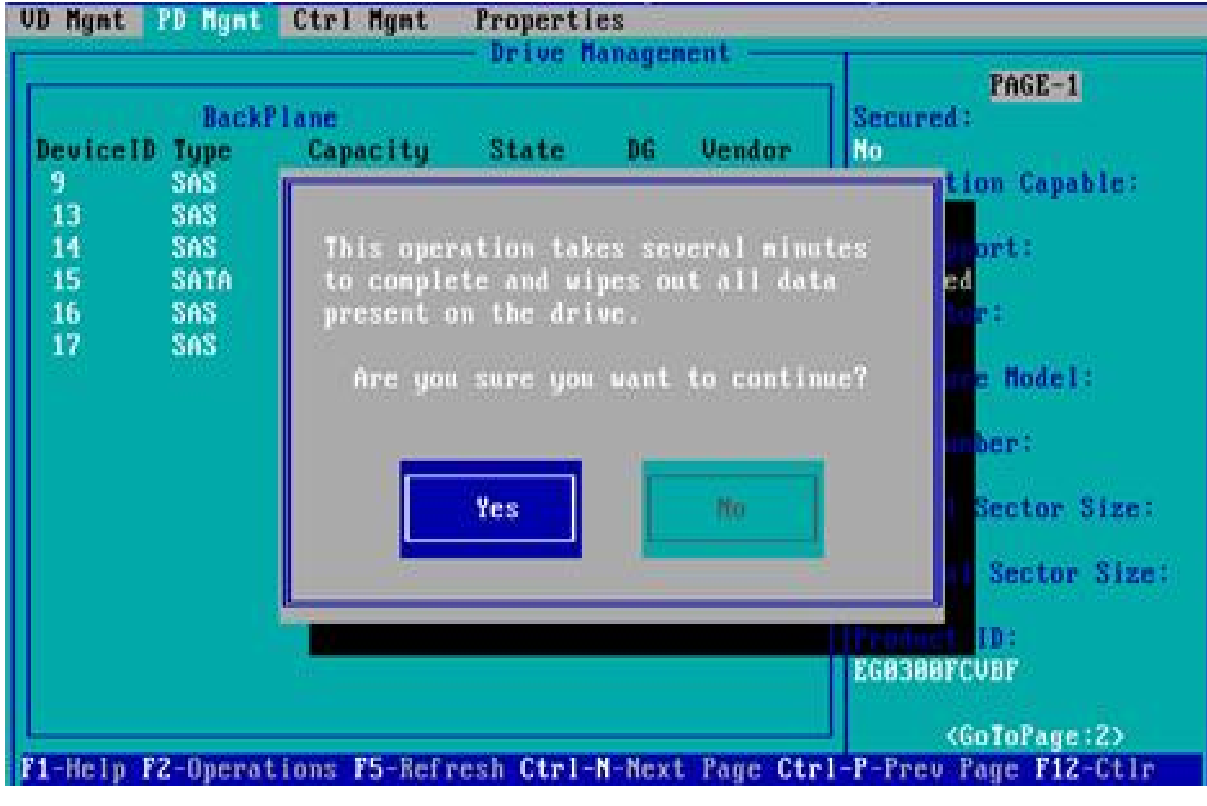

To avoid disk failure, do not perform other operations while erasing physical disk data. Erase Logical Disk Data

As shown in Figure 6-129, select the logical disk to be erased on the VD Mgmt interface, and press F2. Figure 6-129 Select the logical disk to be erased .

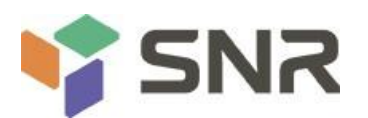

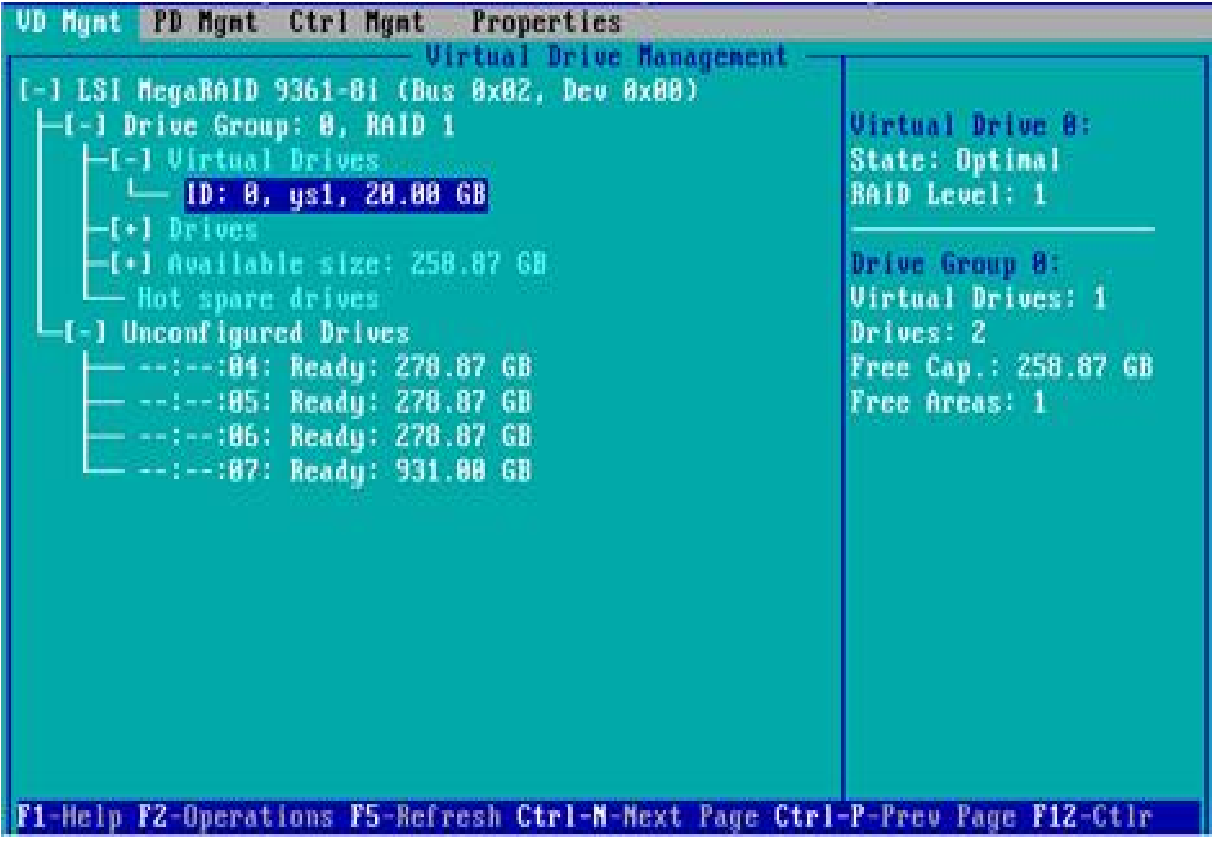

*Figure 6- 129*

Enter the interface shown in Figure 6-130, select the erase mode (the default mode is recommended: Simple), and press Enter.

Figure 6-130 Select Erase Mode

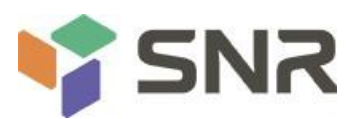

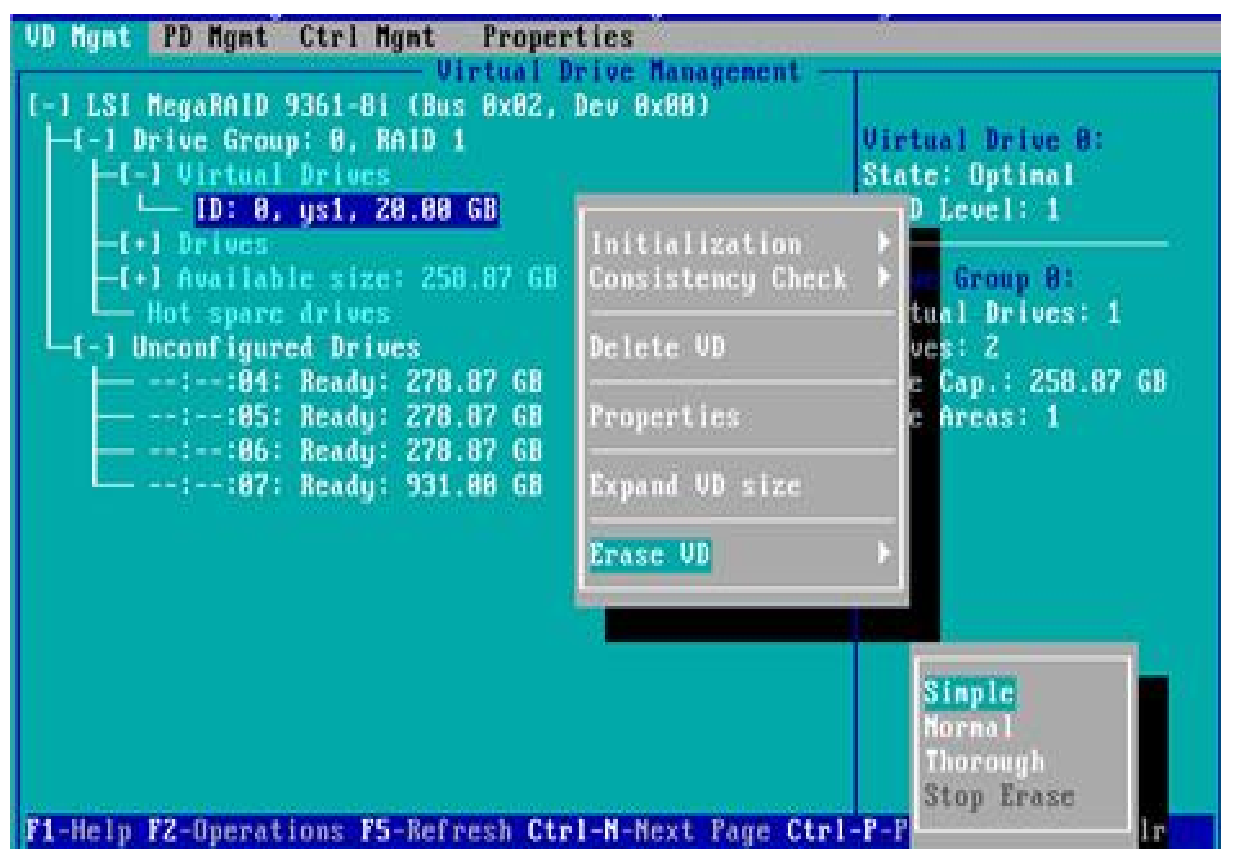

*Figure 6- 130*

Enter the interface shown in Figure 6-131, select Yes, and press Enter to complete the operation of erasing the logical disk data.

Figure 6-131 Confirm Erase

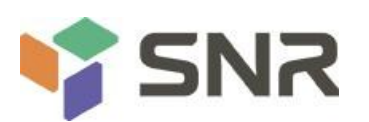

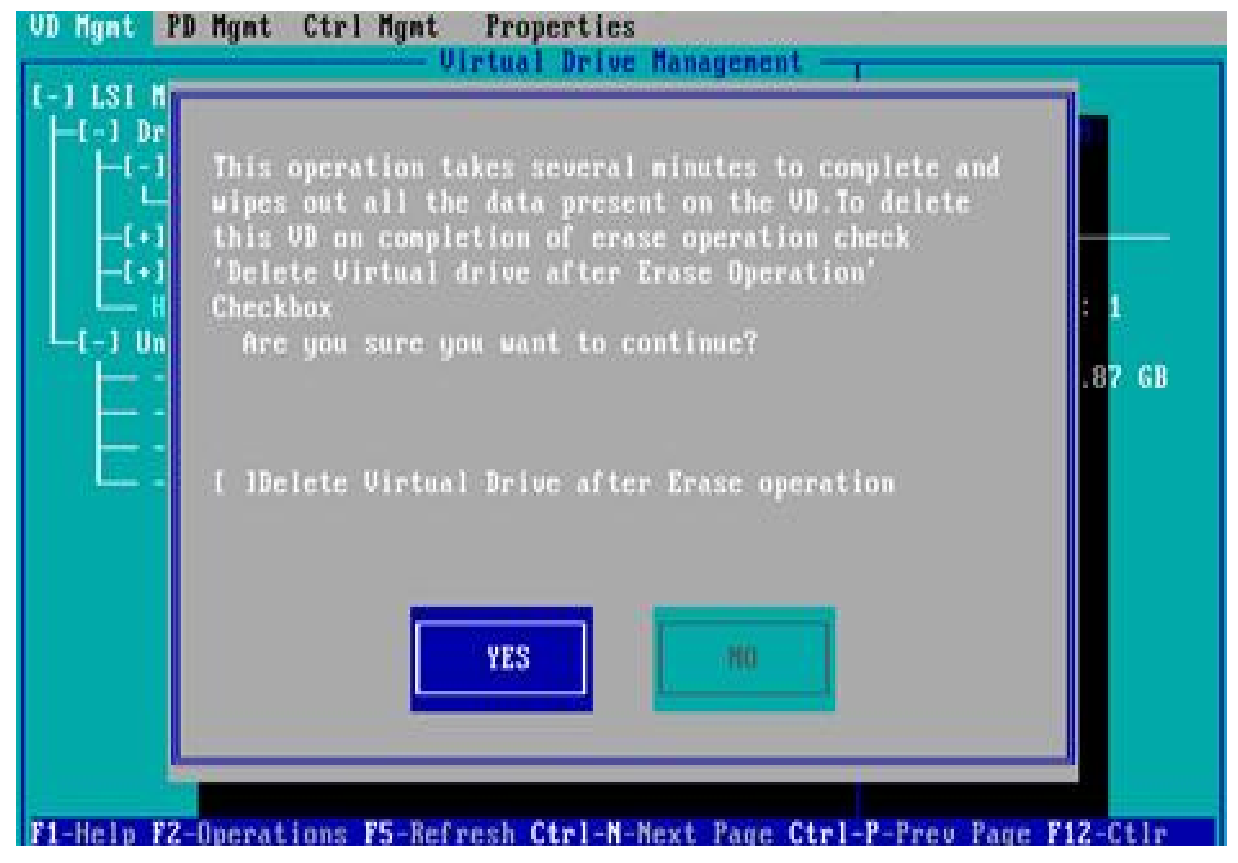

*Figure 6- 131*

#### **Clear disk RAID information:**

This function is used to clear the residual RAID information in the disk, so that the disk can be reused for RAID configuration. This function is often used for disks whose mode is Unconfigured Bad.

Switch the disk mode Unconfigured Bad to Unconfigured Good.

As shown in Figure 6-132, on the Foreign View interface, select the RAID controller card, press F2, select Foreign Config->Clear, and press Enter.

Figure 6-132 Select Foreign Config->Clear

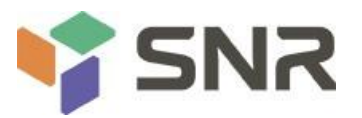

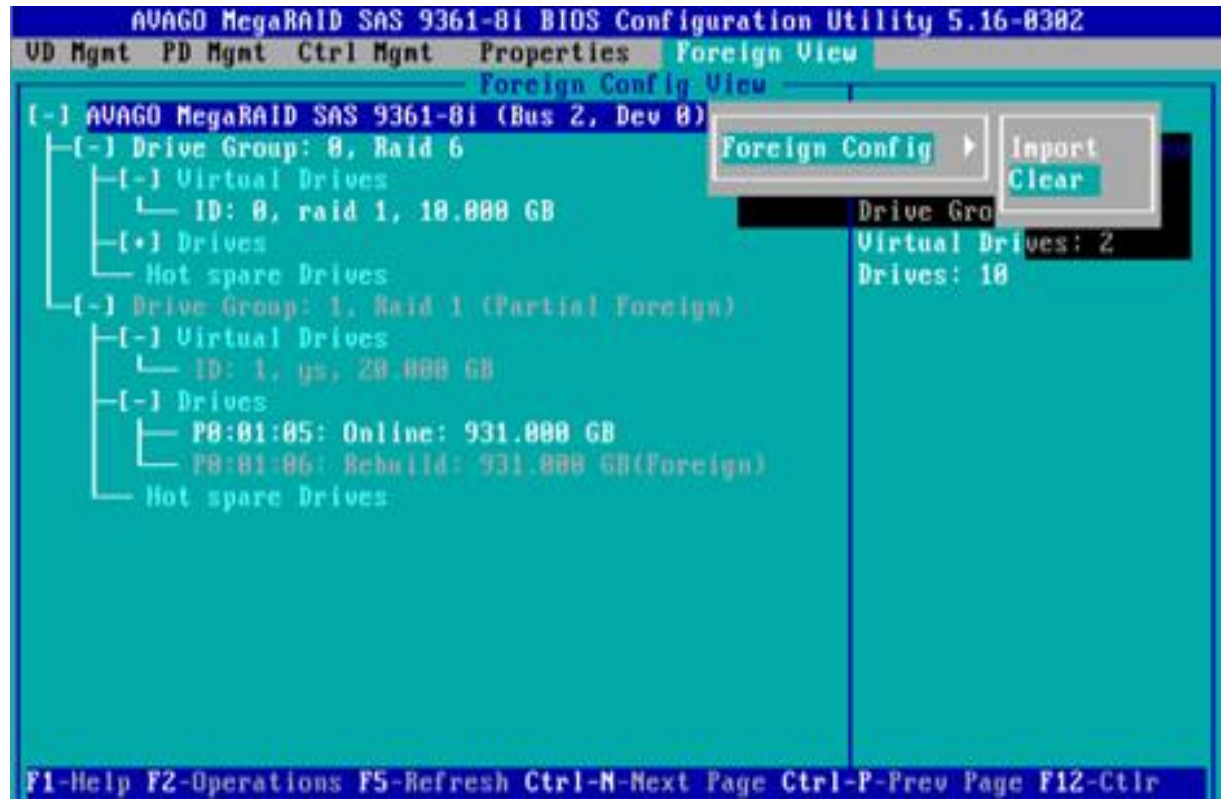

*Figure 6- 132*

In the displayed dialog box shown in Figure 6-133, select OK and press Enter to complete the operation of clearing disk RAID information.

Figure 6-133 Confirm Clear

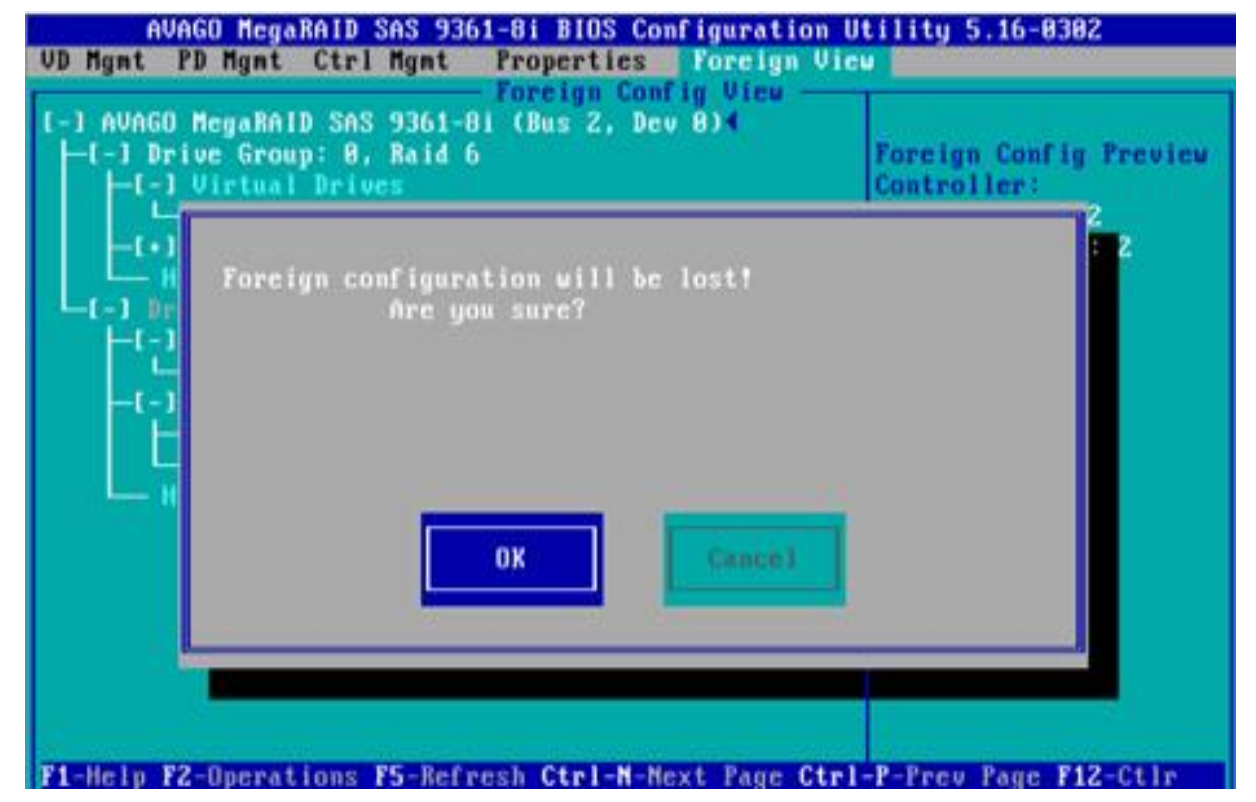

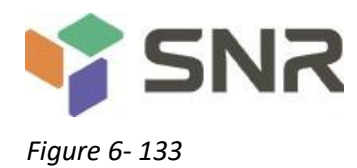

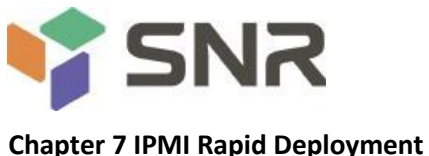

### **7.1 Rapid Deployment of IPMI Process**

Figure 7-1 shows the general process of how to quickly deploy the IPMI function of the server.

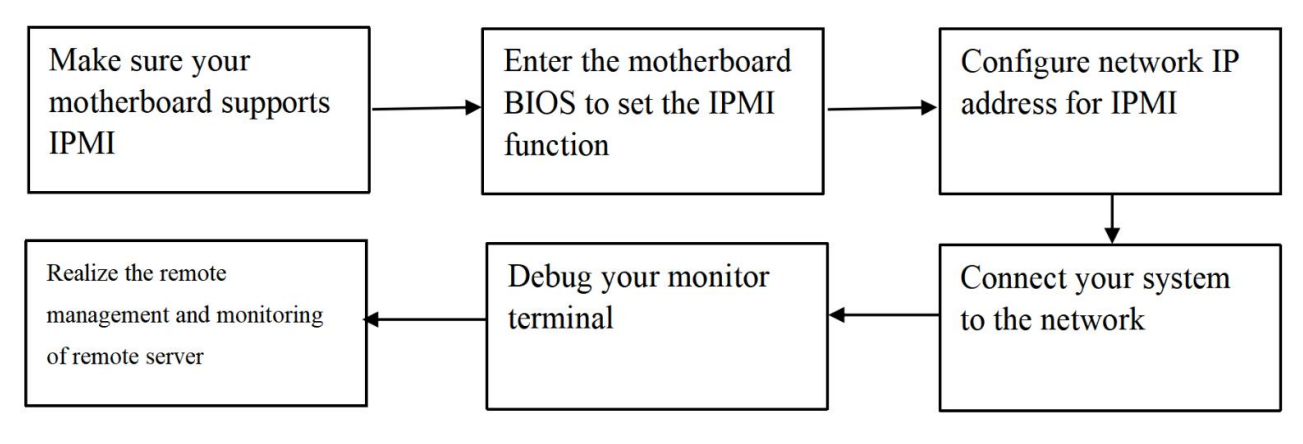

Figure 7-1 IPMI deployment process

### **7.1.1 Make sure the motherboard supports the IPMI function**

Check your motherboard manual and confirm that your motherboard supports IPMI, and then find the dedicated IPMI network

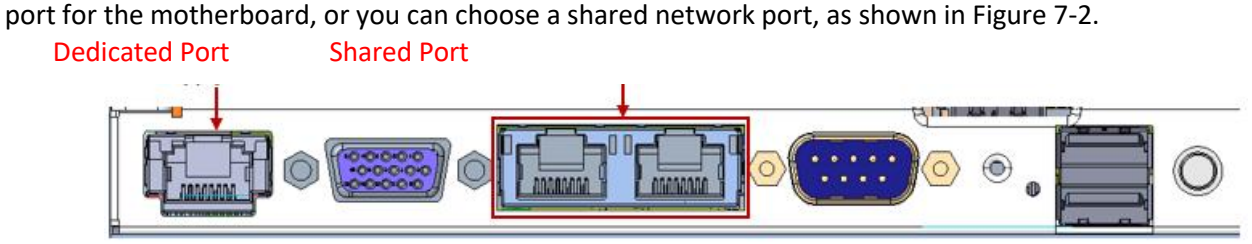

Figure 7-2 Motherboard dedicated network port

### **7.1.2 Enter BIOS to set IPMI function**

Reboot your system and press ESC or DEL key while the device is booting to enter the motherboard BIOS system. The BIOS setting interface is shown in Figure 7-3 below.

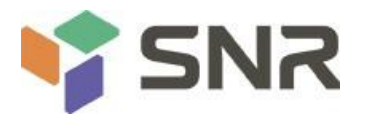

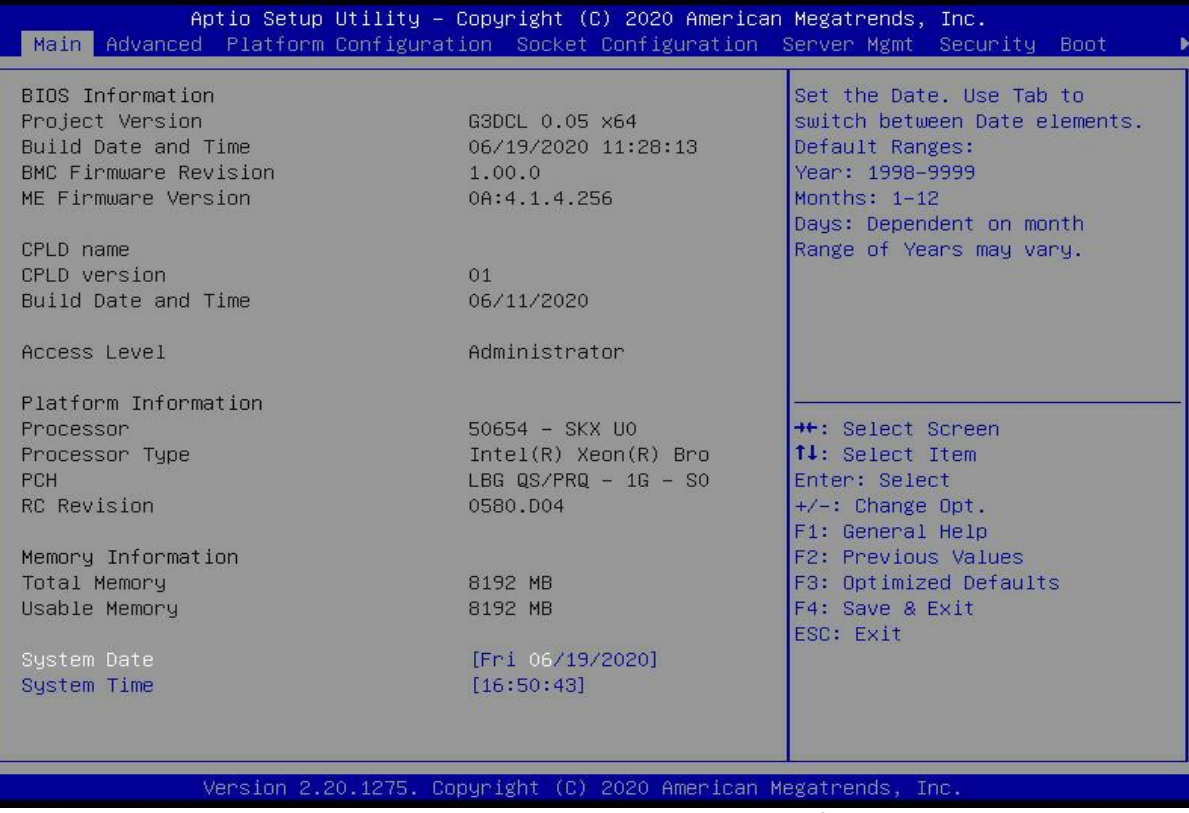

Figure 7-3 Motherboard BIOS setting interface

After entering this interface, use the left and right keys on the keyboard to switch the menu item to the Server

### Mgmt option, and you will see the page shown in Figure 7-4.

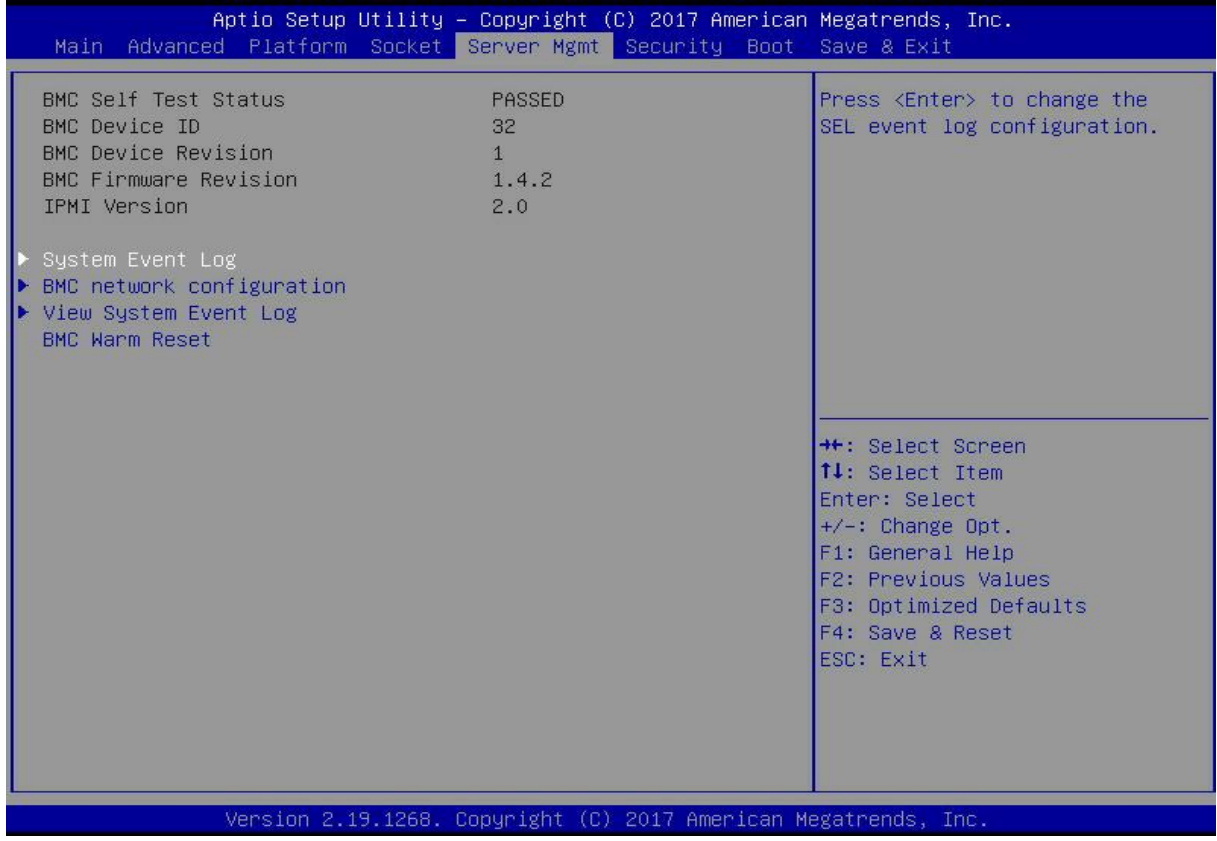

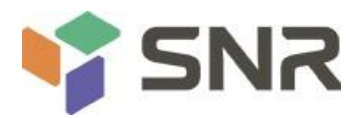

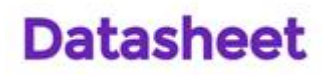

#### Figure 7-4 Server Mgmt interface

After entering this interface, enter the BMC network configuration option through the keyboard, and you will enter the following interface, as shown in Figure 7-5.

| [Unspecified]<br>DynamicAddressBmcDhcp<br>0.0.0.0<br>0.0.0.0<br>$11 - 22 - 33 - aa - bb - cc$<br>0.0.0.0<br>$00 - 00 - 00 - 00 - 00 - 00$     | Select to configure LAN<br>channel parameters statically<br>or dynamically(by BIOS or<br>BMC). Unspecified option will<br>not modify any BMC network<br>parameters during BIOS phase             |
|----------------------------------------------------------------------------------------------------|----------------------------------------------------------------------------------------------------|
| [Unspecified]<br>DynamicAddressBmcDhcp<br>192.168.0.236<br>255.255.252.0<br>aa-bb-cc-00-00-01<br>192.168.1.1<br>$00 - 00 - 00 - 00 - 00 - 00$ | <b>++:</b> Select Screen<br><b>↑↓</b> : Select Item<br>Enter: Select<br>$+/-$ : Change Opt.<br>F1: General Help<br>F2: Previous Values<br>F3: Optimized Defaults<br>F4: Save & Reset<br>ESC Exit |
|                                                                                                    | Version 2.19.1268. Copyright (C) 2017 American Megatrends, Inc.                                                                                                    |

Figure 7-5 BMC network configuration option interface

On this page, you can see two configurable network ports, one is the dedicated network port for Dedicated, and the other is the shared network port for Sharelink. Take the shared network port as an example here. If you connect a dedicated network port, the setting method is the same as the shared network port. Switch to the Configuration Address Source option and press Enter to set the network mode of the network port, as shown in Figure 7-6.

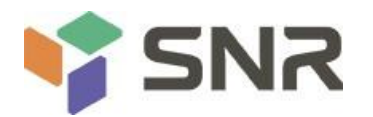

| Aptio Setup Utility – Copyright (C) 2017 American Megatrends, Inc.<br>Server Mgmt                                                                                                    |                                                                                                    |                                                                                                    |  |
|----------------------------------------------------------------------------------------------------|----------------------------------------------------------------------------------------------------|----------------------------------------------------------------------------------------------------|--|
| --BMC network configuration--<br>BMC Dedicated Management Channel<br>Configuration Address source<br>Current Configuration Address sour<br>Station IP address<br>Subnet mask<br>Station MAC address<br>Router IP address<br>Router MAC address | [Unspecified]<br>DynamicAddressBmcDhcp<br>0.0.0.0<br>0.0.0.0<br>$11 - 22 - 33 - aa - bb - cc$<br>0.0.0.0<br>Configuration Address source - | Select to configure LAN<br>channel parameters statically<br>or dynamically(by BIOS or<br>BMC). Unspecified option will<br>not modify any BMC network<br>parameters during BIOS phase |  |
| BMC Sharelink Management Ch<br>Configuration Address sourc<br>Current Configuration Addre<br>Station IP address<br>Subnet mask                                                                                                    | Unspecified<br><b>Static</b><br>DynamicBmcDhcp<br>DynamicBmcNonDhcp                                                                        | Select Screen<br>Select Item<br>r: Select                                                                                                    |  |
| Station MAC address<br>Router IP address<br>Router MAC address                                                                                                    | aa-bb-cc-00-00-01<br>192.168.1.1<br>$00 - 00 - 00 - 00 - 00 - 00$                                                                          | +/-: Change Opt.<br>F1: General Help<br>F2: Previous Values<br>F3: Optimized Defaults<br>F4: Save & Reset<br>ESC: Exit                                                               |  |
| Version 2.19.1268. Copyright (C) 2017 American Megatrends, Inc.                                                                                                    |                                                                                                    |                                                                                                    |  |

Figure 7-6 Configuring the network port network mode

There are four network modes that can be configured on this interface, namely Unspecified, Static,

DynamicBMCDHCP, and DynamicBMCNonDHCP. Static is the static mode, you can manually set the IP address, and DHCP is the dynamic mode. Setting this item allows the BMC to automatically obtain the IP address from the DHCP server.

### **7.1.3 IPMI port configuration Static mode**

If you choose to configure Static mode for an IPMI port, pay attention to the following issues:

(1) If there are multiple IPMI devices in your local area network, it should be noted that the IP addresses between the devices cannot be repeated, otherwise communication cannot be established.

(2) If the IP of your IPMI device is an intranet address, the terminal device that communicates with it must be in the same network segment as the address of the IPMI device.

(3) The IP address of the IPMI device can be mapped to the WAN through the routing device to achieve long-distance management.

(4) The IPMI port has the function of obtaining an IP address through DHCP.

(5) IPMI supports both TCP/IP v4 and TCP/IP v6 protocols.

Configure the IP address and subnet mask according to your actual situation. For example, here we set the IP address to 192.168.0.236 and the subnet mask to 255.255.252.0, as shown in Figure 7-7 below. After setting, press F4 to save and exit the BIOS port.

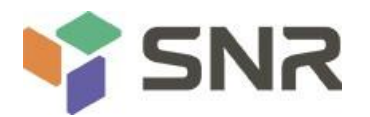

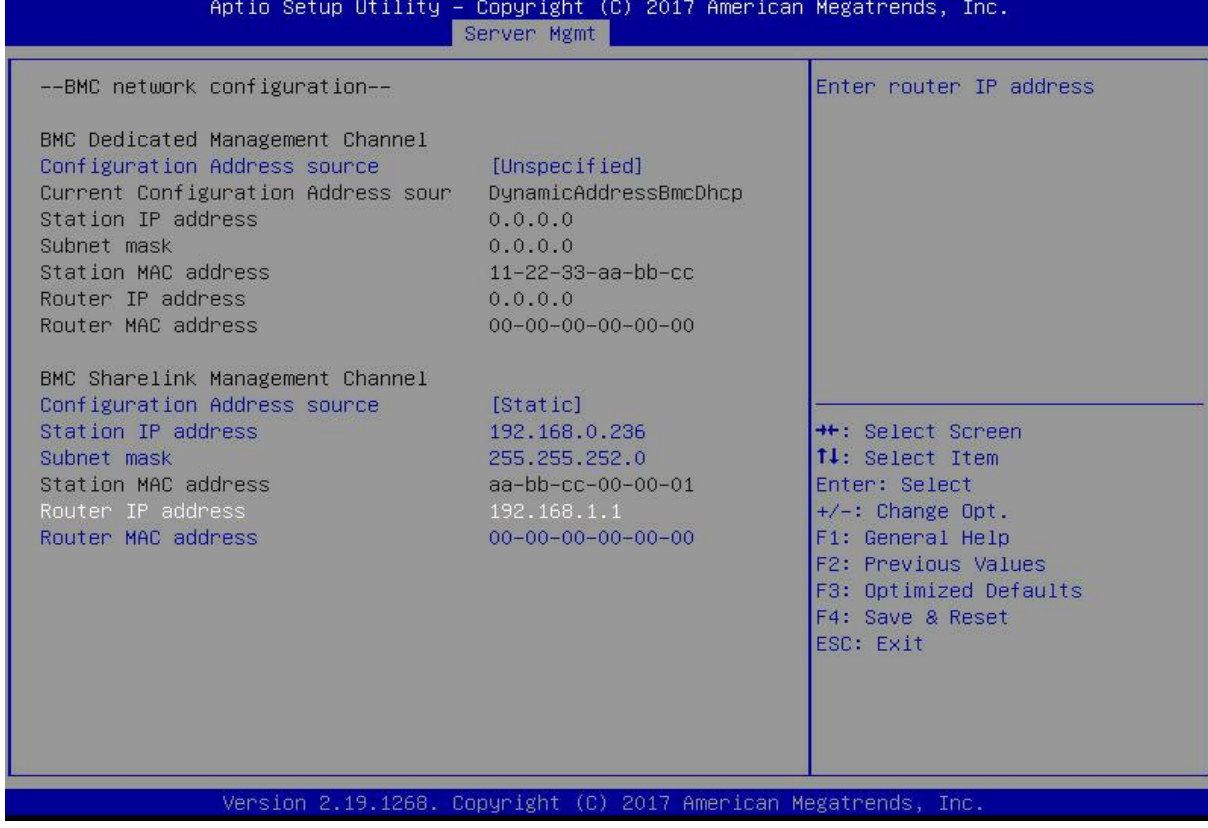

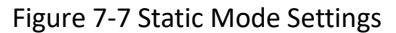

We have completed the operation of configuring the IPMI function.

#### **7.1.4 IPMI configuration Java SOL**

- 1. Press the <Del> key when the system starts to enter the BIOS setup interface.
- 2. Switch to the Advanced menu, select Serial Port Console Redirection, and press <Enter>.
- 3. Make sure that the Console Redirection of COM0 is in the [Enabled] state, if not, select Console Redirection, and then press the <Enter> key to set the state to [Enabled]. To ensure the normal operation of iBMC, this option is set to [Enabled] by default.

#### **7.2 Quick Start Instructions for IPMI Functions**

After completing the previous configuration steps, we can start to log in to the management interface of IPMI. The management interface of IPMI can be accessed using standard web browsers. Here we recommend using Google Chrome browser, Firfox Firefox browser and IE browser. browser (IE 11 and above) for the best browsing experience. Since the new version of the operation interface is based on HTML5, the overhead of computer resources is relatively large. We recommend that users configure more than 8G memory on the client side when using KVM.

#### **7.2.1 Enter the operation interface**

Taking the Google Chrome browser as an example, enter the access address of IPMI in the address bar of the browser and press Enter to access the management interface of IPMI. Since all HTTP links have been converted to HTTPS encrypted links, you will enter Figure 7-8. Privacy settings error page shown, other browsers may vary.
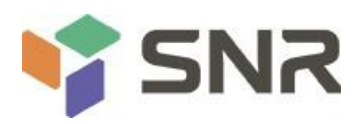

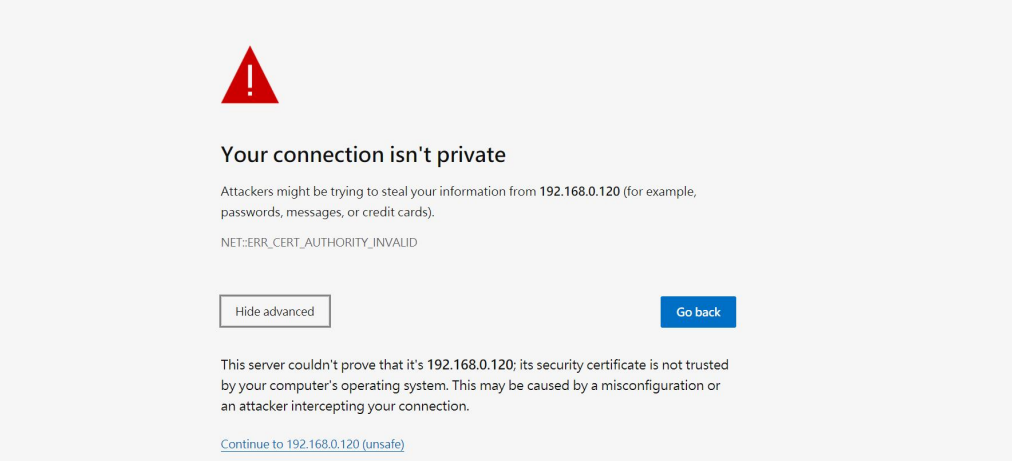

Figure 7-8 Google Chrome Privacy Settings Error Page

On this page, click "Advanced" >> "Continue" in turn, you can access the IPMI management page normally, and enter the login page, as shown in Figure 7-9.

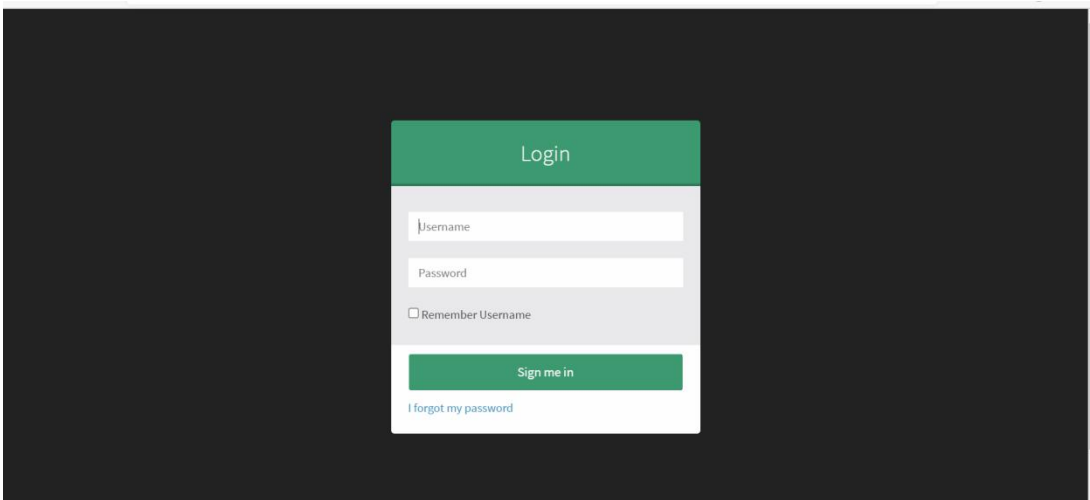

Figure 7-9 IPMI management login interface

### **7.2.2 Default Username and Password**

Factory default username: admin

Factory default password: admin

When you log in with this username, you will have full administrator rights. It is recommended that you change the password after logging in.

## **7.2.3 Contents of IPMI Management System**

After you log in to the IPMI management system correctly, you can see the page shown in Figure 7-10.

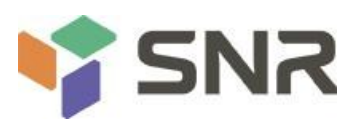

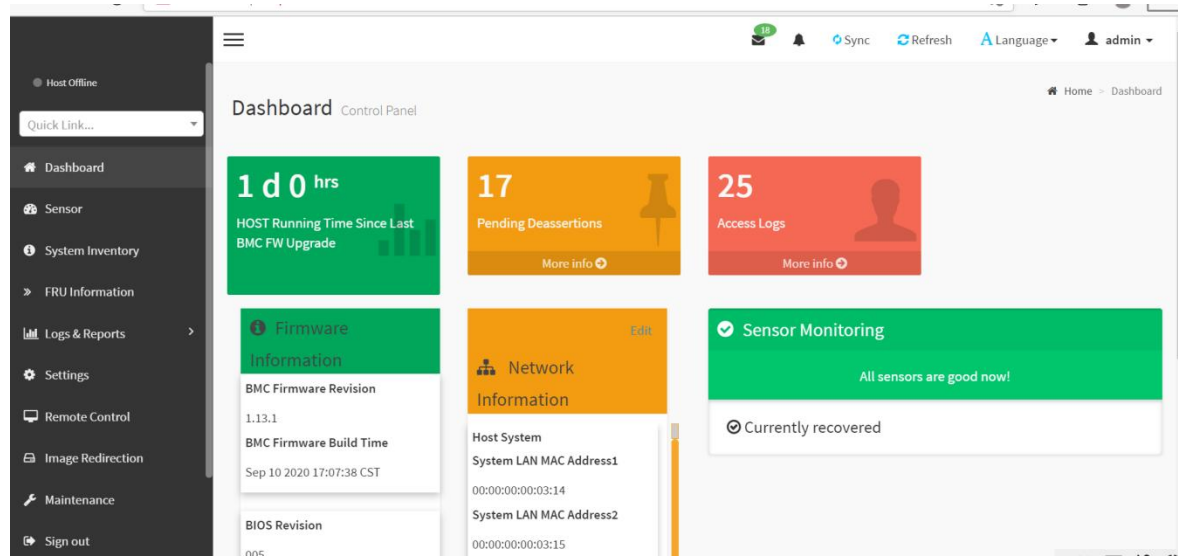

### **IPMI management interface menu description**

Dashboard

On this page, users can view the basic information of the IPMI management system. Includes firmware information, network information, and sensor monitoring information.

The firmware information includes BMC firmware version information, BIOS version information, mainboard CPLD version information, backplane CPLD version information, and BMC firmware compilation time information.

The network information includes the MAC address of the system network and BMC network information. You can choose to view the shared network port or dedicated network port of the BMC. The BMC network information includes BMC network MAC address information, IPV4 network mode information, IPV4 address information, IPV6 network mode information, and IPV6 address information.

Sensor monitoring information will display the current alarm sensor information in real time, including sensor name, sensor reading, real-time curve change of sensor reading, and alarm status.

Sensor

This page displays the status of all sensors. When there is a sensor alarm, the sensorwill be displayed in the key sensor column, and when the alarm is removed, the sensor will be automatically removed from the key sensor column.

System inventory

This page can view server CPU and memory information. In the block diagram, click on the CPU block to view the CPU information.The memory block is displayed in green to indicate that the memory exists. Click the memory block with the mouse to view the memory information.

Hard disk information

For the backplane with Expander, a green square indicates that the hard disk is in place, otherwise it indicates that it is not in place. The status of the hard disk can be viewed on the right or below the hard disk block. Left-click the green square to view the detailed information of the hard disk, and right-click to locate the hard disk.

Power consumption

In this menu, the power consumption can be capped, and the recent power consumption can also be viewed.

FRU information

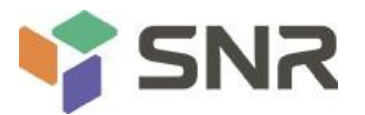

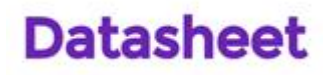

Select this menu to view basic FRU information.

Logs & Reports

In this menu, you can view the IPMI time log, audit log and video log.

Settings

BMC can be configured in this menu. Including BSOD, date & time, network, etc...

Remote control

On this page, KVM, SOL can be started, and power control and UID (server logo light) control can also be

performed.

Image redirection

On this page, you can get the latest image file on the remote storage device.

Maintenance

You can perform basic maintenance operations on the server, such as BMC firmware update, BIOS firmware update.

Sign out

Click to log out the current user's login.

#### **7.2.4 Introduction to KVM Remote Management**

### **Start KVM remote management**

As shown in Figure 7-11, in Remote Control > KVM & Java SOL Remote Control menu, KVM can be started.

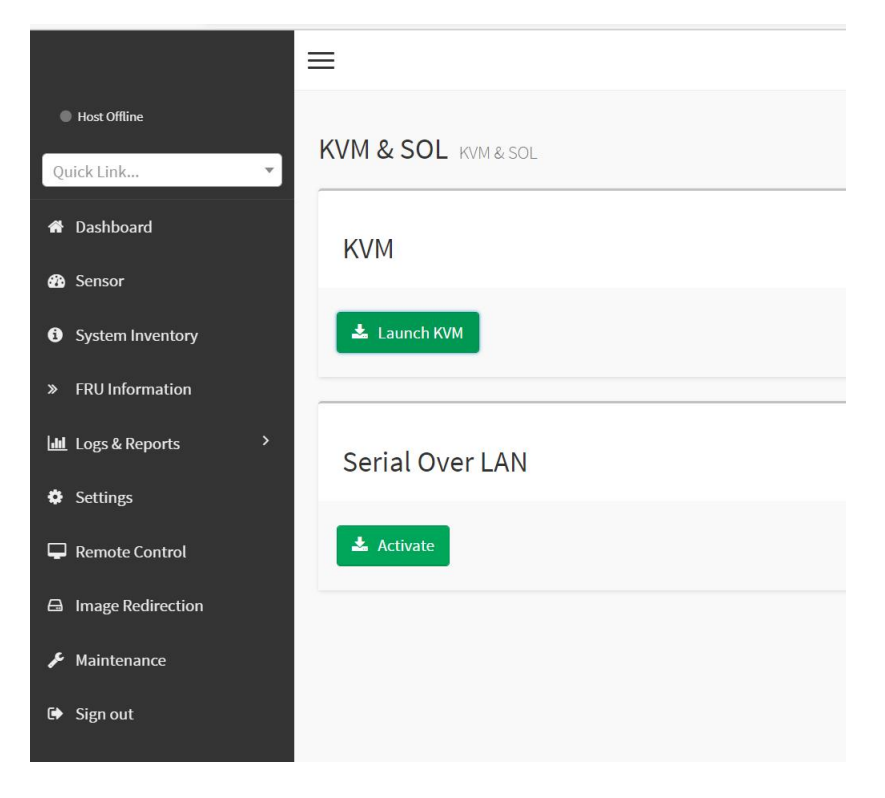

Figure 7-11 Start KVM

#### **7.2.5 KVM page introduction**

As shown in Figure 7-12, it is the KVM interface after KVM is started.

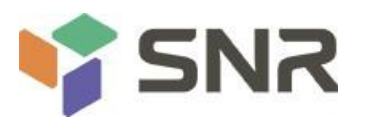

₿

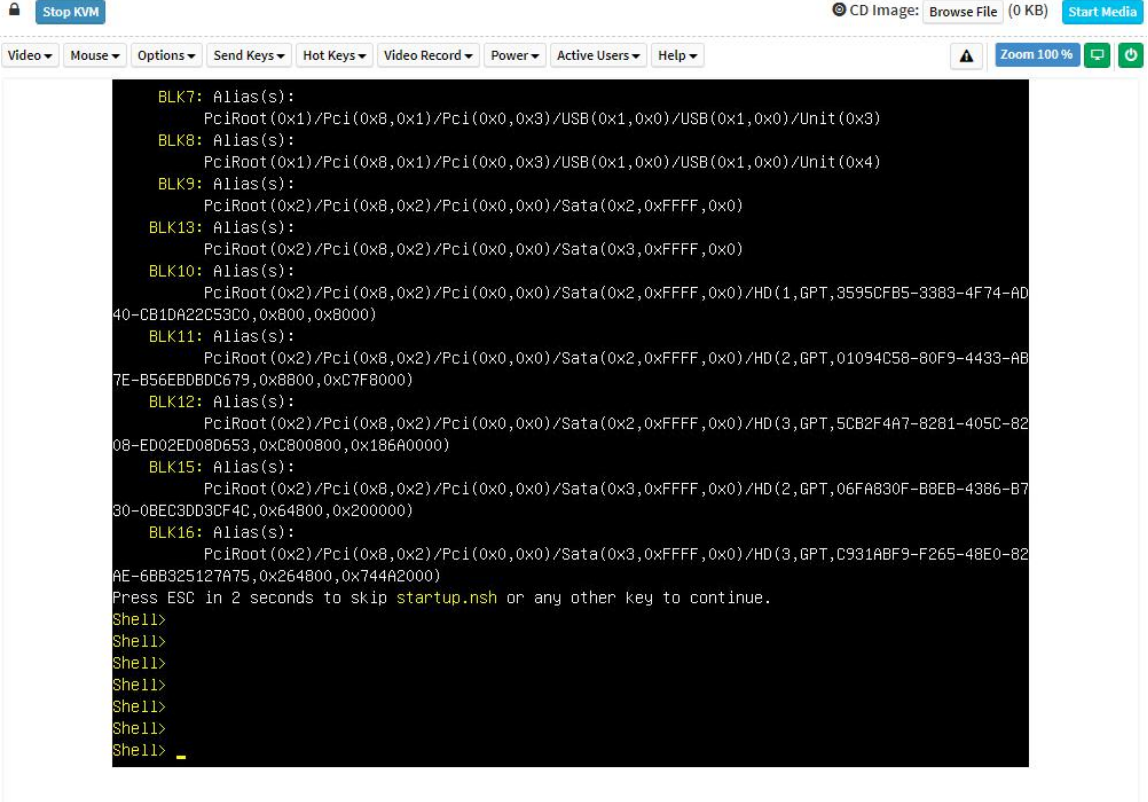

### Figure 7-12 KVM interface

As shown in Figure 7-13, the KVM interface consists of two parts: one part is the menu and shortcut bar, and the other part is the Server remote screen display, that is, the server desktop information returned remotely.

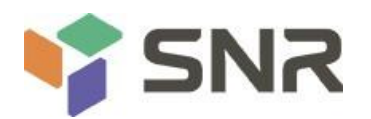

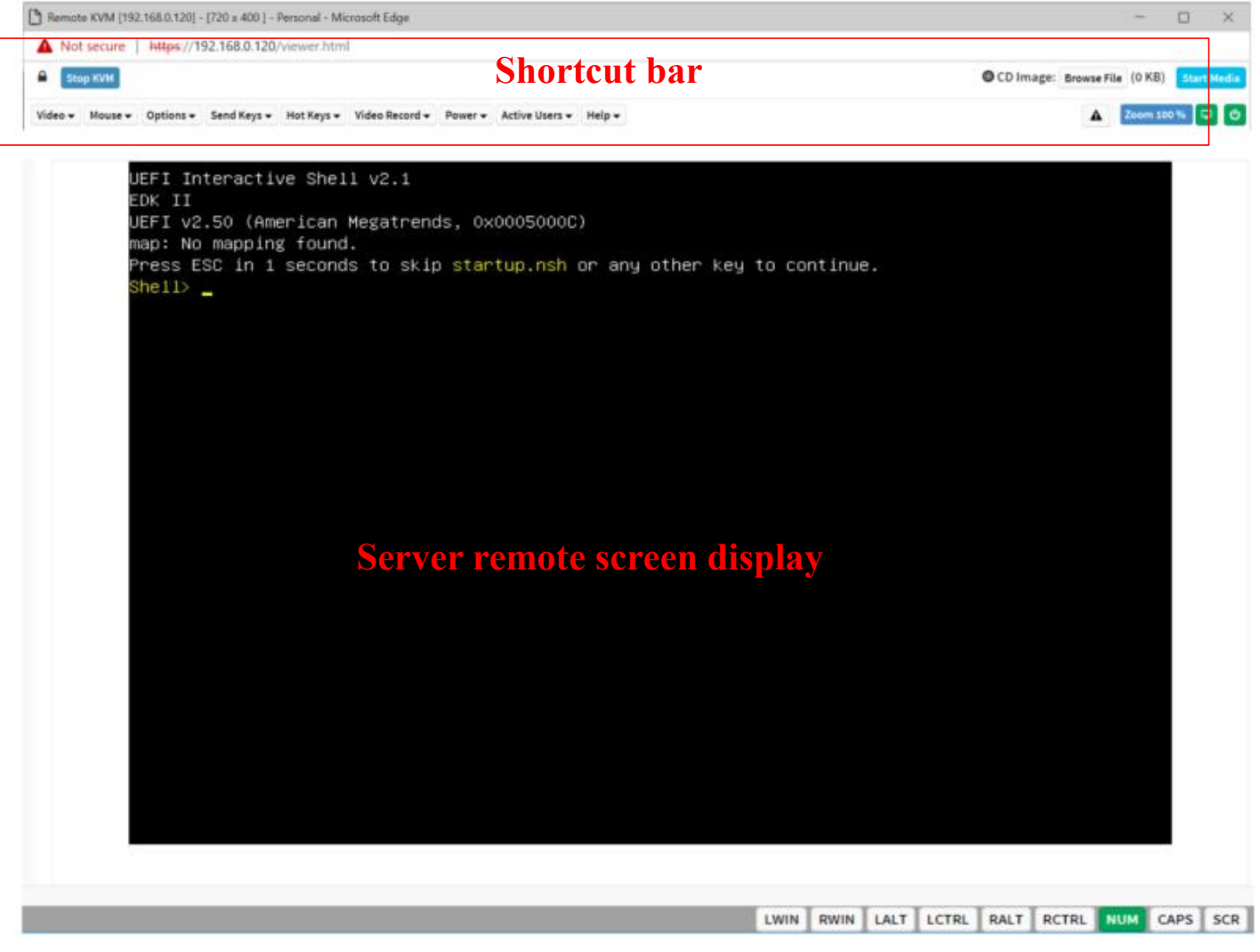

Figure 7-13 Composition of KVM interface

## **7.2.6 Remote control shortcut operation**

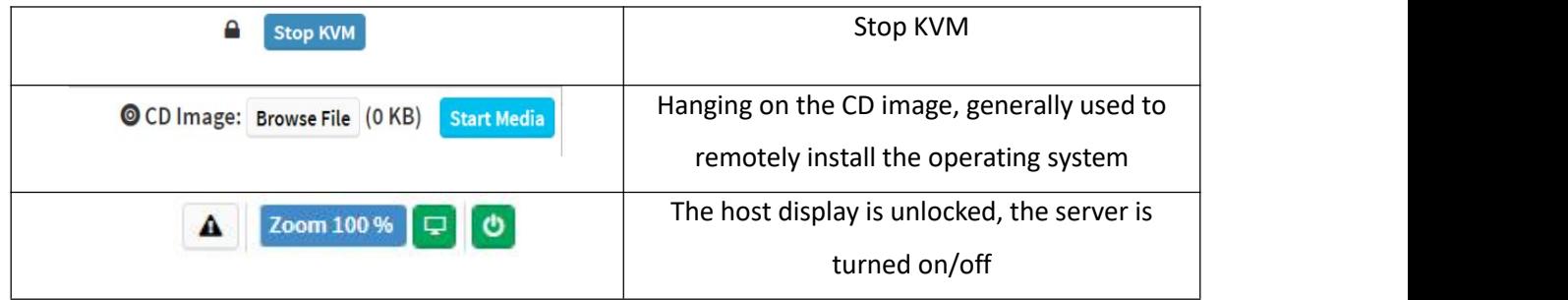

### *Table 1- 41*

### **7.2.7 Introduction to SOL**

Click Activate Java SOL on the page shown in Figure 7-14 to open the interface shown below.

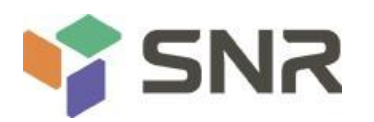

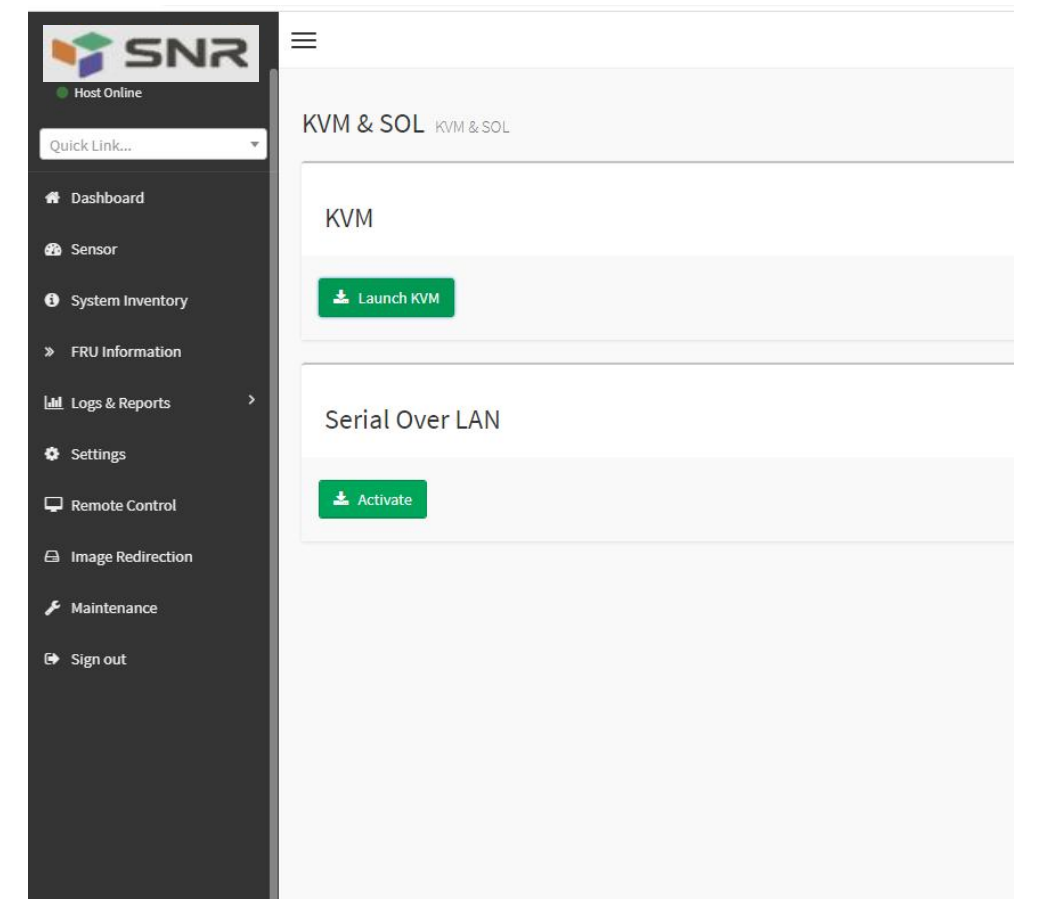

Figure 7-14 Enabling Java SOL

- 1. After clicking to activate, the SOL interface shown in Figure 7-15 will appear.
- 2. Press Enter to activate the screen.

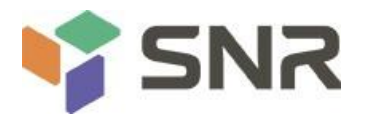

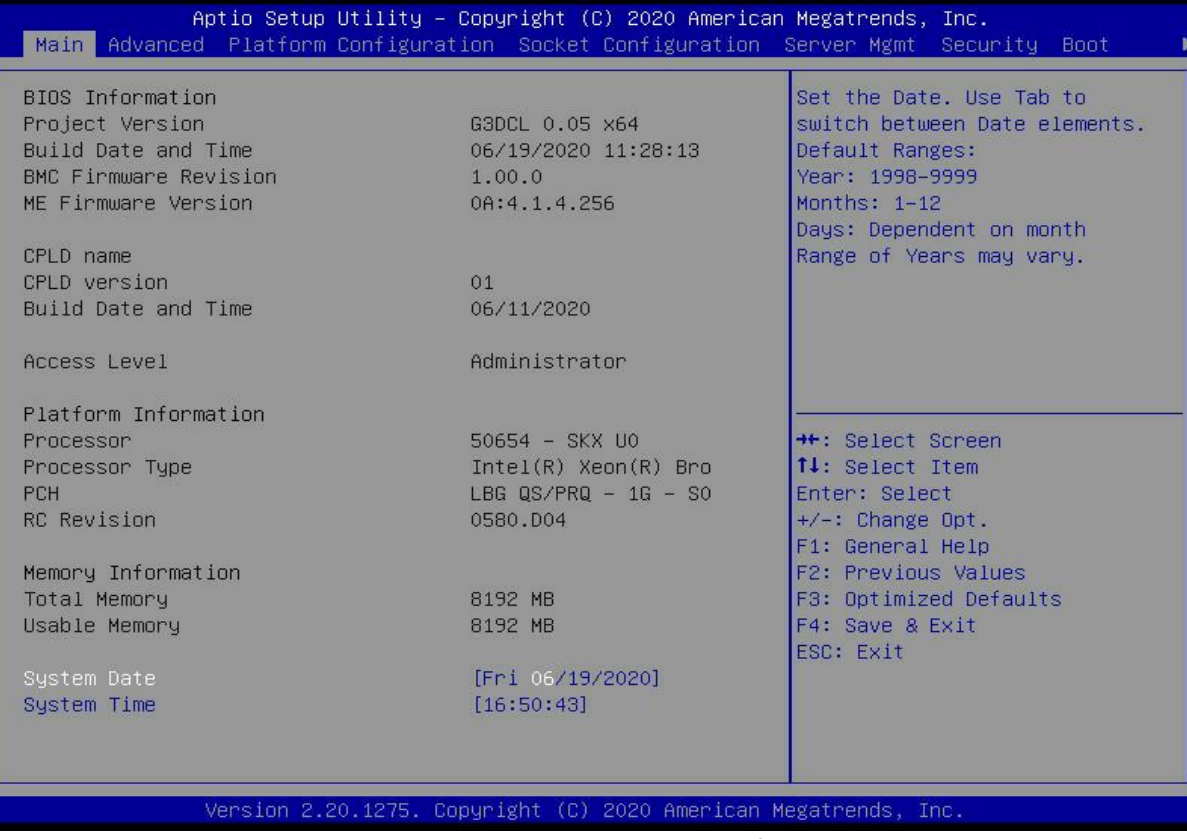

Figure 7-15 SOL operation interface

Note: The SOL interface operation function has only been tested for BIOS screen synchronization, and other interfaces have not been tested. This time is an operation demonstration and will not be described in detail.

### **7.3 Other ways to connect to IPMI**

The AST2500 firmware complies with the IPMI 2.0 specification, so users can use the standard IPMI driver assigned by the operating system.

## **7.3.1 IPMI driver**

The AST2500 supports Intel-referenced drivers, available from:

<https://www.intel.com/content/www/us/en/servers/ipmi/ipmi-technical-resources.html> via Windows Server 2003 R2, Microsoft also An IPMI driver package is provided, you can also use the Open IPMI driver in the system.

AST2500 supports Open IPMI driver for Linux kernel. Use the following command to load the IPMI driver: "modprobe ipmi\_devintf" "modprobe ipmi\_si" If you are using an older version of the Linux kernel, you need to replace the "ipmi\_si" component with "ipmi\_kcs".

## **7.3.2 IPMI tools and other open source software**

AST2500 supports open source IPMI tools, you can also use other software, such as: Open IPMI, IPMI Utility, etc. The above files are designed to help you quickly understand and deploy the IPMI function of the system. We will provide other help files for the detailed IPMI function operation manual.